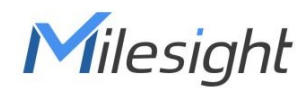

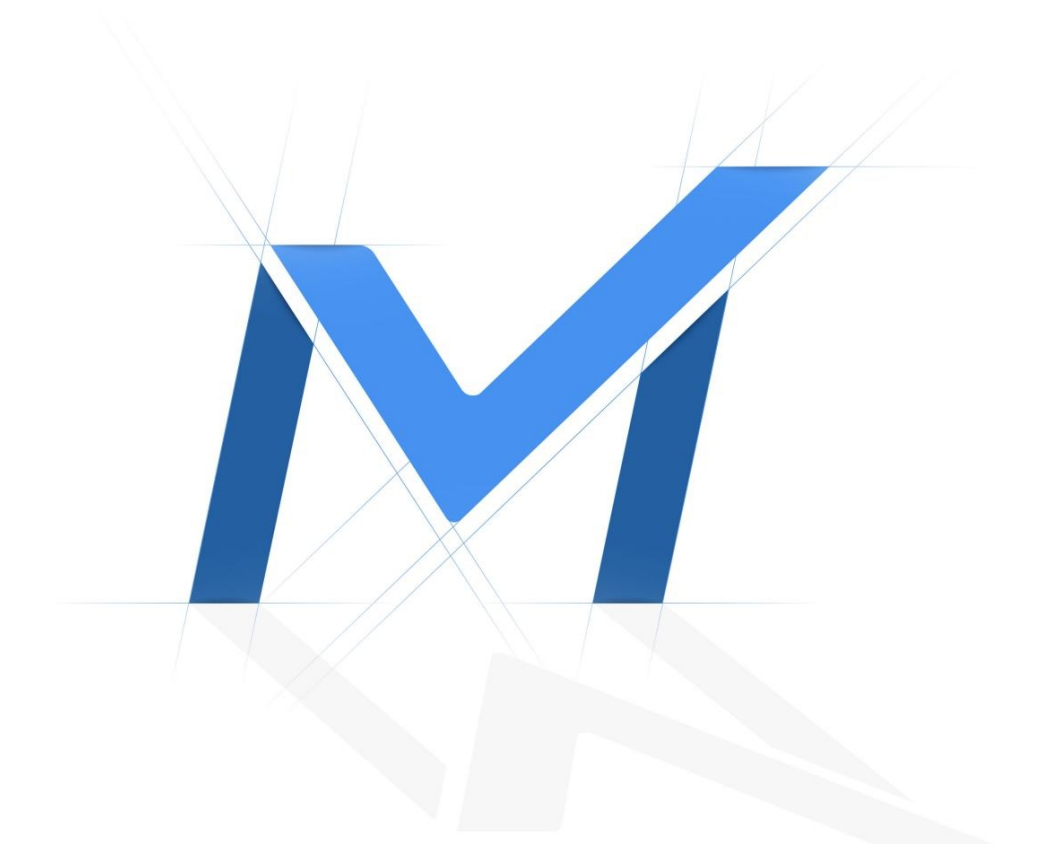

# Milesight Enterprise NVR User Manual

**Version: V1.0** Date: 2024-06-06

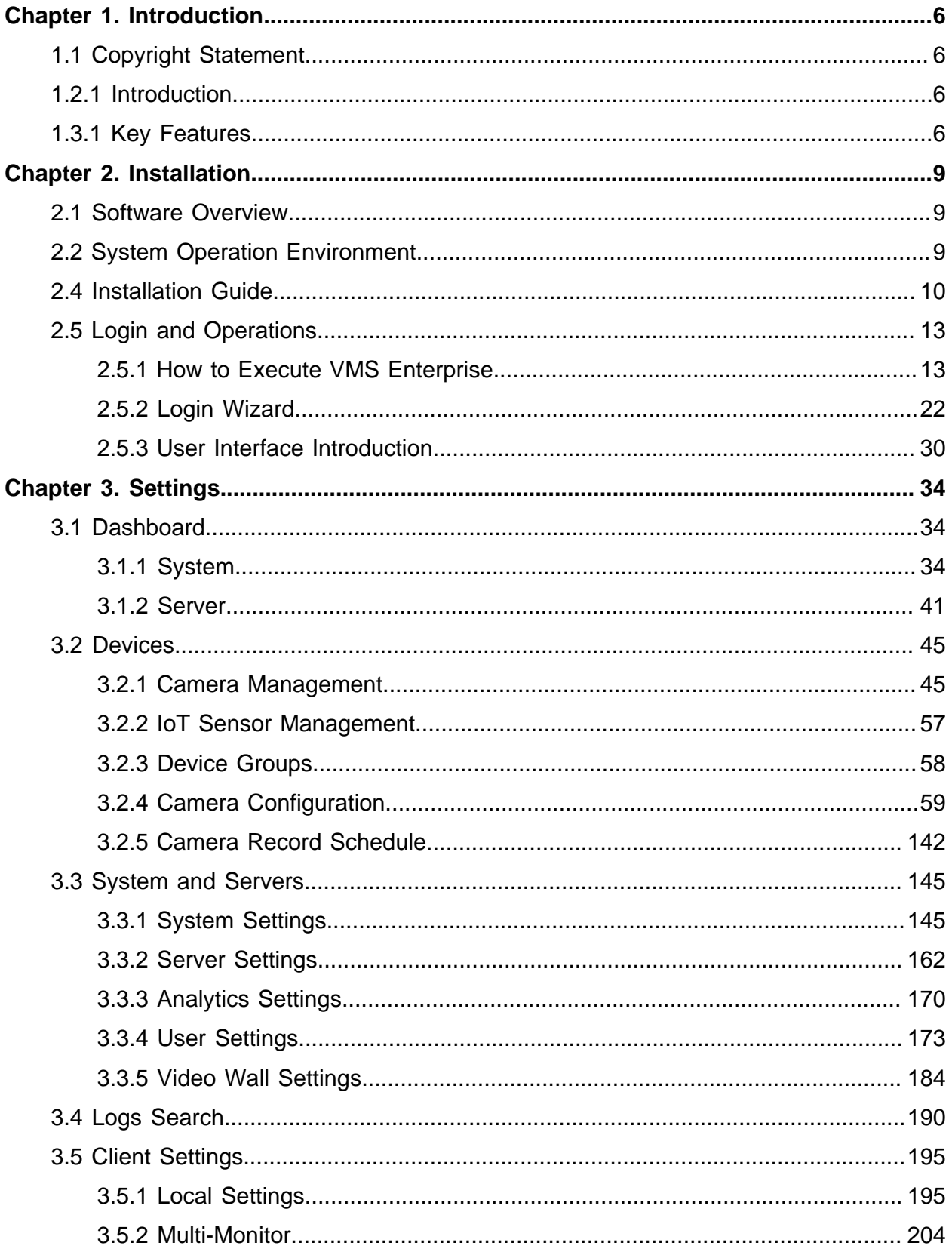

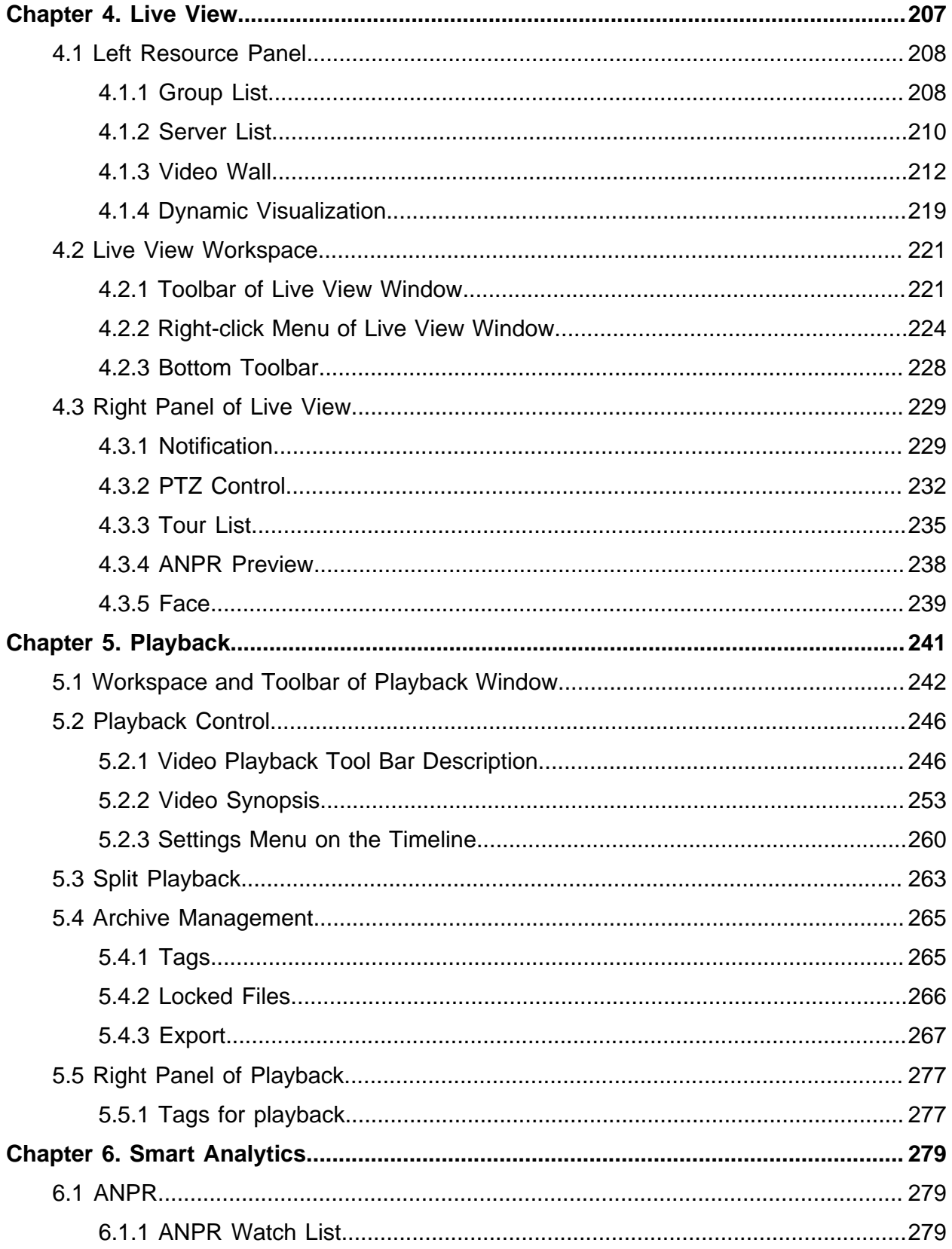

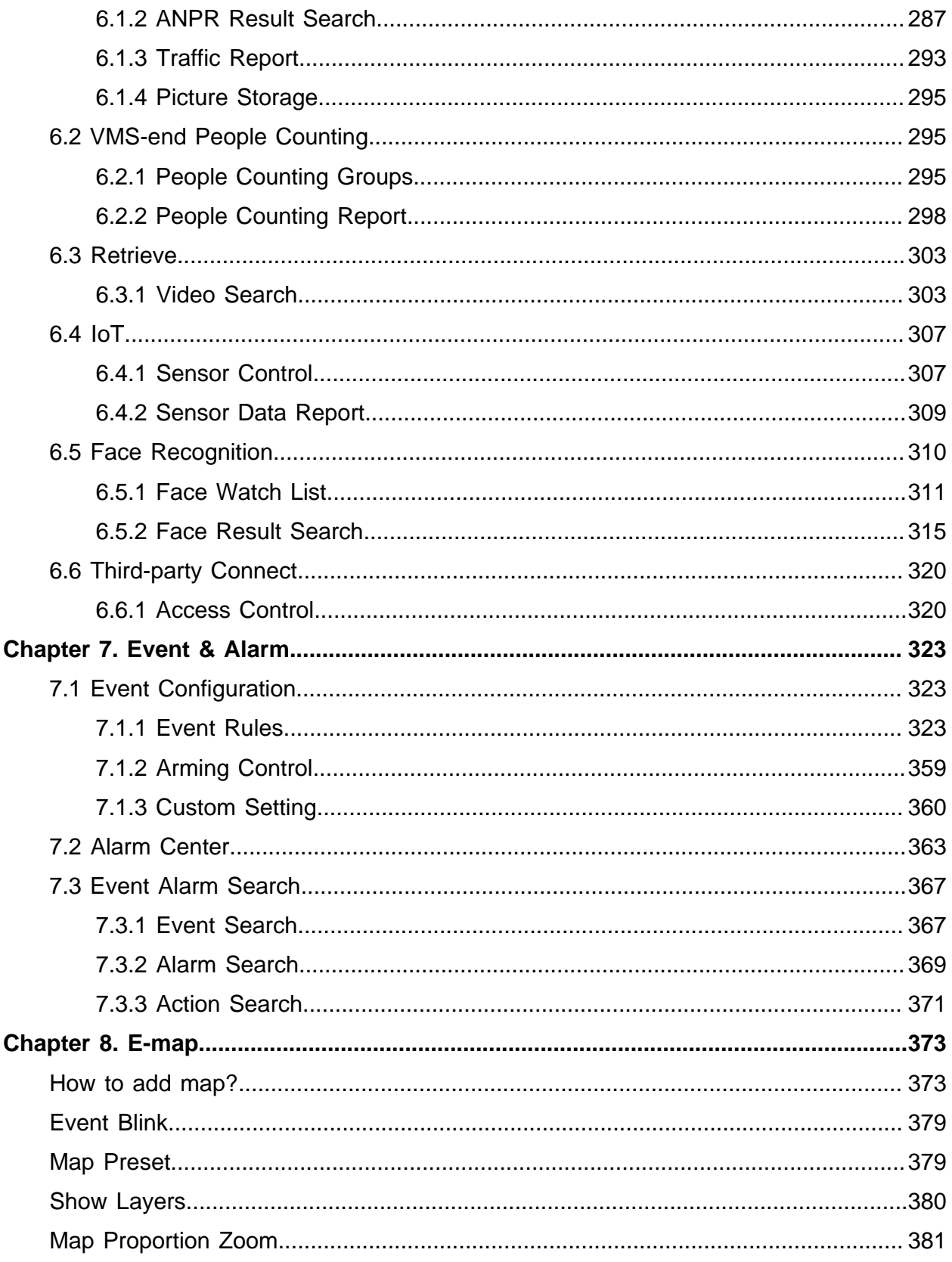

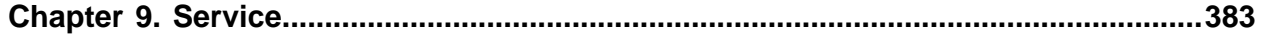

# <span id="page-5-1"></span><span id="page-5-0"></span>Chapter 1. Introduction

## 1.1 Copyright Statement

This manual may not be reproduced in any form or by any means to create any derivative such as translation, transformation, or adaptation without the prior written permission of Xiamen Milesight IoT Co., Ltd(Hereinafter referred to as Milesight).

Milesight reserves the right to change this manual and the specifications without prior notice. The latest specifications and user documentation for all Milesight products are available on our official website [www.milesight.com.](http://www.milesight.com/)

### <span id="page-5-2"></span>1.2.1 Introduction

Milesight Video Management System Enterprise (hereinafter referred to as VMS) is one of the most innovative and most powerful video management software systems on the market, and it will fulfill your highest requirements and expectations. The simple and intuitive design requires little training while providing easy operations to preview, record video, add maps and alarm, etc. VMS adopts Client/Server architecture, which greatly improves the performance and efficiency of video storage, video forwarding and video Analytics, etc. It is a future-proof network video solution for large projects and can manage unlimited network cameras via unlimited working servers in different locations. The multi-level user authority management allows various user organization authority management and allocation. It's able to integrate with other cameras over ONVIF.

This manual describes how to use and manage "Milesight VMS Enterprise" in your network environment. Some knowledge of network environment would be beneficial to the readers. Should you require any technical assistance, please contact authorized service center.

## <span id="page-5-3"></span>1.3.1 Key Features

- Support 16/32/64/128 channels.
- Support RAID 0/1/5/6/10/50/60 disk array.
- Support 16\*20TB/ 6\*20TB storage and expandable disk capacity(support hot-swap).
- Support 2.5Gbps/100Mbps LAN ports.
- Support 4\* DDR4 Slot(2\*8GB Pre-installed).
- Support independent and synchronous display.
- Support BNC In and BNC Out ports.
- Support USB 3.0/USB 2.0/USB 3.2 Gen2 ports.
- Support dual-power supply to protect data security.
- Support ONVIF.
- Support H.265/H.264 video compression.
- Support more than 2000 channels per system/25 servers per system (The numbers given are recommended minimum, additional scalability would be determined based on specific usage requirements).
- Support manage Milesight IoT sensors.
- Support E-Map (Offer users a complete visual overview of the devices locations).
- Support Advanced PTZ function.
- Support up to 64 live view channels per monitor with main or sub streams optional.
- Support self-adaptive layout.
- Support up to 64 channels synchronous or asynchronous playback.
- Support the Event & Alarm for prioritizing, processing, categorizing alarm data, and triggering versatile alarm actions.
- Support Smart Search, Video Synopsis, Timeline Thumbnail etc. for evidence forensic.
- Support quick locating & playback by tags, events.
- Support split playback (Split one video into multiple clips and play them back simultaneously).
- Support multiple kinds of overlays for exported videos.
- Support local and NAS storage.
- Support account management (Flexible customization of the privilege of the roles).
- Friendly GUI for easy operation.
- Alarm can be triggered in real time by various events including VCA, multiple alarm actions can be enabled at the same time.
- Support Fisheye Dewarping in both live view and playback.
- Support Smart Analytics like ANPR, VMS-end People Counting and VMS-end Video Analytics.
- Support AI Box Events, including Fall Detection and Face Recognition.
- Support N+M Failover (Any functioning server with failover function on and valid licenses will take over the cameras of the failed server. The cameras with record on will keep recording).
- One system manages several servers. Every server shares the same data file.

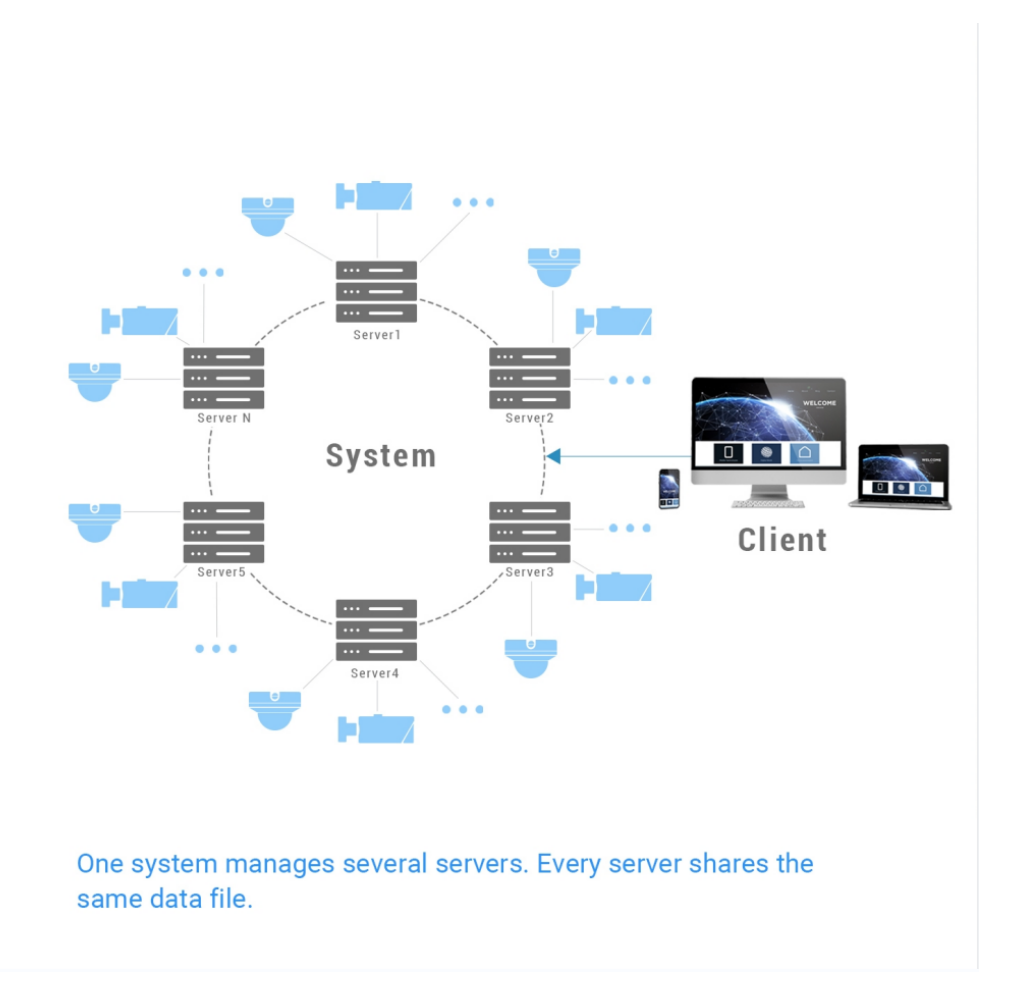

# <span id="page-8-1"></span><span id="page-8-0"></span>Chapter 2. Installation

## 2.1 Software Overview

An installation of "Milesight VMS Enterprise" has two components: Server software and Client software.

"Milesight VMS Enterprise Server" is the intelligence management system forward the RTSP stream, and the Client software is used to log in the server and provides the user interface for all tasks including monitoring, searching, exporting and configuration. "Milesight VMS Enterprise Client" allows users in different locations to log into the server. If users have the privilege, they are able to change the system configuration.

### <span id="page-8-2"></span>2.2 System Operation Environment

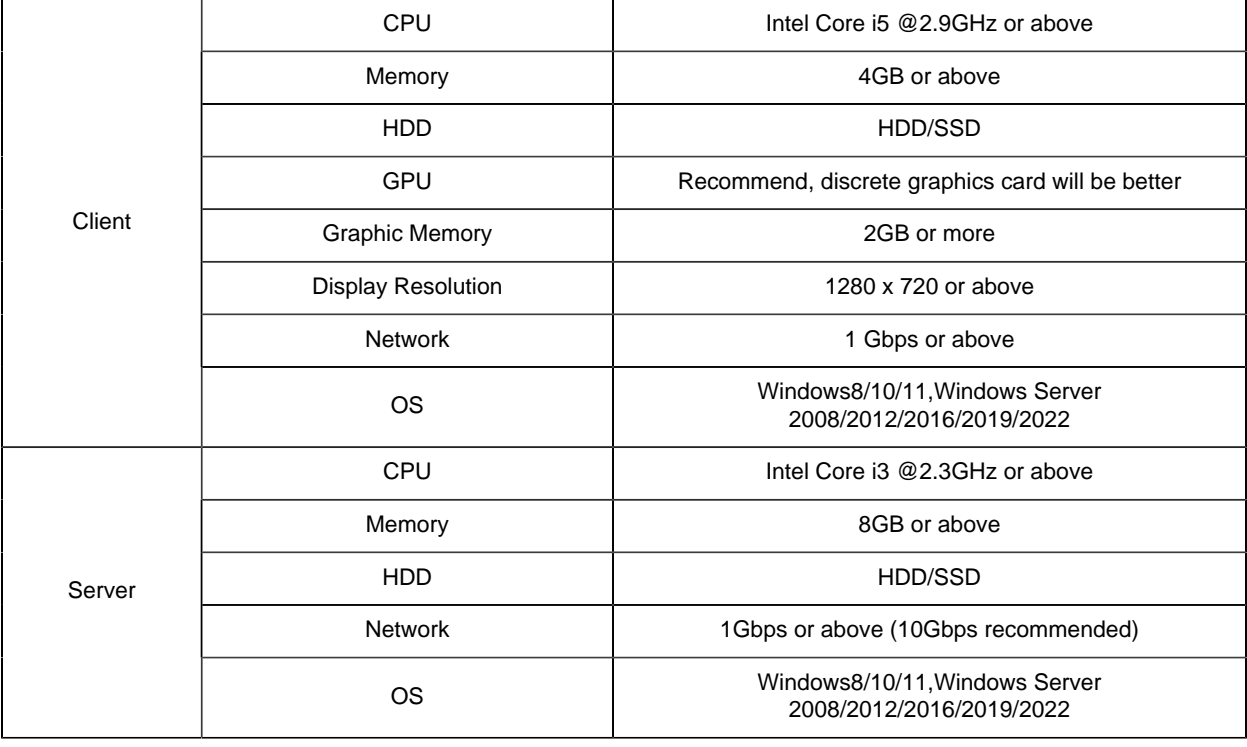

## <span id="page-9-0"></span>2.4 Installation Guide

Run the Milesight VMS Enterprise installation file and install the programs on your computer by following the on-screen instructions. After finishing installation, you will find the programs on the start menu or on the desktop.

**Step1:** Double click the installation file;

Step2: Check  $\Box$  I accept the terms in the License Agreement

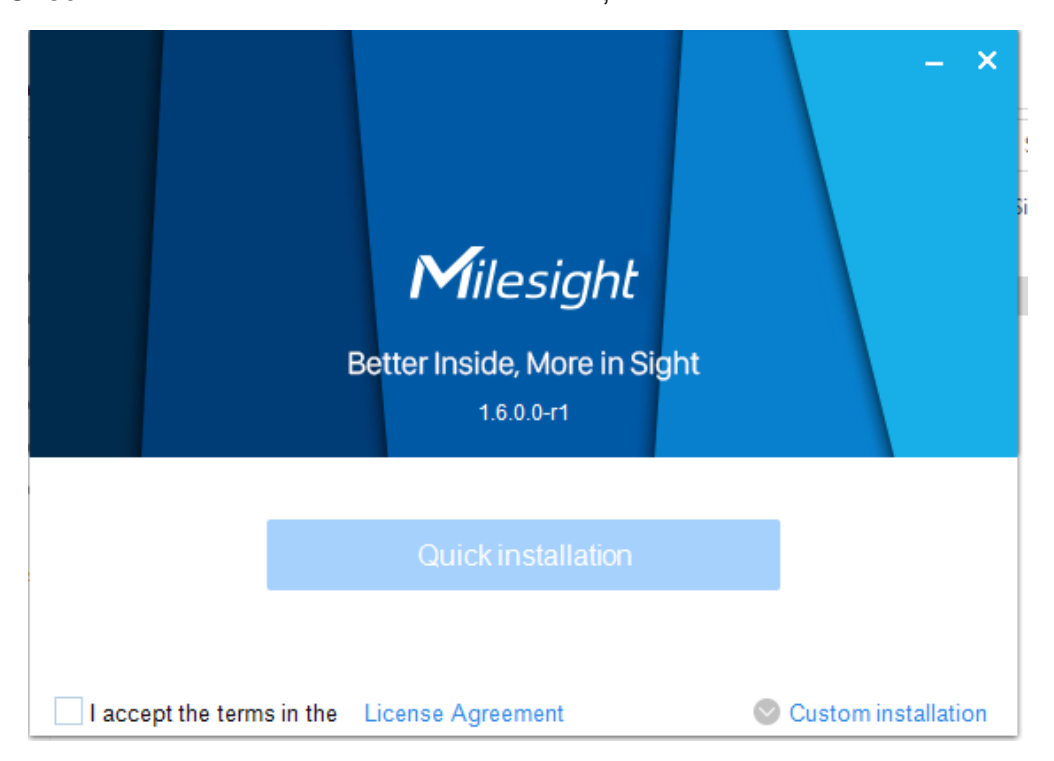

You can click  $\circ$  Custom installation button to select the destination folder and customize the installation options, including Install both Client and Server, Install client only and Install server only as shown below. Here you need to install both Client and Server to finish complete installation.

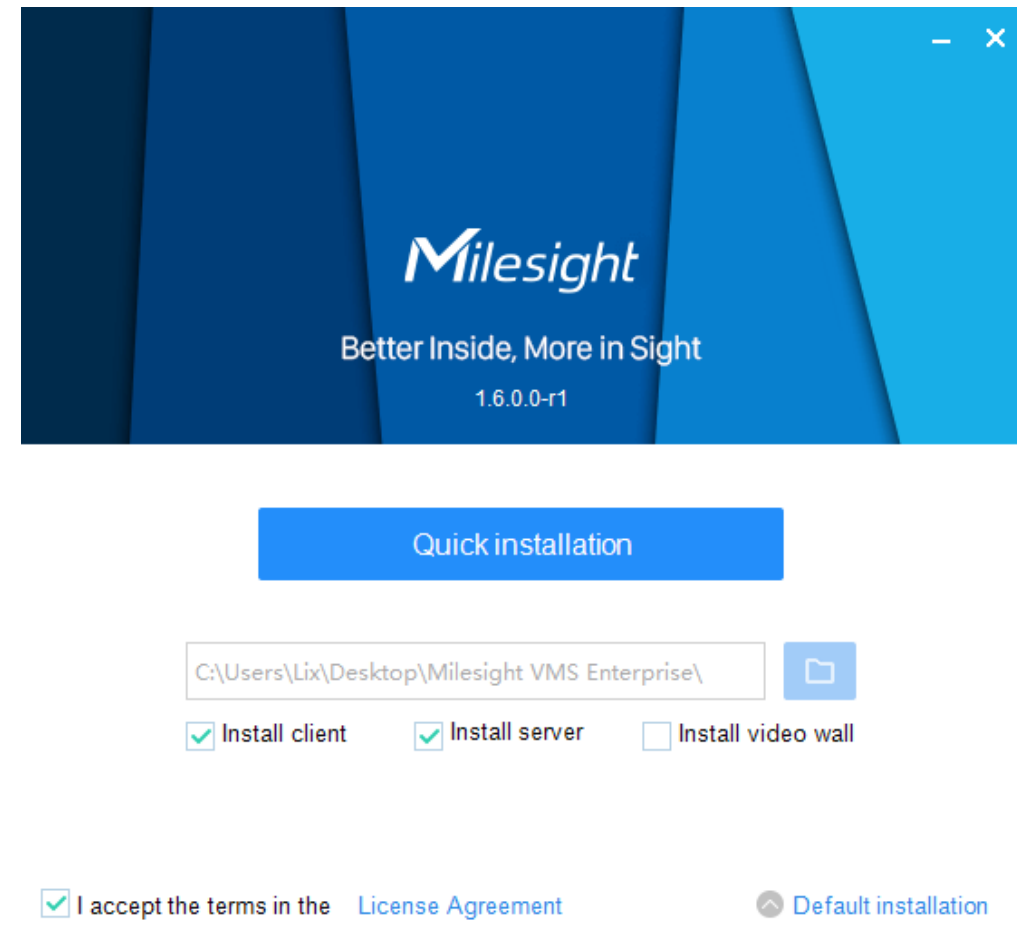

#### **FNote:**

- 1. The default installation folder is C:\Program Files\Milesight VMS\Enterprise.
- 2. The default installation options is "Install both Client and Server".

**Step3:** Click Quick installation to install;

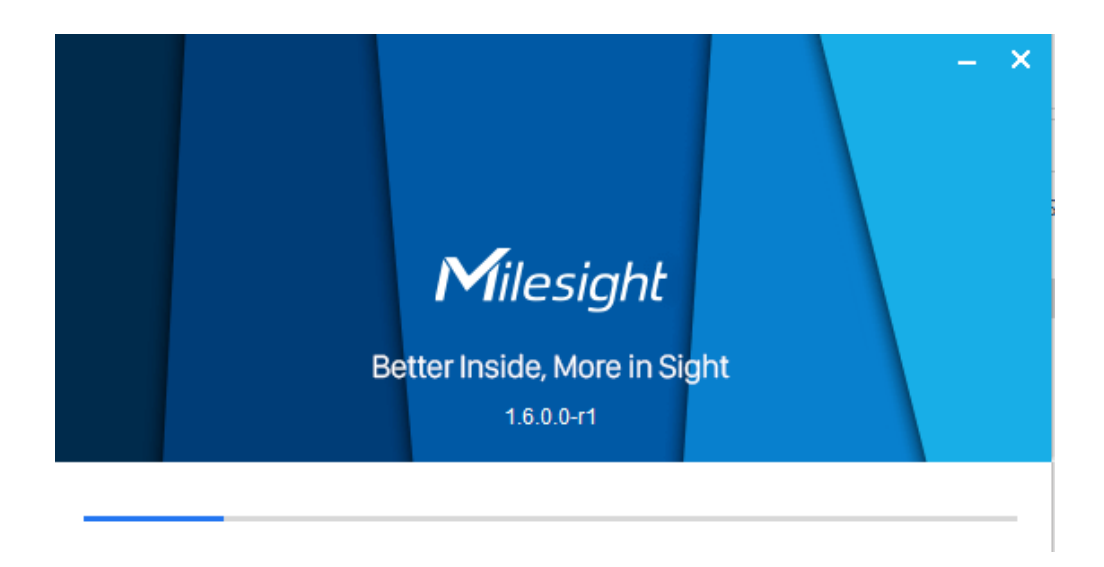

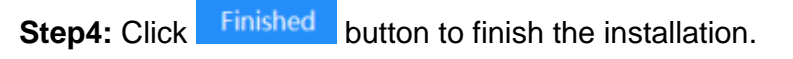

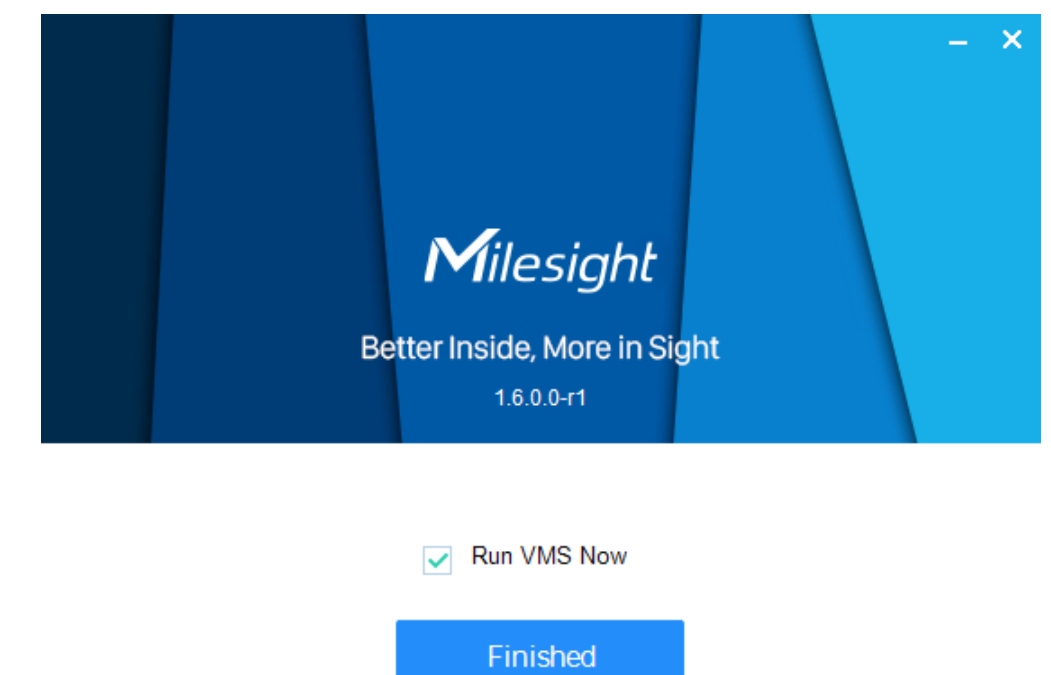

**F** Note: It will automatically repair the VMS program in the background to restore the running file when it is lost due to the installation environment.

### <span id="page-12-0"></span>2.5 Login and Operations

### <span id="page-12-1"></span>2.5.1 How to Execute VMS Enterprise

**Step1:** Start "Milesight VMS Enterprise Server" first;

Double click the icon  $\bullet$  to start the server after installation, then all the cameras on the server will load automatically.

**E** Note: When the services of VMS Server, Video Wall and Video Analytics stops, a confirmation popup will pop up to confirm the operation.

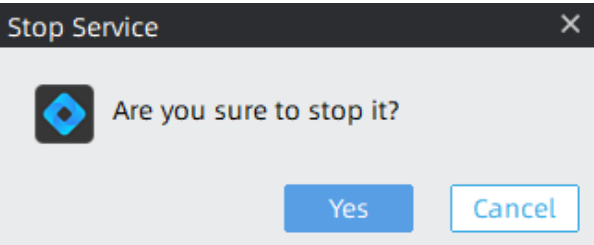

**Step2:** Then, start "Milesight VMS Enterprise Client";

Double click the icon  $\blacksquare$  to start the software after starting the Milesight VMS Enterprise Server. There is a dynamic icon as shown below, and please wait for a few seconds, then a window will pop up as below:

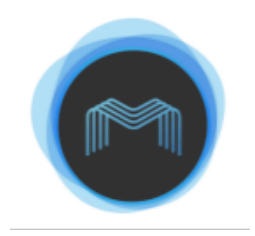

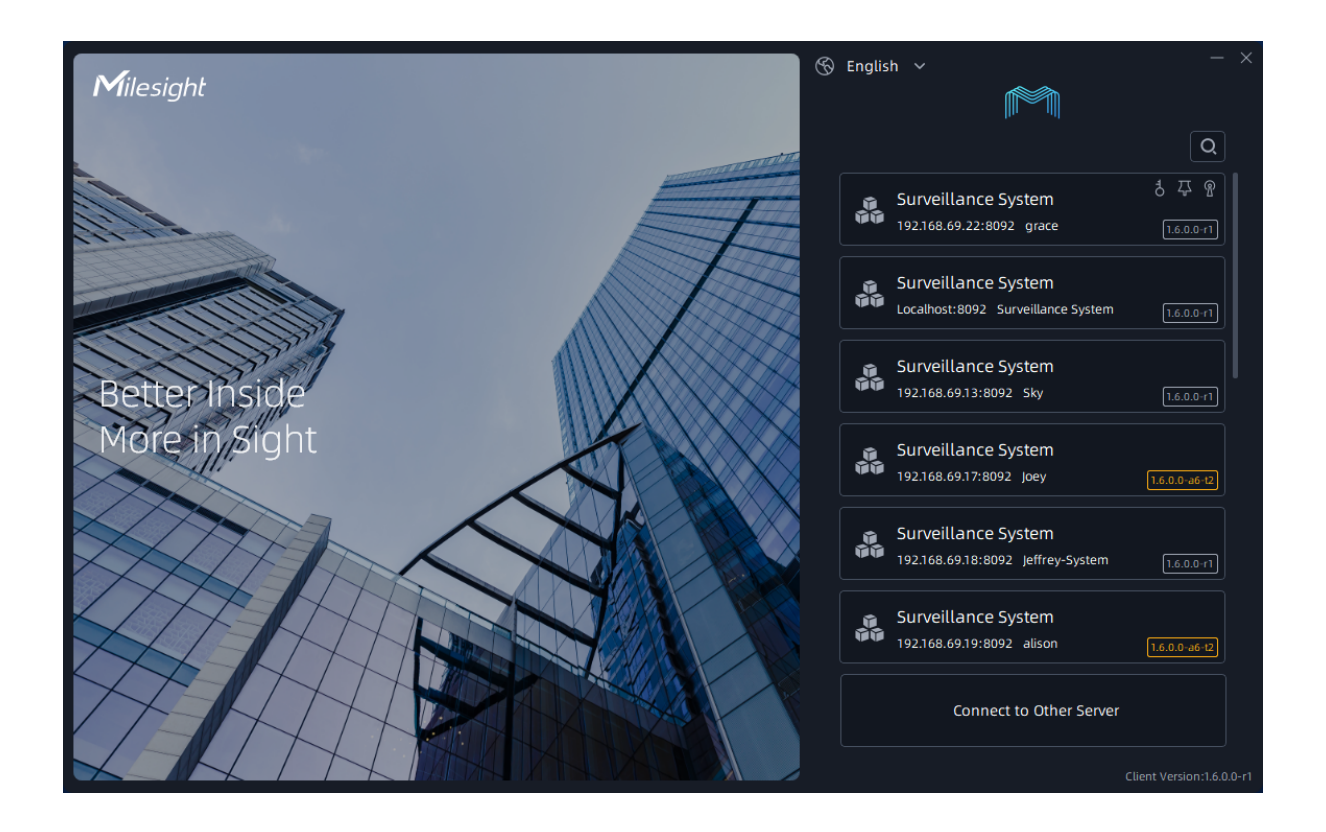

Before using "Milesight VMS Enterprise Client" for live view, you need to create VMS system first. Then you are able to add the cameras via different servers. Only after adding the server and cameras, can you use functions like Live View, playback, E-map, etc.

There are three ways to login in the Milesight VMS system:

- 1. Directly connecting existing system in the list.
- 2. Login VMS client interface by adding undefined server to a new system or a existing system in the list.

**Step1:** Choose undefined servers which can be searched automatically in the local network;

**Step2:** Click the "Undefined Server" and the window will show as below:

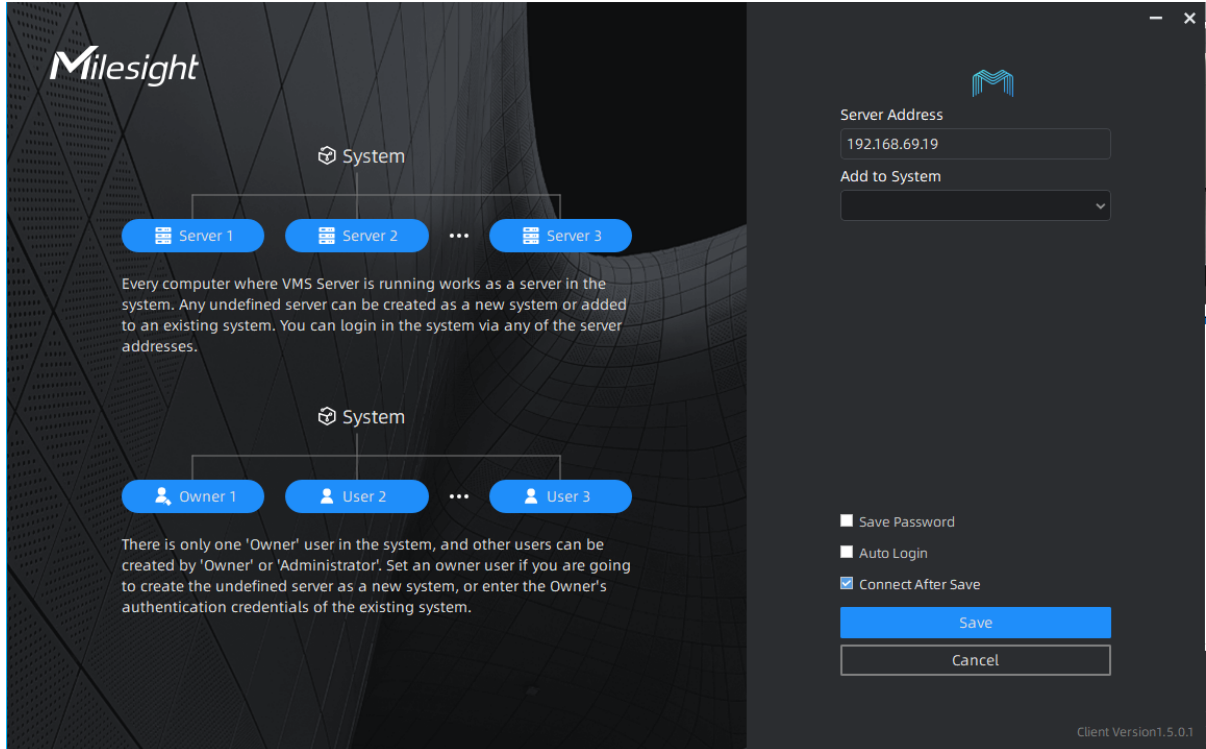

**Step3:** Select to add undefined server to a new system or an existing system;

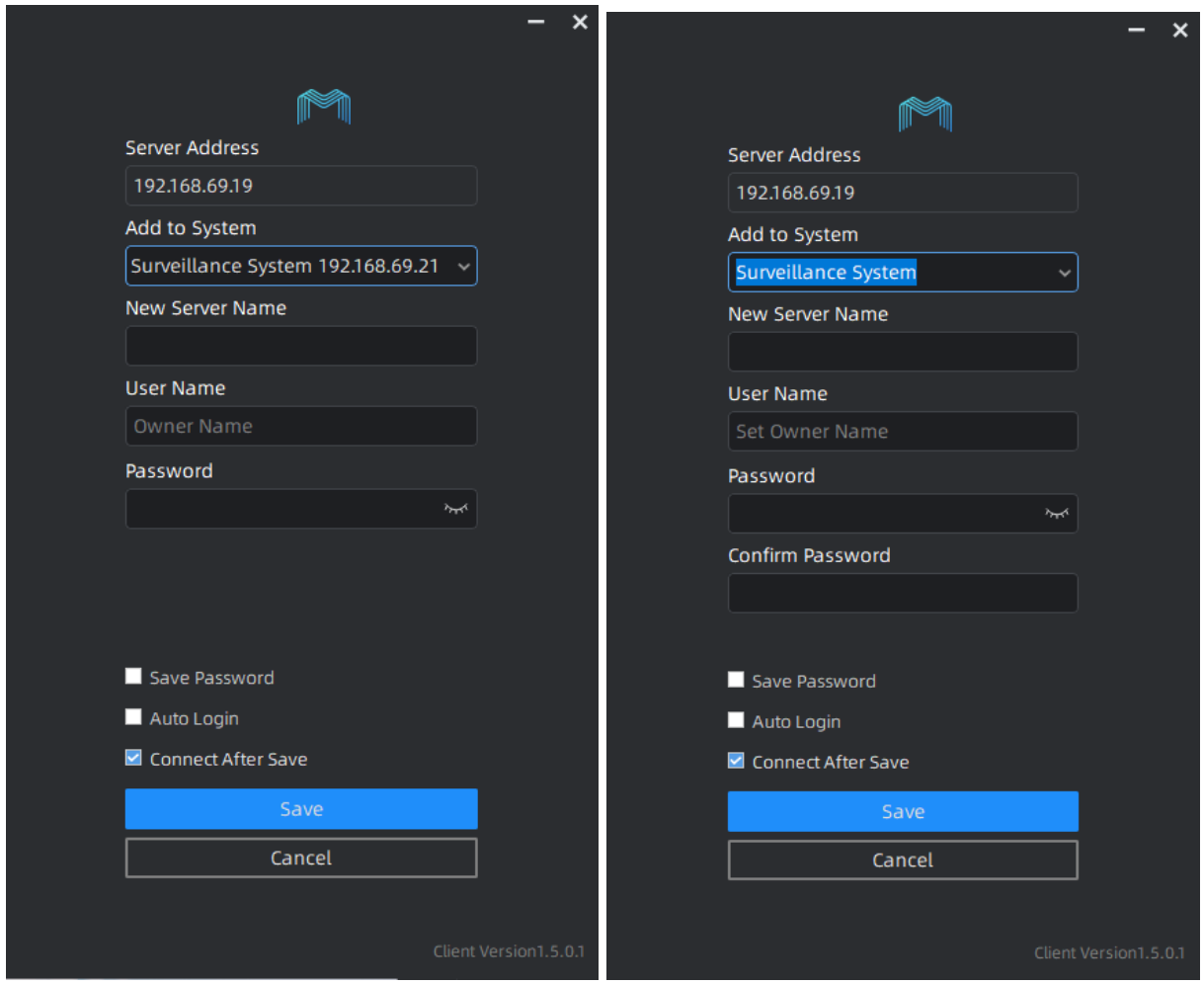

**Step4:** After configuring the settings, click Save button to connect. The servers will be added to VMS system successfully.

**B** Note: Users can add undefined servers to VMS systems in different LANs.

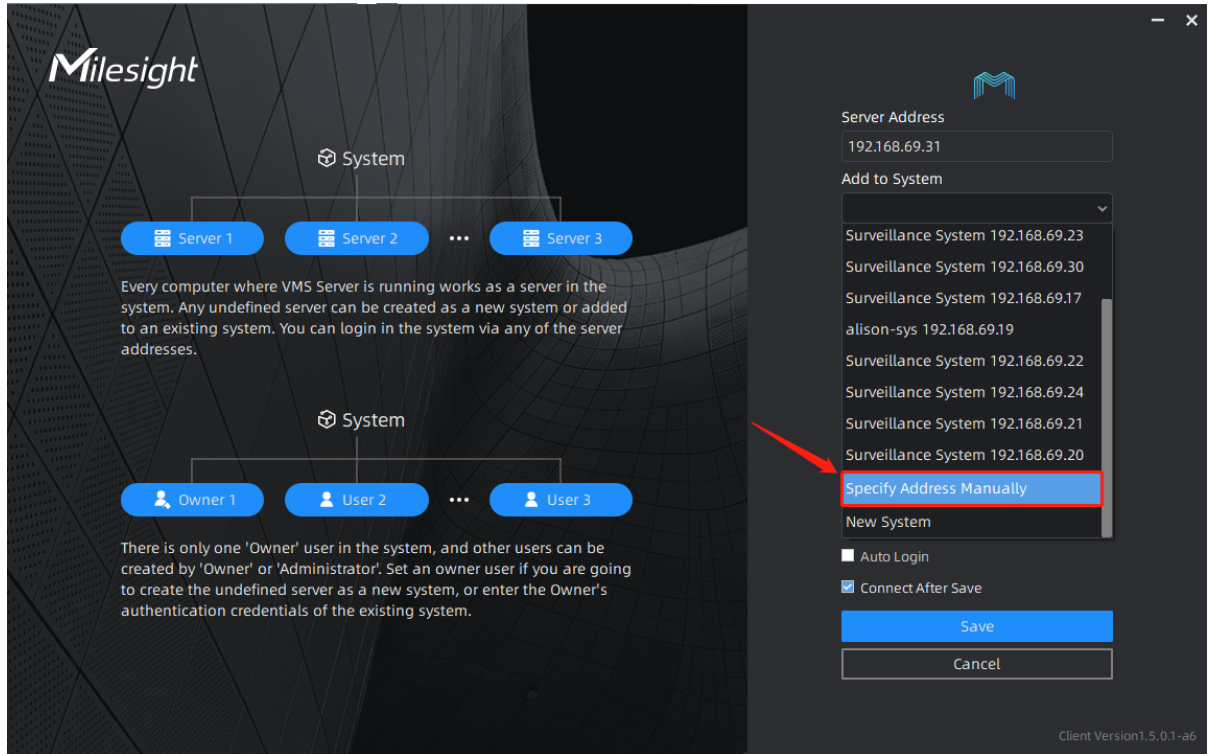

3. Manually connecting other systems which have been created in other network.

**Step1:** Click **and a Connect to Other Server and a window page show as below:** 

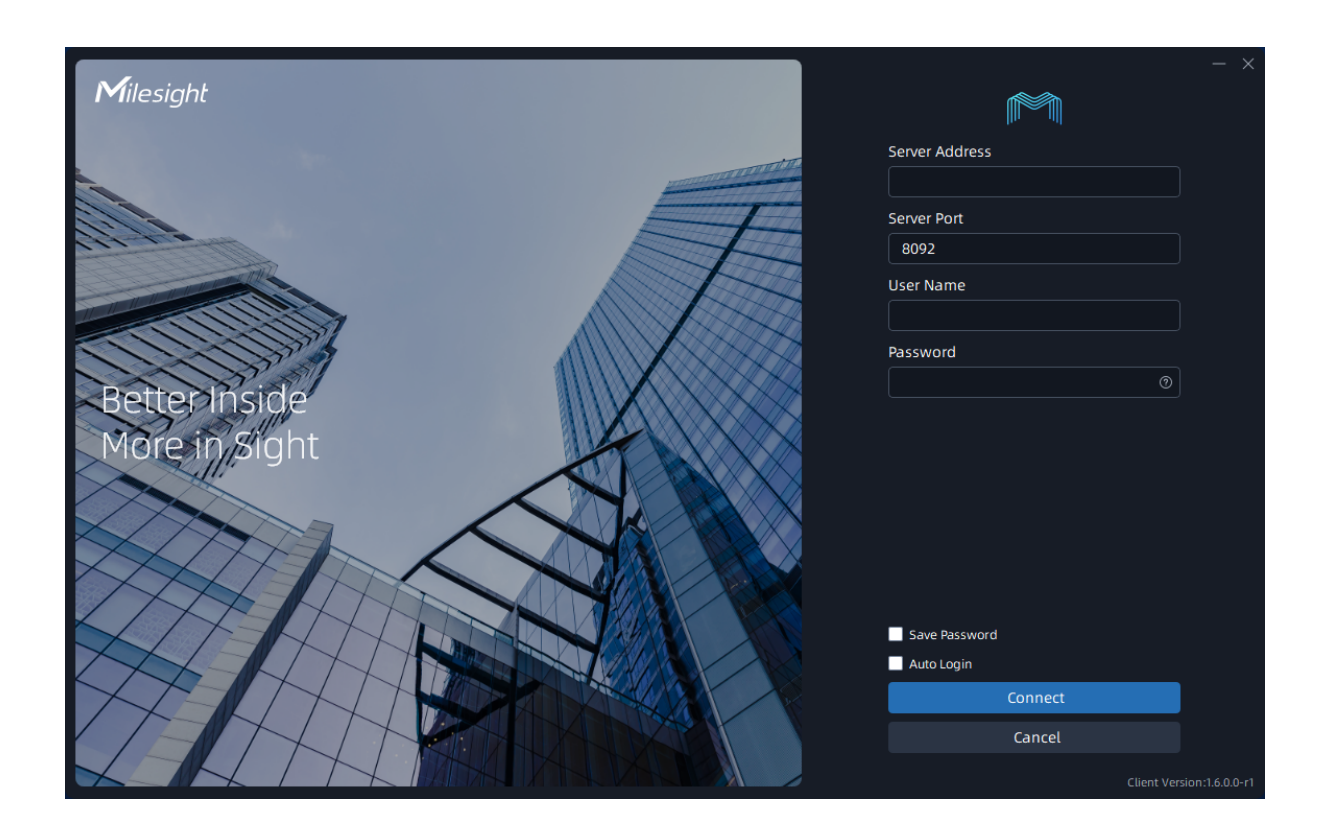

**Step2:** Enter server address, user name and password, and click the "Connect" button, then system which the server is added to will show in the list of login window.

#### **Note:**

- 1. A VMS system can add multiple servers, but there is only a master server.
- 2. The created systems and undefined servers in the current local network can be automatically searched and show in the list as above. User can scroll down to choose other systems or servers in the list.

**Step3:** Select a system, then enter the user name and password to connect;

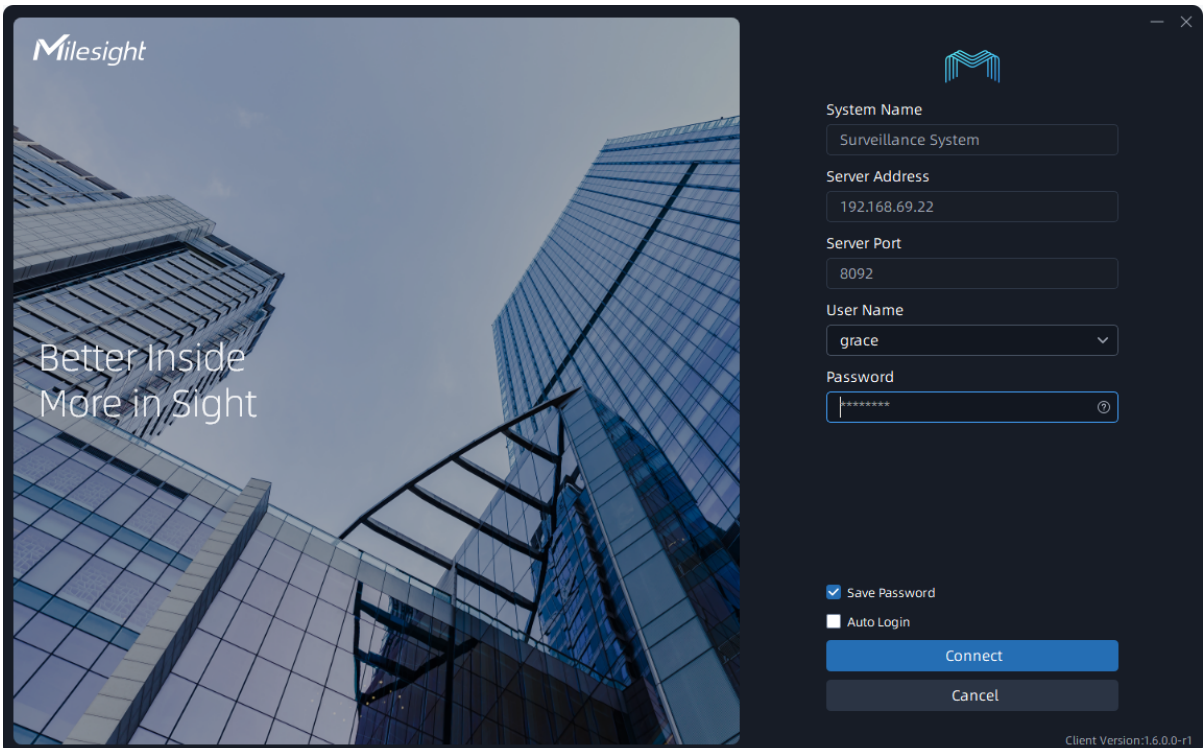

#### **Note:**

- If the Save Password optionis checked, "Milesight VMS Enterprise Client" will log in without keying in the user name and password next time. As it supports remembering multiple accounts and passwords, you can choose one of them in the user name.
- If you forget the password, you can click <sup>1</sup> to reset it through Security Question or Email Reset. To implement Email Reset, you need to complete the Email Service settings first.

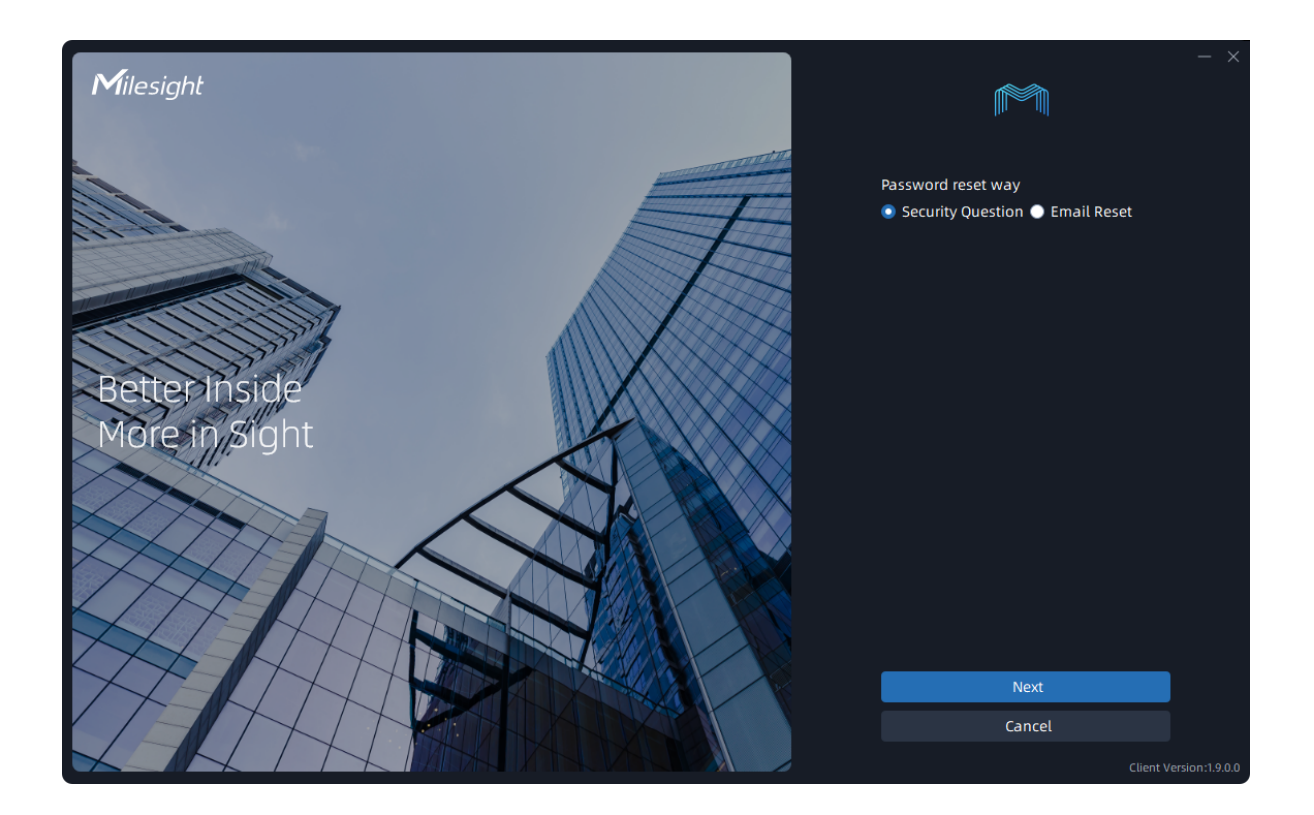

**Step4:** After login the system, the VMS system client interface will show as below. If you create Owner user and first login the VMS system, there is a wizard window displayed in the client interface. More wizard details can refer to [Login Wizard](#page-21-0) [\(page 22\)](#page-21-0).

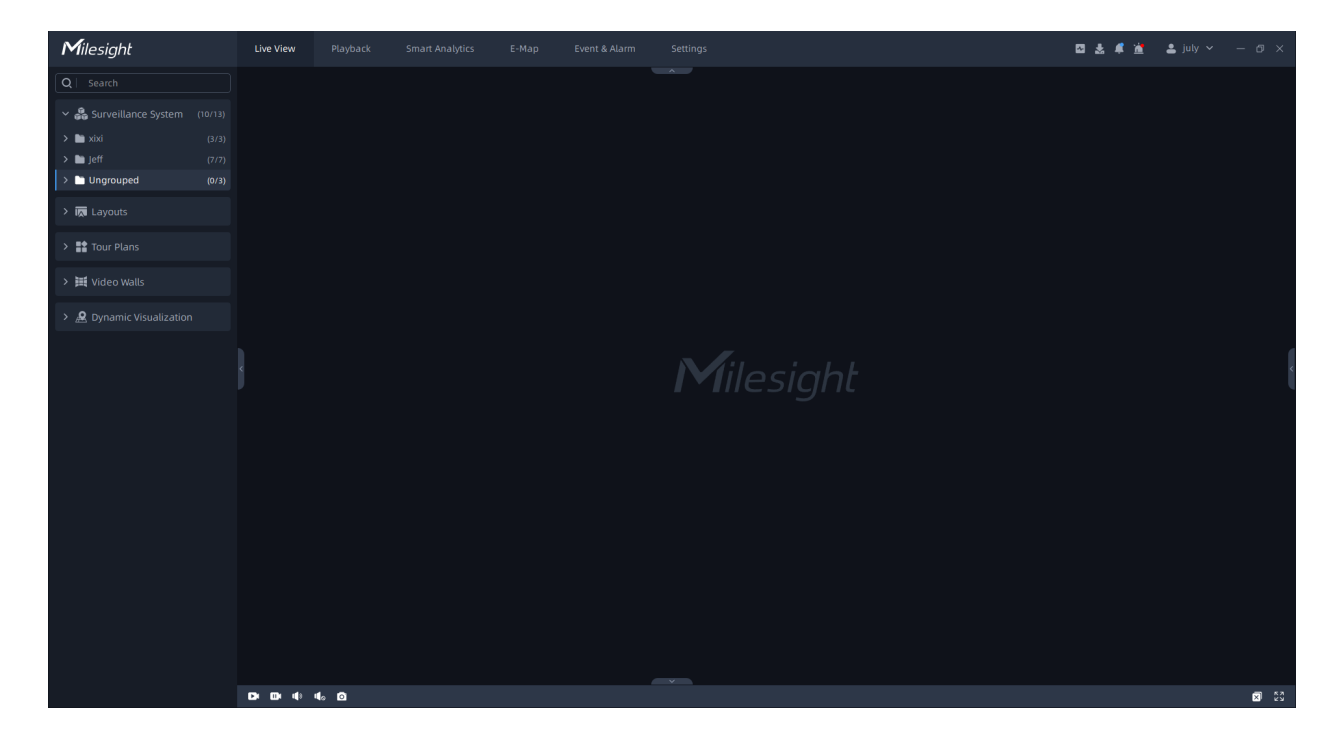

**Note:** The**Top** status icon, the **Saved Password** status icon and the **Manual Connection** status icon in the login interface, bringing users a more visual experience. The page is as below:

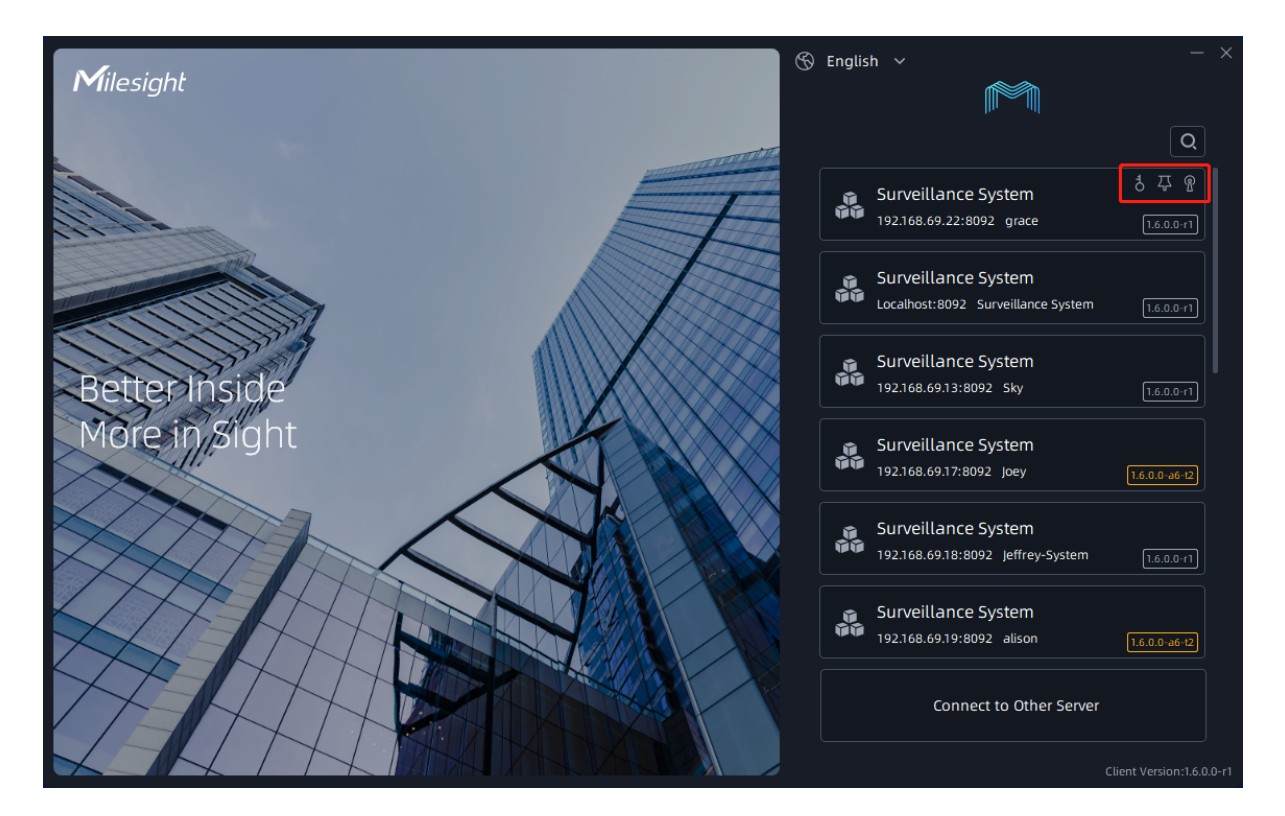

The three icons on the login page indicate the corresponding actions that have been set up by the user. For example:

 $\frac{3}{2}$  means that you have chosen to remember this system's password so that you don't have to enter it on the next login.

 $\frac{\pi}{4}$  means that you have place this system on top, and the later you top the system, the closer it gets to the top of the list.

 $\sqrt{\frac{2}{n}}$  means that you have connected to this system manually.

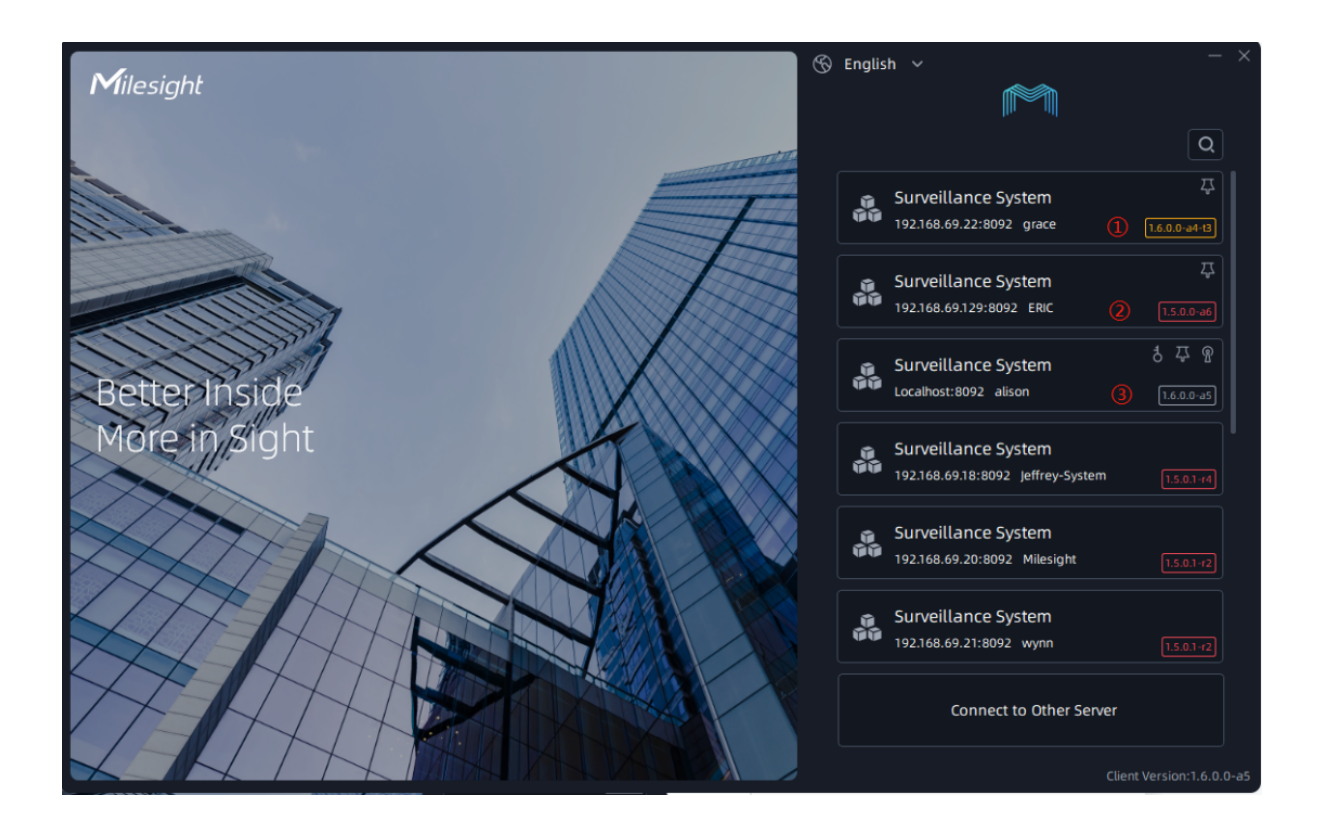

- When the client version is different from the system version but belongs to the same major version, it will display a yellow version number and remind the user to upgrade the version for a better user experience.
- When the major version of the client version and the system version are different, the red version number will be displayed, and it is required to upgrade the version to login into the program.
- When the client version is the same as the system version, it will display the white version number without any prompt.

### <span id="page-21-0"></span>2.5.2 Login Wizard

The wizard will help you to quickly configure and use the VMS system, including some basic configuration page: Security, License, Devices and Storage. If you create a new system, then there is a pop-up wizard as shown below at system's very first login and once only.

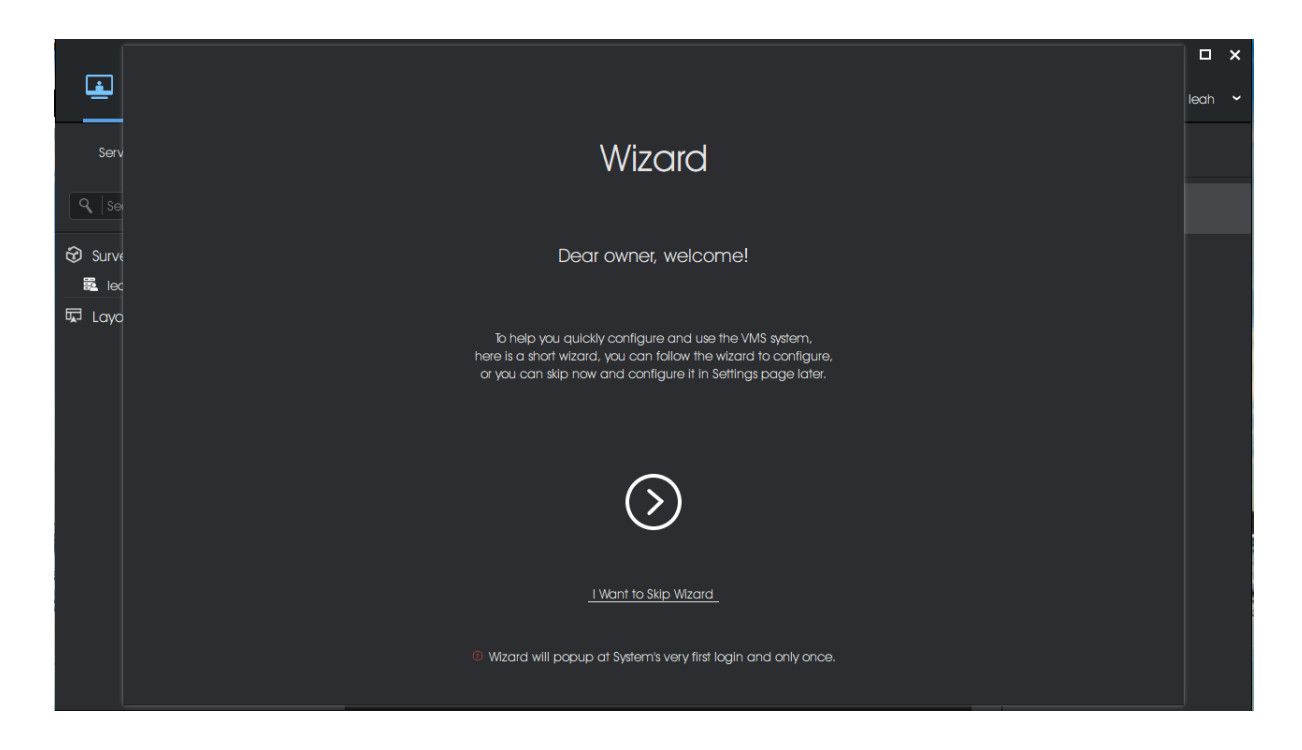

Here you can choose directly skipping wizard or click  $\overline{\odot}$  button to start wizard.

#### • **Security**

Security configuration page is to set some security questions for account safety. This will make it easier for Owner to reset password if forget it.

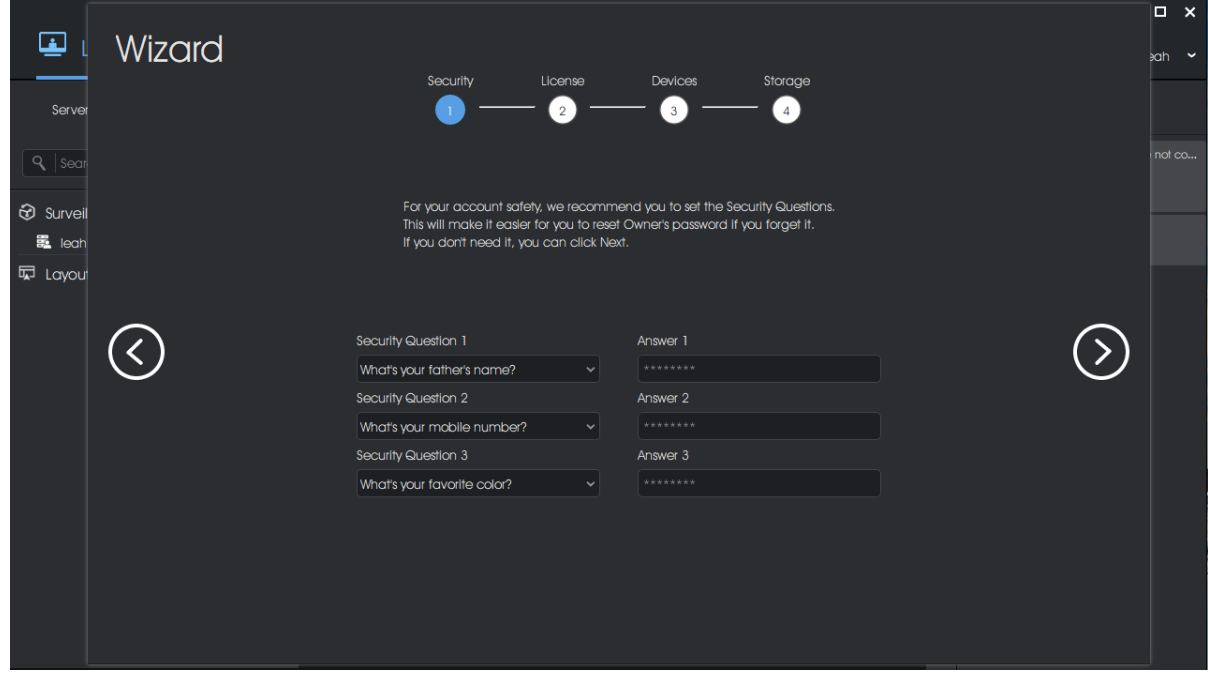

Here you can choose three questions from predefined questions or customize some of them, and fill in answers completely. After setting, click  $\circledcirc$  to save the Security setting and enter next wizard interface. Also, If you don't need it, you can click  $\bigcirc$  to directly enter next wizard. Also, you can make configuration in the Security Questions of [User Settings](#page-172-1) [\(page](#page-172-1) [173\)](#page-172-1).

#### • **License**

The License wizard will guide user how to activate license, which will facilitate user to add devices next. There are two options, including Enter License Key and I Want Free Trail. In addition, you can also refer to **License Activation** (page  $154$ ) to set license activation.

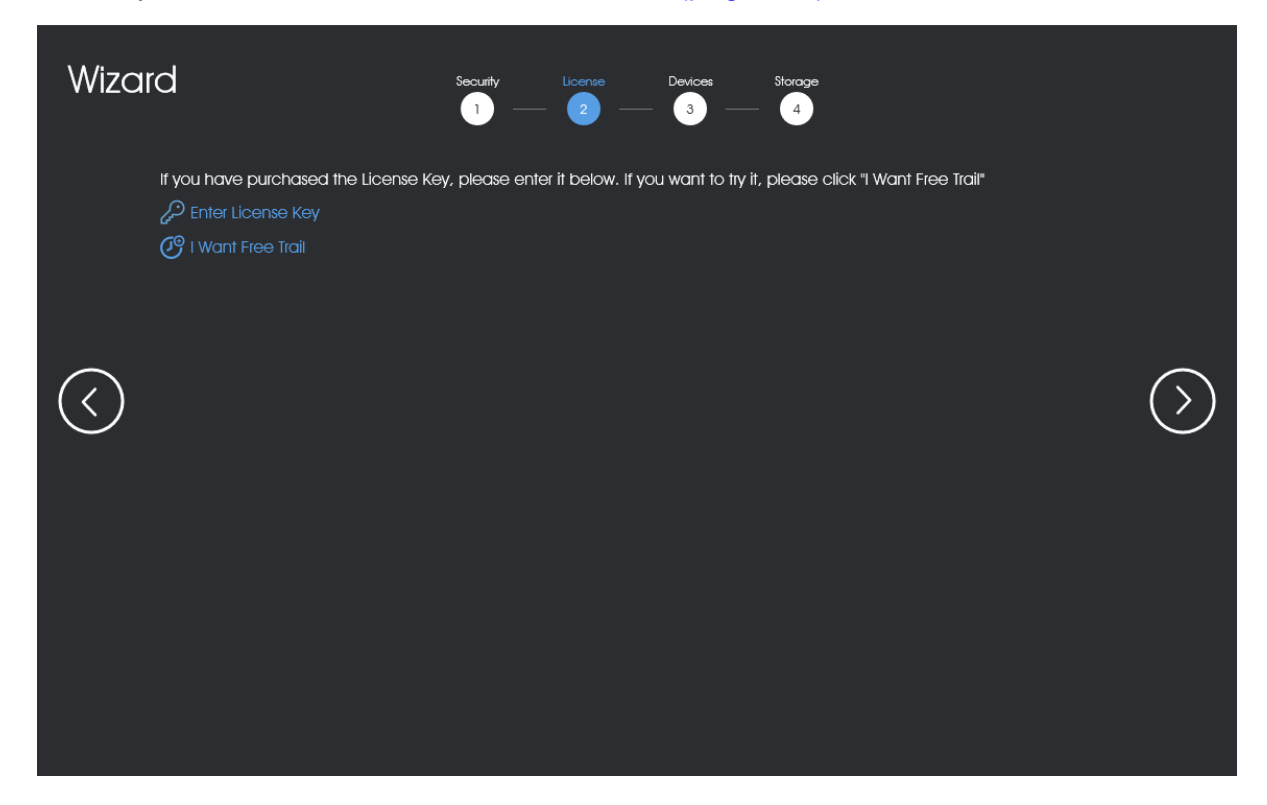

**E.** Note: Now Mliesight VMS supports three types of licenses, they are Camera License, Video Wall License and Smart Analytics License.

#### **(1) Free Trial Activation**

Step1: Click  $\bigcirc^{\Theta_1}$  Want Free Trail button. If this is the first time you use the VMS software, then a window will pop up as shown below:

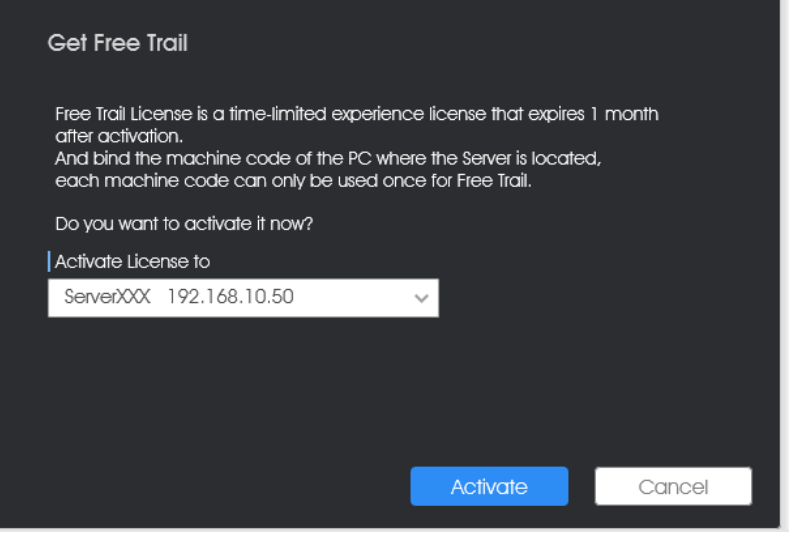

**Step2:** Select server which a license is registered to and click **buttor a** button, then a Free Trail information card will show in the License wizard interface.

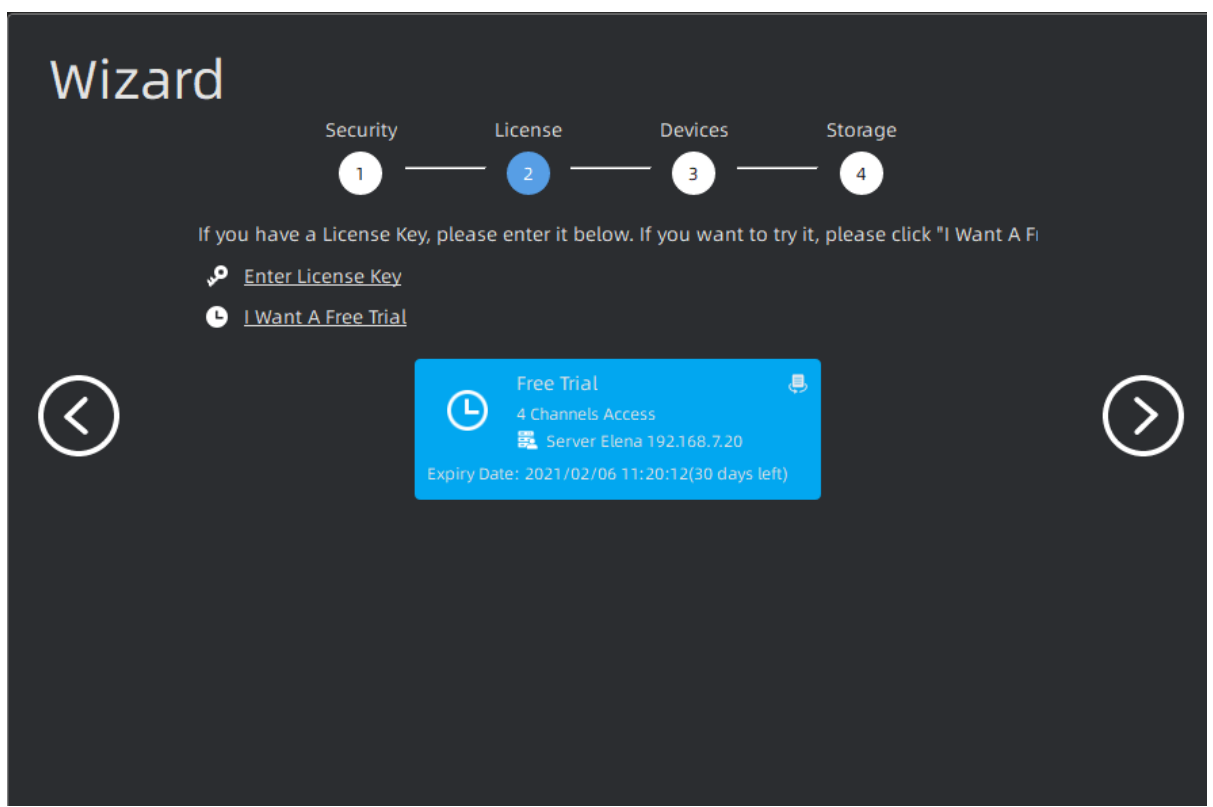

**Note:** The Free Trial with 4 camera access is a time-limited experience license that expires in 1 month after activation. You can purchase our license to access more channels.

#### **(2) Online Activation**

**Step1:** Click  $\mathbb{R}^{\text{Euler License Key}}$  button and wait for several seconds, a window will pop up as shown below:

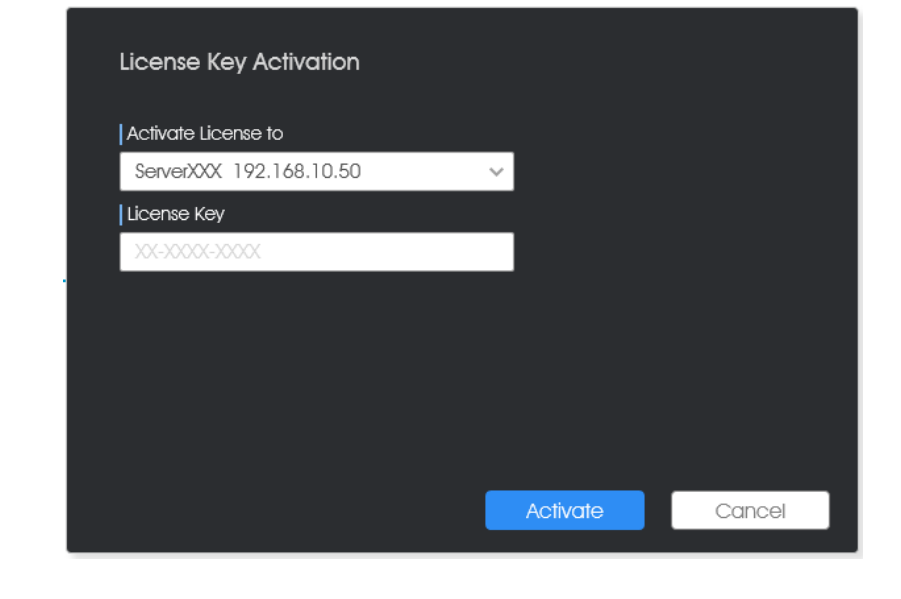

**Step2:** Select server and Input Activation Code, then click the **button** button;

**Step3:** After verifying your activation code successfully, the license information card will will show in the License wizard interface.

#### **(3) Offline Activation**

**Step1:** Click  $\mathbb{P}^{\text{Enter License}$  button. If the server is not connected to the Internet, then licenses can be activated offline as shown below:

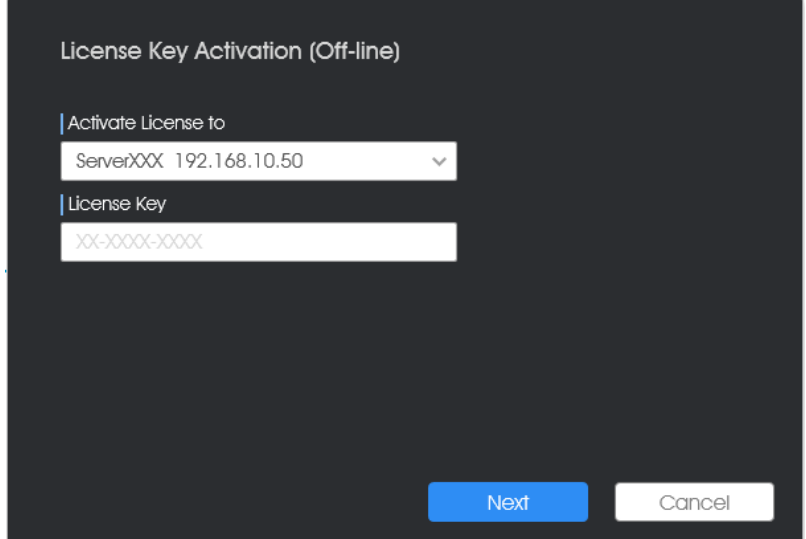

**Step2:** Select server and Input Activation Code, then click **button** button. Here you can operate according to current step tips. More operation information can refer to the [Manual Activation](#page-153-0) [\(page 154\)](#page-153-0) of License Activation.

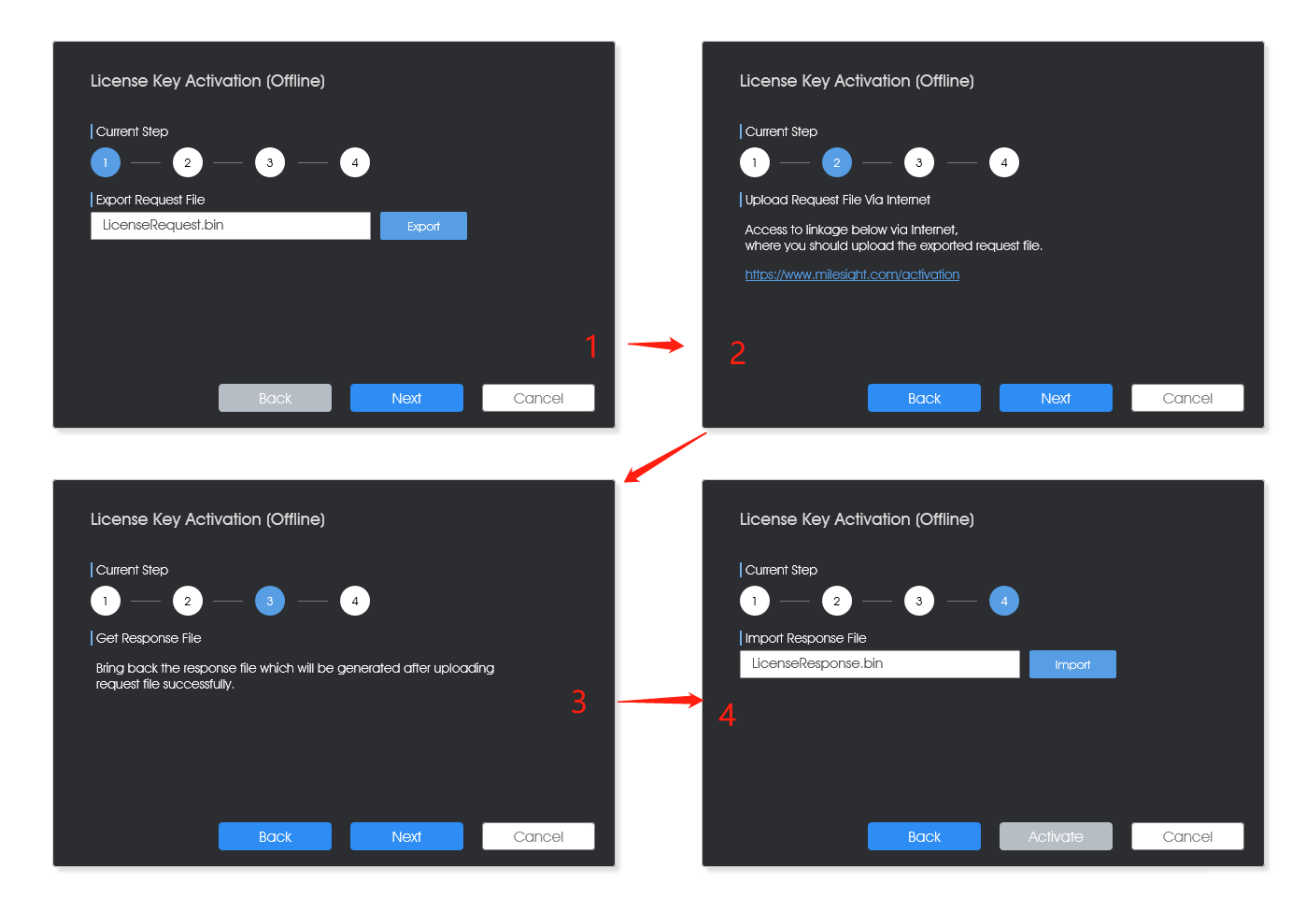

**Step3:** After activating the license successfully, the license information card will show in the License wizard interface.

#### • **Devices**

After activating license, the Devices wizard is used for users to quickly add devices which can be searched in the same network automatically.

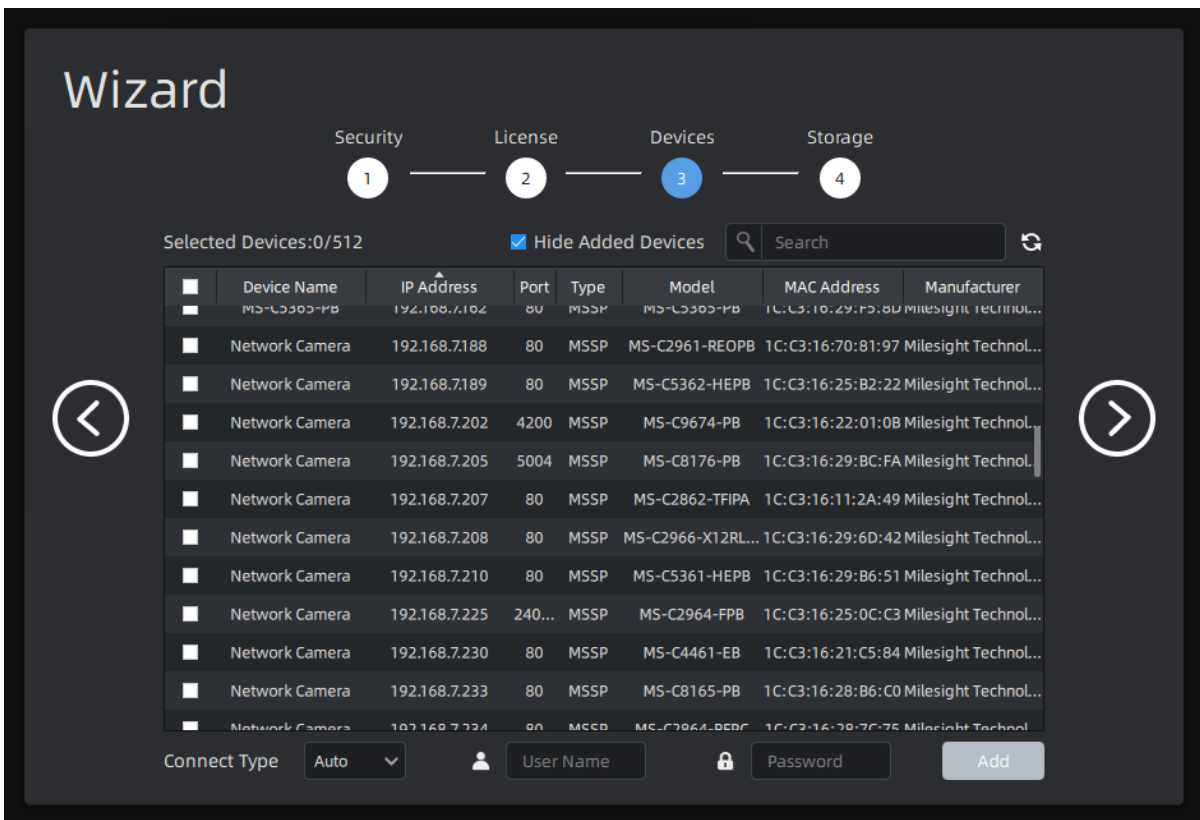

Steps of adding devices can be referred to as below:

**Step1:** Input device information in the Search box to search out the device which will be added;

**Step2:** Check the device box;

**Step3:** Enter Connect Type, User Name and Password of the selected device;

**Step4:** Click  $\frac{A}{A}$ <sup>Add</sup> button, a window will pop up to show Add Result as below:

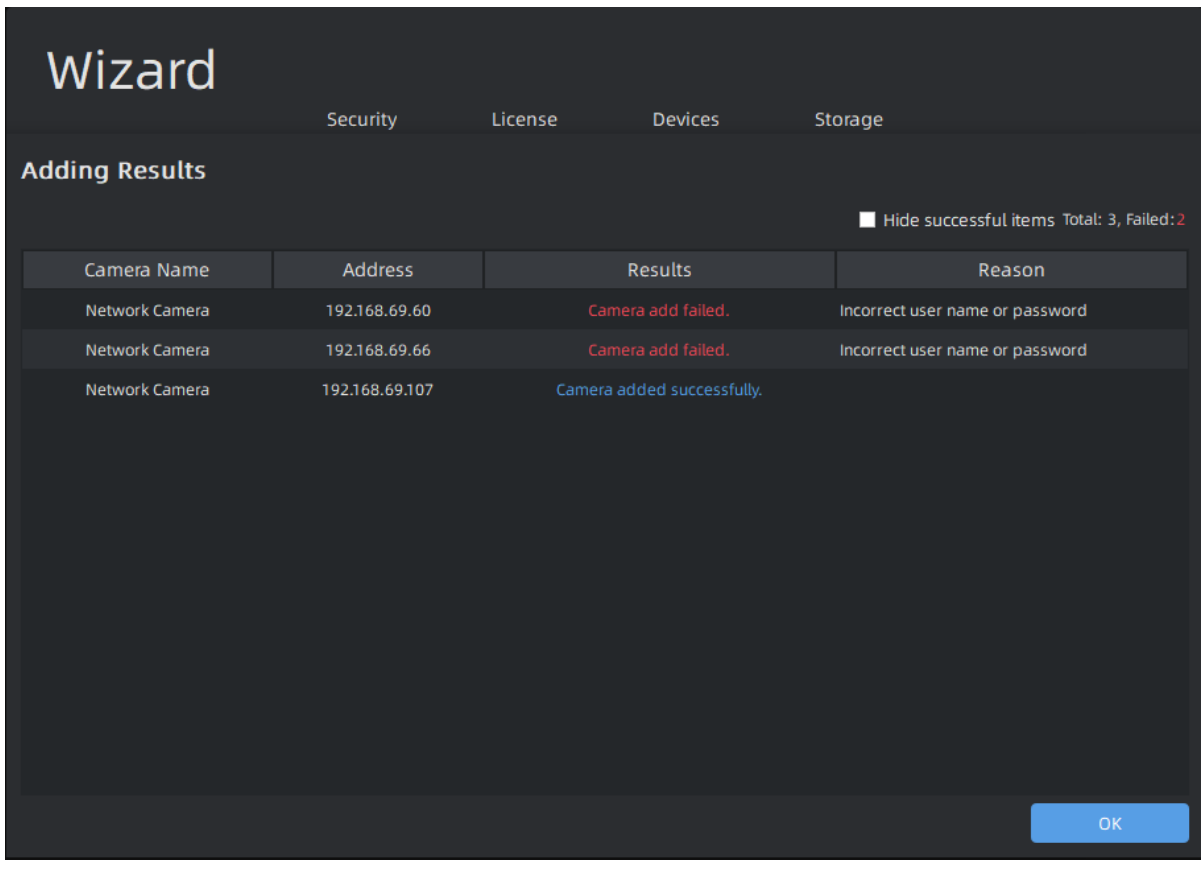

**Step5:** Click <sup>OK</sup> button.

If you need to add device later on, then you can refer to [3.2.1 Camera Management](#page-44-1) [\(page](#page-44-1) [45\)](#page-44-1) to add devices.

#### • **Storage**

The Storage wizard is to enable which disk to store recordings and images of VMS system. More storage disk configuration can refer to **[Storage Management](#page-166-0)** [\(page 167\)](#page-166-0).

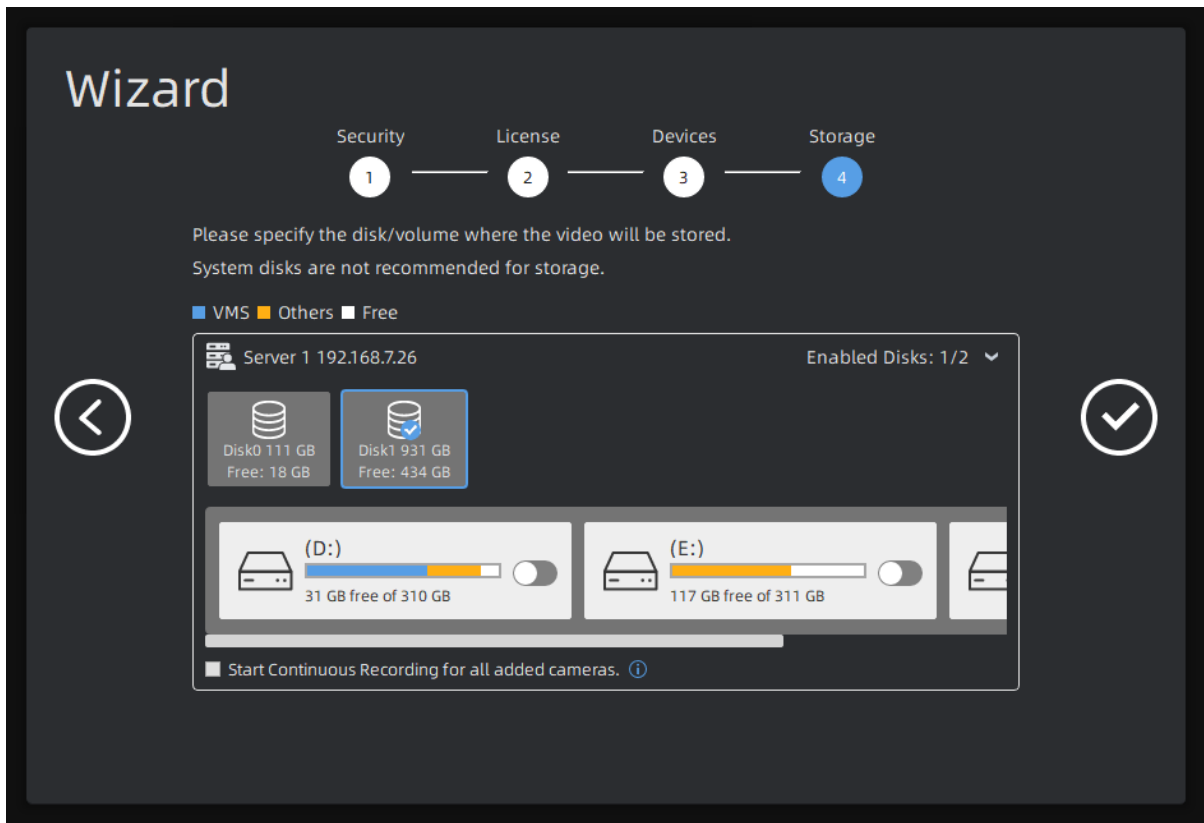

**Note:** If there are multiple servers in the system before entering the wizard, the disk information of multiple servers will be displayed here.

After setting the four wizard configurations, click the  $\heartsuit$  button to finish wizard configurations.

### <span id="page-29-0"></span>2.5.3 User Interface Introduction

After you login the VMS system, you can see the Live View interface as shown below. The left part is device list panel, the top part is main menu panel, the right part is small function panel and the center part is Viewing panel.

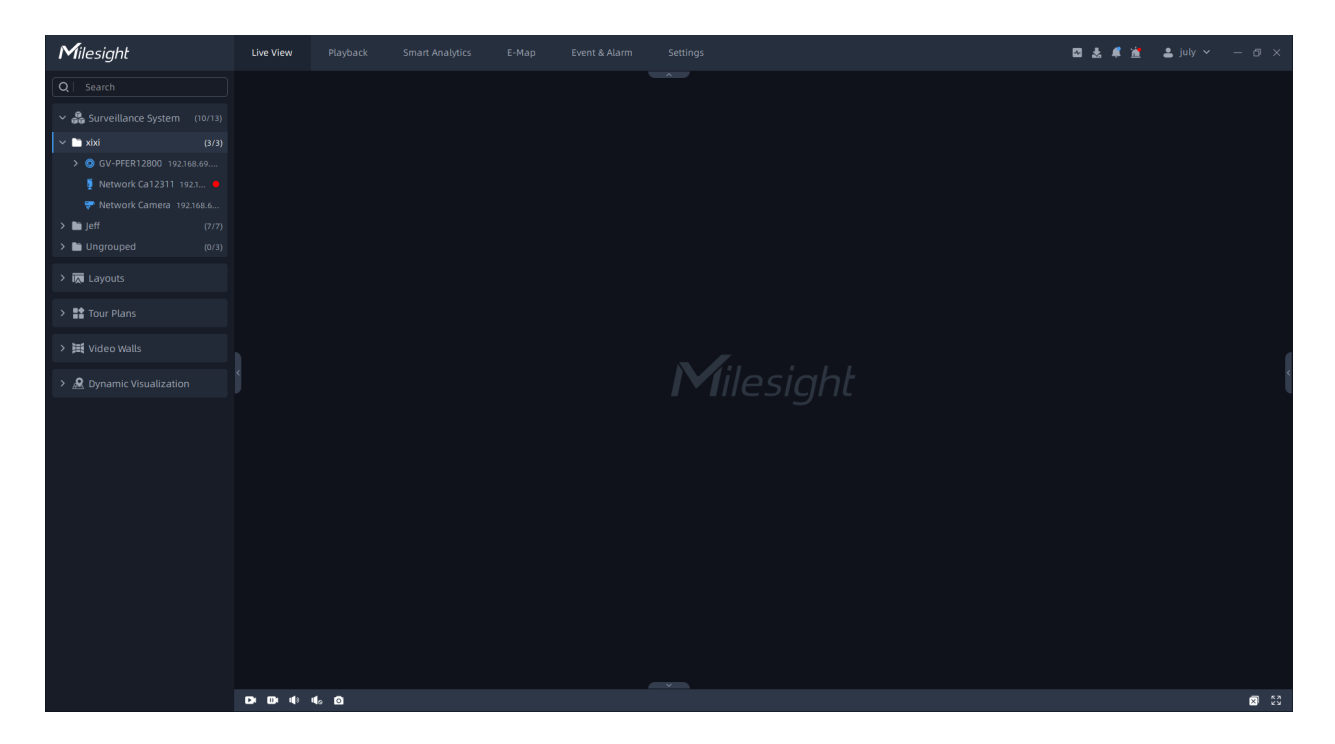

The meanings of the icons on the interface are as below:

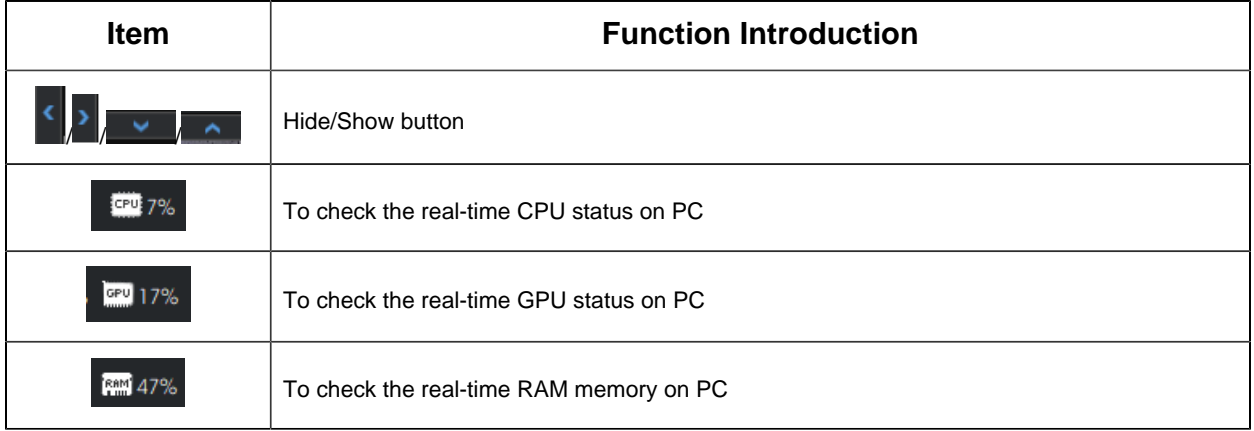

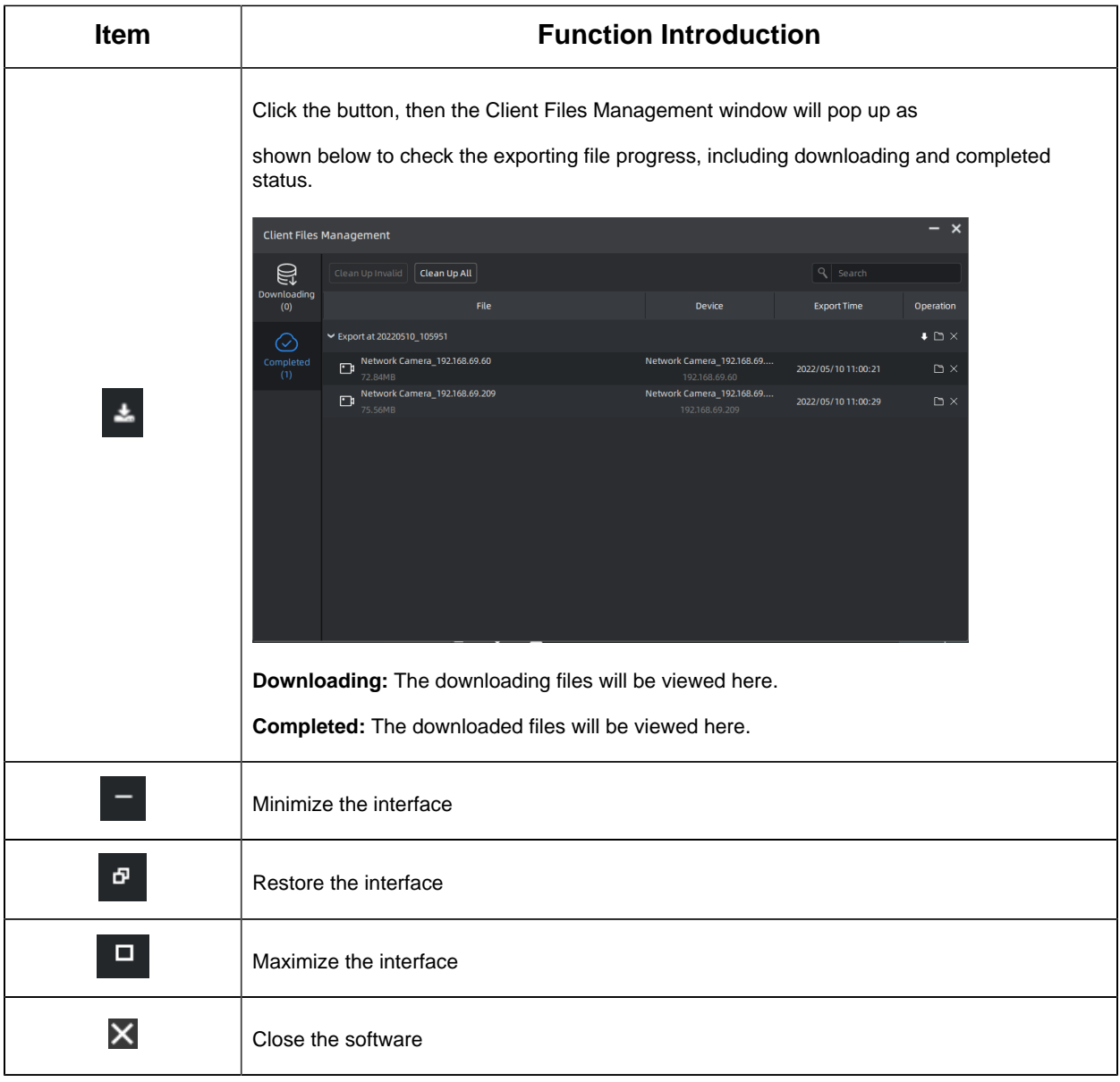

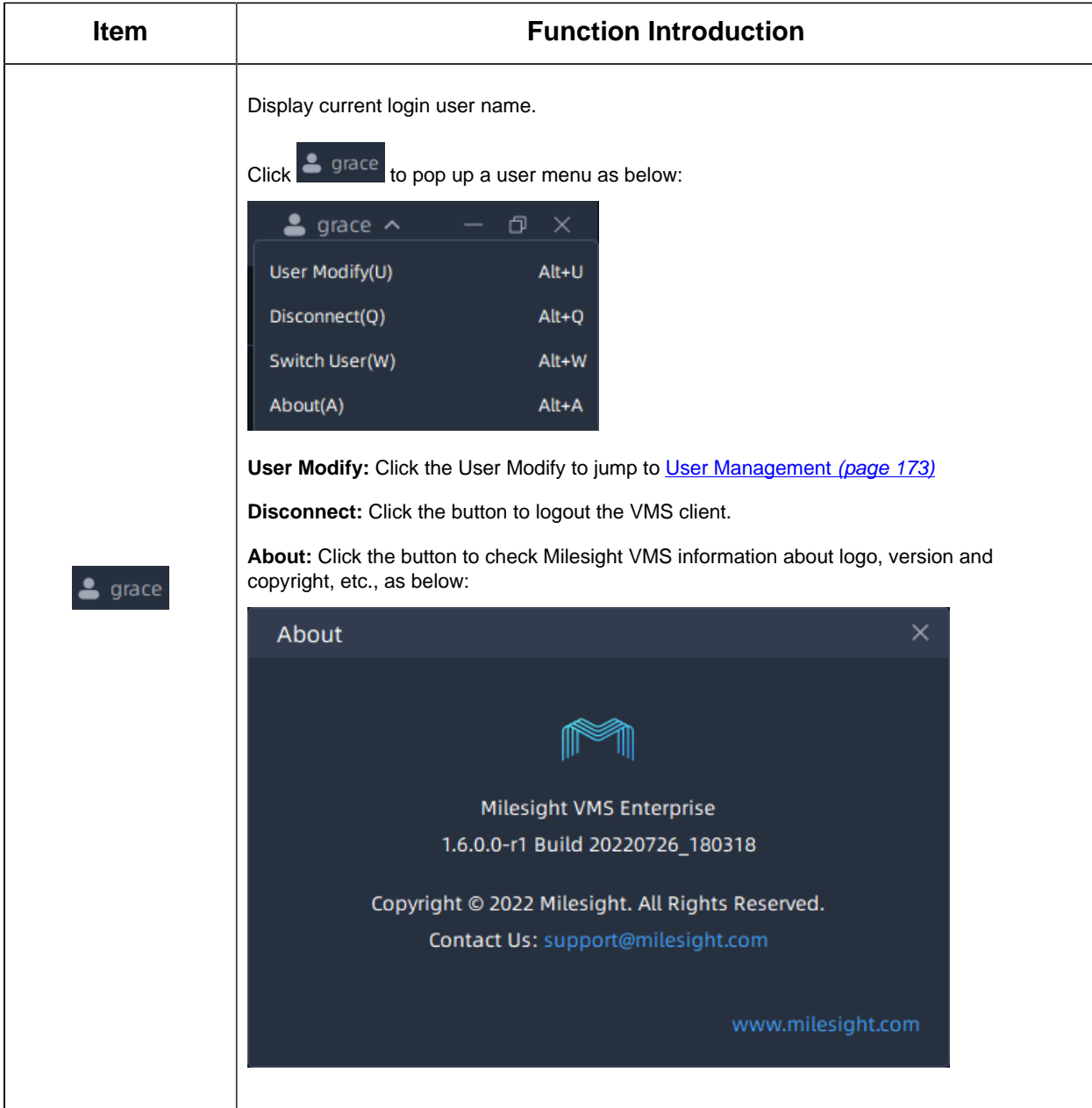

# <span id="page-33-0"></span>Chapter 3. Settings

<span id="page-33-1"></span>This part mainly includes Dashboard, Devices, System & Servers and Client Settings. Basic operations for the VMS can be performed here.

## 3.1 Dashboard

Here you can view the status and resource usage of the system and its servers. When you click "Settings->Dashboard", the window will show as below.

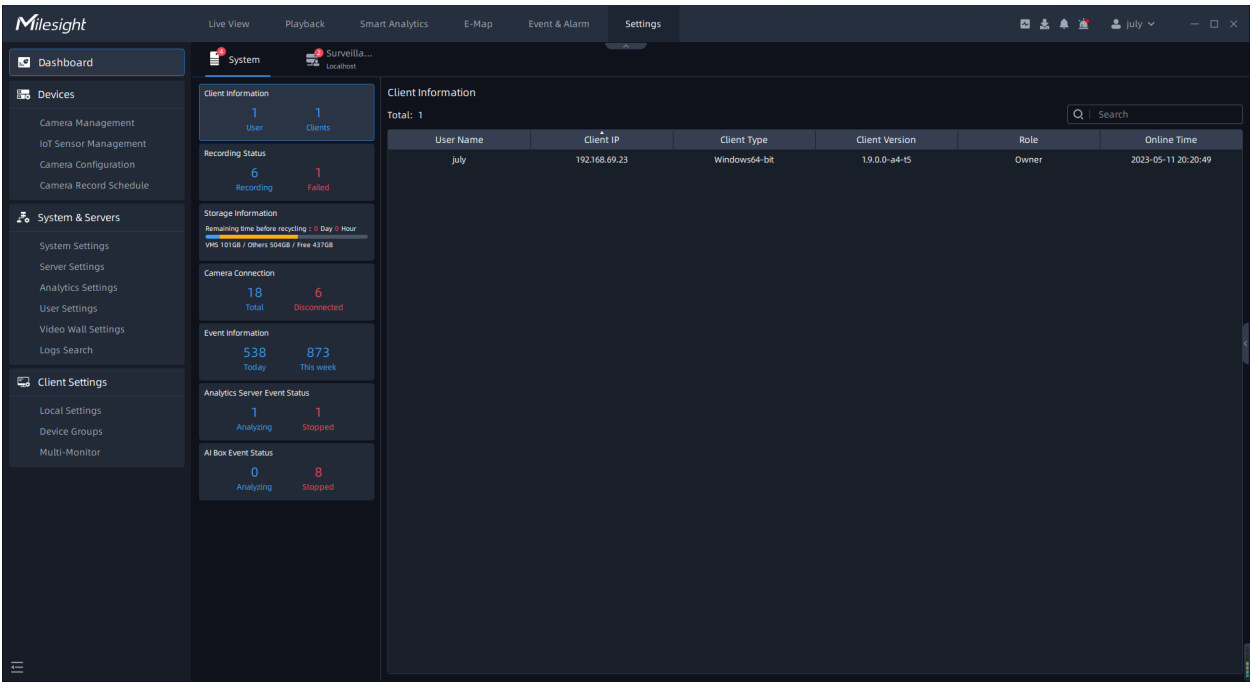

### <span id="page-33-2"></span>3.1.1 System

#### • **Client Information**

You can view current online client information in the system. In the left panel, you can see the total number of currently logged-in users and the total number of connected clients in the system. And you can view the details including the login User Name, Client IP, Client Type, Client Type, Role and Online Time as below.

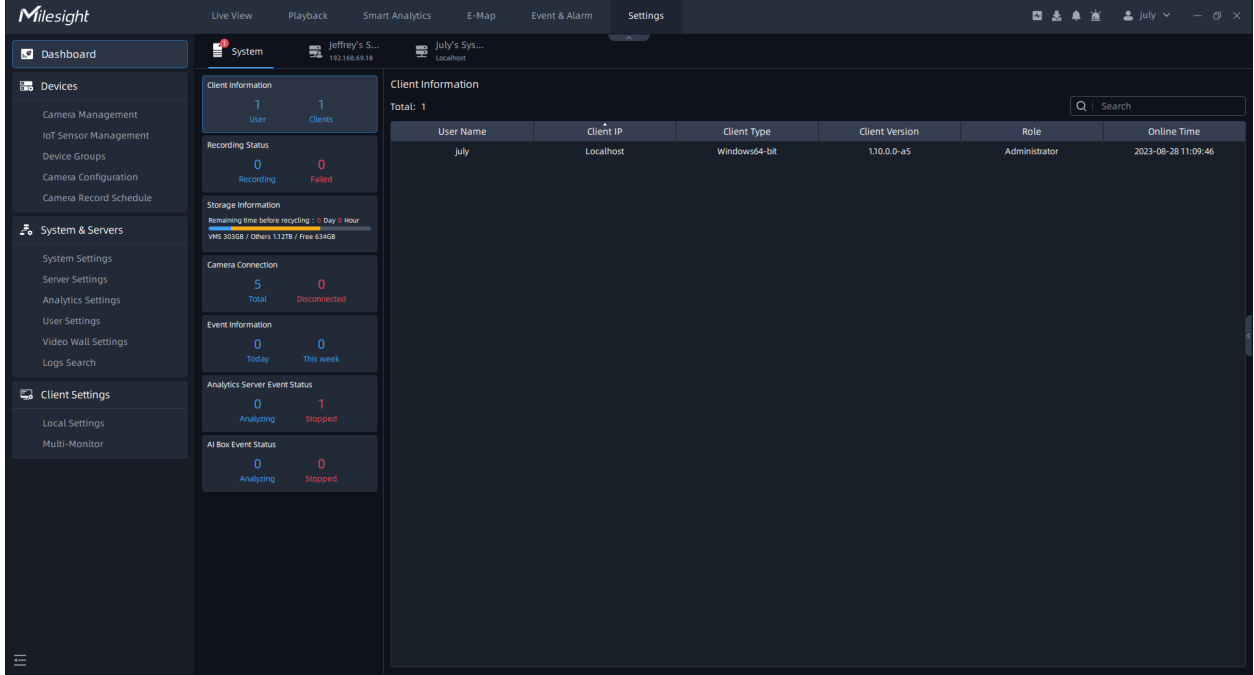

#### • **Recording Status**

You can check the recording status of each channel in the system. In the left panel, you can see the total number of current recordings and the total number of failed recordings in the system. And you can view the details including the Camera Name, IP Address, Stream, Record Type and Status as below.

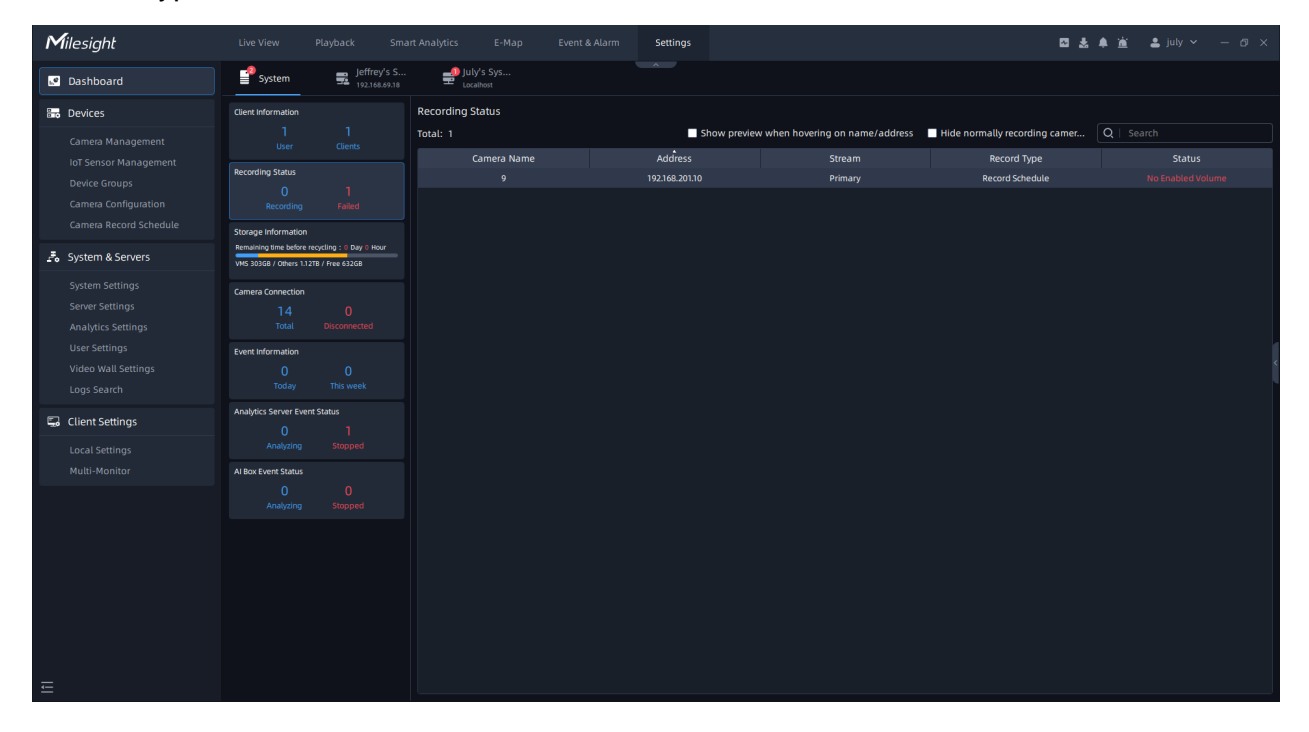

When there are too many cameras in the system, you can check "Hide Normally Recording Cameras" to focus only on the failed recordings.

#### • **Storage Information**

You can view the current storage information of the system. In the left panel, you can see the total storage capacity occupied by VMS, the total storage capacity occupied by others, the total remaining storage capacity in the system, and estimated remaining time before recycling. And you can view the detailed disk information of each server including the Disk, Volume, Total Storage, VMS Storage Usage and Volume Status as below.

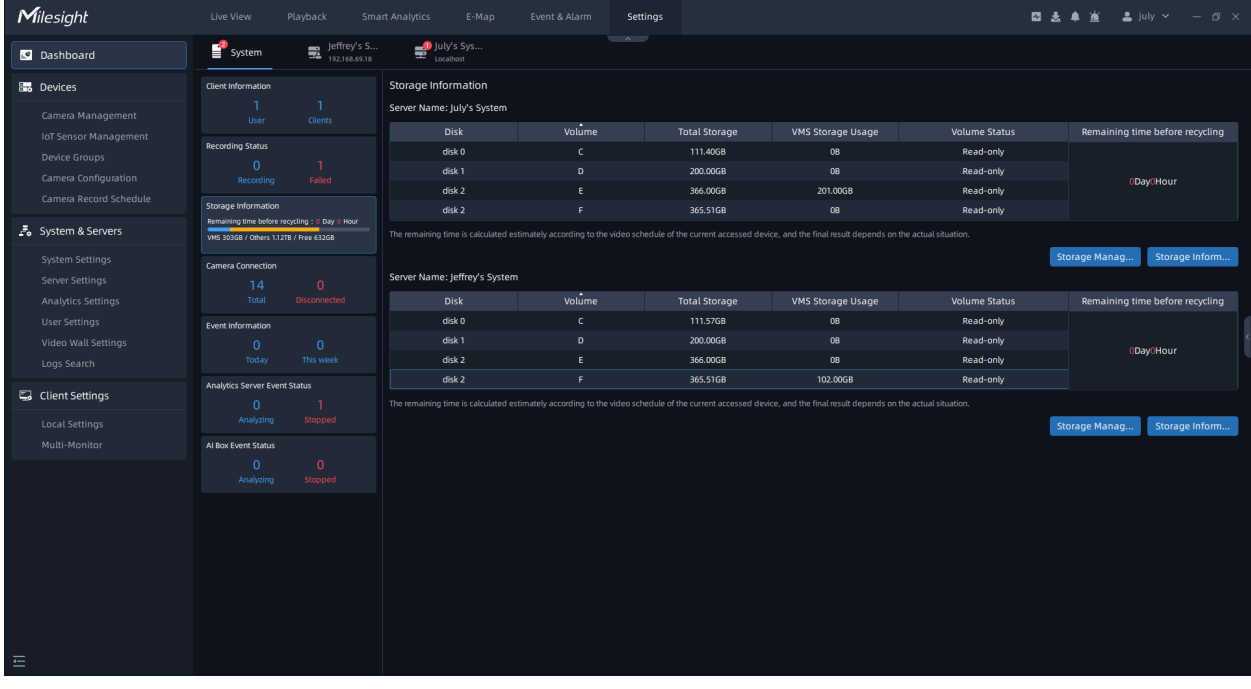

You can click **Storage Management** button to quickly jump to the Storage Management page in Server Settings. And you can click **buttom ation** button to jump to the Storage Information page of the corresponding Server's Dashboard.

#### • **Camera Connection**

You can view the connection status of all cameras currently in the system. In the left panel, you can see how many cameras are connected and how many cameras that have failed to connect in the system. And you can view the details including the Camera Name, IP Address, Stream, Last Online Time and Status as below.
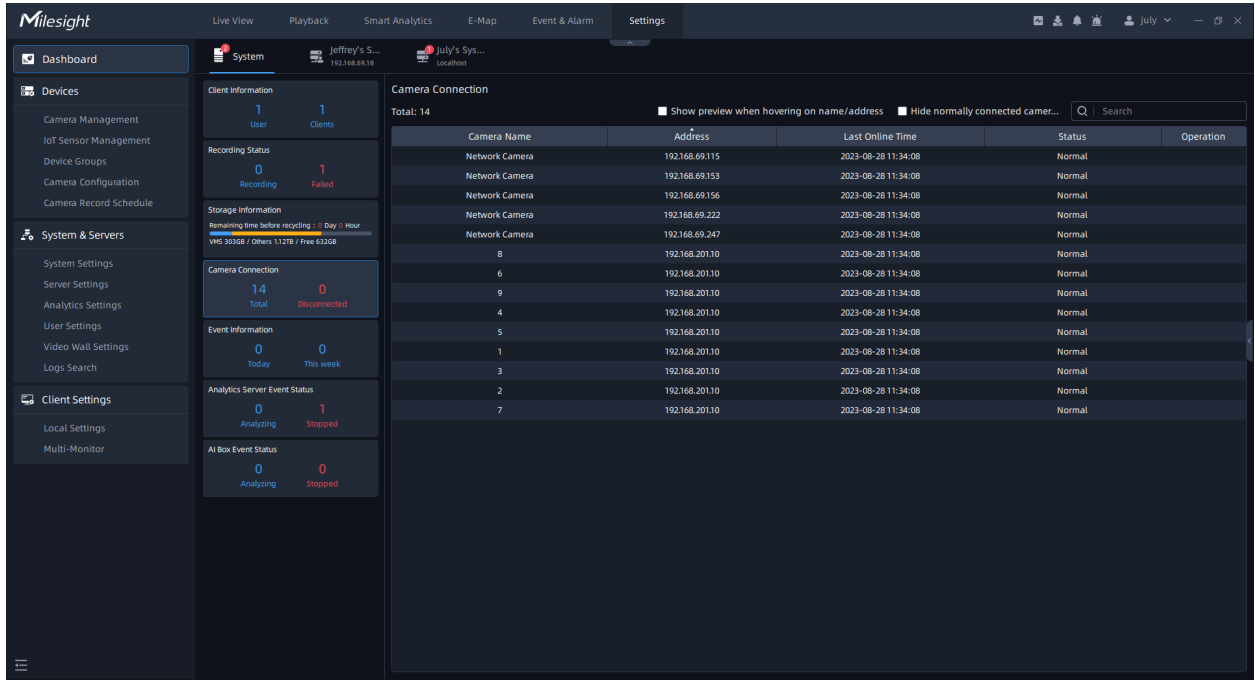

If the connection fails, the reason for the failure will be displayed in red in the "Status" column. When there are too many cameras in the system, you can check "Hide Normally Connected Cameras" to focus only on the camera that failed to connect.

And it supports displaying the preview thumbnail when you hover the mouse over the device name or address.

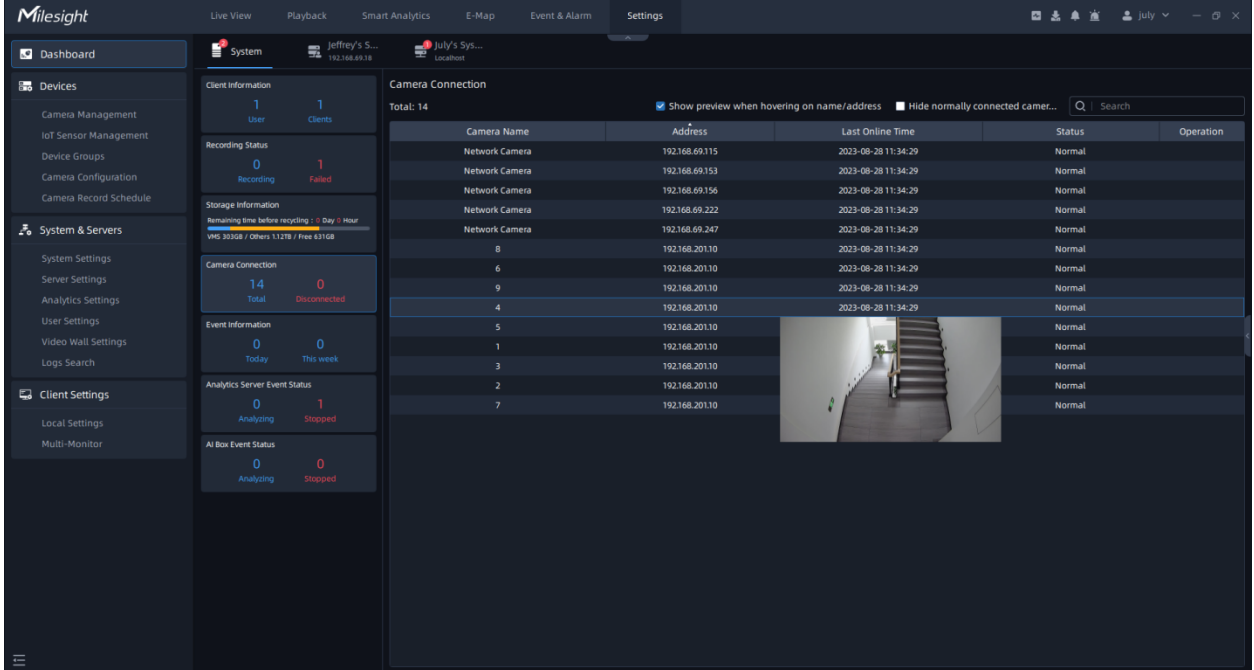

### • **Event Information**

Users can check the event information in this module to better analyze the event information. In the left panel, you can see how many events were triggered today and this week. And on the right side of the screen, it will list the number of times each event is triggered based on your settings.

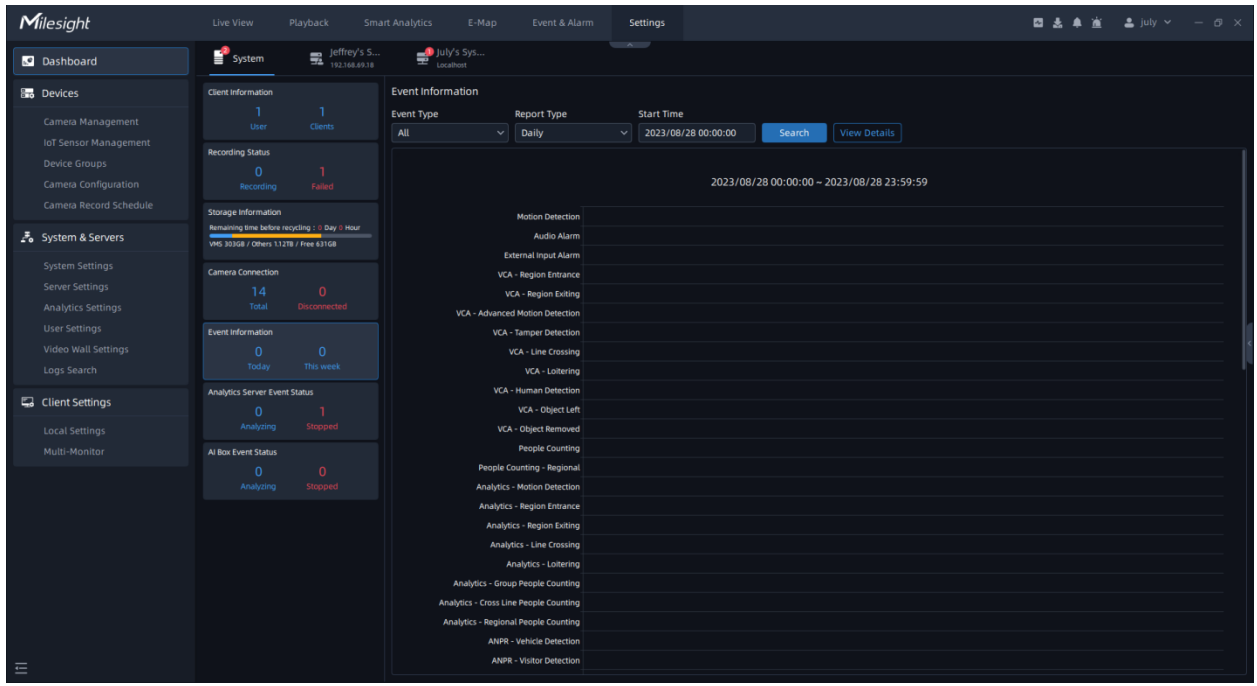

Click the "View detailed log" button and it will jump to the Log interface to view the log in more detail.

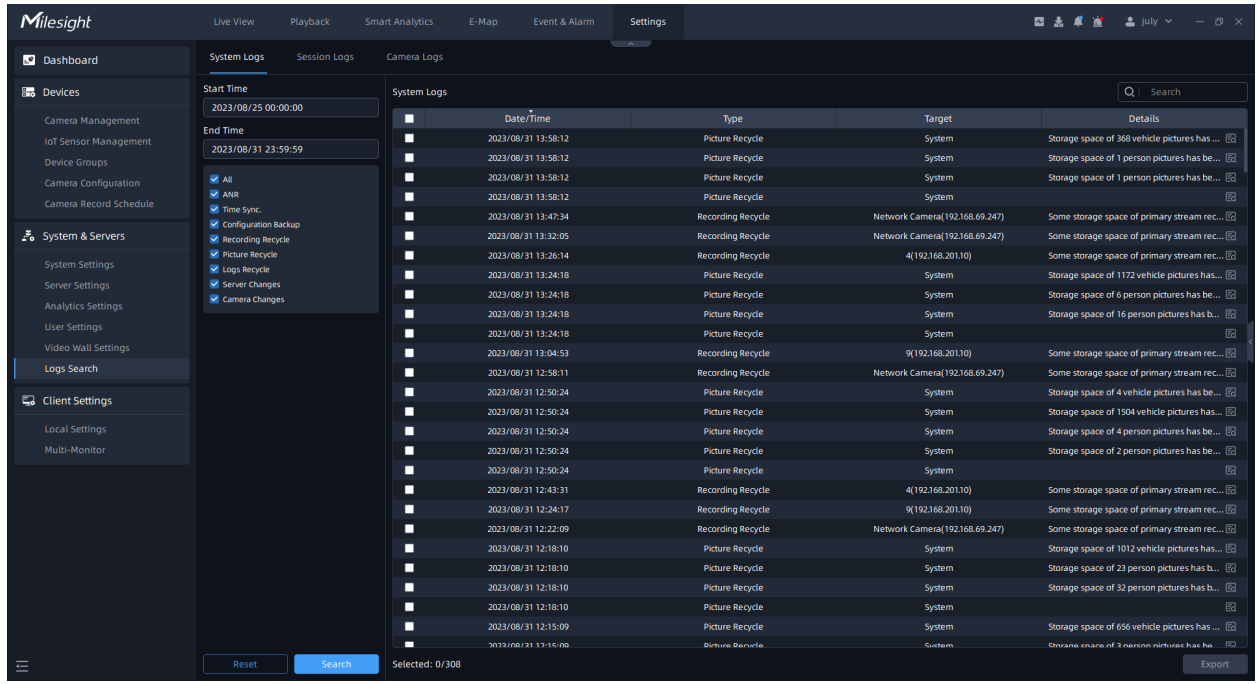

### • **Analytics Server Event Status**

Users can check VMS-end Video Analytics status of All cameras in this module. In the left panel, you can see how many channels are analyzing and how many channels are stopped. And on the right side of the screen, it will list the status of each event for all channels.

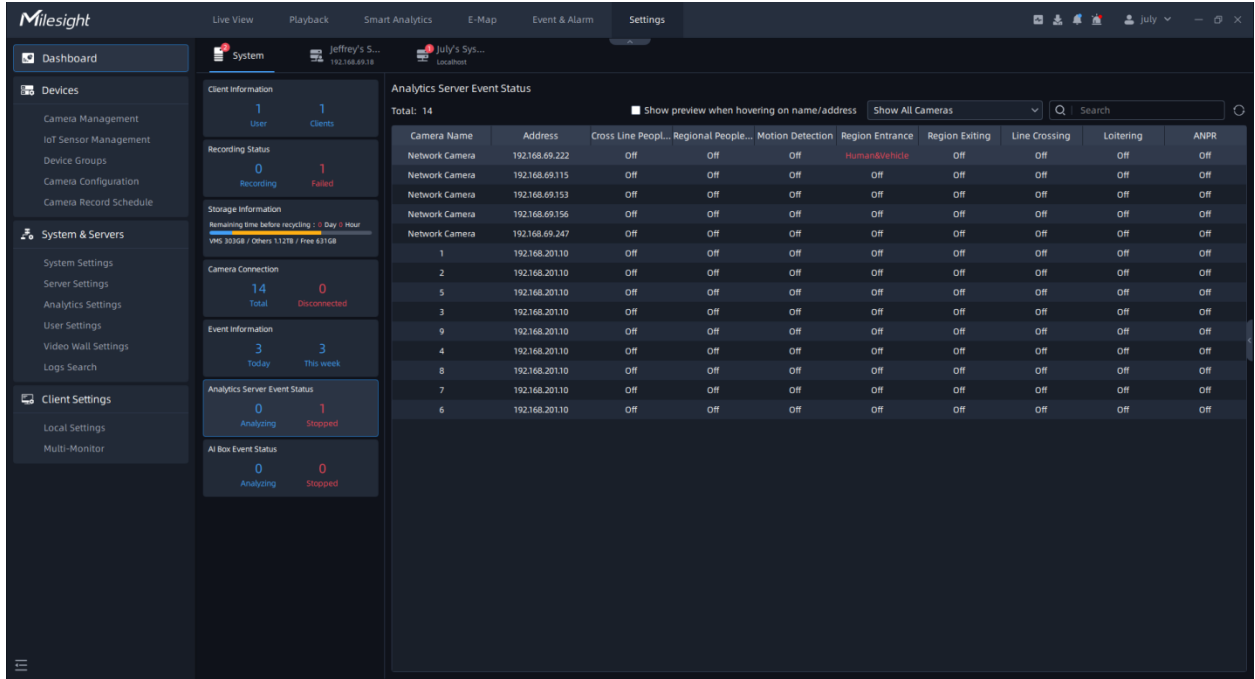

• **AI Box Event Status**

Users can check AI Box Event Analytics status of All cameras in this module. In the left panel, you can see how many channels are analyzing and how many channels are stopped. And on the right side of the screen, it will list the status of each event for all channels.

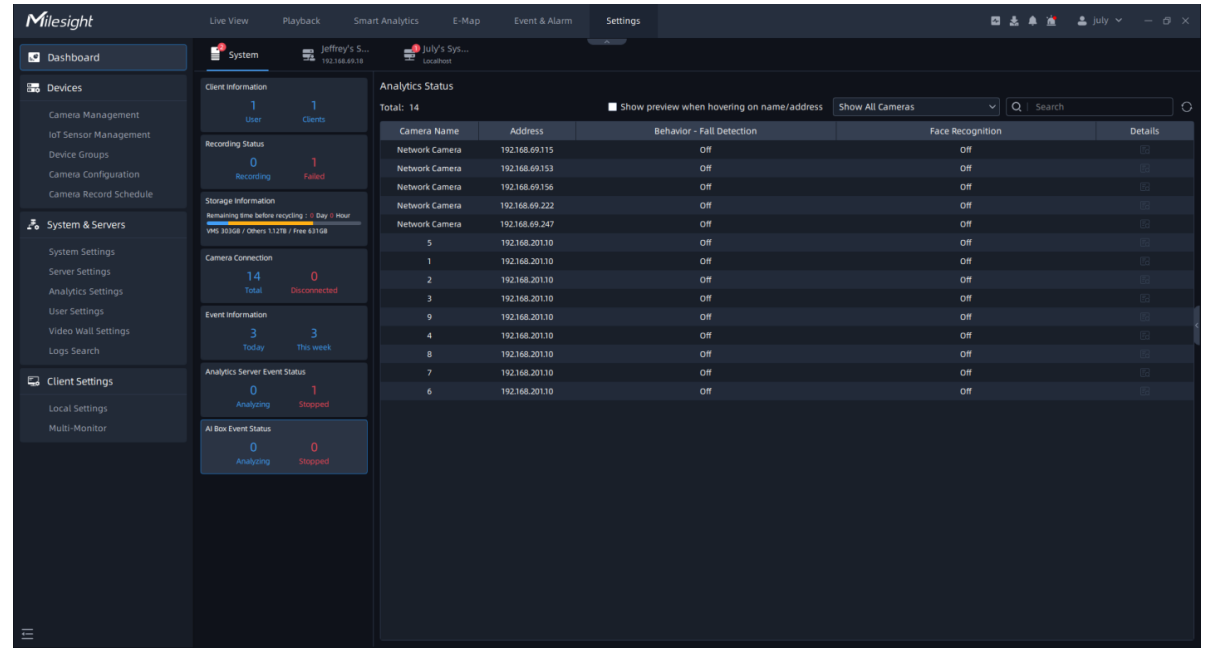

The meaning of the status with different colors can be referred in the table below:

#### **Table 1.**

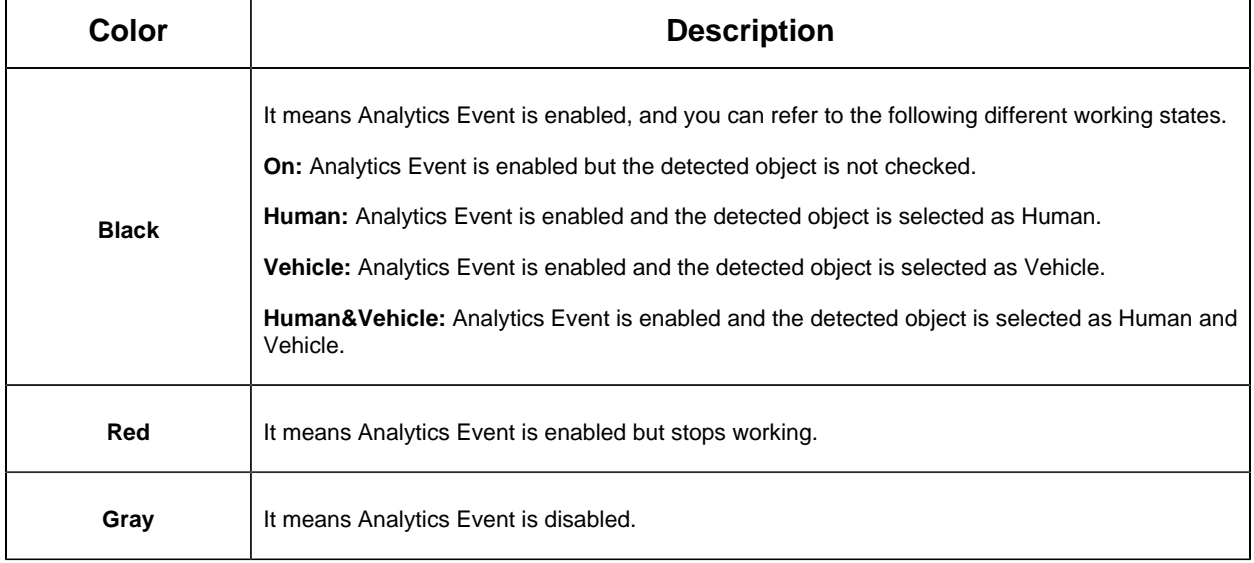

## 3.1.2 Server

### • **Server Health**

You can view the usage of the device where the server is located in real time, including CPU, Memory, Ethernet, Disk. And you can see the information including the CPU Info, Memory Info, Ethernet, OS Info, VMS Version, Up Time and Licenses Usage Overview.

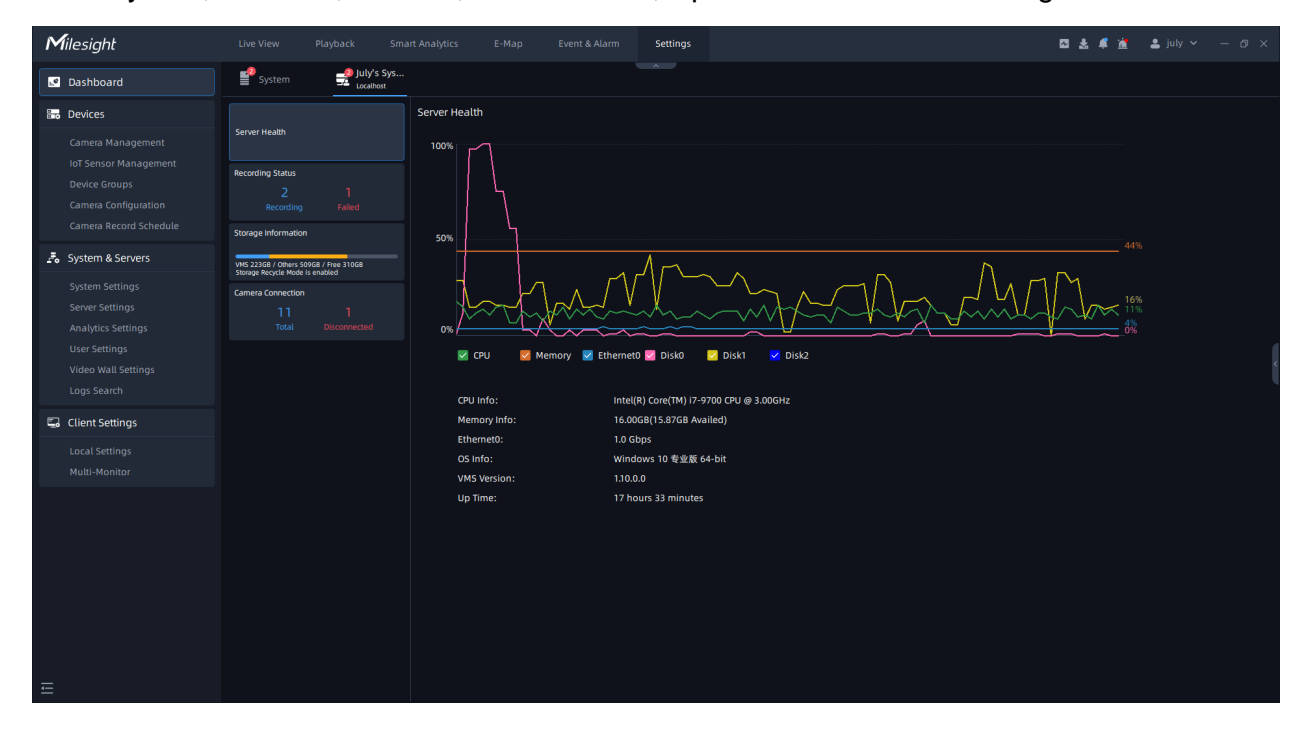

**Note:** If there are multiple network cards, there will be multiple network card records like Disk in the figure.

### • **Recording Status**

You can check the recording status of each channel in the server. In the left panel, you can see the total number of current recordings and the total number of failed recordings in the server. And you can view the details including the Camera Name, IP Address, Stream, Record Type and Status as below.

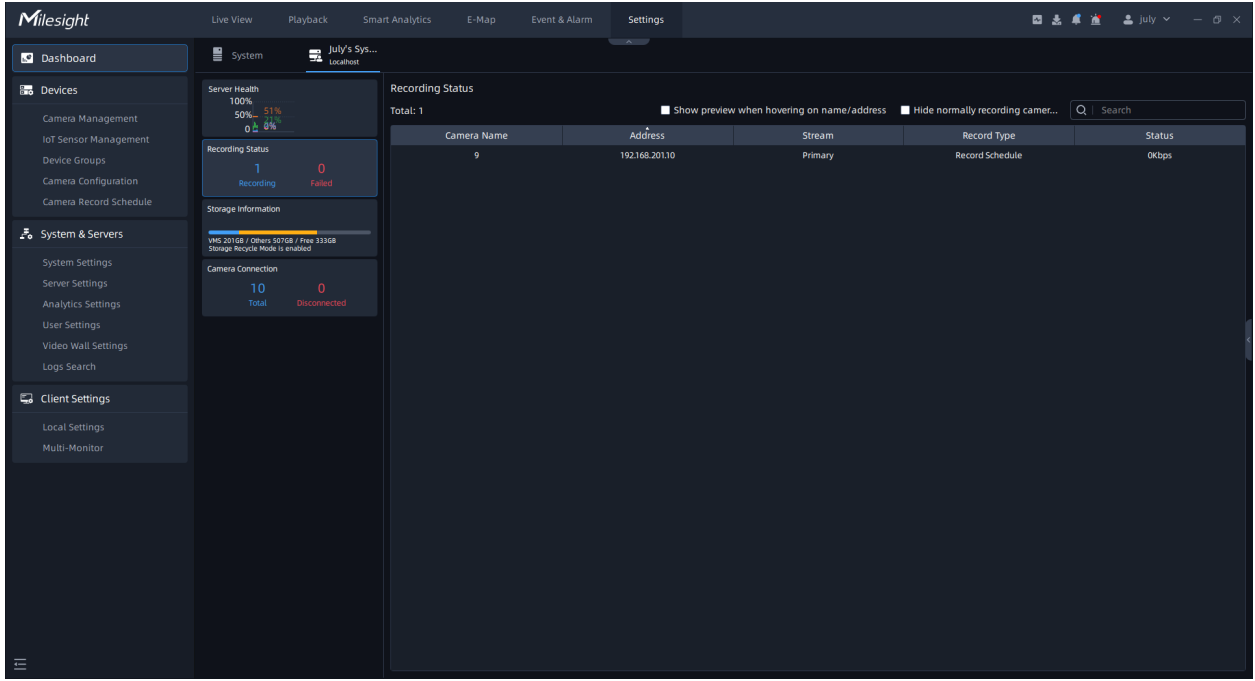

When there are too many cameras in the system, you can check "Hide Normally Recording Cameras" to focus only on the failed recordings.

And it supports displaying the preview thumbnail when you hover the mouse over the device name or address.

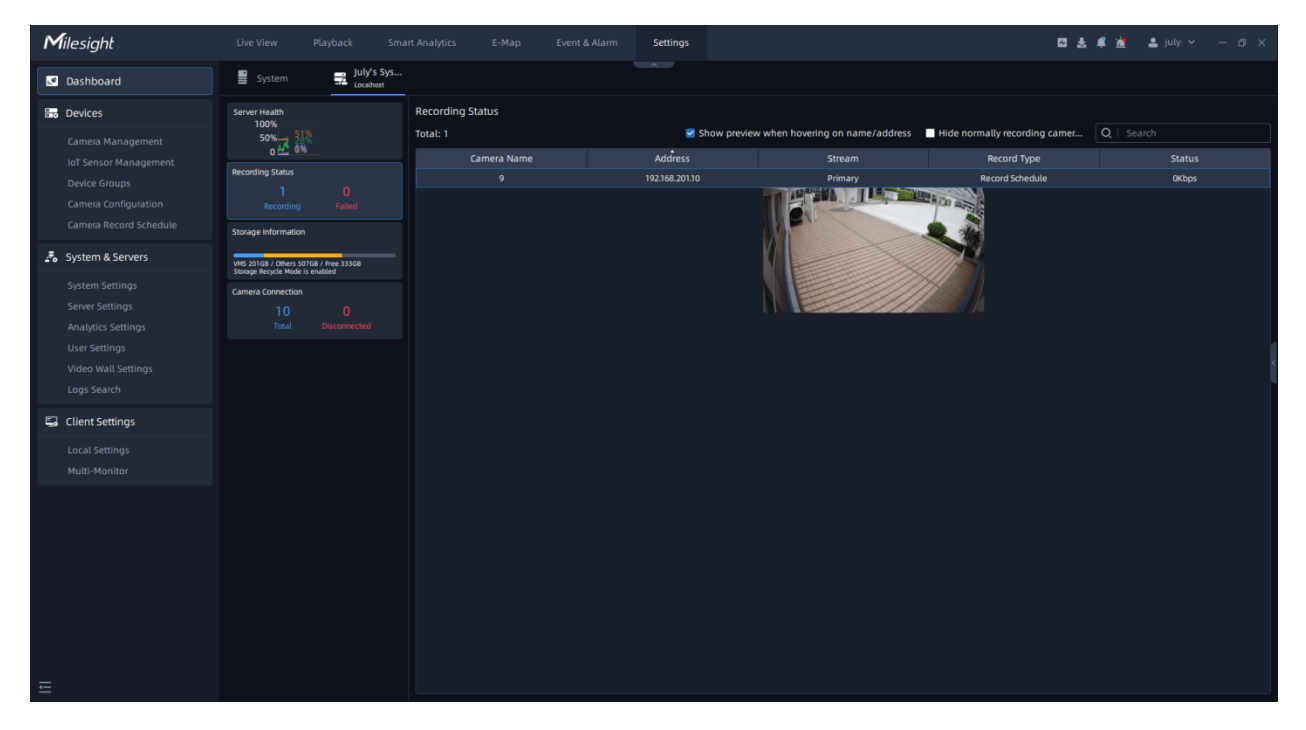

### • **Storage Information**

You can view the current storage information of the server. In the left panel, you can see the total storage capacity occupied by VMS, the total storage capacity occupied by others, and the total remaining storage capacity in the server. And you can view the detailed storage information used by each camera of the server including the Camera Name, IP Address, Earliest Record Files, Latest Record Files and Space & Percentage as below.

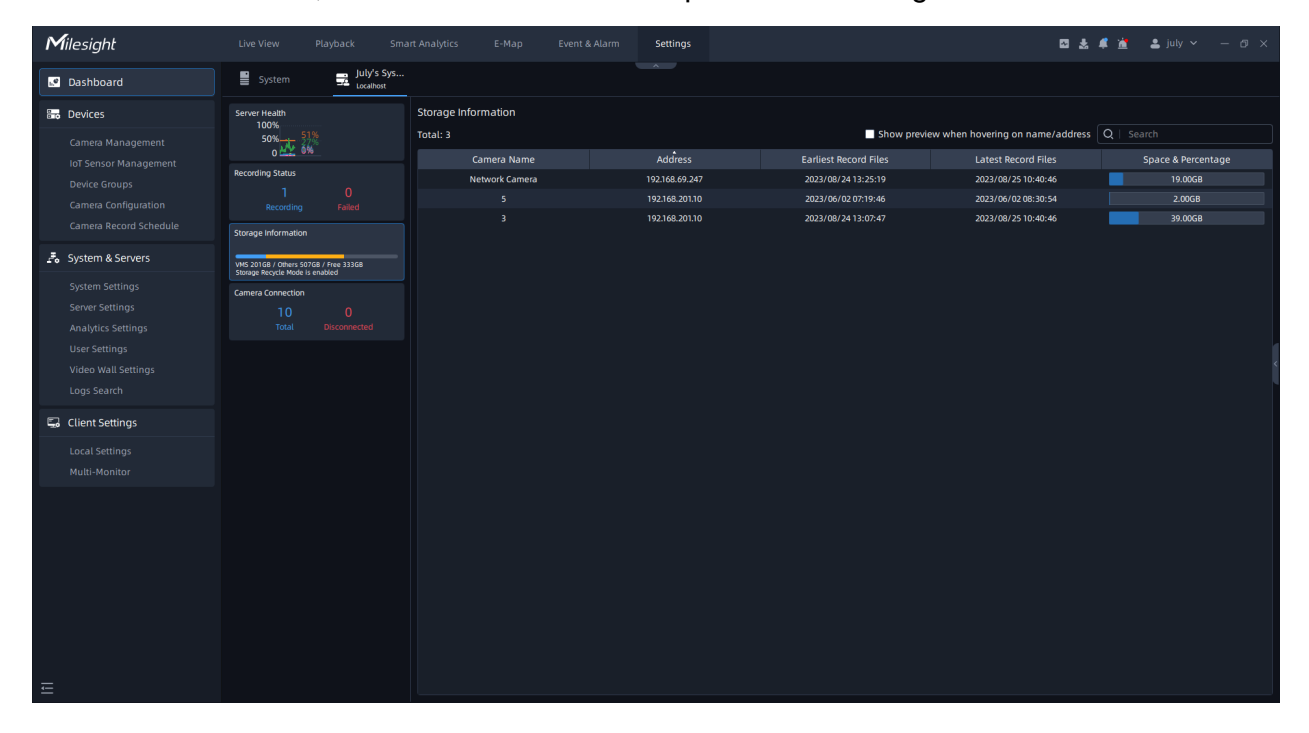

And it supports displaying the preview thumbnail when you hover the mouse over the device name or address.

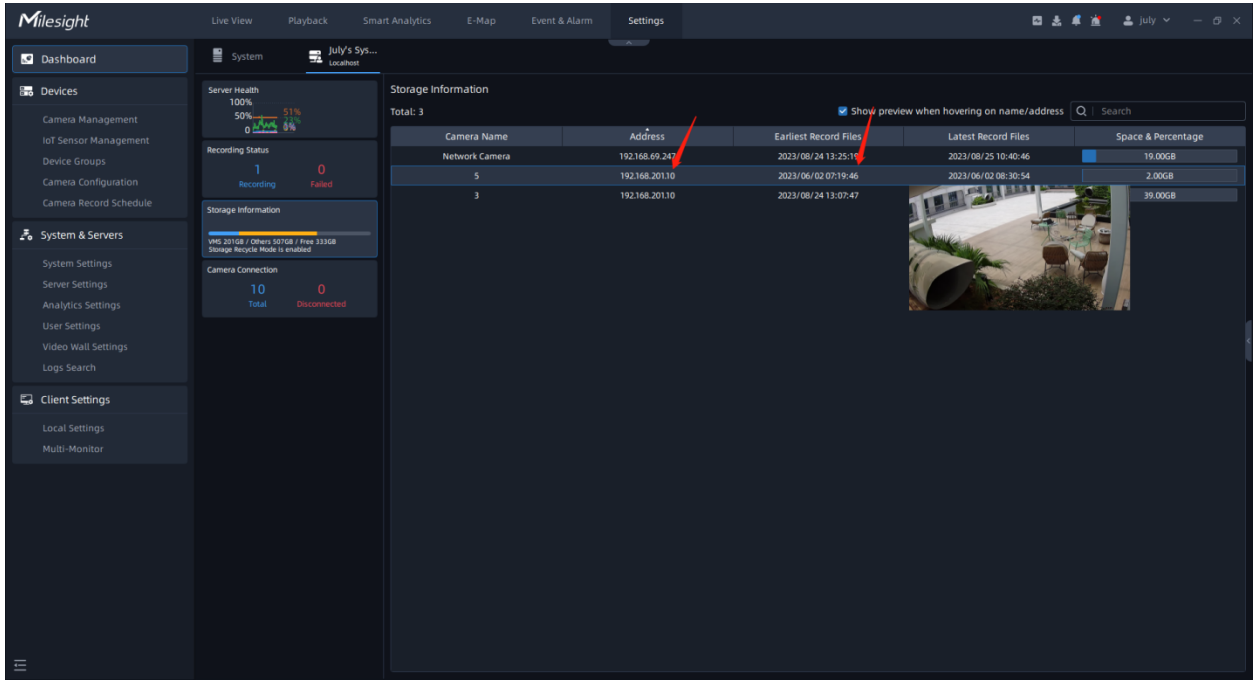

### • **Camera Connection**

You can view the connection status of all cameras currently in the server. In the left panel, you can see how many cameras are connected and how many cameras that have failed to connect in the server. And you can view the details including the Camera Name, IP Address, Stream, Last Online Time and Status as below.

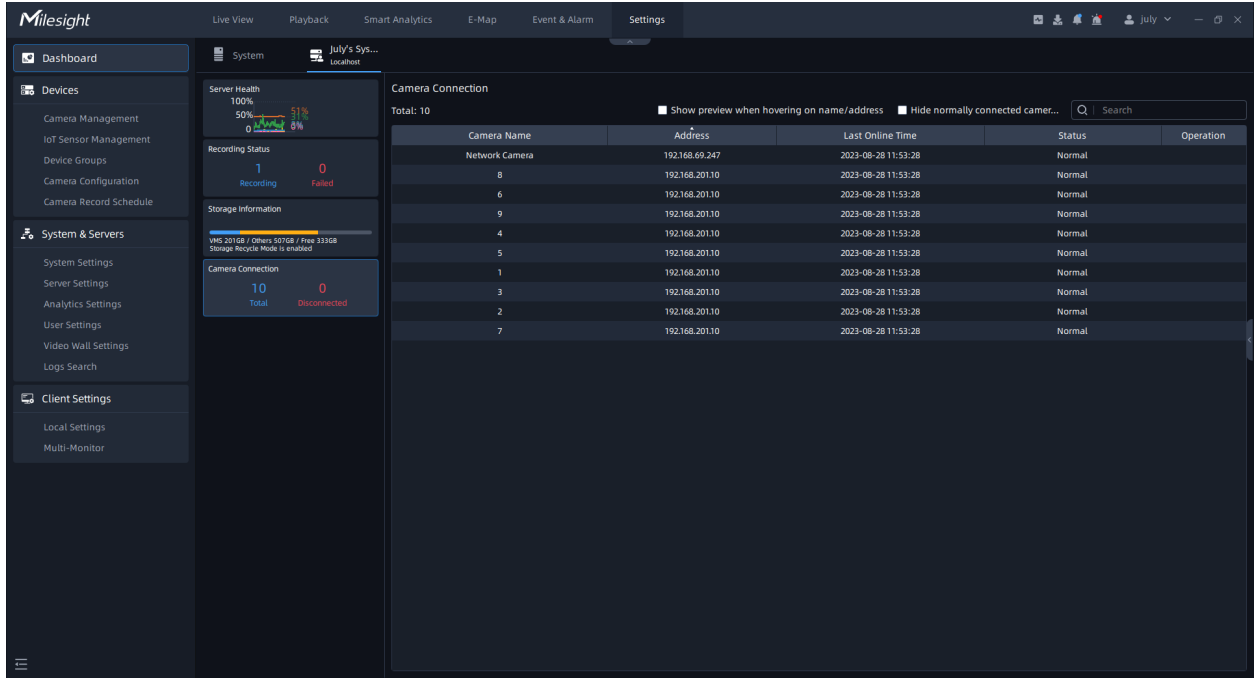

If the connection fails, the reason for the failure will be displayed in red in the "Status" column. When there are too many cameras in the system, you can check "Hide Normally Connected Cameras" to focus only on the camera that failed to connect.

And it supports displaying the preview thumbnail when you hover the mouse over the device name or address.

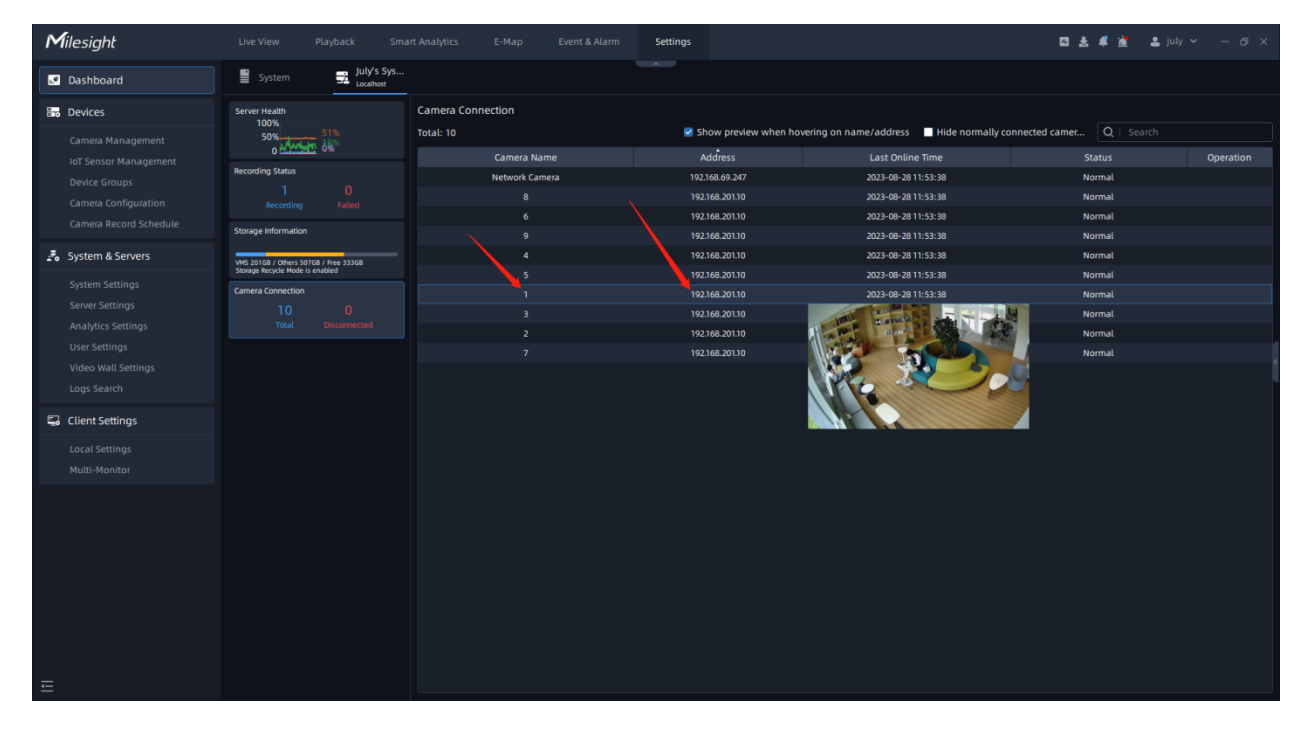

### **Note:**

- The number on the label indicates the number of abnormal cards on this page.
- **indicates that the server is offline.**

# 3.2 Devices

## 3.2.1 Camera Management

This VMS supports to add cameras to get an efficient and convenient management. The devices also can be edited or deleted from the VMS Enterprise at any time.

When you click the "Settings->Devices-> Camera Management" button, the window will show as below:

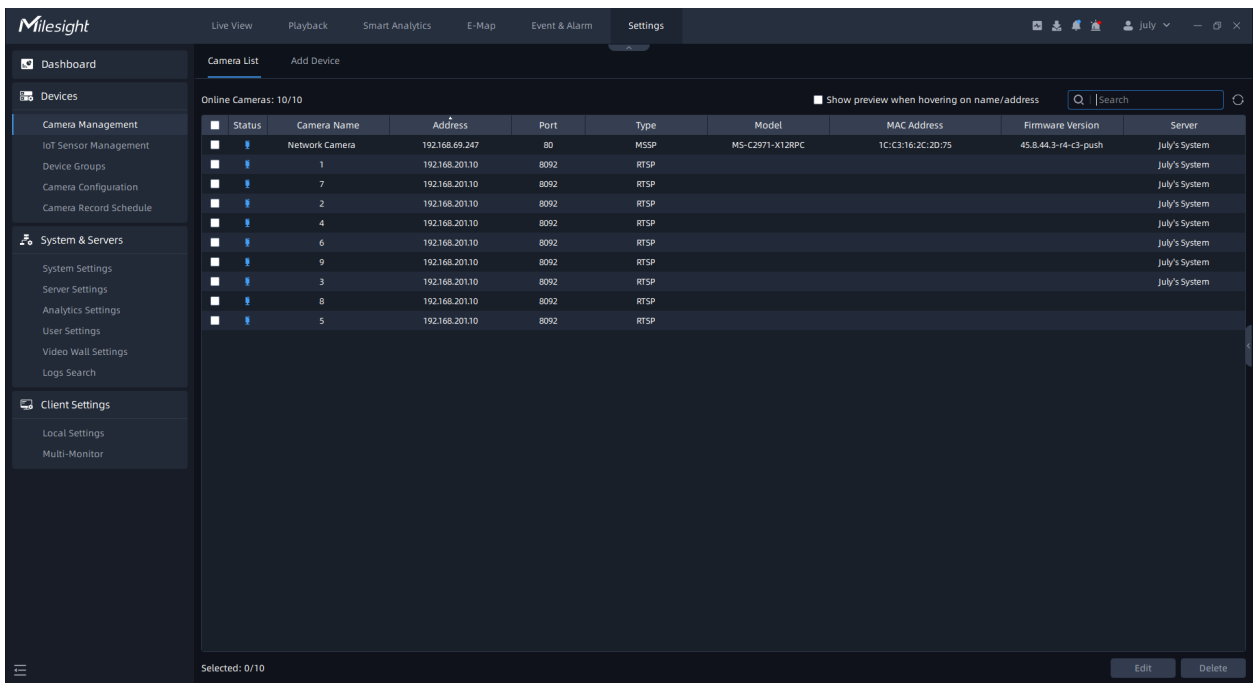

### **1. Add Device**

#### • **Search Camera**

Click "Add Device" button, the page is as below:

This VMS can search devices which are in the same network automatically, and you can also input device information in the Search box to filter out mismatching devices and get demanded ones only to be displayed in the Device List.

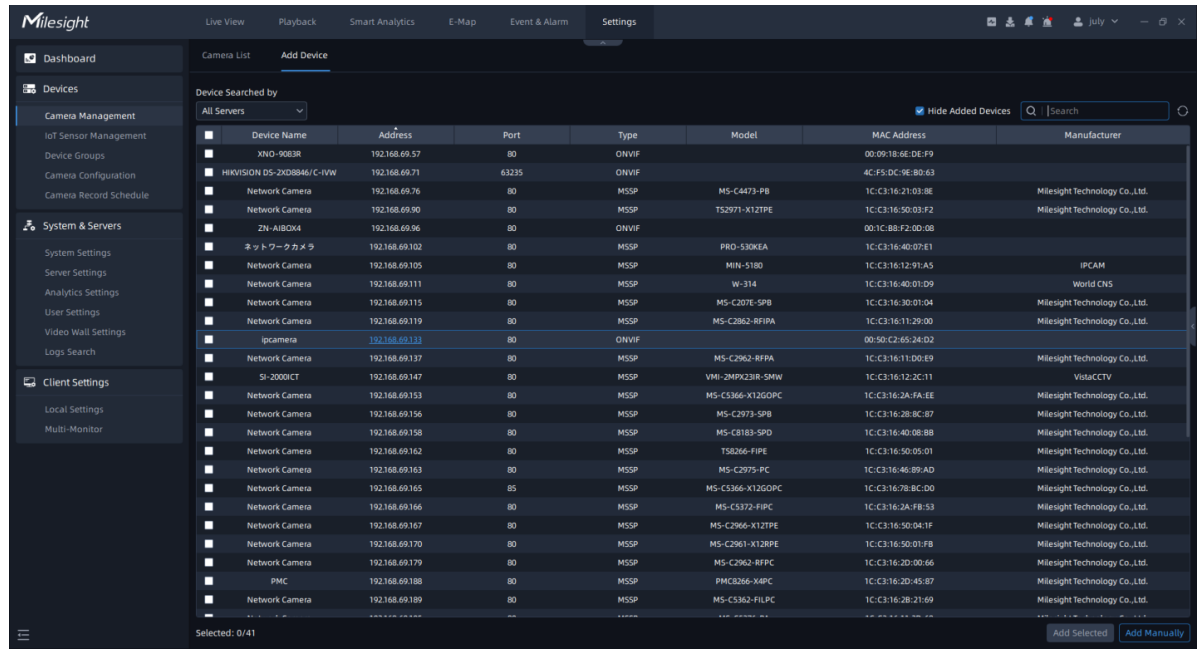

### **Add Camera**

There are two methods available to add devices.

(1) This VMS provides "Add Selected" to add devices. Please refer to the steps as below:

**Step1:** Input device information in the Search box to search out the device which is going to be added in the same LAN;

**Step2:** Check the device box;

**Step3:** Click Add Selected button and the pop-up window is as below;

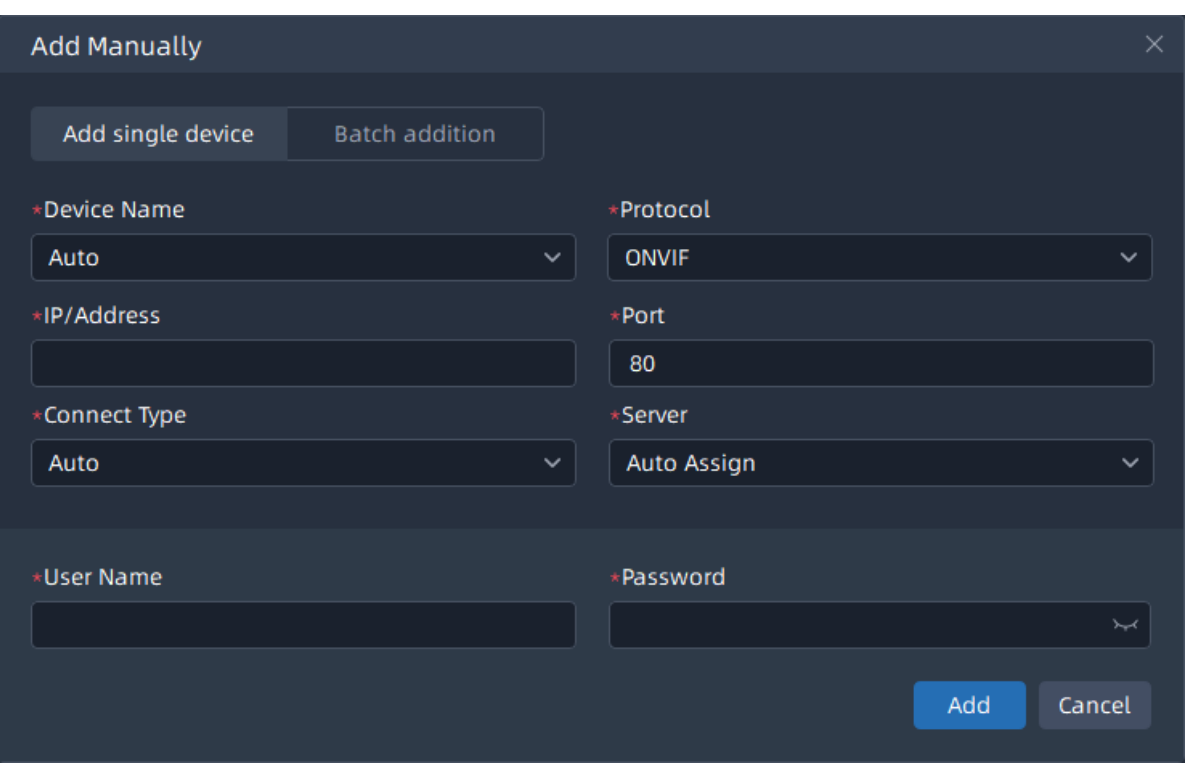

**Step4:** Enter password of the selected device and the server which the cameras will be added to;

**Step5:** Click  $\frac{A}{A}$ <sup>Add</sup> button, a window will pop up to inform you whether the device is added successfully or not. The pop-up window is as shown below:

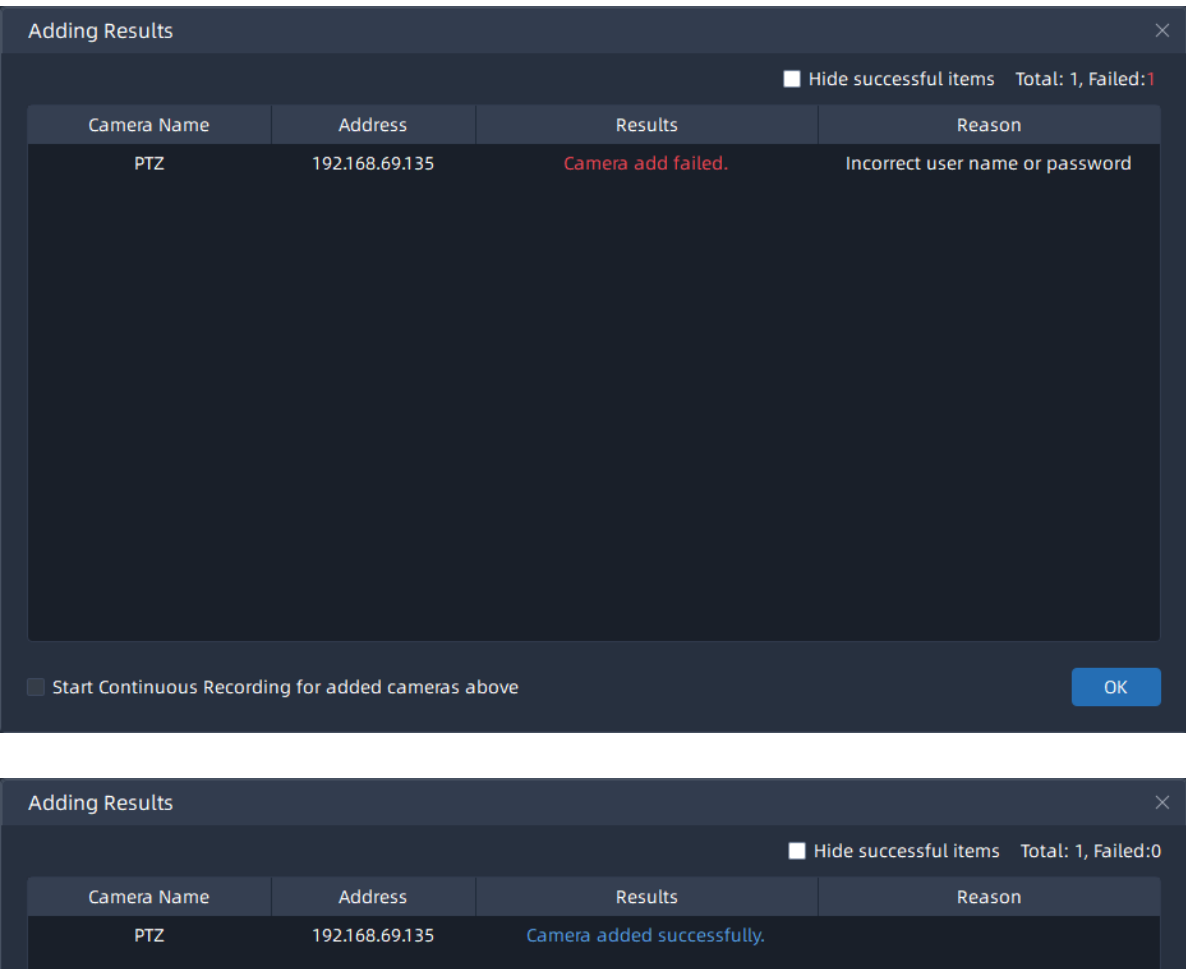

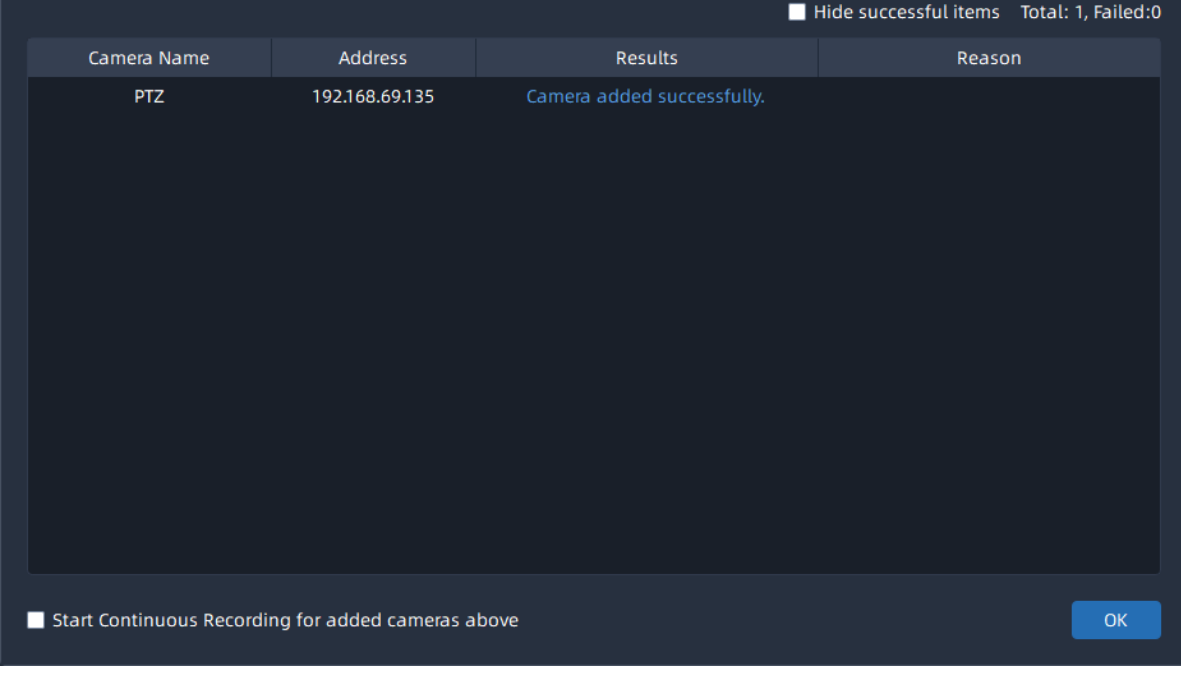

**Note:** You can select the check box at the bottom to start continuous recording for added cameras.

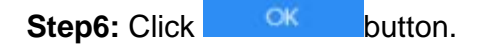

(2) You can also add the camera manually, steps follow as below:

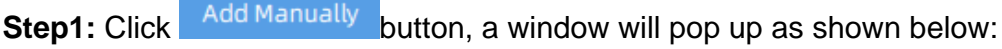

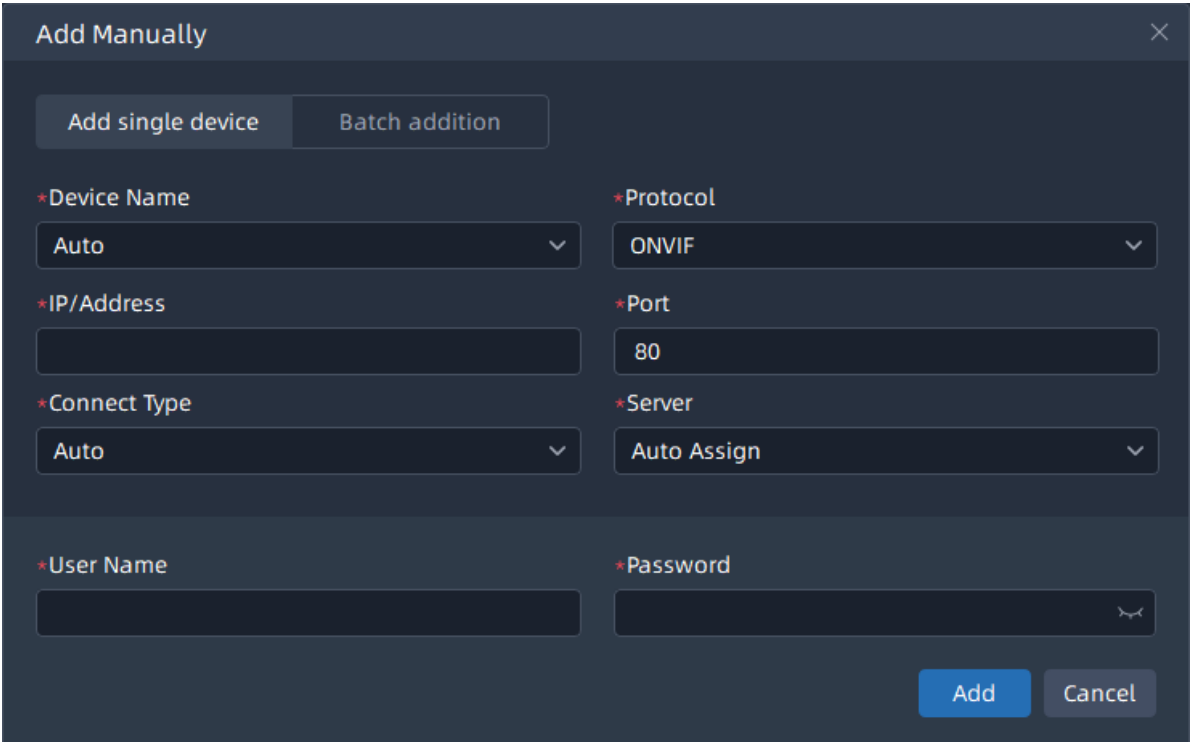

**Step2:** Enter device information;

**F.** Note: Those blank box must be filled, including Device Name, IP/Address, Port, User Name and Password.

**Step3:** Click  $\begin{bmatrix} 1 & 0 \\ 0 & 0 \end{bmatrix}$  button, a window will pop up to inform you whether the device is added successfully or not;

**Step4:** Click **button.** 

Through Protocol you can add Milesight cameras via IP/Domain, P2P or Milesight DDNS, cameras supporting ONVIF or other cameras supporting RTSP.

• ONVIF Protocol page:

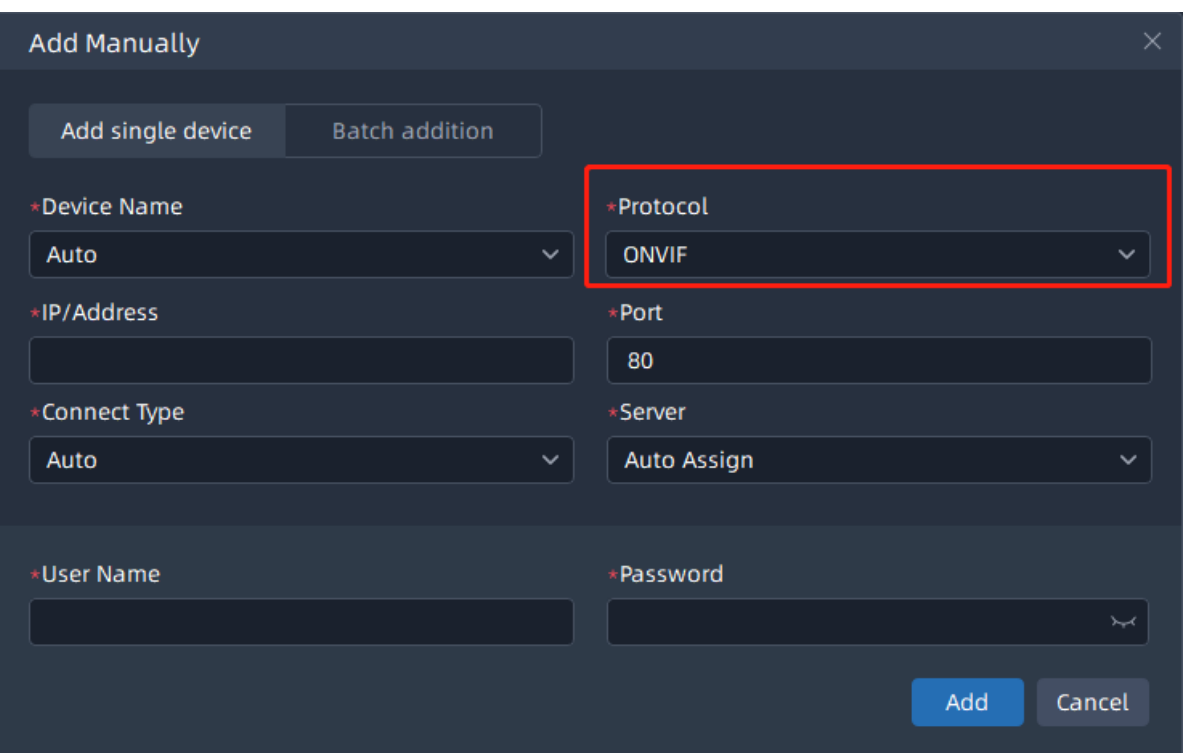

• MSSP Protocol page:

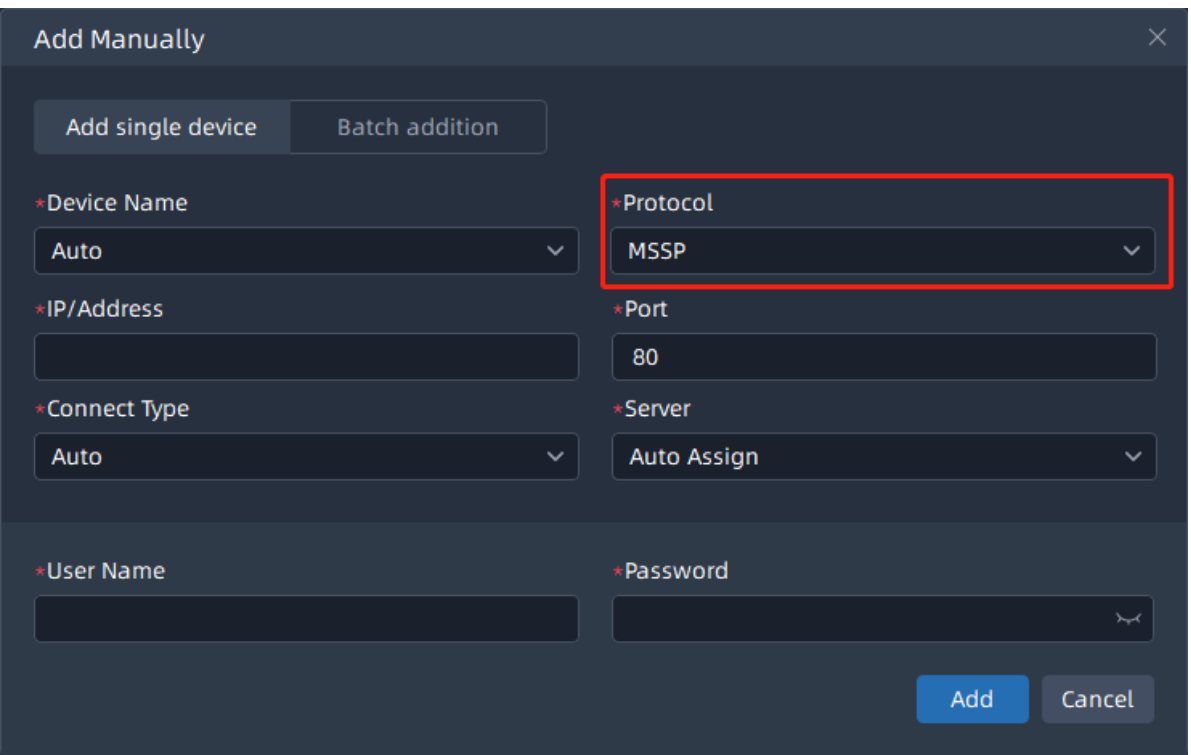

• RTSP Protocol page:

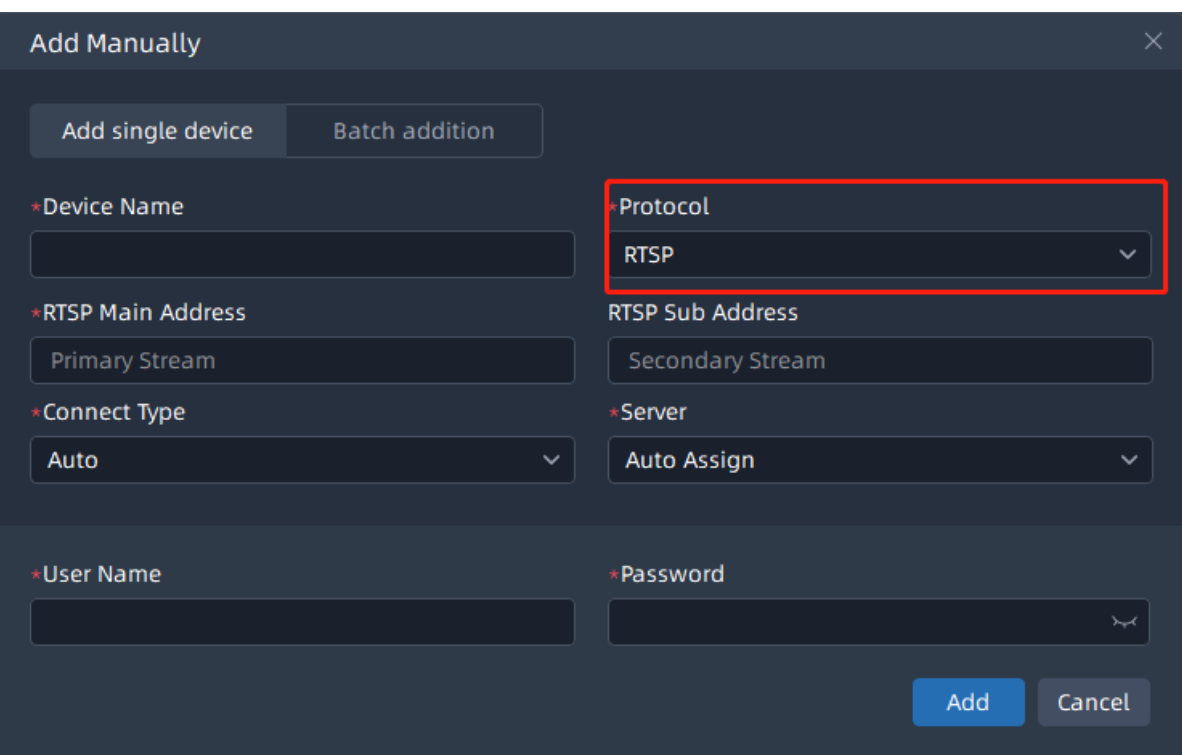

• P2P Protocol page:

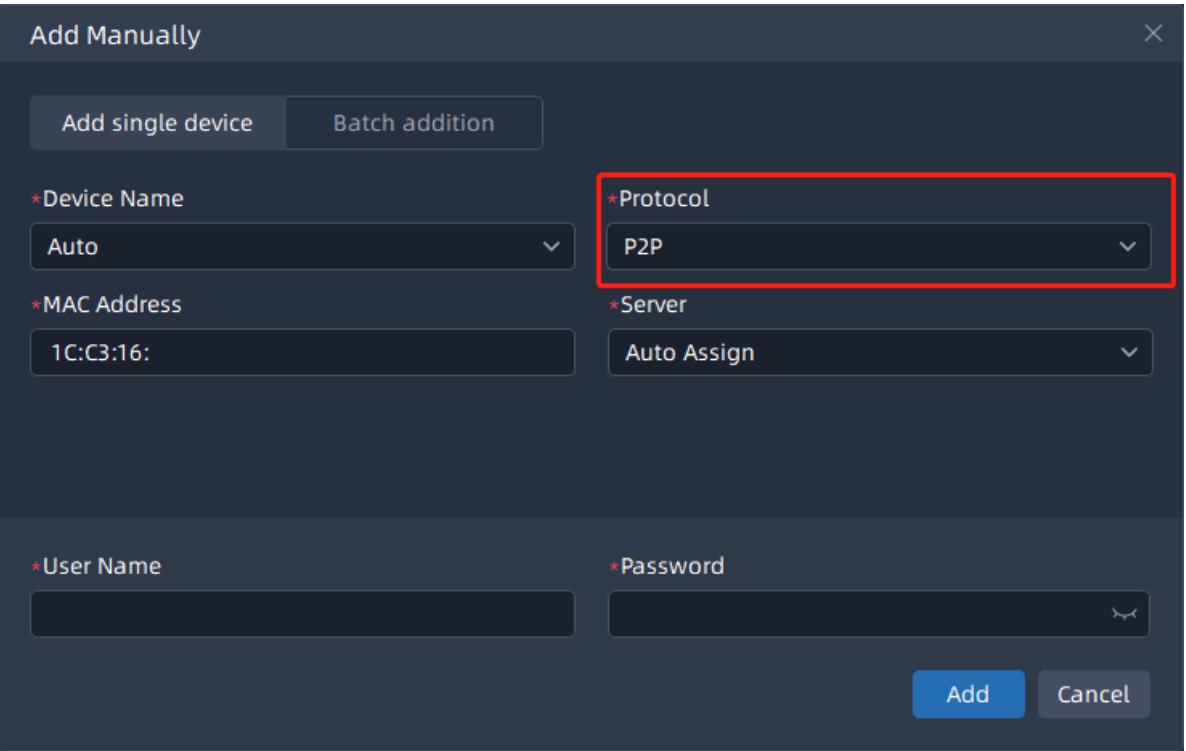

## • Milesight DDNS page:

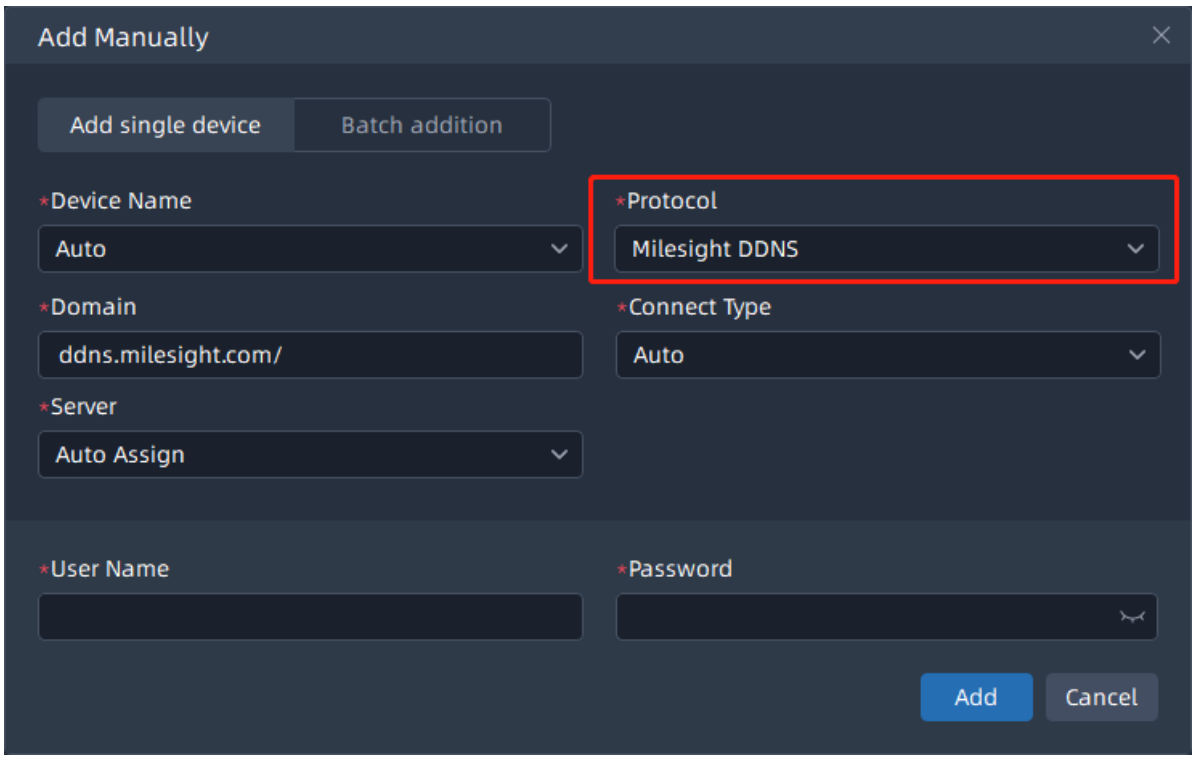

**Note:** Before you register Milesight VMS software, you can only add up to 4 channels. For more information, please refer to[License Activation](#page-153-0) [\(page 154\)](#page-153-0)

### **2.Camera List**

The devices which are added will display in Camera List page.

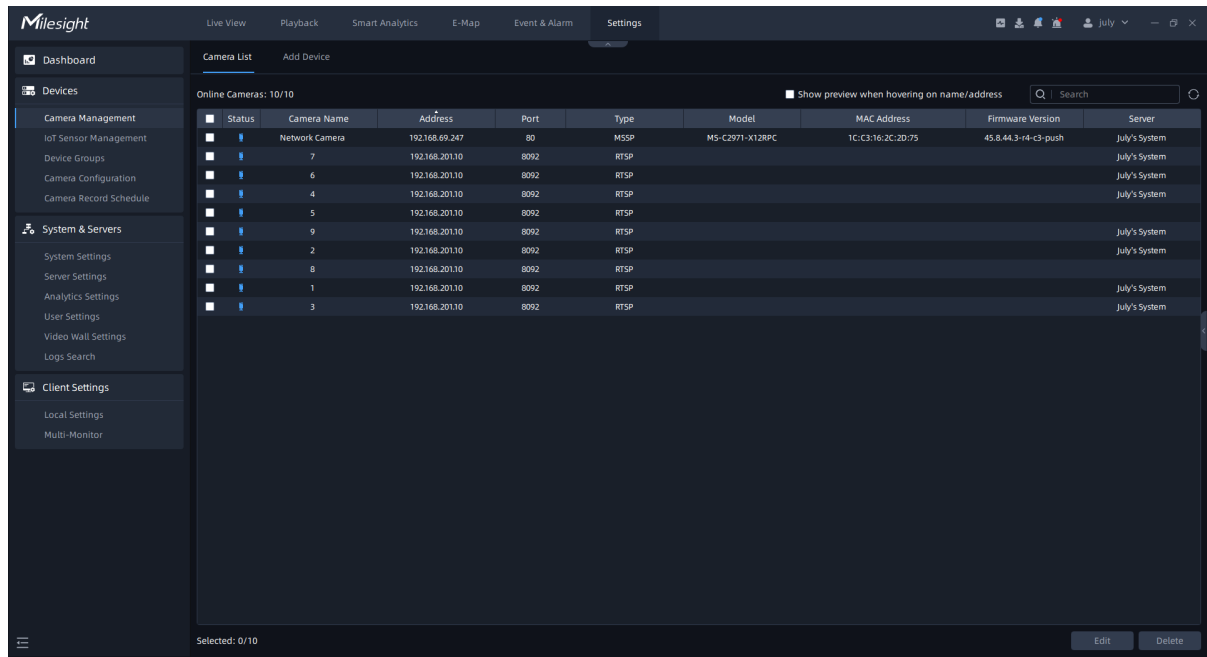

 $C$ lick  $\Box$  Show preview when hovering on name/IP to check the checkbox, it will show preview window of the camera when your mouse hovers on camera name or IP. The interface is as below:

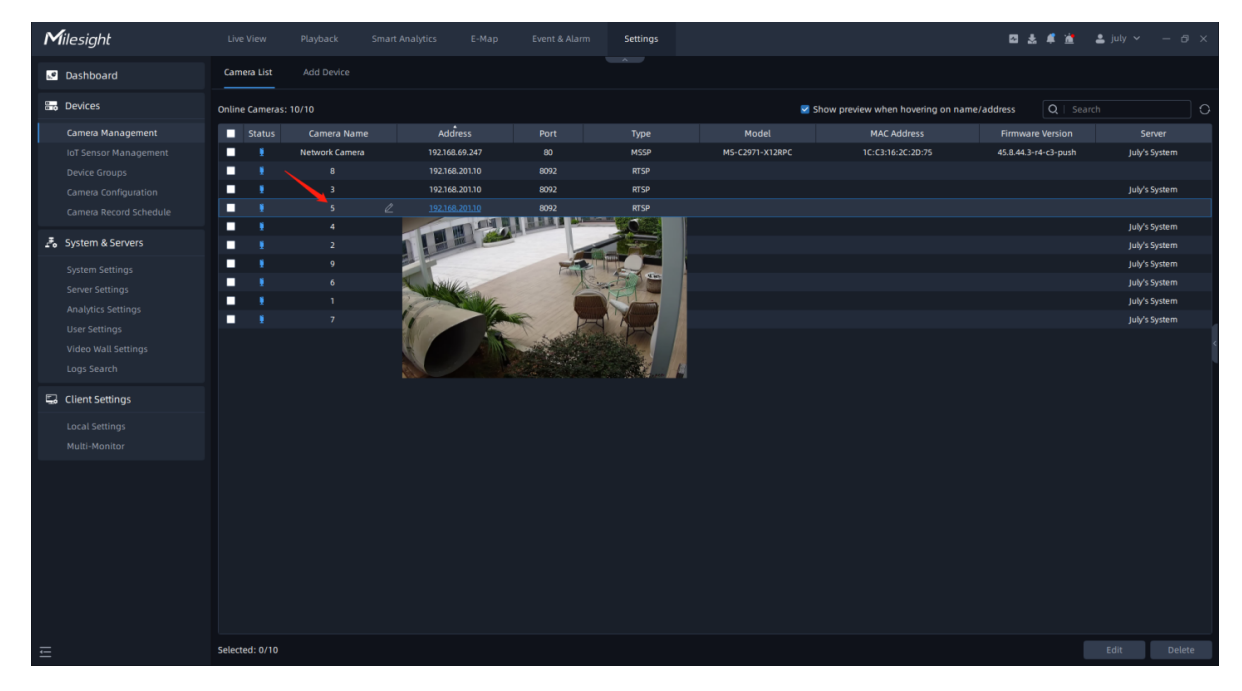

• Show preview when hovering on name:

• Show preview when hovering on IP:

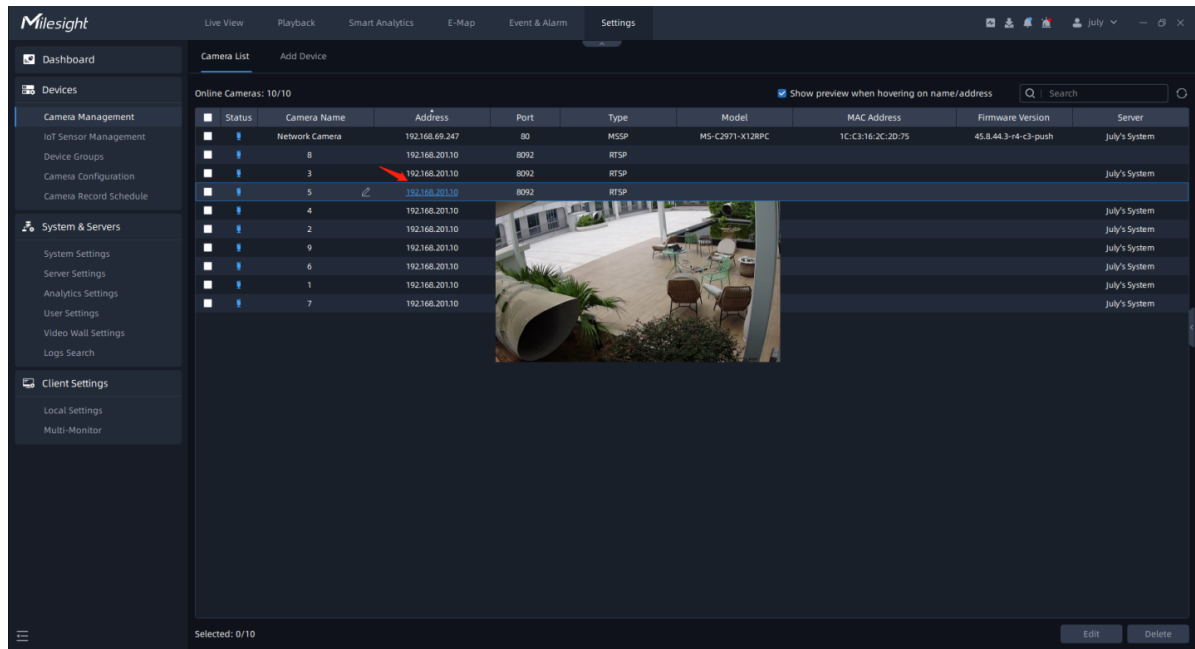

#### • **Edit Camera**

Click the "Edit" button to edit the added devices. All parameters can be edited except the Port, IP/Address and Mac Address. See as below:

Camera added by IP/Address:

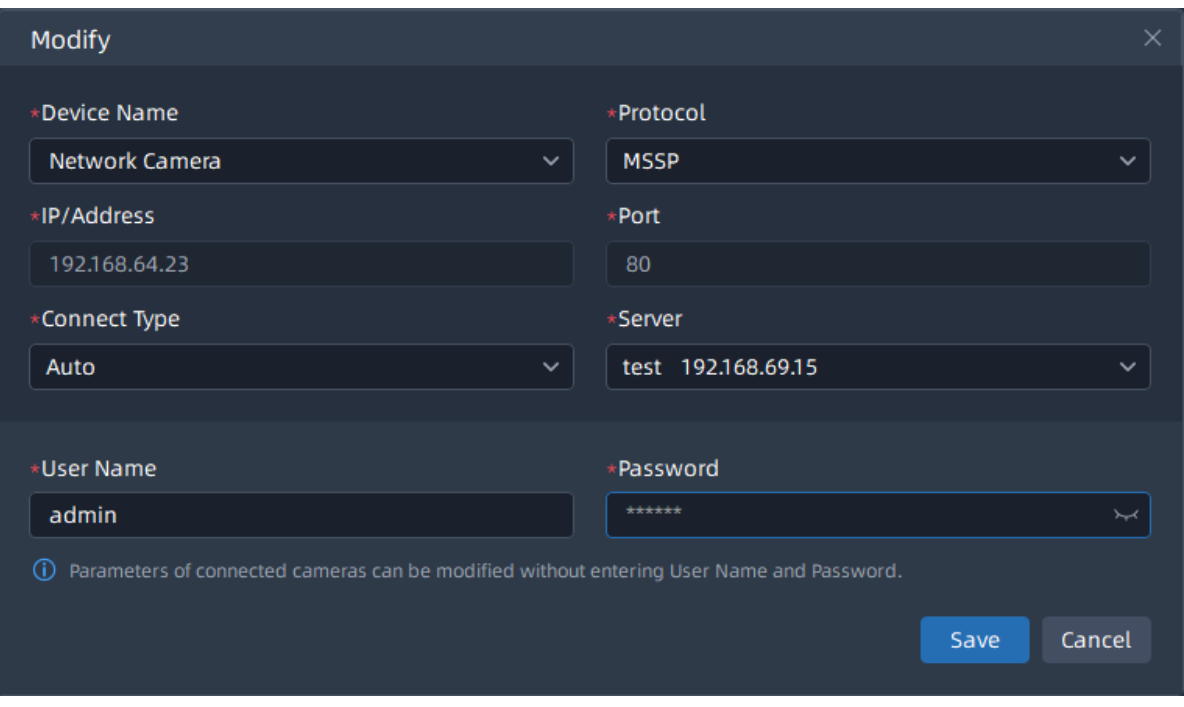

Camera added by P2P:

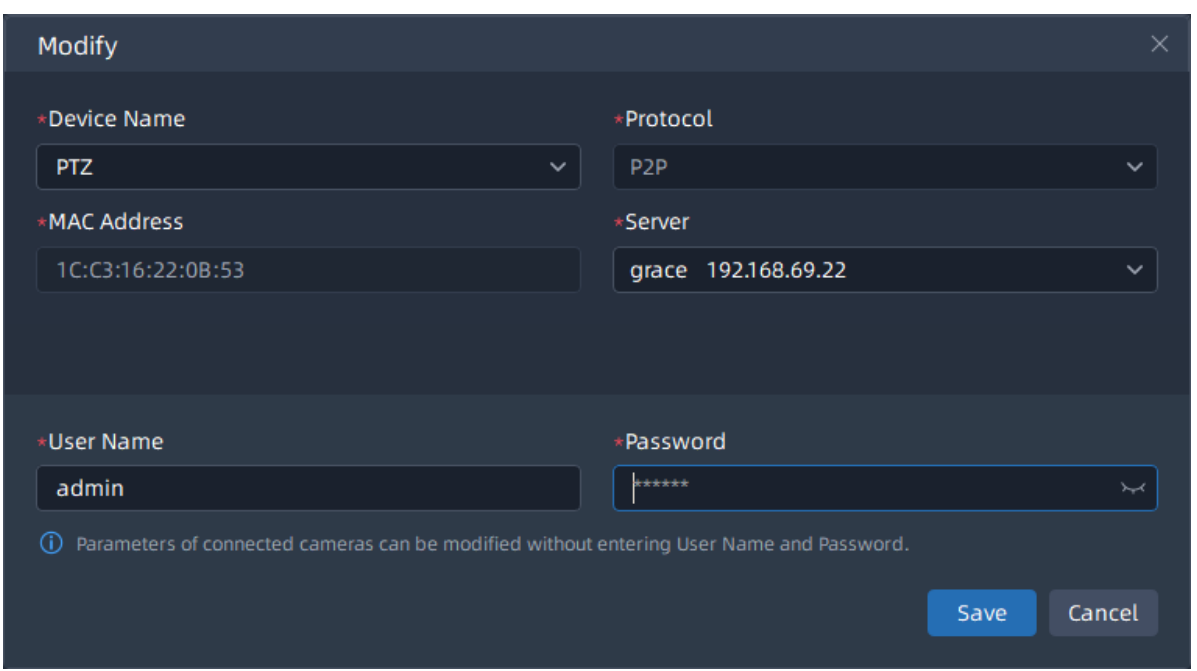

### • **Delete Camera**

Click the "Delete" button to delete the added device, a window will pop up to inform you whether to delete the selected cameras. The pop-up window is as below:

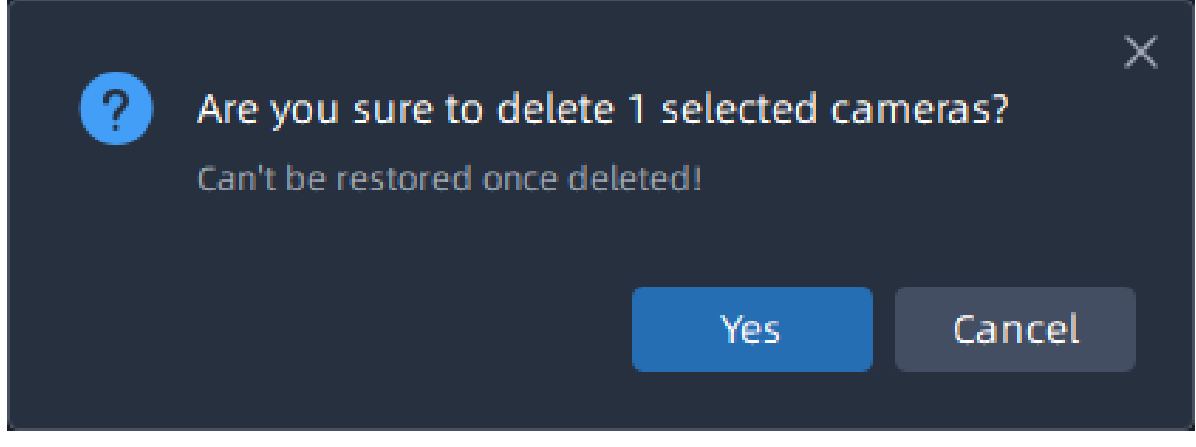

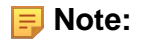

- Only check the added device, the "Edit" button and "Delete" button will be clicked.
- If the device you want to add has already been added, the name of the device that you have already set can be remained. In addition, you can still find it in the search list. Please make sure that you don't check "Hide Added Devices" .

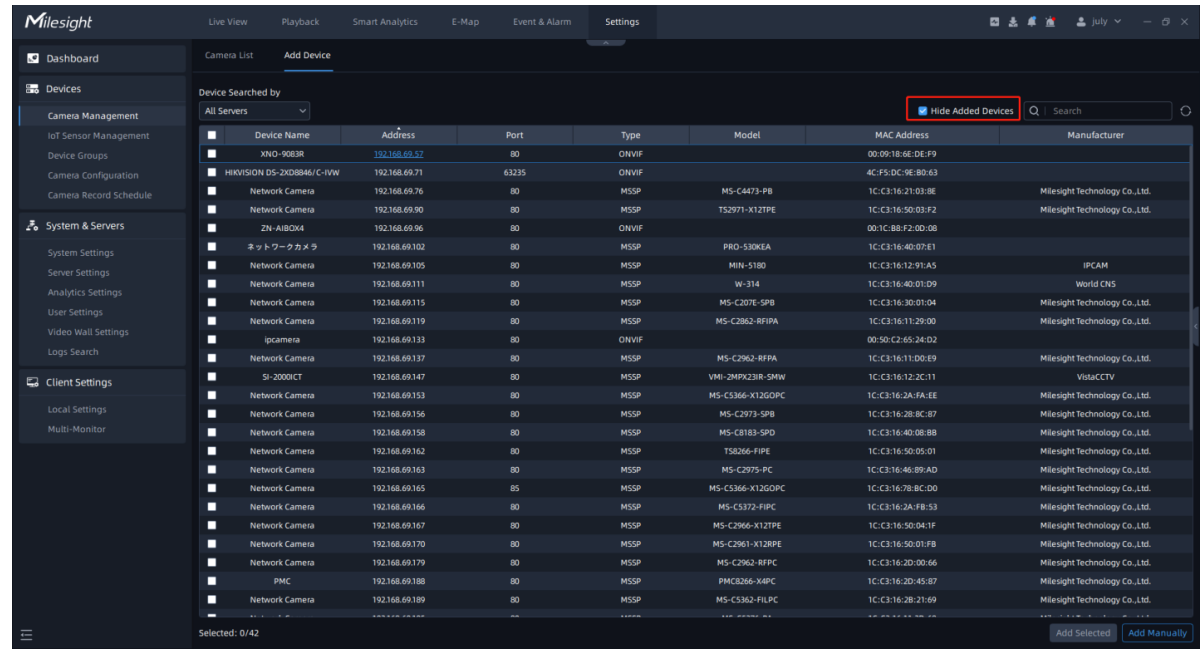

## 3.2.2 IoT Sensor Management

Here you can add and manage gateways and sensors. It perfectly brings together data from IoT sensors and generates actionable insights. Currently, the supported sensors are AI Workplace Occupancy Sensor VS121, 3D ToF People Counting Sensor VS132, AI ToF People Counting Sensor VS133, LoRaWAN Wall Switch WS50X, Smart Light Controller WS558 , Magnetic Contact Switch WS301 and Smart Button WS101.

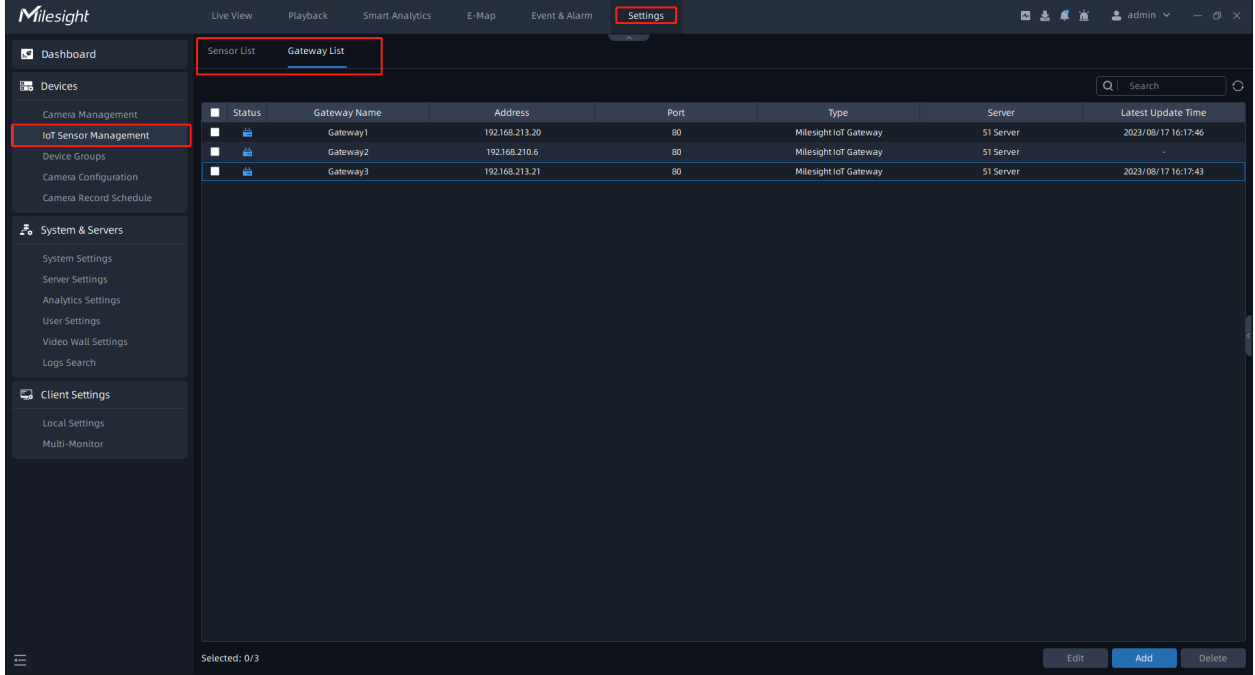

**F** Note: The VMS only supports people counting statistics for Line 1 from VS133.

## 3.2.3 Device Groups

By enabling the display and filtering of both cameras and IoT sensors, you can flexibly organize these devices into different groups according to your preferences.

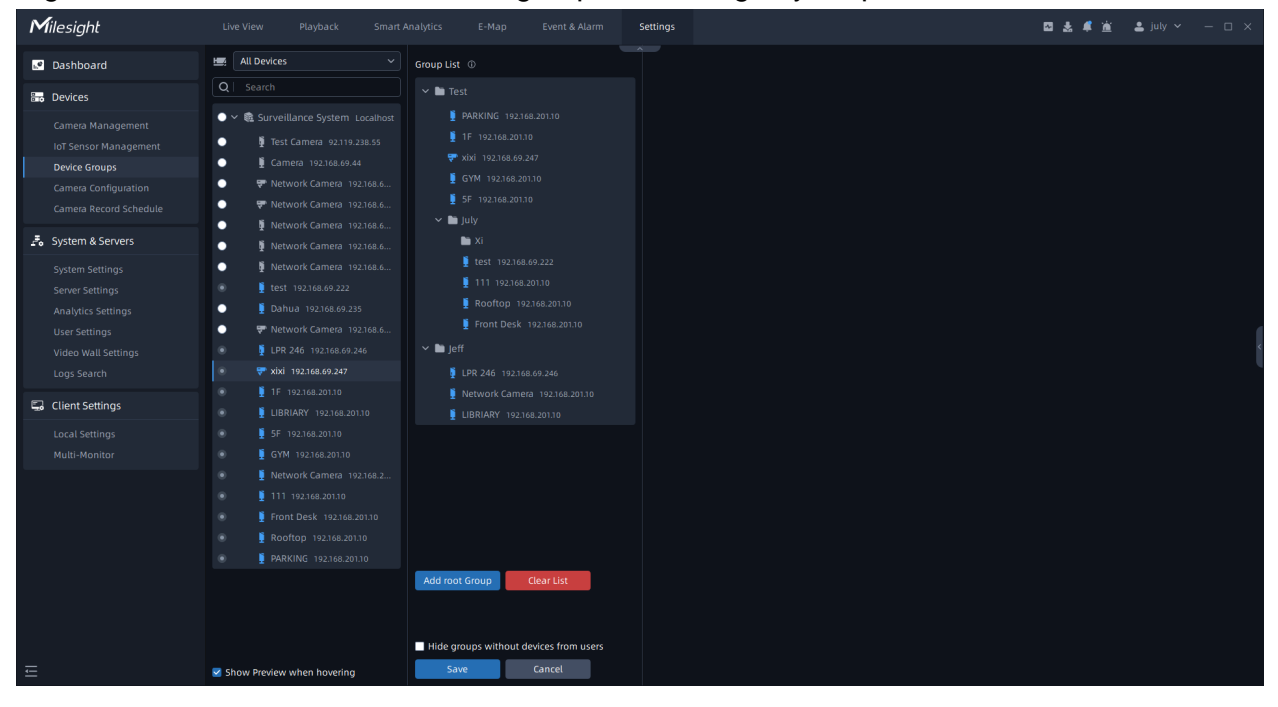

**Step1:** Click the Add root Group to add a root Group and select the desired devices, and then click the  $\mathbb Z$  to edit the name of the root Group. Or you can click the  $\times$  to remove it from the group;

**Step2:** Click the  $\pm$  to add a Child Group, and select the desired devices, and then click the  $\mathbb Z$  to edit the name of the Child Group. Or you can click the  $\times$  to remove it from the group ;

**Step3:** After grouping the cameras, click the **Example 2018**. A pop-up window will inform you "Group save successfully". If you want to delete all device groups at once, you can click the  $\blacksquare$  Clear List  $\blacksquare$ . To enhance the cleanliness and usability of the user interface, you can enable the option 'Hide groups without devices from users.' This setting ensures that only groups containing actual devices are displayed.

### **Note:**

• Creating Group List will automatically hide the Server List.

• Each camera can only be added to a group.

## 3.2.4 Camera Configuration

In the Camera Configuration, you can configure the parameters and events of the cameras as well as events related to server-based functionality on the VMS. The window as shown below.

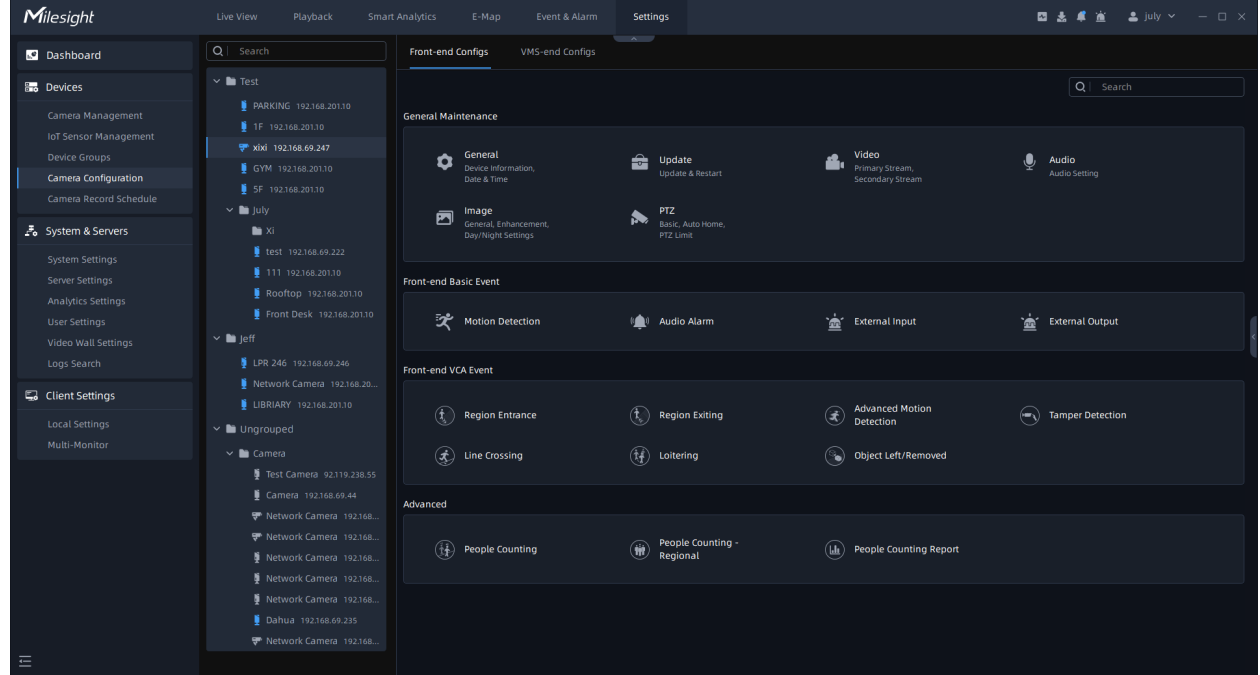

## **3.2.4.1 Front-end Configs**

Here you can select a device in the device list and directly click Configuration button on the interface or input key words in the Search box to make configurations.

#### 3.2.4.1.1 Maintenance

 $\bullet$ Click  $\Box$  Date & Time  $\Box$ , the setting window will show as below.

#### • **Device Information**

In this page, you can view the device's read-only firmware parameters as shown above, which are allowed to be selected and copied.

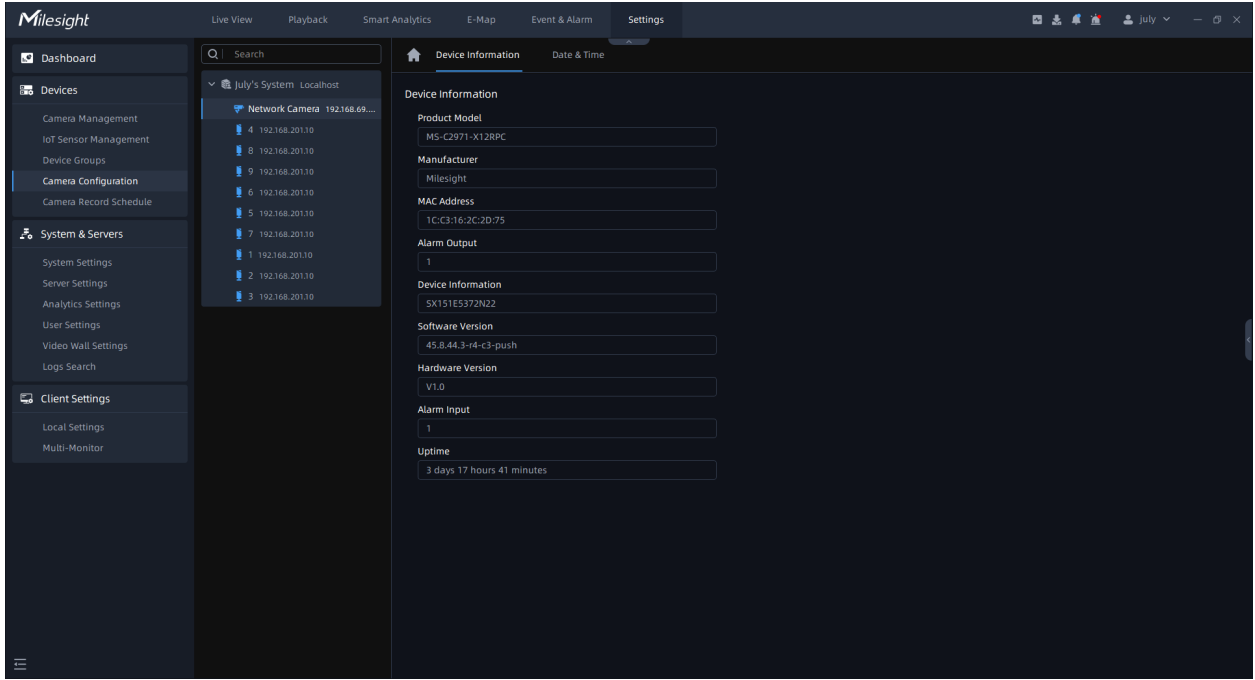

## • **Date & Time**

Click "Date & Time" button, the setting page will show as below.

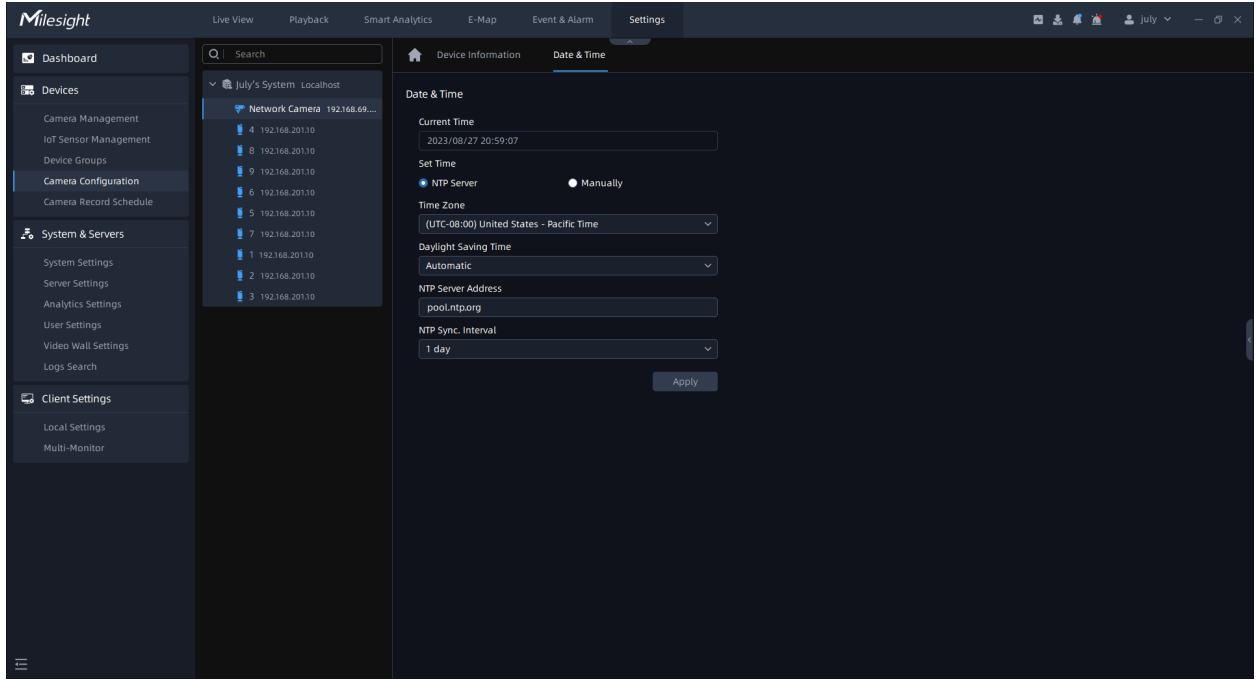

NTP Server page:

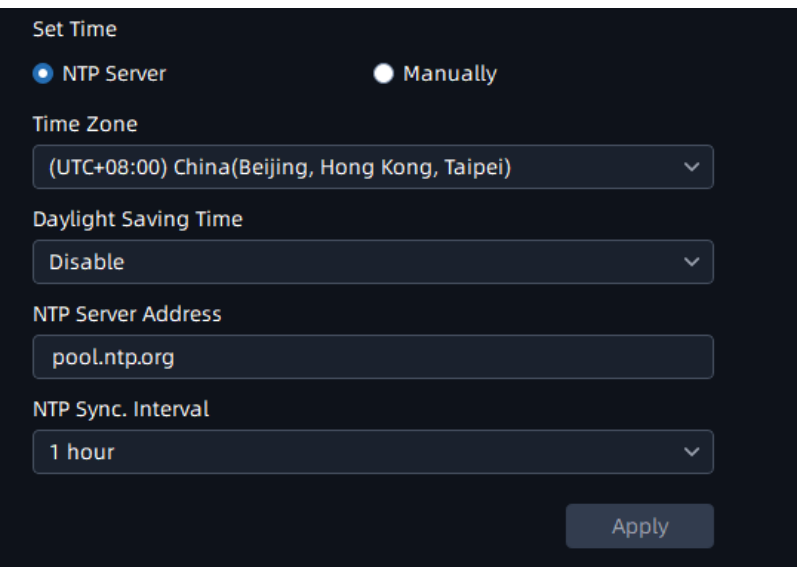

## Manually page:

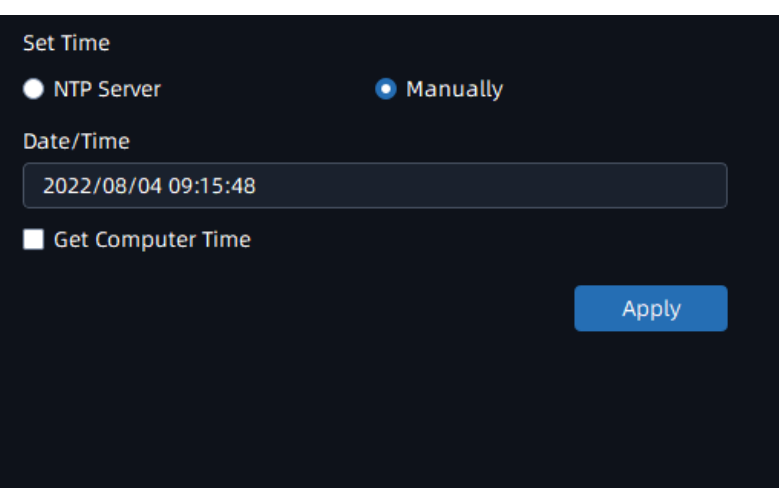

The meanings of the parameters on the Date & Time page can be referred to the table as below:

## **Table 2.**

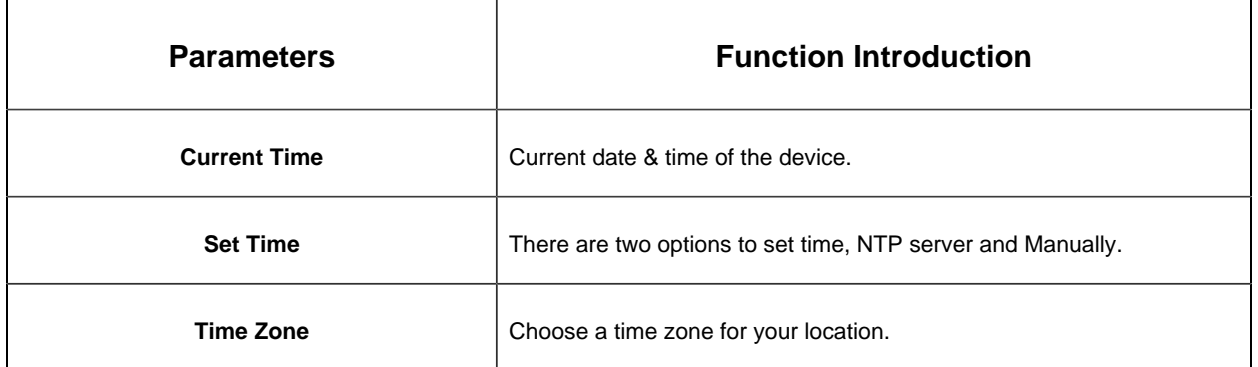

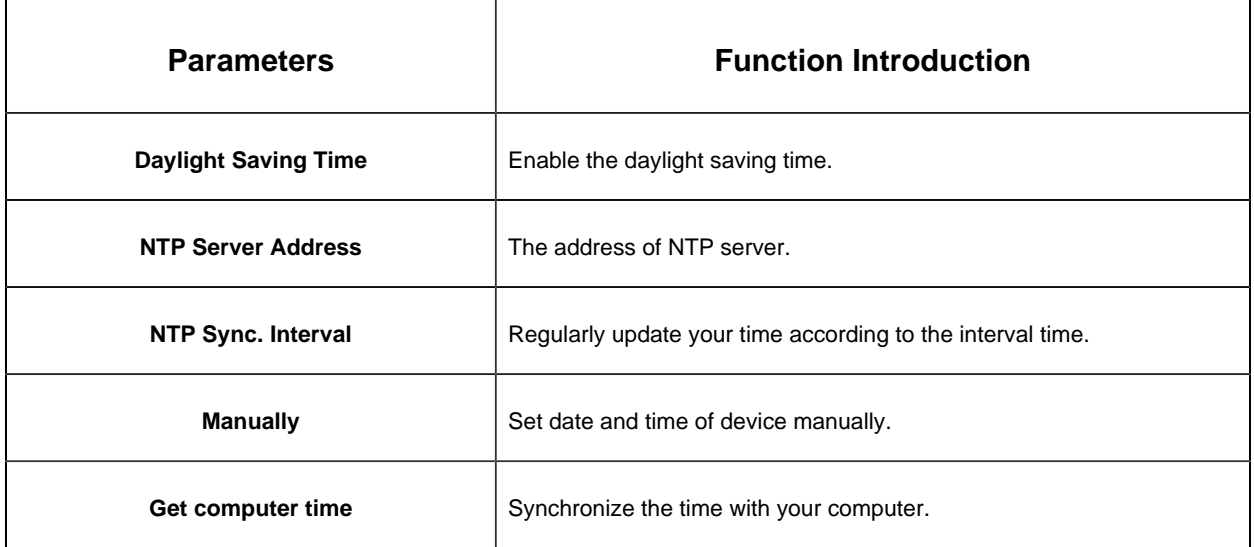

After finishing the settings, you can click the "Apply" button to apply your settings to the the

selected camera. If you also want to set other parameters, you can click the button to go back the Device Configuration home page.

### • **Update**

Here you can view and upgrade firmware of camera. Click **button** button, the Update page will show as below:

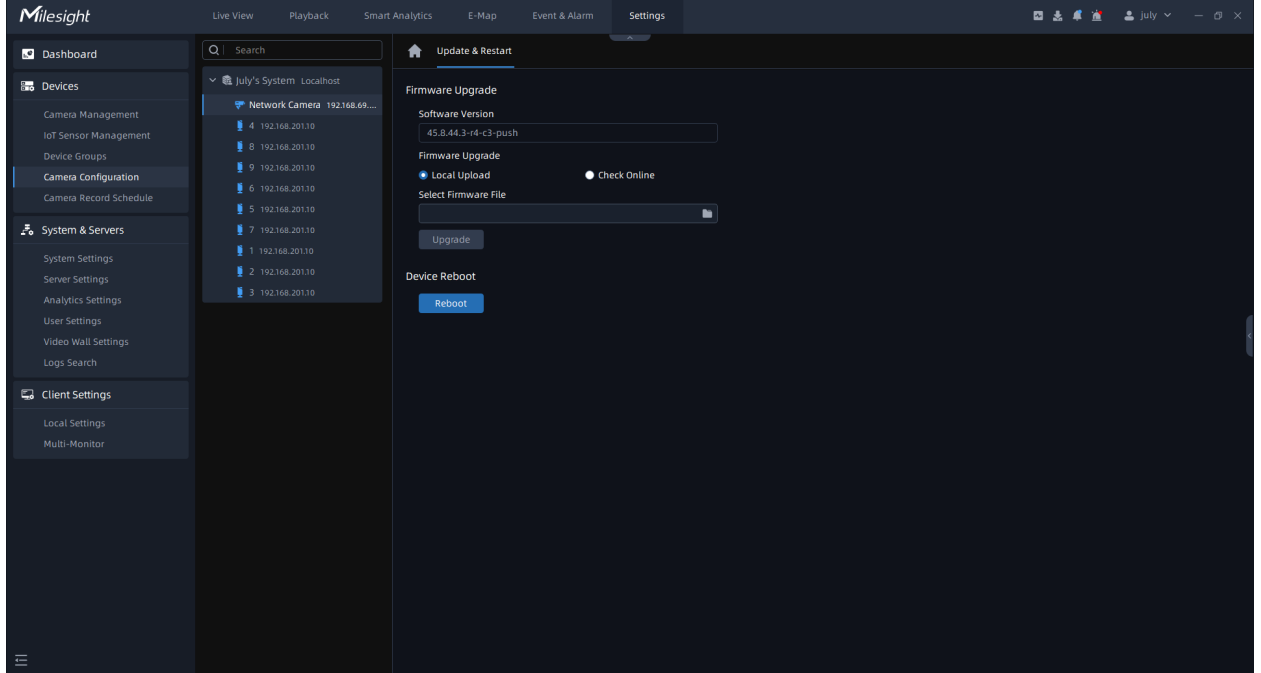

The meanings of the parameters on the Update page can be referred to the table as below: **Table 3.**  $\overline{\phantom{a}}$ 

T

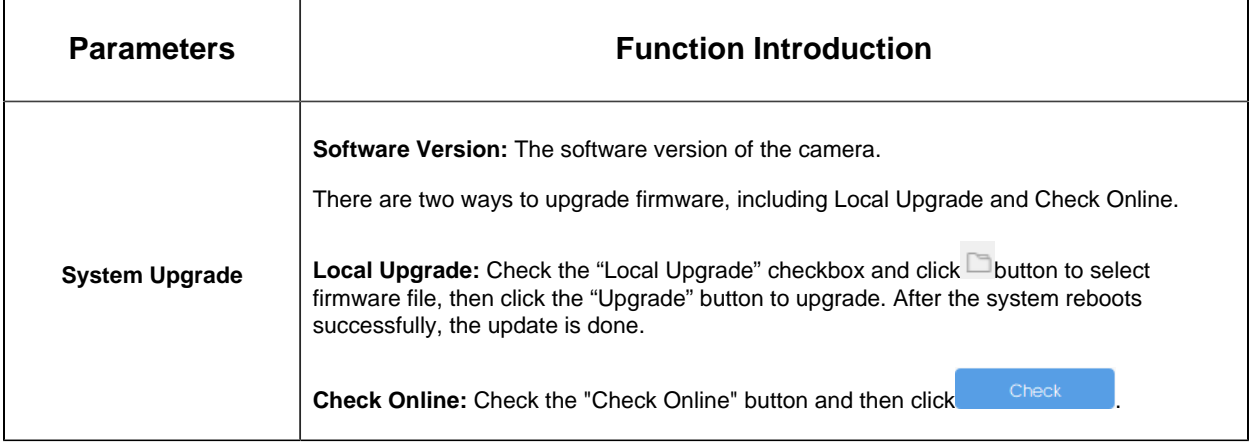

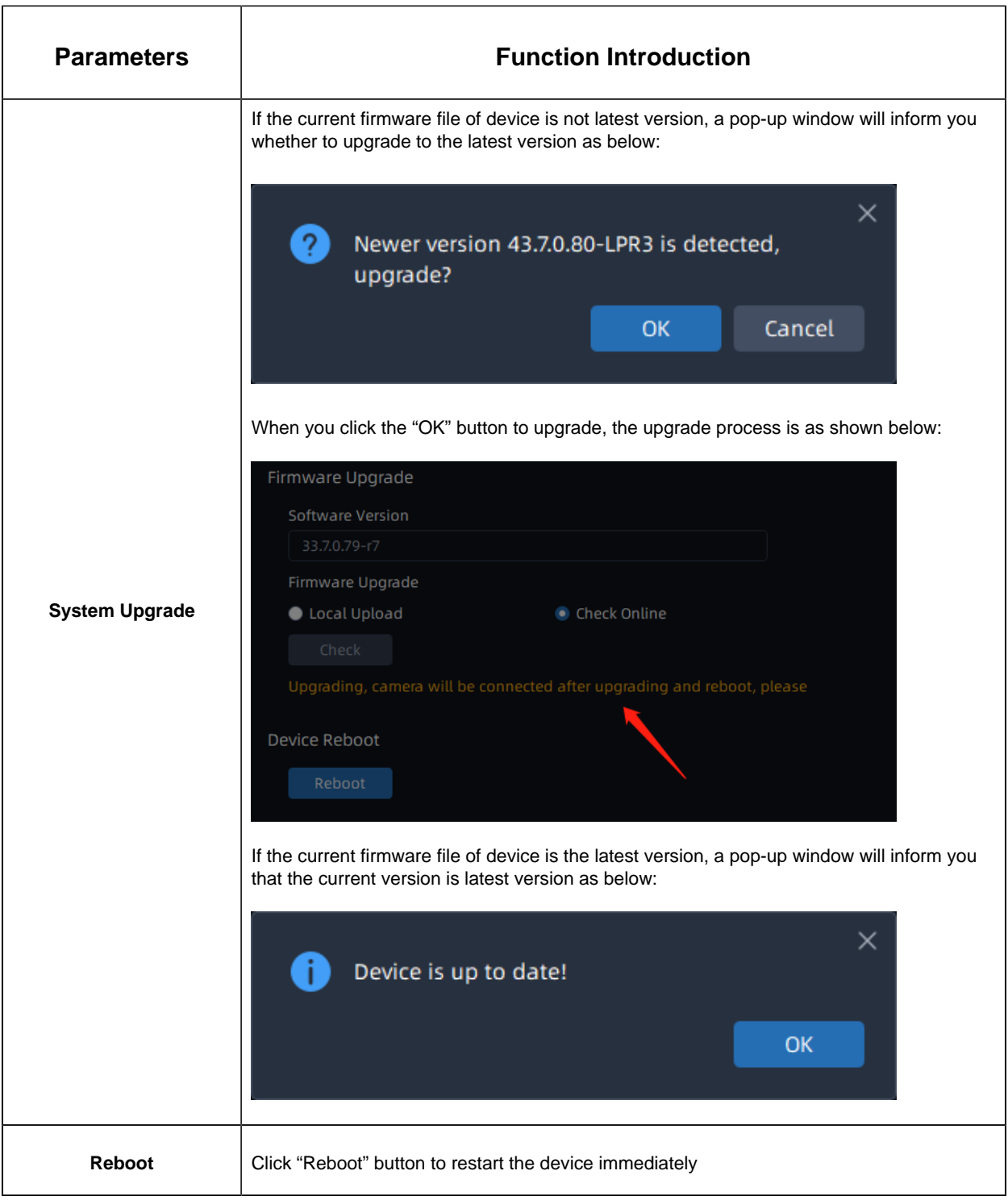

### 3.2.4.1.2 Parameters

### Video

### • **Primary Stream**

The Primary Stream page is as below:

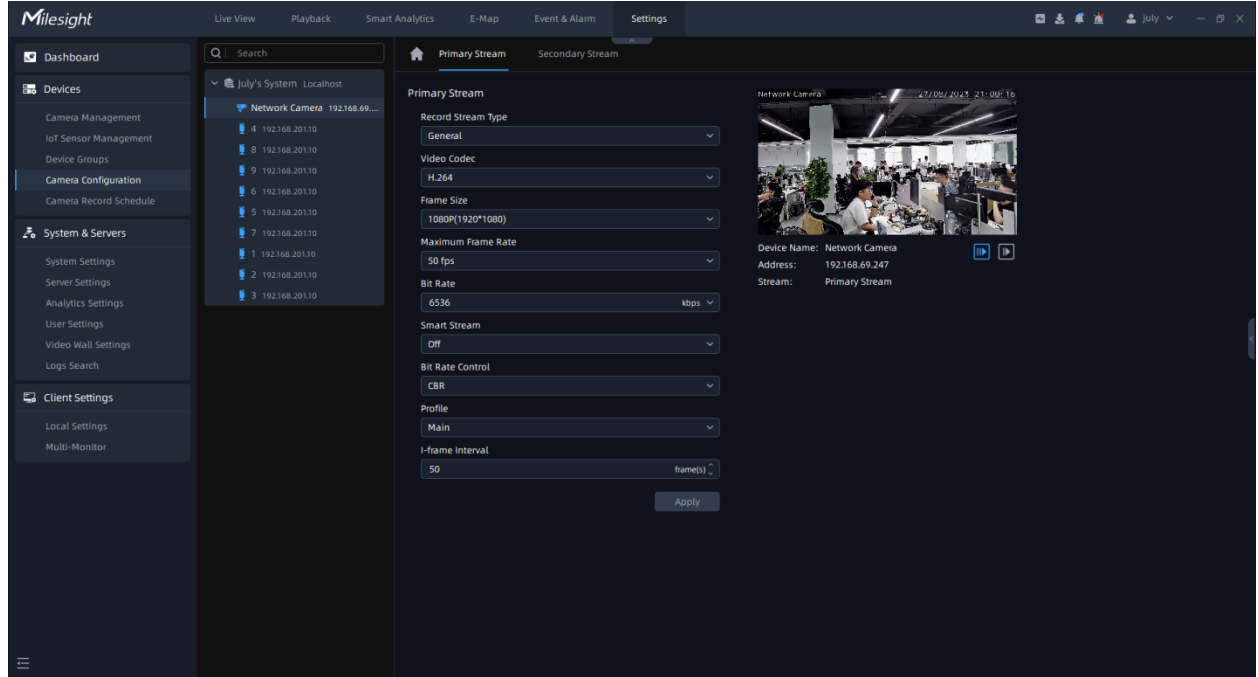

The meanings of the parameters on the page can be referred to the Table

### **Secondary Stream**

Click the "Secondary Stream" button, the Secondary Stream page will show as below:

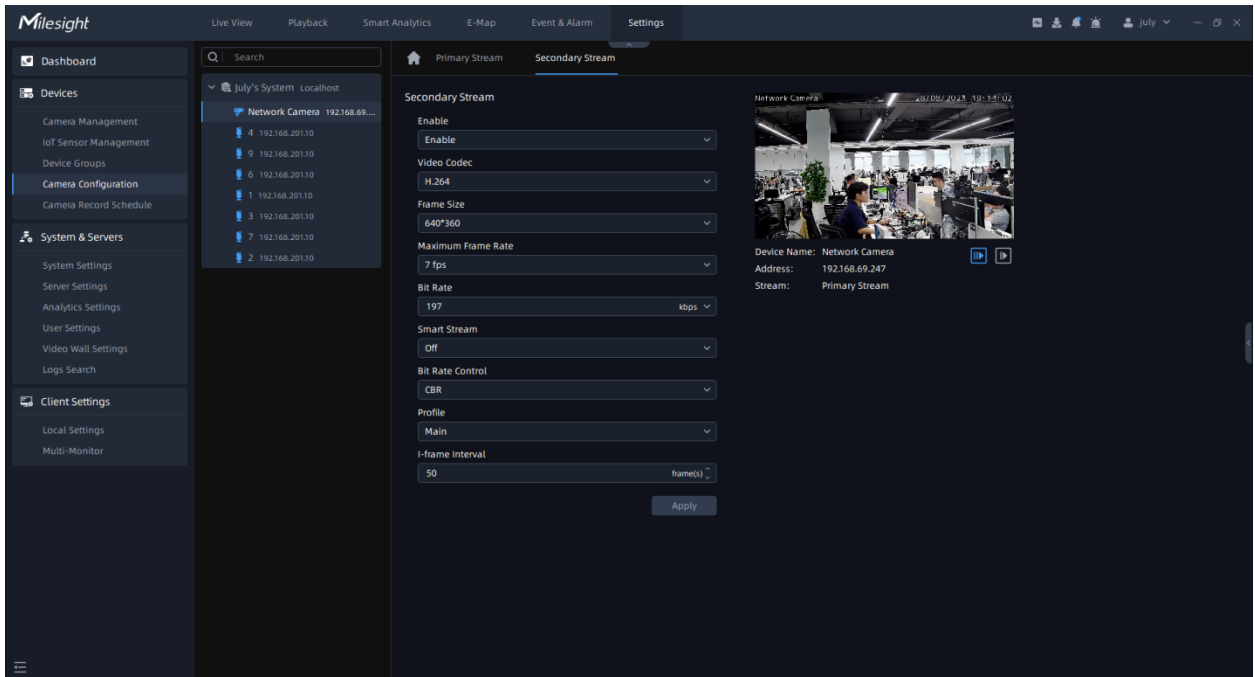

The meanings of the parameters on Video page can be referred to the table below:

## **Table 4.**

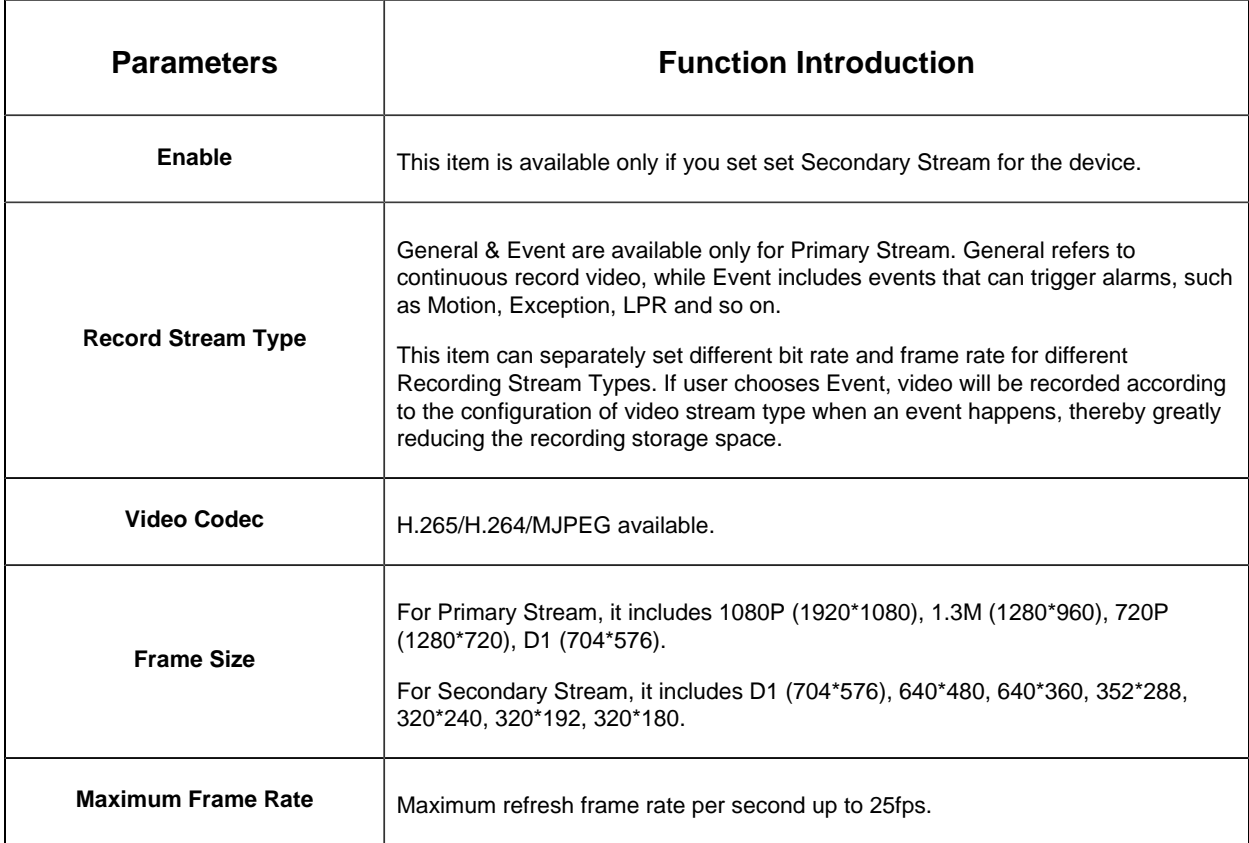

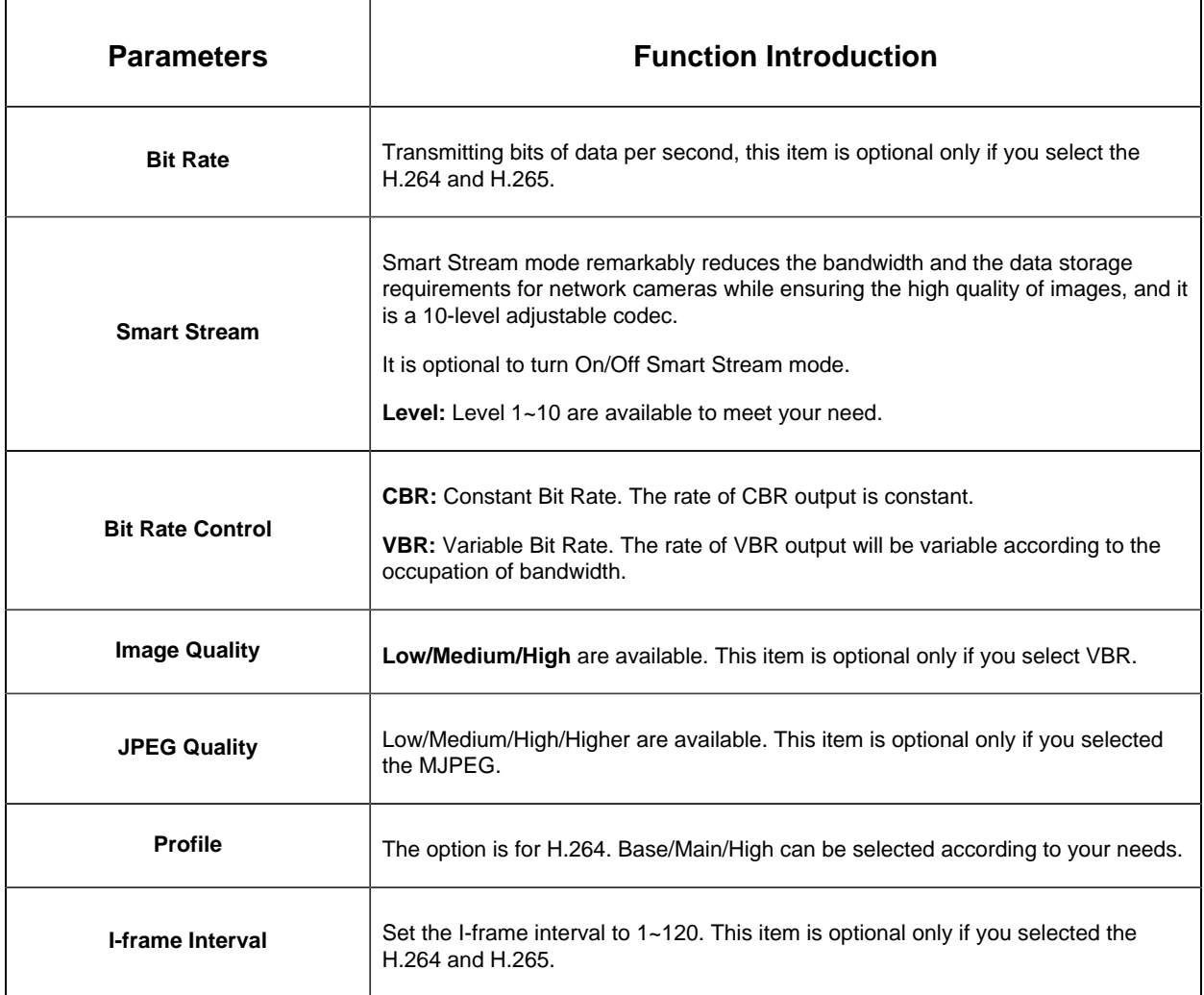

After finishing the settings, please click the "Apply" button.

**F** Note: There is Primary and Secondary parameter configuration pages for Video interface of ordinary cameras and Fisheye camera under Bundle-Stream mode.

### • **Stream Settings**

Video parameters of each channel of Fisheye camera can be configured separately under Multi-Channel mode. You can also focus on image position through control PTZ panel.

Select fisheye channel and click **Secondary Stream** , the page will show as below:

 $\mathbf{E}$  Video

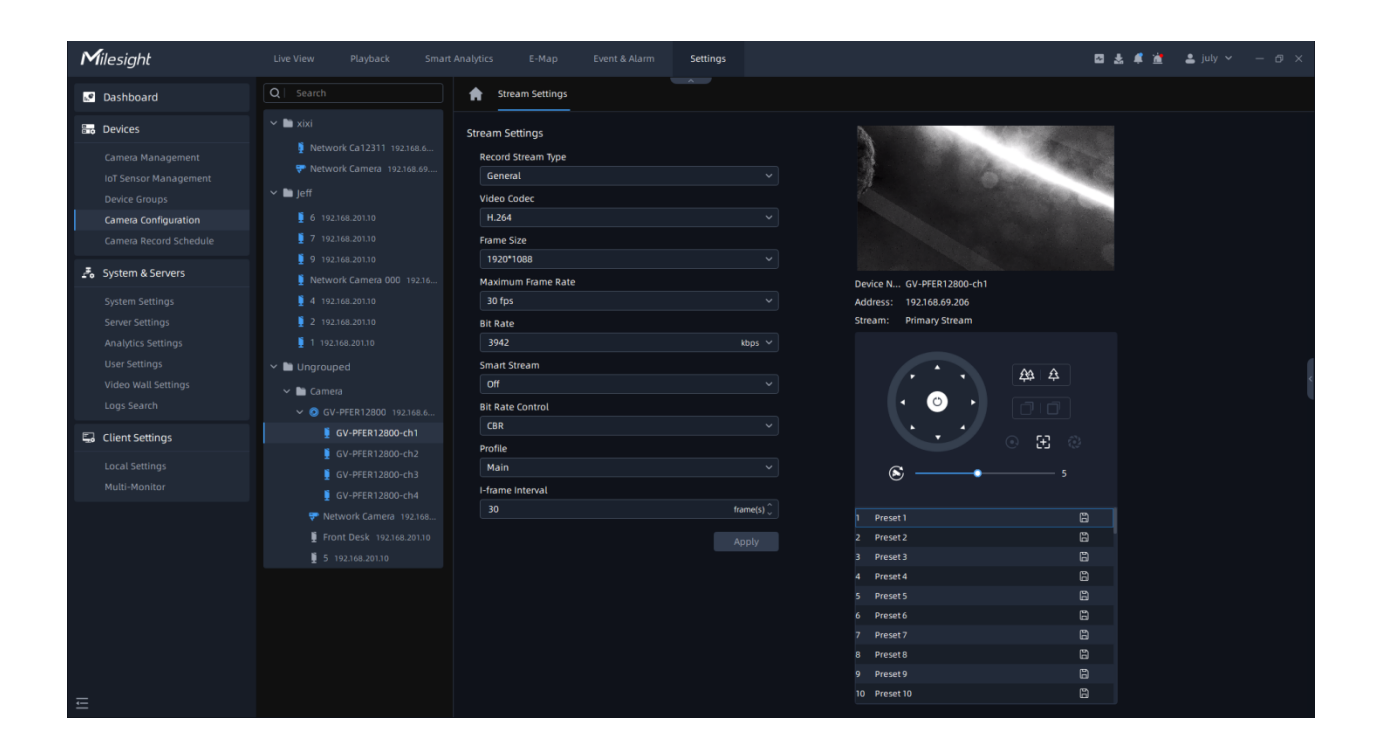

The meanings of the parameters on Video page can be referred to the table below:

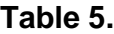

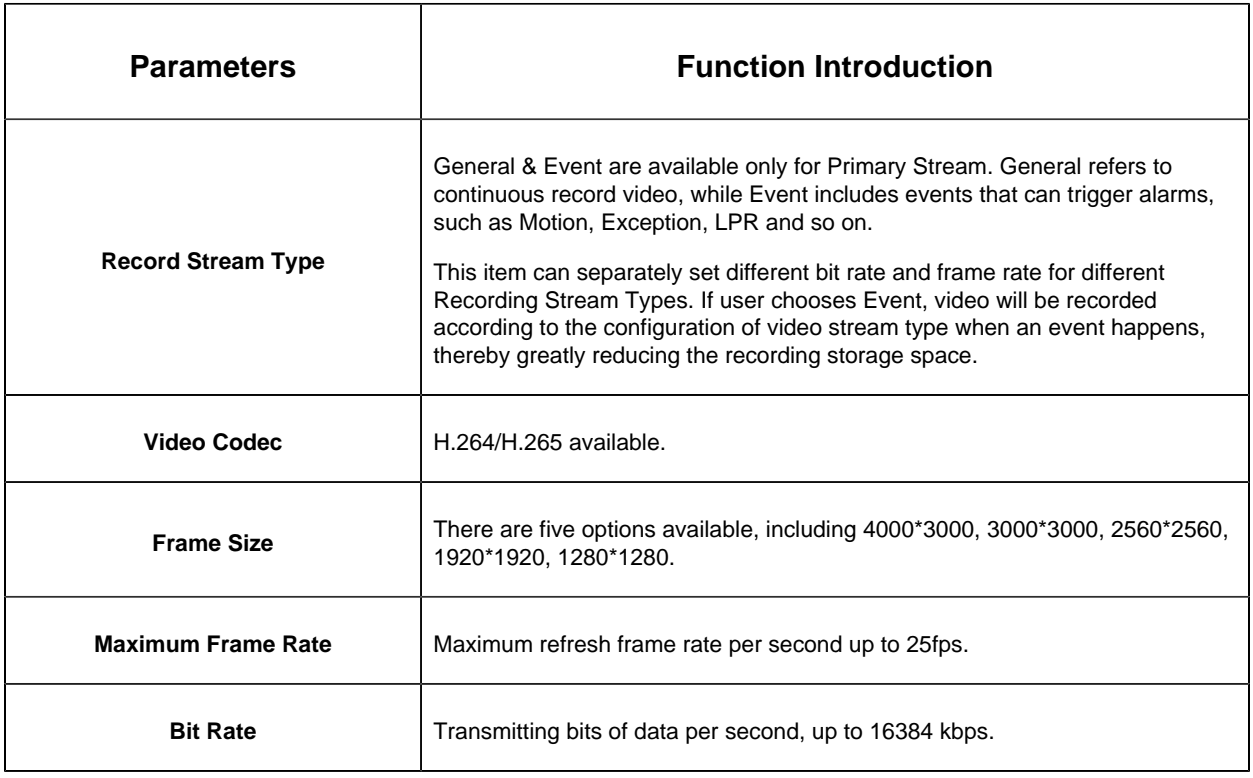

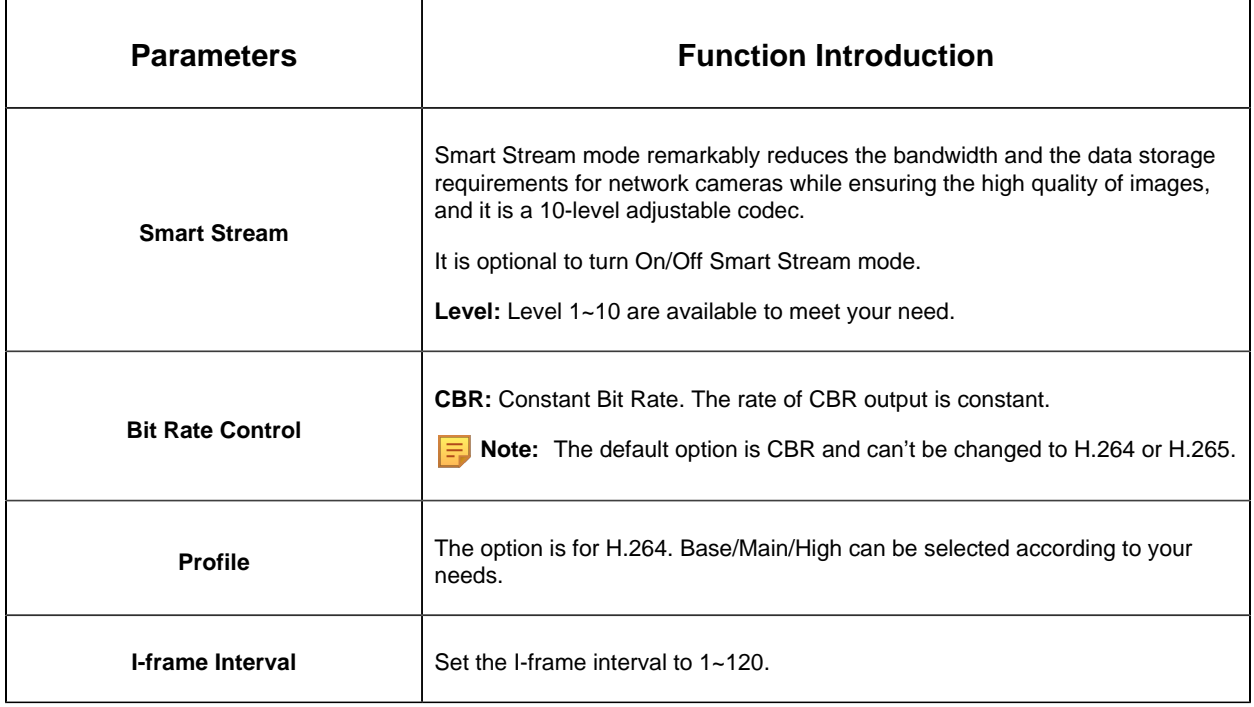

## Audio

This Audio function allows to configure audio interface parameters for camera.

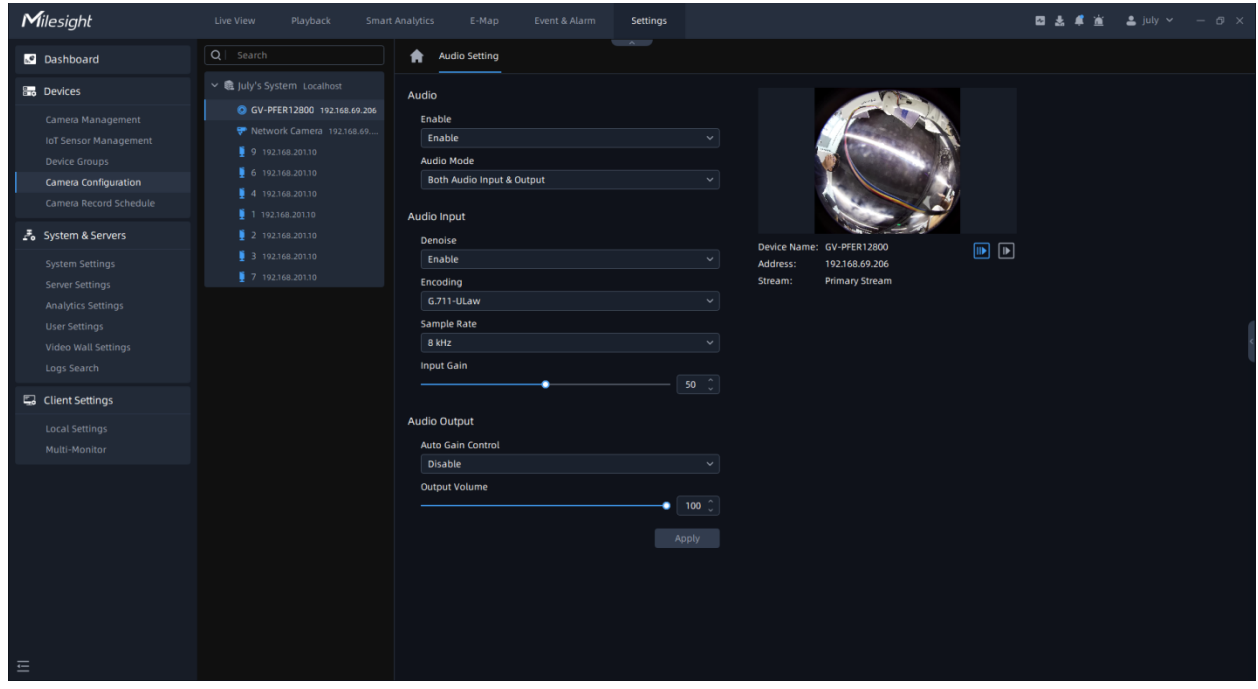

The meanings of the parameters on Audio page can be referred to the table below:

**Table 6.**

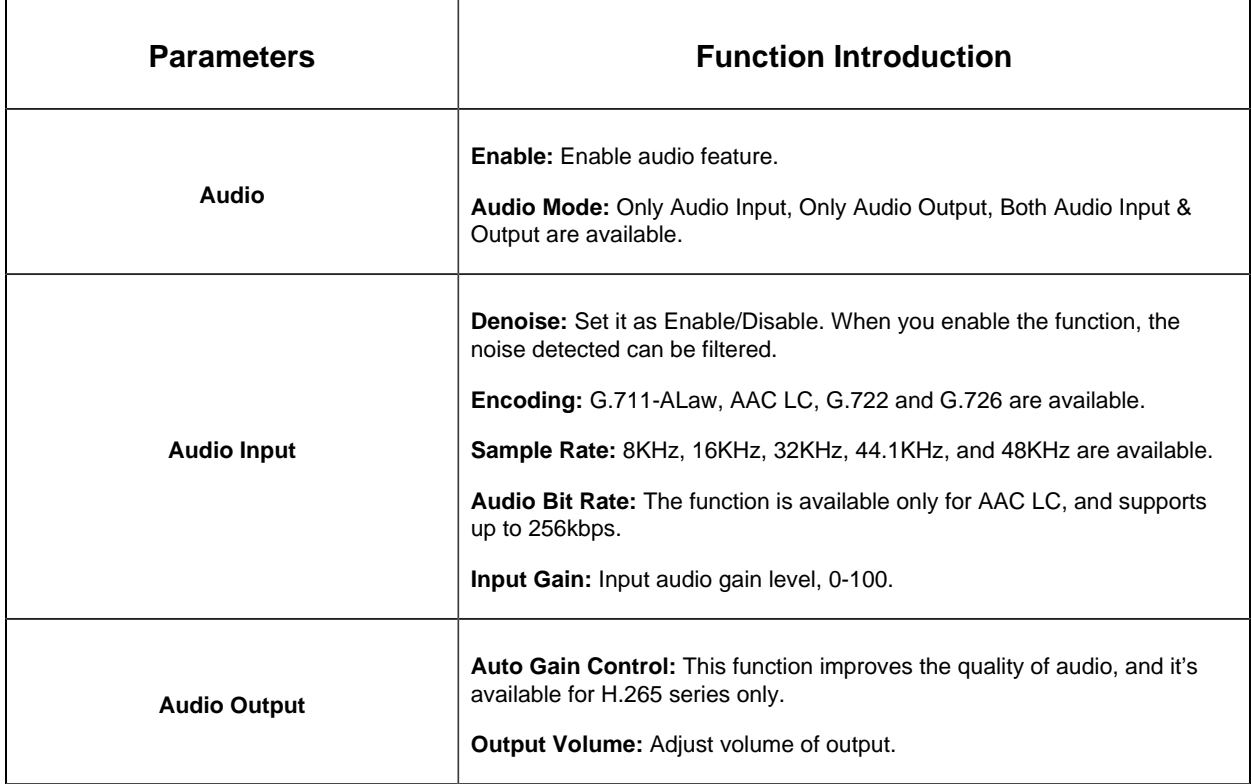

## Image

### • **General**

Click the button, then the Image-General page will be as shown below:

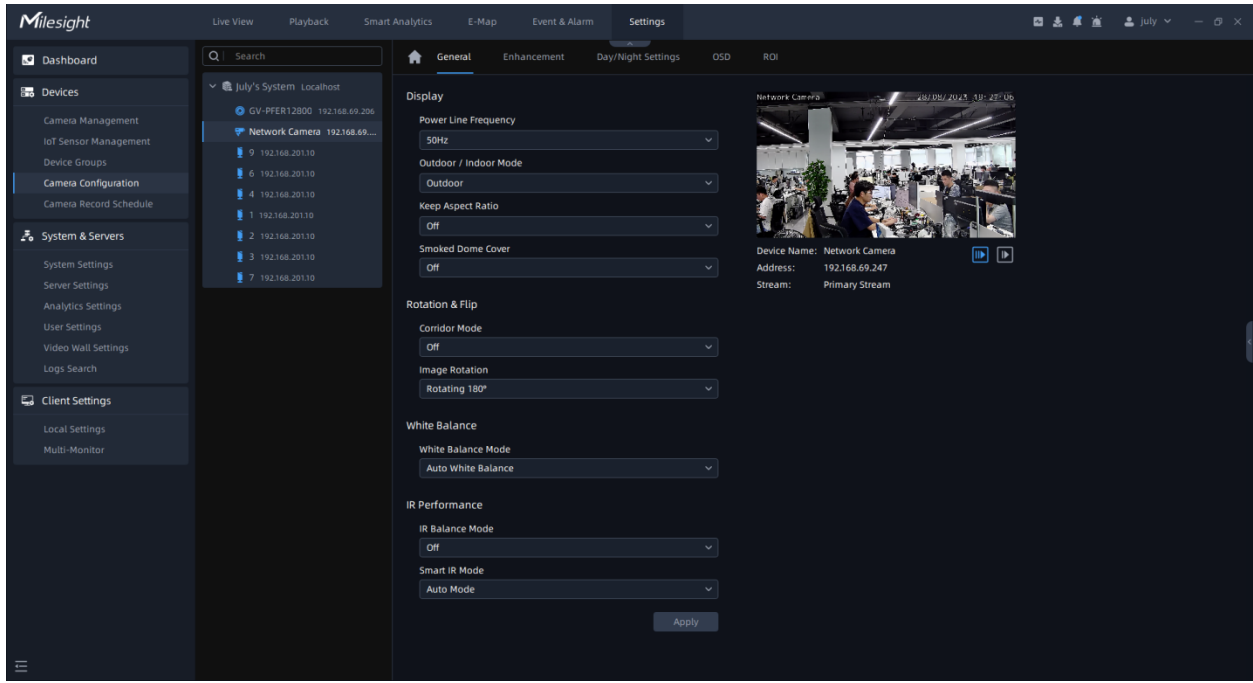

The meanings of the parameters on Image-General page can be referred to the table below:

### **Table 7.**

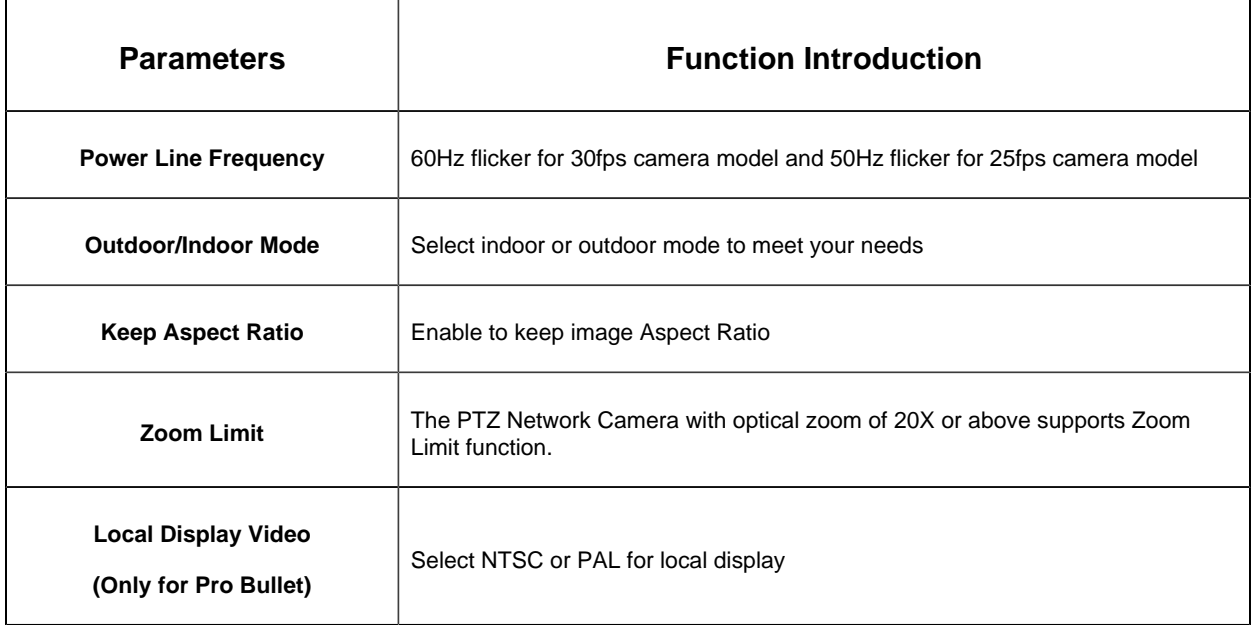

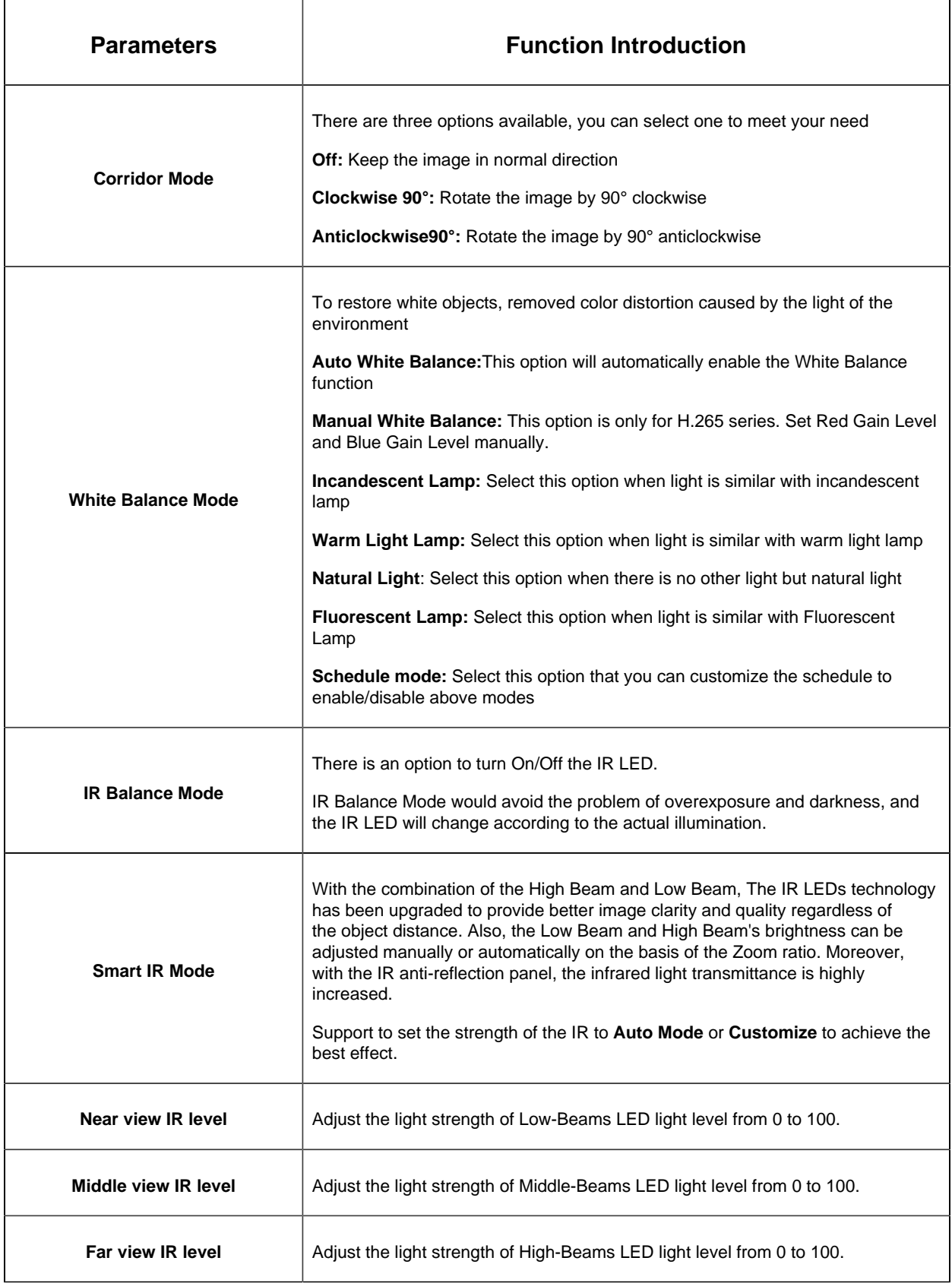
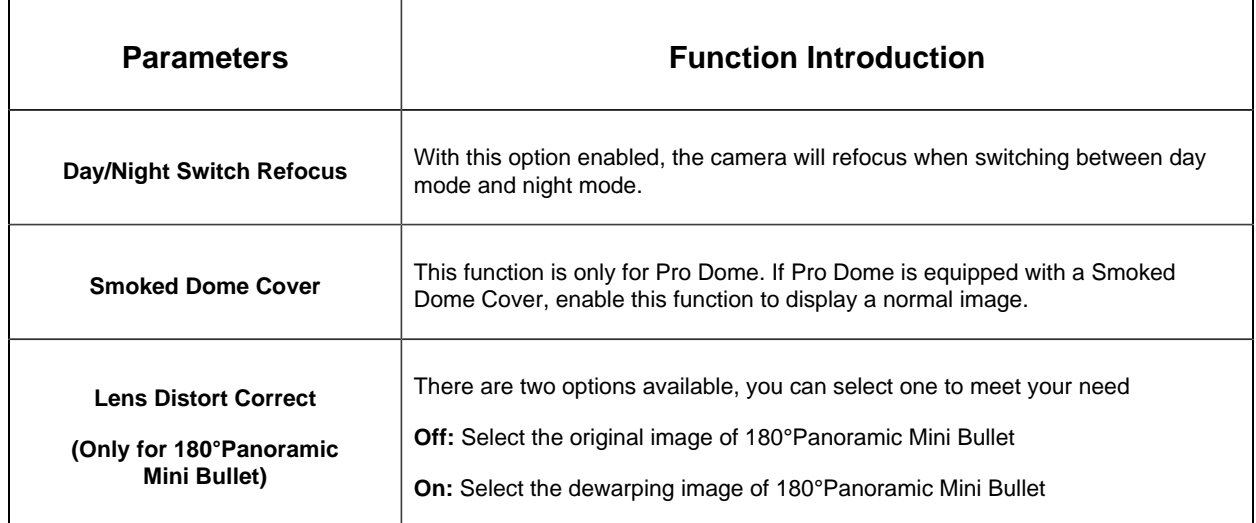

Here You can customize White Balance schedule, steps follow as below:

**Step1:** Choose Schedule Mode and click the <sup>augur</sup> button, White Balance Schedule page will show as below:

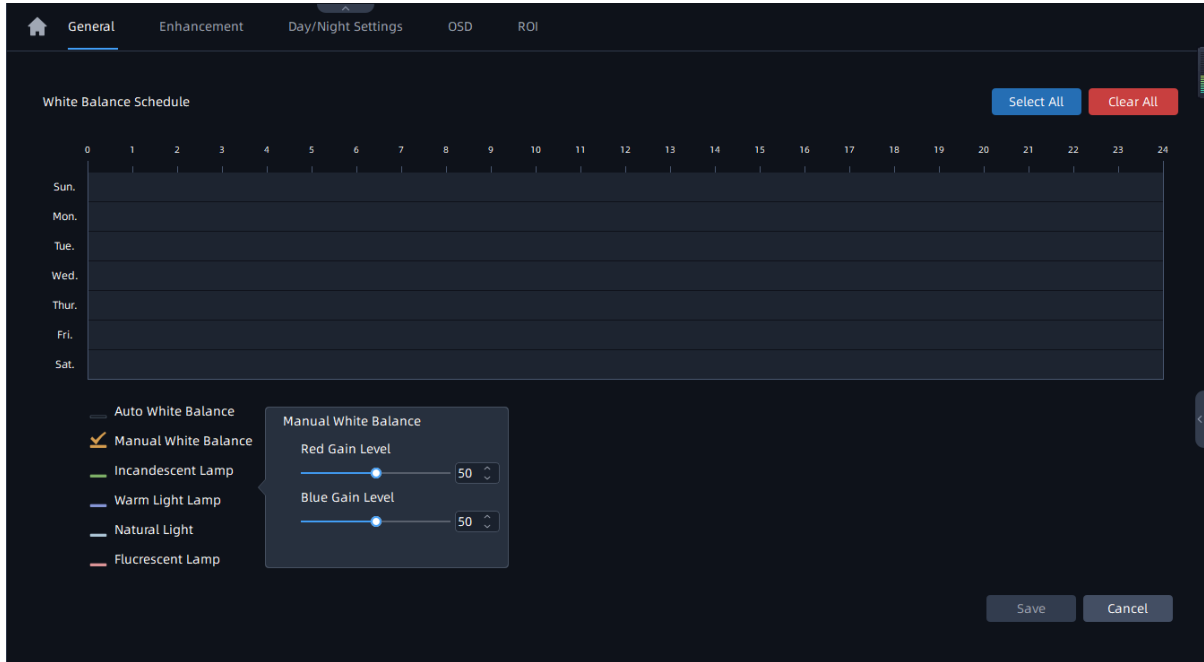

**Step2:** Check the White Balance Mode which you are interested, and you can draw the

interested schedule or click the Select All button  $\left| \right|$ <sup>Select All</sup> to select all schedule interested.

**Step3:** Click the OK button and save save button after all set.

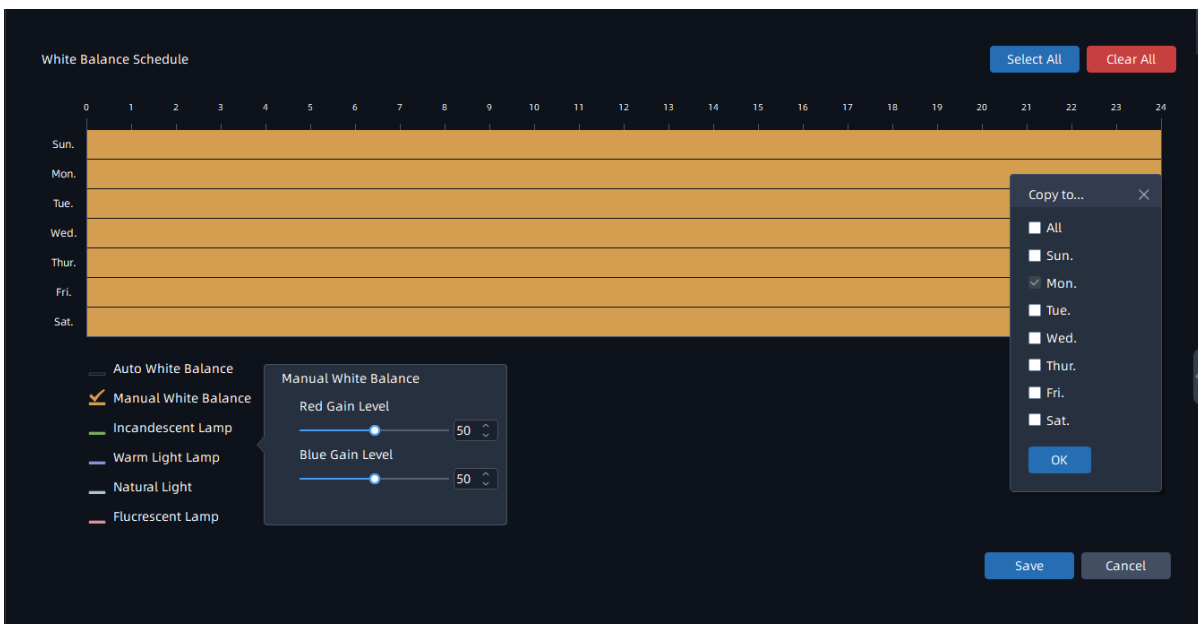

**F** Note: Auto White Balance can't be chosen in Schedule Mode.

You can set Red Gain level and Blue Gain level from 0 to 100 in Manual White Balance.

### • **Enhancement**

The Image-Enhancement page is as below:

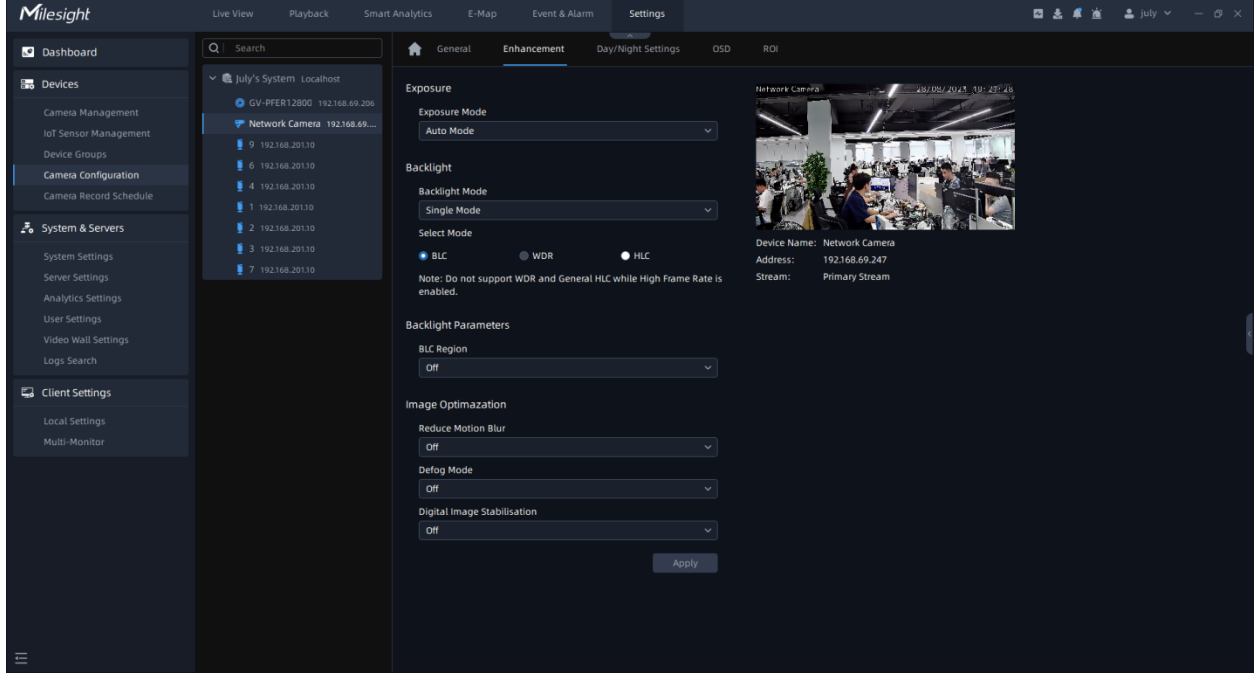

The meanings of the parameters on Image-Enhancement can be referred to the table below:

### **Table 8.**

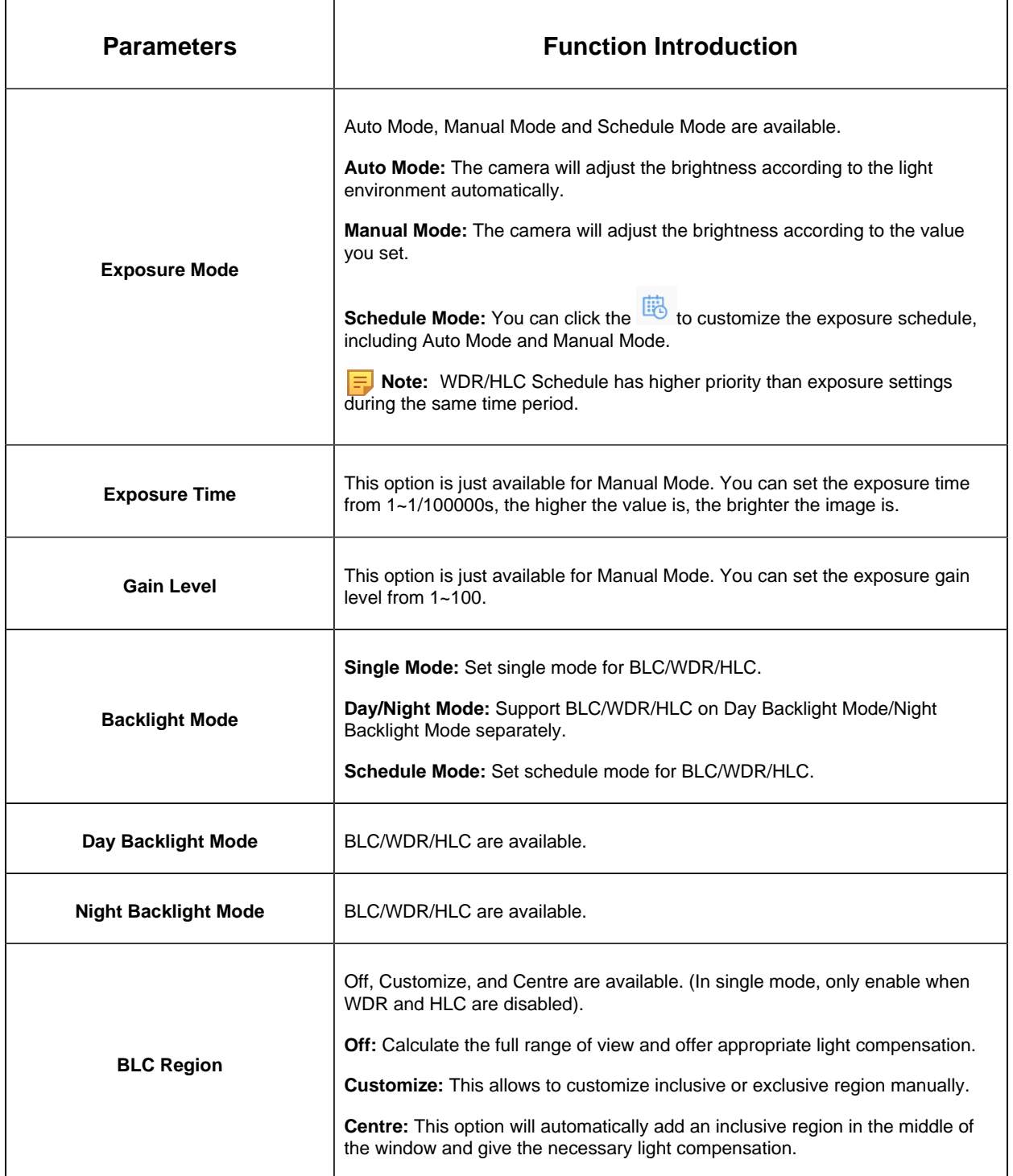

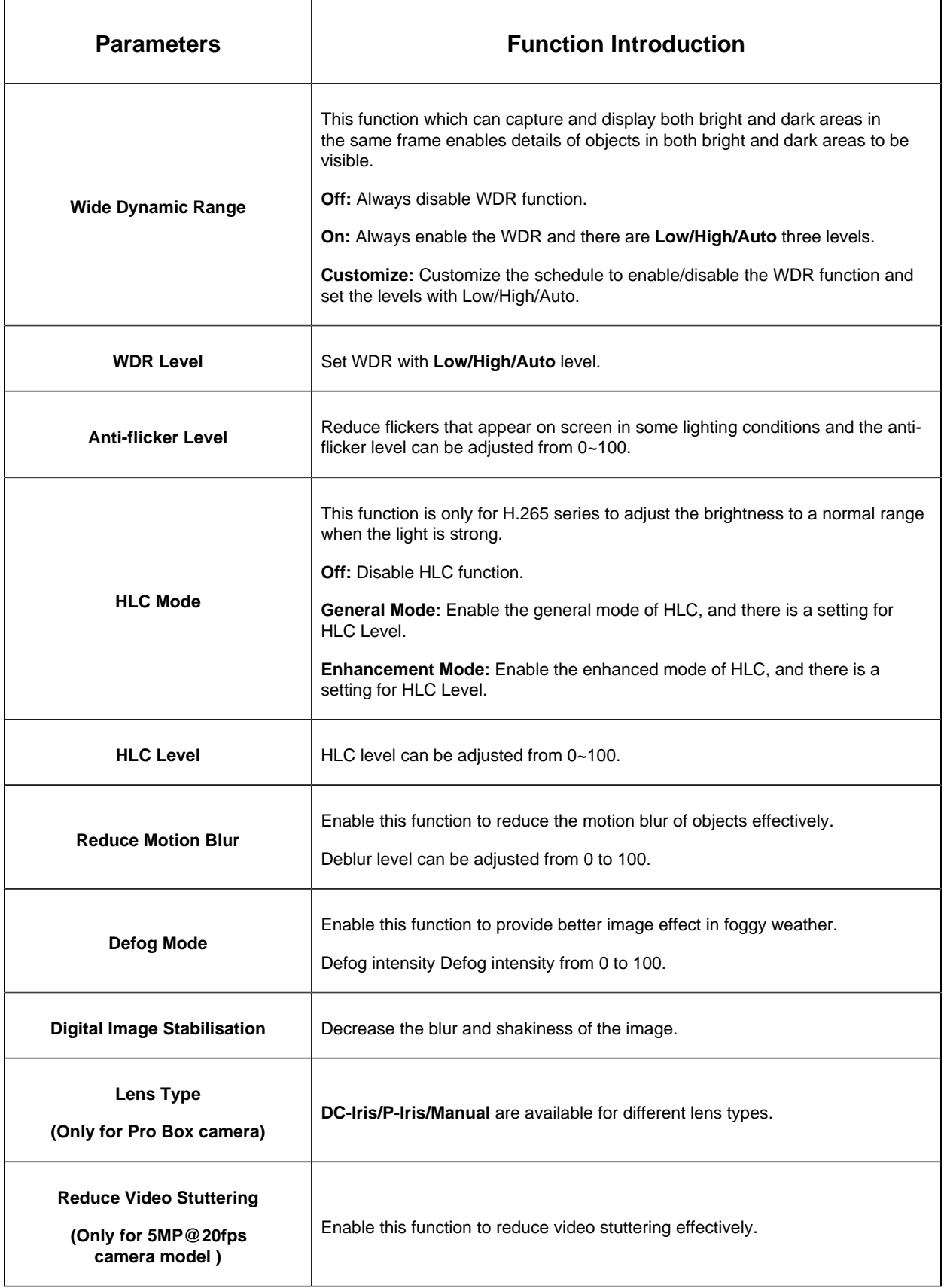

# • **Day/Night Settings**

The Image-Day/Night Settings page is as below:

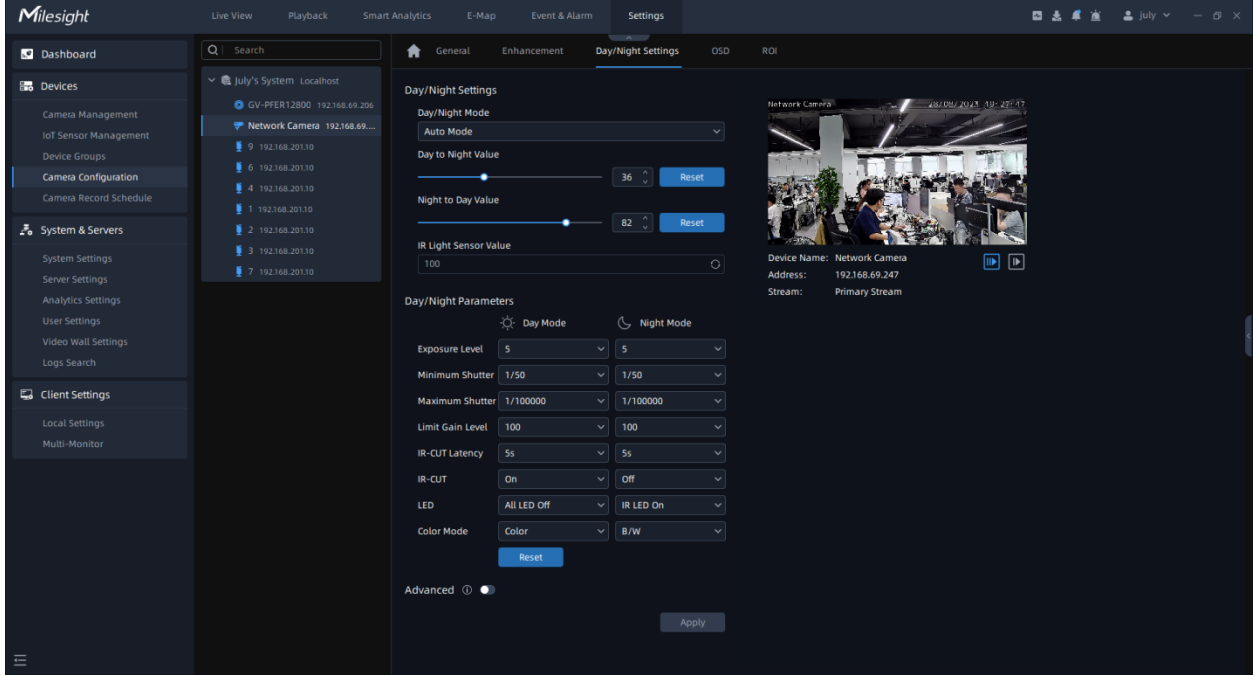

The meanings of the parameters on Image-Day/Night Settings can be referred to the table below:

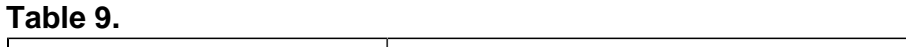

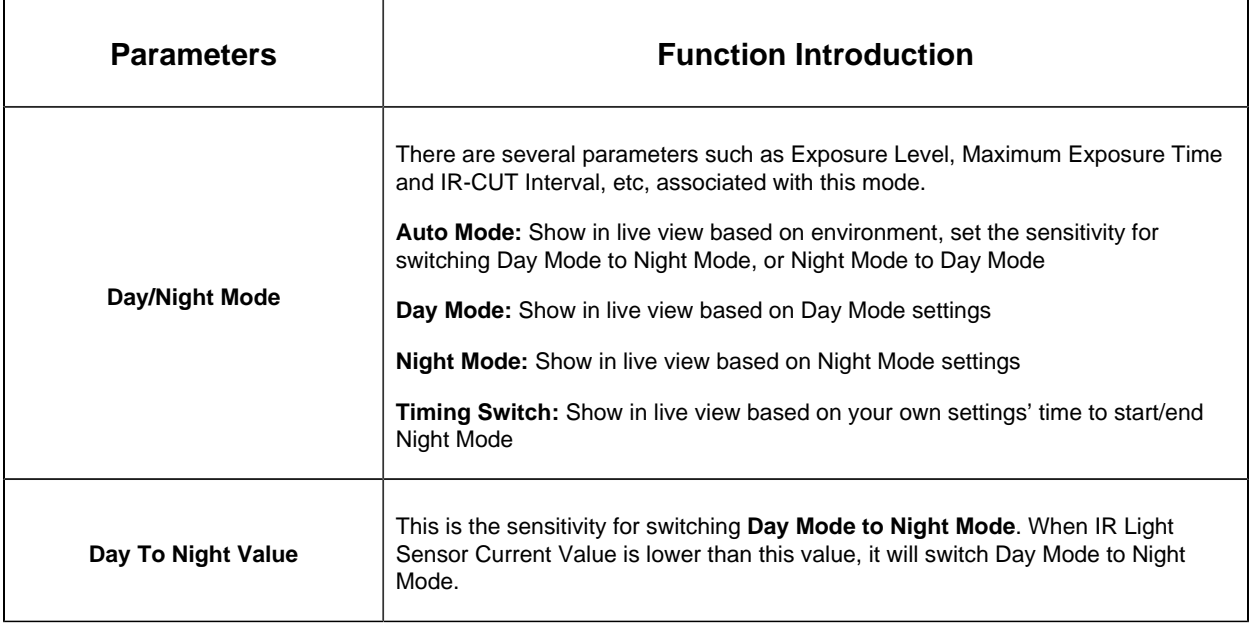

 $\mathbf{r}$ 

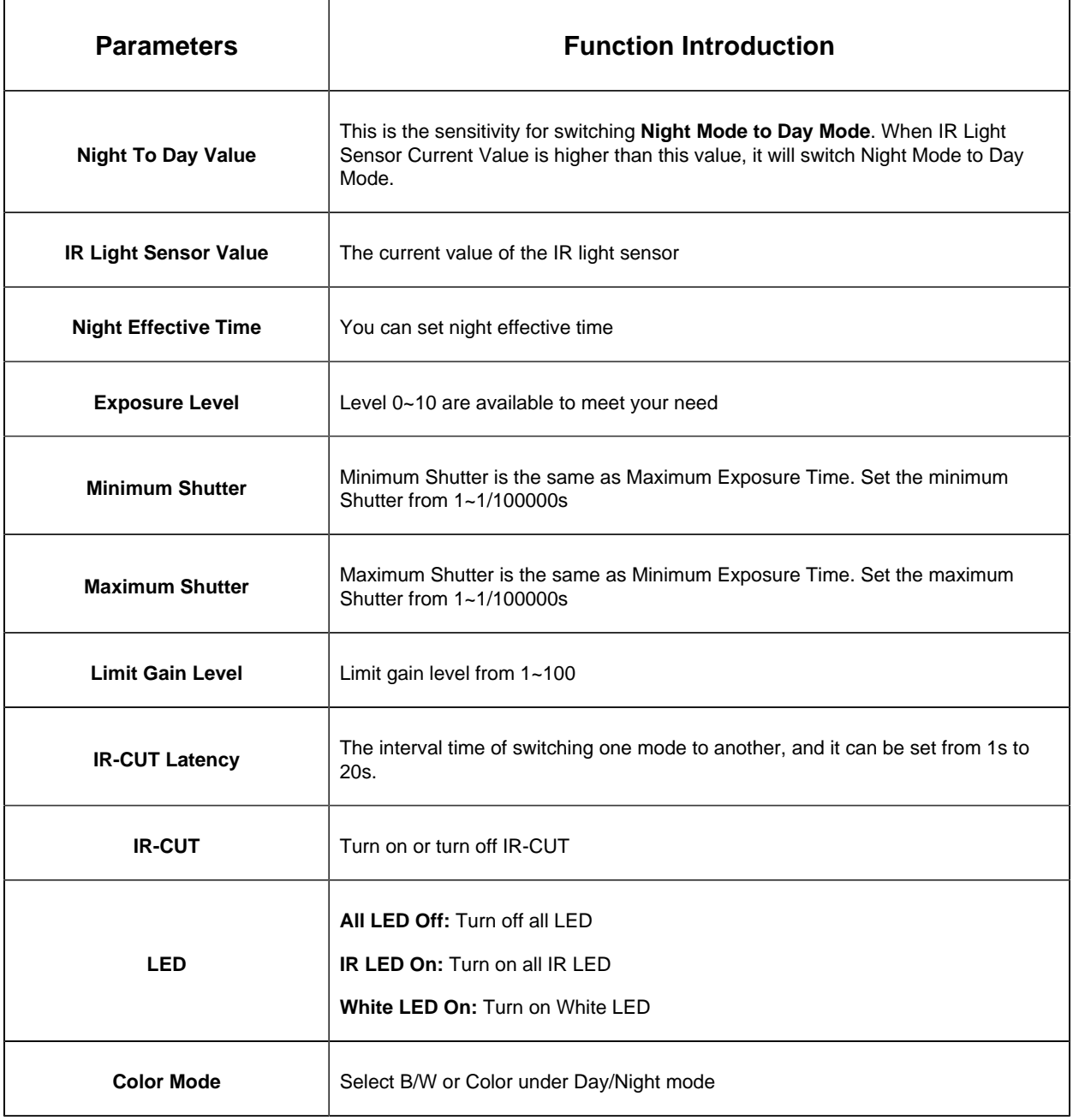

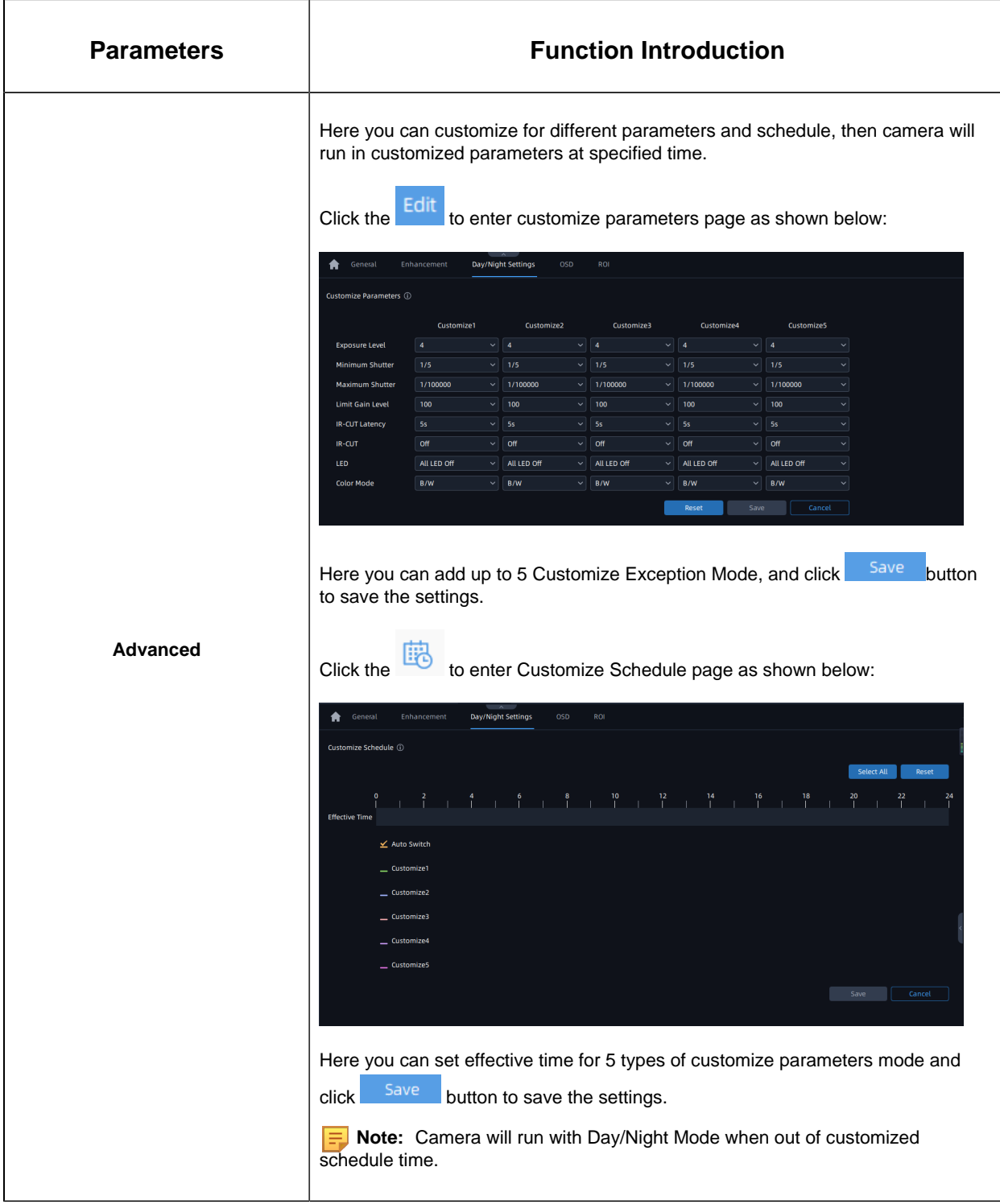

# • **OSD**

The Image-OSD page is as below:

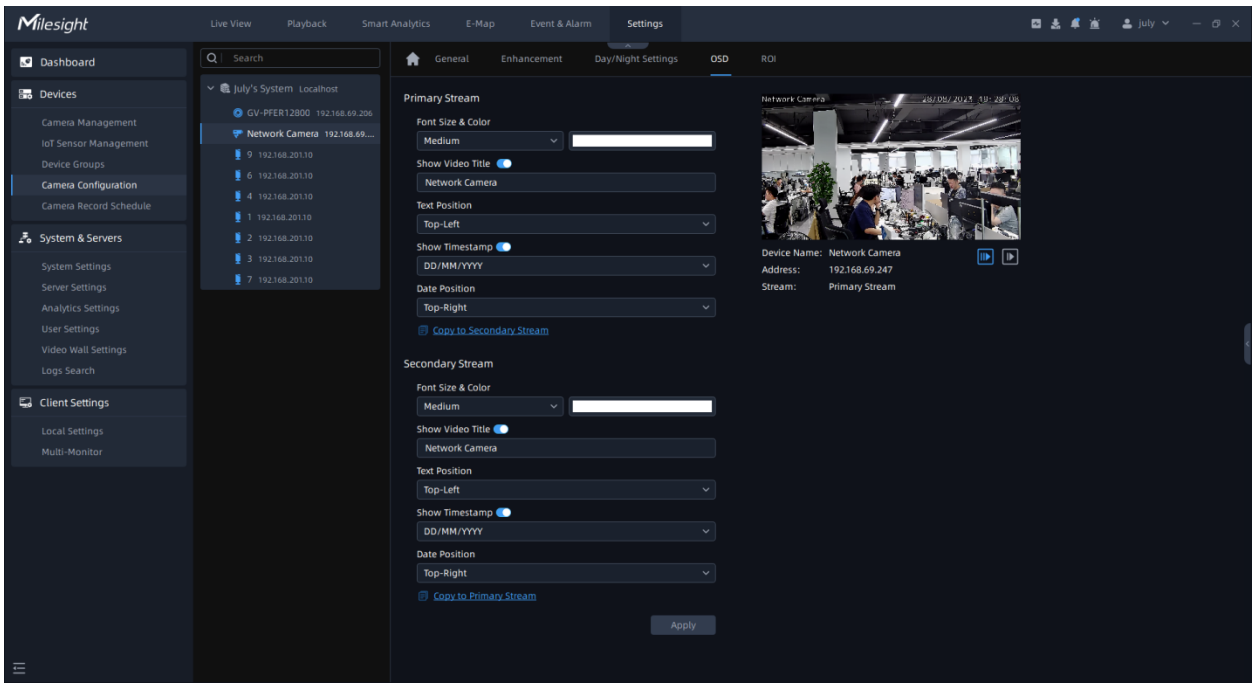

The meanings of the parameters on OSD can be referred to the table below:

**Table 10.**

| <b>Parameters</b>            | <b>Function Introduction</b>                                                                                                    |
|------------------------------|----------------------------------------------------------------------------------------------------|
| <b>Font Size &amp; Color</b> | Smallest/Small/Medium/Large/Largest/Auto options are available for font size of<br>title and date.<br>You can also set different color for title and time as shown below:<br>General<br>Day/Night Settings<br><b>Privacy Mask</b><br>Enhancement<br><b>OSD</b><br>ROI<br>A<br><b>Primary Stream</b><br>04/02/2022 09:56:12<br>let work Camera<br>Font Size & Color<br>Large<br>$\checkmark$<br>Show Video Title<br>#95F203<br>149<br>242<br>$\mathbf{G}$<br>$\overline{B}$<br>Hex<br>Network Camera<br>$\mathbb{B} \oplus$<br><b>STERN JA</b><br><b>Text Position</b><br>Top-Left<br>Show Timestamp<br>Device Name: Pro Bullet<br>$\boxed{\blacksquare}$<br>画<br>DD/MM/YYYY<br>Address:<br>192.168.69.162<br><b>Primary Stream</b><br>Stream:<br><b>Date Position</b><br>Top-Right<br>$\scriptstyle +$<br>Copy to Secondary Stream |

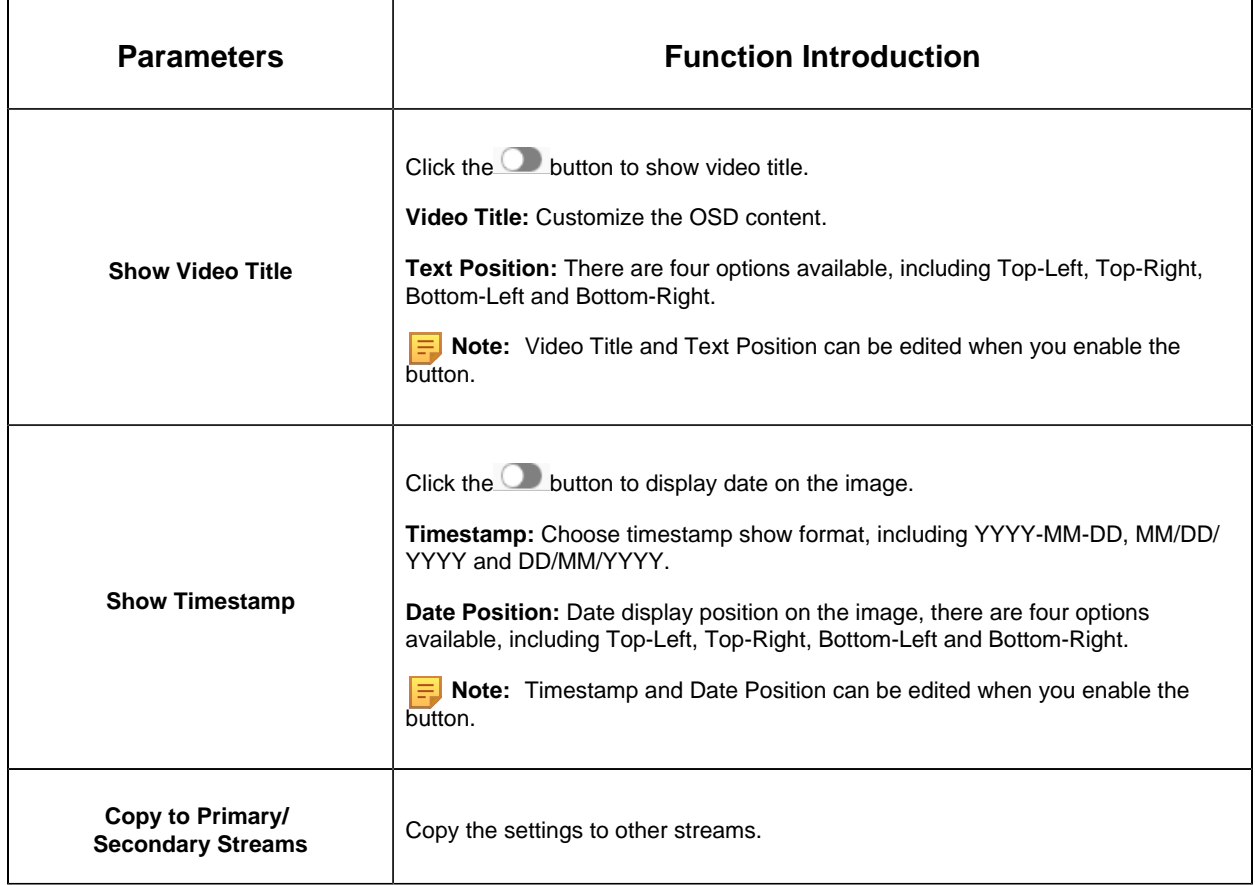

Here you can choose to copy the settings of Primary Stream to Secondary Stream, vice versa.

# • **ROI**

Users can select up to 8 key regions of a scene to transmit through separate streams for targeted preview and recording.

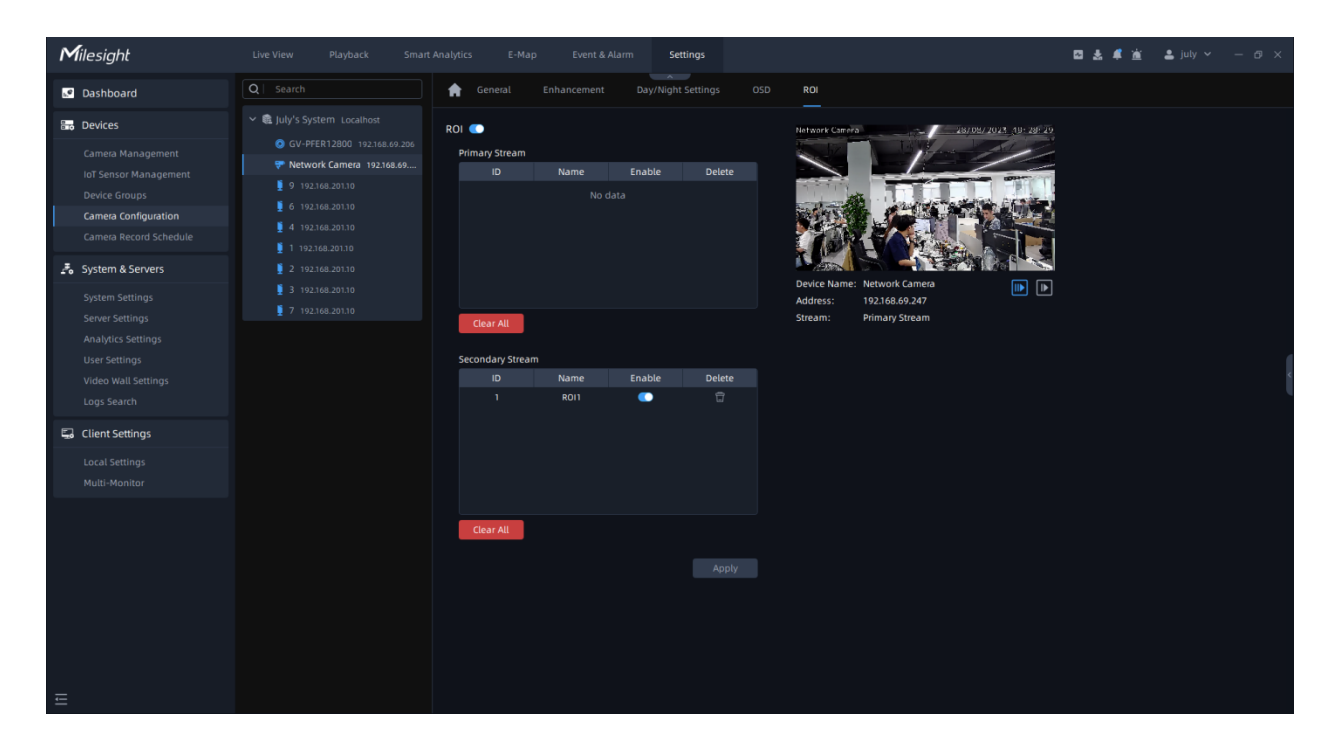

**Step1:**Enable the ROI function;

**Step2:** Choose primary stream or secondary stream;

**Step4:** Hold down the mouse to draw the area in the preview window;

**Step5:** Click <sup>Apply</sup> button to apply settings.

#### • **Privacy Mask**

The VMS supports privacy mask function.

### **(1) For non-AI series**

It supports up to 24 areas, the setting steps are as below:

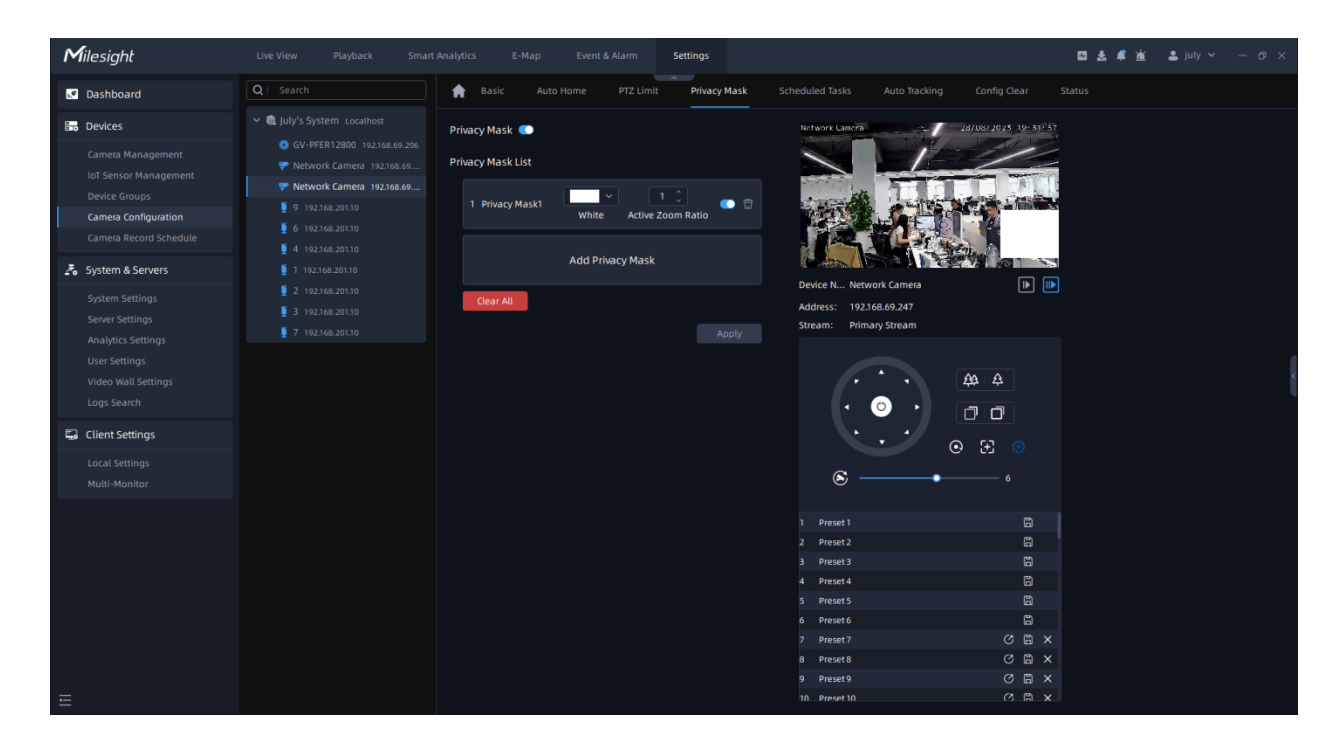

**Step1:** Enable the Privacy Mask function;

**Step2:** Choose the mask color;

**Step3:** Hold down the mouse to draw the area in the preview window and click

Apply button to apply settings;

**Step 4:** Click the  $*$  button to delete mask area, or click **Clear All button to clear all drawn** areas, then click the

Apply button.

#### **(2) For AI series**

It supports up to 28 areas, which include 24 mask areas and 4 mosaic areas. The setting steps are as below:

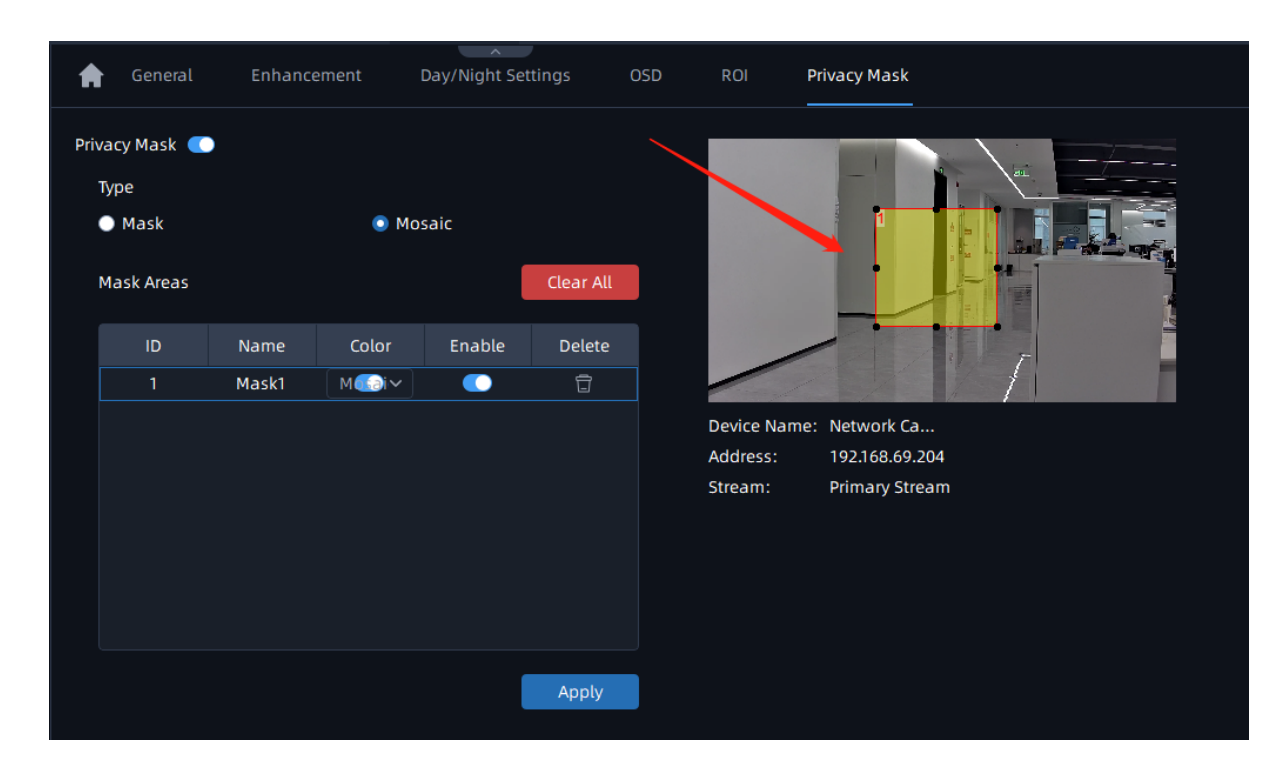

**Step1:** Enable the Privacy Mask function;

**Step2:** Choose the mask type as Mask or Mosaic;

**Step3:** Hold down the mouse to draw the area in the preview window. If you choose the mask type as Mask, you can Change the color of Mask area, there are eight colors available: White, Black, Blue, Yellow, Green, Brown, Red and Purple.

**Step4:** Click **button to enable or disable the corresponding areas, or click**  $\times$  **button to** delete the areas.

**Step5:** click the <sup>Apply</sup> button to apply the settings, or click <sup>Clear All</sup> button to clear all drawn areas.

PTZ

• **Basic**

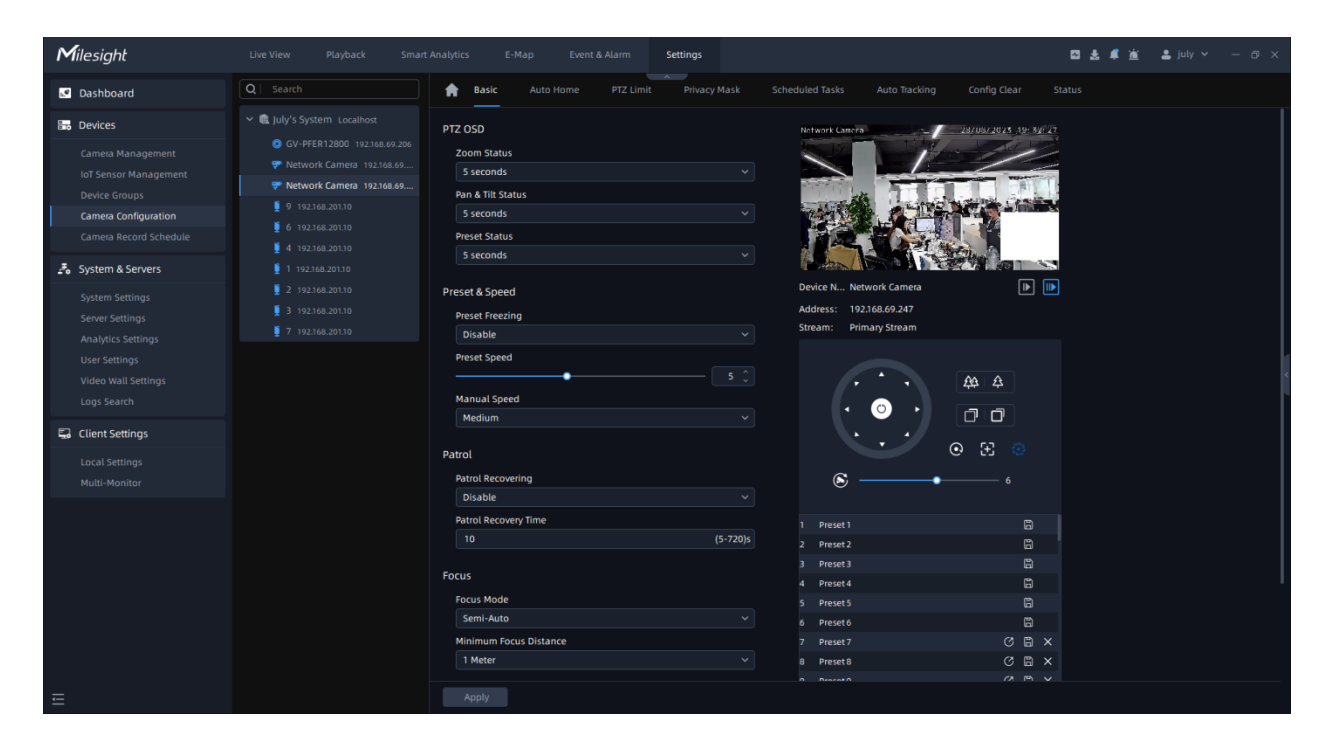

The meanings of the parameters on PTZ-Basic can be referred to the table below:

#### **Table 11.**

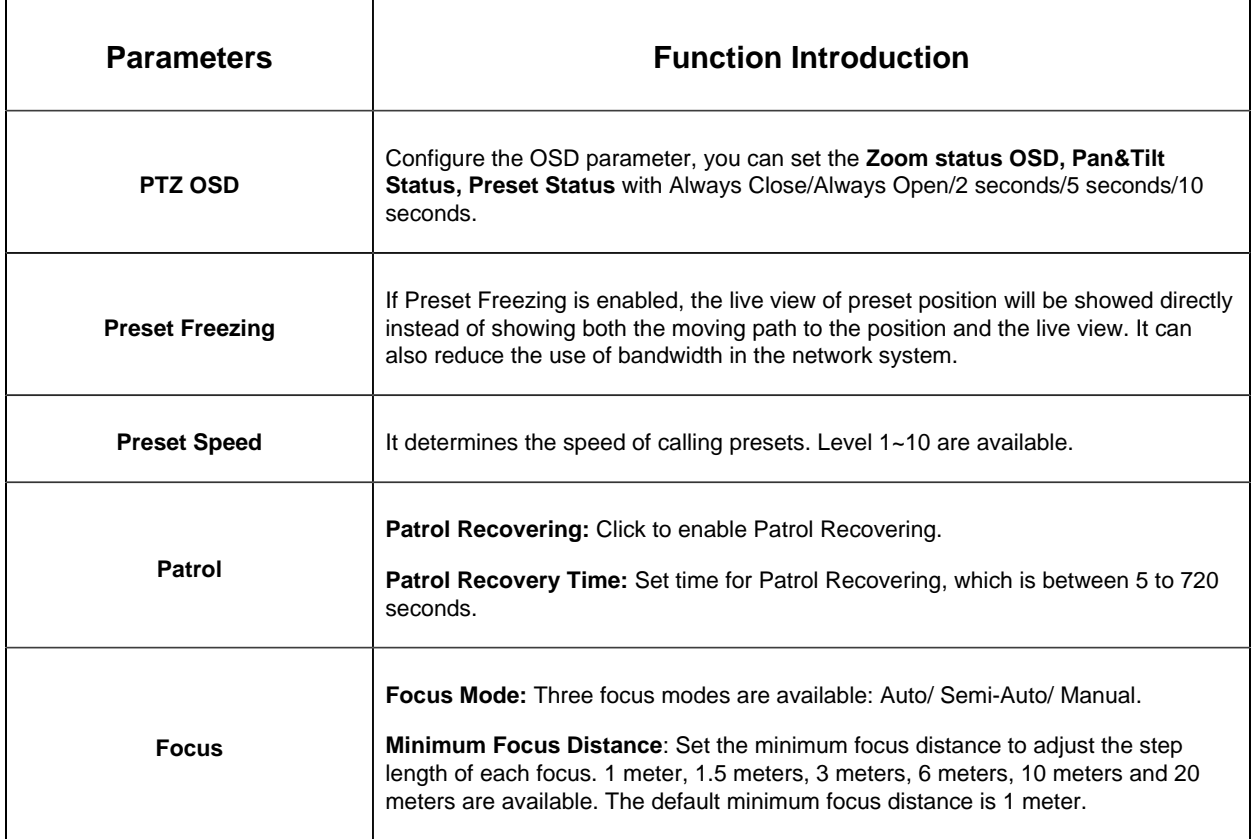

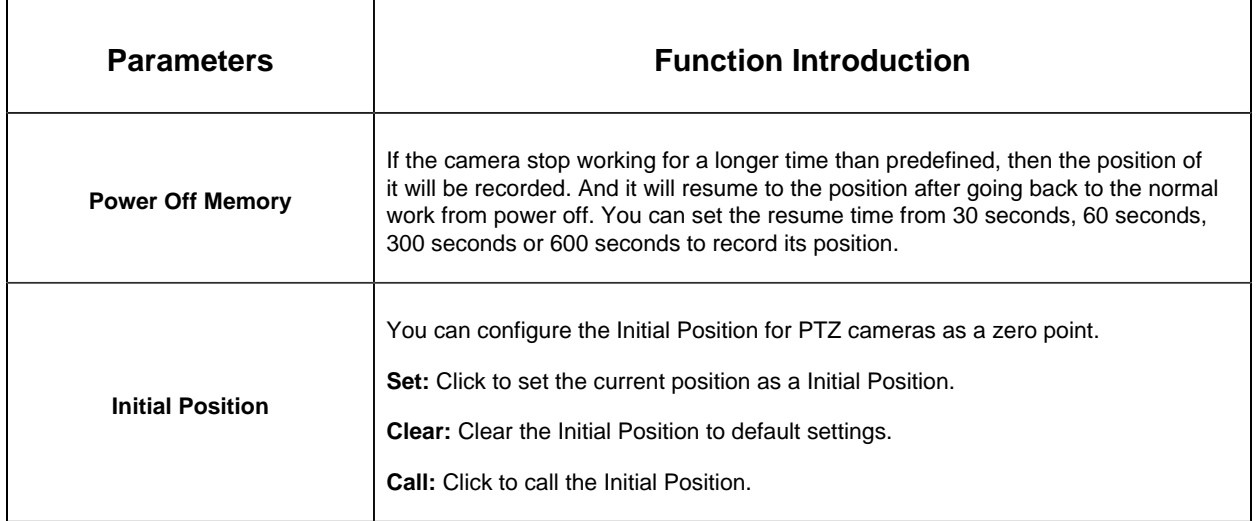

#### • **Auto Home**

Auto Home allows the PTZ camera to return to a predefined Home Position automatically after a period of latency time. Click **the auto Home mode.** 

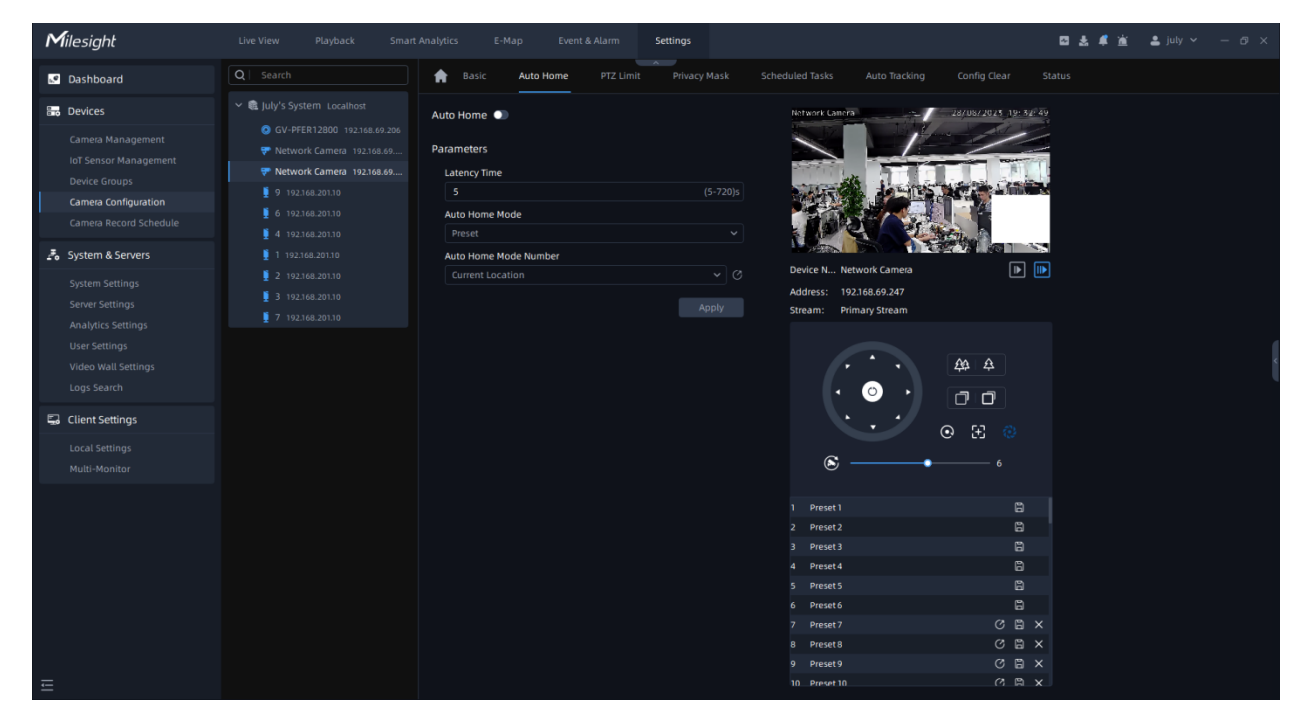

The meanings of the parameters on PTZ-Auto Home can be referred to the table below:

**Table 12.**

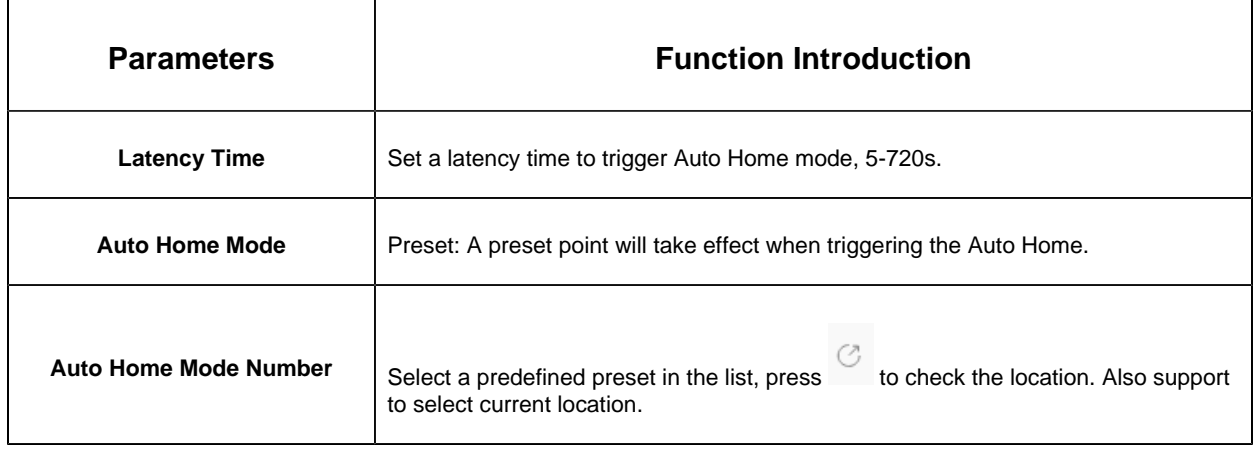

### • **PTZ Limit**

The PTZ camera can be programmed to move within the configurable PTZ Limits (Left/ Right and Up/Down).

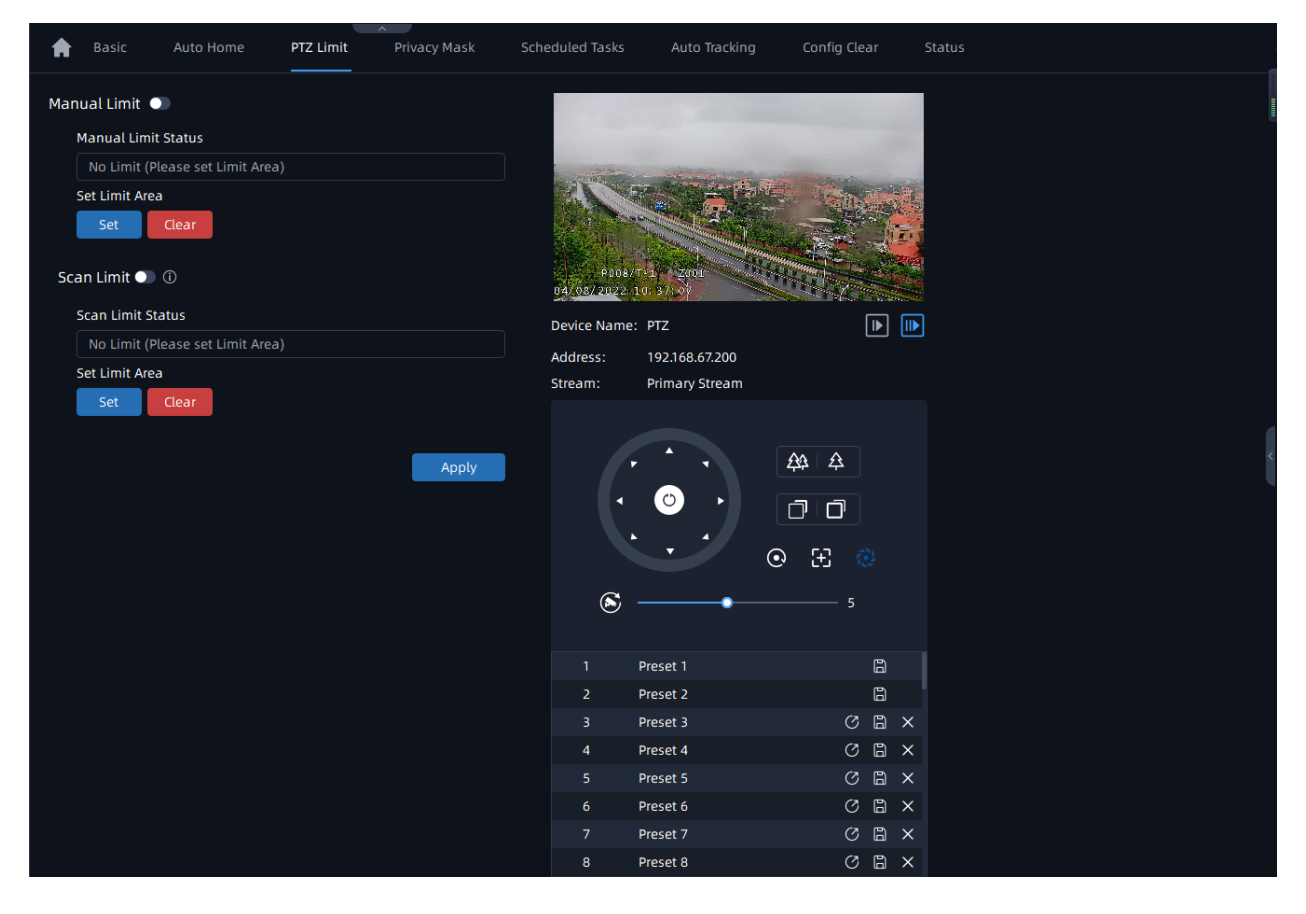

**Step1:** Choose Manual Limit or Scan Limit;

• Manual Limit:

When Manual limit stops are set, you can operate the PTZ control panel manually only in the limited surveillance area.

• Scan Limit:

When Scan limit stops are set, the auto scan is performed only in the limited surveillance area.

**Step2:** Click **button to enable the PTZ Limit function;** 

**Step3:** Click **and then click the PTZ controller buttons to set the left/right/Up/Down** limit stops. You can also call the defined presets and set them as the limits of the PTZ camera;

**Note:** After setting each limit stop, you need to click OK button.

**Step4:** After setting all limit stops, click  $\frac{Apply}{b}$  button to apply the limit stops, or

 $\frac{c}{c}$  to clear the settings.

**F.** Note: Manual Limit has higher priority than Scan Limit.

#### • **Privacy Mask**

Privacy mask enables to cover certain areas on the live video to prevent certain spots in the surveillance area from being viewed and recorded. The mask area does not move as the lens moves.

#### **(1) For non-AI series**

You can set 8 mask areas at most. The setting steps are as below:

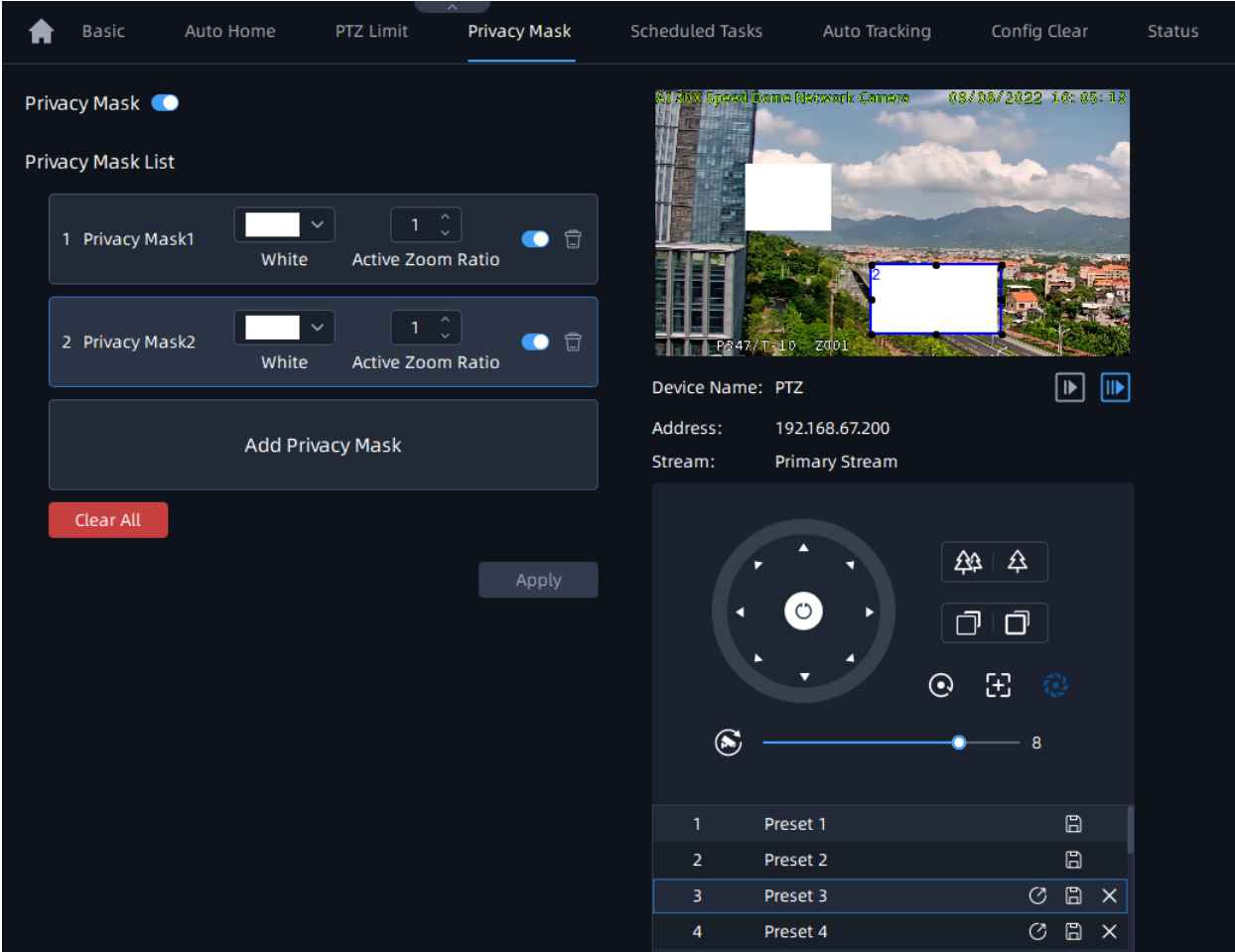

**Step1:** Enable the Privacy Mask function;

**Step2:** Click the Add Privacy Mask and hold down the mouse to draw the area in the preview window;

**Step3:** The added area will be listed in Privacy Mask List;

**Step4:** Configure color and Active Zoom Ratio for added Privacy Mask;

**Step5:** Click <sup>Apply</sup> button to apply Privacy Mask area. You can also click \* button to delete mask area, or click <sup>Clear All</sup> button to clear all drawn areas.

#### **(2) For AI series**

You can set 28 mask areas at most, which includes 24 mask areas and 4 mosaic areas. The setting steps are as below:

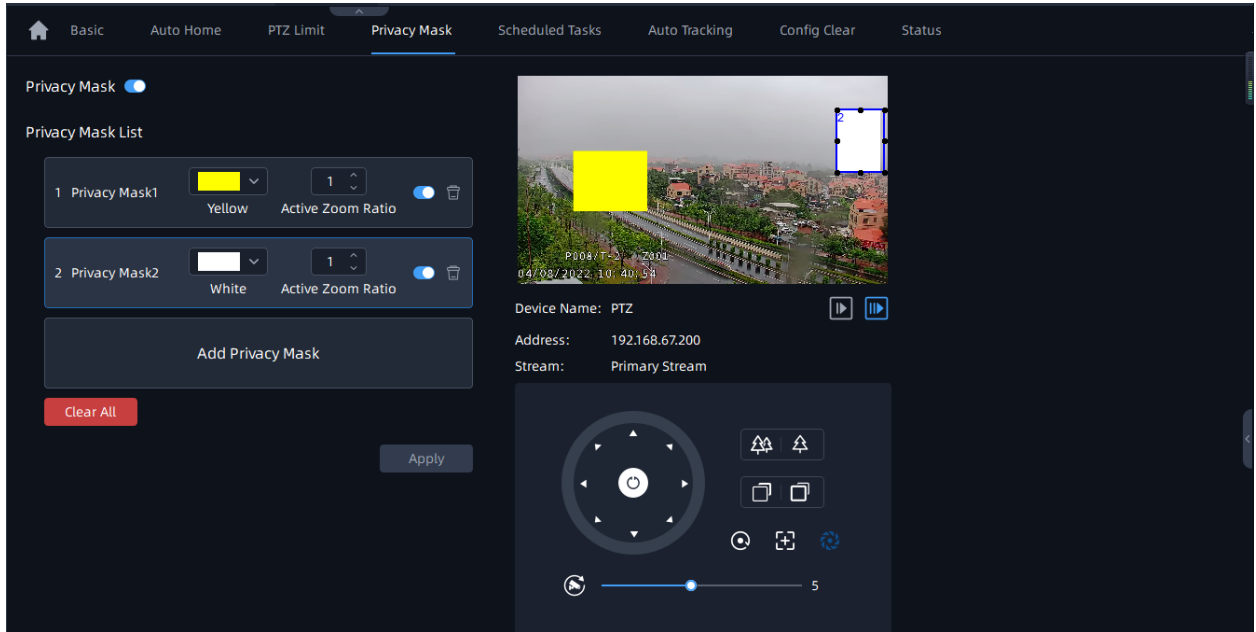

**Step1:** Enable the Privacy Mask function;

**Step2:** Click the Add Privacy Mask and select the mask type as Mask or Mosaic, then hold down the mouse to draw the area in the preview window;

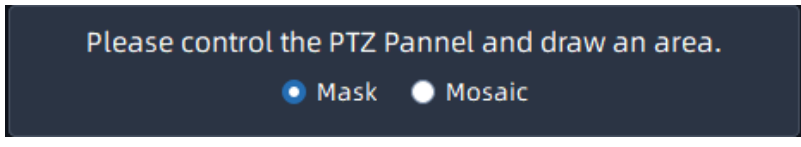

**Step3:** The added area will be listed in Privacy Mask List;

**Step4:** Configure color and Active Zoom Ratio for added Privacy Mask;

**Step5:** Click <sup>Apply</sup> button to apply Privacy Mask area. You can also click **a** button to delete mask area, or click Clear All button to clear all drawn areas.

The meanings of the parameters on PTZ-Privacy Mask can be referred to the table below:

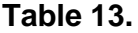

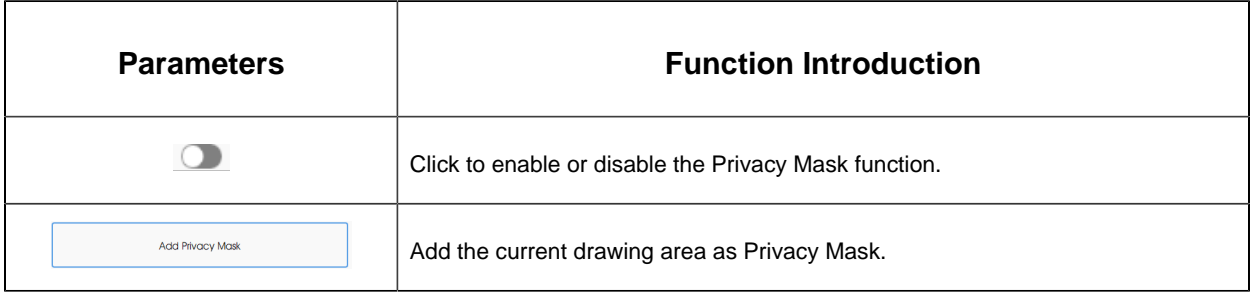

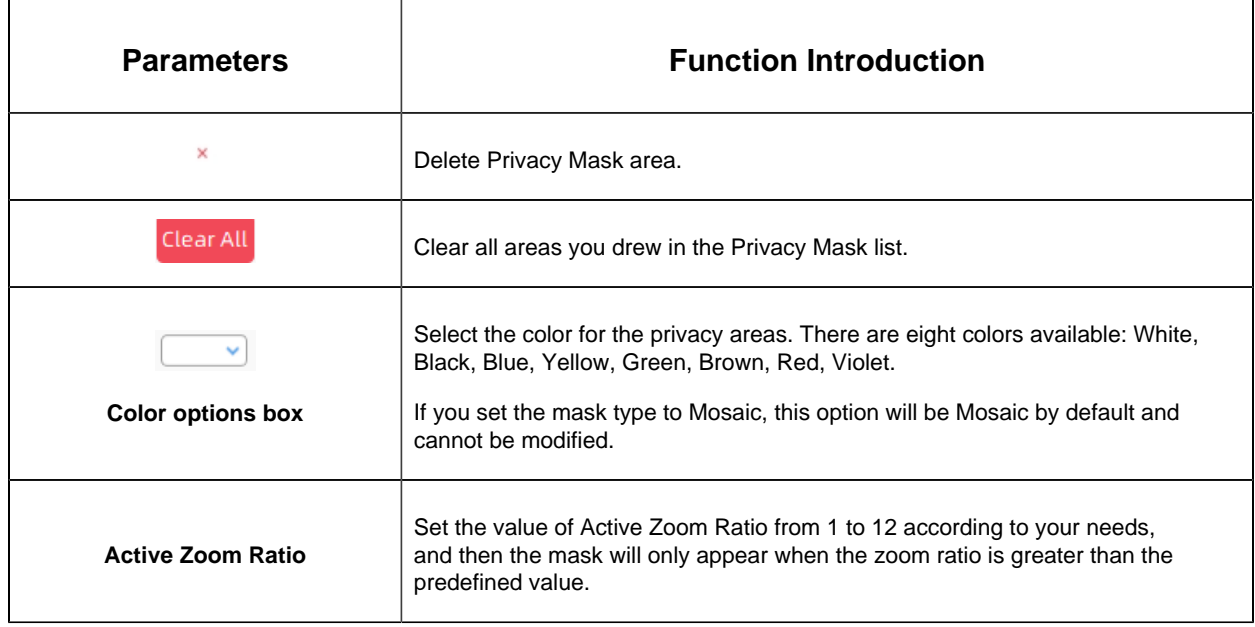

### • **Scheduled Tasks**

You can configure the PTZ camera to perform a certain action automatically in a userdefined time period. The page is as shown below:

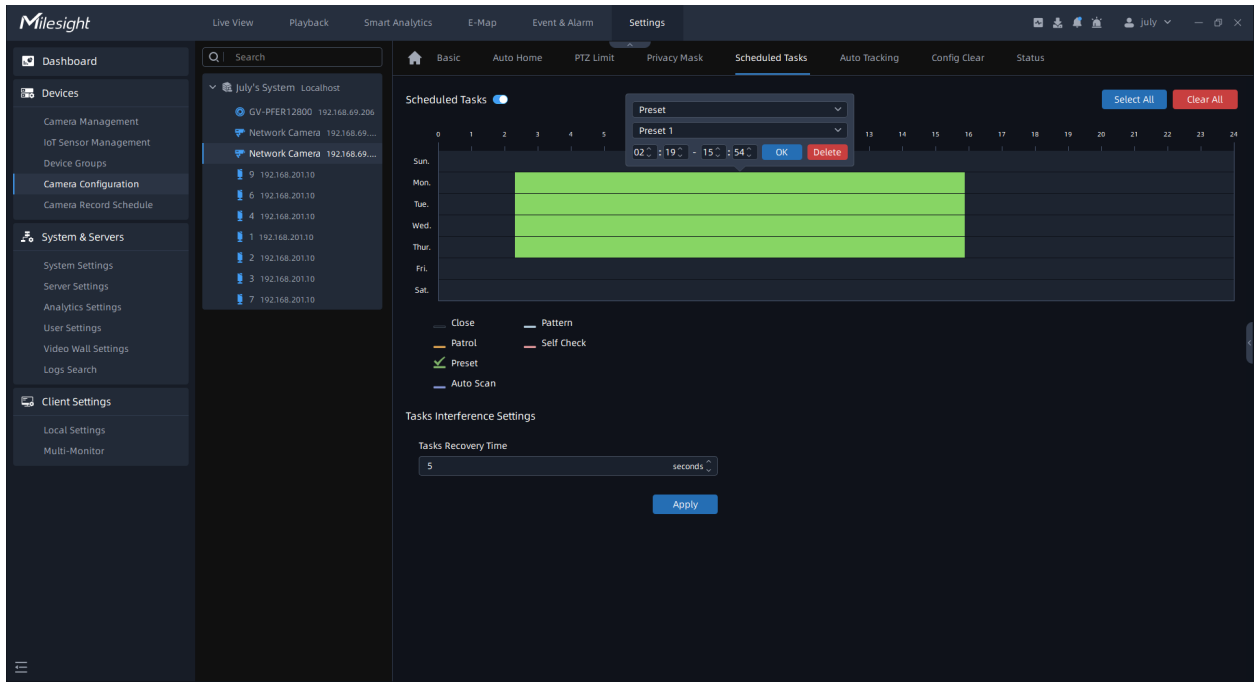

**Step1:** Check the checkbox to enable Scheduled Task;

**Step2:** Set the schedule and task details;

**Step3:** Set the Task Recovery Time (from 5-720 seconds). You can set the time (a period of inactivity) before the PTZ camera starts the schedule and task details.

**Step4:** Click <sup>Apply</sup> button to save all the configurations.

# **Note:**

- 1. The time of each task cannot be overlapped. Up to 10 tasks can be configured for each day.
- 2. The Scheduled Tasks function is prior to Auto Home function. When these two functions are set at the same time, only the Scheduled Tasks function takes effect.
- 3. You can click select All button to select or close all schedules of different kinds of tasks.

### • **Auto Tracking**

PTZ cameras support auto tracking of the moving objects after you configure this function.

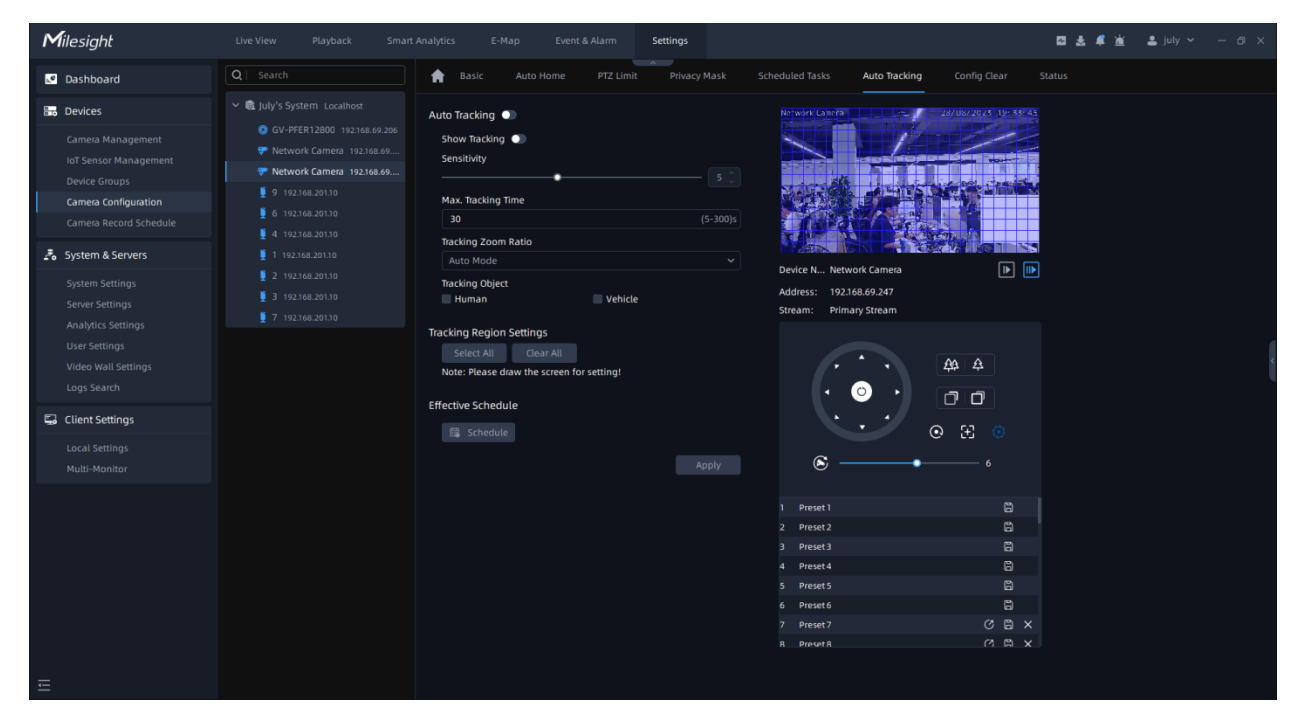

**Step1:** Enable Auto Tracking function;

**Step2:** Choose whether to show tracking process;

**Step3:** Set detecting sensitivity from 1-10;

**Step4:** Set Max Tracking Time which must be between 5~300s. The camera will stop tracking when the tracking time expires;

**Step5:** Set Tracking Zoom Ratio including Auto Mode and Customize. The camera will

automatically adjust tracking zoom ratio when Auto Mode is chosen. When Customize is

chosen, user needs to set the tracking zoom ratio first by adjusting zoom button, then camera will automatically track the moving objects according to customized tracking zoom ratio and the object's proportion in the picture at the moment. At the same time, the object will always keep the same proportion in the picture during the tracking process.

**Step6:** Set Tracking Object. Check Human or Vehicle attribute, and the camera will automatically track the corresponding object;

**Step7:** Draw the screen to set the detection region.

**Step8:** Click  $\frac{d}{dS}$  to set Auto Tracking schedule; **Step9:** After setting the configurations, click and apply button to apply the settings.

**Note:** Please turn off Auto Home before using Auto Tracking.

### • **Config Clear**

Here you can clear PTZ configurations which you set before, including Clear All, Clear All Presets, Clear All Patrols, Clear All Patterns, Clear Auto Home, Clear All PTZ Limits , Clear All Privacy Masks and Clear All Scheduled Tasks. After checking the configuration clear checkbox, click "Apply" button.

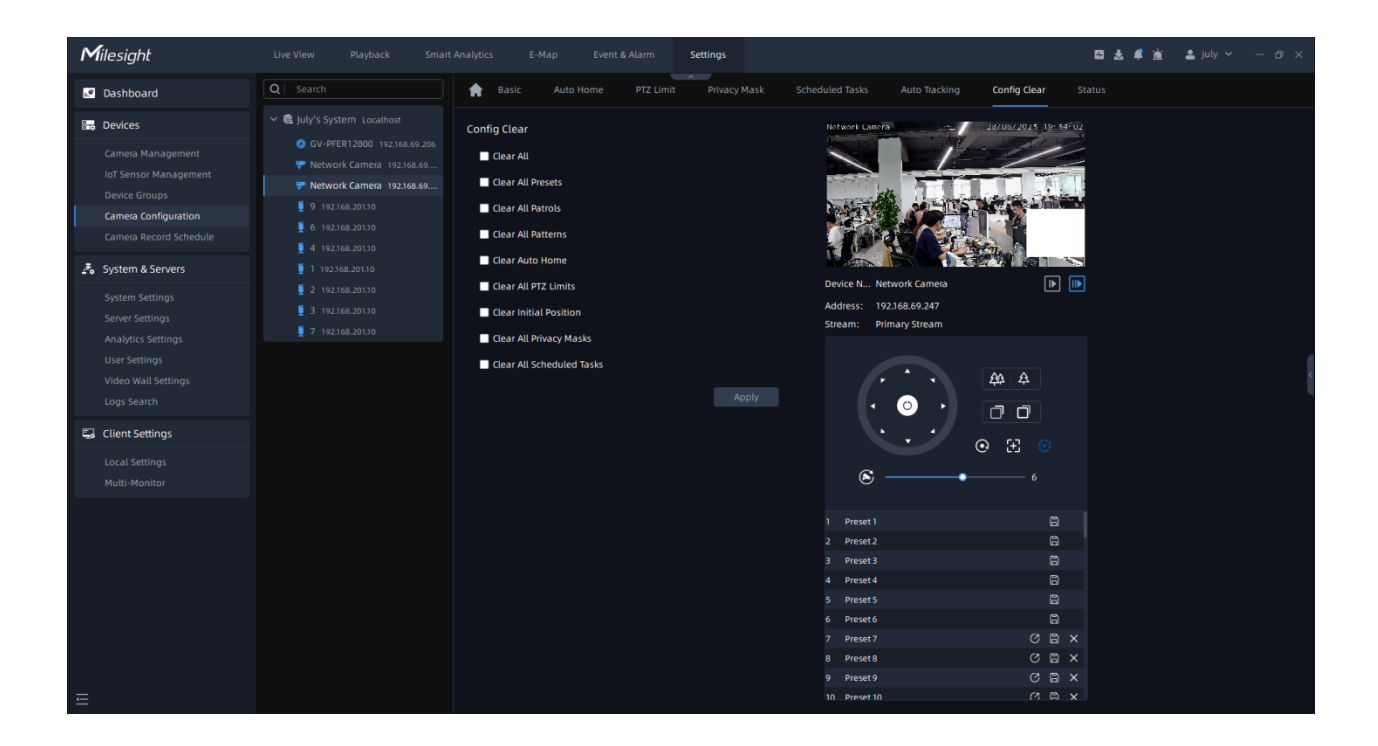

#### • **Status**

Here you can know the status of the PTZ, including temperature, heater status and fan status.

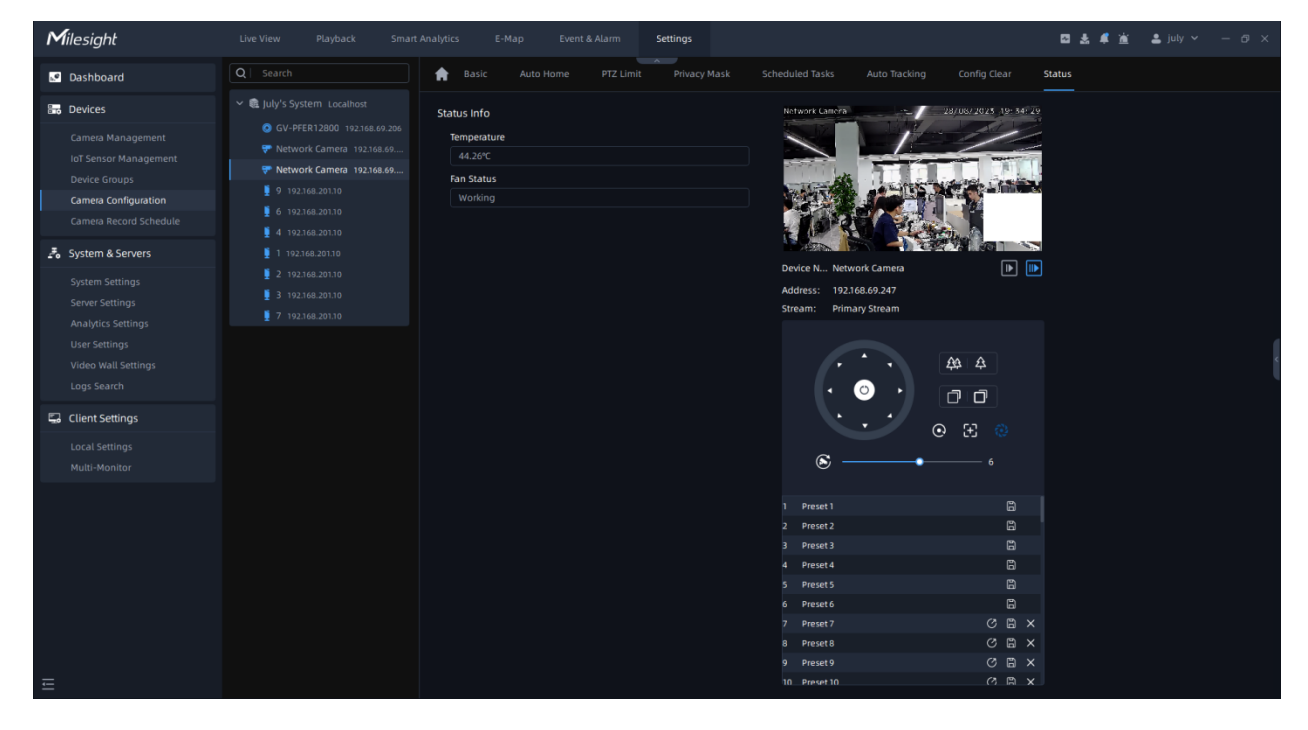

Fisheye

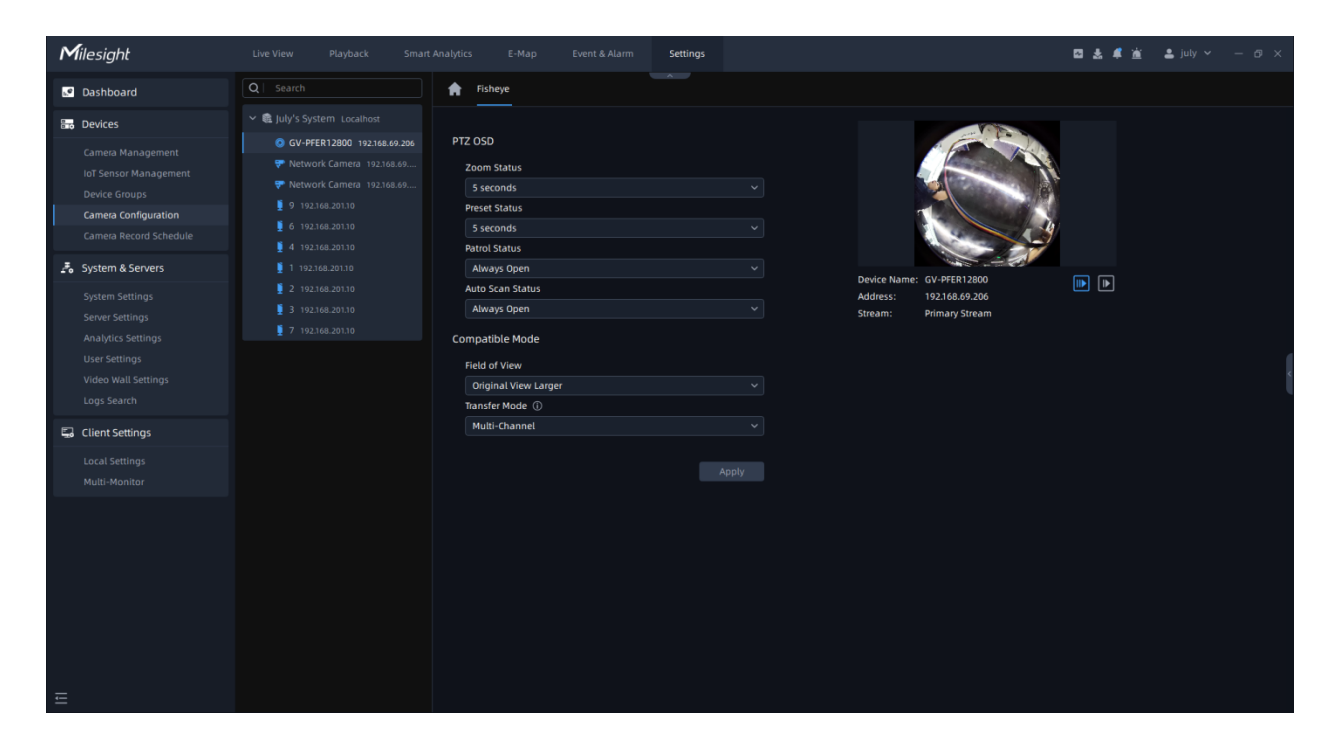

The meanings of the parameters on Fisheye can be referred to the table below:

**Table 14.**

| <b>Parameters</b>       | <b>Function Introduction</b>                                                                                                    |
|-------------------------|----------------------------------------------------------------------------------------------------|
| <b>Zoom Status</b>      | Support the settings of display time of Zoom Status OSD.<br>2seconds/5seconds/10seconds/Always Open/Always Close are available.   |
| <b>Preset Status</b>    | Support the settings of display time of Preset Status OSD.<br>2seconds/5seconds/10seconds/Always Open/Always Close are available. |
| <b>Patrol Status</b>    | Support the settings of display time of Patrol Status OSD.<br>Always Open/Always Close are available.                             |
| <b>Auto Scan Status</b> | Support the settings of display time of Auto Scan Status OSD.<br>Always Open/Always Close are available.                          |

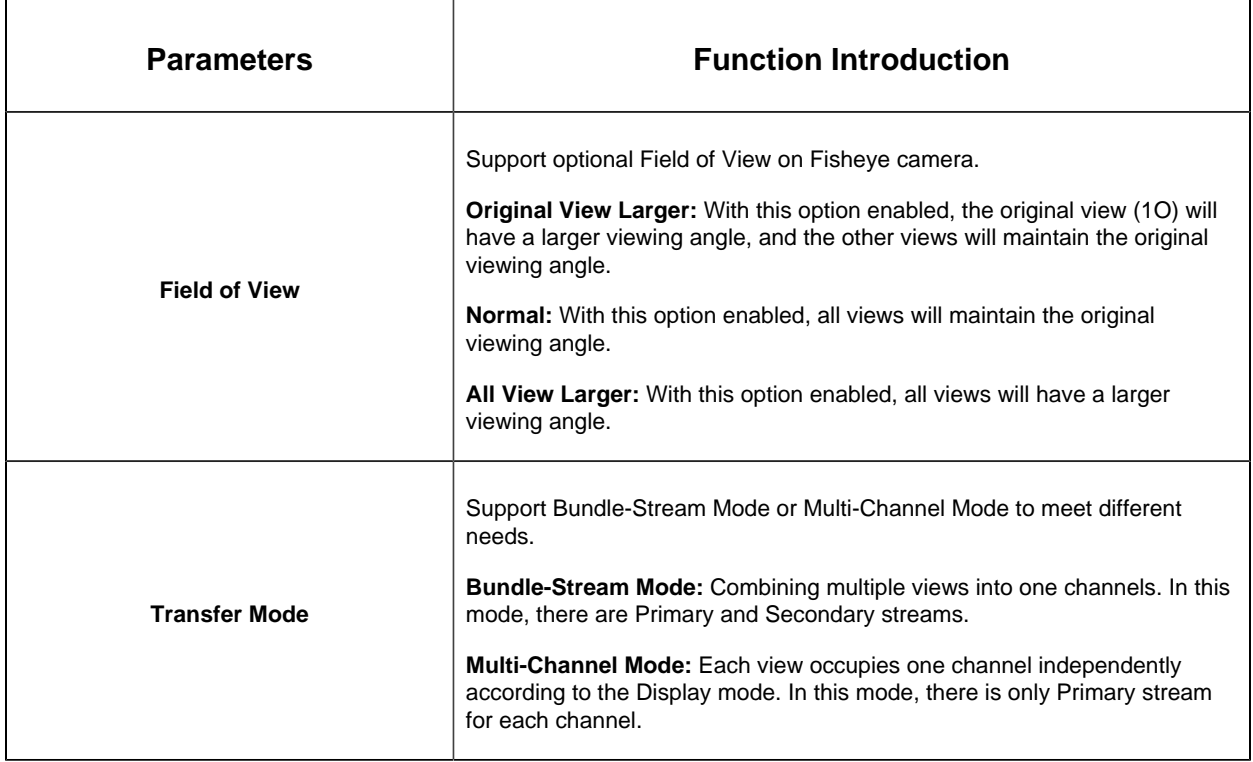

**F** Note: After finishing the settings, you can click the Apply button to apply your settings to the VMS software.

#### 3.2.4.1.3 Front-end Basic Event

This part mainly is to set some general alarm events, including Motion Detection, Audio Alarm, External Input and External Output.

## **Motion Detection**

User can do the alarm settings here. The page is as shown below:

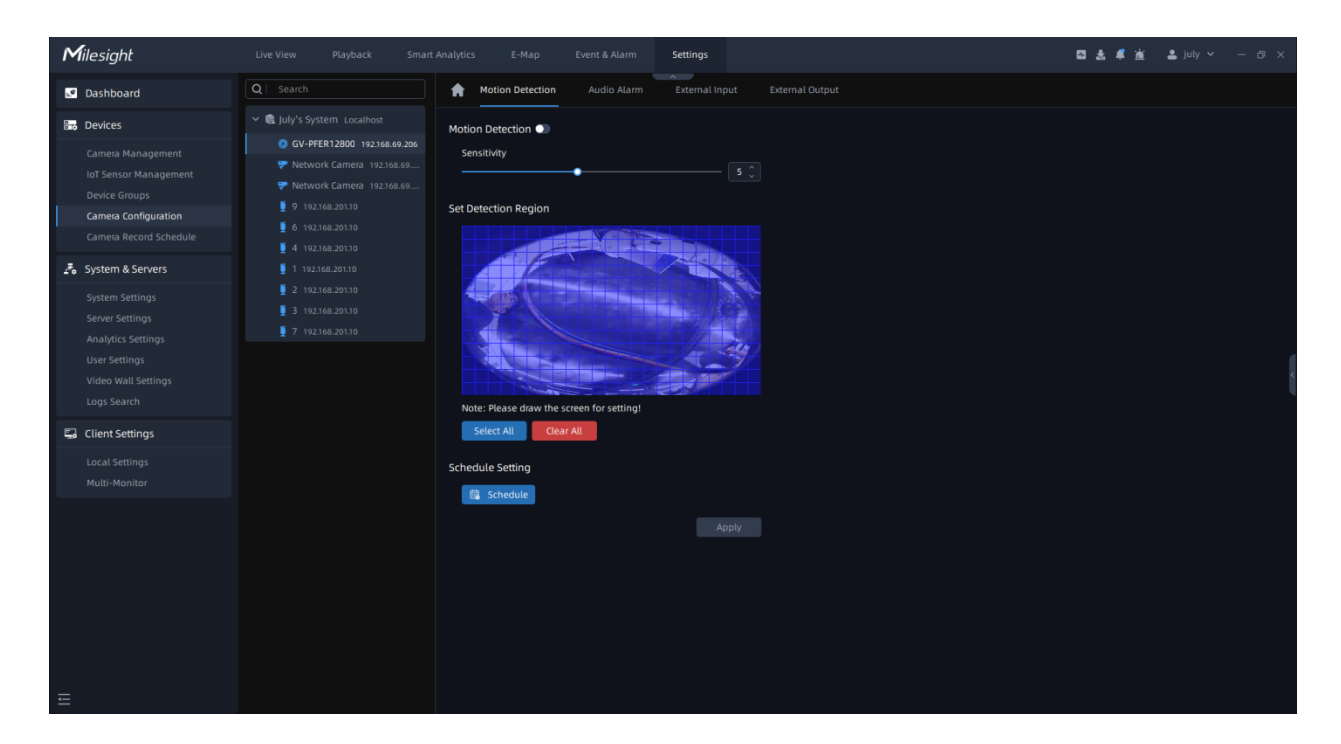

**Step 1:** Select the camera on the left tree which you want to set motion detection. Make sure **button is enabled and draw certain areas by left-click mouse;** 

**Step 2:** Set Sensitivity and click **the set schedule**;

**Step 3:** Click <sup>Apply</sup> button to send the settings to camera to save.

The meanings of the parameters on the page can be referred to the table below:

#### **Table 15.**

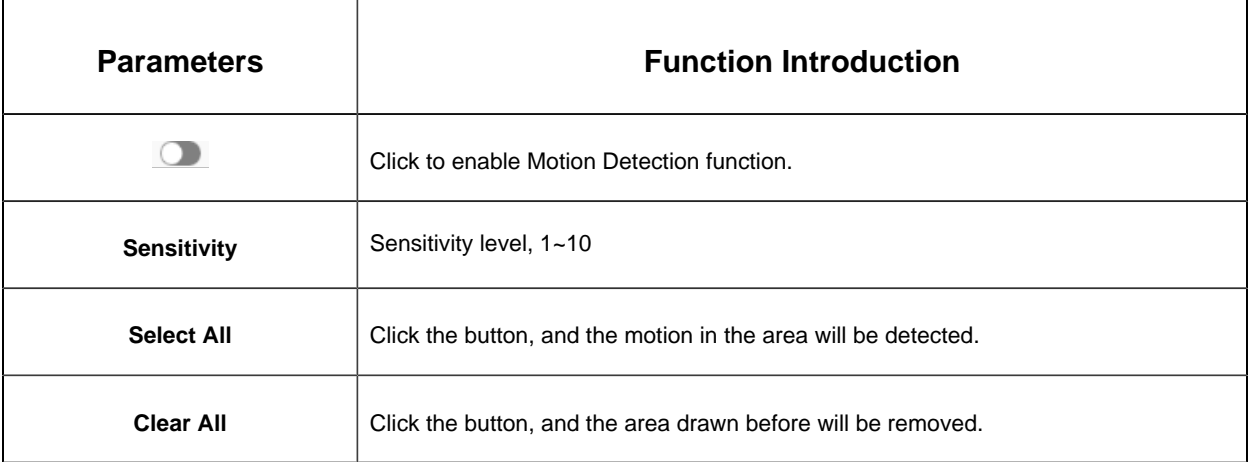

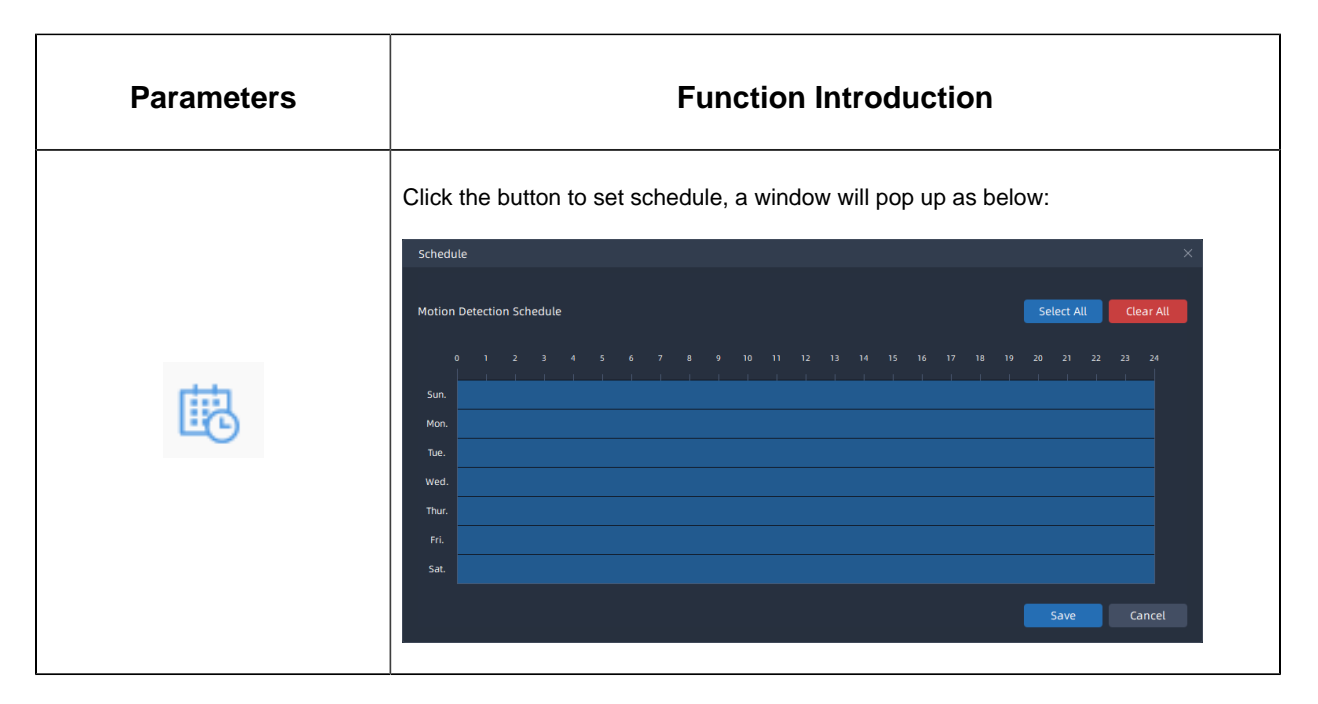

**Note:** It will show the real-time trigger status of the event in the configuration page.

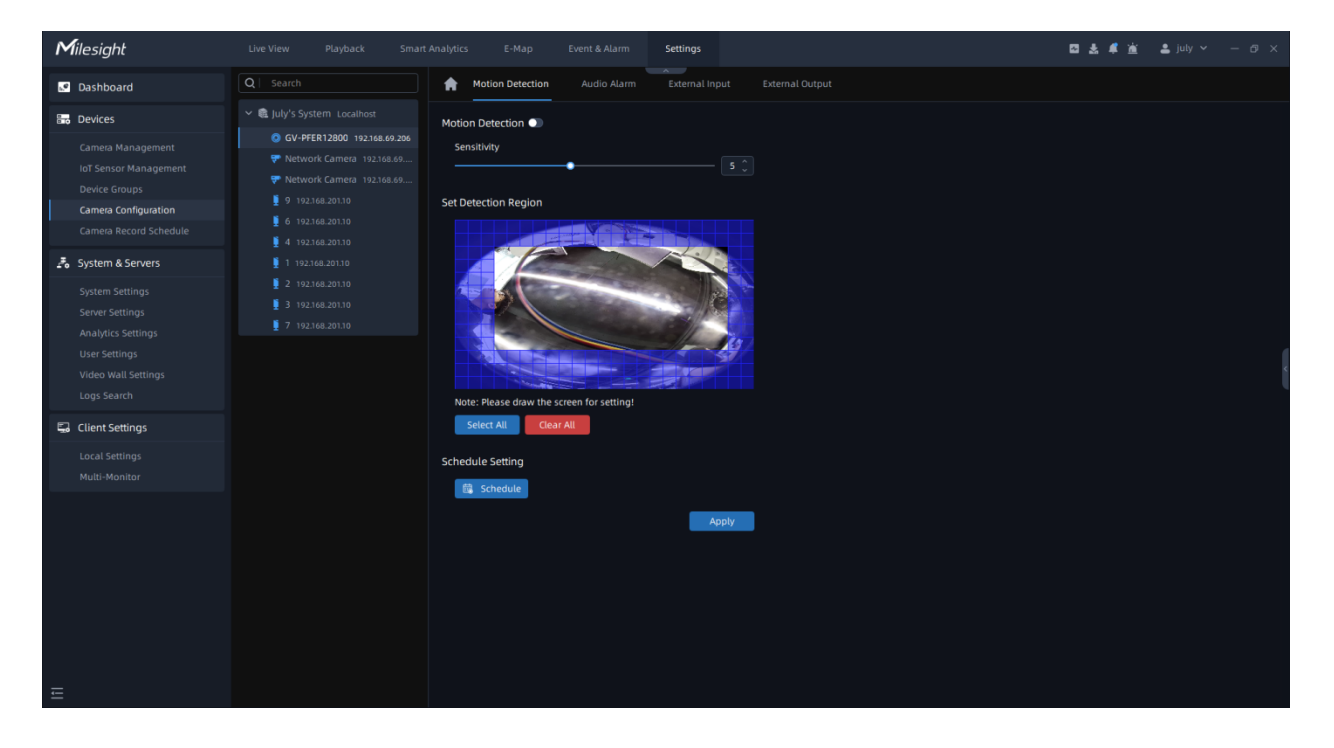

# Audio Alarm

Enable the Audio before using Audio Alarm function.

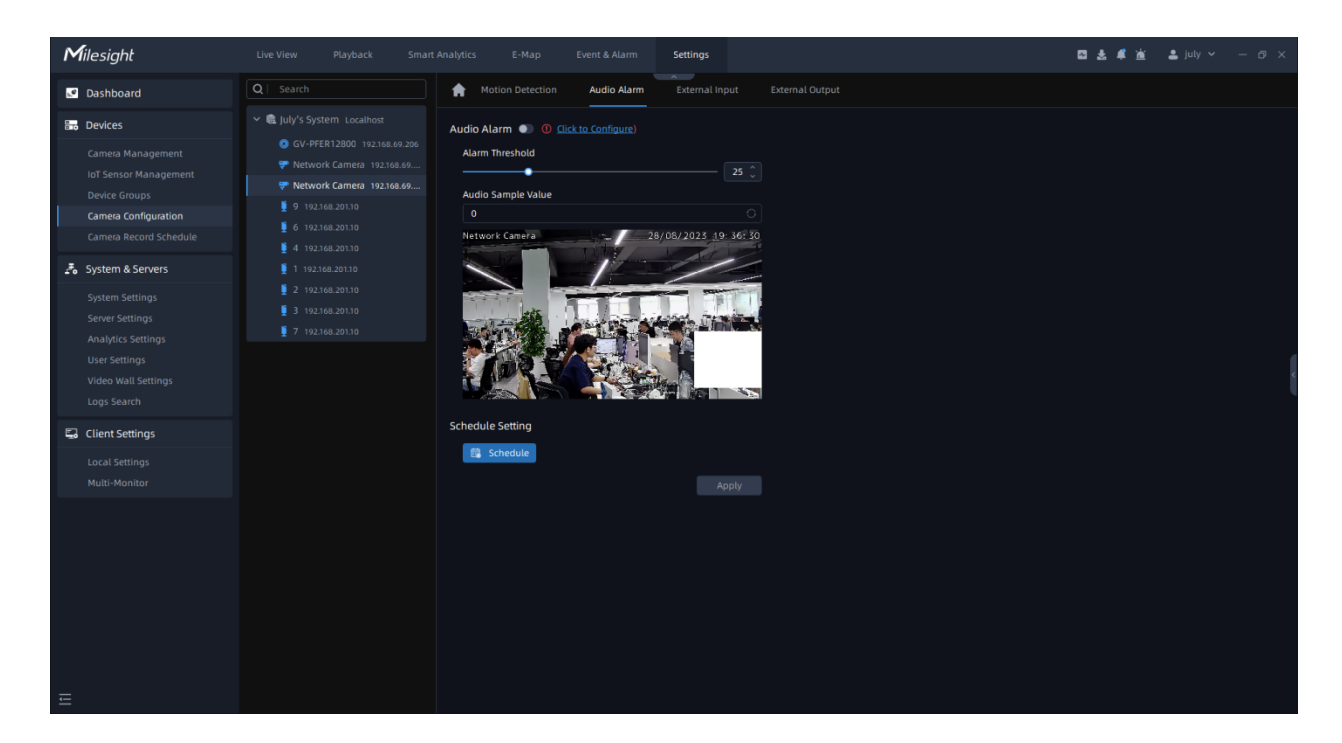

**Step1:** Select the camera on the left tree which you want to set Audio Alarm. Make sure **button is enabled;** 

**Step2:** Set Alarm Threshold and click **the set schedule**;

**Step3:** Click <sup>Apply</sup> button to send the settings to camera to save.

**F** Note: Audio Sample Value represents the current audio value, and only for refresh and check.

### **External Input**

Single External Input:

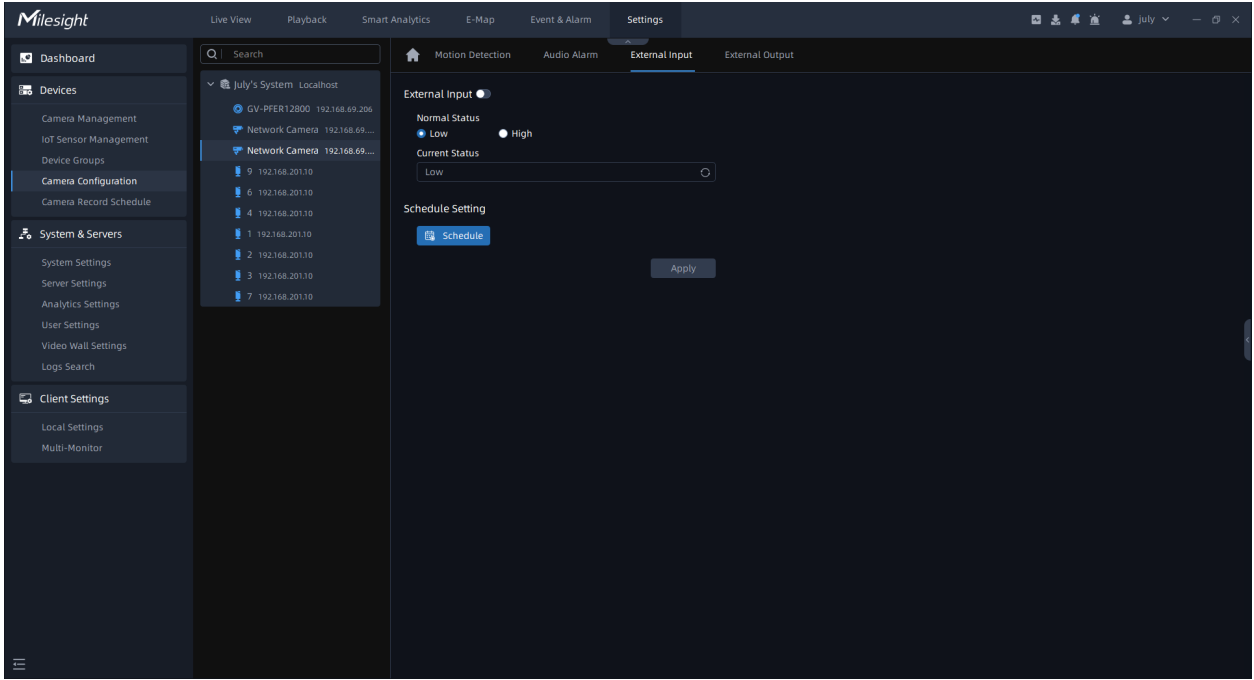

### Double External Input:

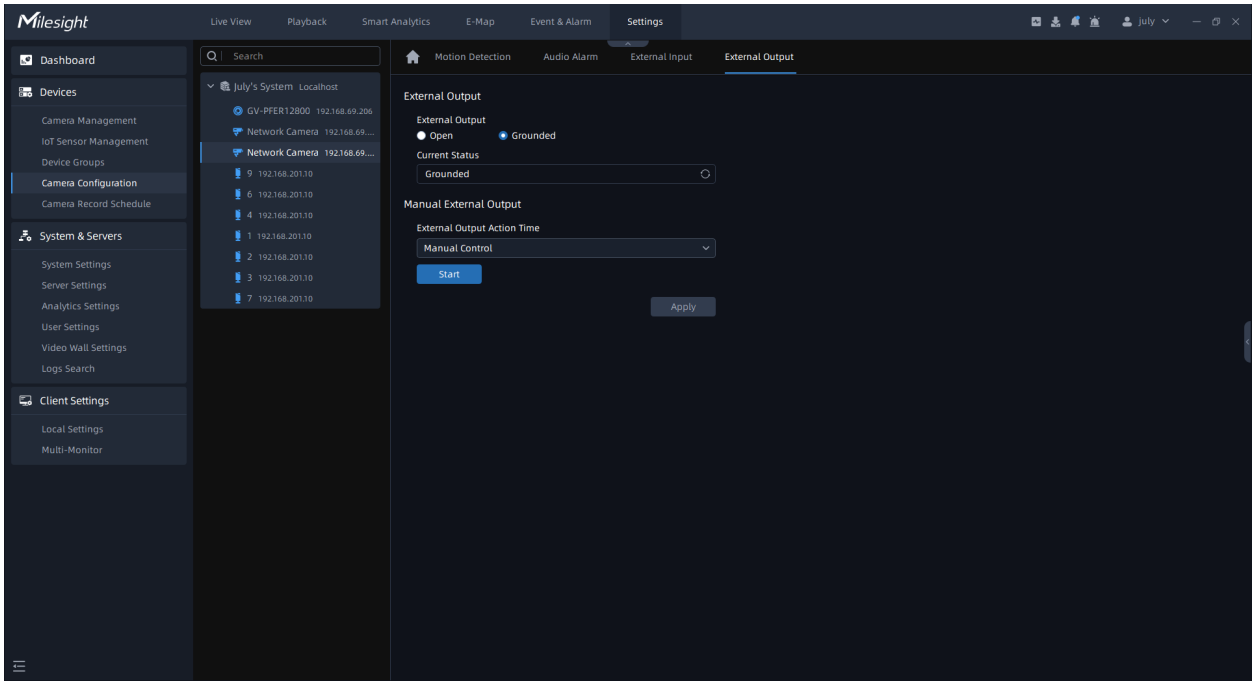

Please set the **Normal Status** firstly. When the **Current Status** is different with Normal Status, it will trigger the alarm.

**Note:** There are two independently external input/output settings in the page because of some cameras with two sets of alarm input/output hardware.

### 3.2.4.1.4 Front-end VCA Event

Milesight VCA provides advanced, accurate smart video analytics for Milesight network cameras. It enhances the performance of network cameras through 8 detection modes which are divided into basic functions and advanced functions, enabling a comprehensive surveillance system and quicker response of cameras to different monitoring scenes.

#### Region Entrance

The Region entrance helps to protect a special area from potential threat of suspicious person's or object's entrance. An alarm will be triggered when objects enter the selected regions by enabling region entrance.

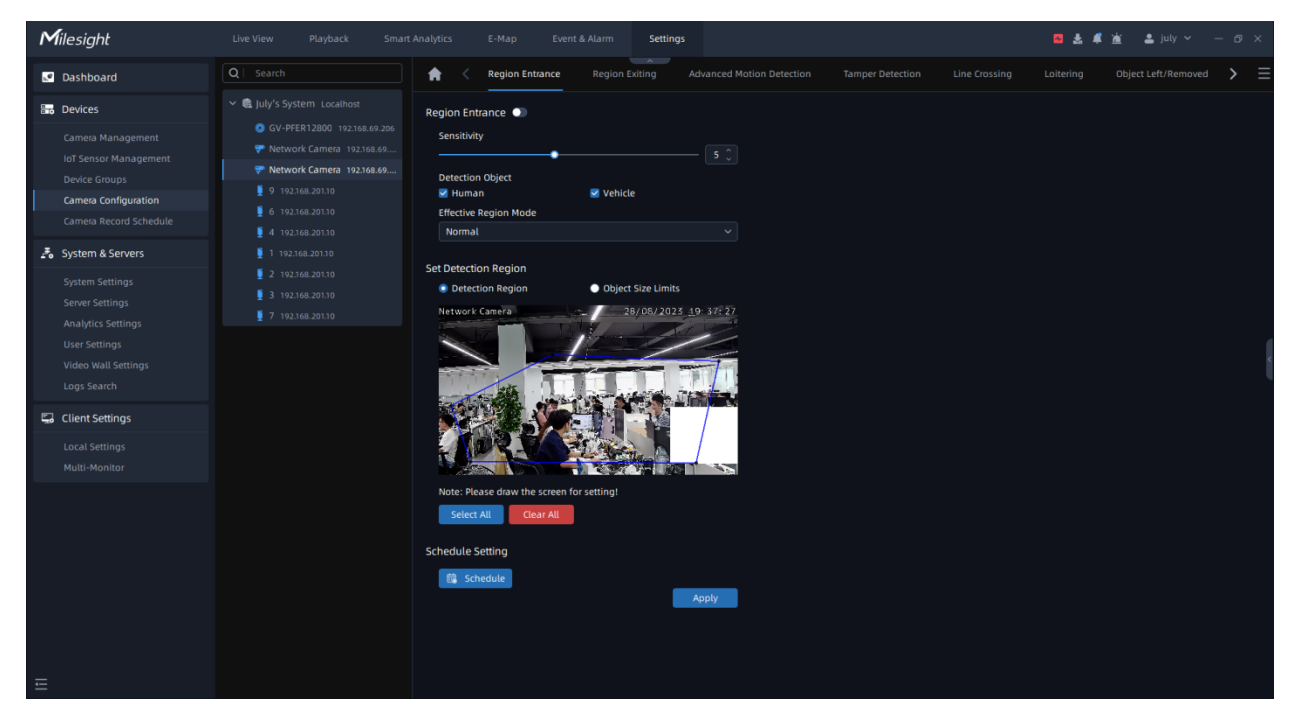

**Step1:** Select the camera and enable Region Entrance function;

**Step2:** Set detecting sensitivity;

**Step3:** Set up the Detection Object. Check Human or Vehicle attribute, and the camera will alarm and trigger related events once people or vehicle is detected;

**Step4:** Set Effective Region Mode. If you choose Normal, it supports configuring the Detection region for the current area. If you choose Advanced (Only for PTZ series), it supports configuring the detection region for different PTZ presets (Only support Preset 1~4 so far);

**Step5:** Draw the detection region.

**Step6:** Set Object Size Limit.

• Minimum Size: Draw the screen or input pixel number to set the minimum size of the

detected object. When the object is smaller than this size, it will not be detected.

The default minimum size is 3\*3.

• Maximum Size: Draw the screen or input pixel number to set the maximum size of the

detected object. When the object is larger than this size, it will not be detected.

The default maximum size is 320\*240.

**Step7:** Set detection schedule, then click the send the settings to camera to apply.

**F** Note: For AI Camera Series, it will show the real-time trigger status of the event in the configuration page.

#### Region Exiting

Region exiting is to make sure that any person or object won't exit the monitored area. Any exit of people or objects will trigger an alarm.

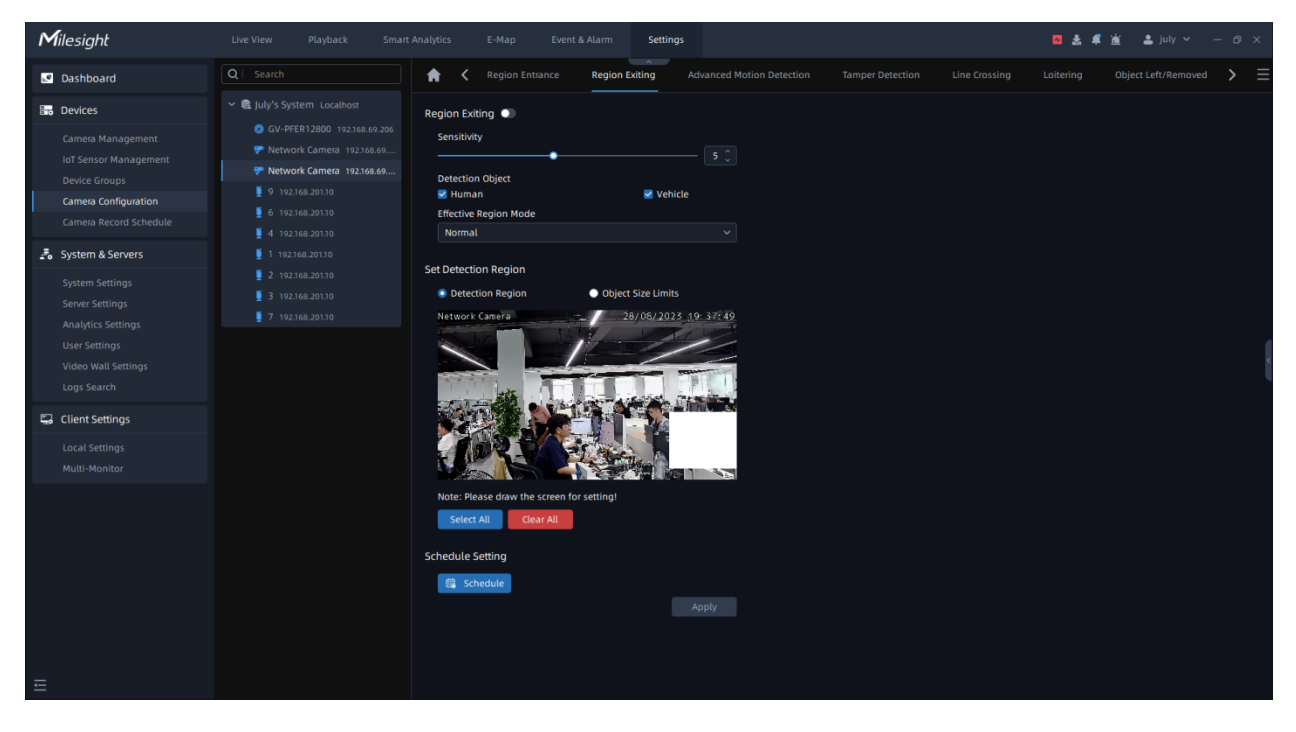

**Step1:** Select the camera and enable Region Exiting function;

**Step2:** Set detecting sensitivity;

**Step3:** Set up the Detection Object. Check Human or Vehicle attribute, and the camera will alarm and trigger related events once people or vehicle is detected;

**Step4:** Set Effective Region Mode. If you choose Normal, it supports configuring the Detection region for the current area. If you choose Advanced (Only for PTZ series), it supports configuring the detection region for different PTZ presets (Only support Preset 1~4 so far);

**Step5:** Draw the detection region.

**Step6:** Set Object Size Limit.

• Minimum Size: Draw the screen or input pixel number to set the minimum size of the

detected object. When the object is smaller than this size, it will not be detected.

The default minimum size is 3\*3.

• Maximum Size: Draw the screen or input pixel number to set the maximum size of the

detected object. When the object is larger than this size, it will not be detected.

The default maximum size is 320\*240.

**Step7:** Set detection schedule, then click the send the settings to camera to apply.

**Note:** For AI Camera Series, it will show the real-time trigger status of the event in the configuration page.

#### Advance Motion Detection

Different from traditional motion detection, Milesight Advanced Motion Detection can filter out "noise" such as lighting changes, natural tree movements, etc. When an object moves in the selected area, it will trigger alarm.

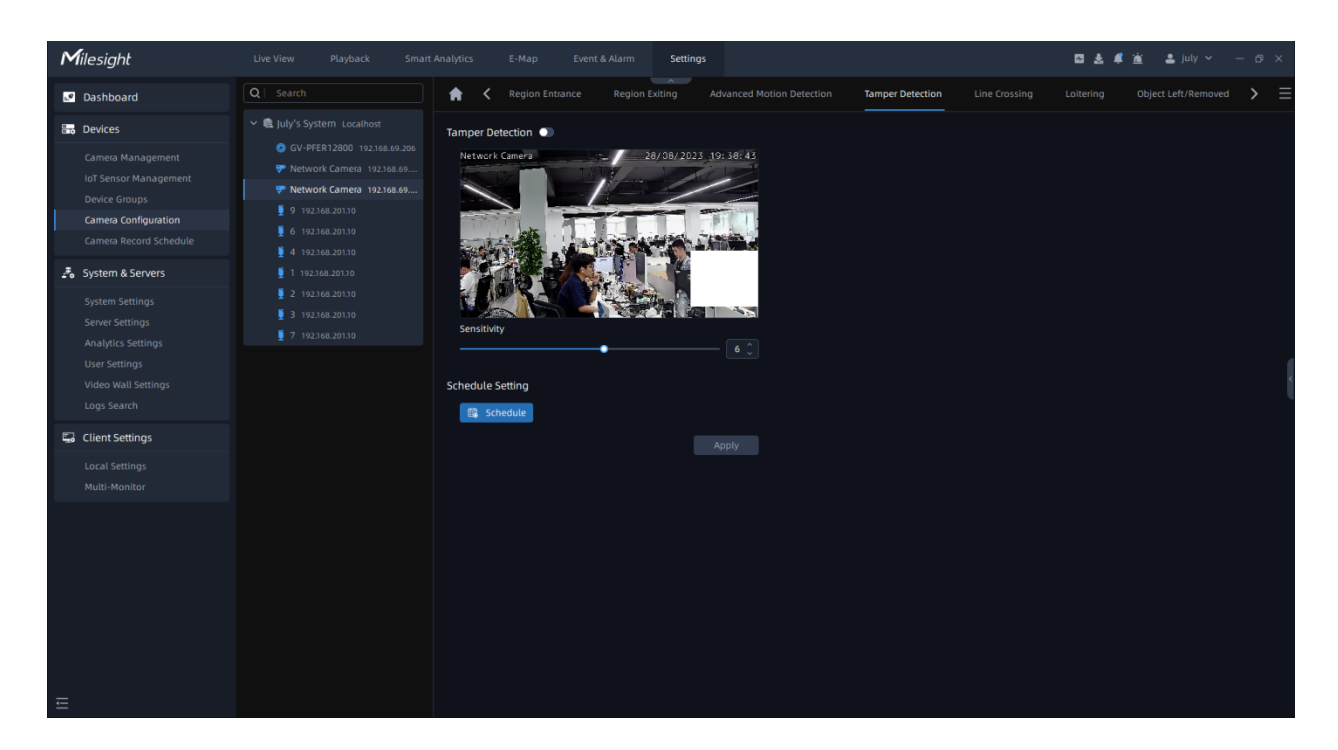

**Step1:** Select the camera and enable Advanced Motion Detection function;

**Step2:** Set detecting sensitivity;

**Step3:** Set up the Detection Object. Check Human or Vehicle attribute, and the camera will alarm and trigger related events once people or vehicle is detected;

**Step4:** Set Effective Region Mode. If you choose Normal, it supports configuring the Detection region for the current area. If you choose Advanced (Only for PTZ series), it supports configuring the detection region for different PTZ presets (Only support Preset 1~4 so far);

**Step5:** Draw the detection region.

**Step6:** Set Object Size Limit.

• Minimum Size: Draw the screen or input pixel number to set the minimum size of the

detected object. When the object is smaller than this size, it will not be detected.

The default minimum size is 3\*3.

• Maximum Size: Draw the screen or input pixel number to set the maximum size of the

detected object. When the object is larger than this size, it will not be detected.

The default maximum size is 320\*240.

**Step7:** Set detection schedule, then click the send the settings to camera to apply.

**Note:** For AI Camera Series, it will show the real-time trigger status of the event in the configuration page.

### Tamper Detection

Tamper Detection is used to detect possible tampering like the camera being unfocused, obstructed or moved. This functionality alerts security staff immediately when any abovementioned actions occur.

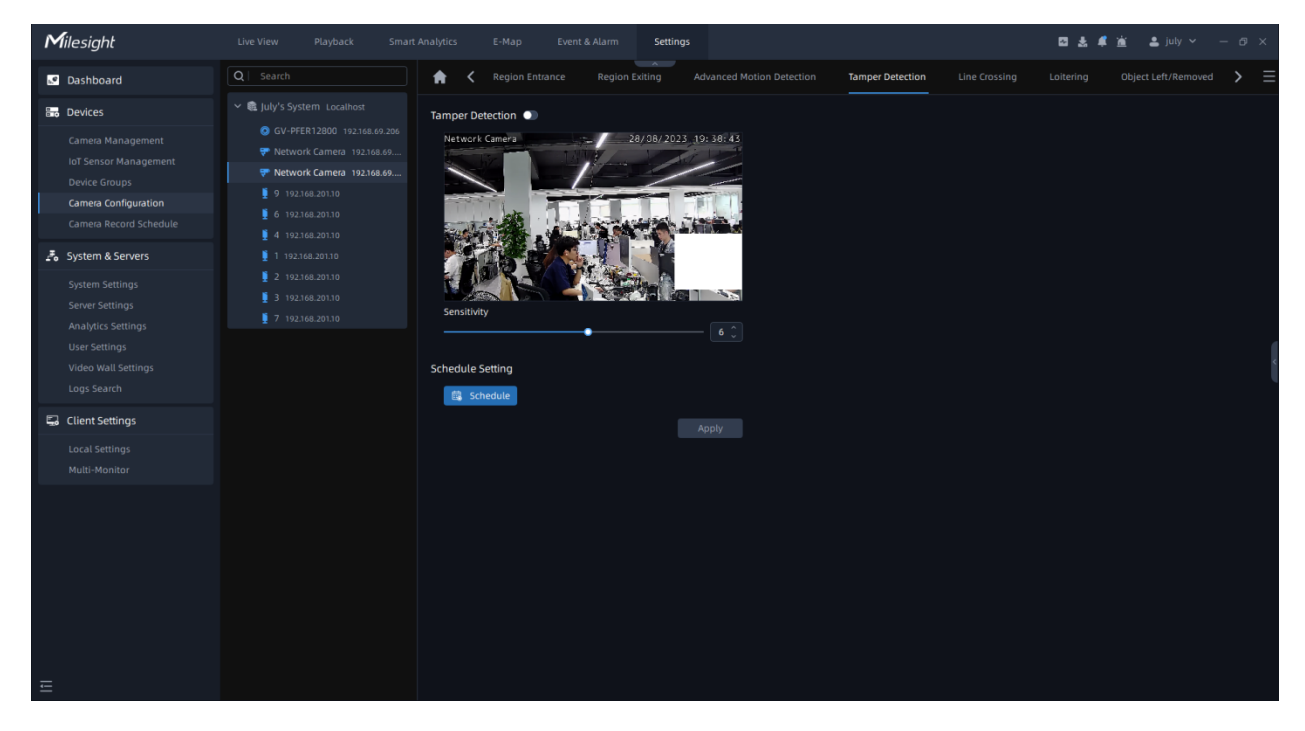

**Step1:** Select the camera and enable Tamper Detection function;

**Step2:** Set detecting sensitivity;

**Step3:**Set detection schedule, then click the send the settings to camera to apply.

**Note:** For AI Camera Series, it will show the real-time trigger status of the event in the configuration page.

#### Line Crossing

Line Crossing detection is designed to work in most indoor and outdoor environments. An event will be triggered when the camera detects objects crossing a defined virtual line.

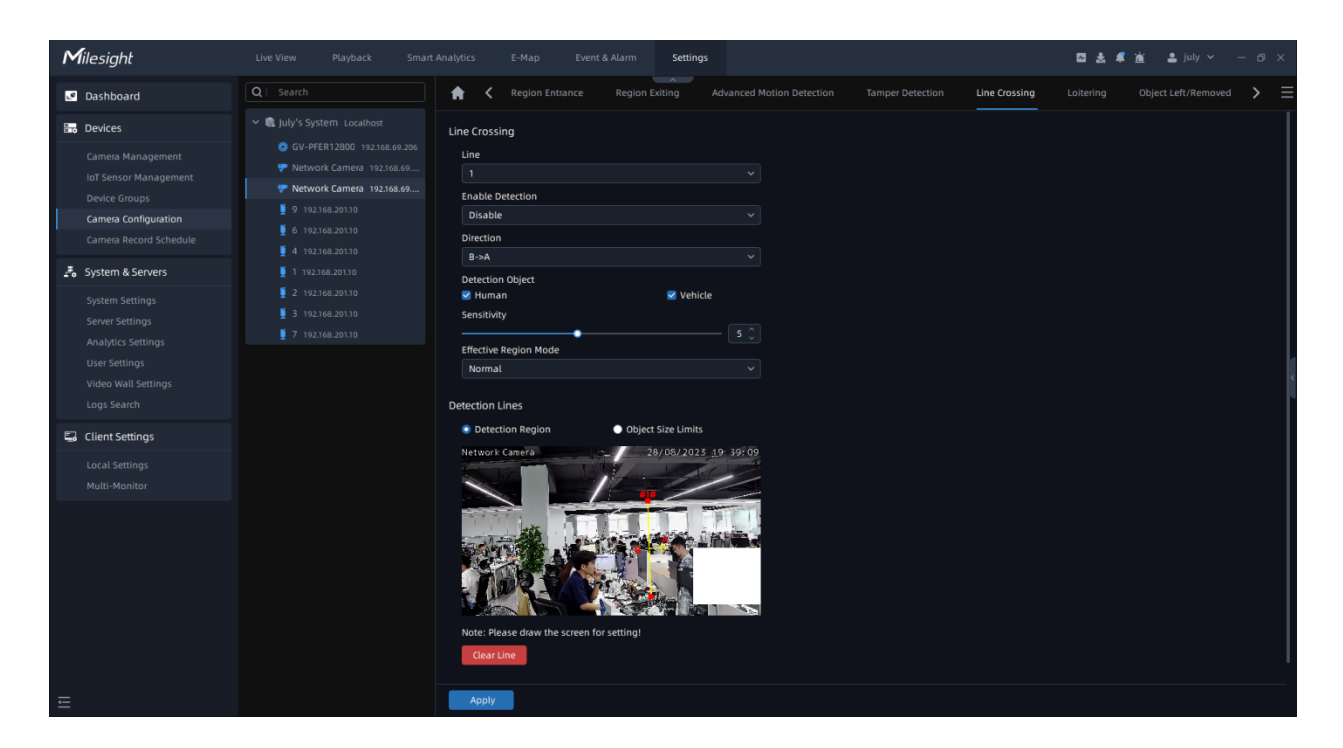

Settings steps are shown as follows:

**Step1:** Select camera and choose a line number;

**Step2:** Enable Line Crossing Detection function;

**Step3:** Define its direction;

**Step4:** Set up the Detection Object. Check Human or Vehicle attribute, and the camera will alarm and trigger related events once people or vehicle is detected;

**Step5:** Set detecting sensitivity;

**Step6:** Draw detection lines. If you choose Normal, it supports configuring the Detection line for the current area. If you choose Advanced (Only for PTZ series), it supports configuring the detection line for different PTZ presets (Only support Preset 1~4 so far);

**Step7:** Set detection schedule, then click the settings to camera to send the settings to camera to apply.

**Step8:** Draw the detection region.

**Step9:** Set Object Size Limit.

• Minimum Size: Draw the screen or input pixel number to set the minimum size of the

detected object. When the object is smaller than this size, it will not be detected.

The default minimum size is 3\*3.

• Maximum Size: Draw the screen or input pixel number to set the maximum size of the

detected object. When the object is larger than this size, it will not be detected.

The default maximum size is 320\*240.

**Step10:** Set detection schedule, then click the settings to camera to send the settings to camera to apply.

## **Note:**

- 1. Milesight allows to set up to four lines at a time. There are three direction modes to choose for triggering alarm. "A-->B" means when there is any object crossing the line from the "A" side to the "B" side, the alarm will be triggered. "B-->A" vice versa. "A<-- >B" means that the alarm will be triggered when objects cross line from either side.
- 2. For AI Camera Series, it will show the real-time trigger status of the event in the configuration page.

### **Loitering**

When objects are loitering in a defined area for a specific period of time, it would trigger an alarm.

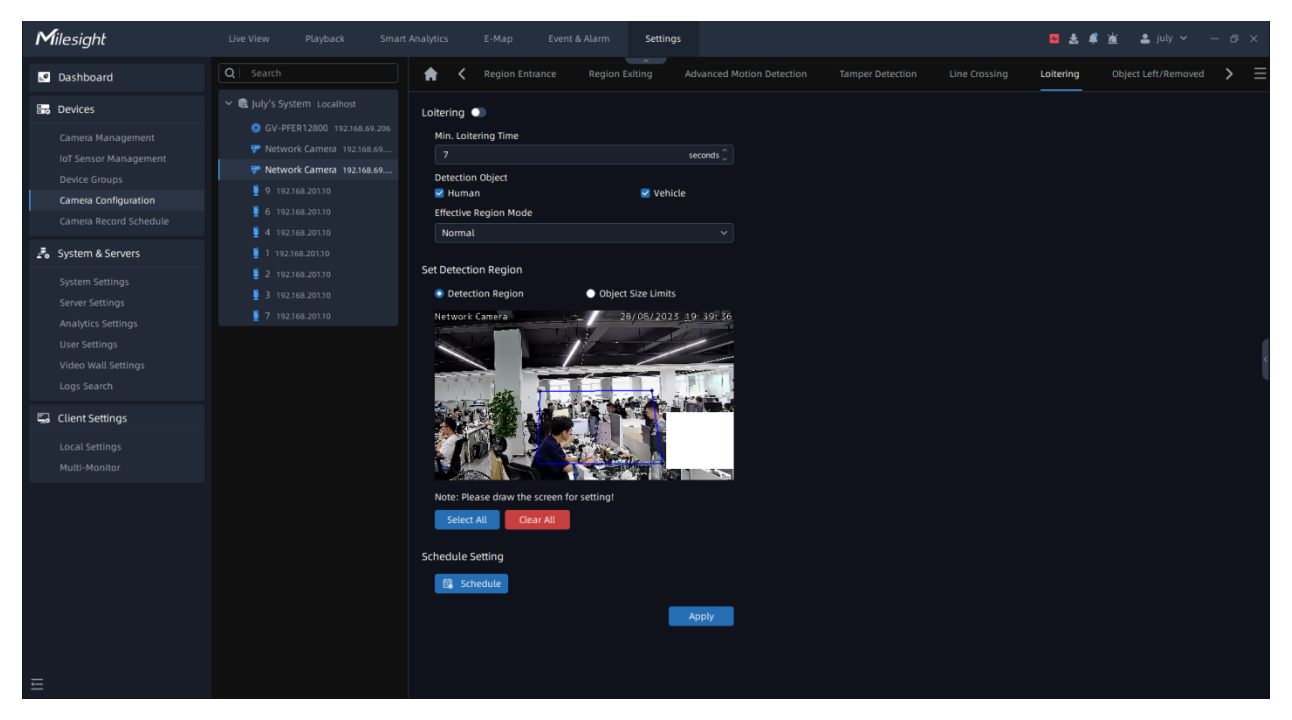

**Step1:** Select camera and enable the Loitering function;

**Step2:** Set minimum loitering time;

**Step3:** Set up the Detection Object. Check Human or Vehicle attribute, and the camera will alarm and trigger related events once people or vehicle is detected;

**Step4:** Set Effective Region Mode. If you choose Normal, it supports configuring the Detection region for the current area. If you choose Advanced (Only for PTZ series), it supports configuring the detection region for different PTZ presets (Only support Preset 1~4 so far);

**Step5:** Draw the detection region.

**Step6:** Set Object Size Limit.

• Minimum Size: Draw the screen or input pixel number to set the minimum size of the

detected object. When the object is smaller than this size, it will not be detected.

The default minimum size is 3\*3.

• Maximum Size: Draw the screen or input pixel number to set the maximum size of the

detected object. When the object is larger than this size, it will not be detected.

The default maximum size is 320\*240.

**Step7:** Set detection schedule, then click the settings to camera to send the settings to camera to apply.

#### **Note:**

- After setting minimum loitering time from 3s to 1800s, any objects loitering in the selected area over the minimum loitering time will trigger the alarm.
- For AI Camera Series, it will show the real-time trigger status of the event in the configuration page.

#### Object Left/Removed

Object Left can detect and prompt an alarm if an object is left in a pre-defined region. Object Removed can detect and prompt an alarm if an object is removed from a pre-defined region.
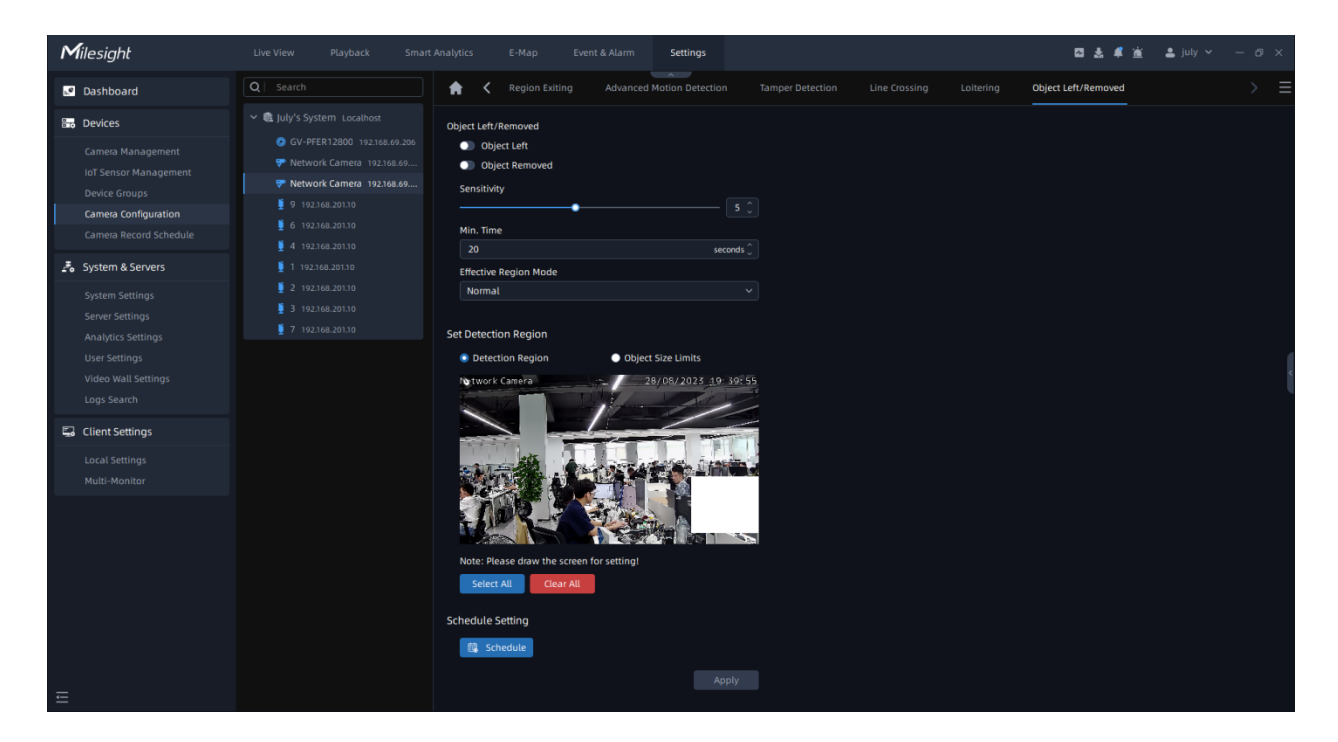

**Step1:** Enable Object Left or Object Removed (Or you can enable both features at the same time);

**Step2:** Set detecting sensitivity;

**Step3:** Set minimum time;

**Step4:** Set Effective Region Mode. If you choose Normal, it supports configuring the Detection region for the current area. If you choose Advanced (Only for PTZ series), it supports configuring the detection region for different PTZ presets (Only support Preset 1~4 so far);

**Step5:** Draw the detection region.

**Step6:** Set Object Size Limit.

• Minimum Size: Draw the screen or input pixel number to set the minimum size of the

detected object. When the object is smaller than this size, it will not be detected.

The default minimum size is 3\*3.

• Maximum Size: Draw the screen or input pixel number to set the maximum size of the

detected object. When the object is larger than this size, it will not be detected.

The default maximum size is 320\*240.

**Step7:** Set detection schedule, then click the settings to camera to send the settings to camera to apply.

**Step8:** Click <sup>Apply</sup> to send the settings to camera to apply.

**Note:** After setting minimum time from 3s to 1800s, any objects are left in the selected area or removed from the selected area over the minimum time will trigger the alarm.

## 3.2.4.1.5 Advanced

#### **People Counting**

People counting is able to count how many people enter or exit during the setting period.

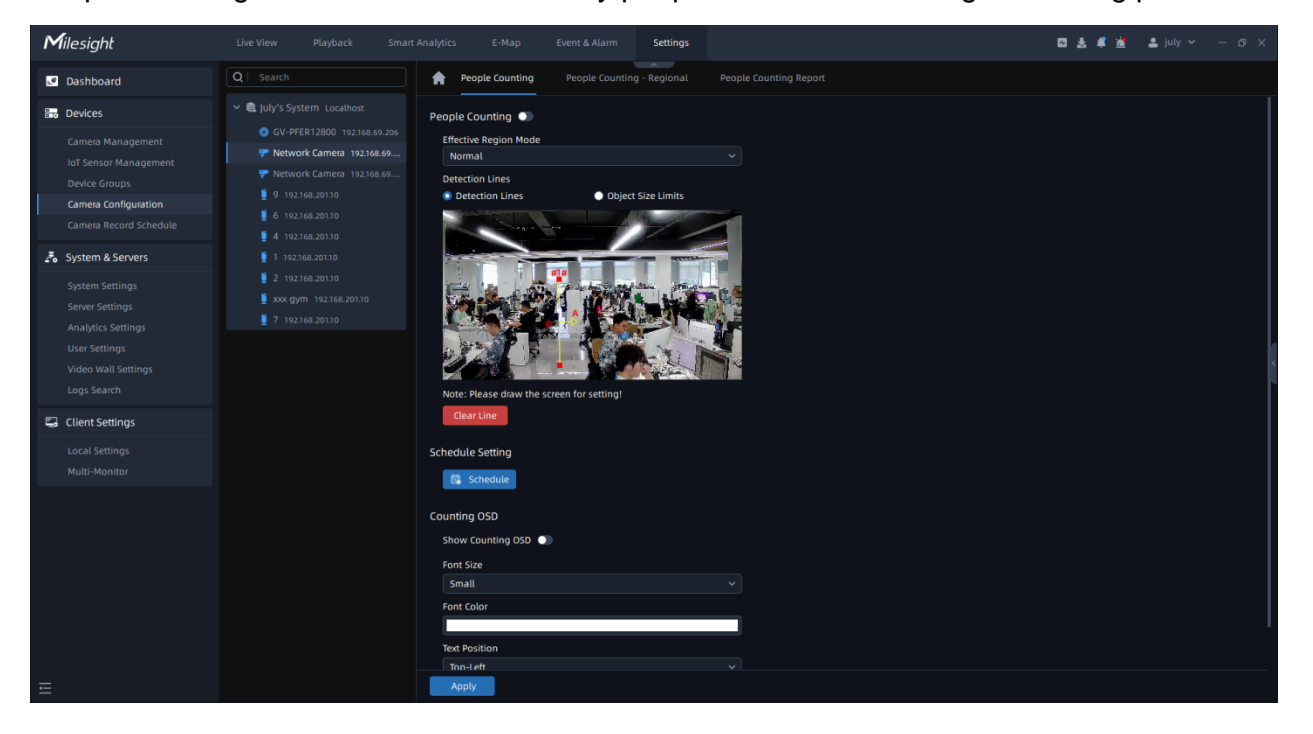

**Step1:** Select camera and enable the People Counting function;

**Step2:** Set Effective Region Mode. If you choose Normal, it supports configuring the Detection region for the current area. If you choose Advanced (Only for PTZ series), it supports configuring the detection region for different PTZ presets (Only support Preset 1~4 so far);

**Step3:** Set detection line;

**Step4:** Set Object Size Limit.

• Minimum Size: Draw the screen or input pixel number to set the minimum size of the

detected object. When the object is smaller than this size, it will not be detected.

The default minimum size is 3\*3.

• Maximum Size: Draw the screen or input pixel number to set the maximum size of the

detected object. When the object is larger than this size, it will not be detected.

The default maximum size is 320\*240.

**Step5:** Set detection schedule, then click **the settings to send the settings to camera to** apply.

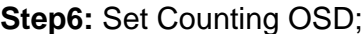

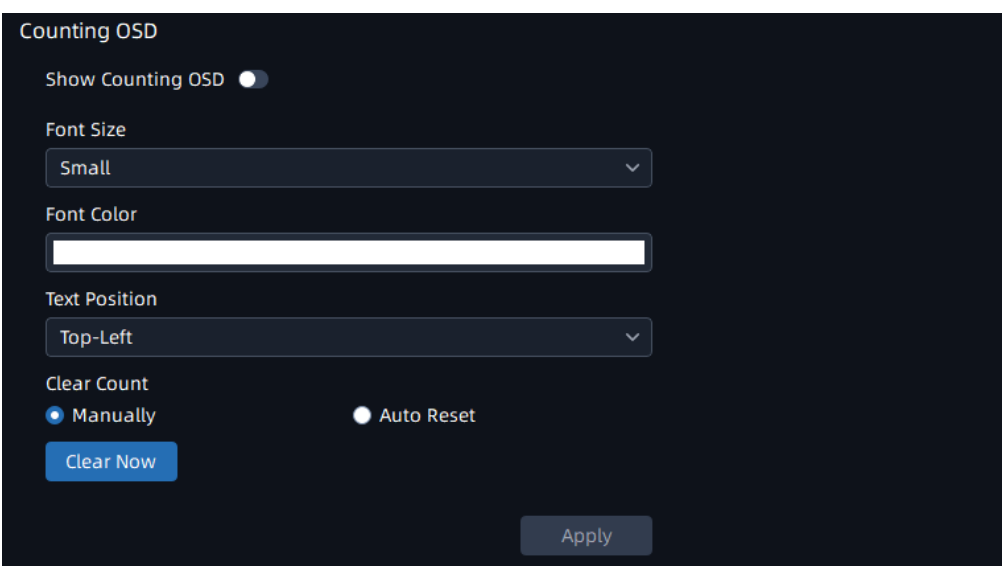

Here you can check counting options which will display on the screen, and set font size, font color and text position. There are two types of clearing count, including Manually and

Auto Reset. You can check Manually and click Clear Now to clear counting, or check Auto Reset and choose when to automatically reset. The Auto Reset configuration interface is as below:

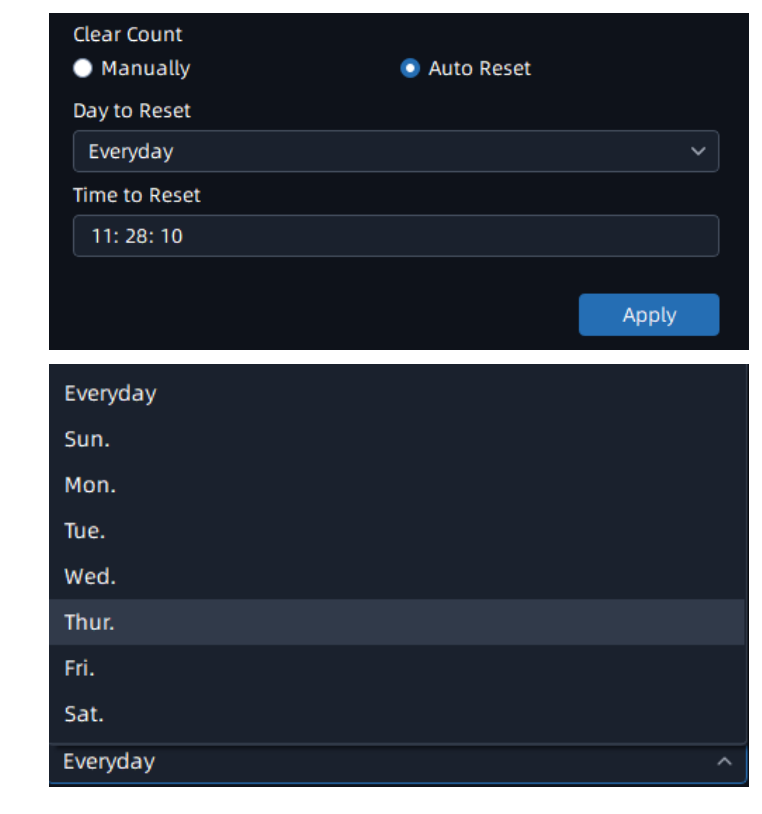

**Step7:** Click  $\begin{bmatrix} 1 & 1 \\ 1 & 1 \end{bmatrix}$  to send the settings to camera to apply.

# Regional People Counting

When enabling Regional People Counting, users can check the real-time number of people and the time of each person's stay in the detection region.

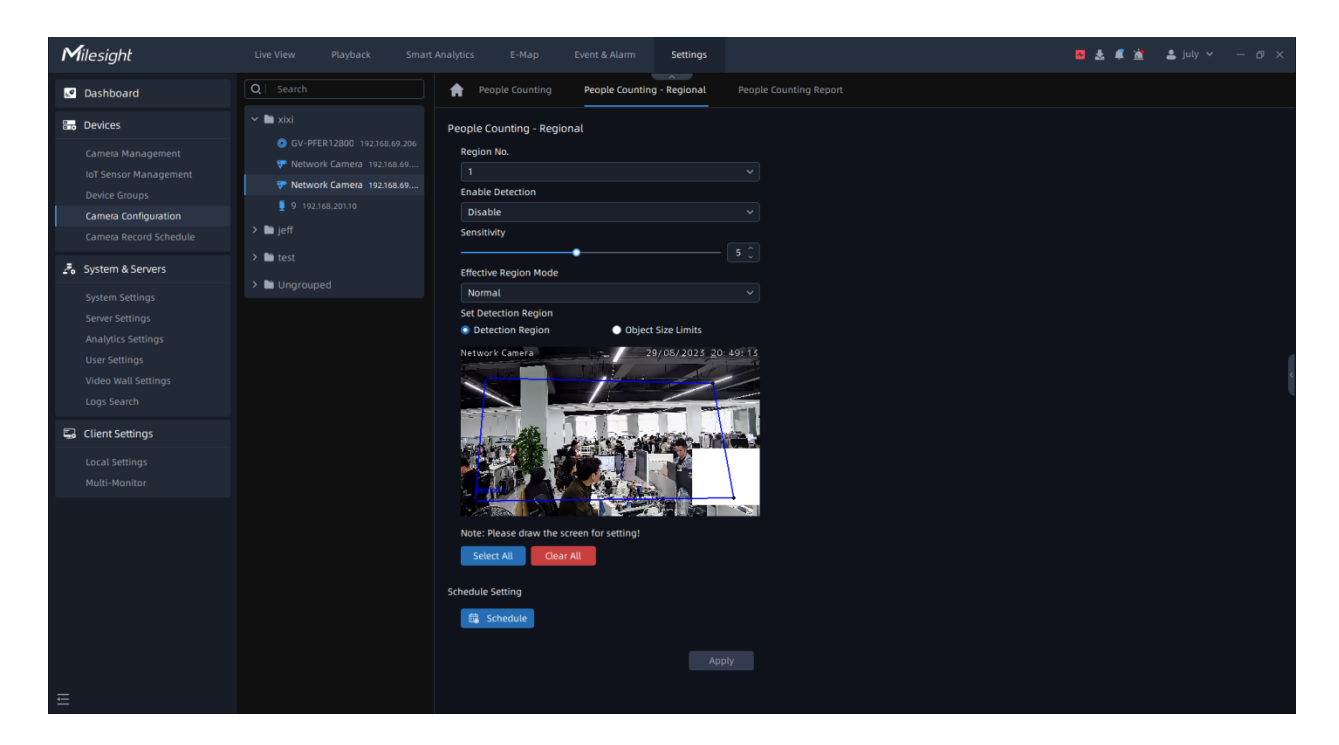

**Step1:** Select a detection area and enable it;

**Step2:** Set detecting sensitivity;

**Step3:** Draw the detection region.;

**Step4:** Set Object Size Limit.

• Minimum Size: Draw the screen or input pixel number to set the minimum size of the

detected object. When the object is smaller than this size, it will not be detected.

The default minimum size is 3\*3.

• Maximum Size: Draw the screen or input pixel number to set the maximum size of the

detected object. When the object is larger than this size, it will not be detected.

The default maximum size is 320\*240.

**Step5:** Set detection schedule, then click the send the settings to camera to apply.

# **ANPR**

This part is to enable the license plate recognition function and set related detection configuration for Milesight cameras which supports LPR function.

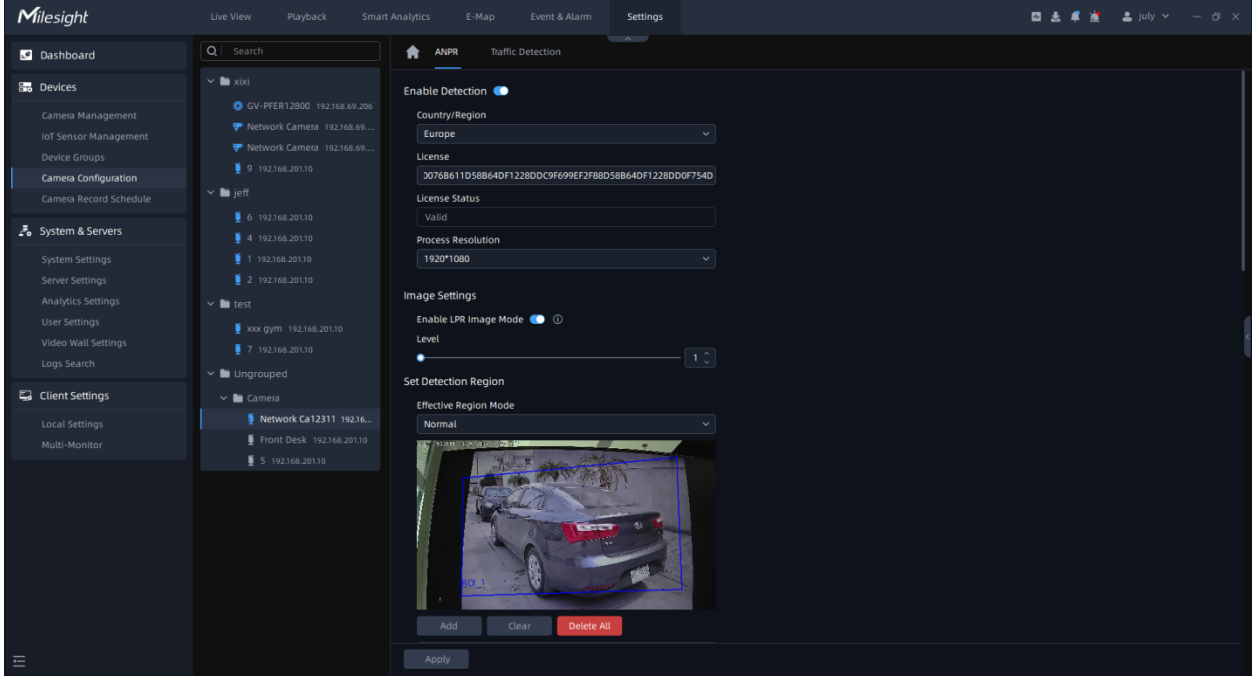

**Step1:** Click plates; **button to enable Detection, the camera can start detecting the** license

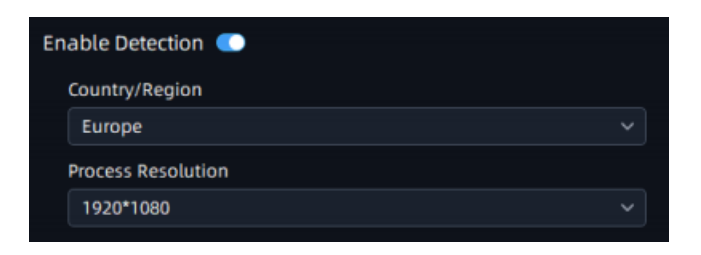

#### **Table 16.**

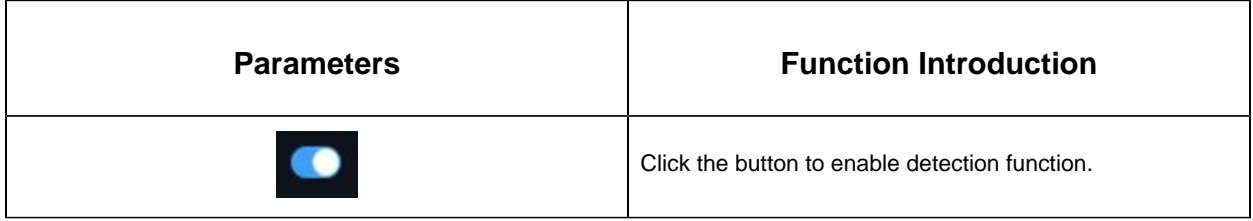

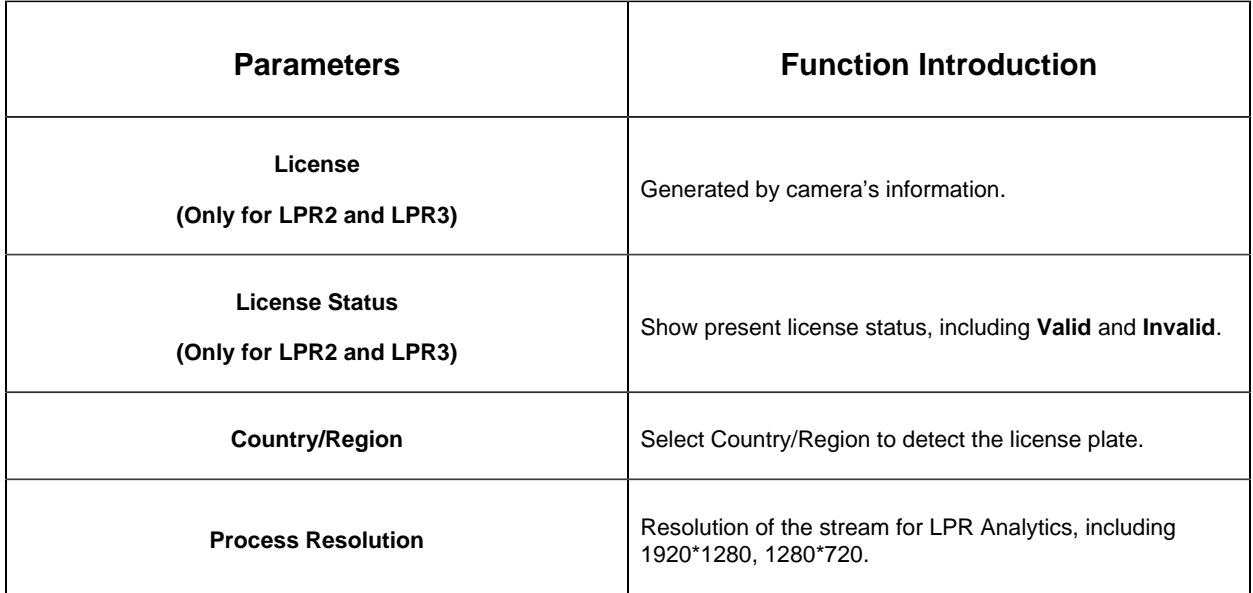

**Step2:** The LPR Image Mode supports the optimal LPR night recognition effect by adjusting different parameter levels. Level 1~5 are available.

To enable LPR Image Mode, parameters of Backlight, Exposure and Day/Night Switch will be set to special values. Minimum Shutter of each Level: 1- 1/250, 2- 1/500, 3 - 1/750, 4 - 1/1000, 5- 1/2000.

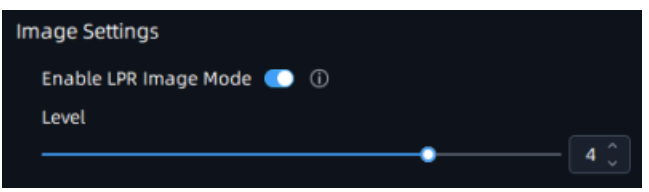

**Step3:** Set Detection Region. You can draw the screen to select interested areas;

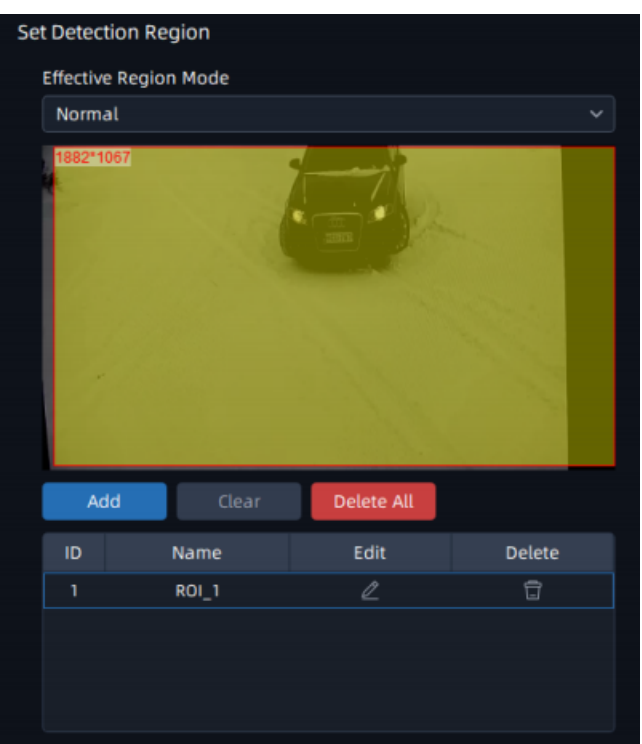

Advanced Mode (For PTZ camera):

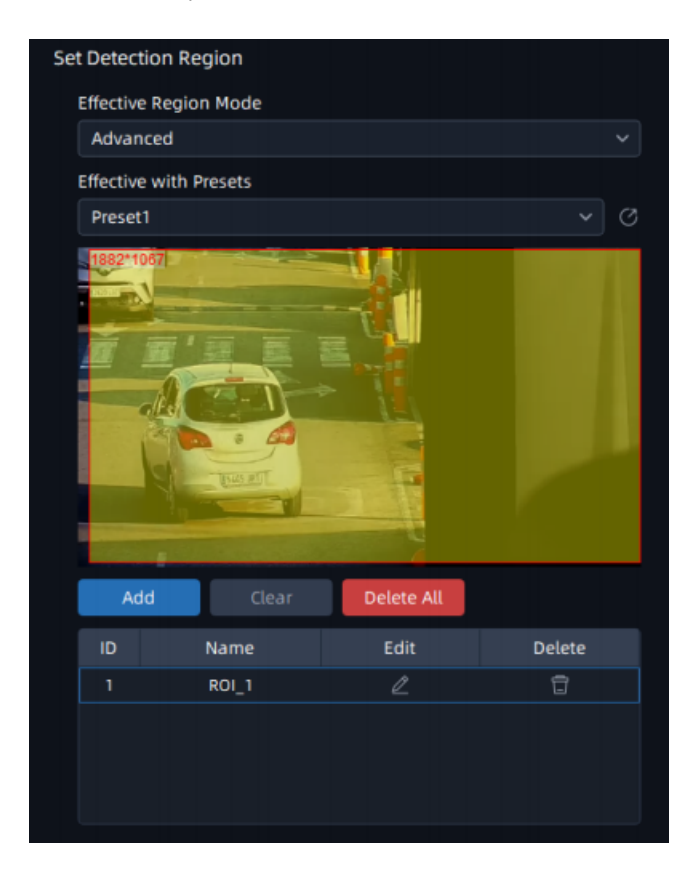

**Table 17.**

| <b>Parameters</b>                | <b>Function Introduction</b>                                                                                                    |
|----------------------------------|----------------------------------------------------------------------------------------------------|
| <b>Effective Region Settings</b> | <b>Normal:</b> Configure the LPR detection regions for the<br>current area.<br>Advanced: Configure different LPR detection regions for<br>different PTZ presets(Only support Preset 1~4 so far).                                                                                                    |
| Add                              | Draw the screen to select the interested areas, then click<br>"Add"button to add the area, and only four recognition<br>areas can be added.<br>You can edit the name of the areas or delete the areas in<br>the list below.<br>Edit<br>ID<br>Name<br><b>Delete</b><br>$\ell$<br>盲<br>$\mathbf{1}$<br>$ROI_1$<br>$\ell$<br>宣<br>$\overline{2}$<br><b>ROI_2</b><br>$\ell$<br>旨<br>$\overline{3}$<br>$ROI_3$<br>Note: Minimum width of detection area is 150 pixels,<br>and Minimum height of<br>detection area is 40 pixels. |
| Clear                            | Click the "Clear" button to clear the area being drawn.                                                                                                    |
| <b>Delete All</b>                | Click the "Delete All" button to delete all the added areas.                                                                                                    |

**Step4:** Schedule Settings. You can draw the schedule by clicking **B** Schedule **button**;

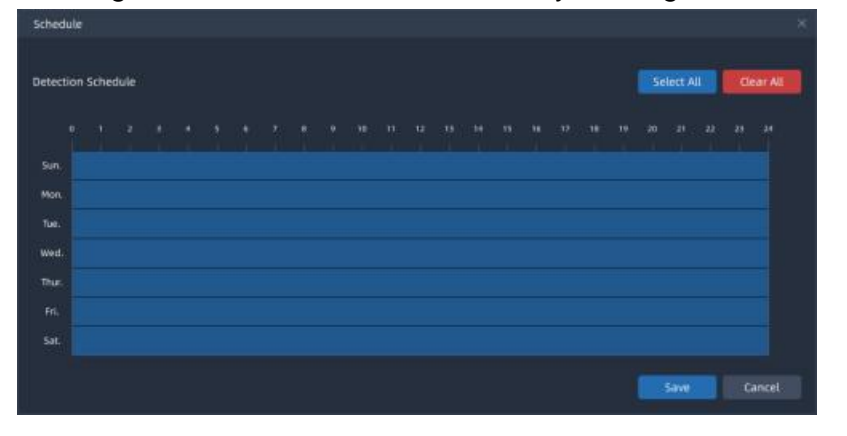

**Step5:** Set Detection Settings, Snapshot OSD and LPR Message Post Settings, then click "Apply" button.

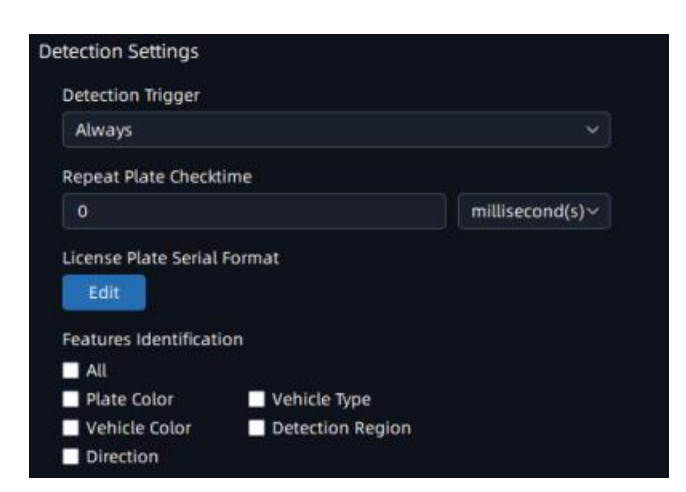

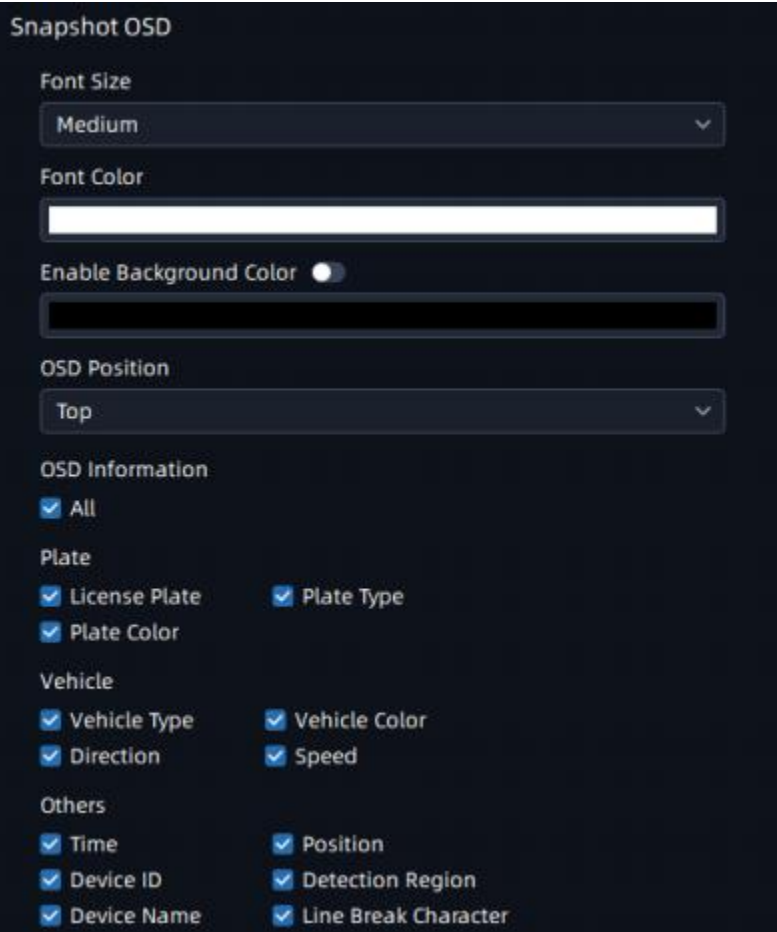

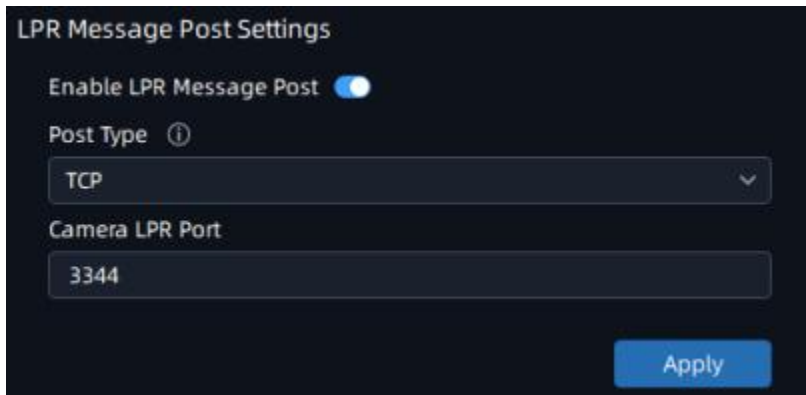

# **Table 18.**

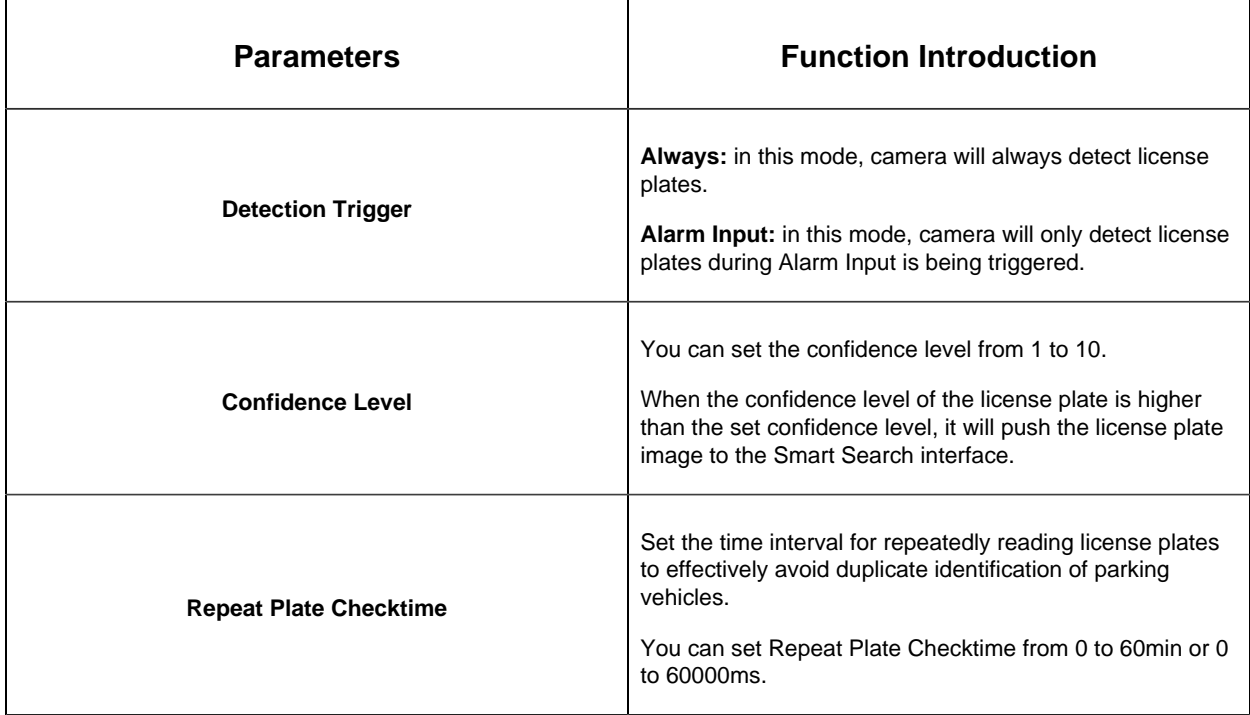

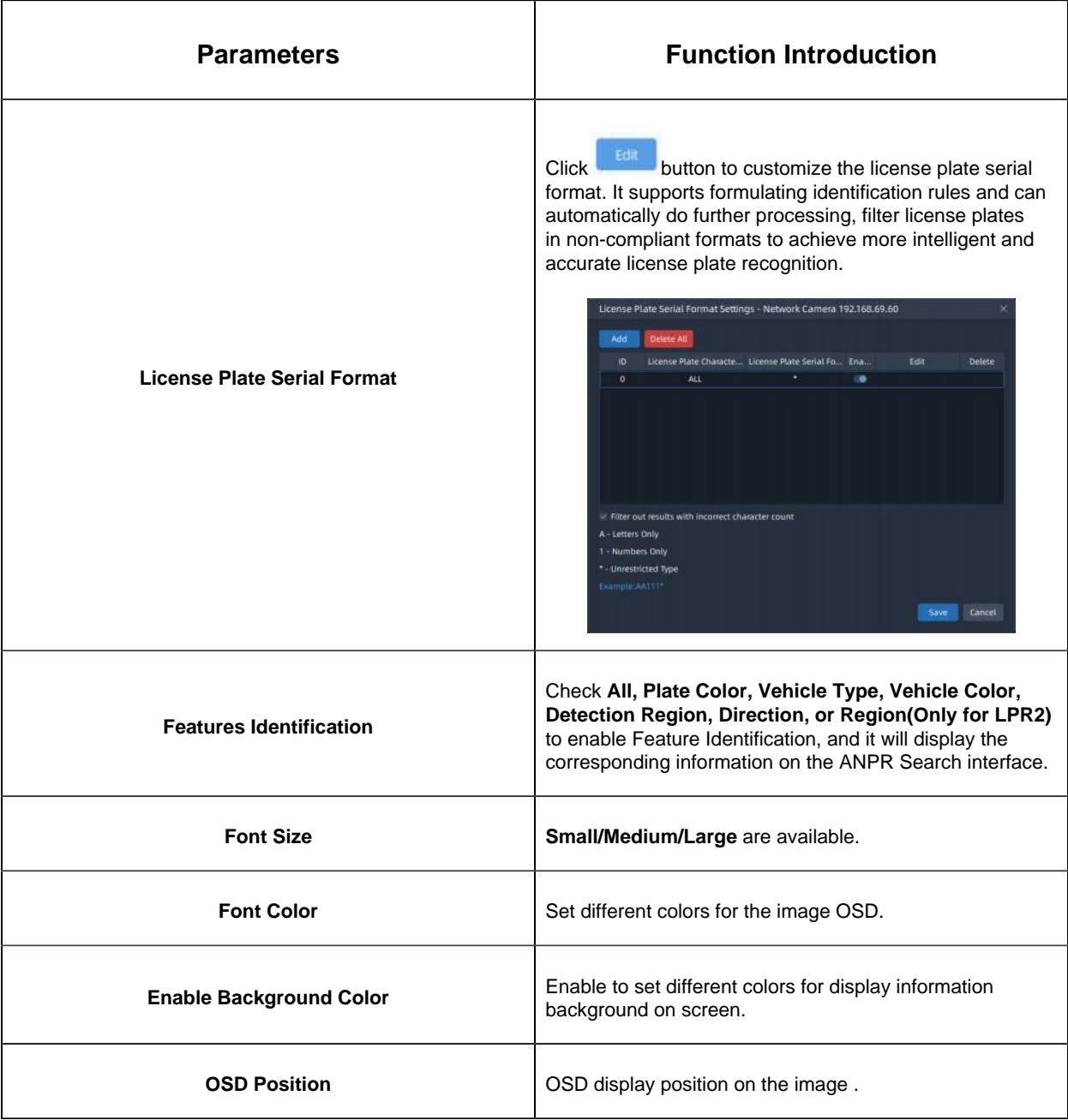

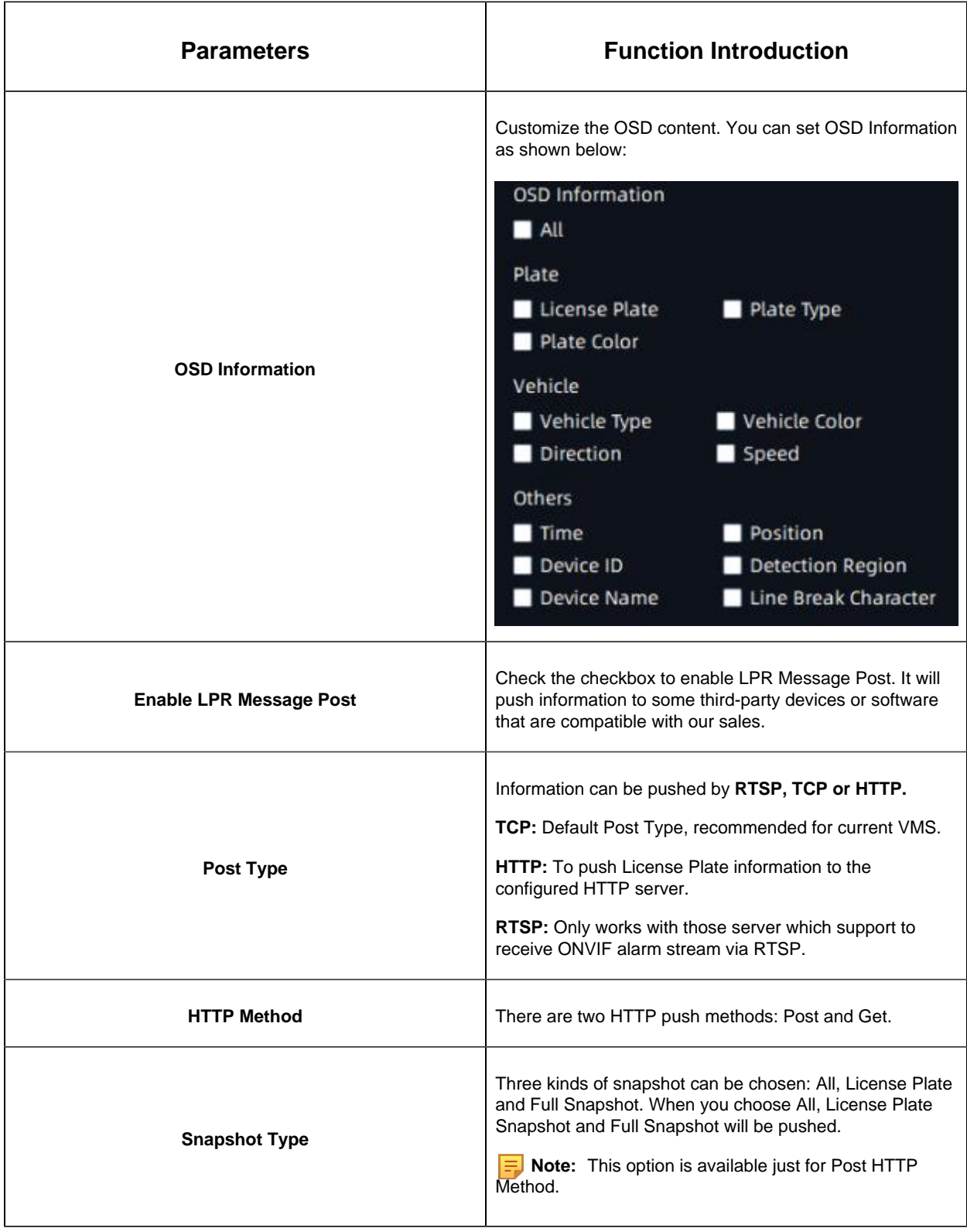

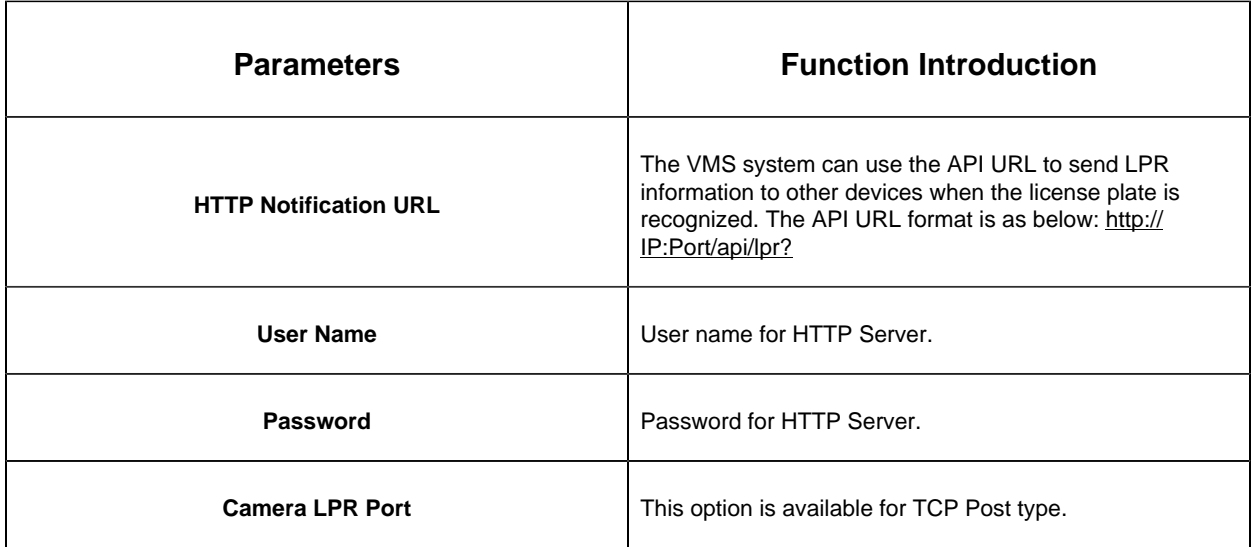

# **Traffic Detection**

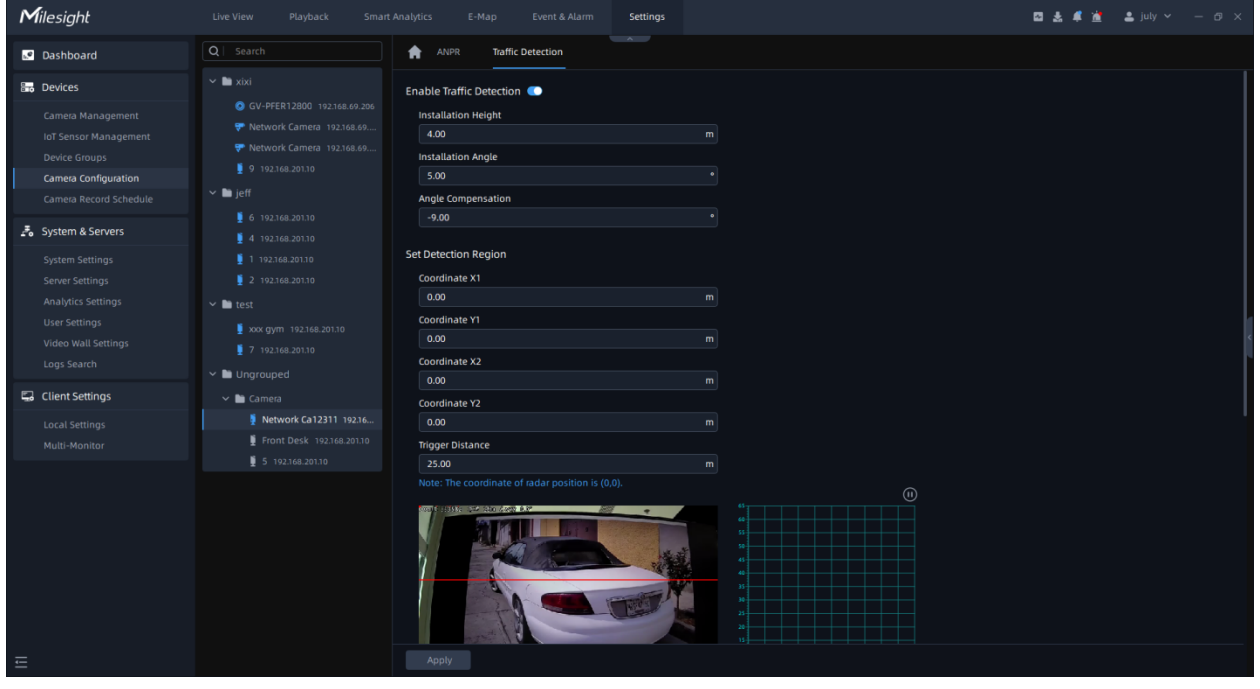

**Step1:** Click button to enable Traffic Detection and enter the camera installation information;

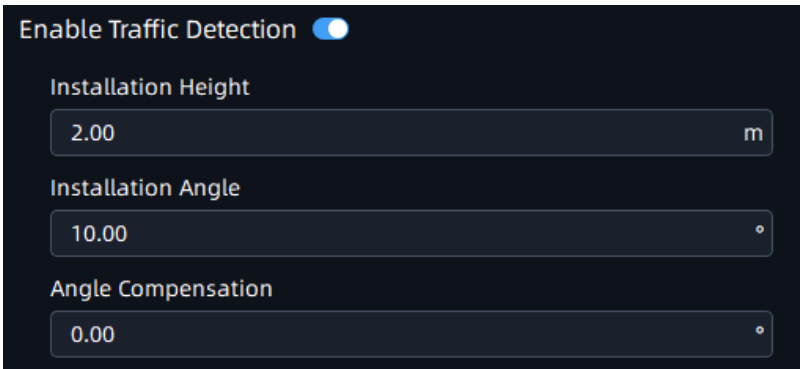

#### **Table 19.**

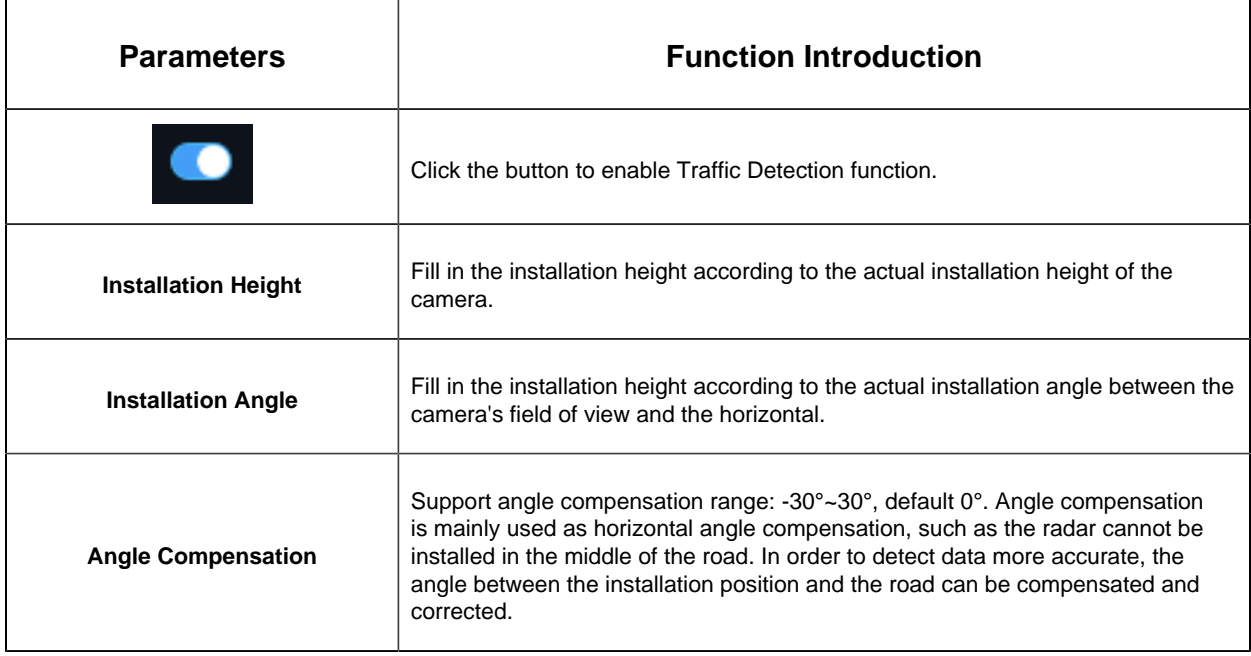

**Step2:** Set Detection Region. Configure the radar detection area on the basis of the successful saving of the LPR detection area settings;

The user needs to measure the actual spatial position coordinates of the two coordinate points (relative to the Radar AI LPR Camera position). e.g.: You can adjust the position of P1, P2 by mouse, as shown in the figure below, move the P1 point to the white traffic line in the lower right corner, then you need to measure the horizontal and vertical distance from the camera to the actual position corresponding to the P1 point. Similarly, please complete the distance measurement of point P2.

We recommend that you move the P1 point marker to a more Obvious target (such as trees or other landmarks) , so you can measure the distance easier.

The Radar detection area is a rectangle with diagonal lines in the two coordinate points;

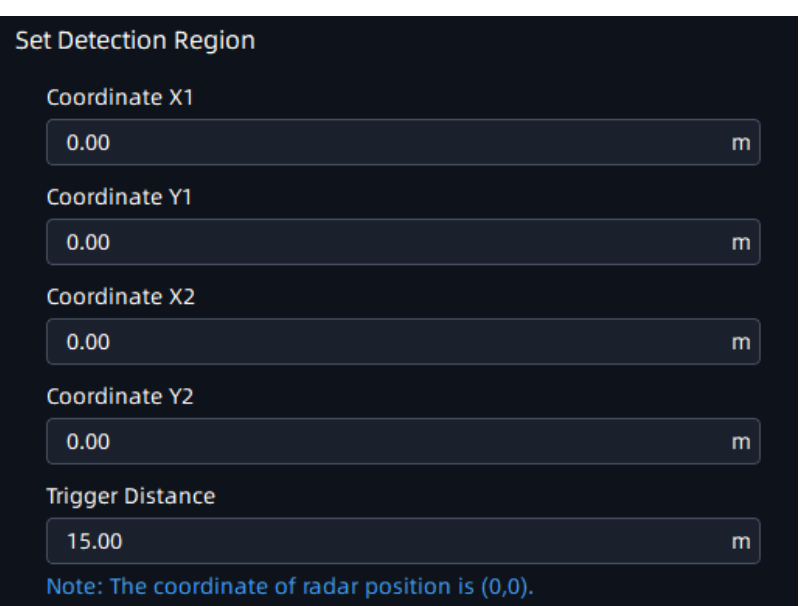

#### **Table 20.**

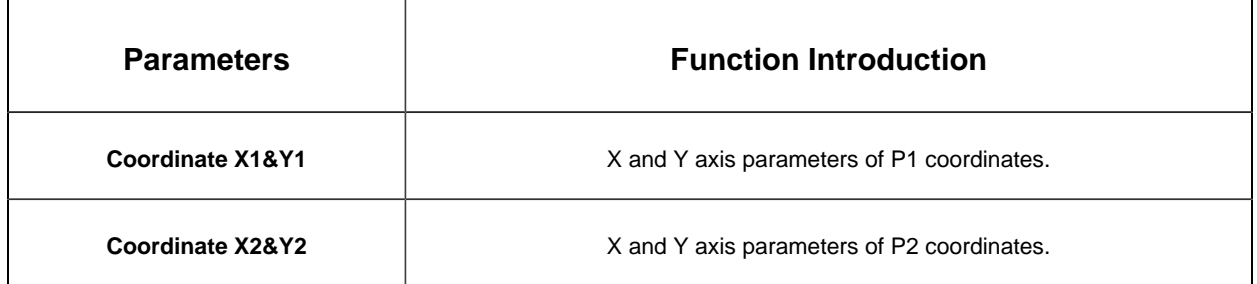

**Step3:** Set LPR Detection Region Calibration.

To match LPR data, please configure LPR detection region calibration after radar detection. The calibration of the LPR detection area is mainly to match the space coordinates. The number of this configuration item shows the corresponding number according to the number of the LPR detection area. The data filled in is based on the corresponding trajectory map on the right when the target vehicle enters the area to find the target and fill in the X value shown above. To match LPR data, please configure LPR detection region calibration after radar detection.

For example, after you have drawn 3 detection areas, you can find the coordinate information corresponding to the targets in the three detection areas from the radar coordinates. You only need to fill in this coordinate information;

**Step4:** Schedule Settings. Set the effective time of traffic detection.

**Step5:** Traffic OSD Settings. Customers can choose the information that needs to be displayed in Live Video and the display format, such as color, size, etc.

**Table 21.**

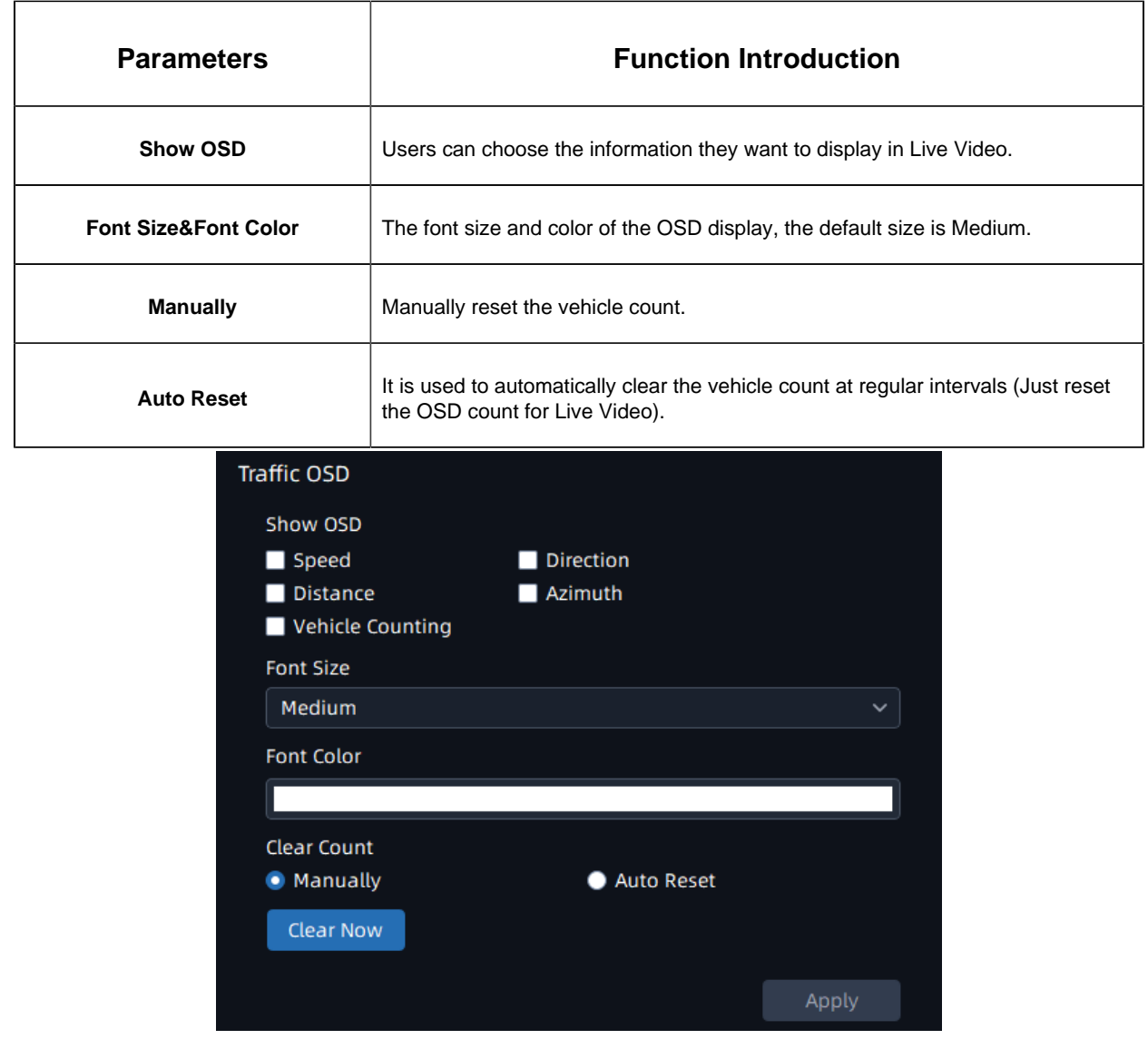

# **3.2.4.2 VMS-end Config**

Currently Milesight supports VMS-end Video Analytics Events including Motion Detection, Region Entrance, Region Exiting, Line Crossing and Loitering. Users only need to add the Video Analytics Server and video streams to the VMS system, then the Video Analytics Events can be enabled on the VMS side.

## 3.2.4.2.1 VMS-end Anlytics Events

# Motion Detection

Different from traditional motion detection, Milesight Advanced Motion Detection can filter out "noise" such as lighting changes, natural tree movements, etc. When an object moves in the selected area, it will trigger alarm.

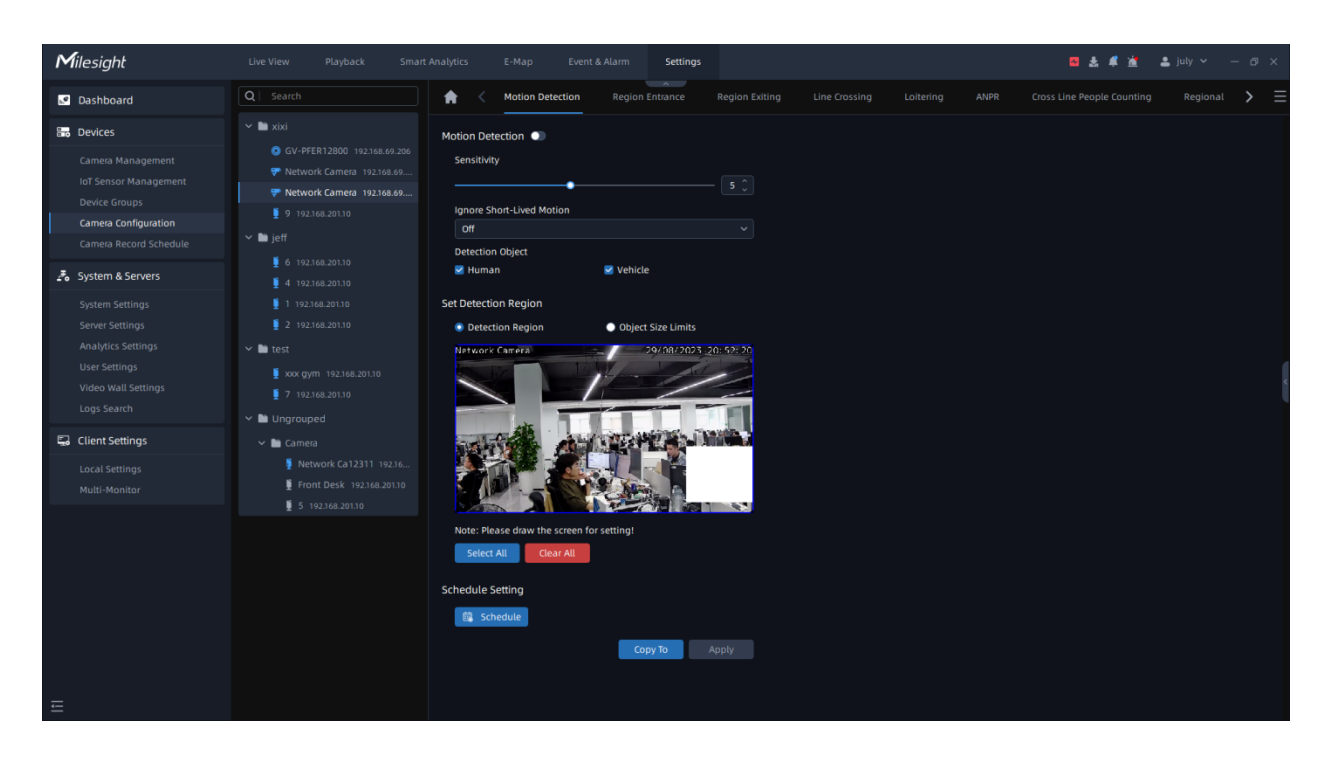

**Step1:** Select the camera and enable Advanced Motion Detection function;

**Step2:** Set detecting sensitivity;

**Step3:** Set up the Detection Object. Check Human or Vehicle attribute, and the camera will alarm and trigger related events once people or vehicle is detected;

**Step4:** Set Effective Region Mode. If you choose Normal, it supports configuring the Detection region for the current area. If you choose Advanced (Only for PTZ series), it supports configuring the detection region for different PTZ presets (Only support Preset  $1-4$ so far);

**Step5:** Draw the detection region.

**Step6:** Set Object Size Limit.

• Minimum Size: Draw the screen or input pixel number to set the minimum size of the

detected object. When the object is smaller than this size, it will not be detected.

The default minimum size is 3\*3.

• Maximum Size: Draw the screen or input pixel number to set the maximum size of the

detected object. When the object is larger than this size, it will not be detected.

The default maximum size is 320\*240.

**Step7:** Set detection schedule, then click the send the settings to camera to apply.

**Note:** For AI Camera Series, it will show the real-time trigger status of the event in the configuration page.

## Region Entrance

The Region entrance helps to protect a special area from potential threat of suspicious person's or object's entrance. An alarm will be triggered when objects enter the selected regions by enabling region entrance.

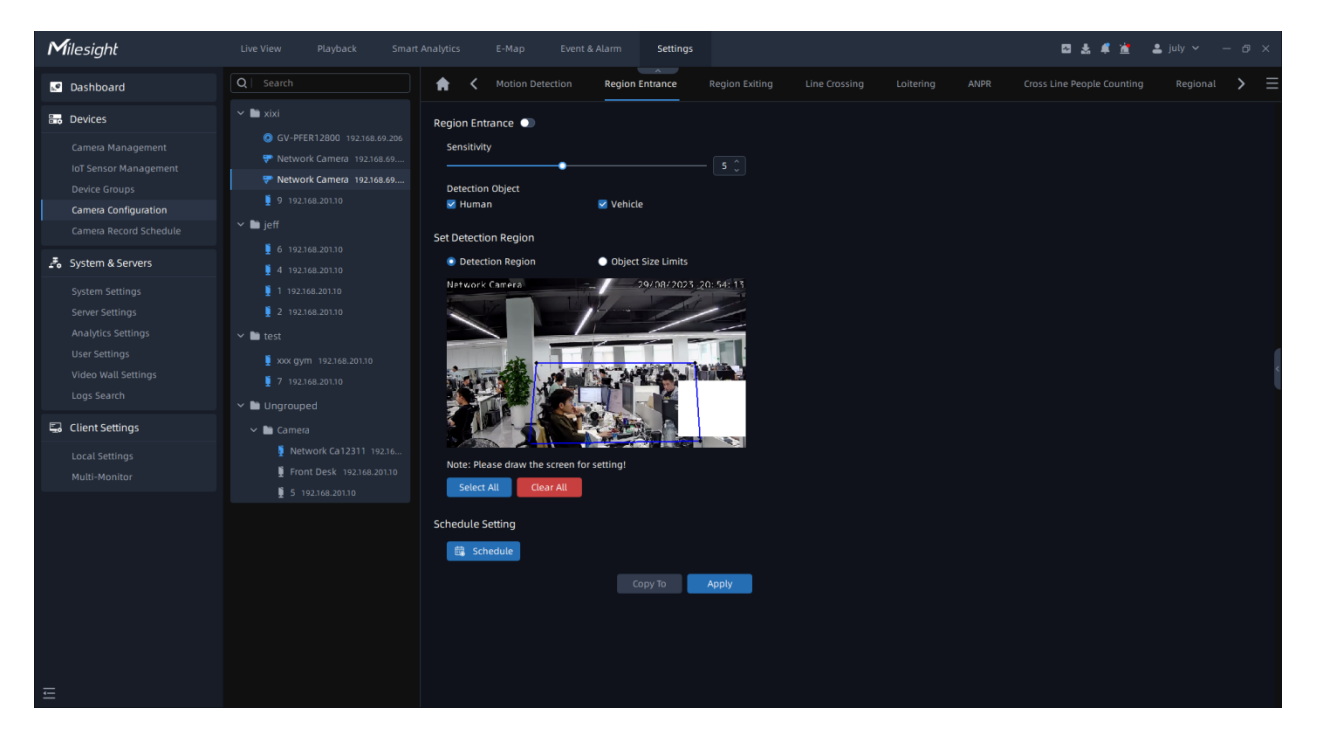

**Step1:** Select the camera and enable Region Entrance function;

**Step2:** Set detecting sensitivity;

**Step3:** Set Detection Object. Set up the Detection Object. Check Human or Vehicle attribute, and the camera will alarm and trigger related events once people or vehicle is detected;

**Step4:** Draw the detection region, it supports polygon areas.

**Step5:** Set Object Size Limit.

• Minimum Size: Draw the screen or input pixel number to set the minimum size of the detected object. When the object is smaller than this size, it will not be detected. The default minimum size is 3\*3.

• Maximum Size: Draw the screen or input pixel number to set the maximum size of the detected object. When the object is larger than this size, it will not be detected. The default maximum size is 320\*240.

**Step6:** Set detection schedule, then click **the same that settings.** 

**F** Note: It will show the real-time trigger status of the event in the configuration page.

## Region Exiting

Region exiting is to make sure that any person or object won't exit the monitored area. Any exit of people or objects will trigger an alarm.

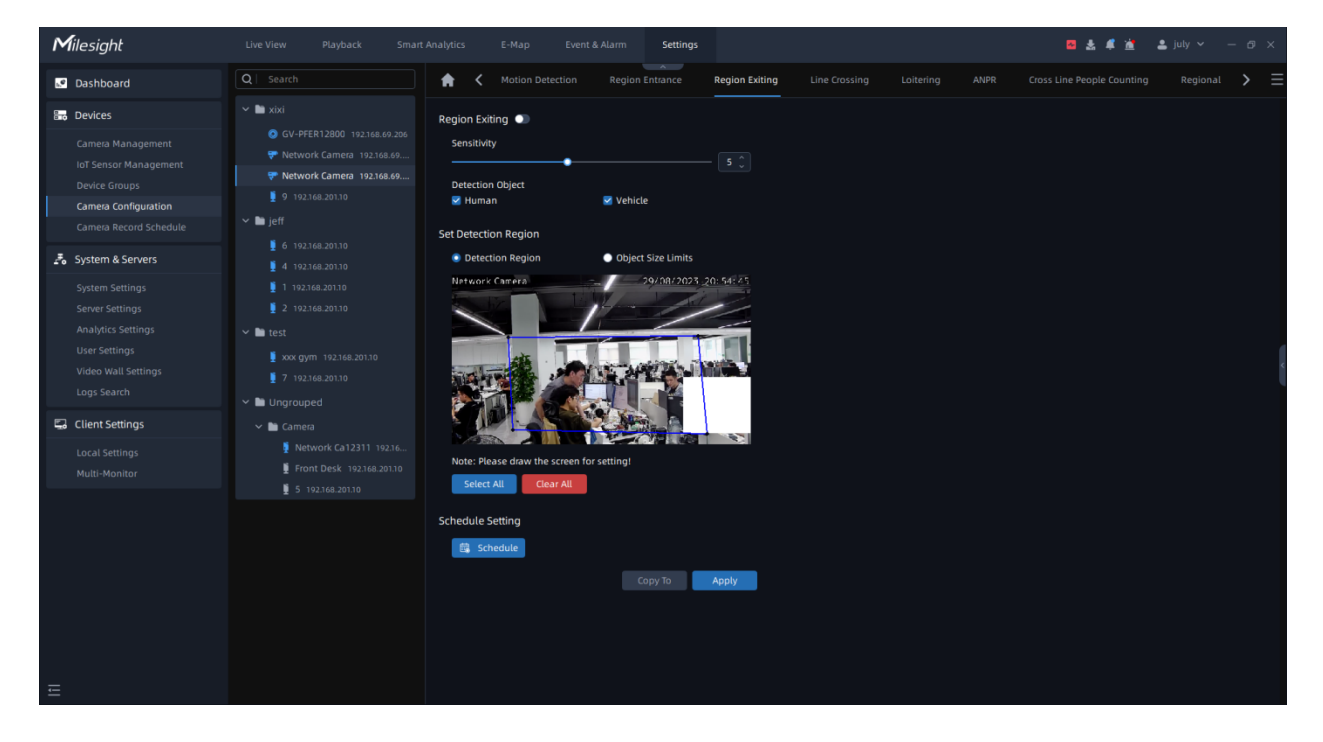

**Step1:** Select the camera and enable Region Exiting function;

**Step2:** Set detecting sensitivity;

**Step3:** Set Detection Object. Set up the Detection Object. Check Human or Vehicle attribute, and the camera will alarm and trigger related events once people or vehicle is detected;

**Step4:** Draw the detection region, it supports polygon areas.

**Step5:** Set Object Size Limit.

• Minimum Size: Draw the screen or input pixel number to set the minimum size of the detected object. When the object is smaller than this size, it will not be detected. The default minimum size is 3\*3.

**Step6:** Set detection schedule, then click **APP to save the settings.** 

**Note:** It will show the real-time trigger status of the event in the configuration page.

#### **Line Crossing**

Line Crossing detection is designed to work in most indoor and outdoor environments. An event will be triggered when the camera detects objects crossing a defined virtual line.

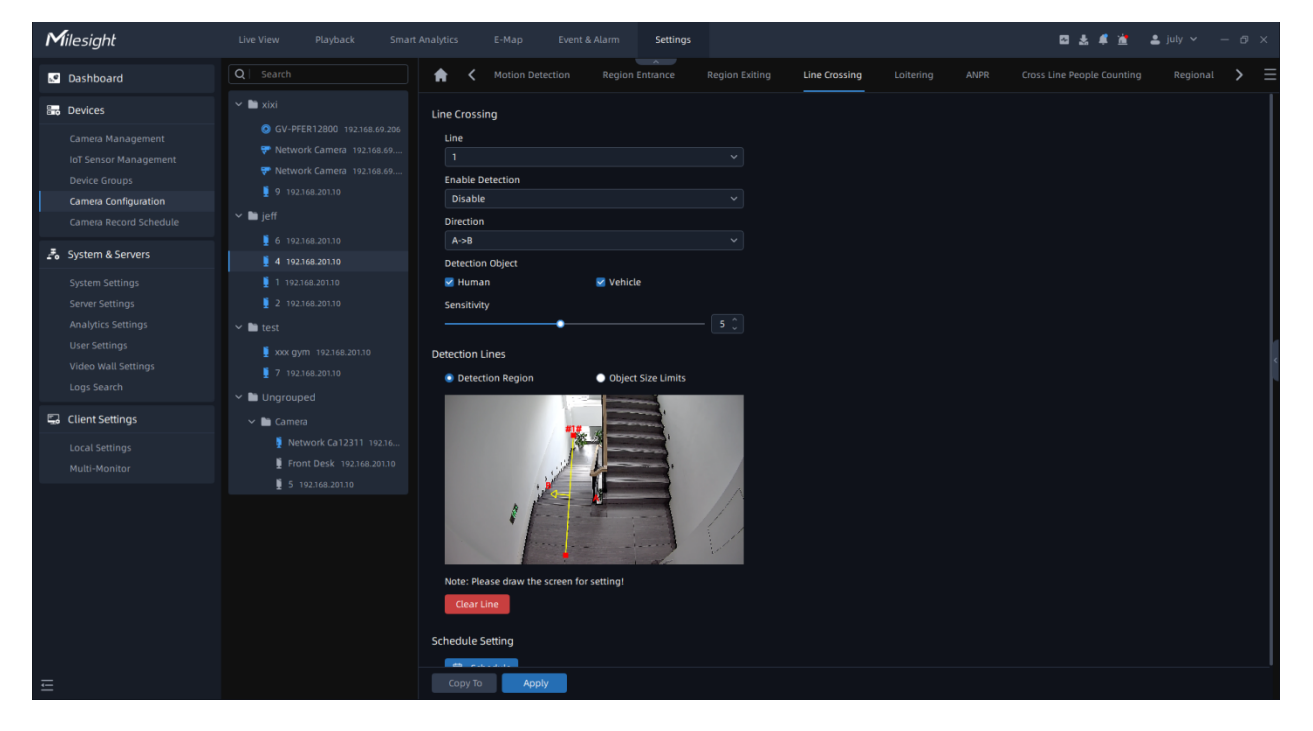

**Step1:** Select camera and choose a line number.

**Step2:** Enable Line Crossing Detection function;

**Step3:** Define its direction;

**Step4:** Set Detection Object. Set up the Detection Object. Check Human or Vehicle attribute, and the camera will alarm and trigger related events once people or vehicle is detected;

**Step5:** Set detecting sensitivity;

**Step6:** Draw detection lines;

**Step7:** Set Object Size Limit.

• Minimum Size: Draw the screen or input pixel number to set the minimum size of the detected object. When the object is smaller than this size, it will not be detected. The default minimum size is 3\*3.

• Maximum Size: Draw the screen or input pixel number to set the maximum size of the detected object. When the object is larger than this size, it will not be detected. The default maximum size is 320\*240.

**Step8:** Set detection schedule, then click **the same that setter settings.** 

**Note:** 1. Milesight allows to set up to four lines at a time. There are three direction modes to choose for triggering alarm. "A-->B" means when there is any object crossing the line from the "A" side to the "B" side, the alarm will be triggered. "B-->A" vice versa. "A<-- >B" means that the alarm will be triggered when objects cross line from either side.

2. It will show the real-time trigger status of the event in the configuration page.

#### **Loitering**

When objects are loitering in a defined area for a specific period of time, it would trigger an alarm.

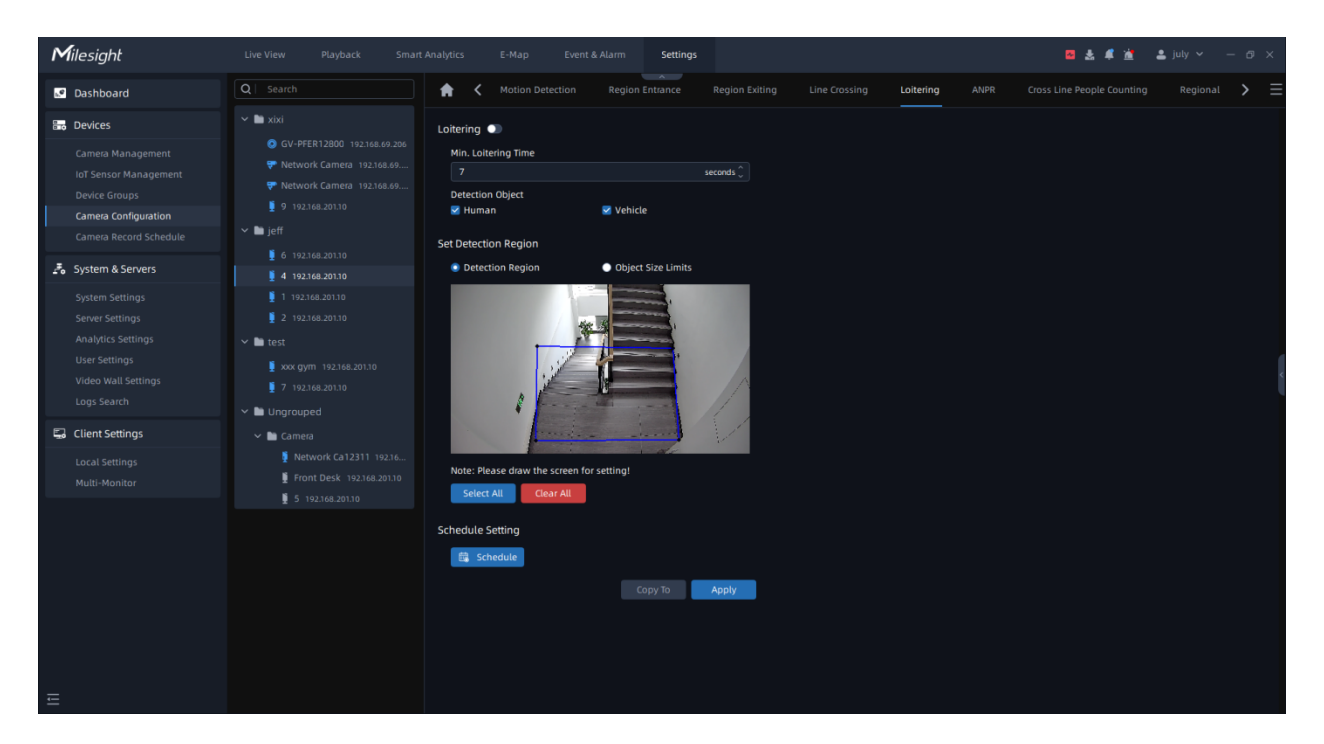

**Step1:** Select camera and enable the Loitering function;

**Step2:** Set minimum loitering time;

**Step3:** Set Detection Object. Set up the Detection Object. Check Human or Vehicle attribute, and the camera will alarm and trigger related events once people or vehicle is detected;

**Step4:** Draw the detection region, it supports polygon areas.

**Step5:** Set Object Size Limit.

• Minimum Size: Draw the screen or input pixel number to set the minimum size of the detected object. When the object is smaller than this size, it will not be detected. The default minimum size is 3\*3.

• Maximum Size: Draw the screen or input pixel number to set the maximum size of the detected object. When the object is larger than this size, it will not be detected. The default maximum size is 320\*240.

**Step6:** Set detection schedule, then click the save the settings.

#### **Note:**

- 1. After setting minimum loitering time from 3s to 1800s, any object loitering in the selected area over the minimum loitering time will trigger the alarm.
- 2. It will show the real-time trigger status of the event in the configuration page.

## ANPR

This part is to enable the ANPR server-based algorithm, making it possible to use ANPR solutions whether it is an LPR camera or not.

Before setting, you need to confirm the following items:

• There is a license for ANPR in the system, and the license quantity is sufficient. For more information, please refer to [License Activation](#page-153-0) [\(page 154\)](#page-153-0)

• The Video Analytics Server has been installed and running. For more information about the analytics server, please refer to[3.3.3 Analytics Settings](#page-169-0) [\(page 170\)](#page-169-0)

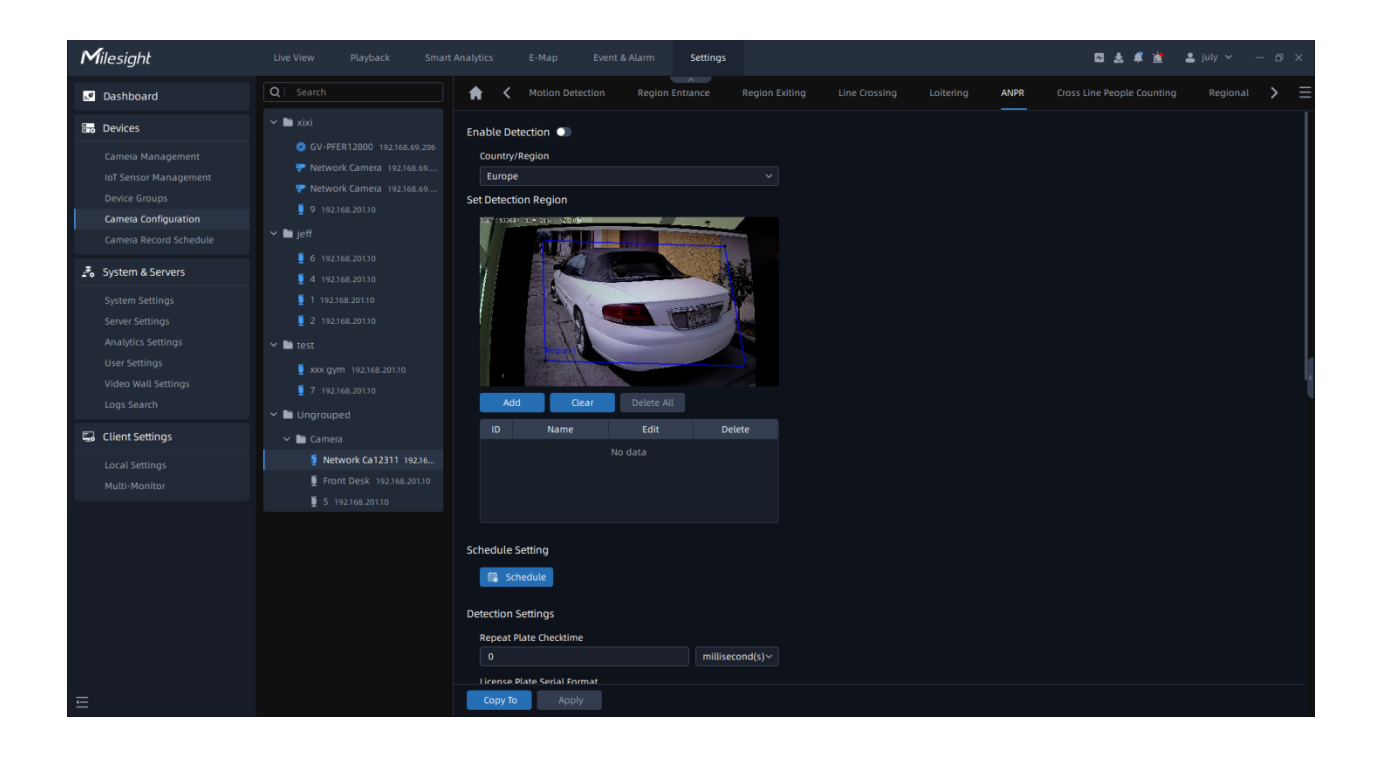

**Step1:** Click **button to enable Detection, the camera can start detecting the license** plates;

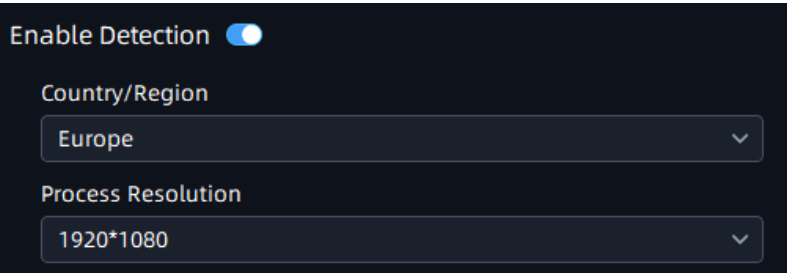

#### **Table 22.**

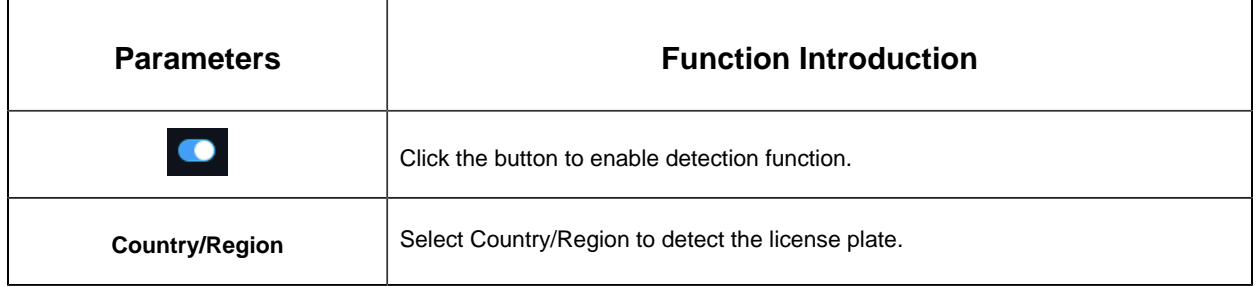

**Step2:** Set Detection Region. You can draw the screen to select interested areas;

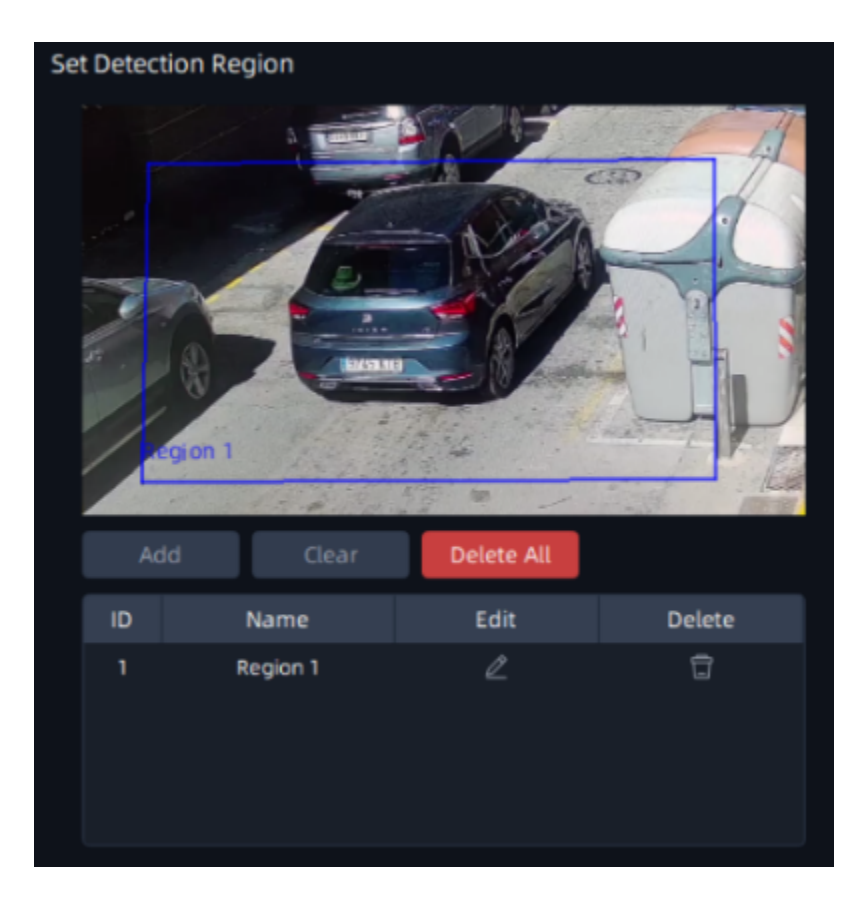

# **Table 23.**

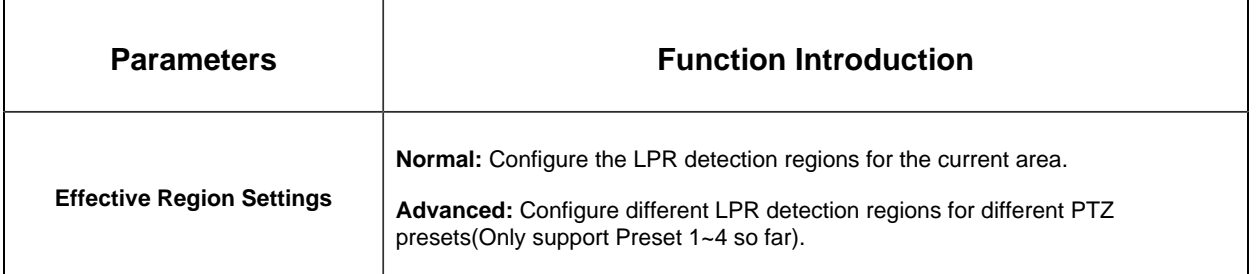

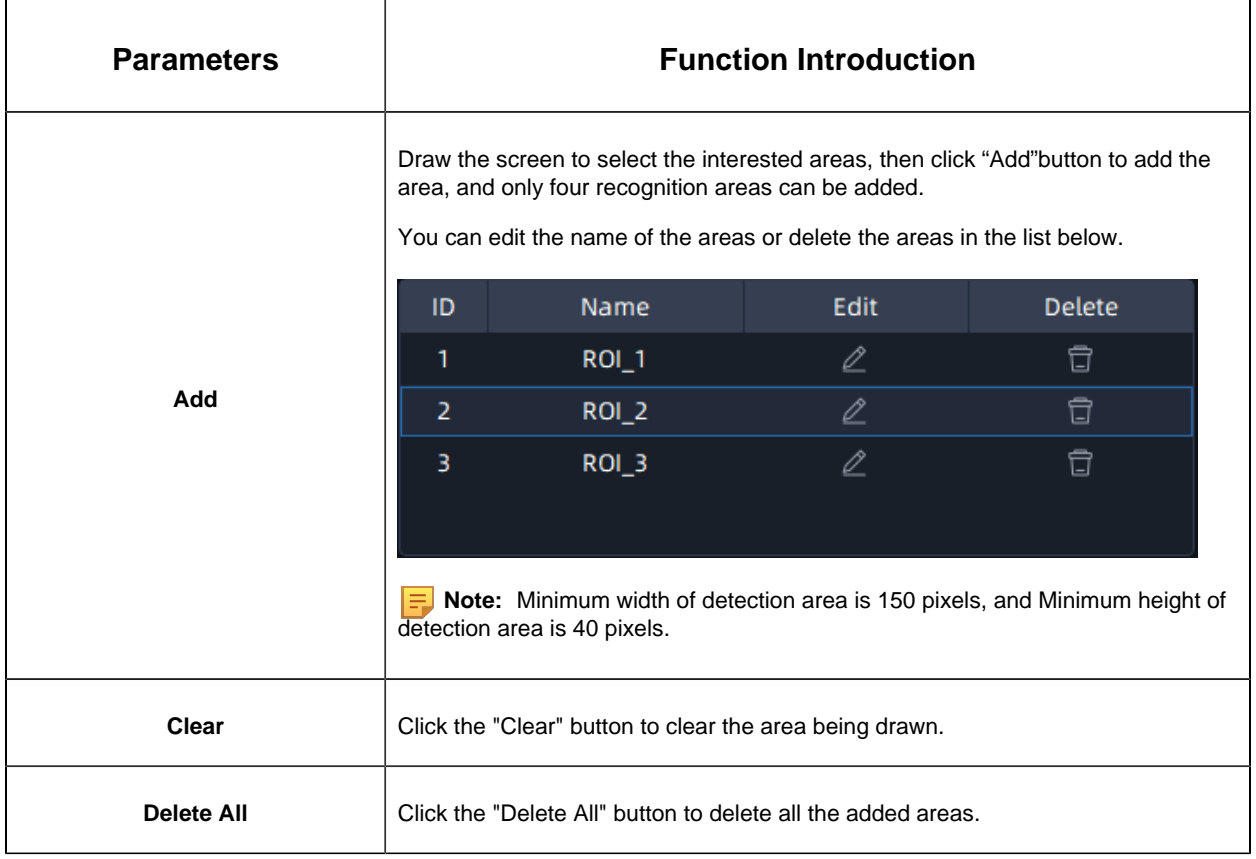

**Step3:** Schedule Settings. You can draw the schedule by clicking **B** Schedule button;

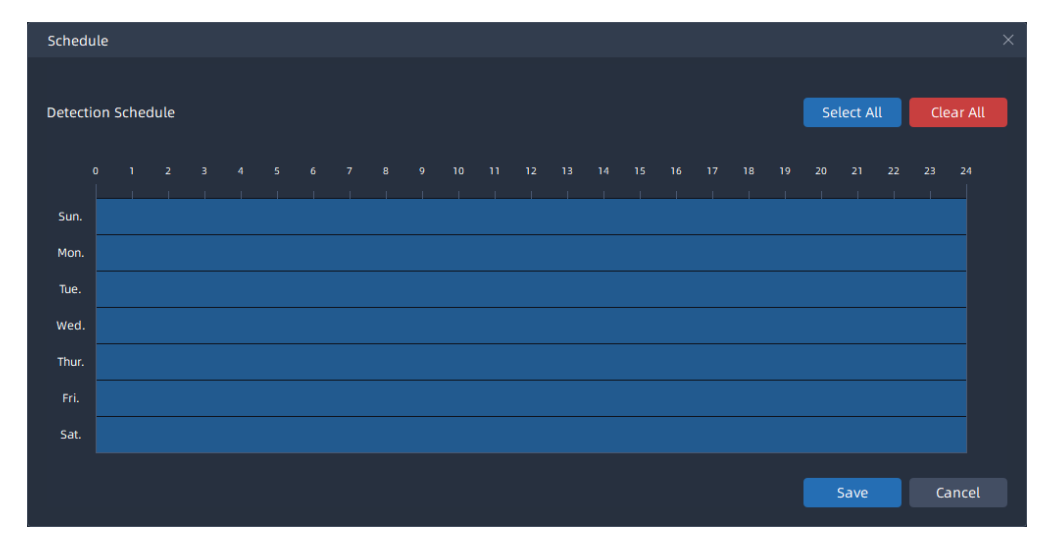

**Step4:** Set Detection Settings, Snapshot OSD and LPR Message Post Settings, then click "Apply" button.

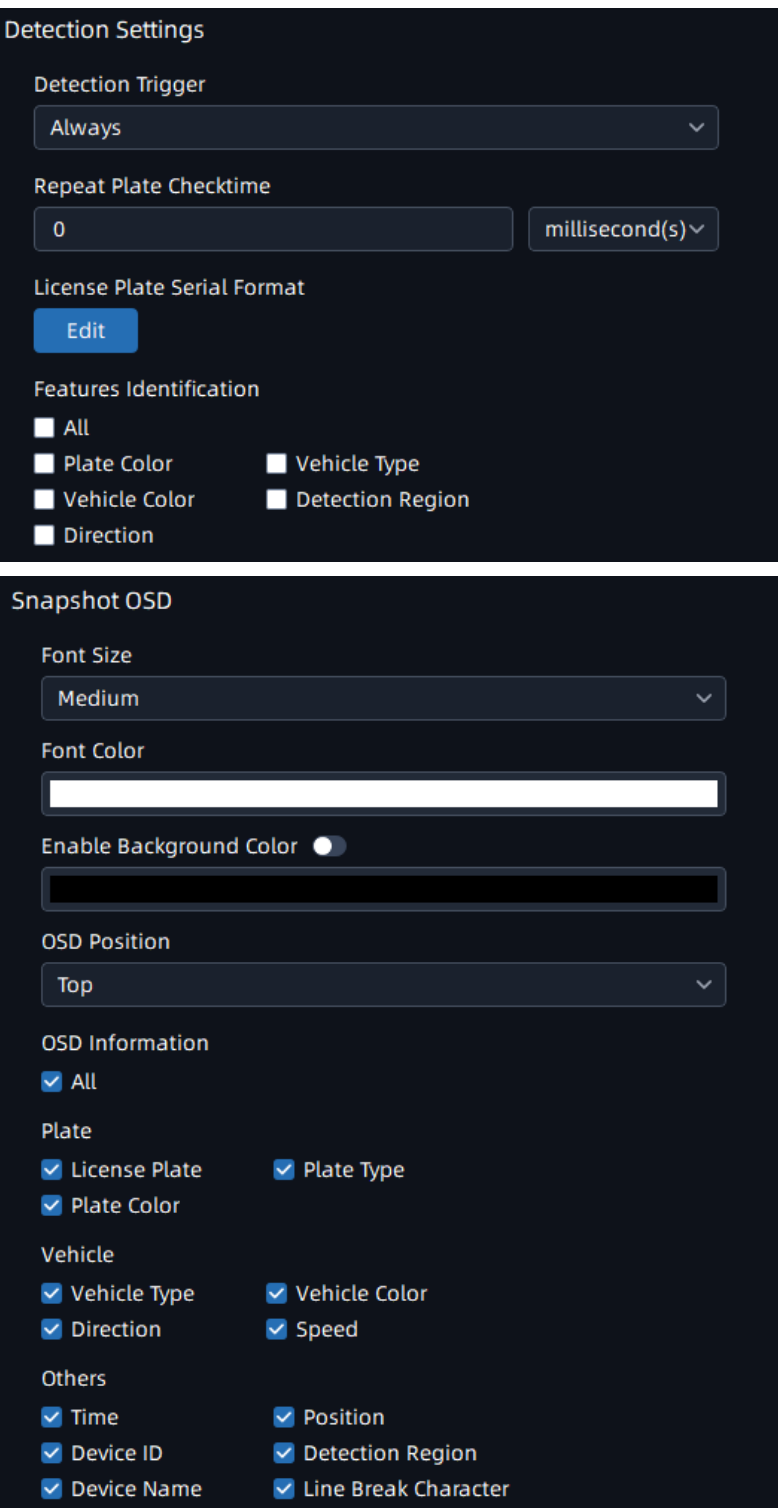

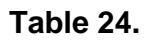

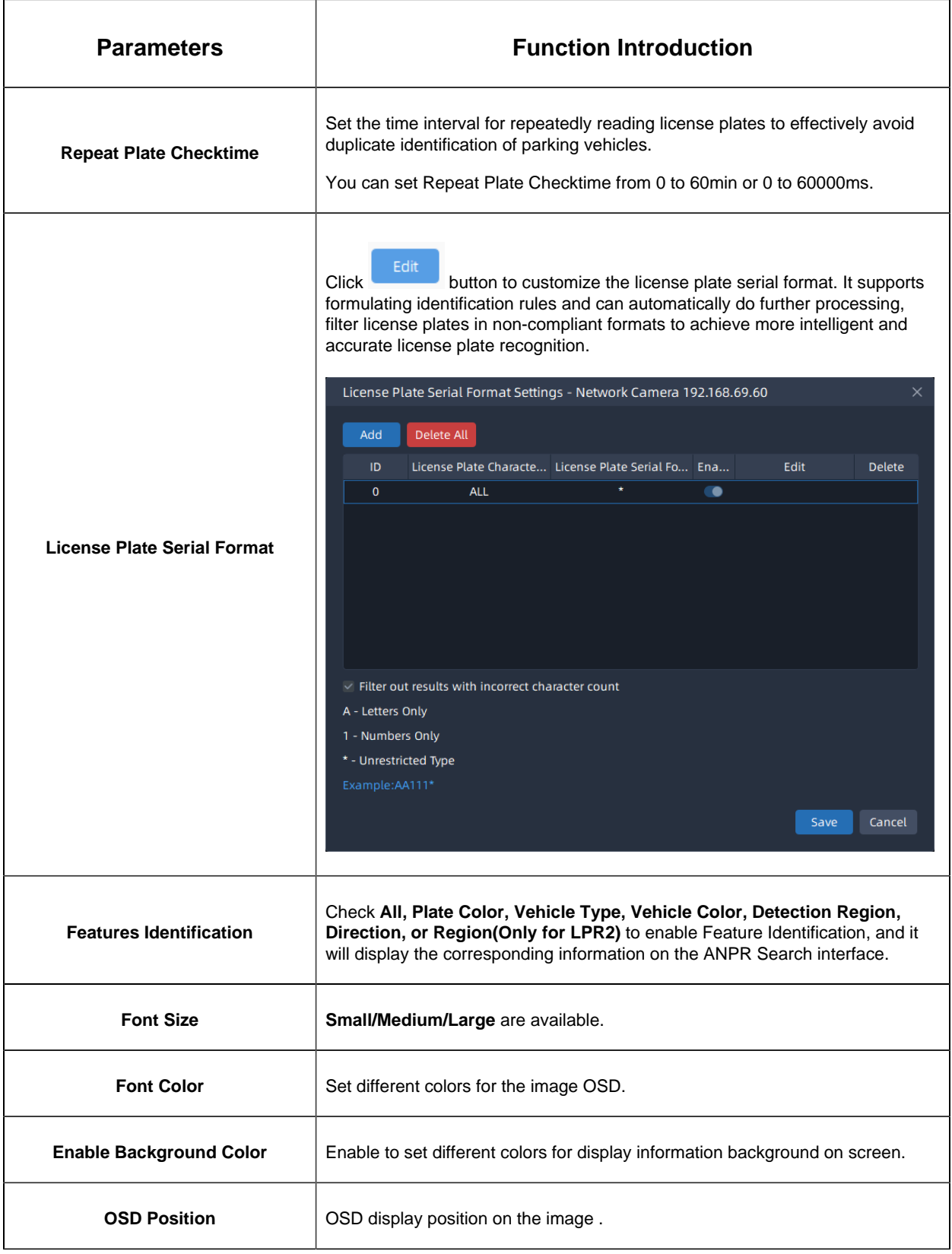

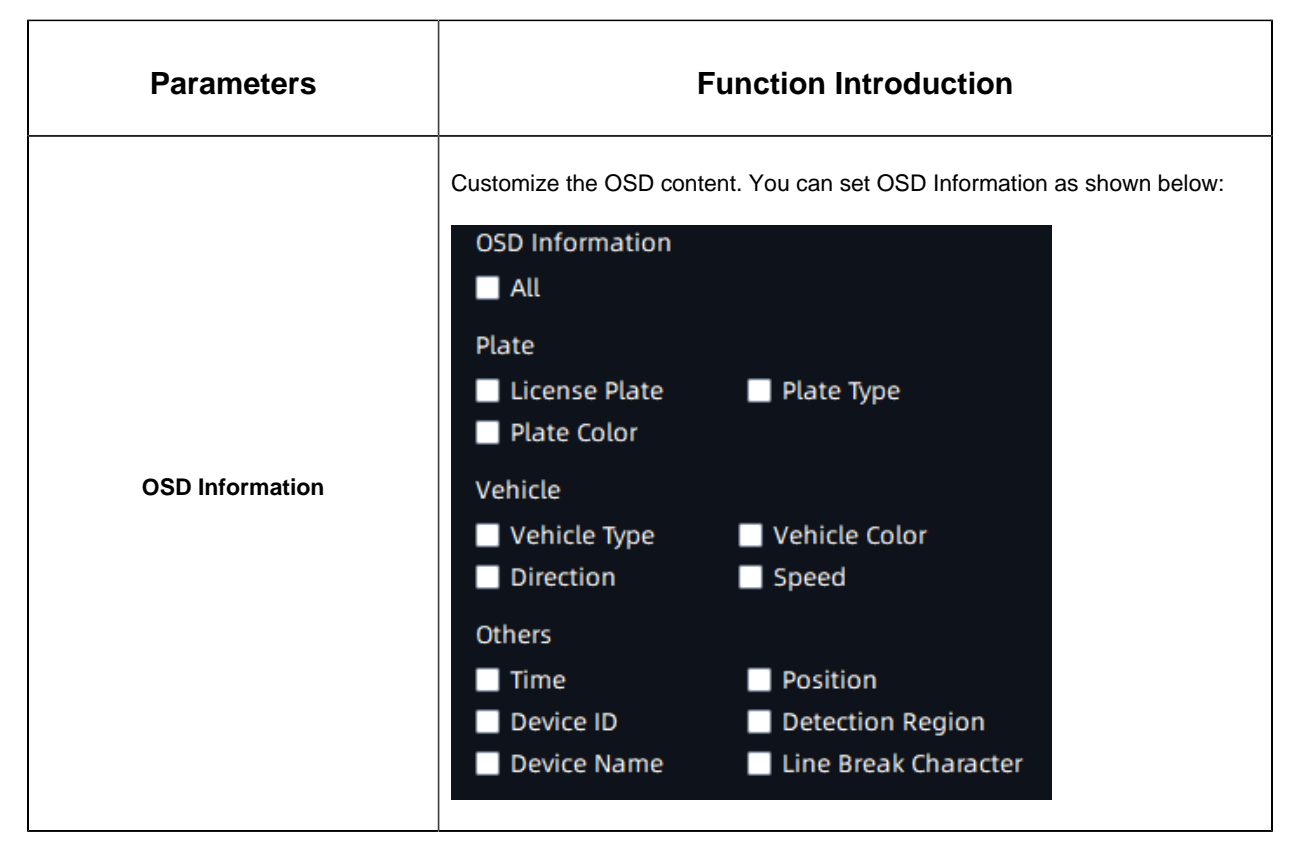

# **Cross Line People Counting**

Cross Line People counting is able to count how many people enter or exit during the setting period.

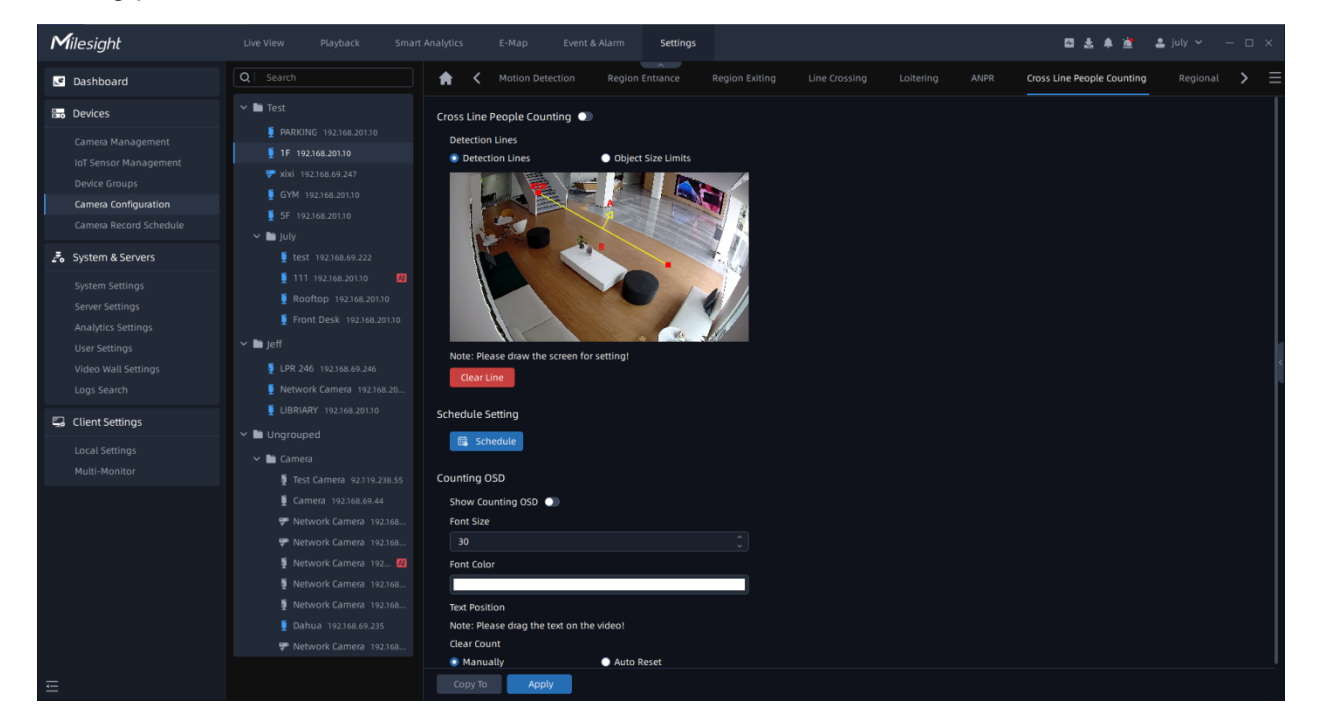

**Step1:** Select the camera and enable the Cross Line People Counting function;

**Step2:** Set detection line;

**Step3:** Click **the Schedule** to set detection schedule;

**Step4:** Set Counting OSD;

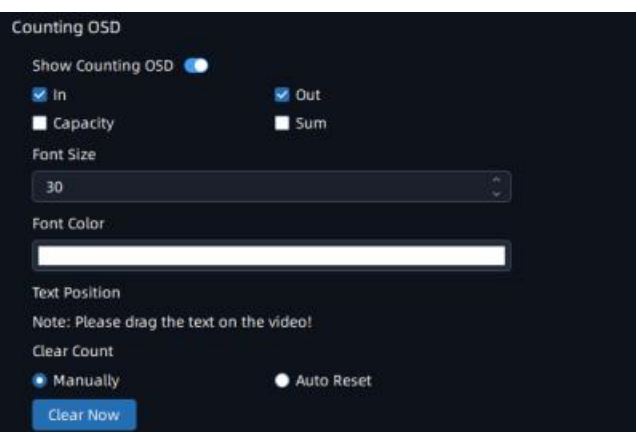

Here you can check counting options that will display on the screen, and set font size, font color and text position. There are two types of Clear Count, including Manually and Auto

Reset. You can check Manually and click Clear Now to clear counting, or check Auto Reset and choose when to automatically reset. The Auto Reset configuration interface is as below:

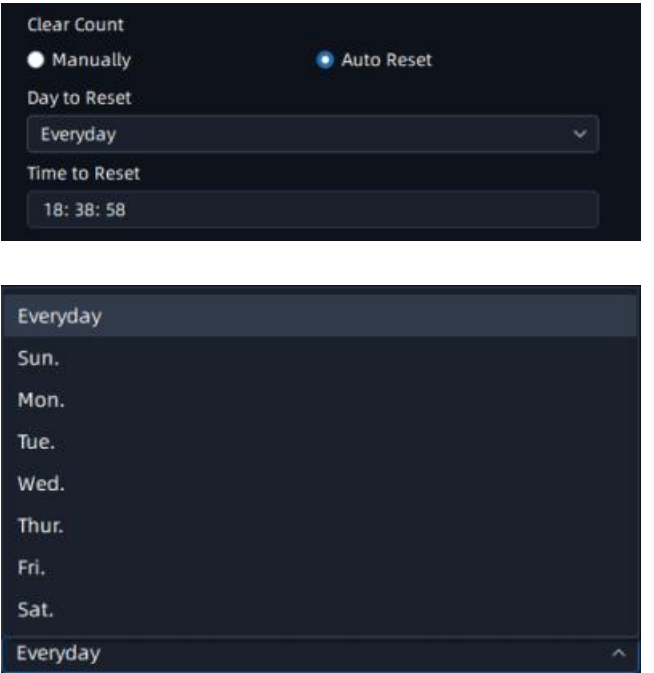

**Step5:** Click **Apply** to send the settings to camera to apply.

### 3.2.4.2.2 AI Box Events

#### **Behavior-Fall Detection**

The VMS supports the integration of Fall Detection between AI Box and VMS Enterprise. Users only need to add the AI Box and video streams to the VMS system, then the Fall Detection can be enabled on the VMS side.

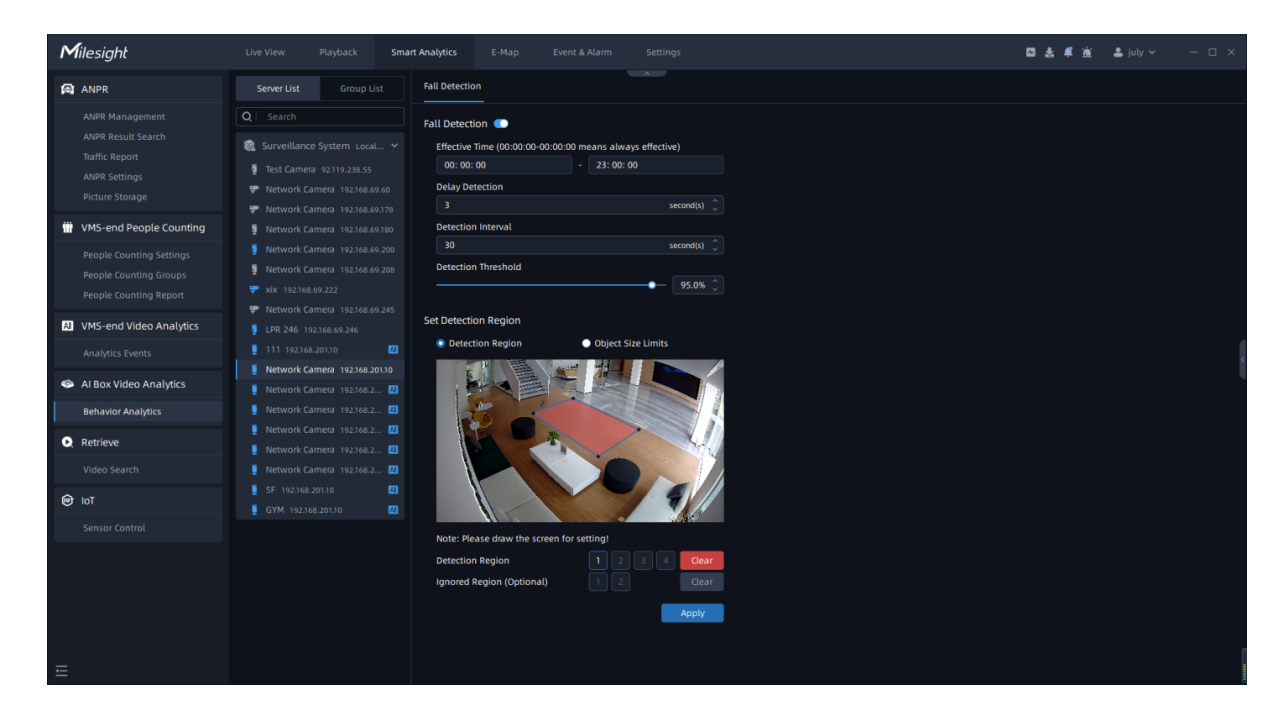

Fall Detection

**Step1:** Select the camera and enable Fall Detection function;

**Step2:** Set Effective Time;

**Step3:** Set Delay Detection. If you set the time, when the moving duration of an object is within the setting time, the alarm will not be triggered;

**Step4:** Set Detection Interval. If you set the time, the alarm will not be triggered again the time interval ;

**Step5:** Set Detection Threshold. Depending on the needs of different usage scenarios, you can customize the threshold that triggers fall detection;

**Step6:** Draw the Detection Region, it supports drawing of 4 detection areas.

**Step7:** Set Object Size Limit.

- Minimum Size: Draw the screen or input pixel number to set the minimum size of the detected object. When the object is smaller than this size, it will not be detected. The default minimum size is 1%.
- Maximum Size: Draw the screen or input pixel number to set the maximum size of the detected object. When the object is larger than this size, it will not be detected. The default maximum size is 50%.

**Step8:** Set Ignored Region(Optional), the drawn area will not trigger the alarm. Then click **to save the settings.** 

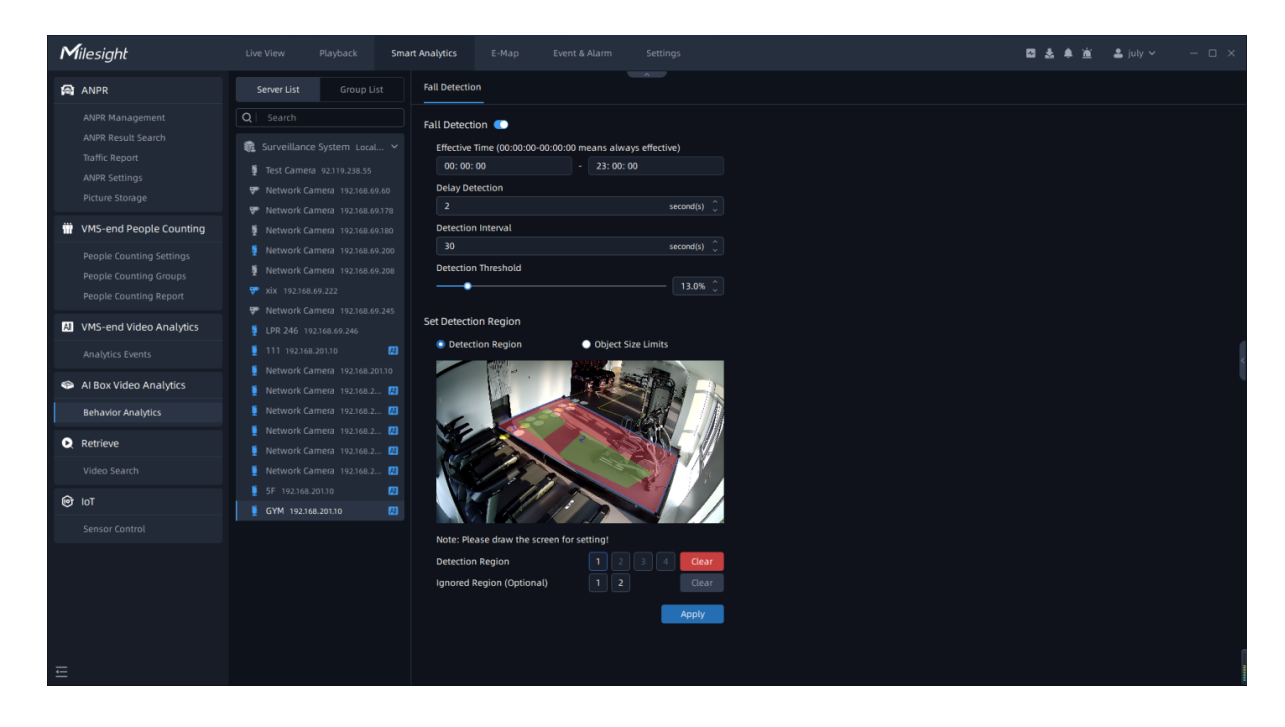

**Note:**

- One AI Box can analyze up to 8 channels of fall detection simultaneously.
- An AI Box cannot be used simultaneously with different VMS.
- The recommended resolution for network cameras is 1080P, since the total resolution of all channels exceeds 1080P\*8 may cause decoding issues with the AI Box.

• The system automatically assigns which AI Box is used to analyze each channel, eliminating the need for users to select.

When the AI Box's computing capability is insufficient to analyze the channels on VMS Enterprise, the interface will display a prompt message: "Compute capability full, please check AI Box's compute capability".

#### **Face Recognition**

The VMS supports the integration of Face Recognition between AI Box and VMS Enterprise, allowing users to centrally manage AI Box and alarm events on VMS Enterprise.

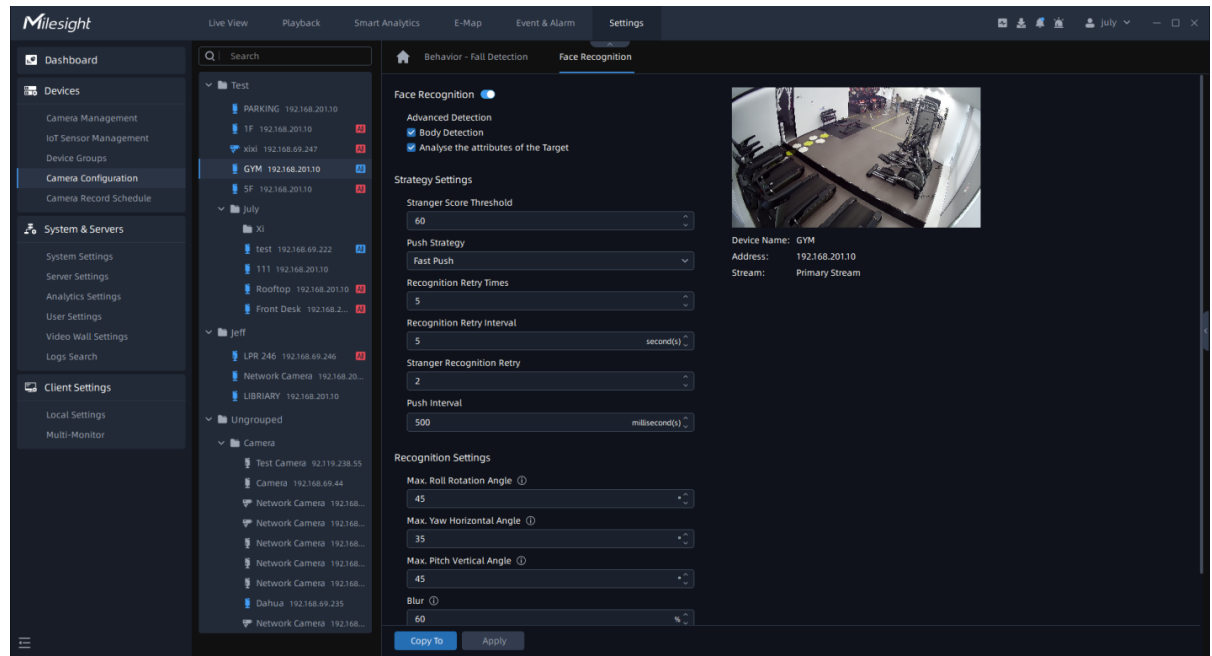

Face Recognition

**Step1:** Select the camera and enable Face Recognition. Check 'Body Detection' and 'Analyse the attributes of the Target' if you want to obtain more information about body attributes ;

**Step2:** Set Strategy Settings based on the actual application scenario;

- **Stranger Score Threshold:** Set the threshold, below which the target individual is labeled as a stranger, and above which it belongs to the Face Watch List.
- **Push Strategy:** If you set the 'Fast Push', it will push a face screenshot in the shortest time when the face is detected. Conversely, the 'Best Push' will push a face screenshot of best quality when the face is detected.
- **Recognition Retry Times:** Set this value, it determines the number of times, ranging from 0 to 5000, the system will attempt to recognize a face.
- **Recognition Retry Interval:** Set this value, it represents the time interval, ranging from 0 to 60 seconds, between successive retry attempts for facial recognition.
- **Stranger Recognition Retry:** Set this value, it allows for multiple retry attempts, ranging from 0 to 5, when detecting and identifying strangers during recognition.
- **Push Interval:** Set this value, it determines the time interval between each push notification.

**Step3:** Set Recognition Settings based on the actual deployment environment and installation conditions of the camera.

- **Max. Roll Rotation Angle:** Set this value, **i**t specifies the maximum acceptable angle, ranging from 0-180°, of roll rotation for accurate face recognition.
- **Max. Yam Horizontal Angle:** It sets the maximum allowable horizontal yam angle, ranging from 0-100°, for precise face recognition.
- **Max. Pitch Vertical Angle:** It determines the maximum allowable vertical pitch angle for accurate face recognition.
- **Blur:** It represents the level of blurriness, ranging from 0-100%, that is considered acceptable for face recognition.
- **Min. Face:** It defines the minimum size requirement, ranging from 5-380 pixels, for detecting and recognizing faces.
- **Min Body:** It sets the minimum size threshold, ranging from 5-380 pixels, for detecting and recognizing the human body.

Once you have configured the above parameters according to your needs, you can click

the  $\frac{f_{\text{right}}}{f_{\text{right}}}$  to apply the settings. You can also click the  $\frac{f_{\text{right}}}{f_{\text{right}}}$  to copy the settings to other channels.

# 3.2.5 Camera Record Schedule

# 3.2.5.1 Schedule

Here you can set continuous recording schedule for the selected camera according to your needs, and clicking the Apply button to apply the settings. You can also click "Copy to" button to copy the settings to other channels.

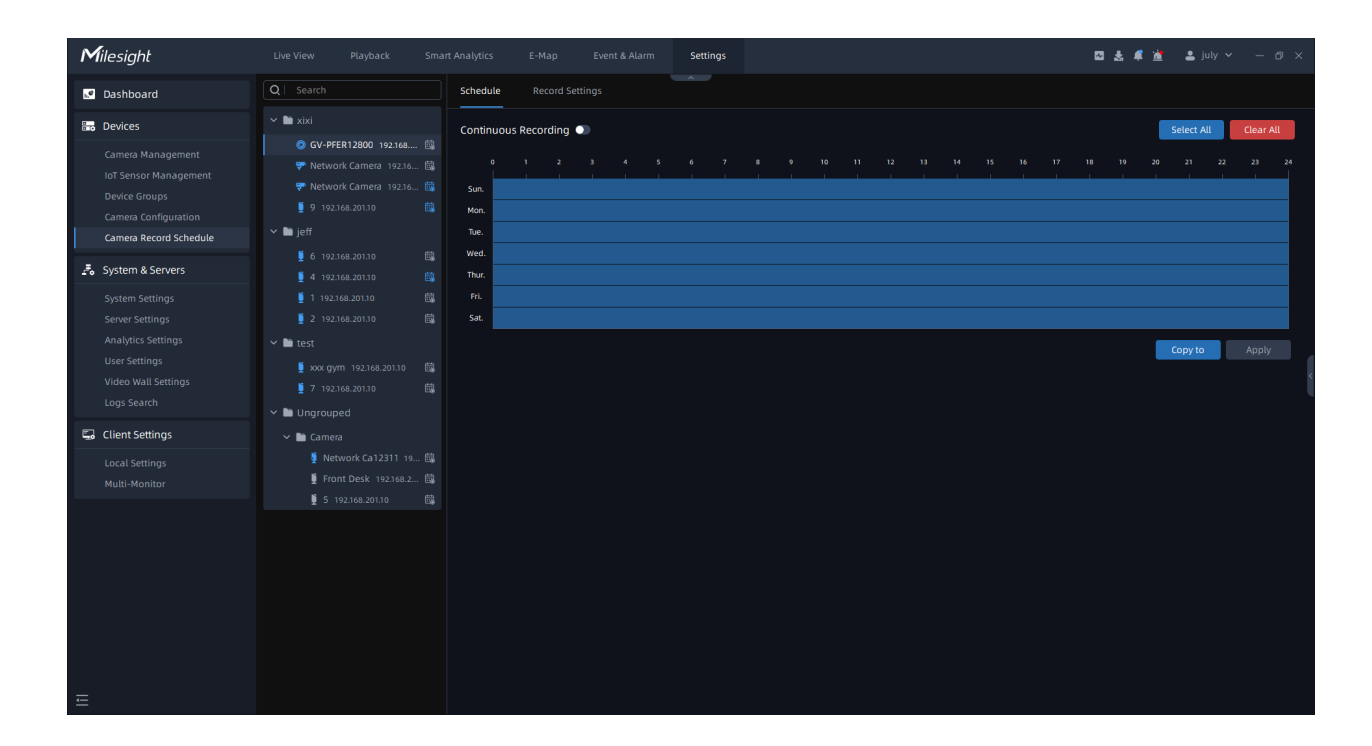

When you click "Copy to" button, the page will show as below. You can check channels in which you are interested, and click Save button to apply your schedule to the other channels.

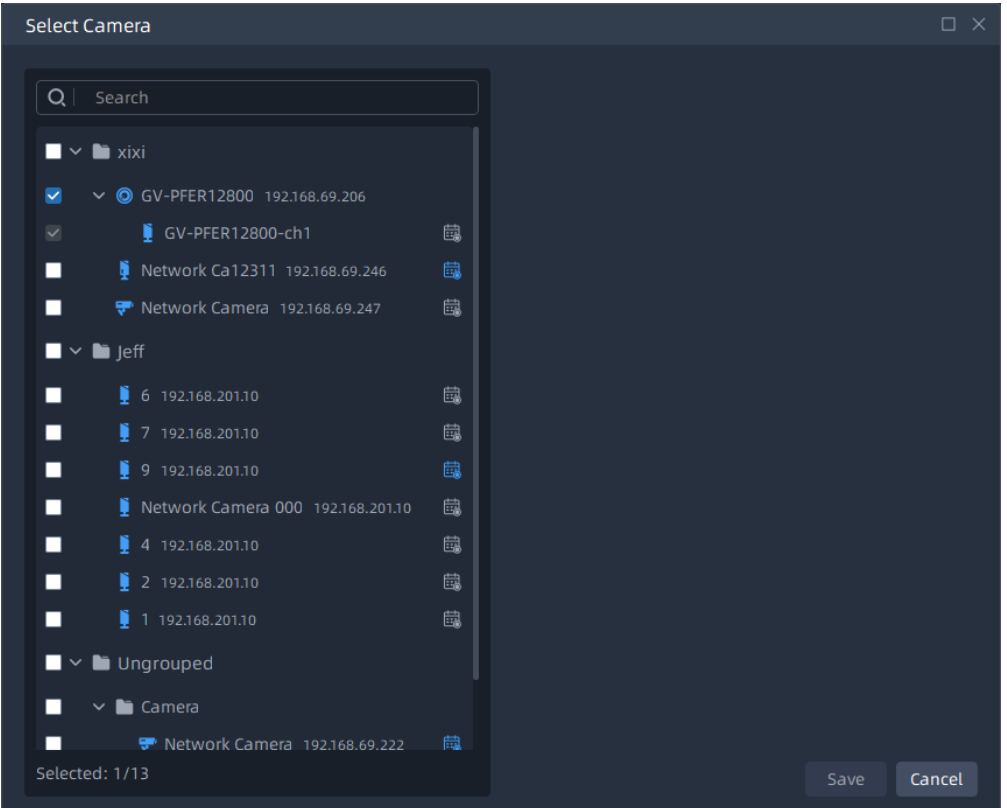

# 3.2.5.2 Record Settings

Here you can configure some parameters for continuous recording schedule of selected channel.

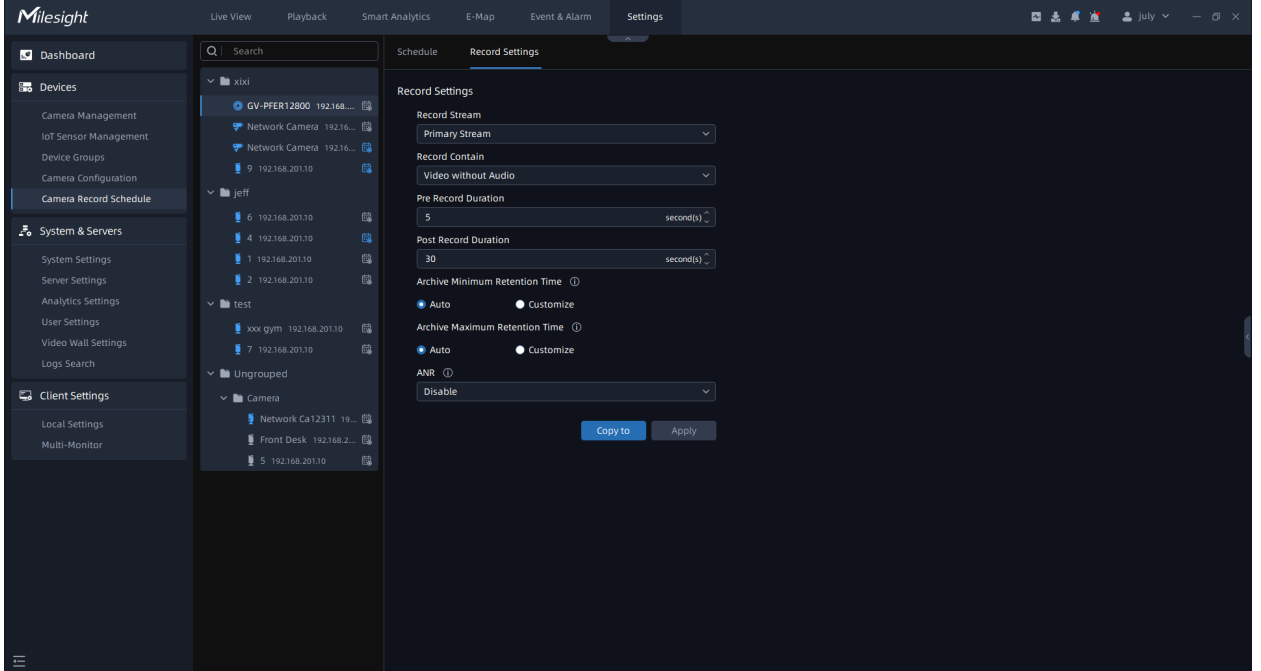

The meanings of the items on the Record Settings page can be referred to the table below: **Table 25.**

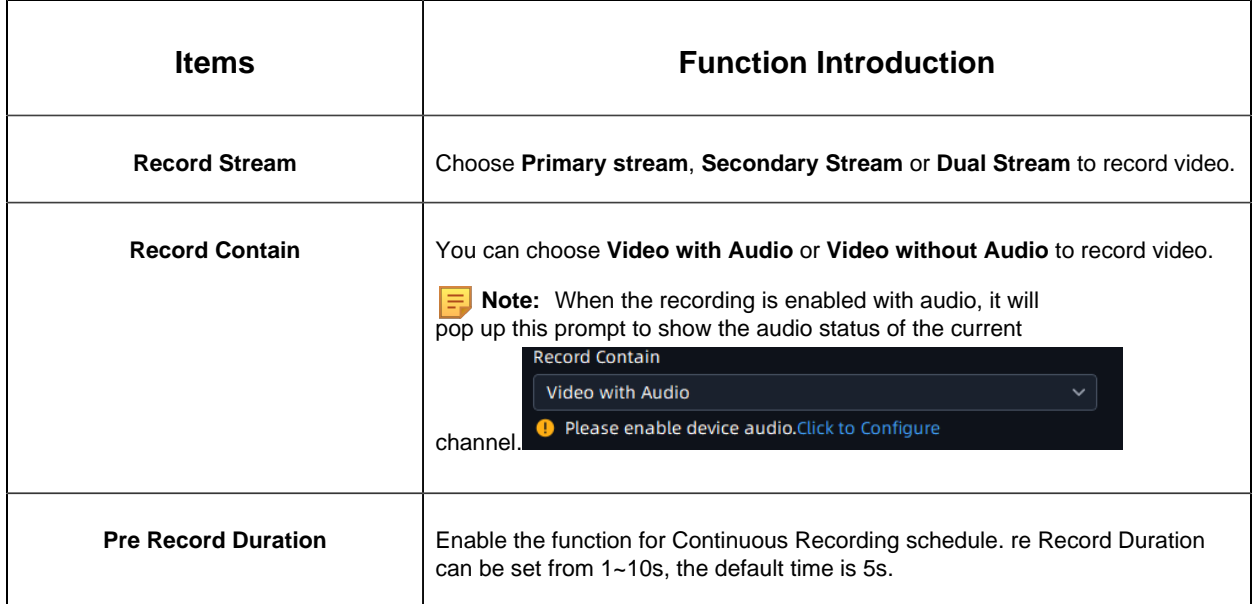
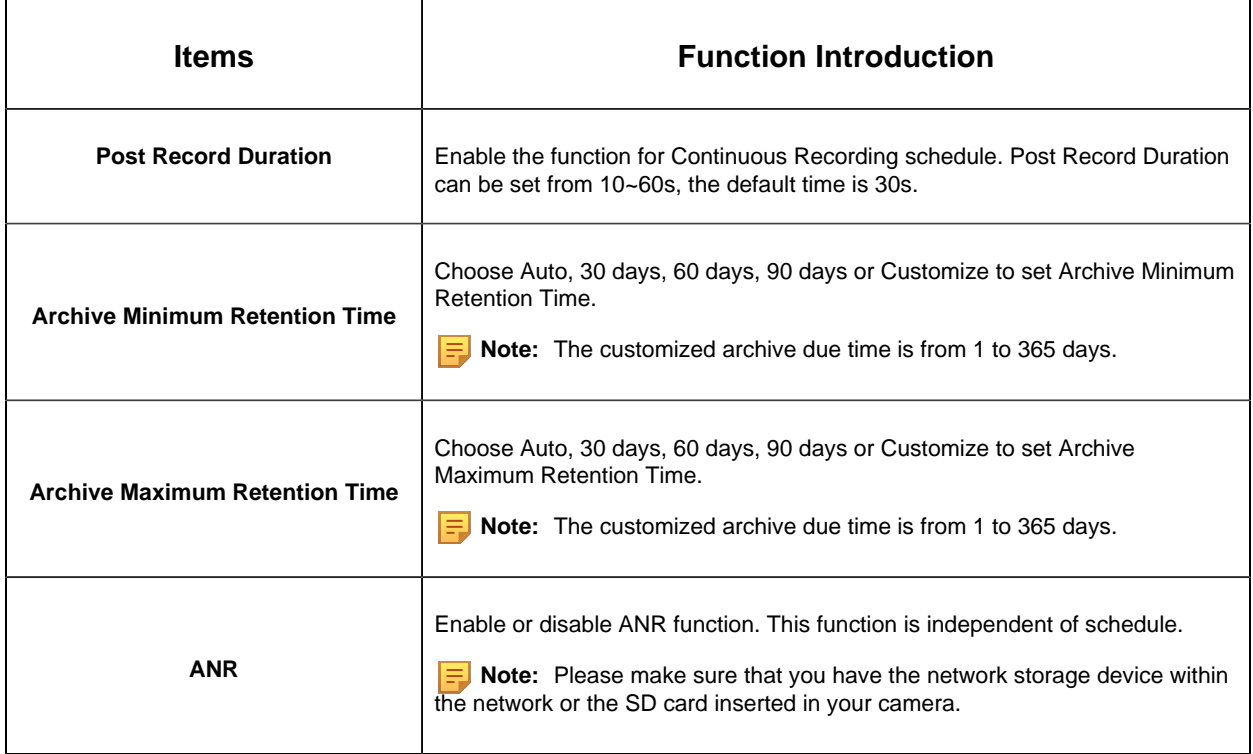

After finishing the settings and clicking the Apply button, you can click the "Copy to" button to copy the settings to continuous recording schedule of other channels. Then click the "Save" button to apply your settings to the other channels.

# 3.3 System and Servers

## 3.3.1 System Settings

Here you can view and edit configurations about VMS system. There are General, Email Service, Time Synchronize and License Activation.

## **General**

Click the "System Settings->General" button, the General page will show as below:

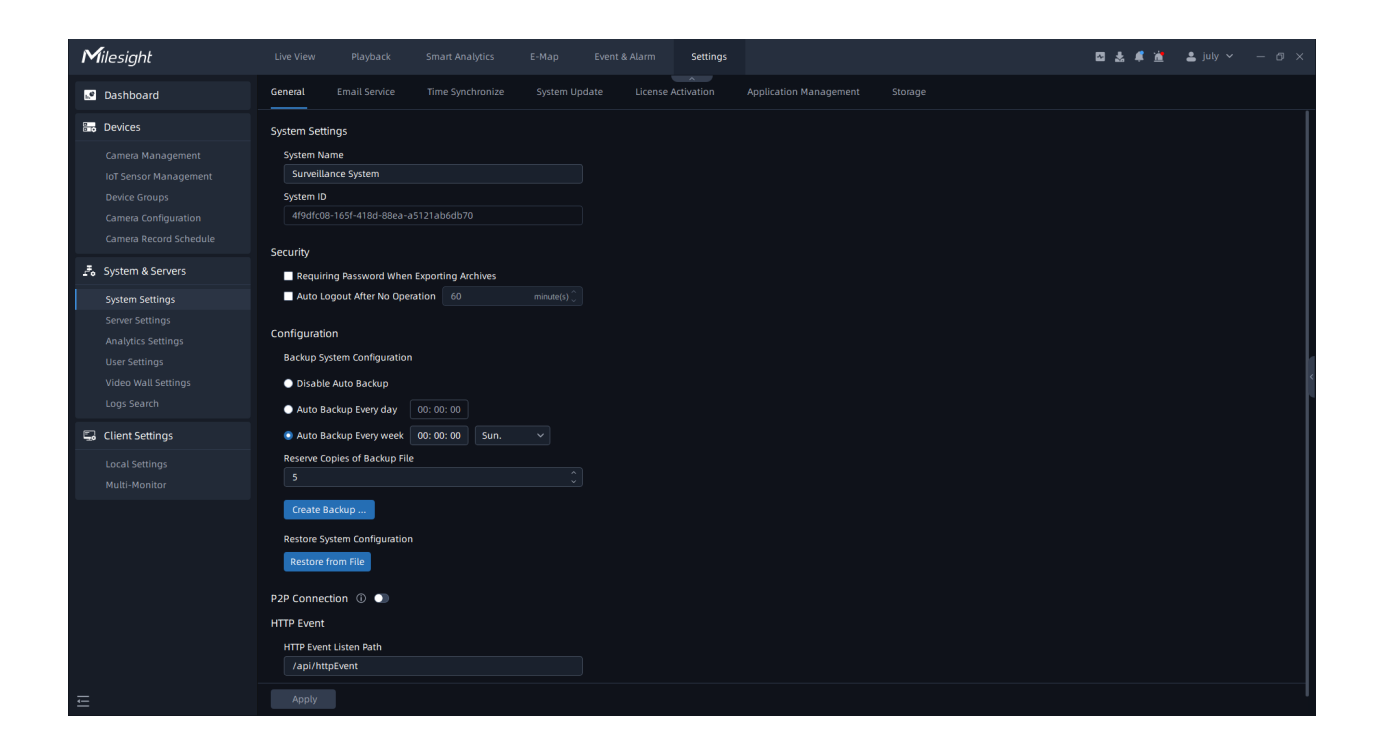

The meanings of the items on the page can be referred to the table below:

#### **Table 26.**

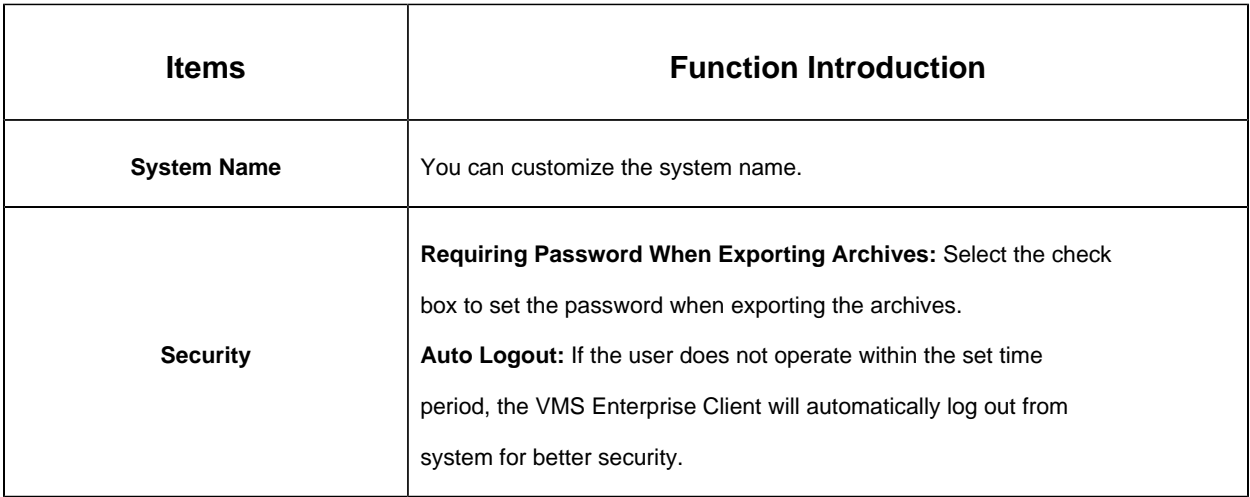

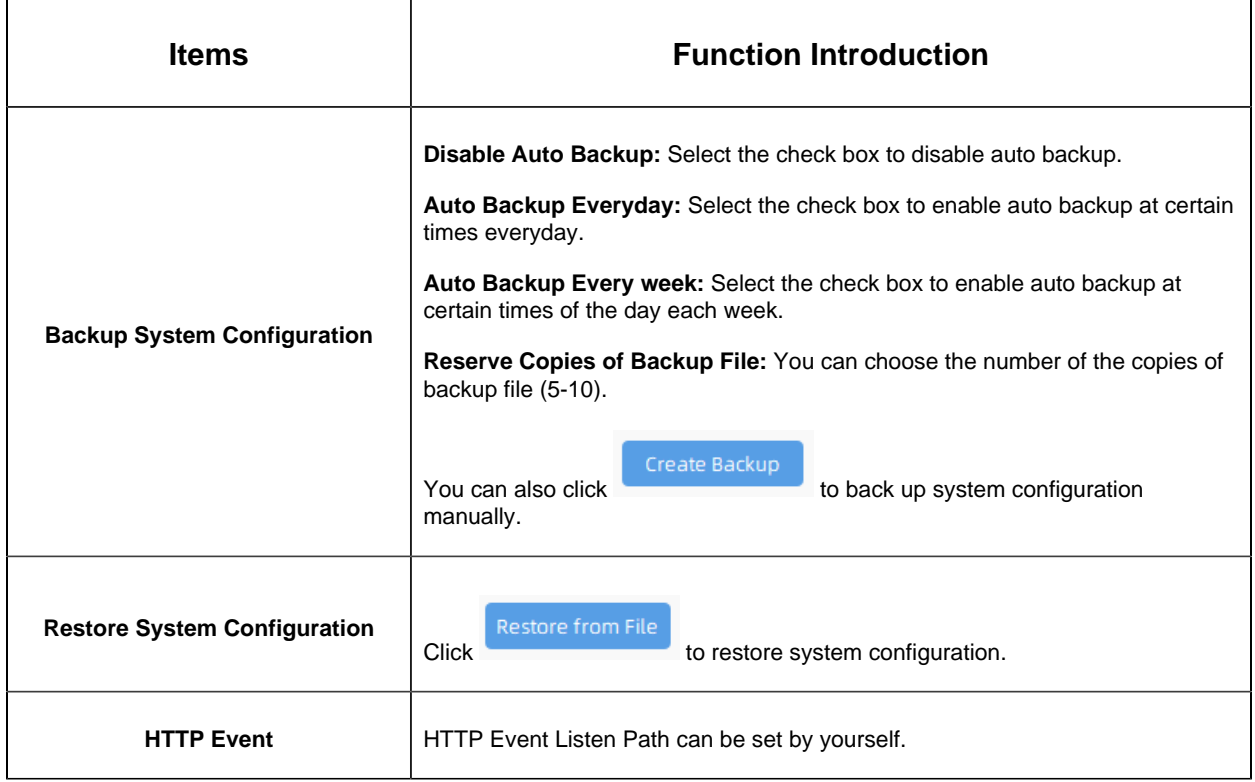

r

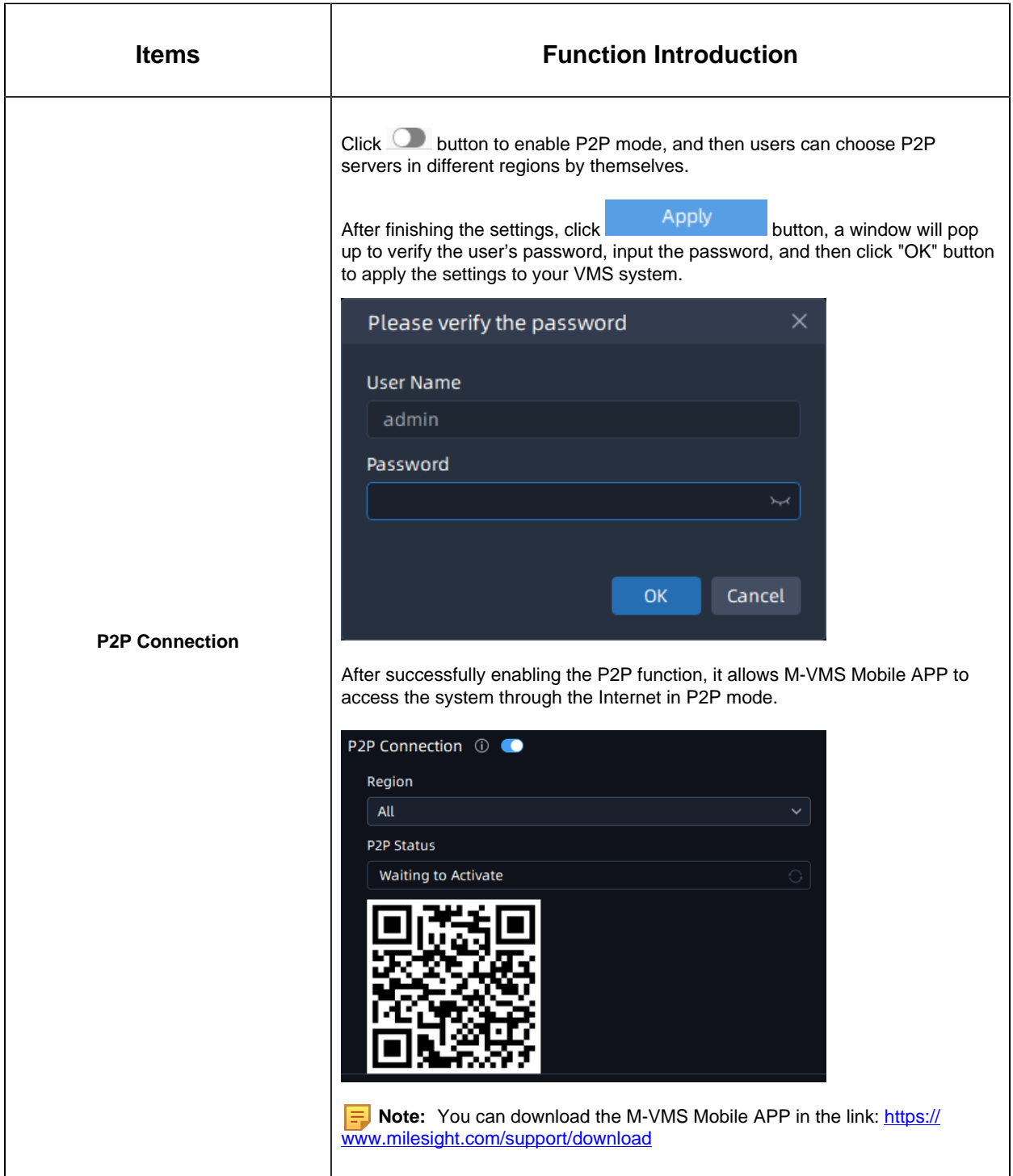

## Email Service

Here you can set your VMS system to send emails. Click the "System Settings->Email Service" button, the Email Service page will show as below:

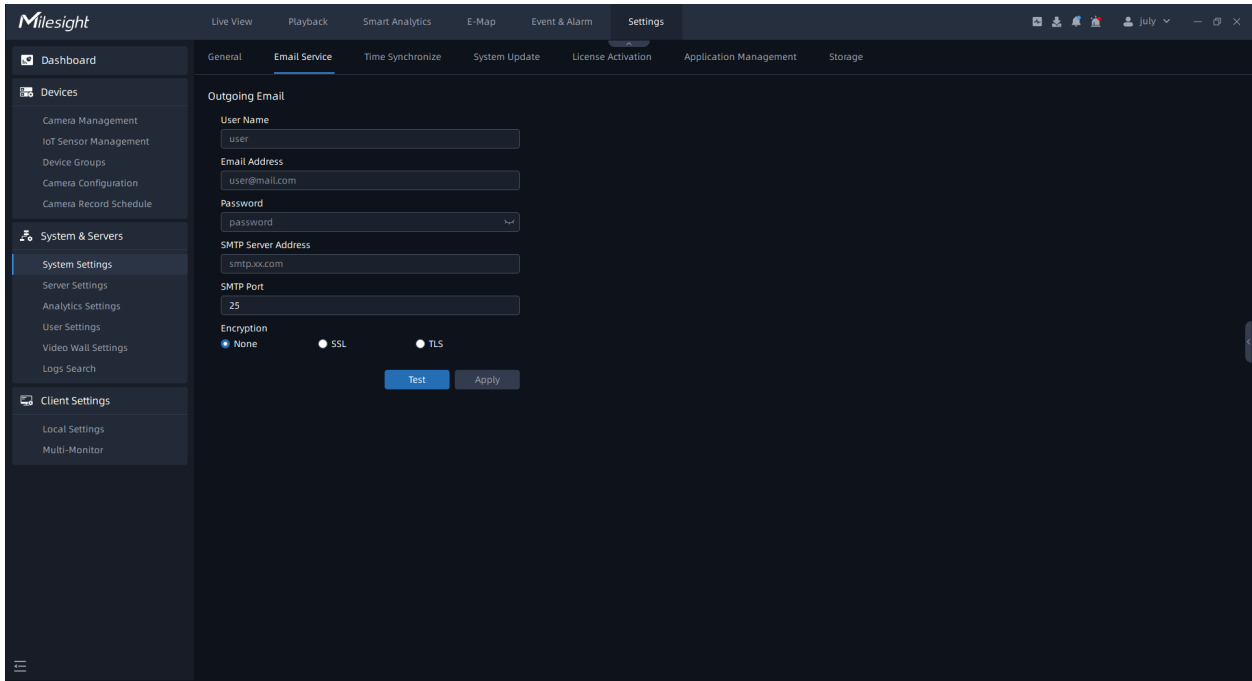

The meanings of the items on the page can be referred to the table below:

**Table 27.**

| <b>Items</b>               | <b>Function Introduction</b>                                                                                                    |
|----------------------------|----------------------------------------------------------------------------------------------------|
| <b>User Name</b>           | The sender's name. It is usually the same as the account name.                                                                     |
| <b>Email Address</b>       | Sender Email Address.                                                                                                    |
| Password                   | The password of the sender.                                                                                                    |
| <b>SMTP Server Address</b> | The SMTP Server IP address or host name (e.g. smtp.gmail.com).                                                                     |
| <b>SMTP Port</b>           | The port of SMTP Server. The default TCP/IP port for SMTP is 25(not<br>secured). For SSL/TLS port, it depends on the mail you use. |
| <b>Encryption</b>          | Click to enable SSL or TLS if it is required by the SMTP server.                                                                   |

After finishing the settings, you can click "Test" button to send a test email to the recipient email address, then click "Apply" button. If you want to see the setting effect, then you need to set event action as Send Email and Email Address of the receiver user which email will be sent to.

More details about the Send Email action can see the table of **Event Rule Settings** [\(page](#page-343-0) [344\)](#page-343-0).

More details about the Email Address of user which receive the emails can set in the [User](#page-172-0) [Management](#page-172-0) [\(page 173\)](#page-172-0).

## Time Synchronize

Users can set synchronize mode for VMS time, including Do Not Sync, Internet Time and Specific Server. In addition, users can synchronize VMS time to the devices. This page is as shown below:

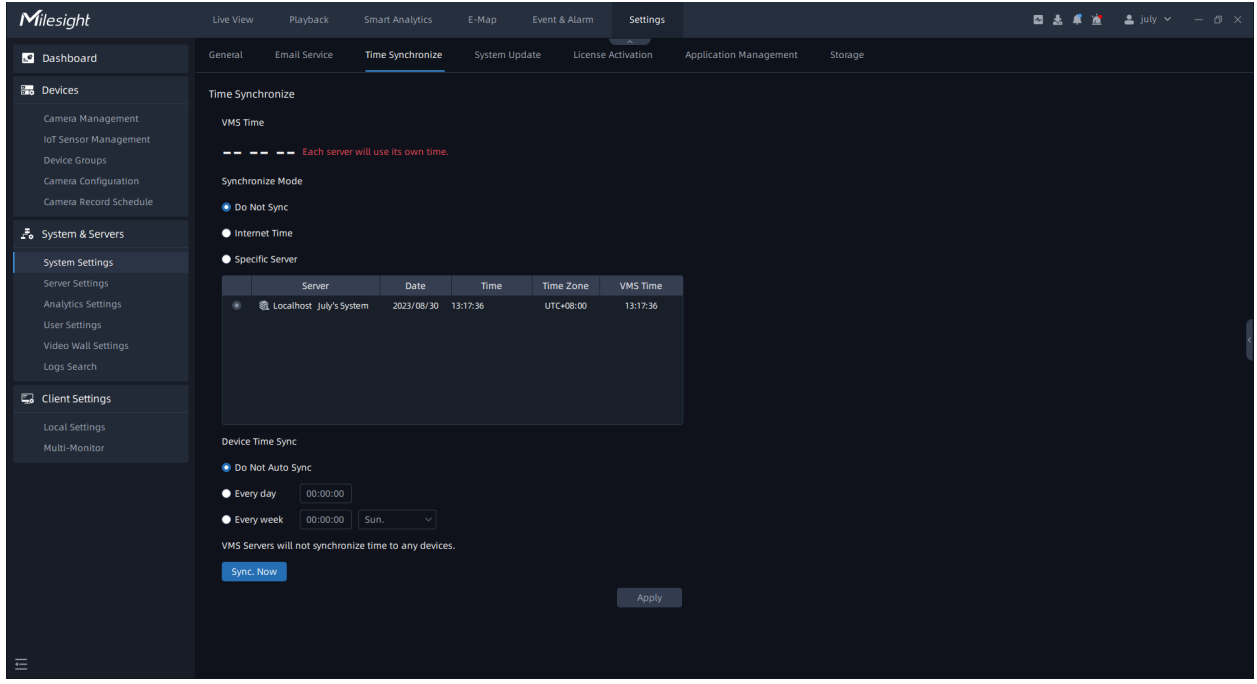

The meanings of the items on the page can be referred to the table below:

#### **Table 28.**

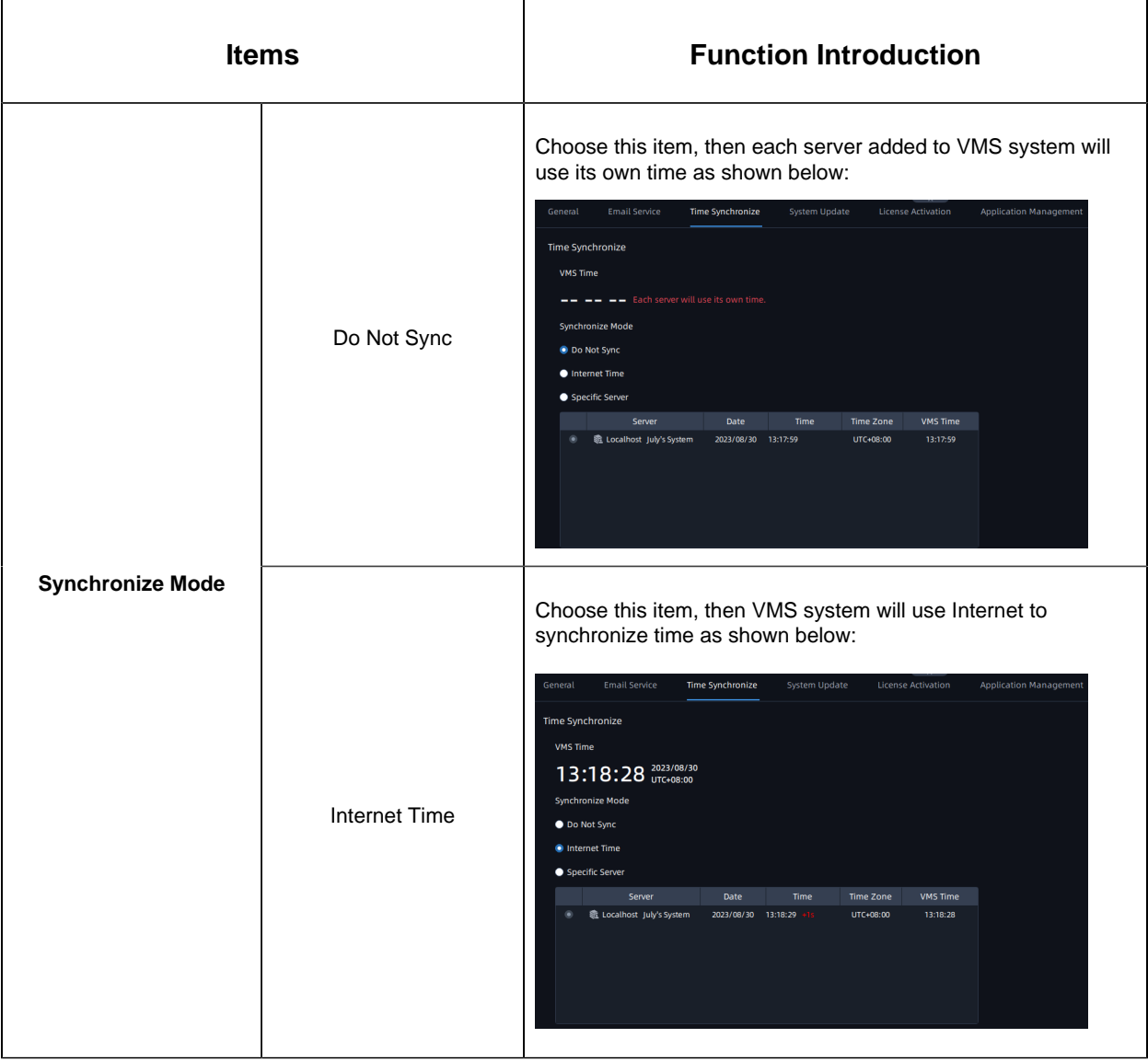

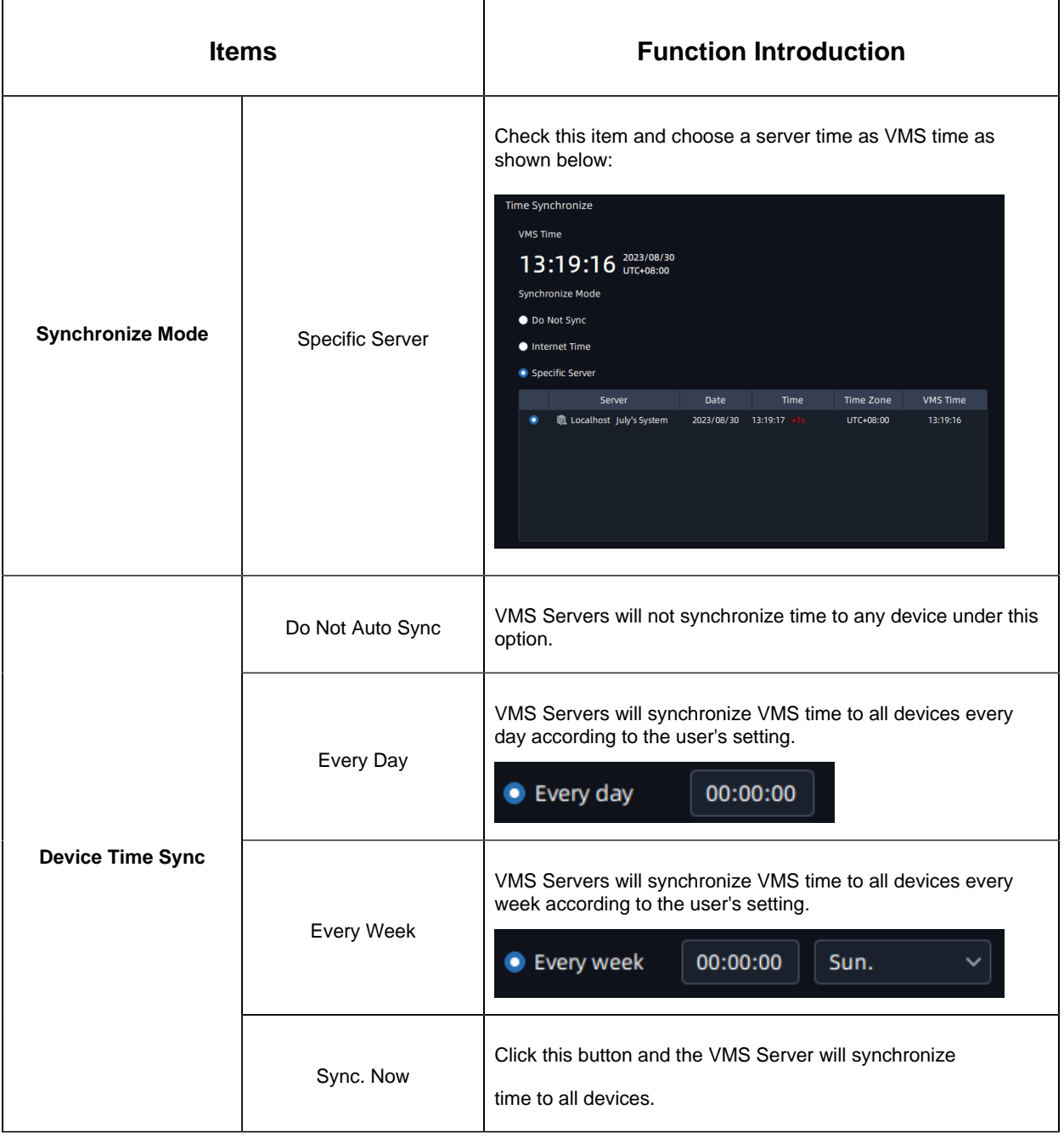

## System Update

Here you can update any client, server, video wall and analytics server in the system as needed. The list shows the information of all clients, servers, video walls and analytics servers in the system, including Component, Server name, IP Address, Current Version, Newer Version, System, Platform and Status. This page is as shown below:

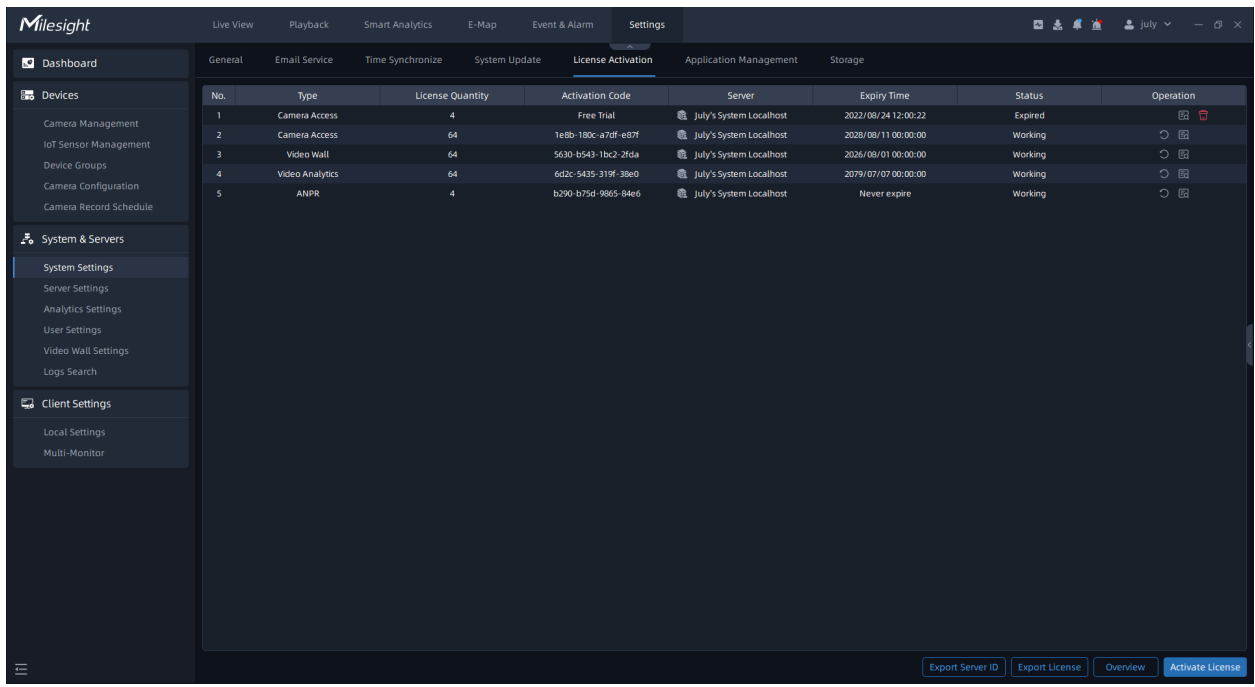

There are two update ways, including Online Update and Local Update.

#### • **Online Update**

**Step1:** Click  $\bullet$  <sup>Online Update</sup> button to check Online Update. Click Check Update button to update to the target version.

**F** Note: As long as any node of the server or client in the system has Internet, online version detection and upgrade can be performed.

#### • **Local Update**

**Step1:** Click  $\bullet$  Local Update button to check Local Update. Click **button** button to upload the specified version higher than the current one. After the upload is successful, the corresponding version will be displayed in the target version column.

**Step2:** Click **button button to update to the target version. If no version is uploaded,** by default, the target version is the latest version.

#### <span id="page-153-0"></span>License Activation

Now our VMS supports Camera Access License, Video Wall License, Video Analytics License and ANPR License.

- 1. Camera Access License: Limit the number of camera channels that can be added. (regardless of the manufacturer);
- 2. Video Wall License: Limit the number of Video Wall monitors that can be active at the same time.;
- 3. Video Analytics License: Limit the number of channels that can be deployed with server-side AI intelligence. (3rd-party devices only).
- 4. ANPR License: Limit the number of channels that can be deployed with server-side ANPR algorithm.

Here you can get a six-months free trial with 4 camera access when your server firstly is added to VMS system. You need to purchase our license to access more channels.

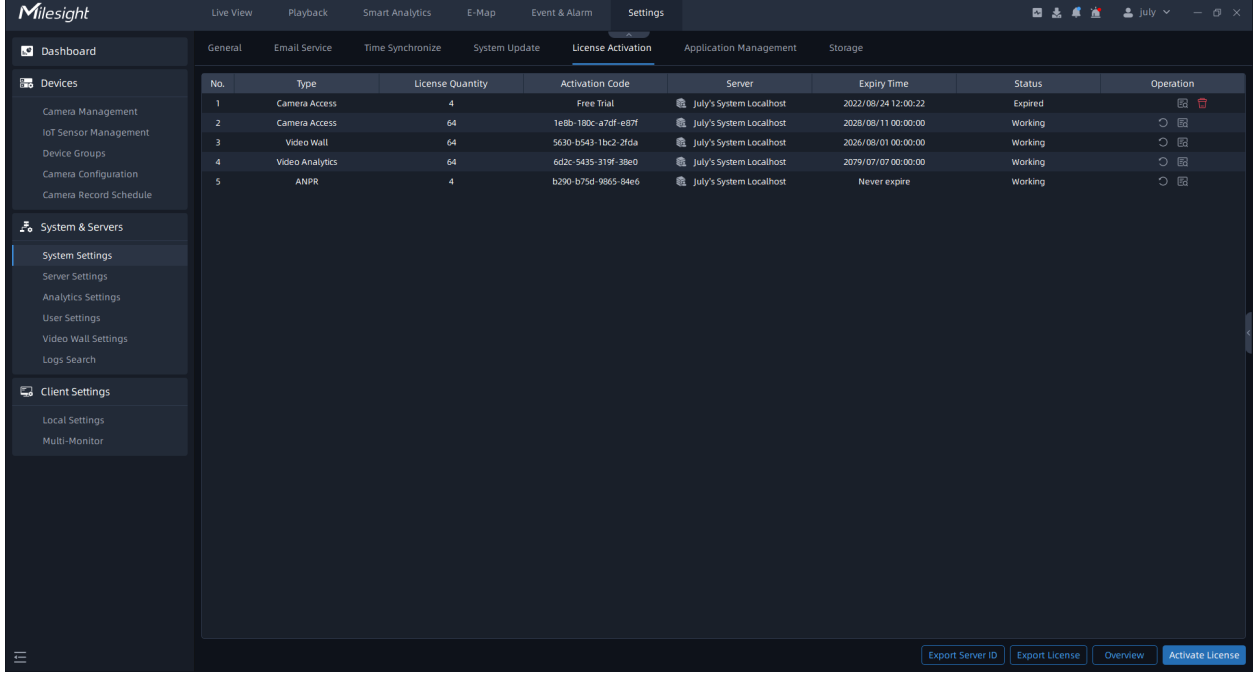

There are three activation license ways, including Free Trial Activation, Online Activation and Manual Activation.

**F.** Note: The VMS allows for the sharing of licenses between failed servers and other servers within the same system, effectively reducing costs for customers. This license sharing feature is applicable within a 7-day validity period.

#### **(1) Free Trial Activation**

**Step1:** Click Activate License button to pop up a "Activate New License" window as shown below:

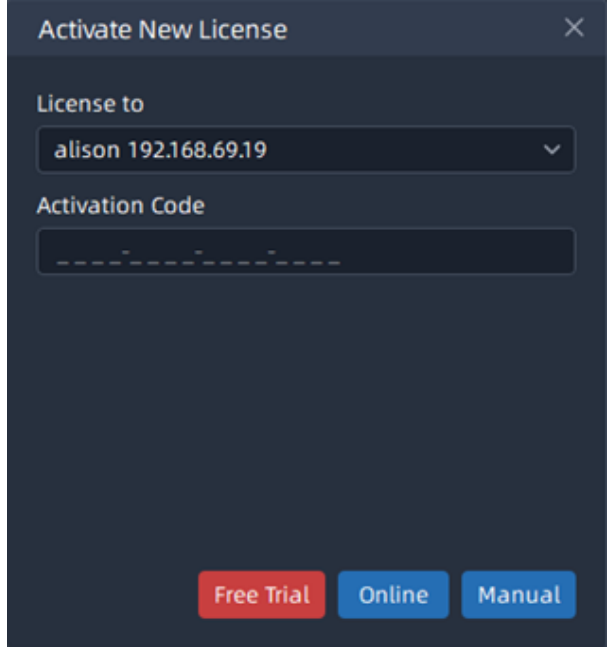

**Step2**: Select a server that the license will be registered. If you firstly use the VMS software, and you can directly click Free Trial button to activate a free trial license, then the license will be added to license list successfully.

### **(2) Online Activation**

**Step1:** Click **Activate License** button to pop up a "Activate New License" window as shown below:

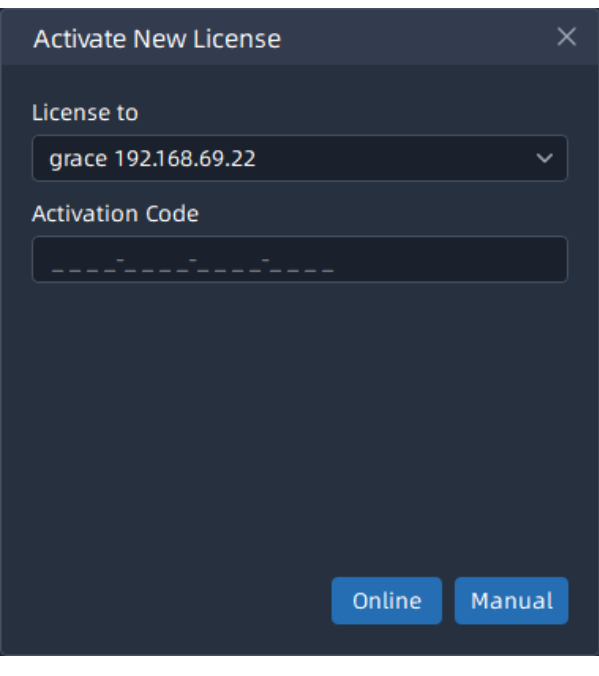

**Step2:** Input Activation Code and click <sup>Dnline</sup> button to verify your activation code;

**Step3:** After verifying your activation code successfully, the license will be added to the License Activation list and displayed working status.

#### **(3) Manual Activation**

If neither target server nor client computer is not connected to the Internet, then licenses can be activated offline. The manual activation steps can be referred to as below:

**Step1:** Click Activate License button to pop up a "Activate New License" window as Online Activation shown above:

**Step2:** Input Activation Code and click Manual button, then a window pop up as below, you can activate the license manually according to the current reminded steps;

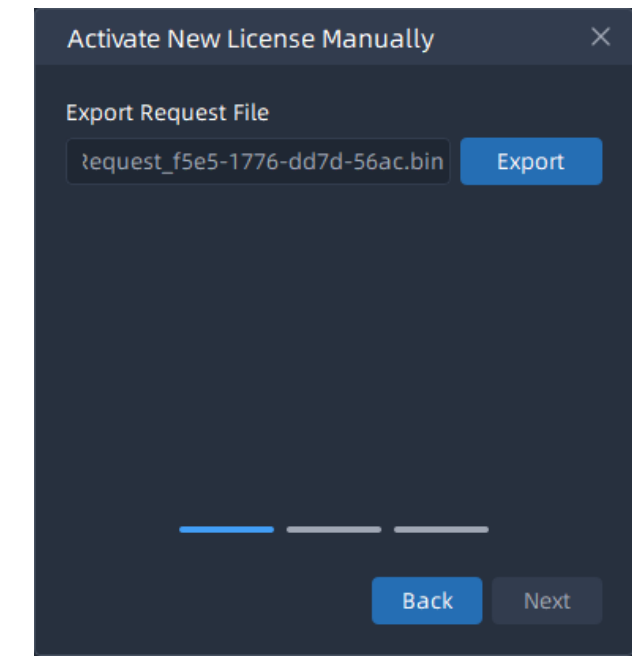

**Step3:** Click **button to export the LicenseRequest.bin file and save to your local** storage path or flash memory, then click  $\frac{Next}{|x|}$  button. The window will change as below:

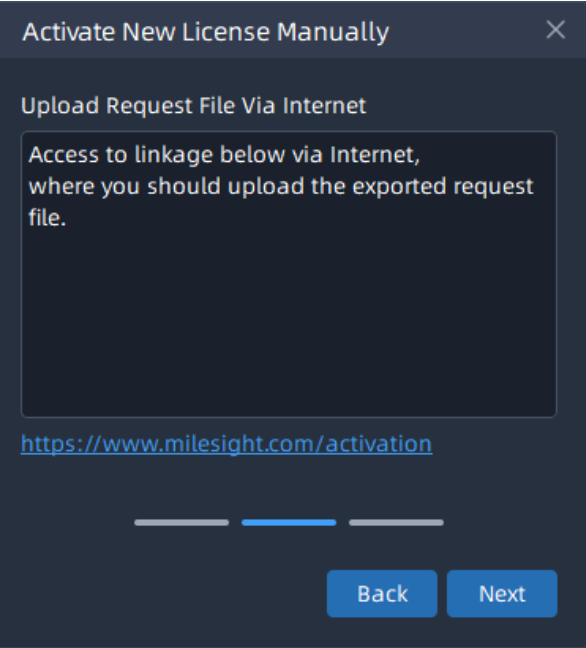

**Step4:** Copy the address to another online server URL search box and the Milesight License Activation website will show as below. You can upload the previous exported LicenseRequest\_xxxx-xxxx-xxxx-xxxx.bin here;

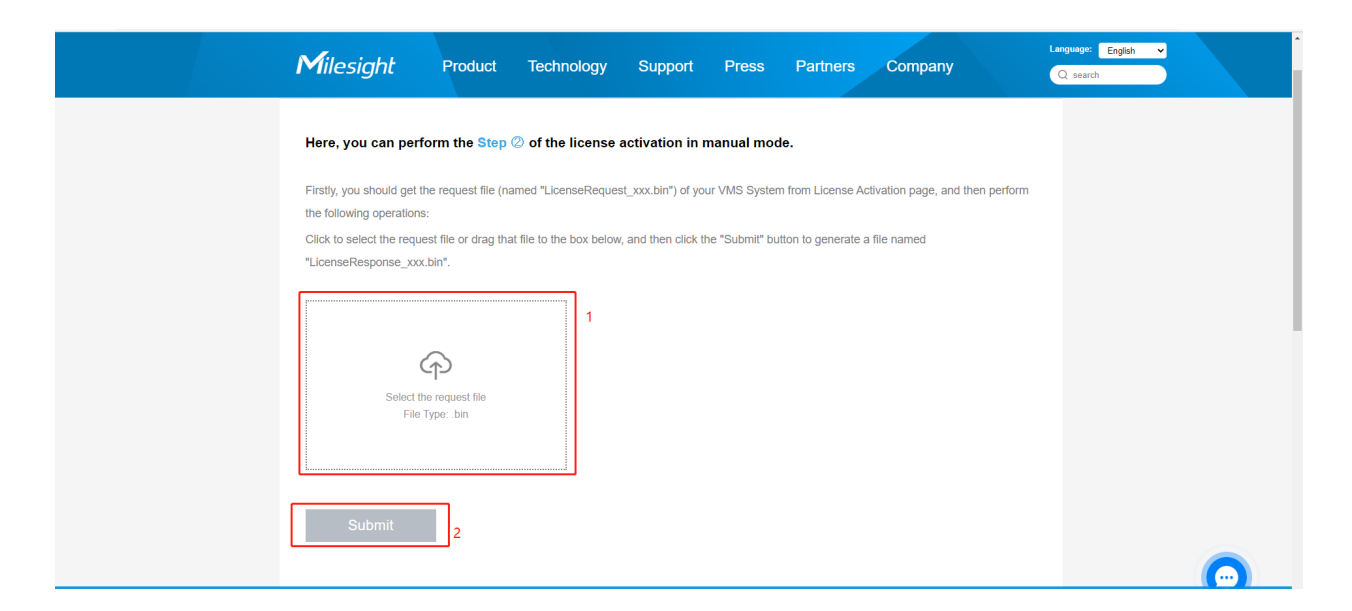

**Step5:** If the activation code is correct and valid, then the website will show as below. You

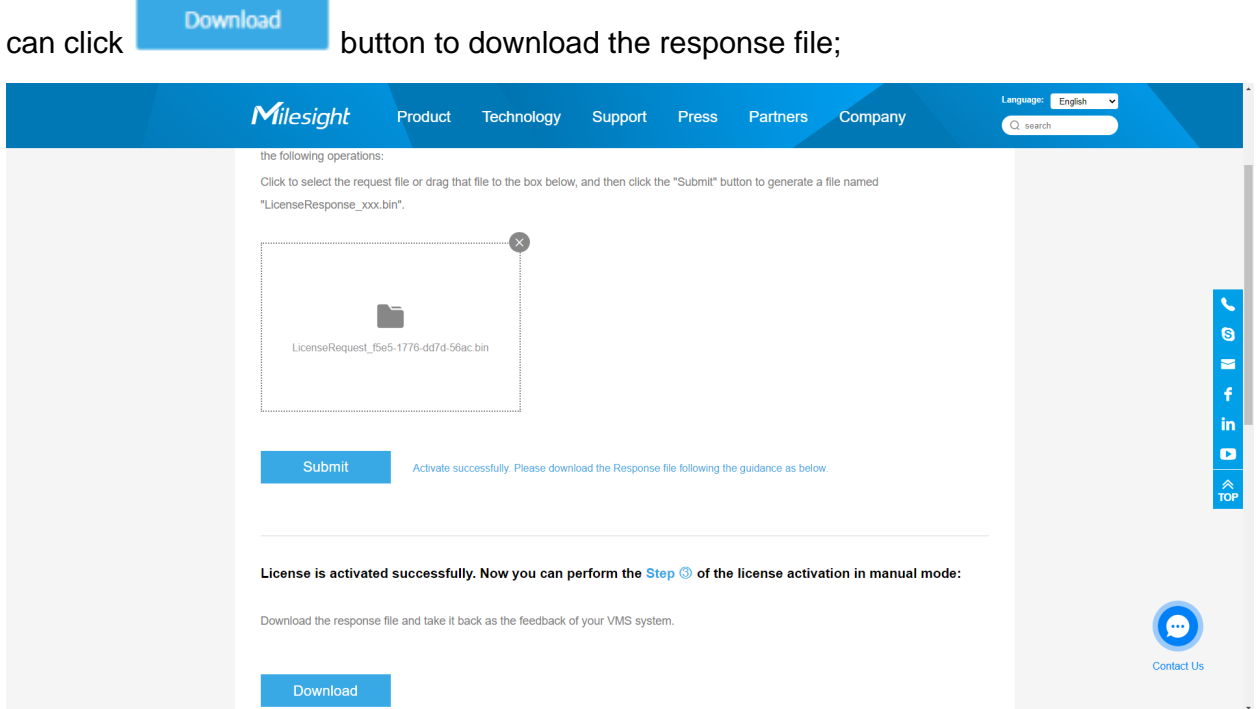

**Step6:** Import the downloaded license response file from activation website, and click Activate button to activate the license;

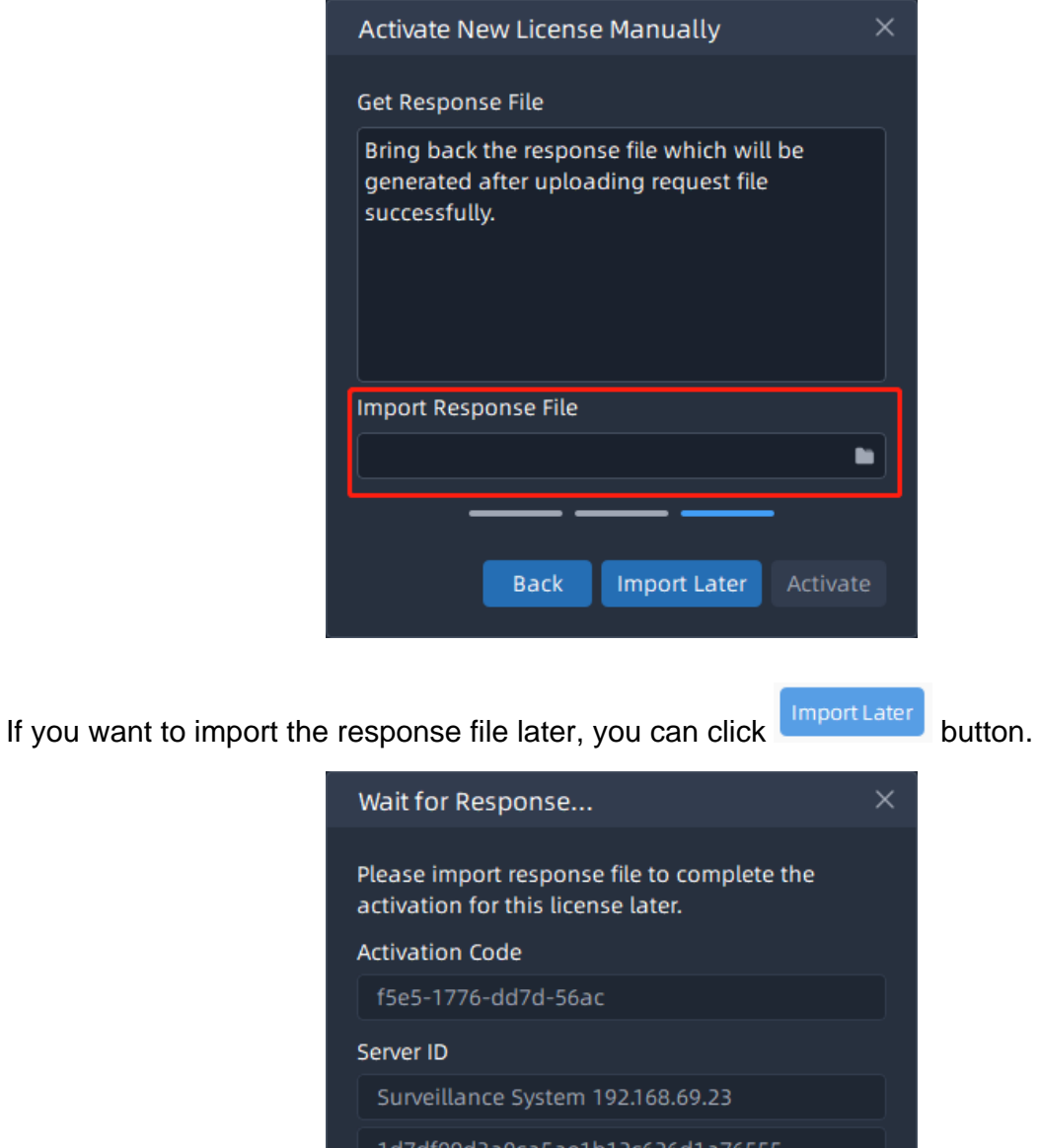

After activating the license successfully, the license will be added to the License Activation list and displayed working status.

Activate More License

OK

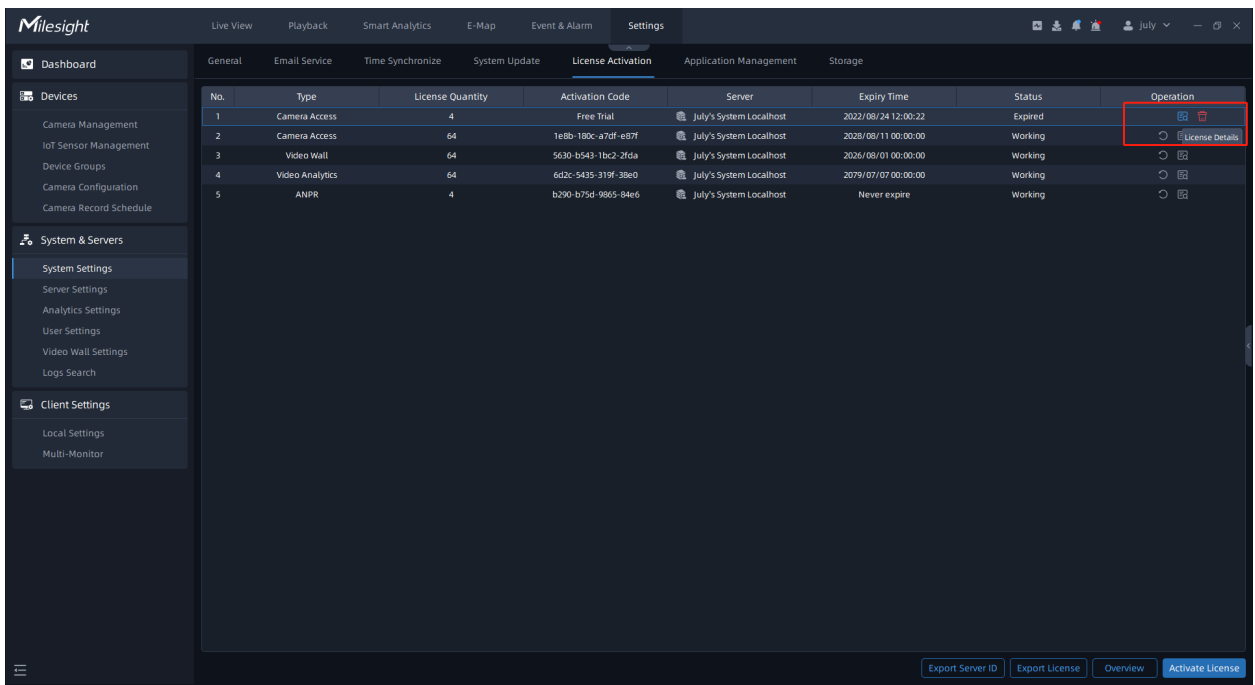

There are some other operations as below:

- 1. Click  $\mathbb E$  button to import the response file to activate the license.
- 2. Click  $\Omega$  button to deactivate the license. After deactivation, this activation code can be reactivated or activated and used on other servers. The free trial license does not have this option.
- 3. Click  $\overline{^{\square}}$  button to delete the license. This option is only for the license whose status is not Working.
- 4. Click  $\mathbb{\overline{B}}$  button to check each license details.
- 5. Click **Export License** button to export the license list in the system.
- 6. Click <sup>Overview</sup> button to overview usage condition of activated licenses.

**E.** Note: Each License can only be registered to one server because license is bound with hardware information of computer on which server resides. If there is an exceptional occurrence of server, all licenses of the computer on which server resides will become invalid. And once the server starts to run, the licenses will automatically become valid and restore working status.

## Application Management

Here you can manage various applications of VMS, including ANPR, Video Analytics, Face Recognition and Third Party Connect - Access Control. Users can check the application status and enable or disable Third Party Connect manually.

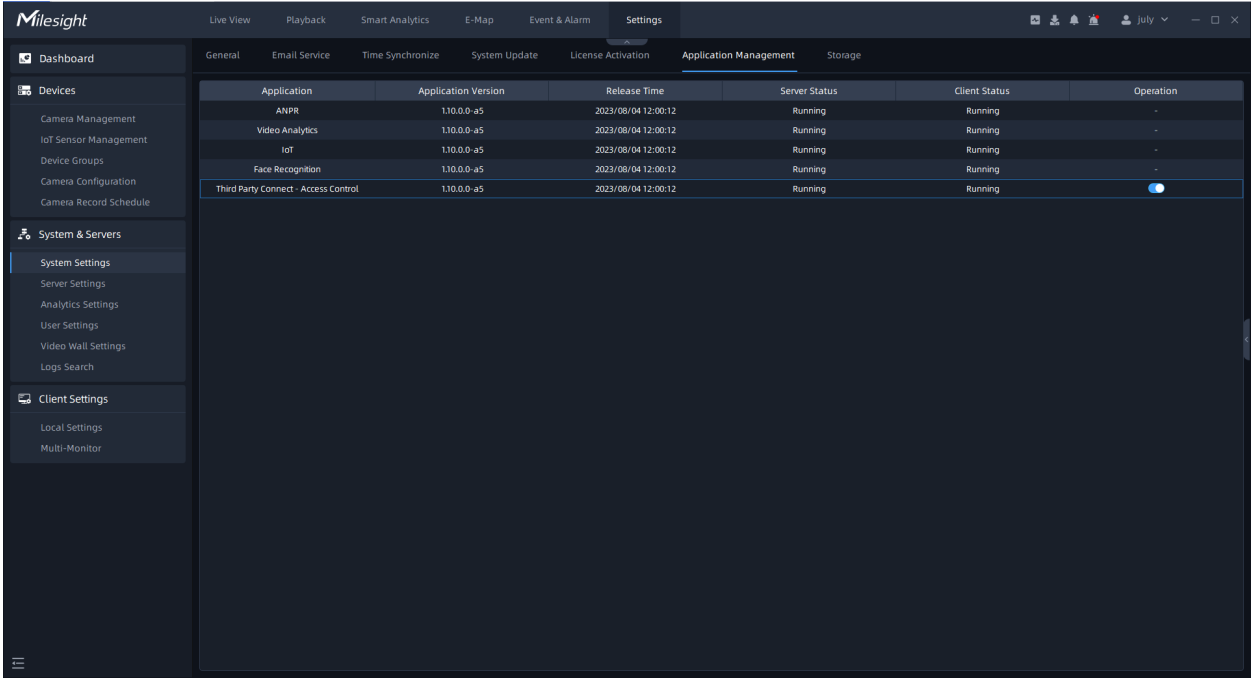

### Storage

The storage page allows you to manage the data retention time, ranging from 1 to 9999 days, for different components,including System Logs, Session Logs, Camera Logs, Event Logs, People Counting and IoT Sensor. It helps optimize storage usage and ensures that log data is available for a specific period, based on your needs and compliance requirements.

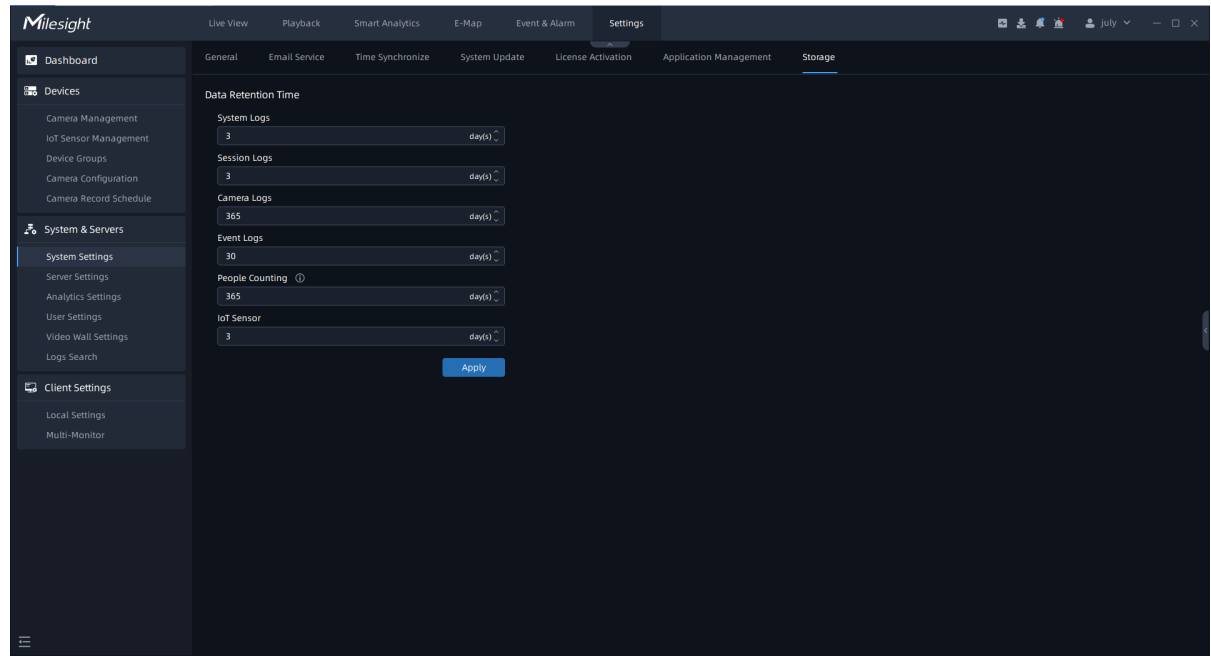

## 3.3.2 Server Settings

#### **General**

User can check and configure basic server settings. There are several parts, including Basic Information, Network Information, Storage Setting and Detach from system. Click "Server Settings->General" button, the page will show as below:

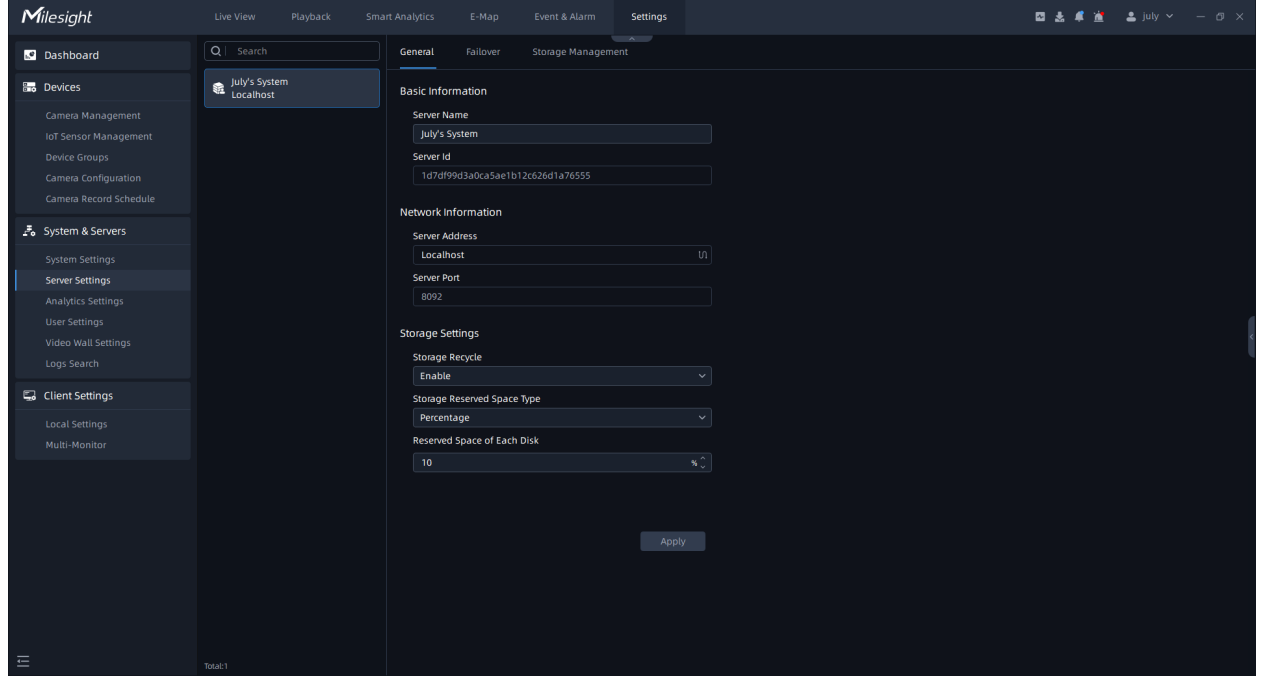

### • **Basic Information:**

Here you can change name of each server inside VMS system. Select a server and change its name, then clicking  $\frac{Apply}{b}$  button to apply the new name.

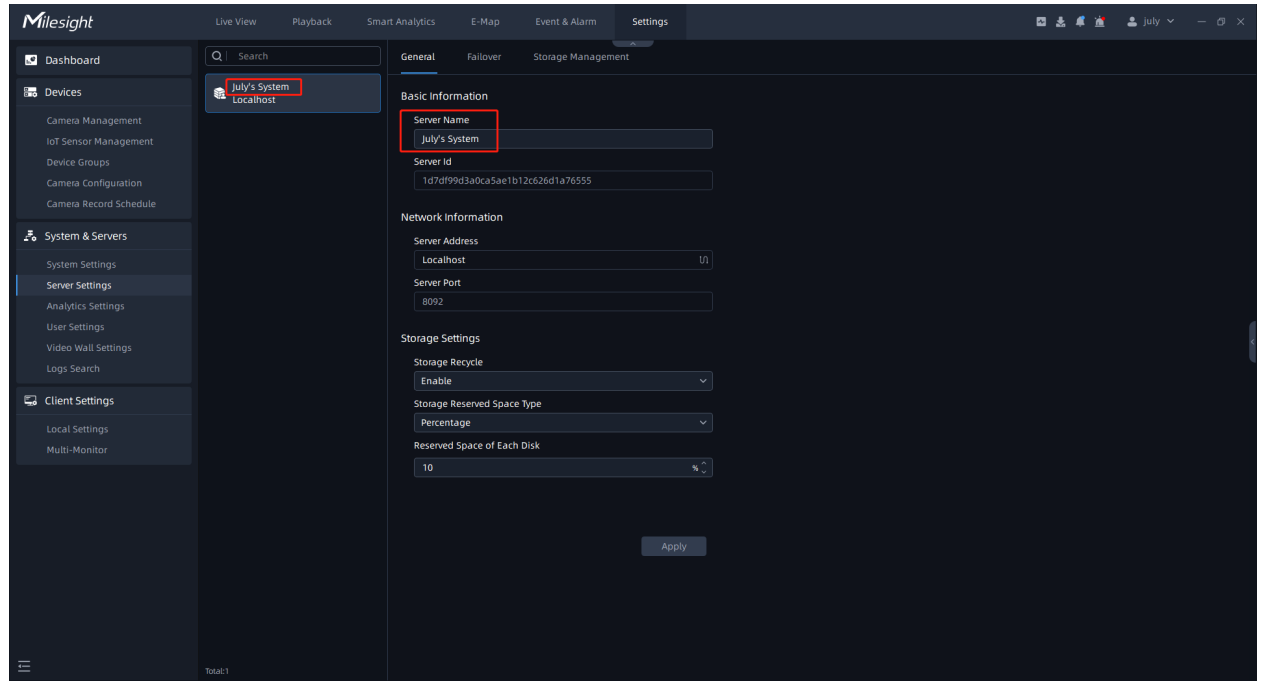

### • **Network Information:**

When clicking  $\stackrel{\text{{\small \textsf{u}}}}{=}$  button, a window will pop up to ping your server IP as below, and you can check your current server IP status here.

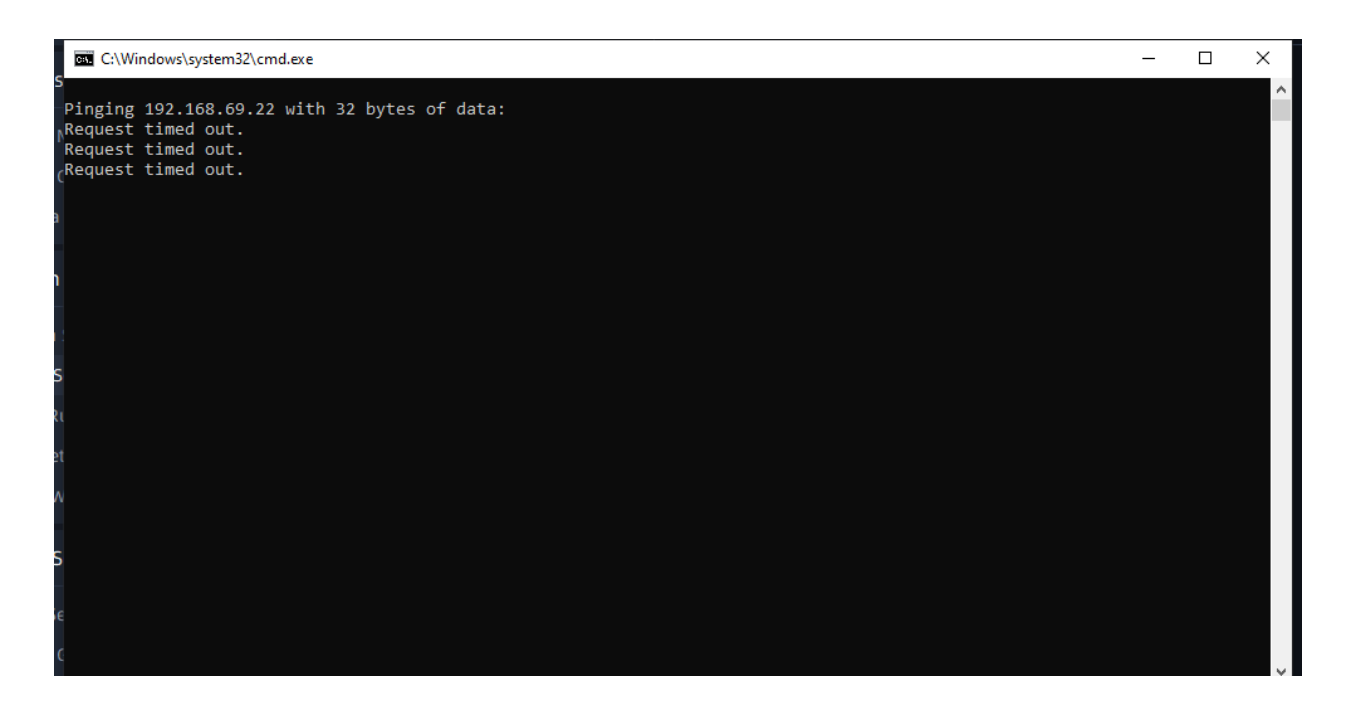

#### • **Storage Setting:**

If enable Storage Recycle function, it will delete the previous storage files when the disk space reaches the setting threshold value, ensuring that disk storage can be continued.

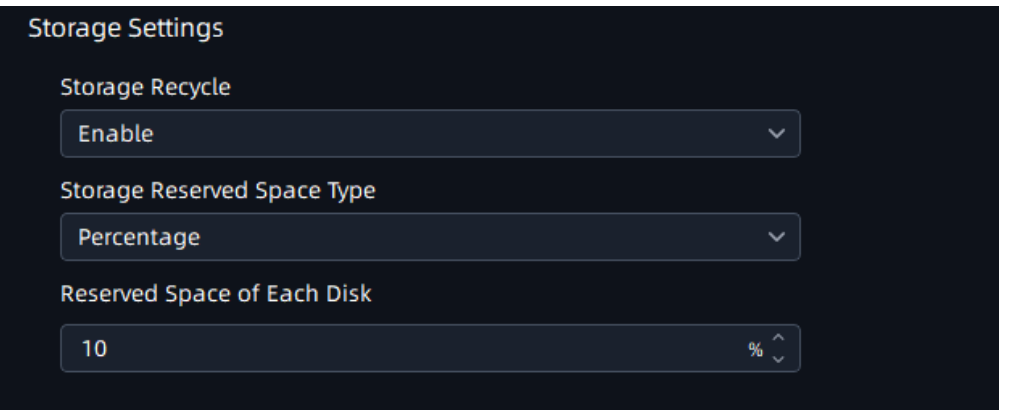

**Note:** You can choose Percentage or Specific Value to set the threshold value of Storage Recycle.

#### • **Detach from System:**

You can also detach the added servers from system. The steps are as below:

**Step 1:** Click **button** button, then a pop-up window as below;

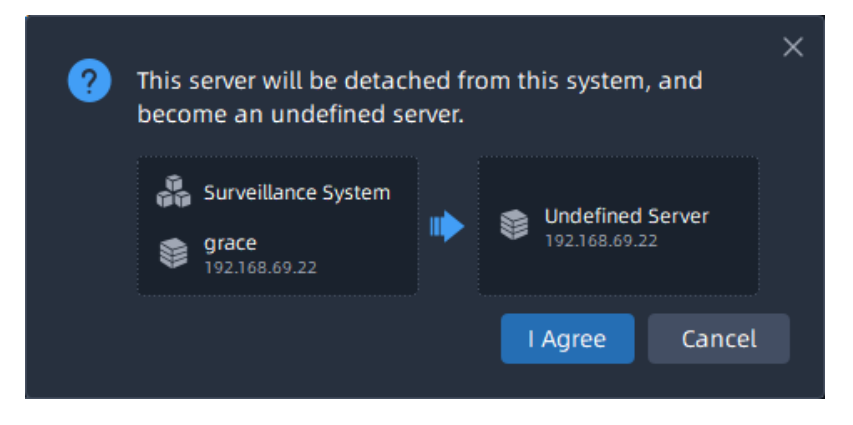

**Step2:** Choose Remove or Keep cameras of this server from system;

**Step3:** Wait for 5 seconds and click  $\frac{1 \text{ Agree}}{2}$  button to detach the selected server from this VMS system, then the server will become an undefined server;

#### **Note:**

- Only the Owner user has permission to perform the Detach Server operation and check detach result.
- When there is an exceptional occurrence of server to make it offline, if you directly click

**Detach Server** button, then the deleted server don't really be detached from system.

Once server restores normal status, the server still can display in the interface and start working.

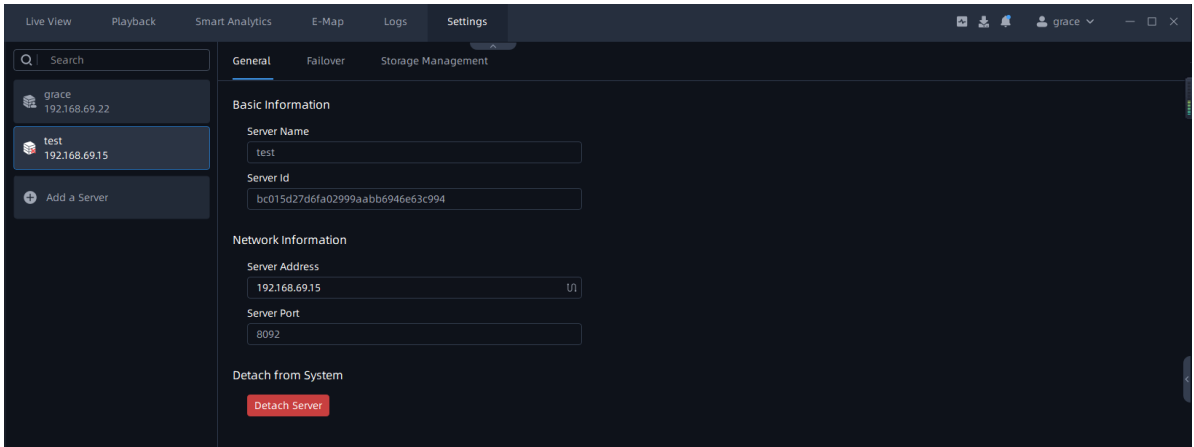

• After the last server is detached, all clients connected to the system will be forced to logout, and pop up a window to inform you "All servers in this system have been removed, please set up system or contact administrator".

#### Failover

Click "Server Settings->Failover" button, and then you can set the failover function in this interface. This function allows the current server to take over the cameras and IoT gateways from the offline server.

• Cameras

Check <sup>2</sup> Take over cameras from offline Servers to enable the Failover function. When other servers are offline, this server will take over cameras from the offline servers automatically. If you checked <sup>a Take over cameras according to customized priority</sup>, the server will take over cameras

from the offline servers according to the set priority. The page will show as below:

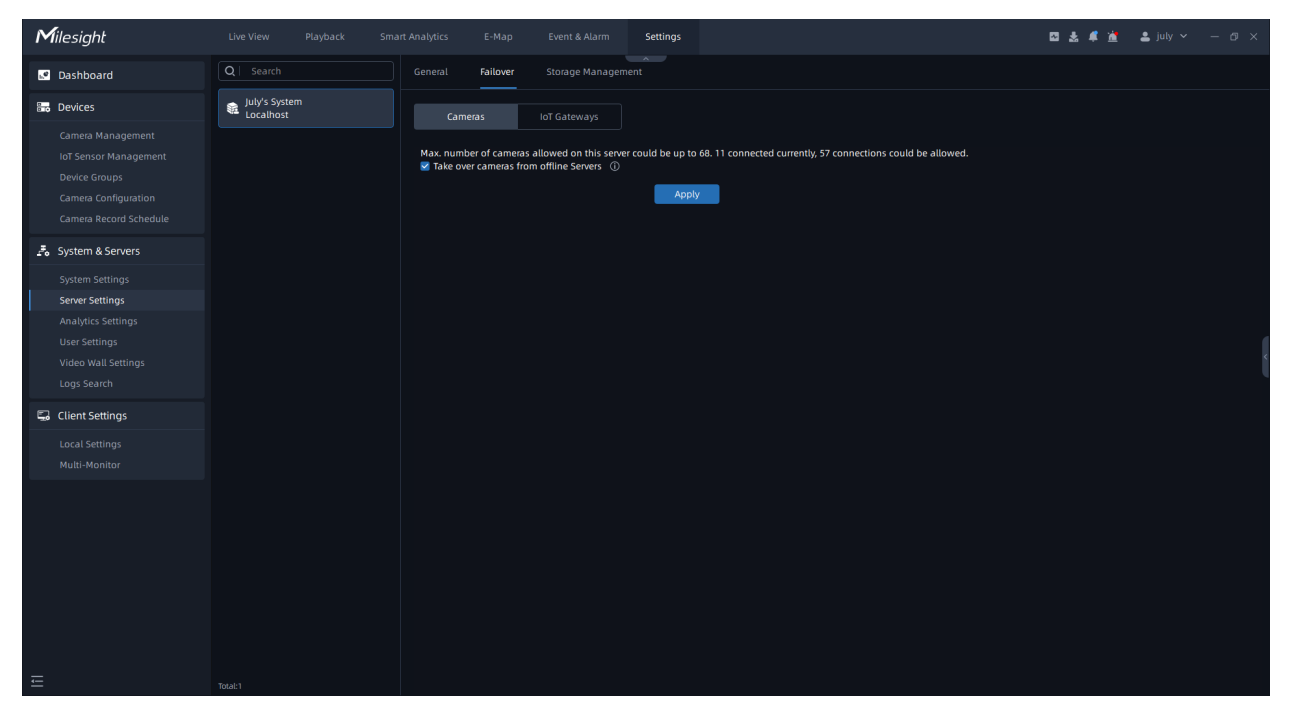

For example, here I set the priority of the cameras in Server 192.168.69.22 as shown in the figure. When the server 192.168.69.22 is offline, other servers in the system will take over the cameras from this server in the order of High, Medium and Low, and the camera whose priority is set to Never will not be taken over.

**F** Note: There must be unoccupied channels on the server whose Failover function is enabled. Only when the number of channels on the server is less than 128, the server whose Failover function is enabled can take over the channels of other servers.

• IoT Gateways

### Storage Management

Here you can see that every server's storage disk information includes local disk storage and network storage in this system. And you can enable storage disk which you are interested to store recordings and images of VMS system.

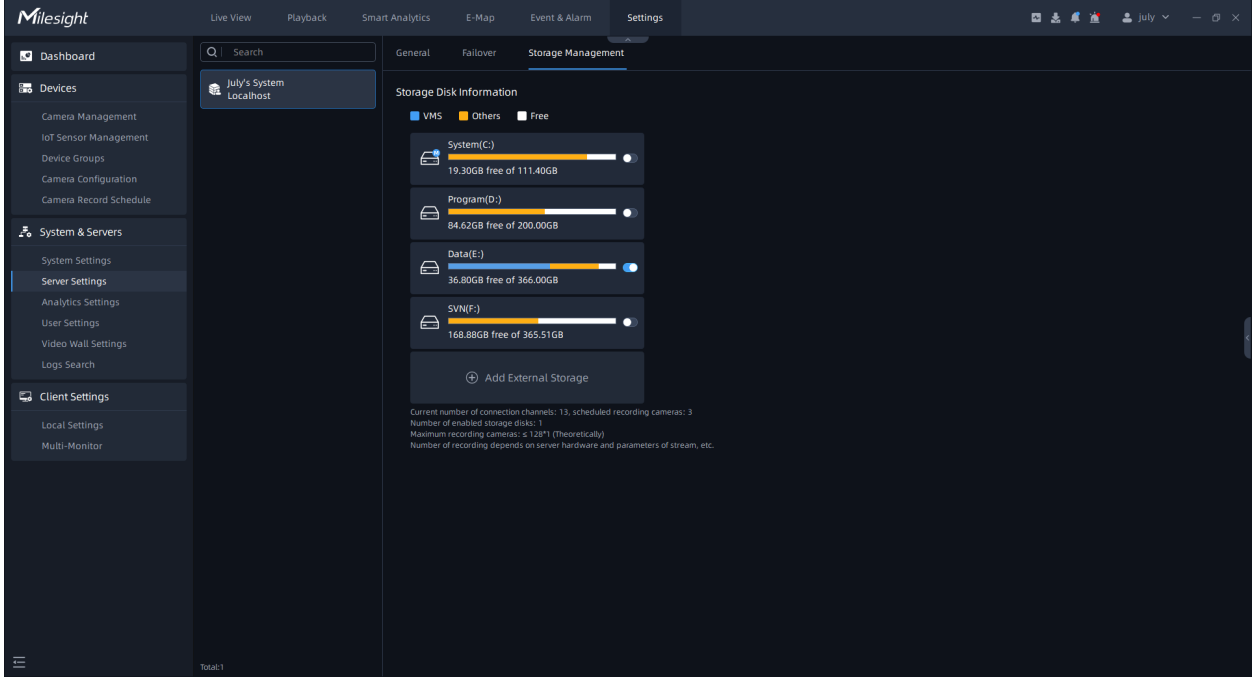

You can also add external storage according to following steps:

**Step1:** Click the "Add External Storage" button, a window will pop up as shown below:

SMB/CIFS window:

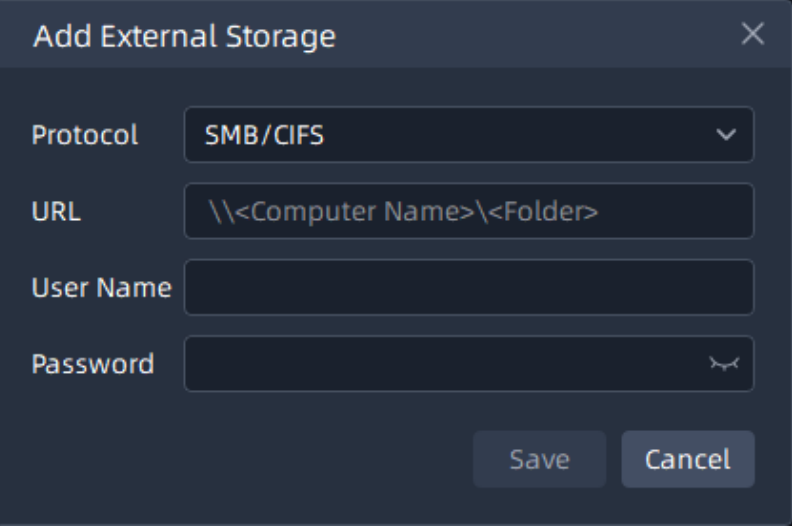

#### NFS window:

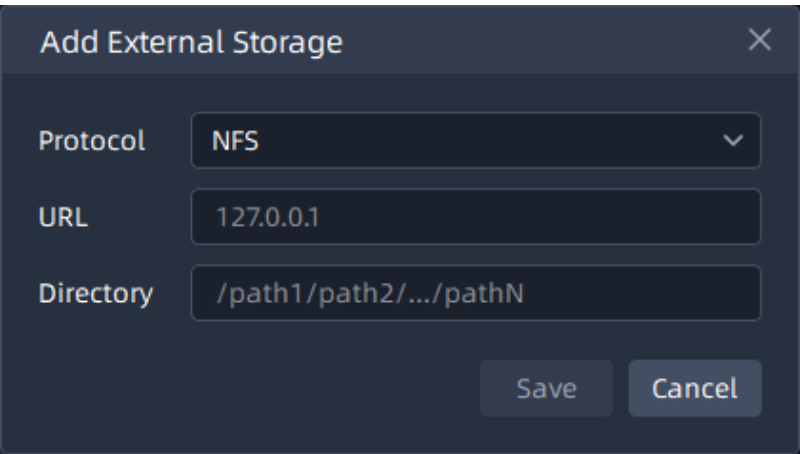

The meanings of the items on the page can be referred to the table below:

### **Table 29.**

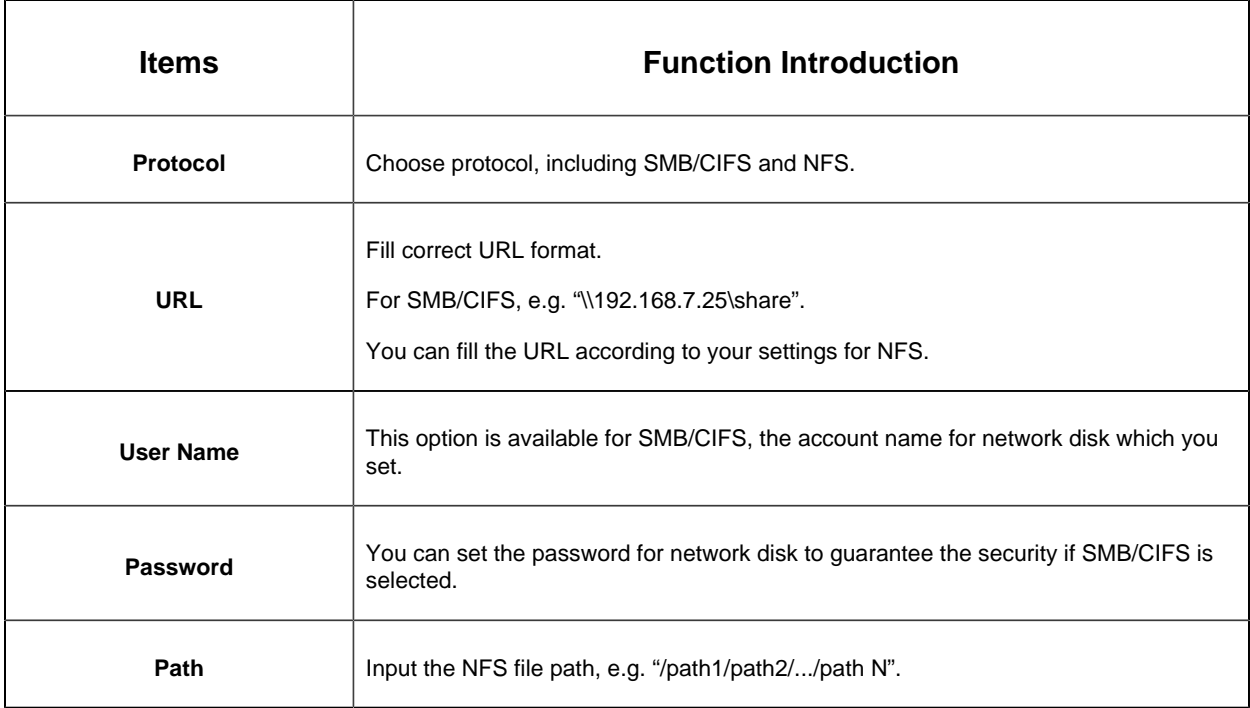

**Step2:** Finish the setting and click "Save" button. Then the disk will be added into the server storage disk list as shown below:

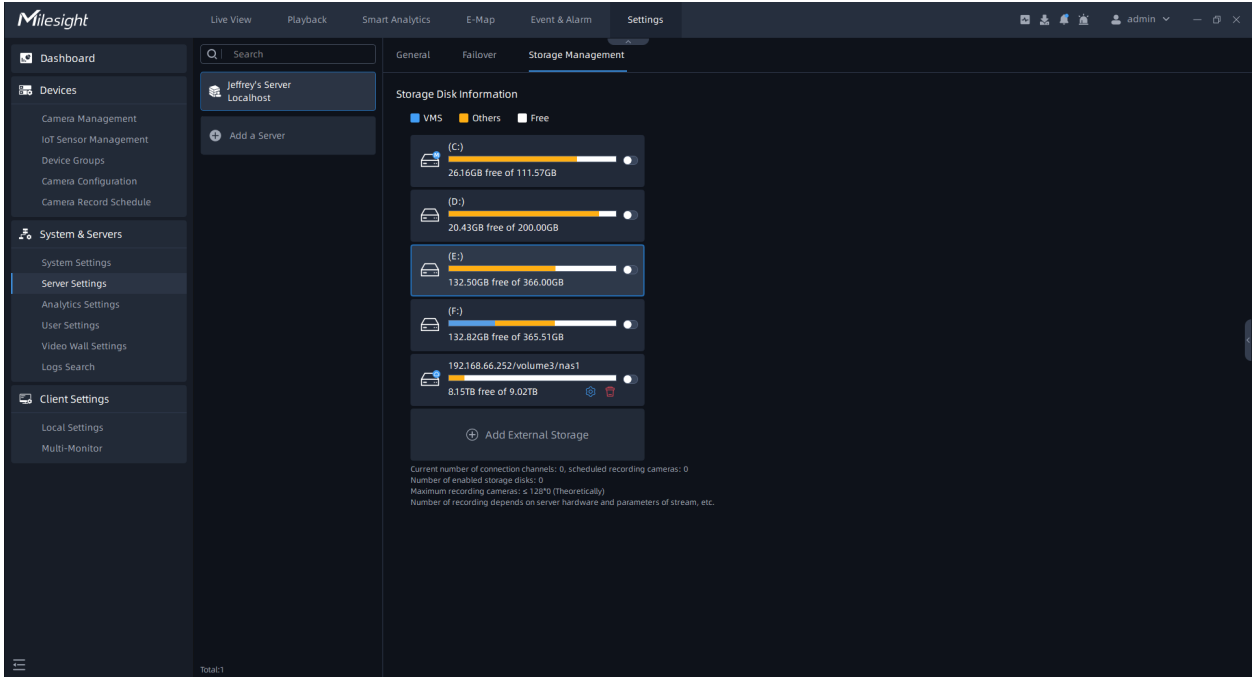

#### **Note:**

- 1. Before adding the external storage, please make sure that the network disk is available within the network and properly configured to store the recorded files, etc.
- 2. The network disks can be deleted, but local storage disk can't be deleted from VMS system.

### Add a Server

In this interface, users can not only directly add undefined servers in the same LAN as any server in the current system, but also add servers in different LANs by manually entering the server addresses.

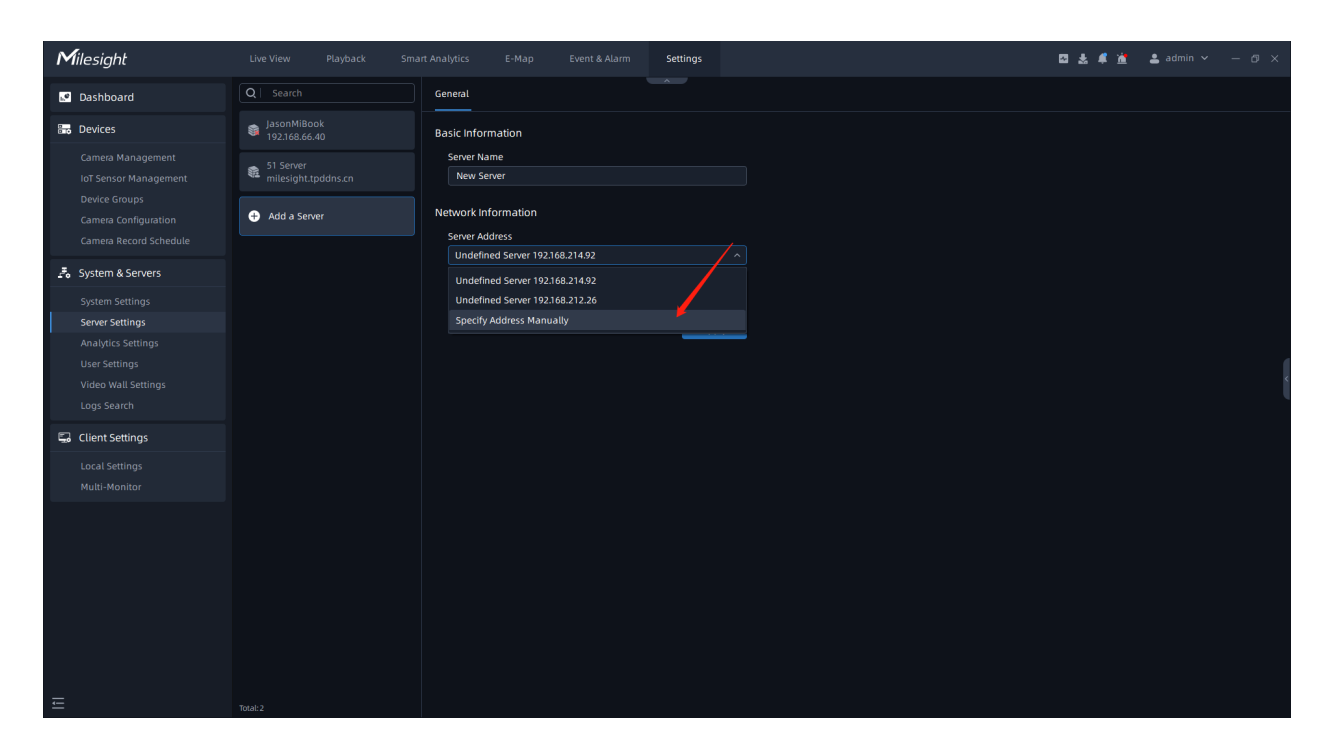

**F** Note: If the user chooses to manually enter the specified server address, make sure that the corresponding Bridging Server is selected for the service.

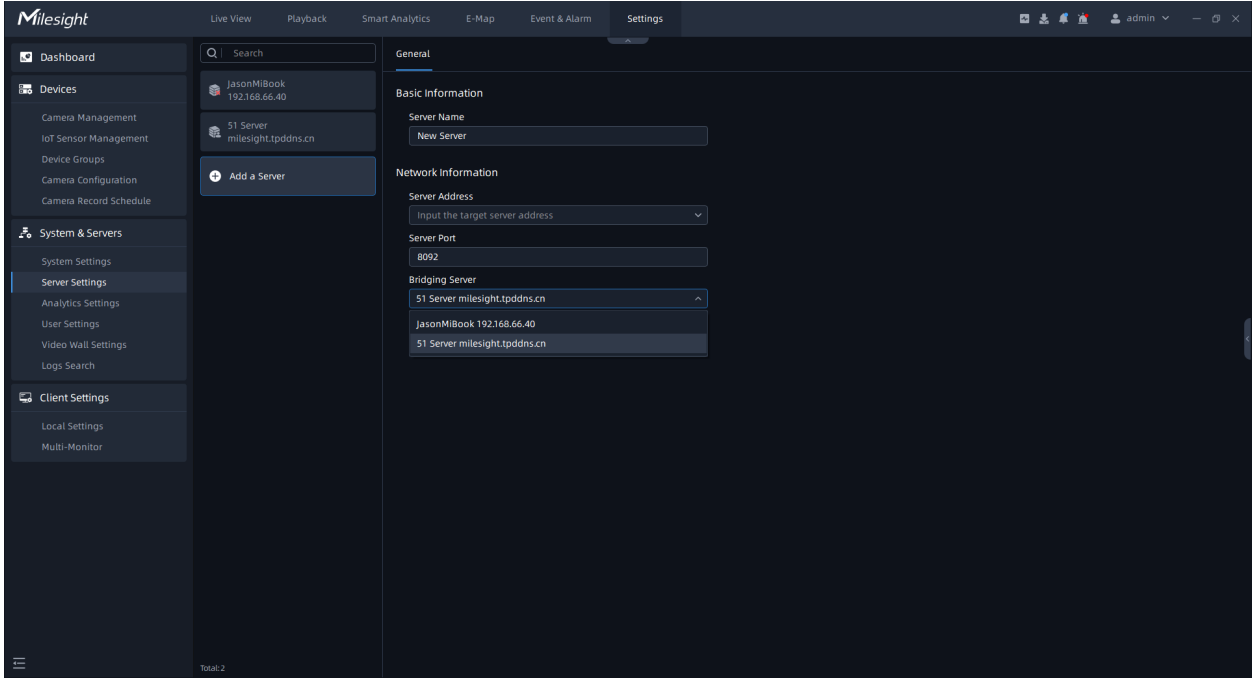

## 3.3.3 Analytics Settings

Before setting, you need to confirm the following items:

- There are Video Analytics and ANPR licenses in the system, and the license quantity is sufficient. For more information, please refer to [License Activation](#page-153-0) [\(page 154\)](#page-153-0).
- The Video Analytics Server has been installed and running.
- The AI Box is up and running.

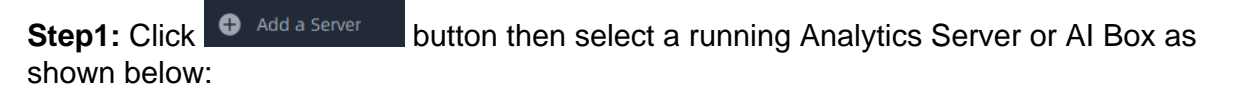

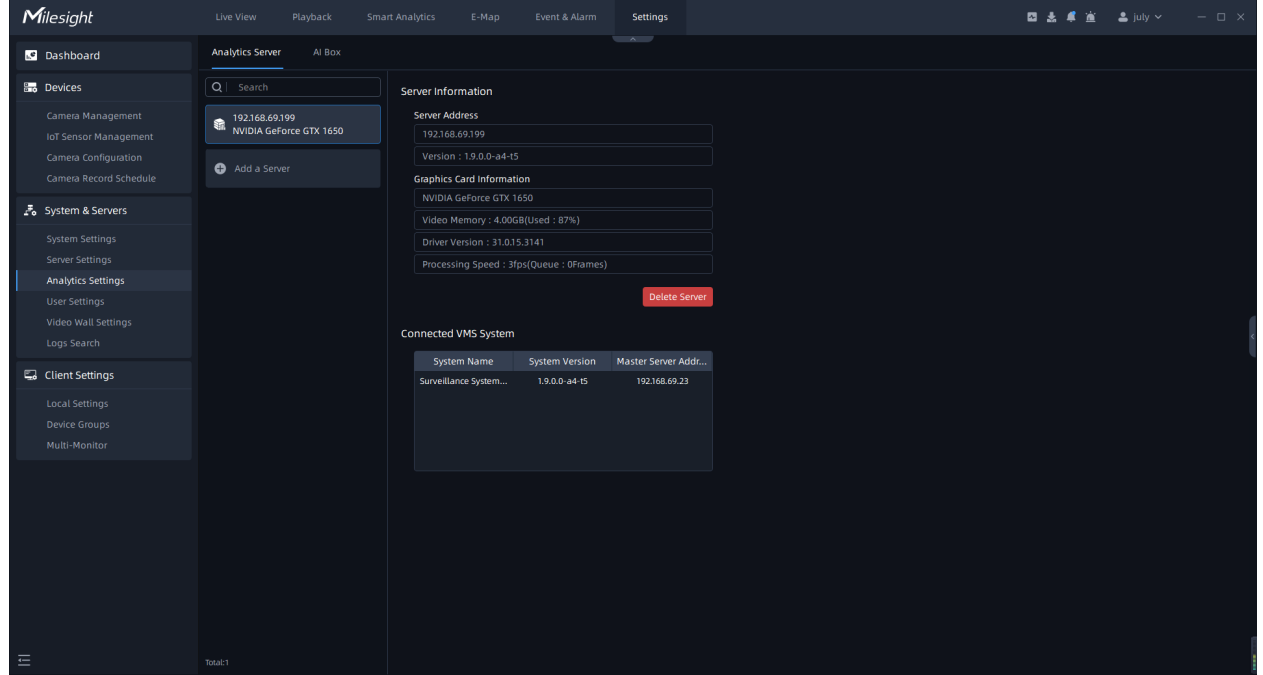

**Step2:** Click  $\frac{Auply}{Auply}$  button, then the server will be successfully added. You can check the server information and how many systems are currently connected to this server and the hardware information of AI Box as shown below:

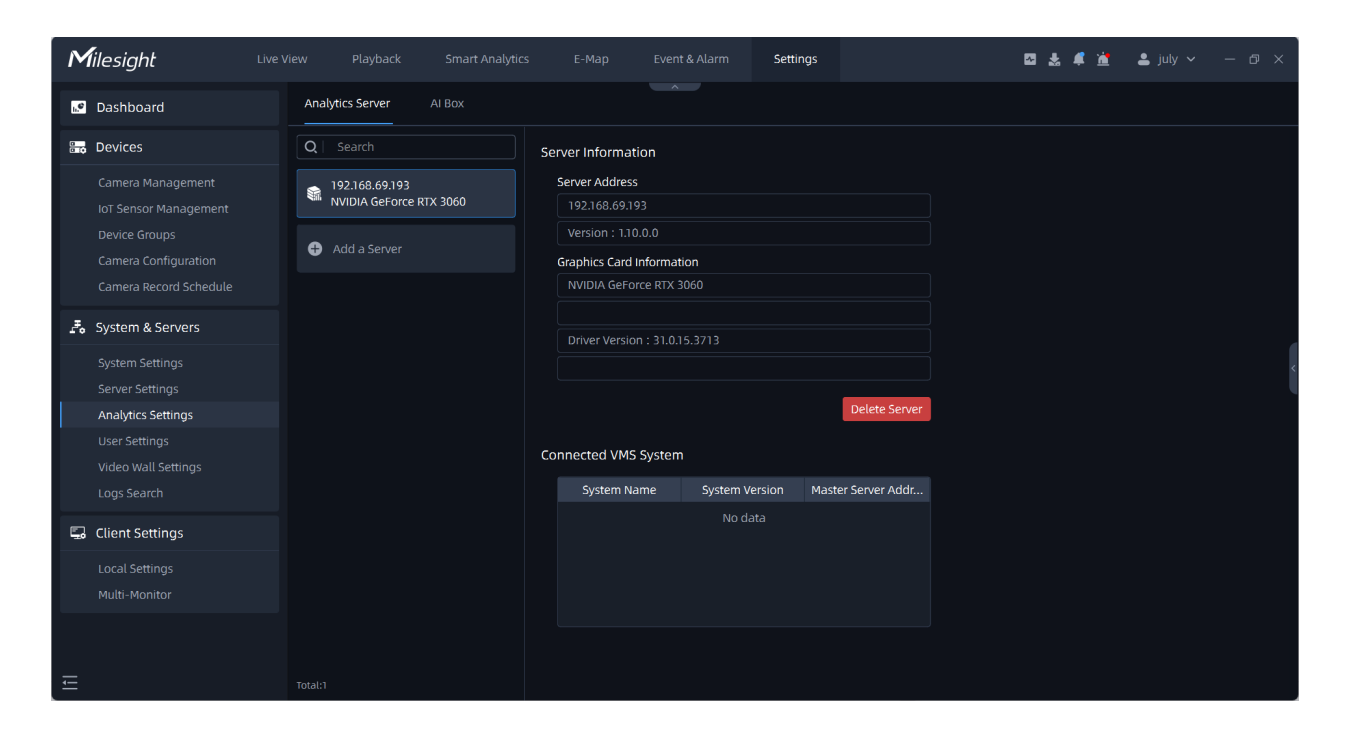

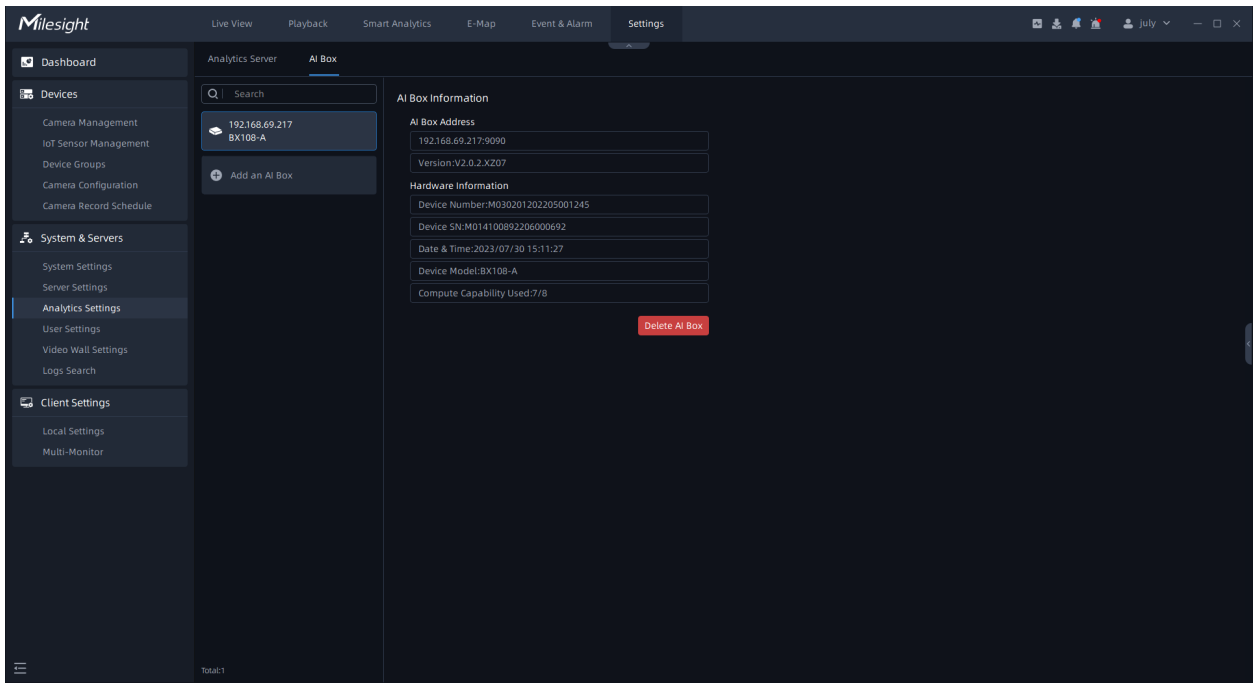

#### **Note:**

- 1. Currently only NVIDIA graphic card (CUDA compute capability 7.5 or higher is recommended) is supported for Video Analytics Server.
- 2. Currently only 64-bit Operating System is supported for Video Analytics Server.
- 3. For VMS-end Video Analytics and VMS-end People Counting:
- No license is required for cameras added via MSSP, Milesight DDNS and P2P protocols.
- The license is required for the cameras added via RTSP and ONVIF protocols.
- 4. For ANPR, a license is required for cameras added via all protocols.
- 5. For AI Box,no extra license is required.

## 3.3.4 User Settings

<span id="page-172-0"></span>User Management

Users are managed in the User Management page.

Users can be created, modified and deleted from the User Management page in "Milesight VMS Client". Several properties of a user including User Name, Password, Confirm password, Role, Email Address and Remark can be changed here. Besides, users can set security questions to improve user security.

**Note:** Password Verification is required if any changes are made.

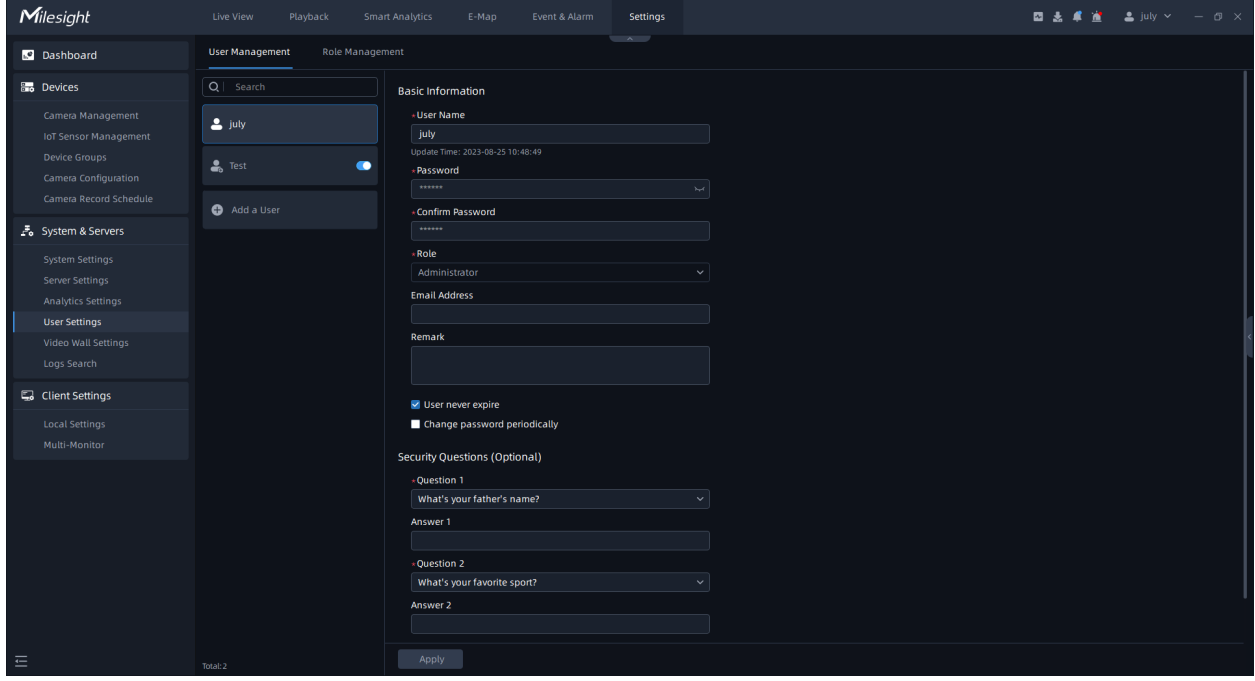

Click the "User Settings->User management" button, the page will show as below:

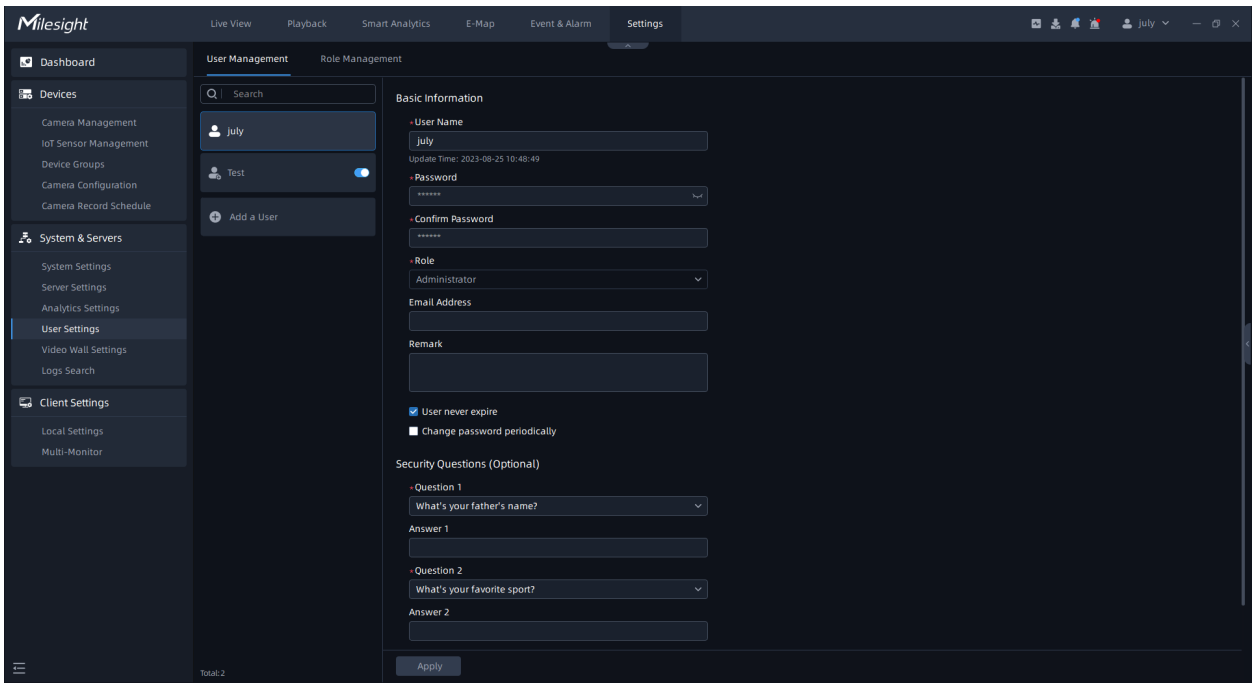

The meanings of the items on the page can be referred to the table below:

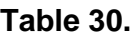

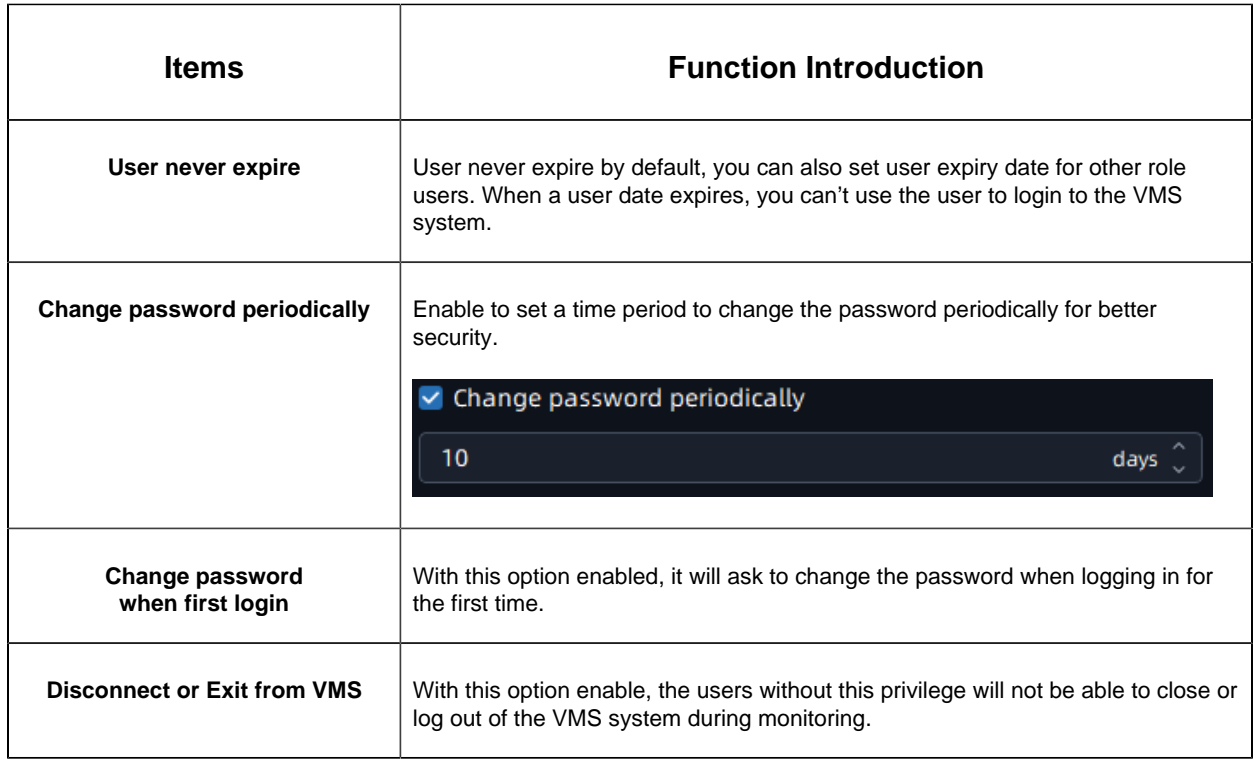

Each user can modify his or her own security questions, which greatly improves security.

Owner role page:

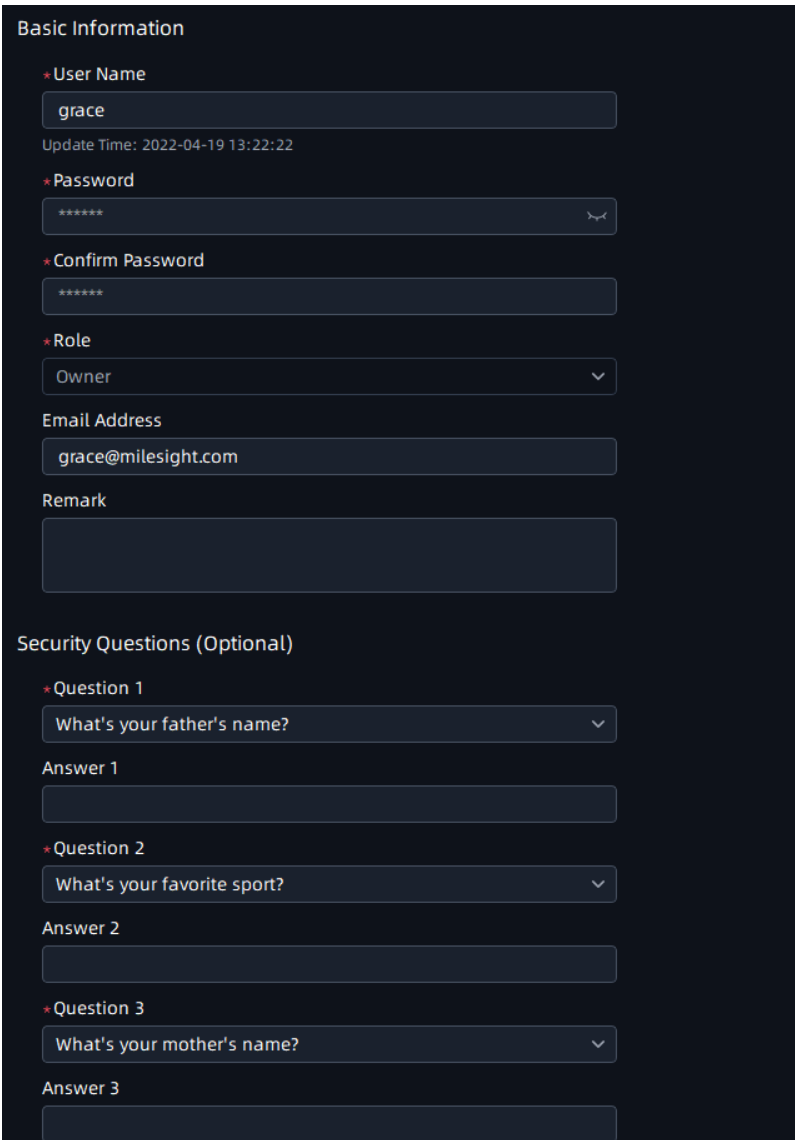

Other role page:

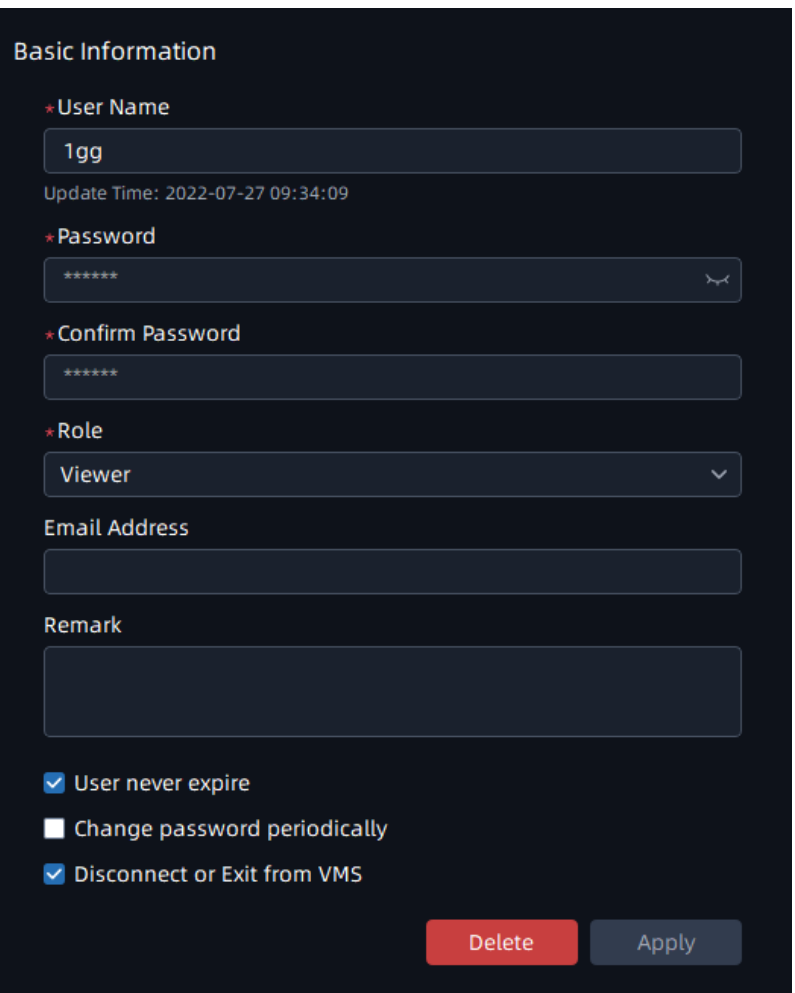

## **Note:**

- 1. The created users are enabled by default. The user can't choose to disable itself when a user logs in the VMS system client.
- 2. If user is disabled, then the VMS system client which the user login to will logout compulsively and pop up a reminder window "User has been disabled or deleted, please contact administrator".
- 3. There can only be one user who is Owner, which is the user added when the system is created, and the priority of role is highest.

## Role Management

Roles are managed in the Role Management page. The Administrator can't be deleted by default. Also, you can add or delete customized roles.

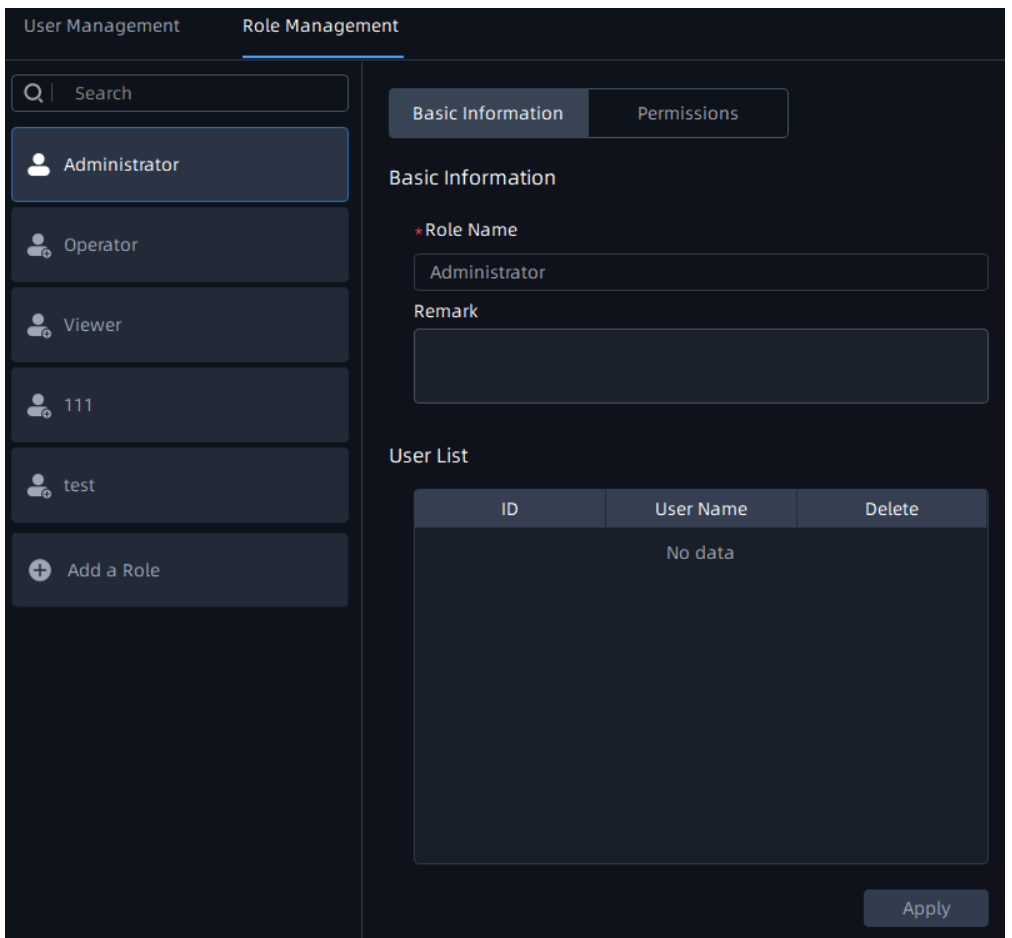

## **Basic Information Page**

You can create multiple users under a role, then all users under the role will be listed in the User List as shown below:

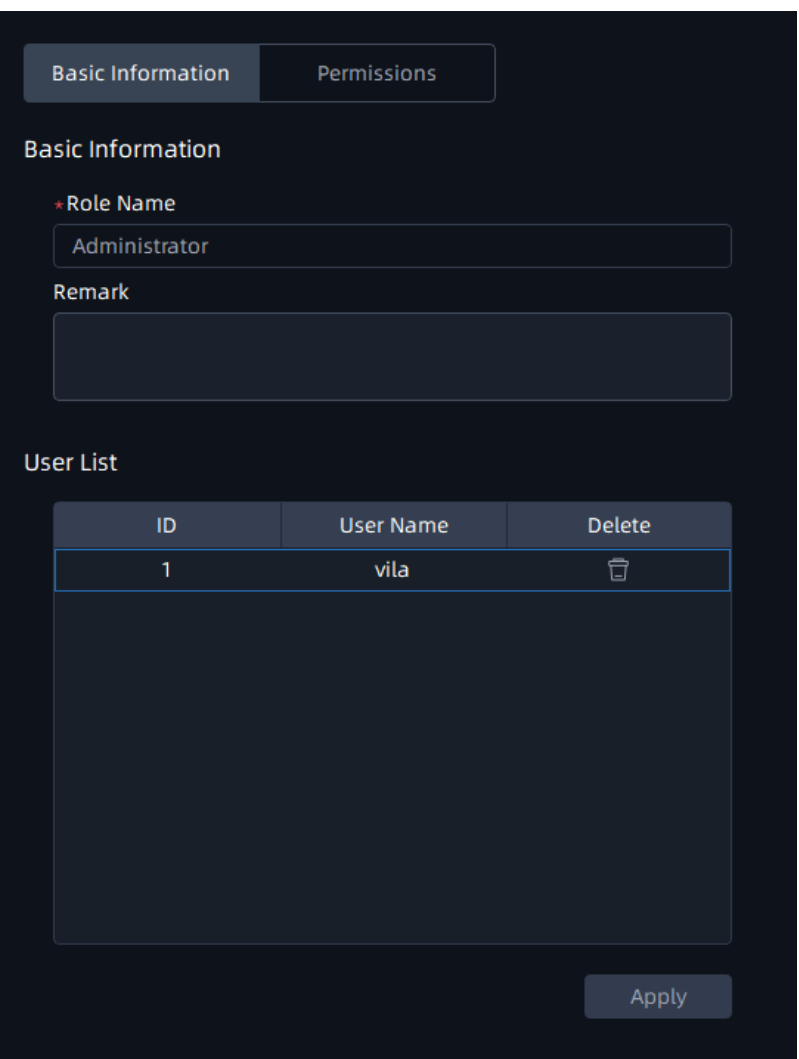

**B** Note: If you click the **B** button to delete the user, a window will pop up as below to inform you "This user will be deleted" . If you check the checkbox to keep user history data and even if click "OK" button to delete the user, then tag or locked recording video files added by user can still be kept.

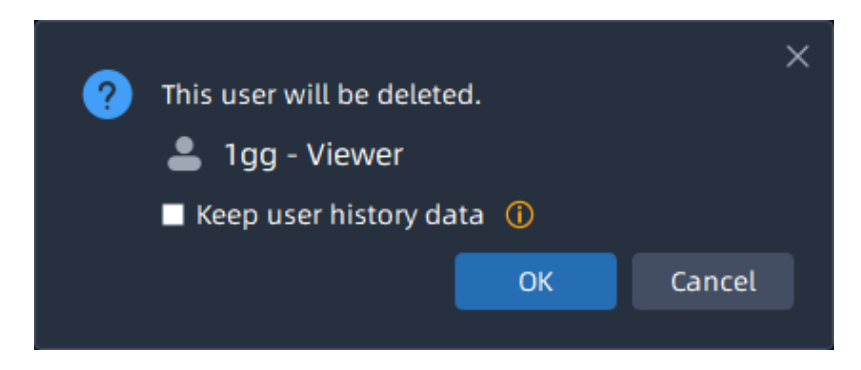

**Permissions Page**

Different roles have different functions and operation permissions, resource access to Smart Analytics.

• Administrator: Own full access to function and operation permissions, resource access to Smart Analytics.

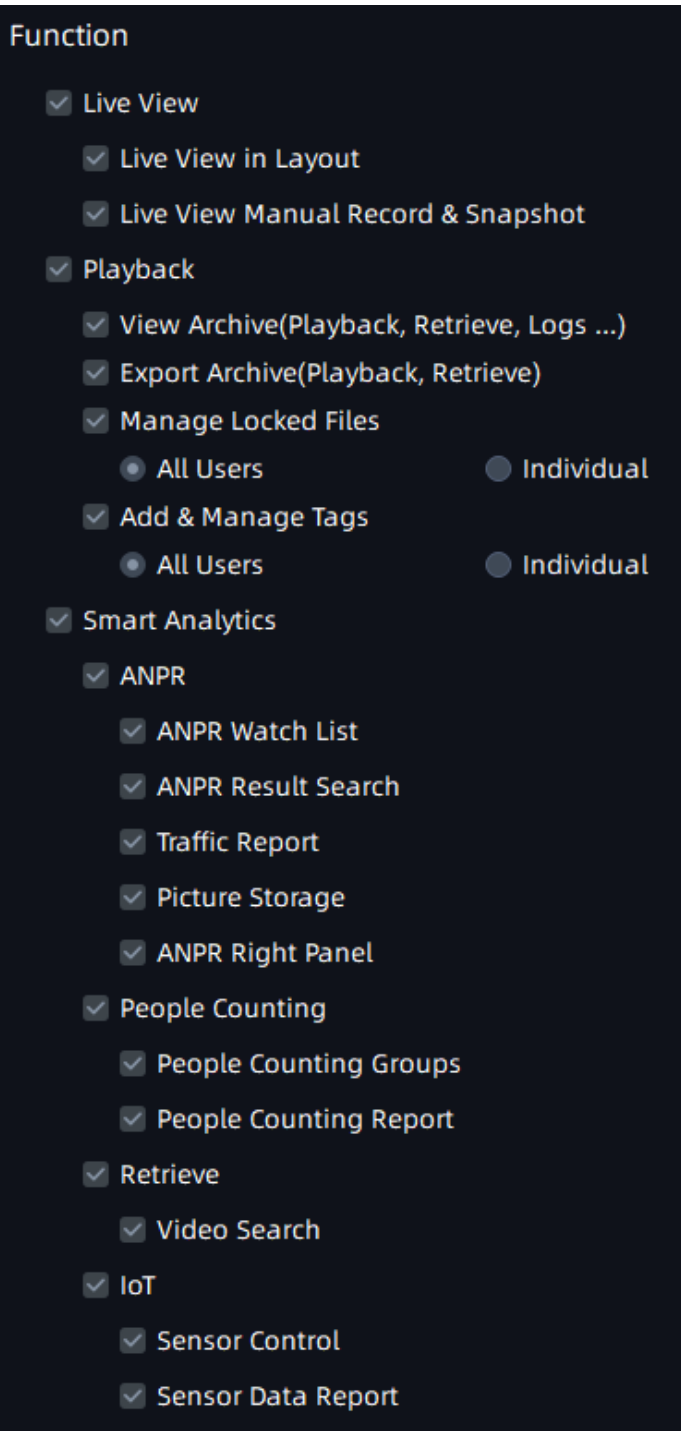

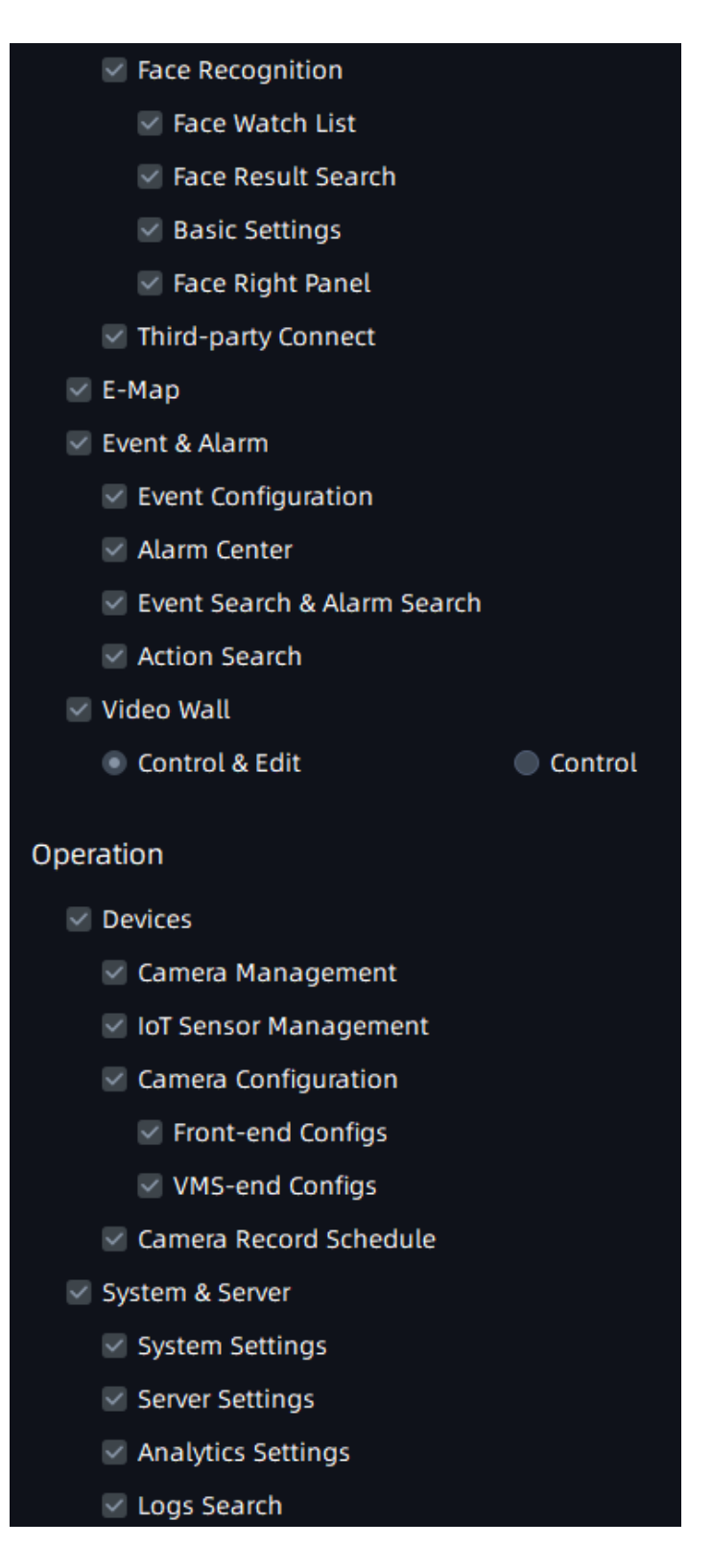

• Customized role: You can customize the role permissions.
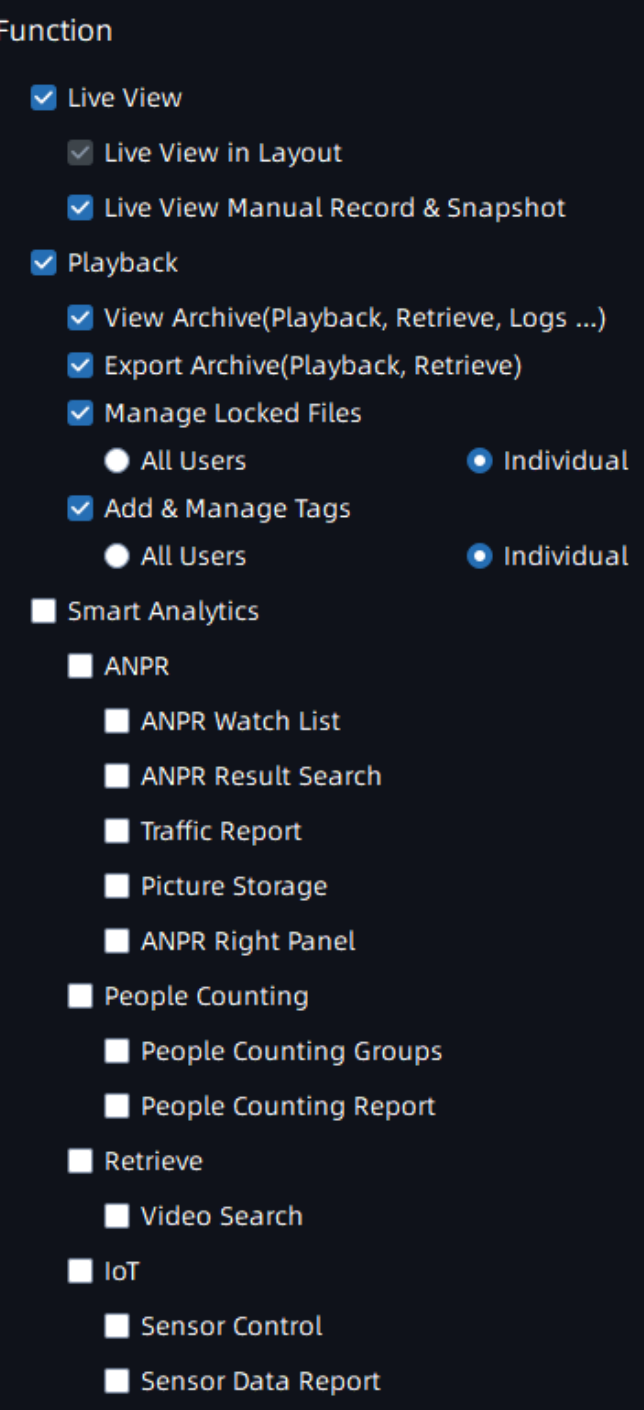

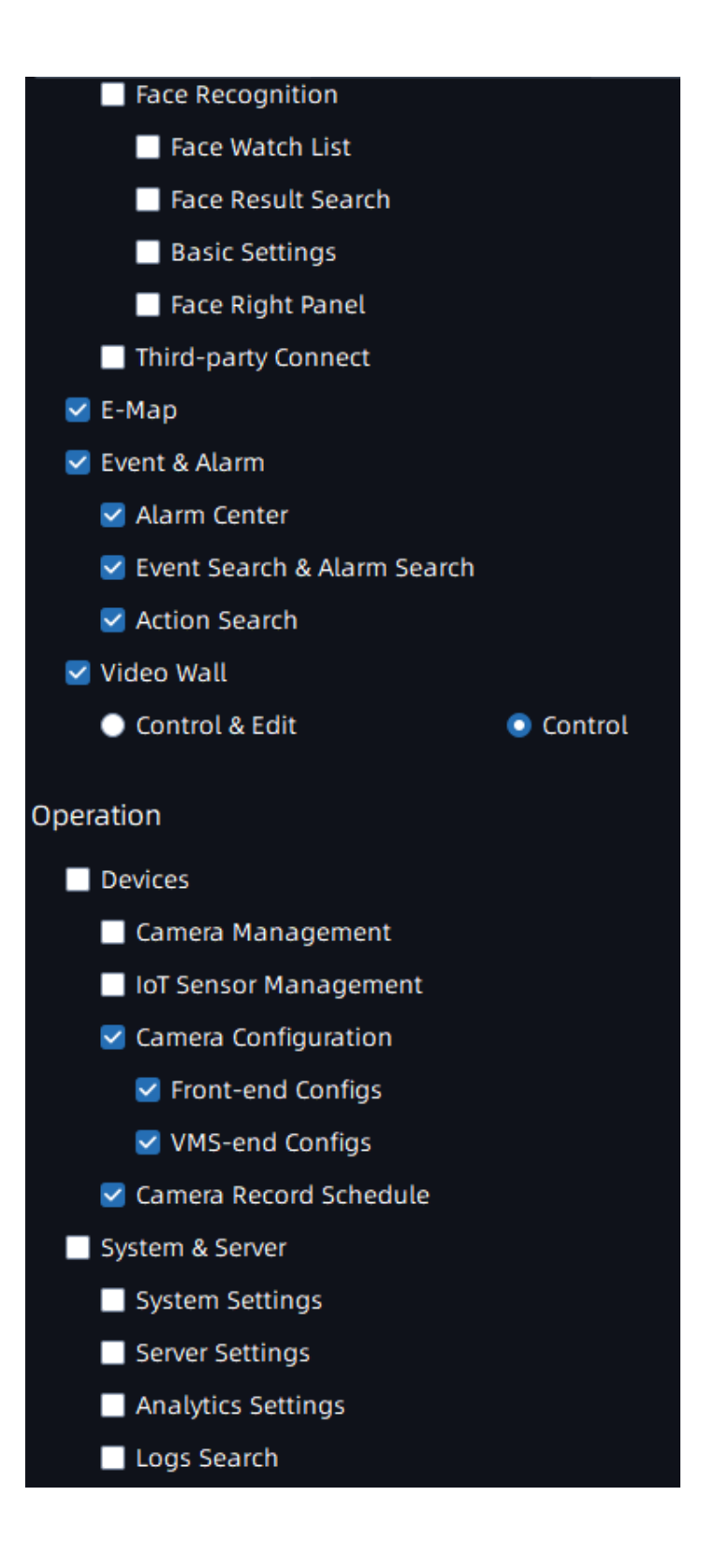

#### **Cameras Page**

Here you can configure cameras for each role on individual channels, such as Stream Only , Stream & PTZ options, etc.

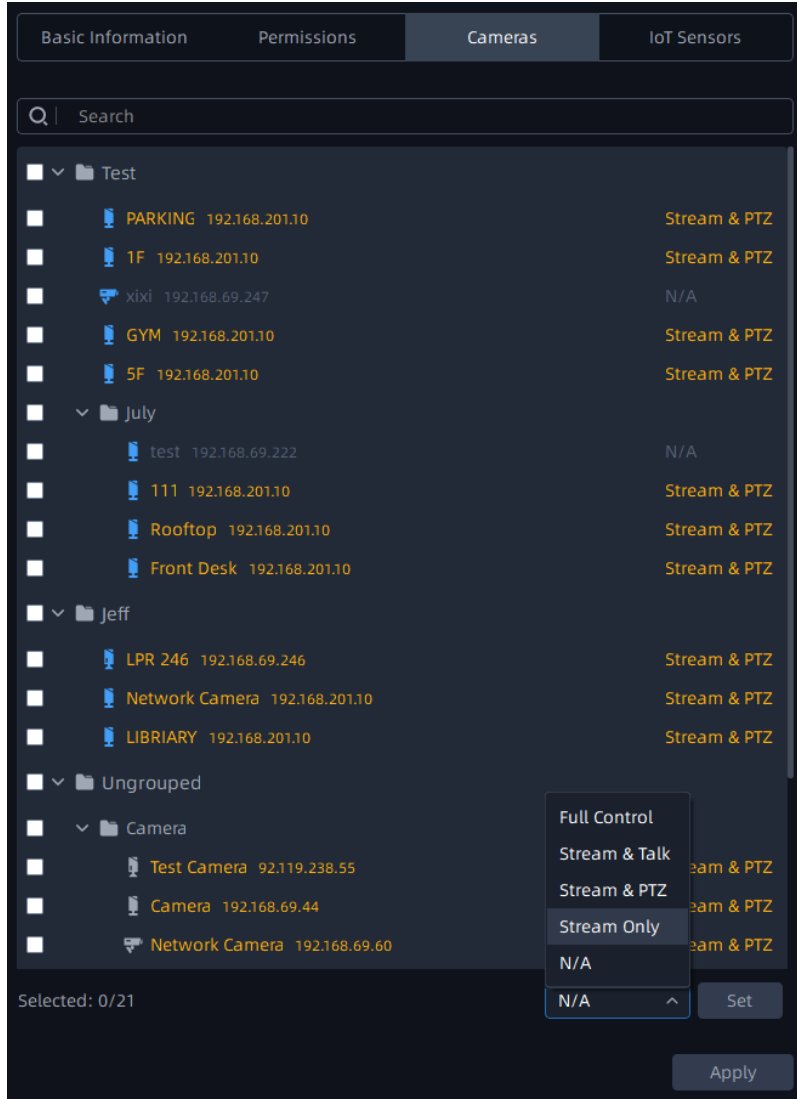

### **IOT Sensor Page**

Here you can configure IoT Sensors for the customized roles.

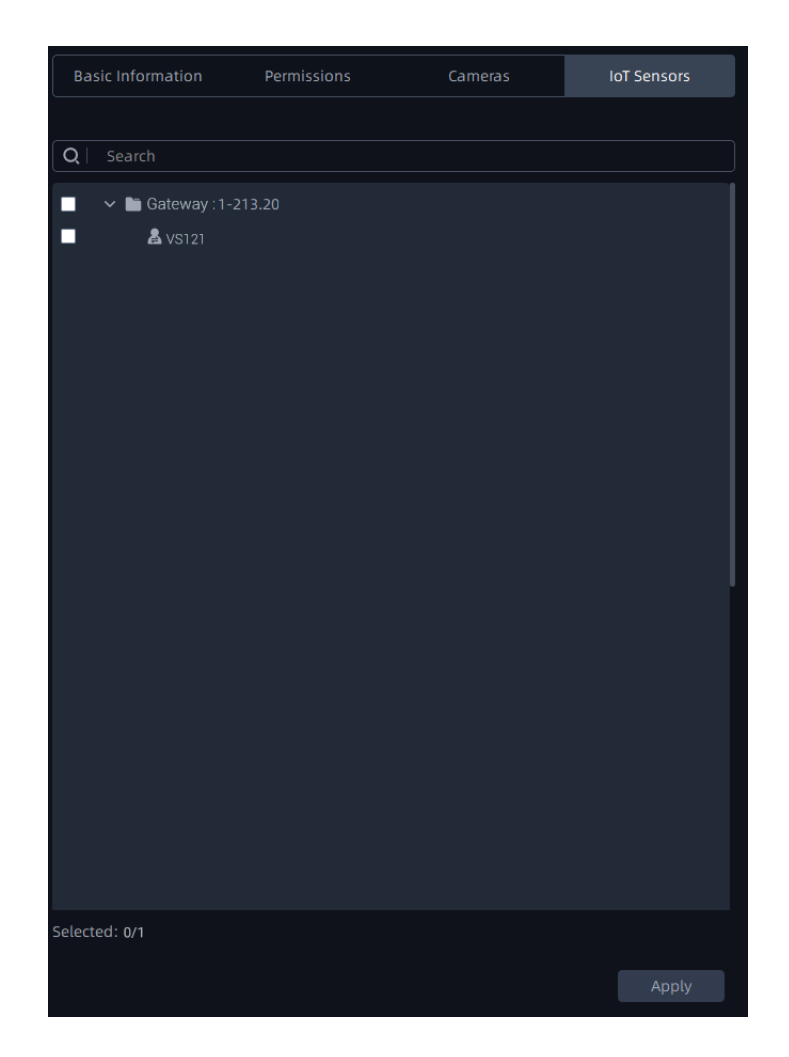

**F** Note: After setting all the configuration, please remember to click "Apply" button. Otherwise, when you click other buttons outside the control panel, a window will pop up to inform you "Configuration is not saved, discard changes?"

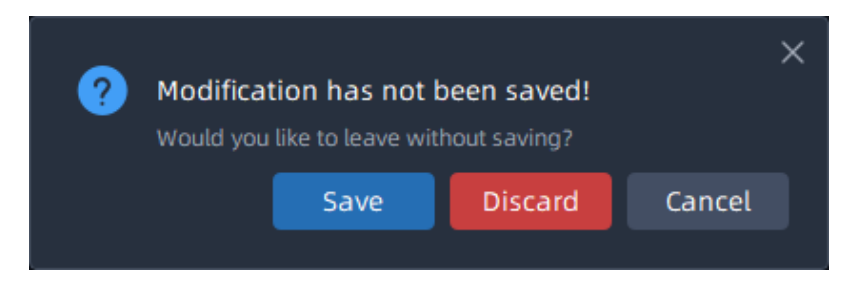

## <span id="page-183-0"></span>3.3.5 Video Wall Settings

Here you can operate all the settings related to the [video wall](#page-211-0) [\(page 212\)](#page-211-0) in Live View.

Please refer to the following key features of the Video Wall function:

- Up to 100 Video Walls per System
- Custom Screen Combinations & Split
- PTZ and Digital Zooming Operations
- Remote Desktop Sharing
- Remote Control and Monitoring

On each Video Wall Screen, it supports:

- Display up to 64 IP Channels
- Display Primary/Secondary Streams
- Freely adjust the size and position of each channel, whether it be within or across monitors

• Video Wall Tour/Tour Plan, each displaying unrestricted channels in turn, at custom time intervals and custom layouts

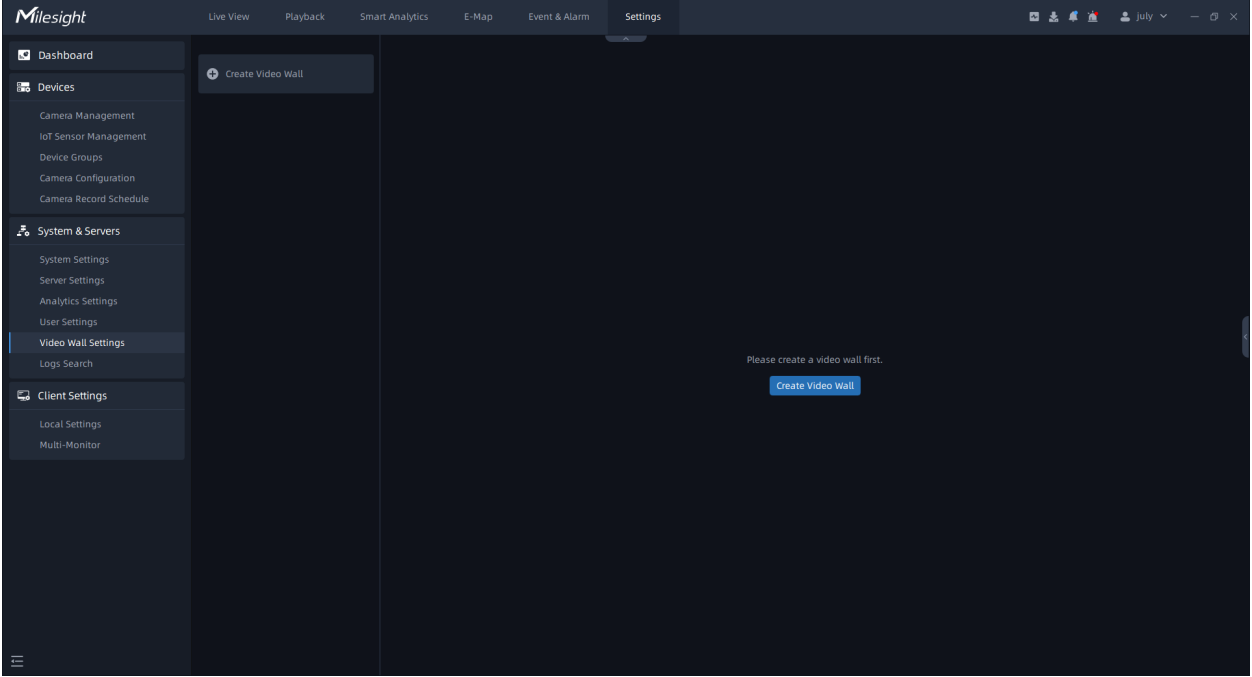

#### • **General Setting**

Before setting, you need to confirm the following items:

- There are license for Video Wall in the system, and the license quantity is sufficient.
- On the device connected to the monitor, the server of the Video Wall has been installed and running.

**Step1:** Click **C**<sup>Create Video Wall button or **C** Create Video Wall button in the left panel, then the page</sup> will change as below:

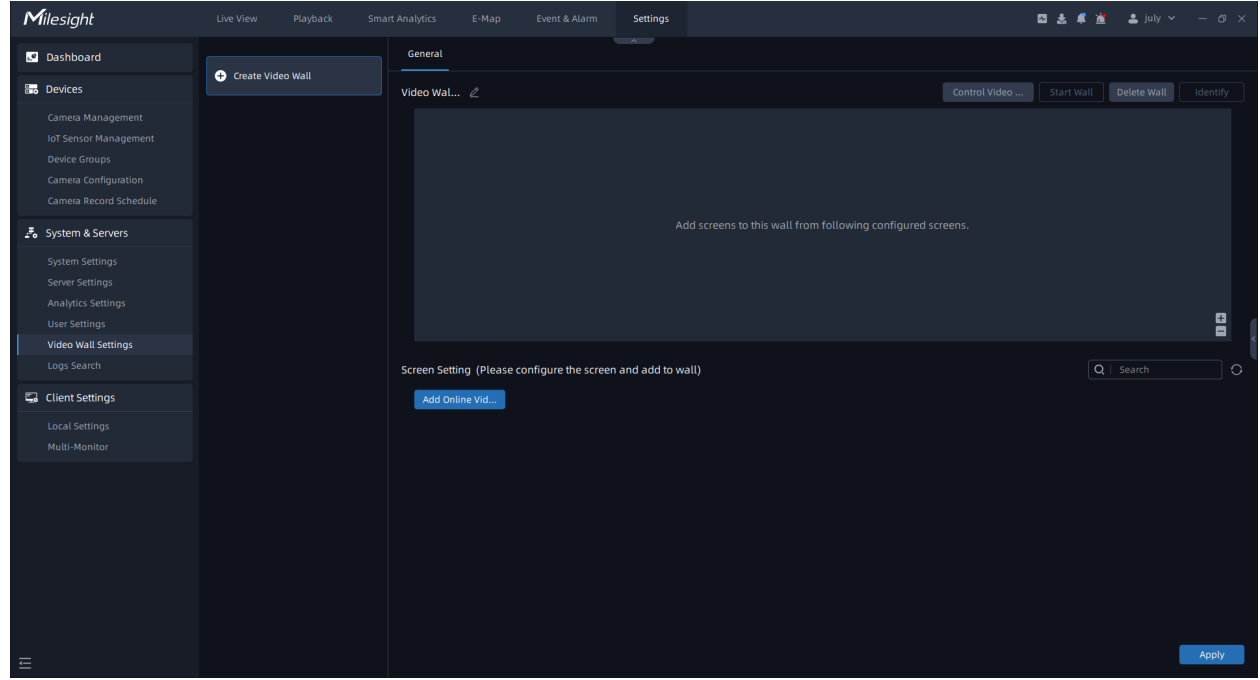

You can click next to the name to rename.

**Step2:** Click Add Online Vide... button, a window will be popped up as shown below:

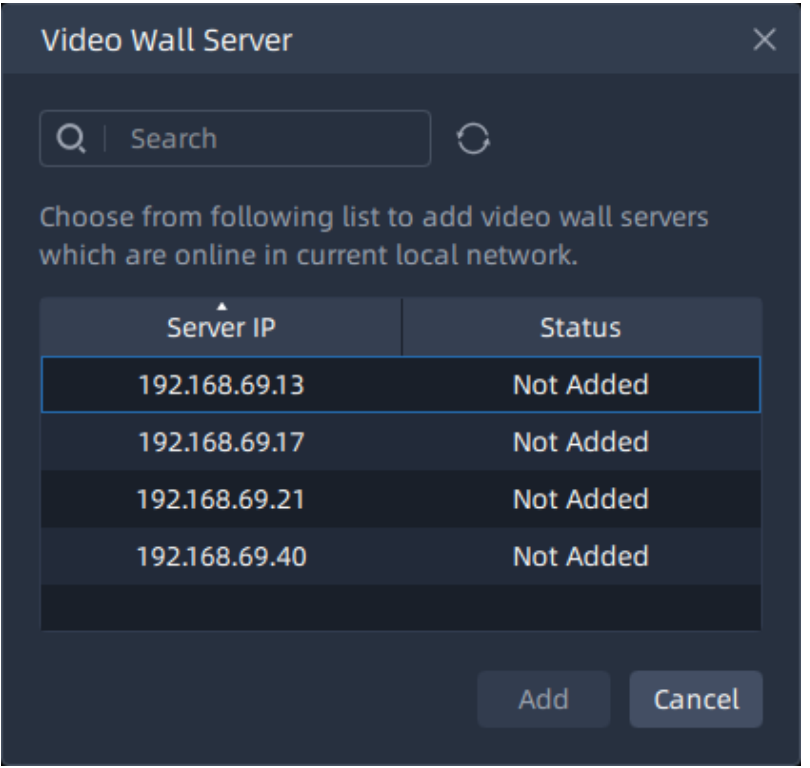

**Step3:** All online servers that have no screen existed in current video wall will be displayed

in the list. Click a server and click  $\begin{array}{|c|c|} \hline \end{array}$  button. You can add multiple as needed. Then the added client will be shown on the page as below:

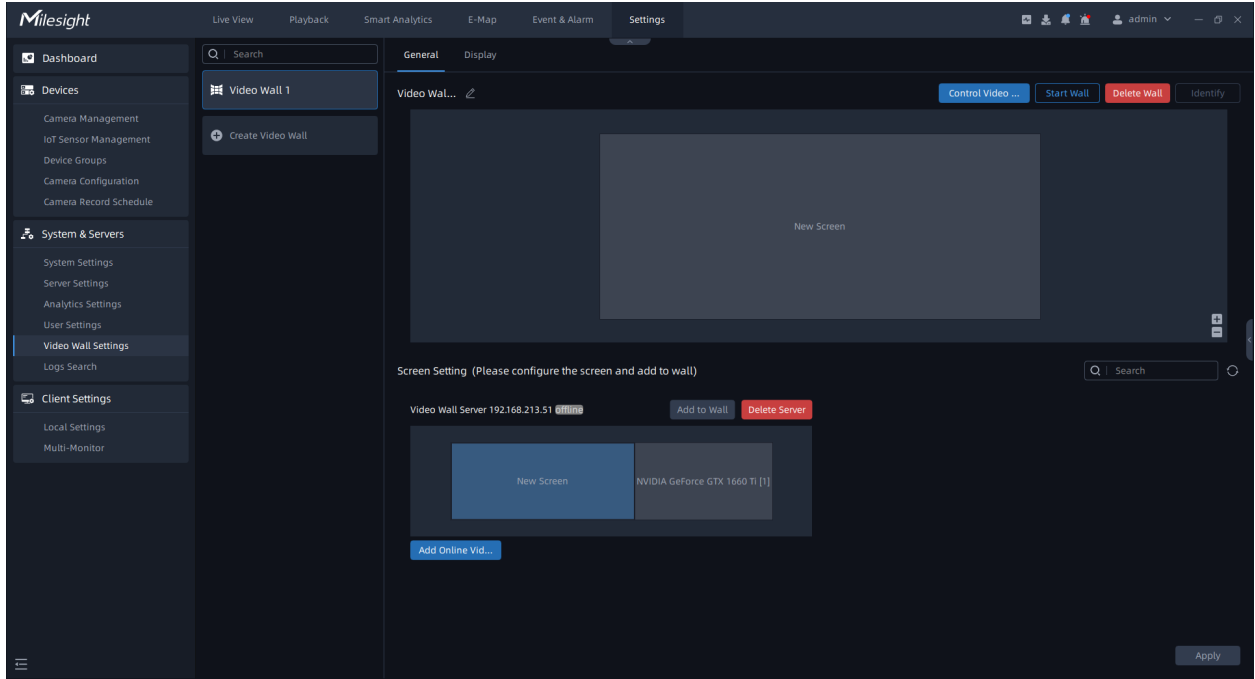

You can click **Delete Client** button to delete the client.

**Step4:** Click on the monitor to generate a screen and you can rename it by clicking on the

hame. Then click and to wall button to add the screen to the wall. You can add multiple screens as needed.

Click on the blank area of the screen, the selected box on each screen has small squares, you can click and drag them to divide the monitor and then add to the wall. Each monitor can be divided into up to four screens. The added screen will be shown on the page as below:

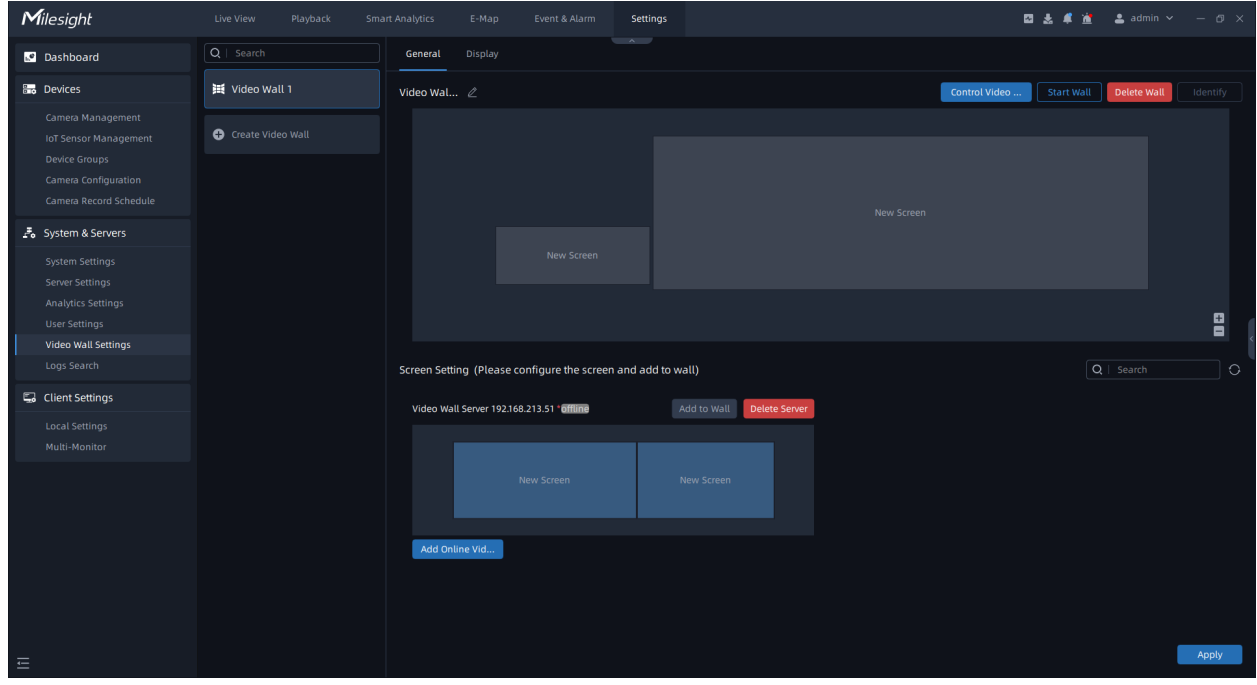

You can click the screen and drag to adjust the position.

**Step5:** Finish the settings and click **button.** 

**Step6:** Click **button to run the video wall. Then you can use video wall.** Step6: Click **button** button to run the video wall function in the Live View. For details, please refer to the [video wall](#page-211-0) *(page 212)* in Live View.

There are some other operations as below:

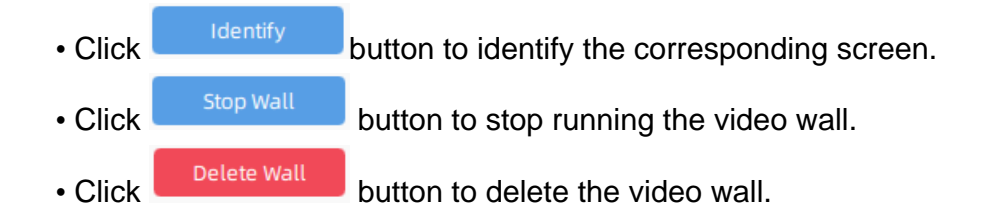

**F** Note: For more detailed configuration, you can refer to **Milesight-Troubleshooting-VMS** [Enterprise Video Wall.](https://support.milesight.com/support/solutions/articles/69000764005-how-to-use-vms-enterprise-video-wall)

#### • **Display**

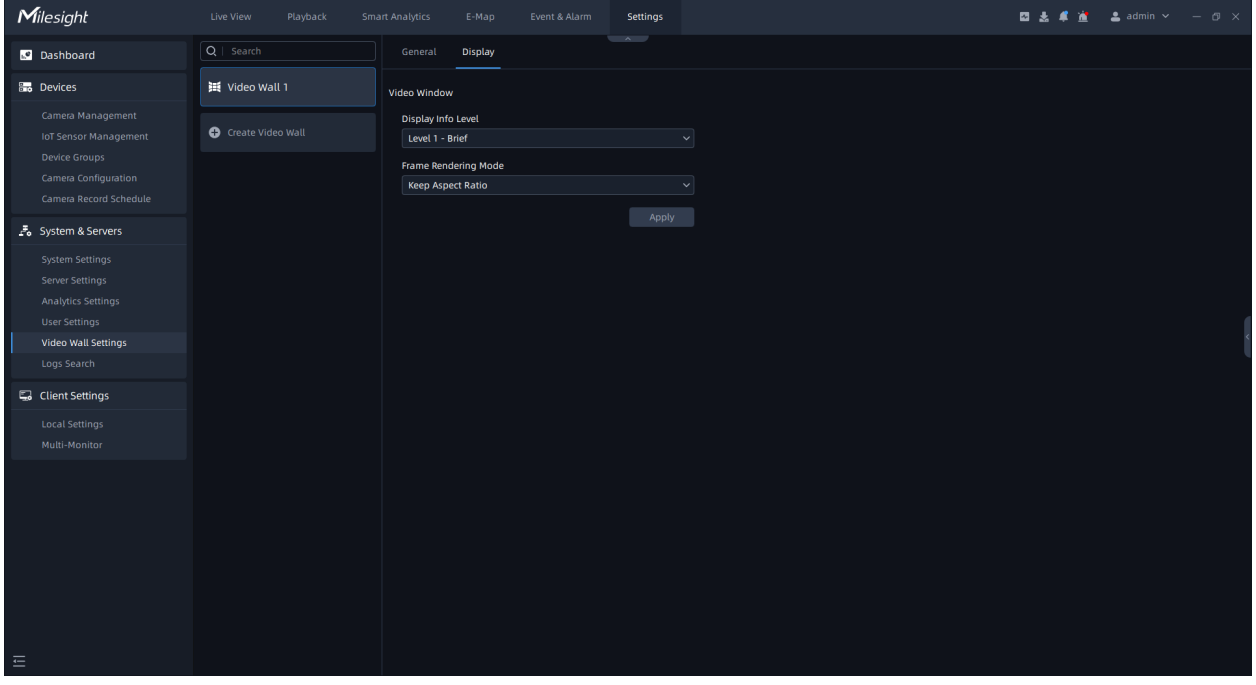

**Table 31.**

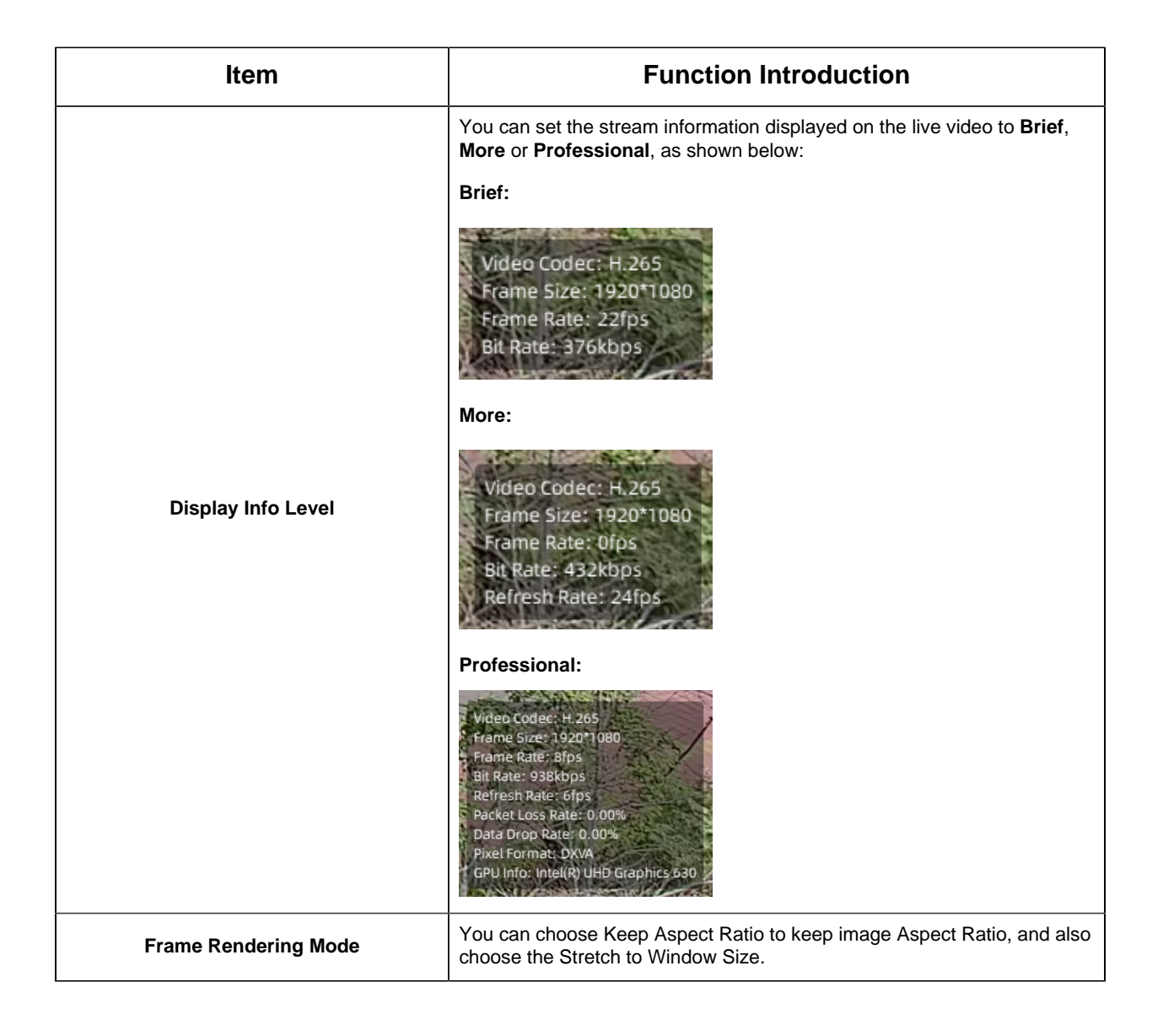

# 3.4 Logs Search

There are three parts in the Logs window, including System Logs, Session Logs and Camera Logs. Here you can check, search and export the interested logs.;

• **System Logs page:** System Logs is a log that records all operations within the vms system, such as server status and video files, etc.

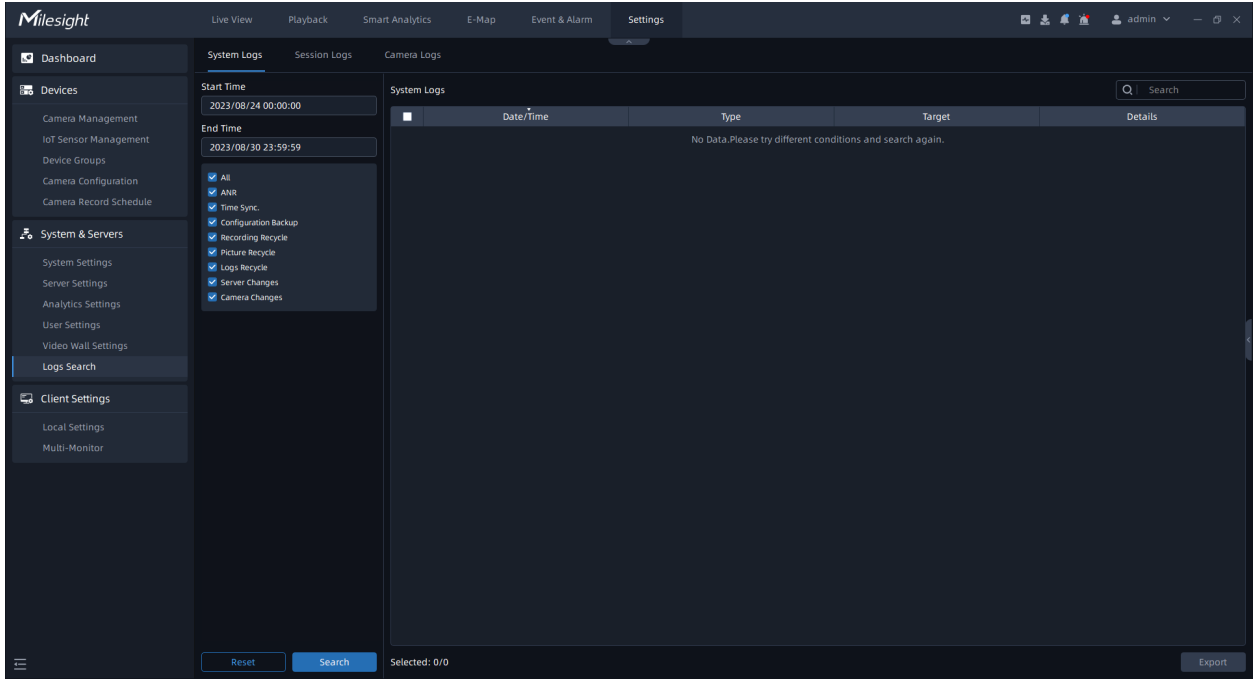

• **Session Logs page:** The Session Logs is to record logs about all operations of each user from login to logout.

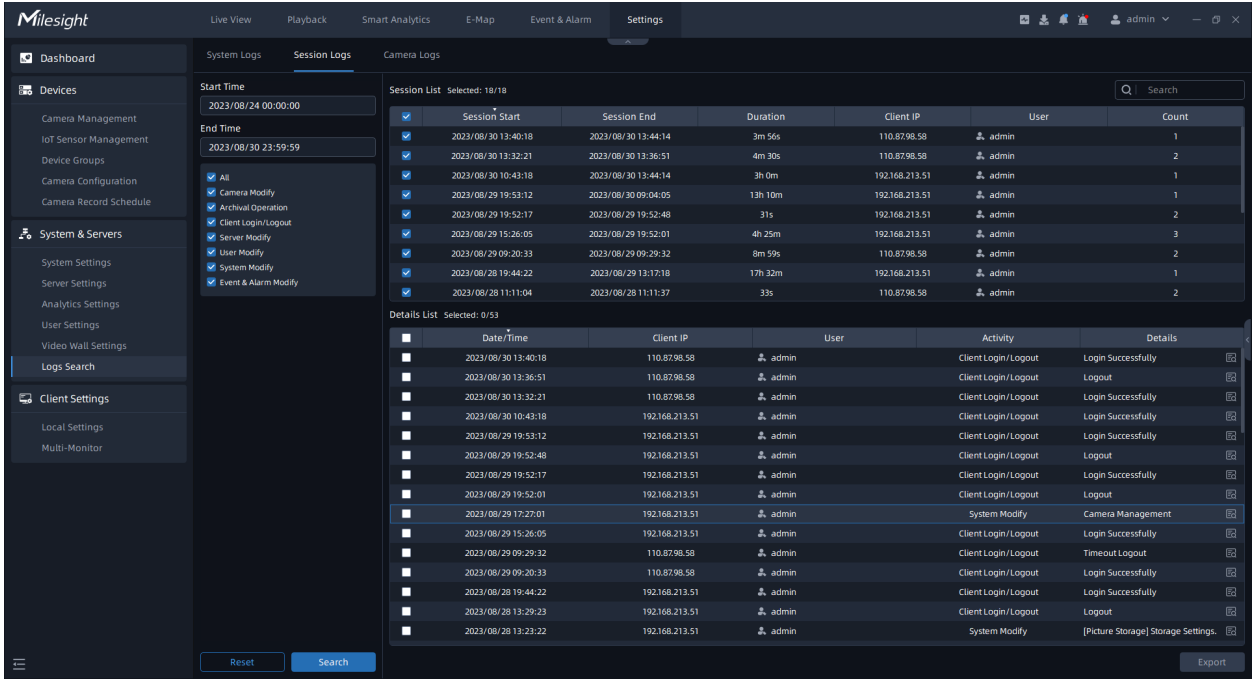

**Camera Logs page:** The Camera Logs is to record logs about all operations of each camera.

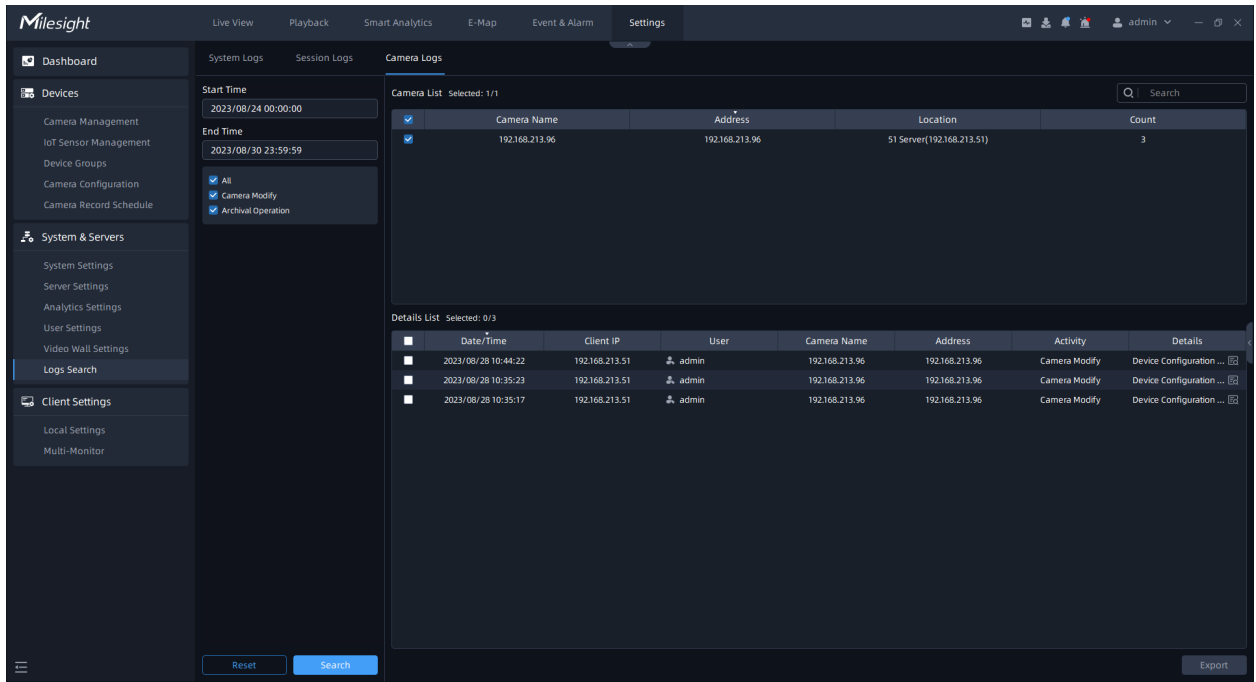

You can set filter condition as you need.

The meanings of the items can be referred to the table below:

#### **Table 32.**

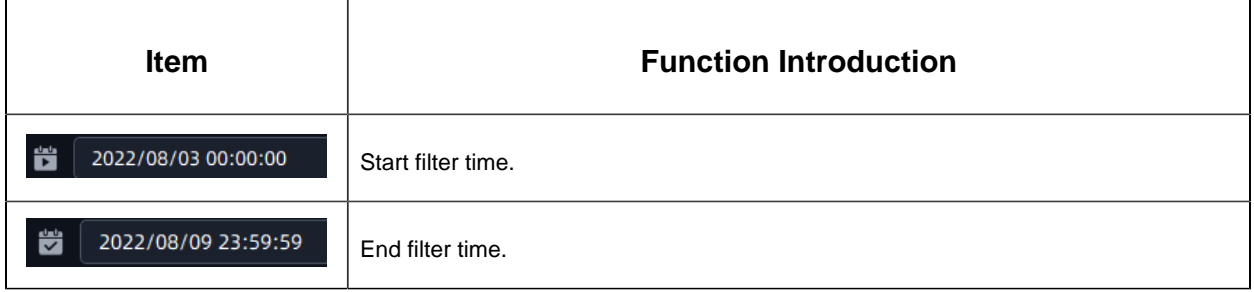

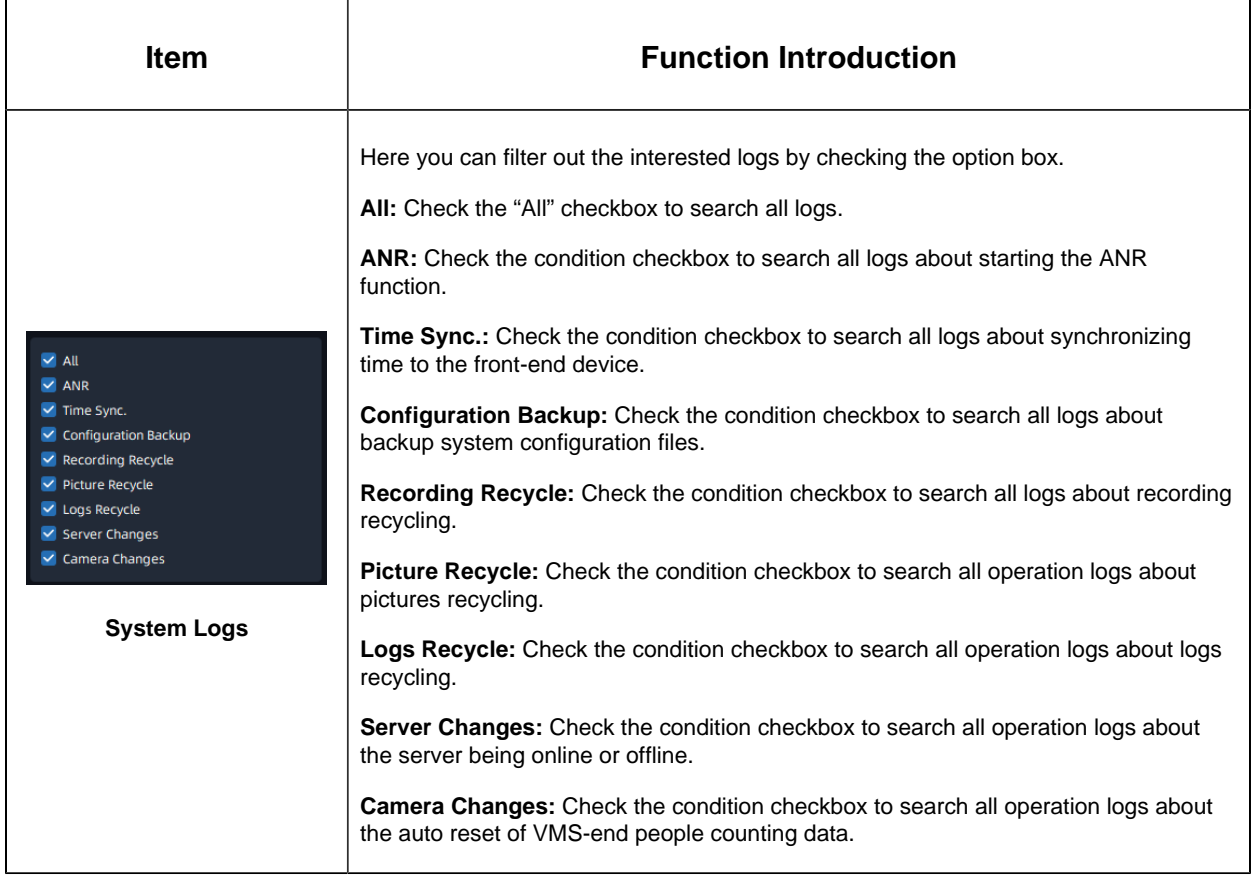

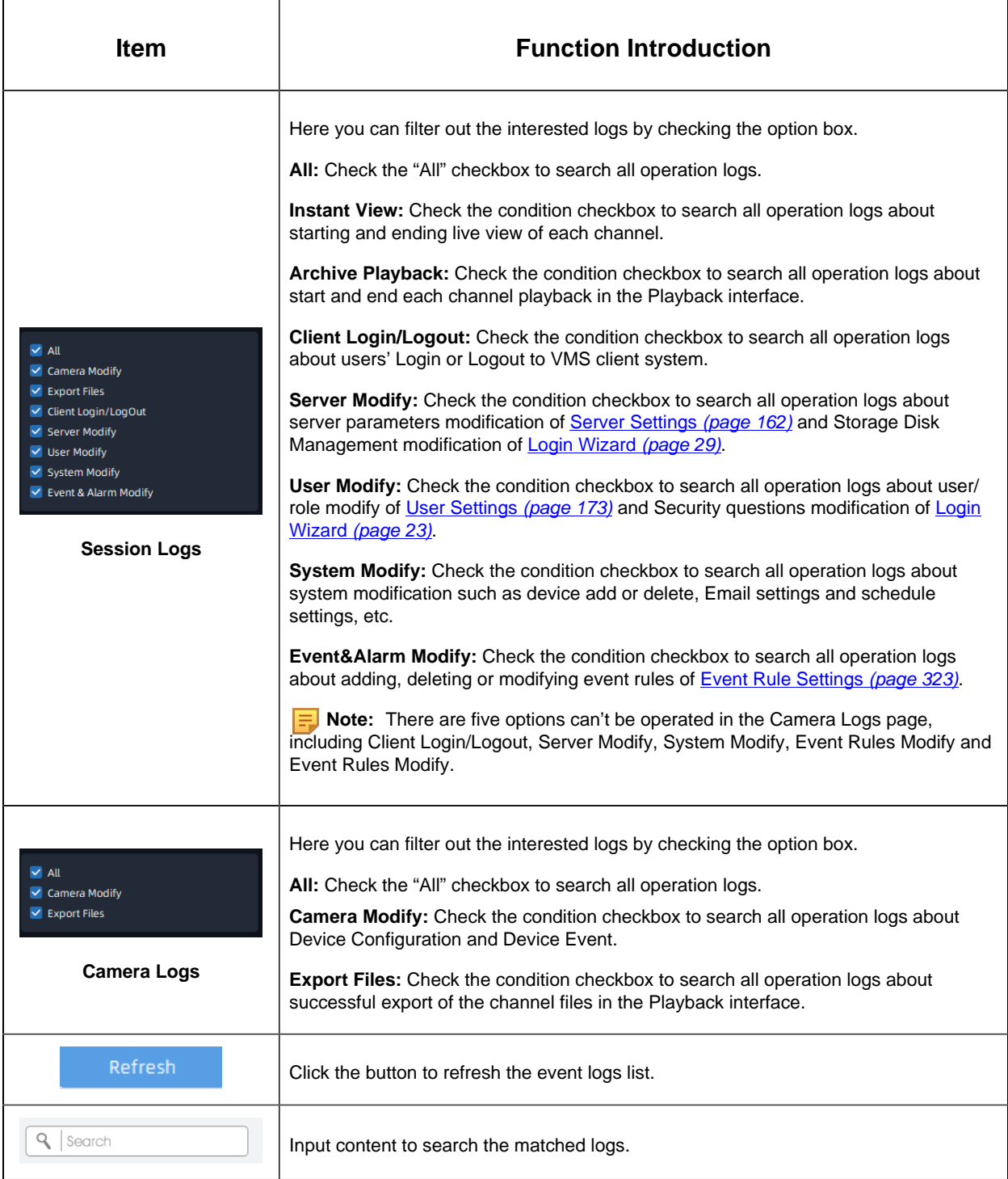

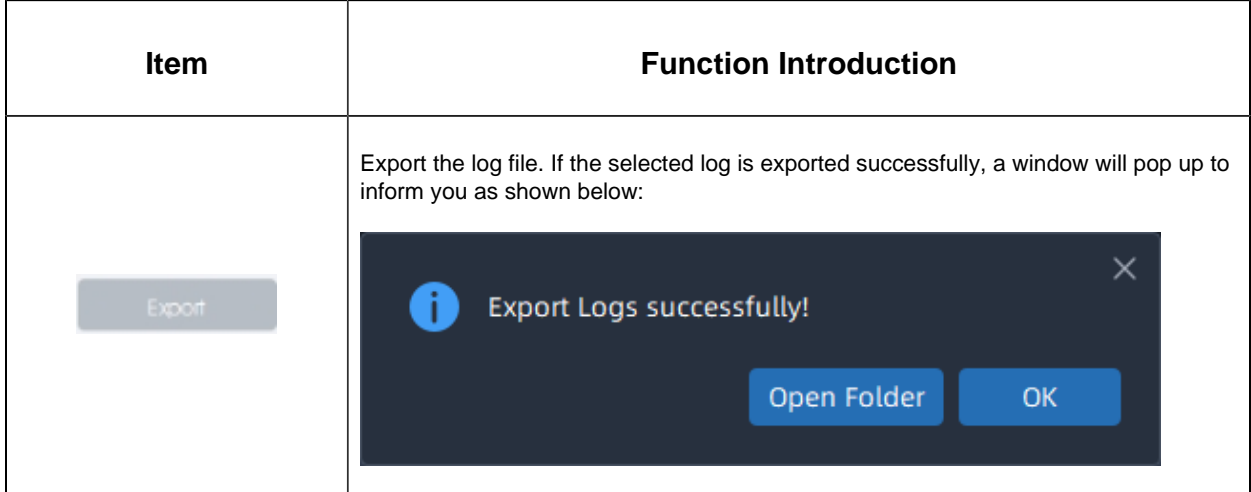

# 3.5 Client Settings

## 3.5.1 Local Settings

This part is mainly used to customize client settings. Here you can set General setting including storage path and format, Display and Notification.

#### General

Here you can set some general parameters about client.

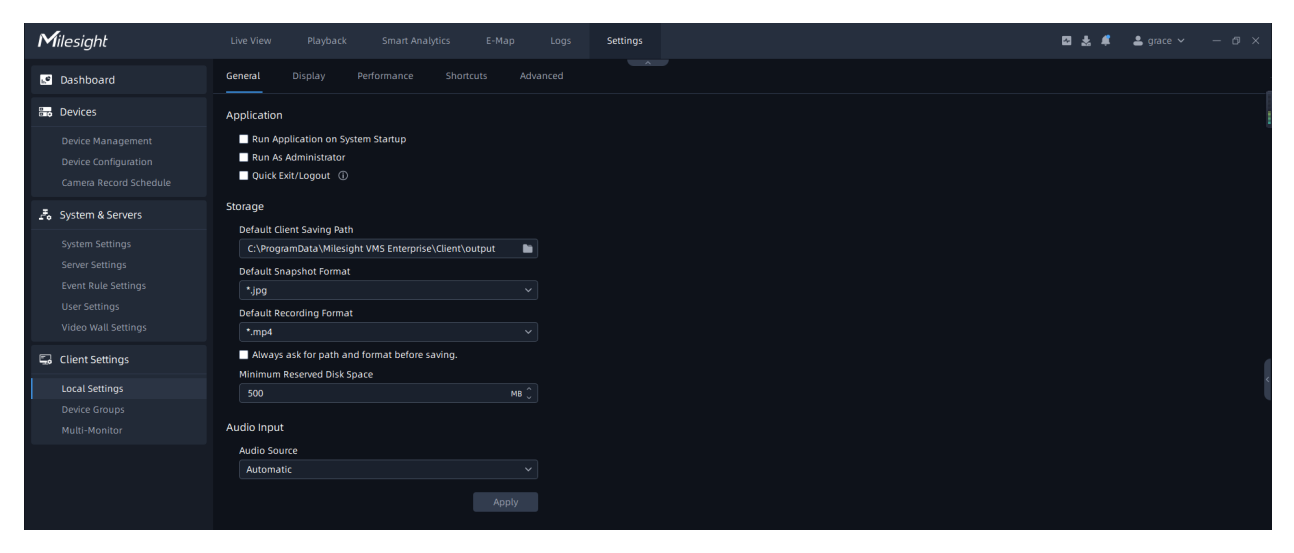

The meanings of the items on the page can be referred to the table below:

**Table 33.**

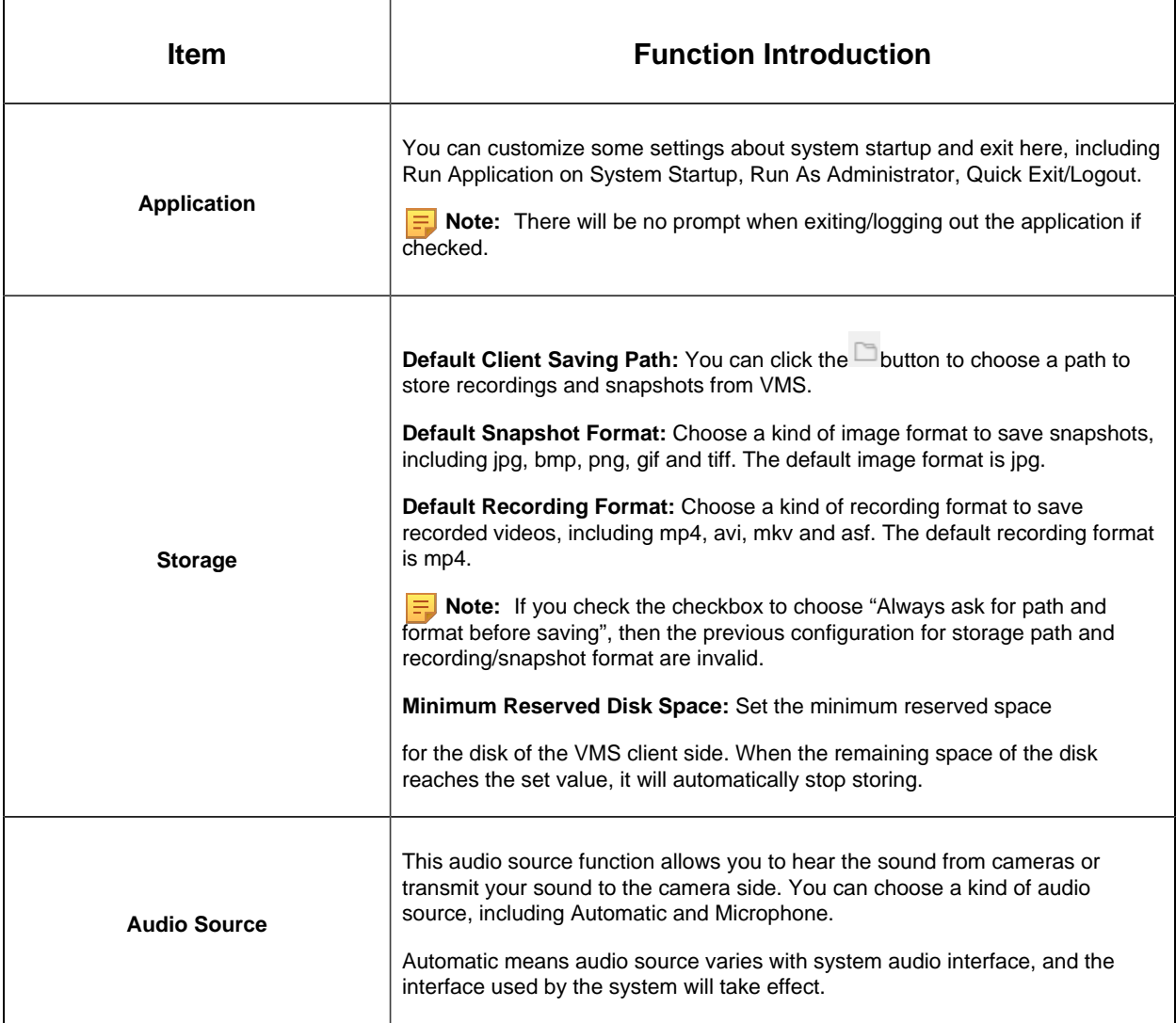

#### Display

You can set VMS client display including system language, VMS client window display and image window display, etc.

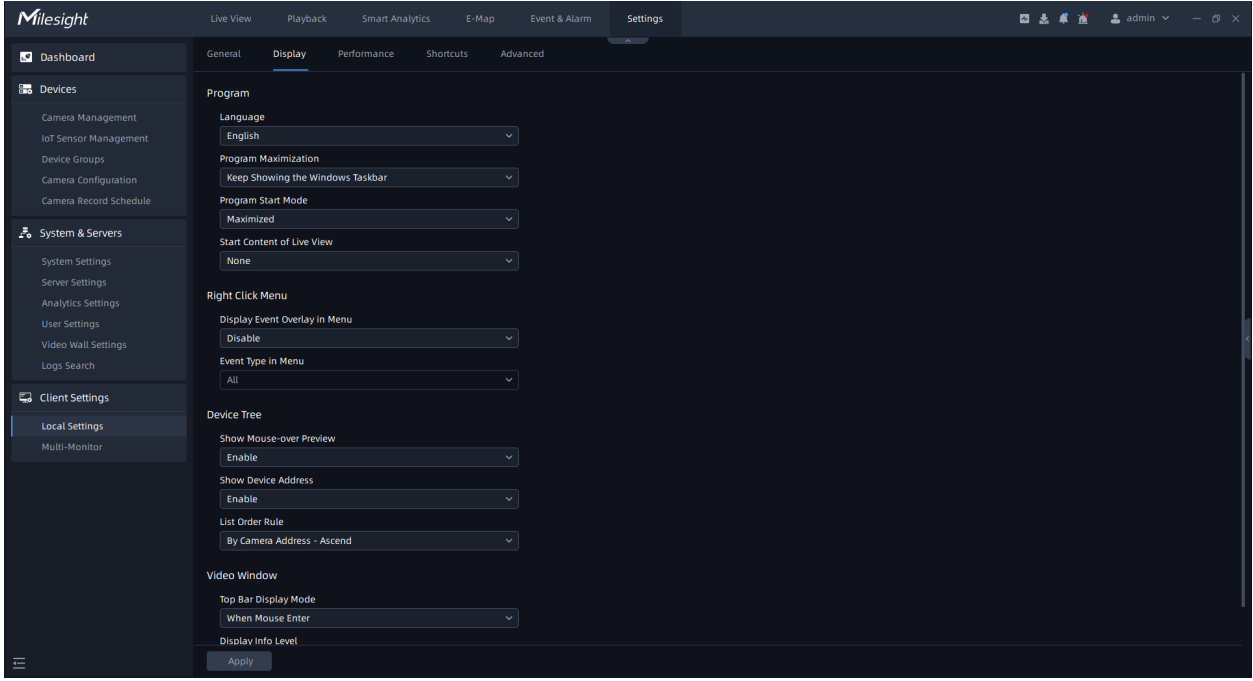

The meanings of the items on the page can be referred to the table below:

#### **Table 34.**

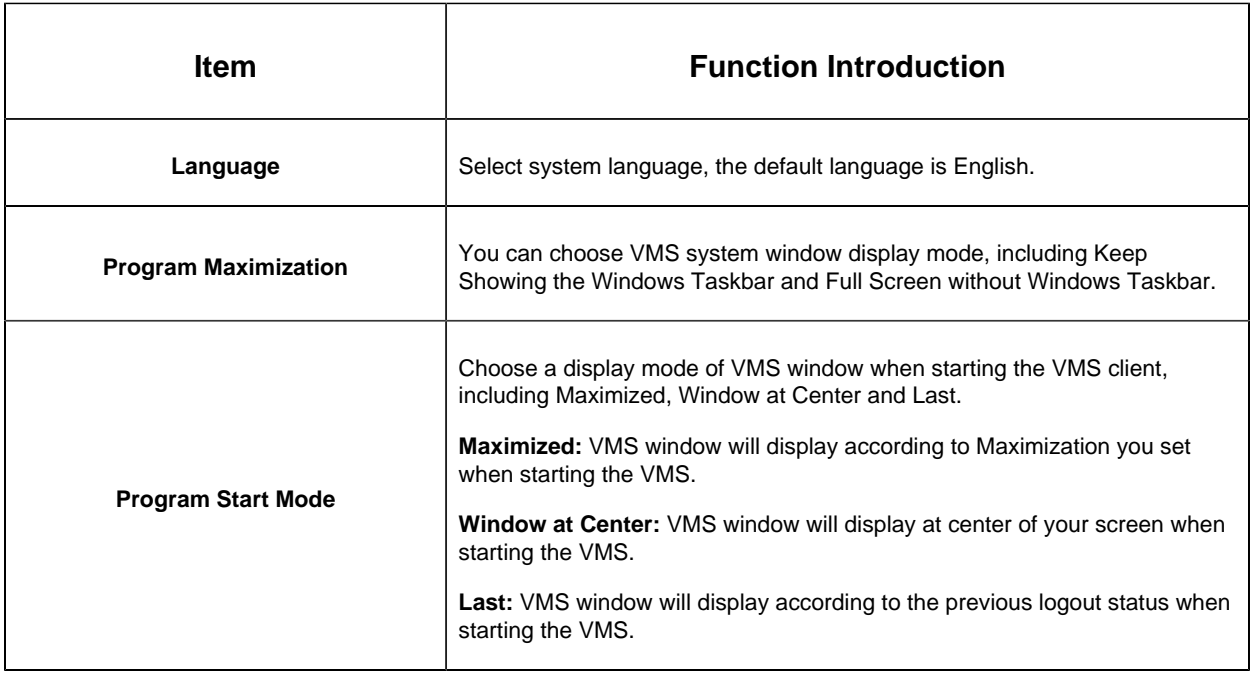

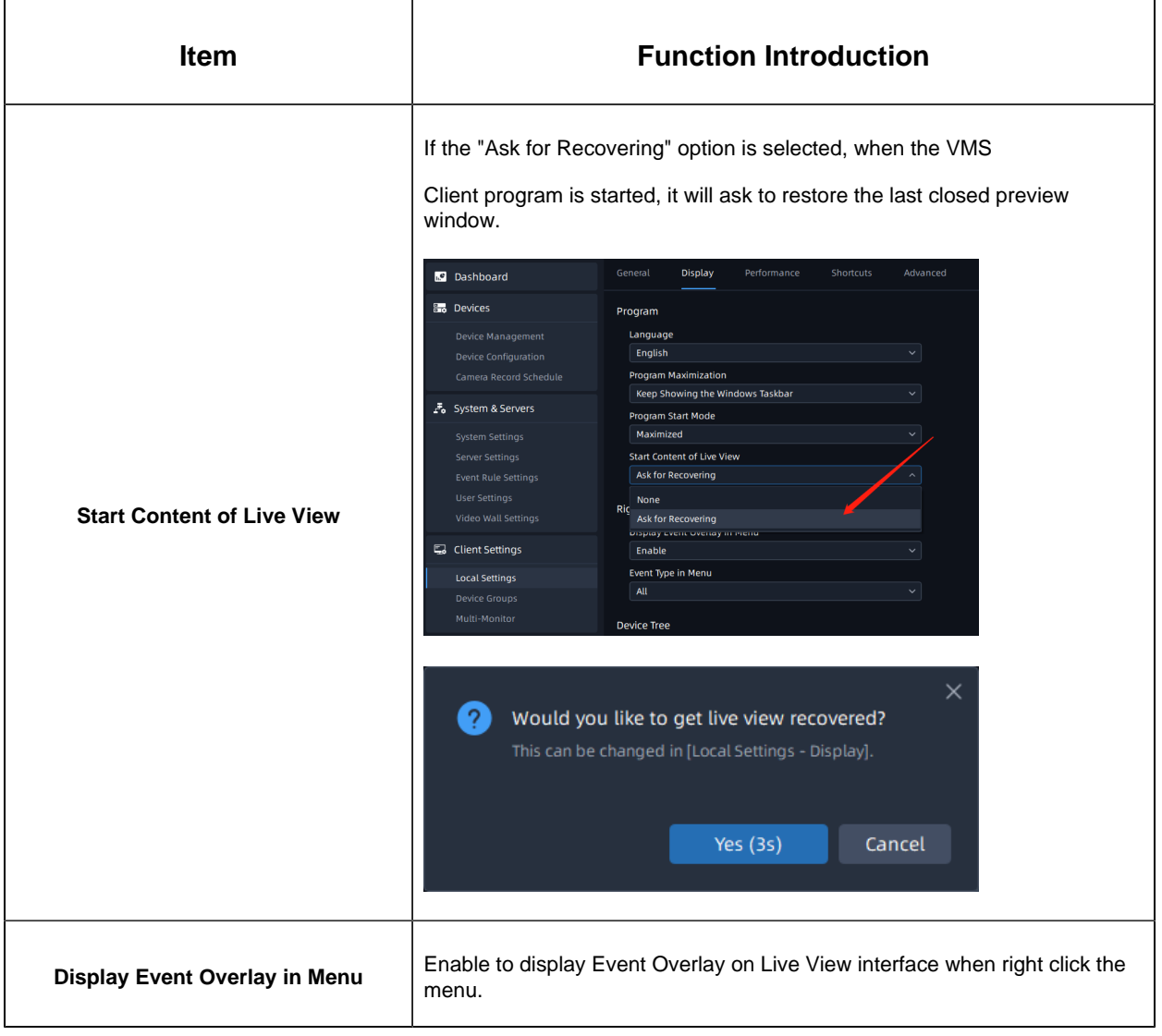

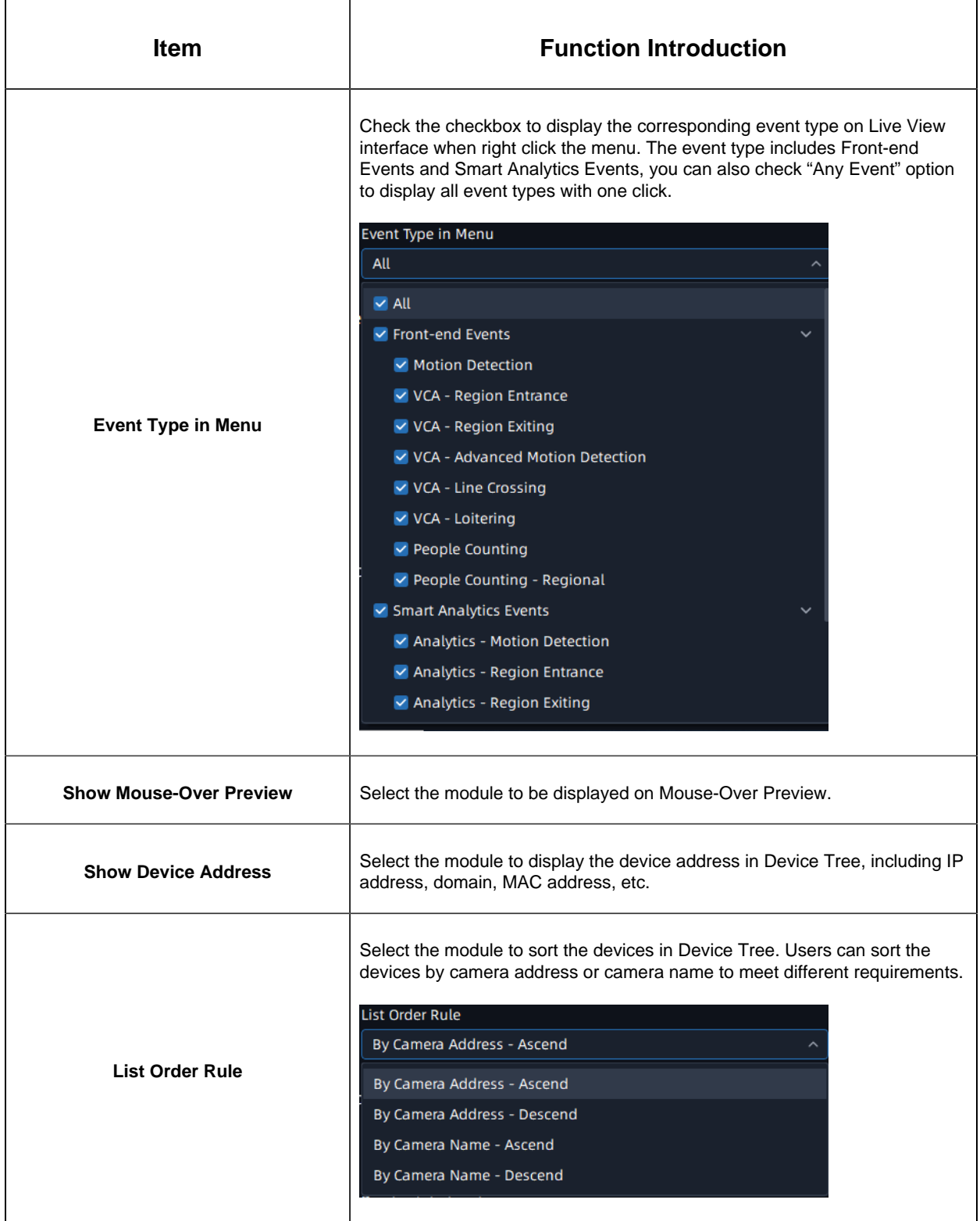

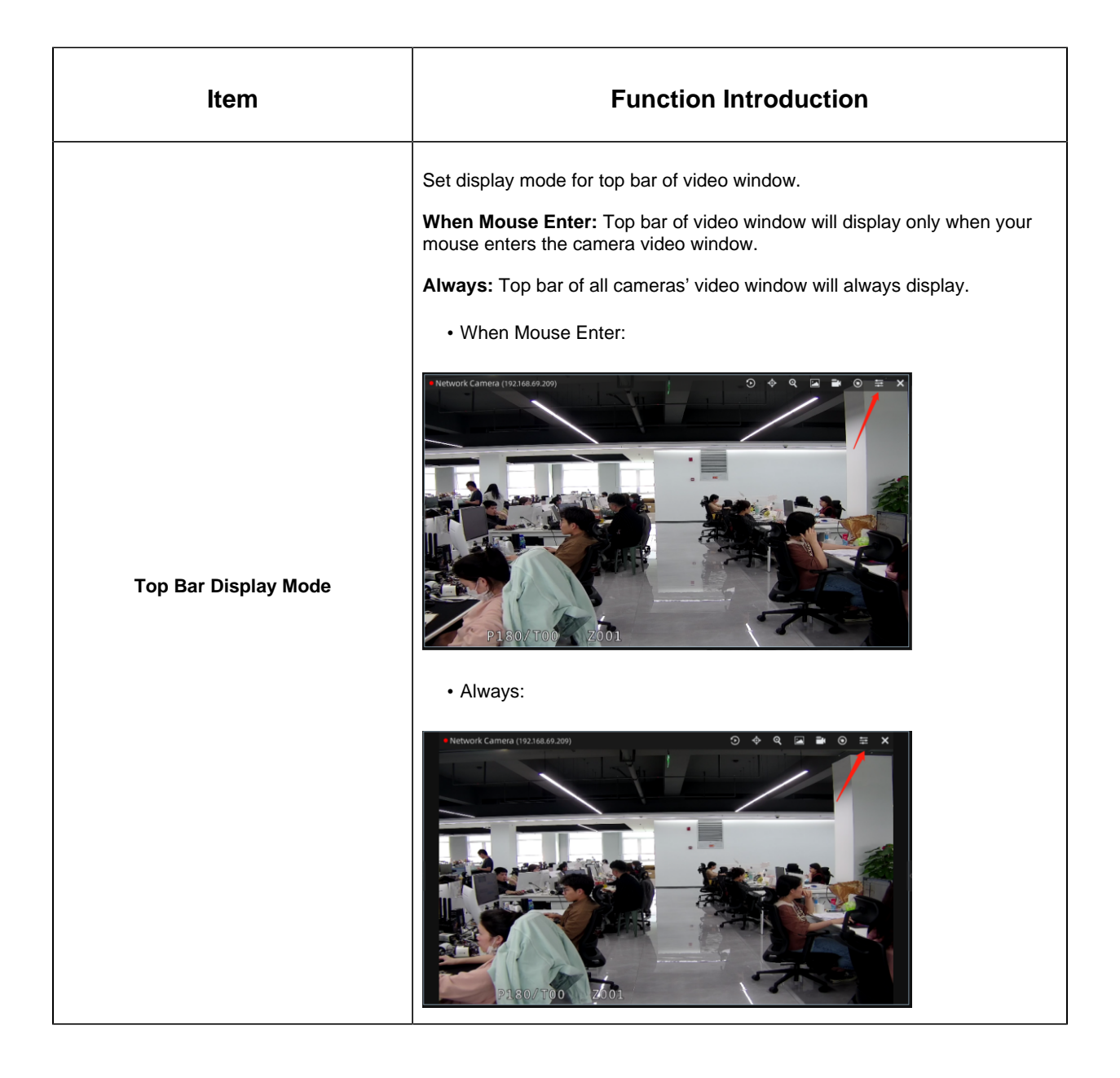

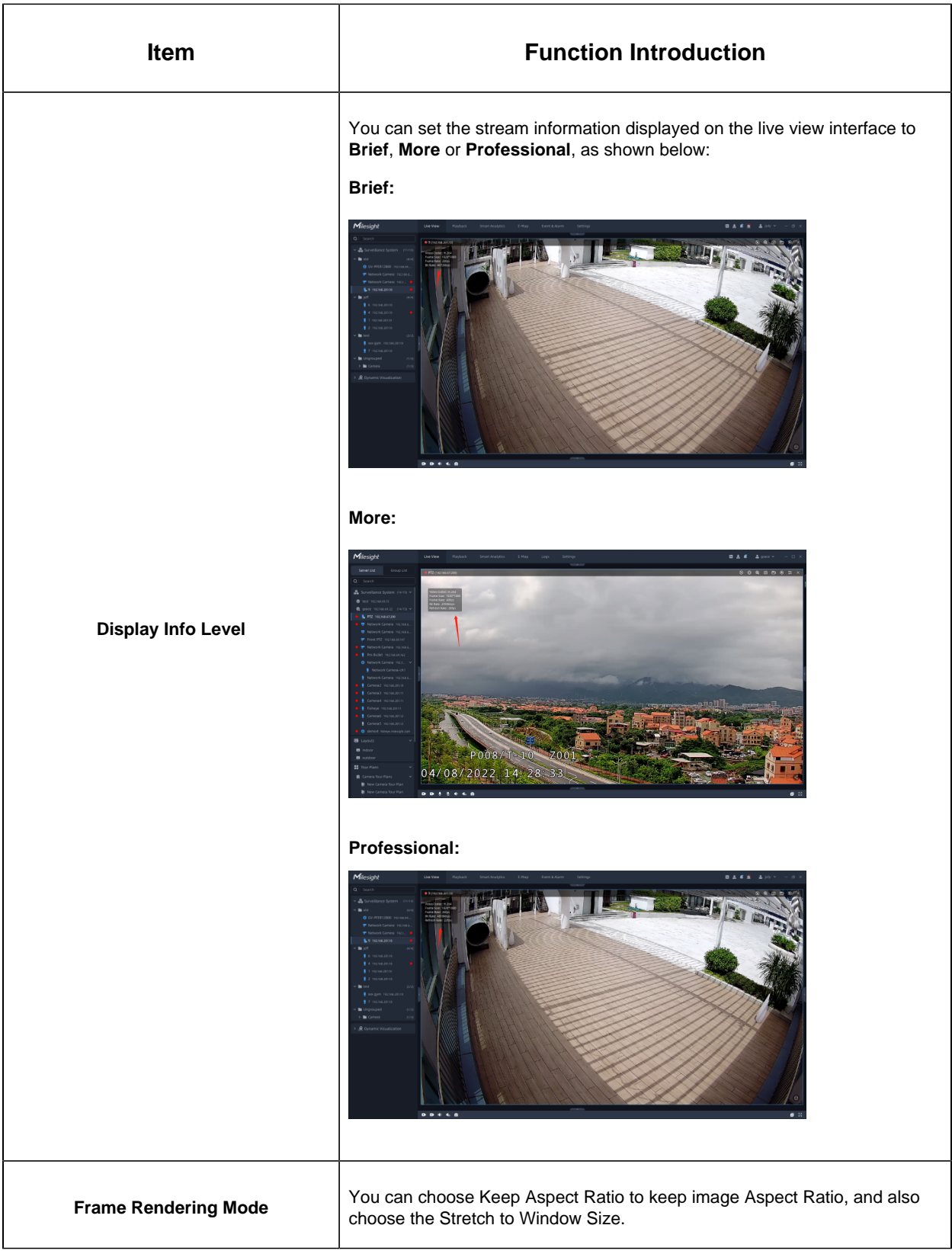

#### **Performance**

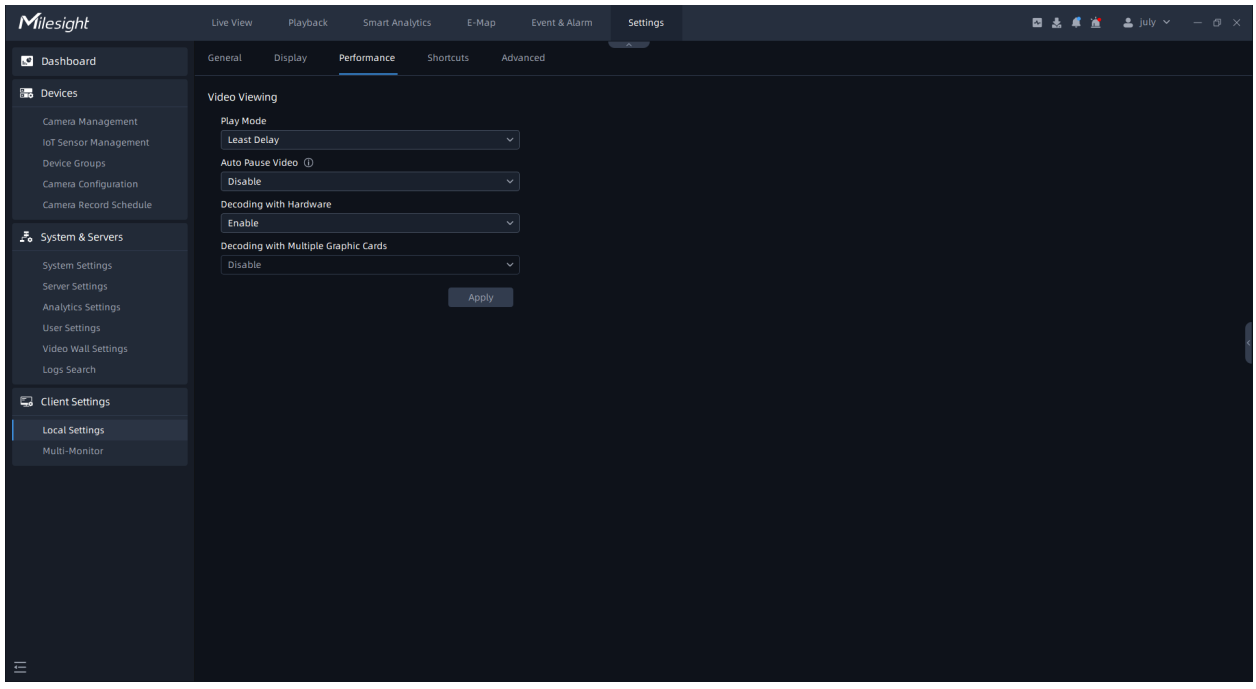

The meanings of the items on the page can be referred to the table below:

#### **Table 35.**

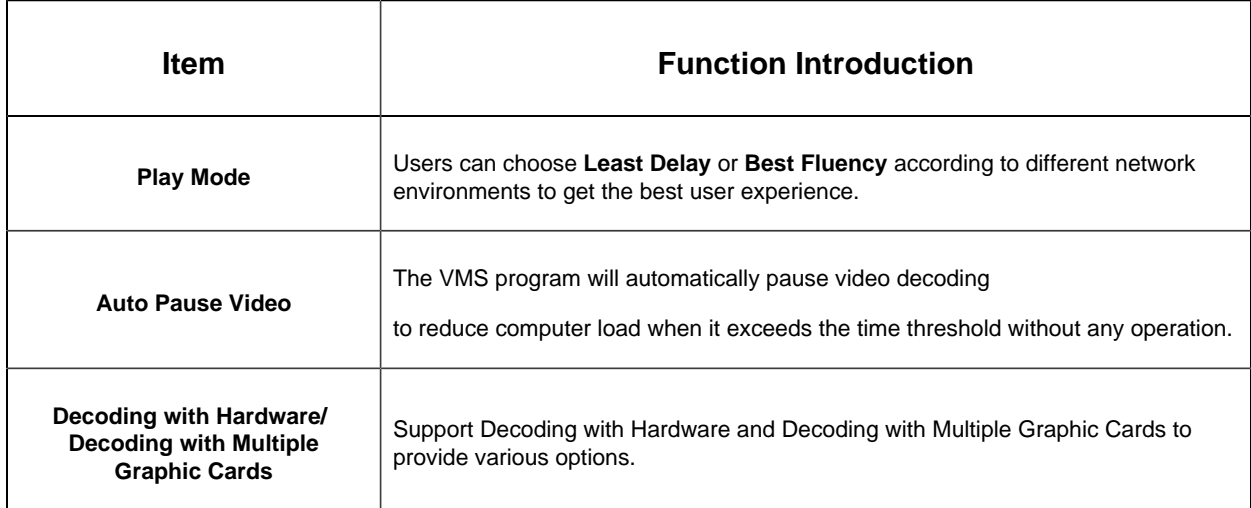

#### **Shortcuts**

Here you can view and set all shortcut keys of the system.

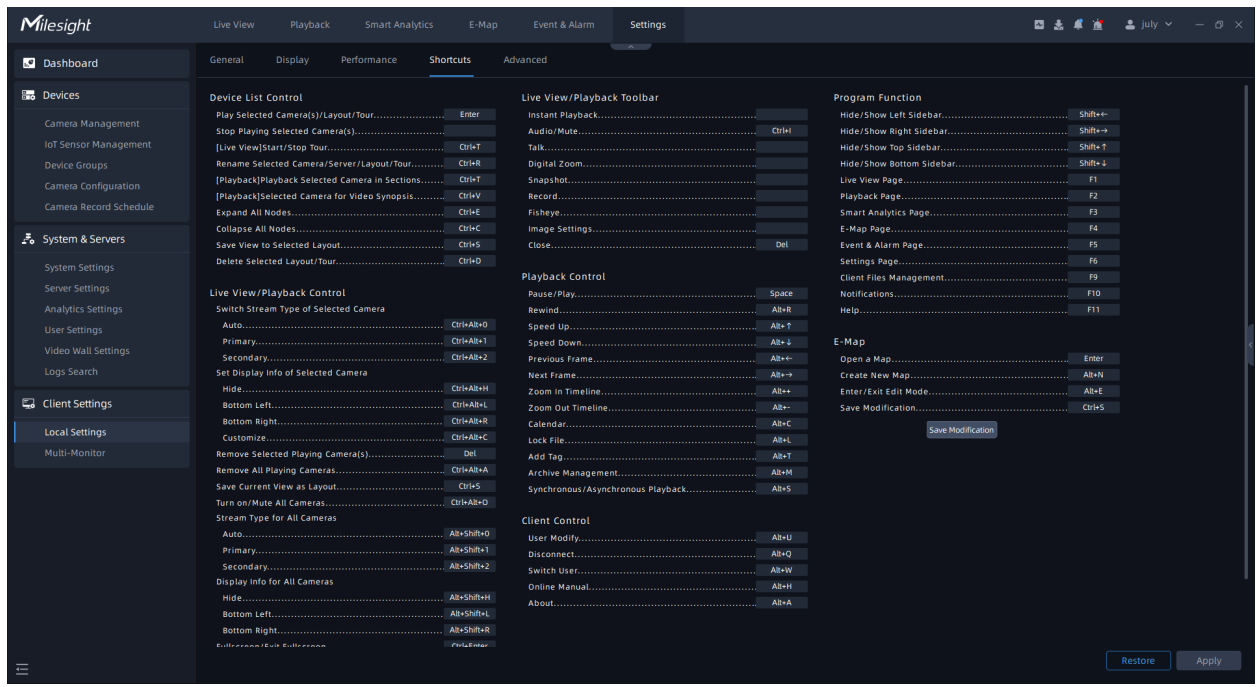

**Step1:** Click the shortcut button, then press the shortcut key on the keyboard. The shortcut key will be displayed on the shortcut button.

h

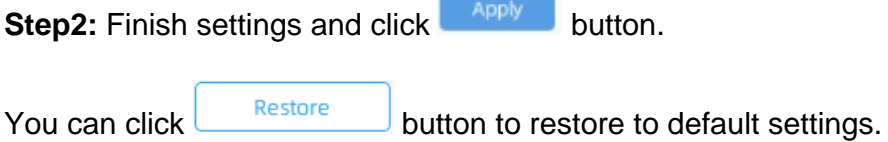

г

#### Advanced

Here you can set some advanced configurations for VMS client. This page is as below:

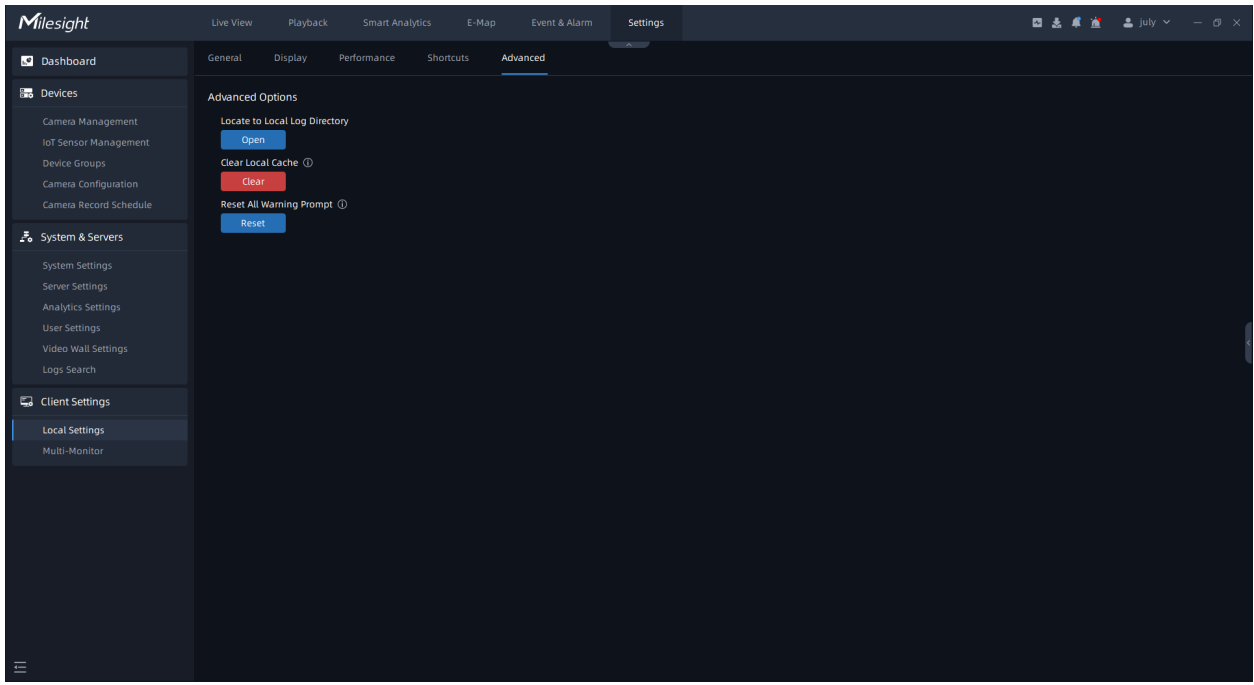

The meanings of the items on the page can be referred to the table below:

**Table 36.**

| <b>Item</b>                          | <b>Function Introduction</b>                                                                   |
|--------------------------------------|------------------------------------------------------------------------------------------------|
| <b>Locate to Local Log Directory</b> | Open<br><b>Click</b><br>to locate to client log directory.                                     |
| <b>Clear Local Cache</b>             | Clear<br><b>Click</b><br>to clear client cache, such as client logs, video thumbnails,<br>etc. |
| <b>Reset All Warning Prompt</b>      | Reset<br>Click<br>to reset all pop-up prompt dialogs.                                          |

## 3.5.2 Multi-Monitor

Now "Milesight VMS Client" supports multiple monitors display setting. When clicking on the "Multi-Monitor" button, the page will show as below.

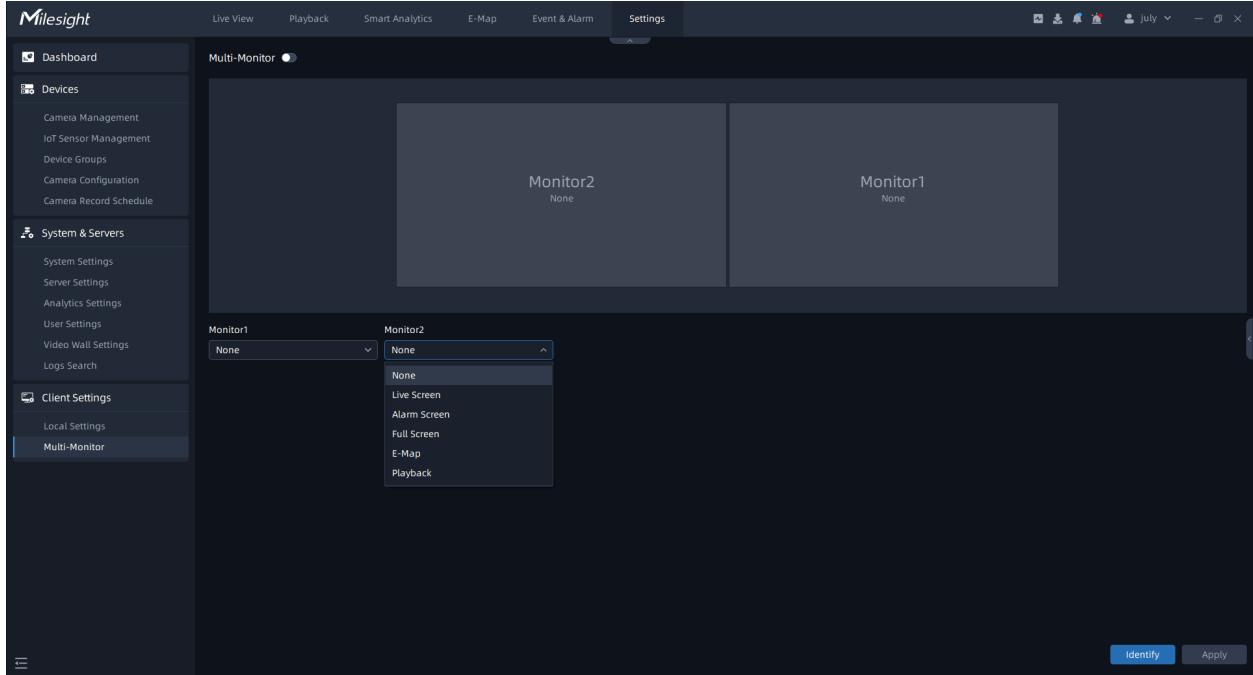

There are 6 modes you can choose to use in each monitor, including [None], [Live Screen], [Alarm Screen], [Full Screen], [E-Map], [Playback].

**None:** Do nothing settings for other monitors.

**Live Screen:** For this mode, you can add any camera which you want to show on the screen. Just drag the camera and move it into the specified monitor.

**Full Screen:** For this mode, the live video will be showed on the specified monitor as full screen mode. After choosing Full Screen mode and setting Multi-Monitor as the Show on Full Screen option according to the table of [Right-click menu of Live View window](#page-224-0) [\(page](#page-224-0) [225\)](#page-224-0), the live view window of selected cameras will display on the setting monitor as Full Screen.

**Alarm Screen:** When the camera is triggered, the live video will play on the monitor.

**E-Map:** Users can use the E-map function in this mode.

**Playback:** For this mode, users can search and play back the recorded files of selected cameras.

#### **Note:**

• There is no limit to the number of monitors, and it depends on the number of monitors connected to the computer.

• There is no configuration quantity limit for Live Screen, but Alarm Screen and Full Screen can only set one separately.

# Chapter 4. Live View

This part is mainly used for viewing real-time video. The interface is mainly made up of left Resource Panel, center Viewing Panel, right Notification Panel and bottom toolbar.

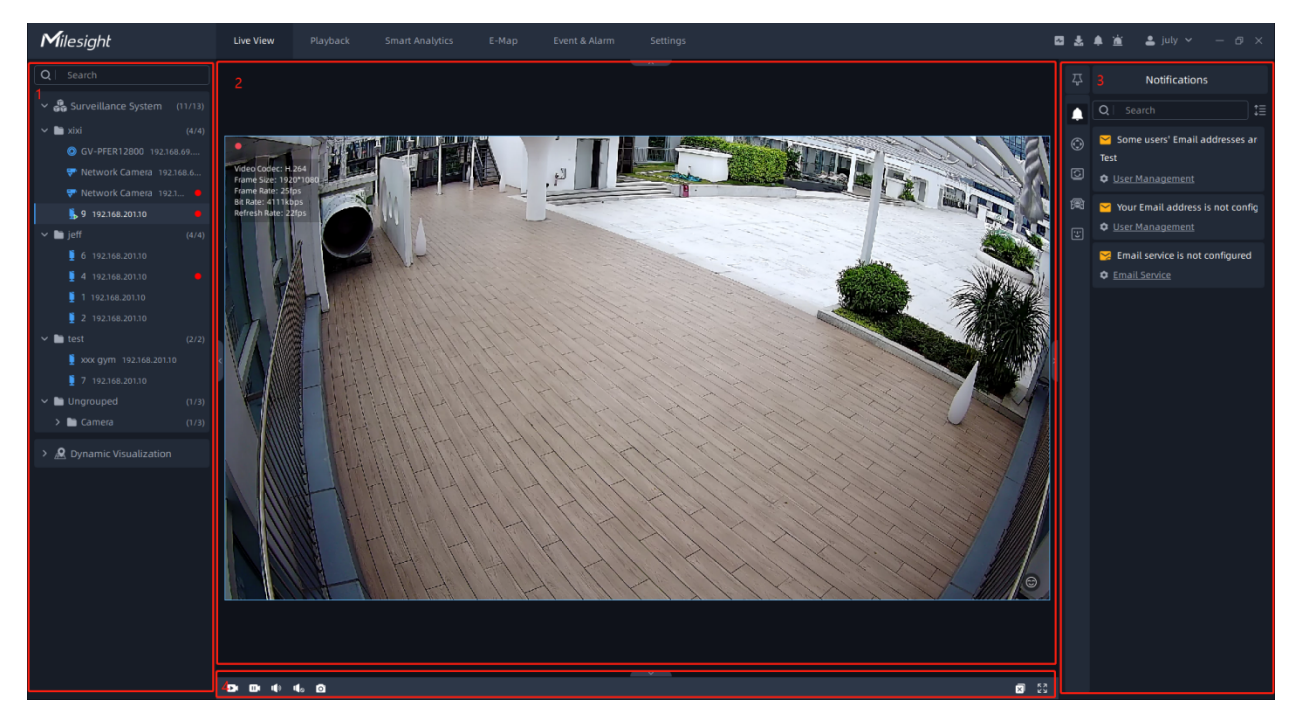

**[Left Resource panel:](#page-207-0) [\(page 208\)](#page-207-0)** Displays all servers and cameras inside the VMS system.

**[Center Viewing panel:](#page-220-0) [\(page 221\)](#page-220-0)** Can display maximum up to 64 individual live camera streams.

**[Right Function panel:](#page-228-0) [\(page 229\)](#page-228-0)** There are four tabs, including Notifications, ANPR Preview, PTZ Control and Camera Tour List.

**[Bottom Toolbar:](#page-227-0) [\(page 228\)](#page-227-0)** Users can operate all channels being played in batches.

If cameras have not been added, then you can add the cameras manually or by searching cameras. For details, please refer to the [3.2.1 Camera Management](#page-44-0) [\(page 45\)](#page-44-0) of Camera Management. After adding the camera, you can drag it to the Center Viewing panel to display the video.

## <span id="page-207-0"></span>4.1 Left Resource Panel

This part is to display the added devices tree according to Server List and Group List.

#### **Note:**

If users have set up the Device Groups, only the Group List will be displayed. Otherwise, the Server List will be shown.

## 4.1.1 Group List

The Group List will show the cameras according to the groups settings in the [3.2.3 Device](#page-57-0) [Groups](#page-57-0) [\(page 58\)](#page-57-0). The Group List interface is as below:

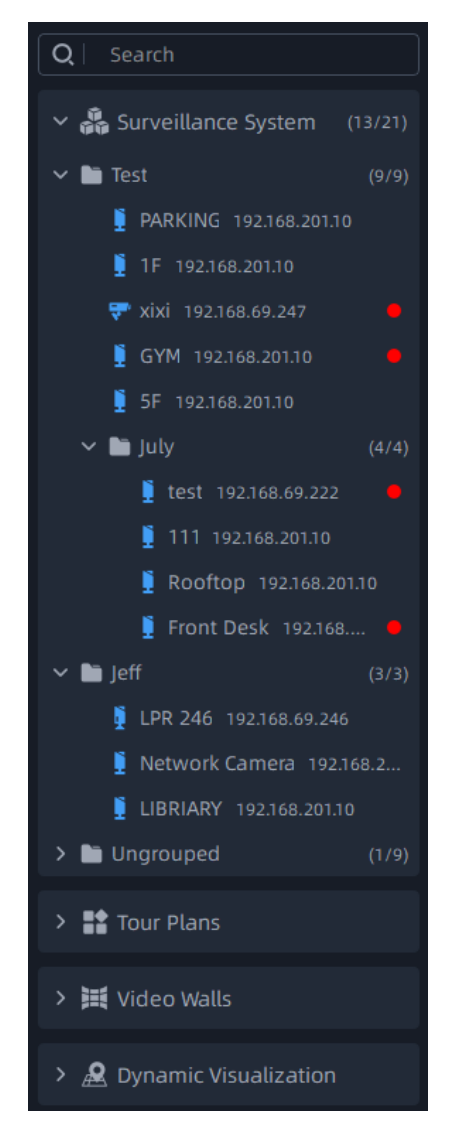

Right-click on the device list, the meanings of the items in the Pop-up Menu can be referred to the table .

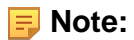

• There is a red point in the front of camera as shown below. It means the camera is recording. However if you see a gray point, it means recording failed, and you can check the details for failure by hovering your mouse on the point.

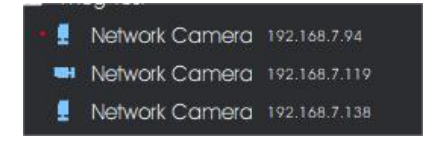

• The status of server as shown below. It means the server is offline.

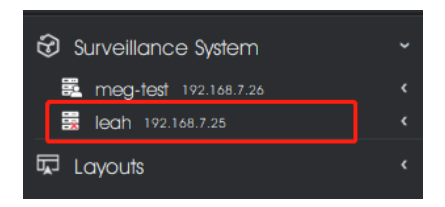

Layouts can be customized. The customized layouts will both show in the Server List and Group List. Setting customized layout can refer to the Save As Layout item of table in the [4.2.2 Right-click Menu of Live View Window](#page-223-0) [\(page 224\)](#page-223-0).

#### **How to connect the camera:**

Select a camera in the left resource panel, anddouble-click on a camera or drag and drop a camera to the center viewing panel to play. You can also right-click camera and select the Play option, then the camera is connected automatically and live video will show in the center viewing panel.

In addition, you can also drag and drop the server to the live view window to batch play all cameras which belong to the server.

**Note:** The status of the camera as shown below means the camera is playing.

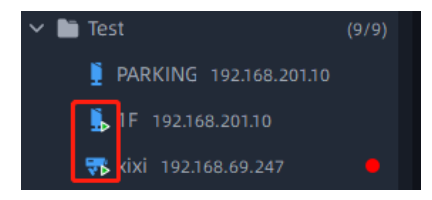

**How to disconnect the camera:**

Directly click the  $\blacktriangleright$  button in the camera live view window of center viewing panel to close. Or right click the connecting camera, select the Stop Playing option, the camera will be disconnected.

## 4.1.2 Server List

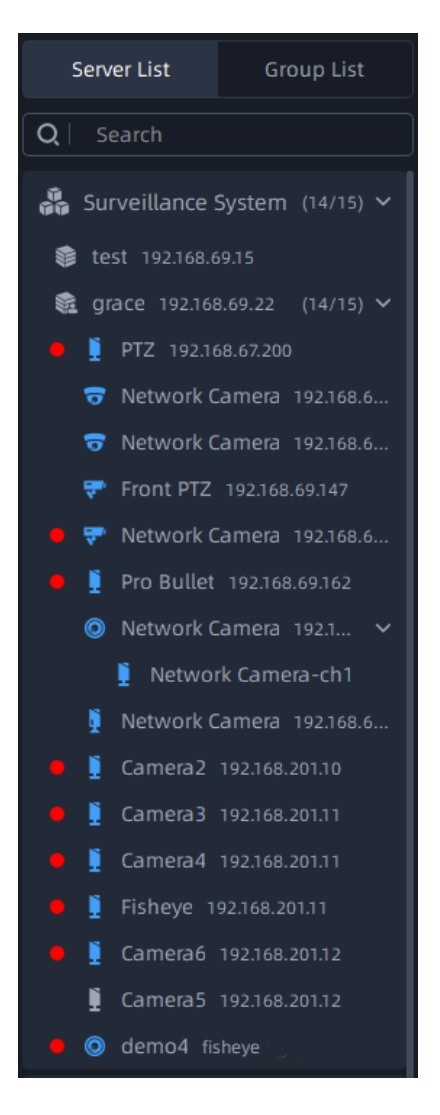

The Server List contains the VMS system, servers inside the system, cameras inside the servers. The Server List interface is as below:

Right-click on the list, there are three kinds of Pop-up Menu as below:

• Pop-up Menu on the right-click of system:

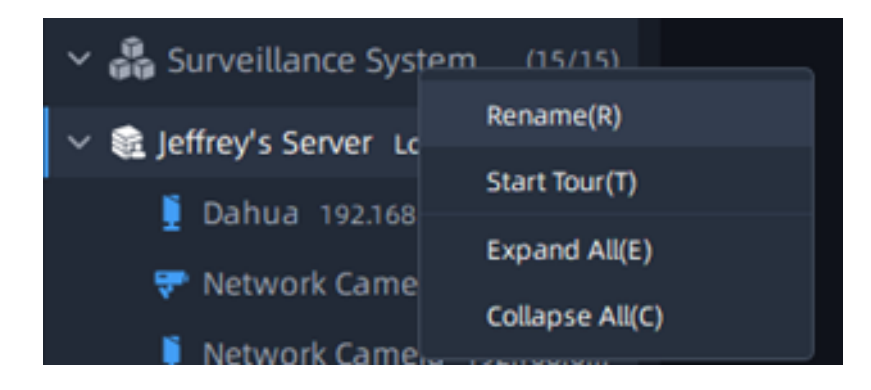

• Pop-up Menu on the right-click of server:

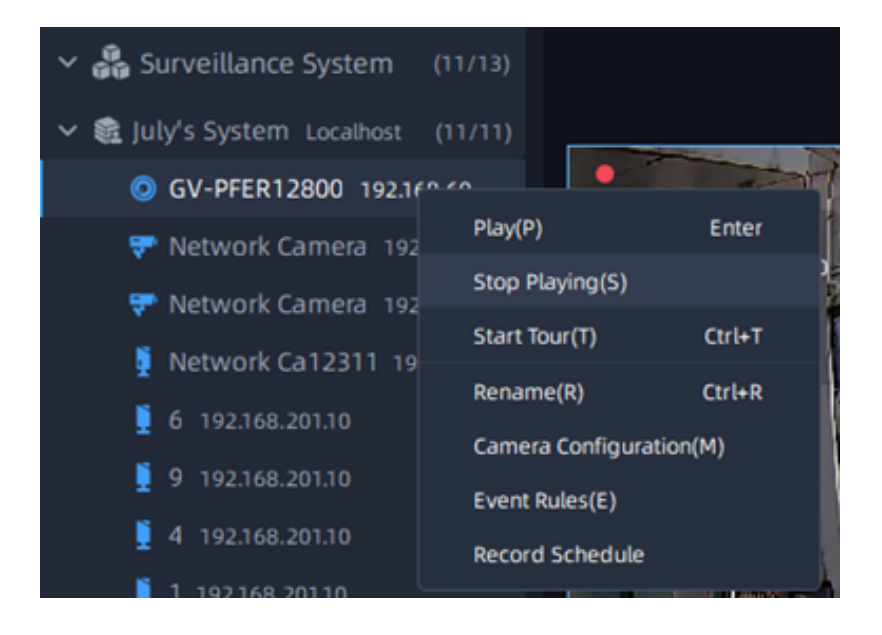

• Pop-up Menu on the right-click of camera:

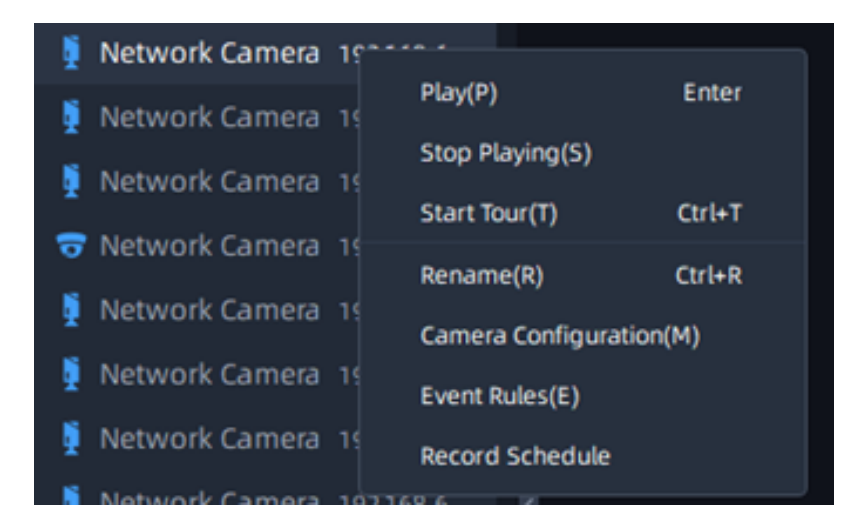

#### The meanings of the items can be referred to the table below:

#### **Table 37.**

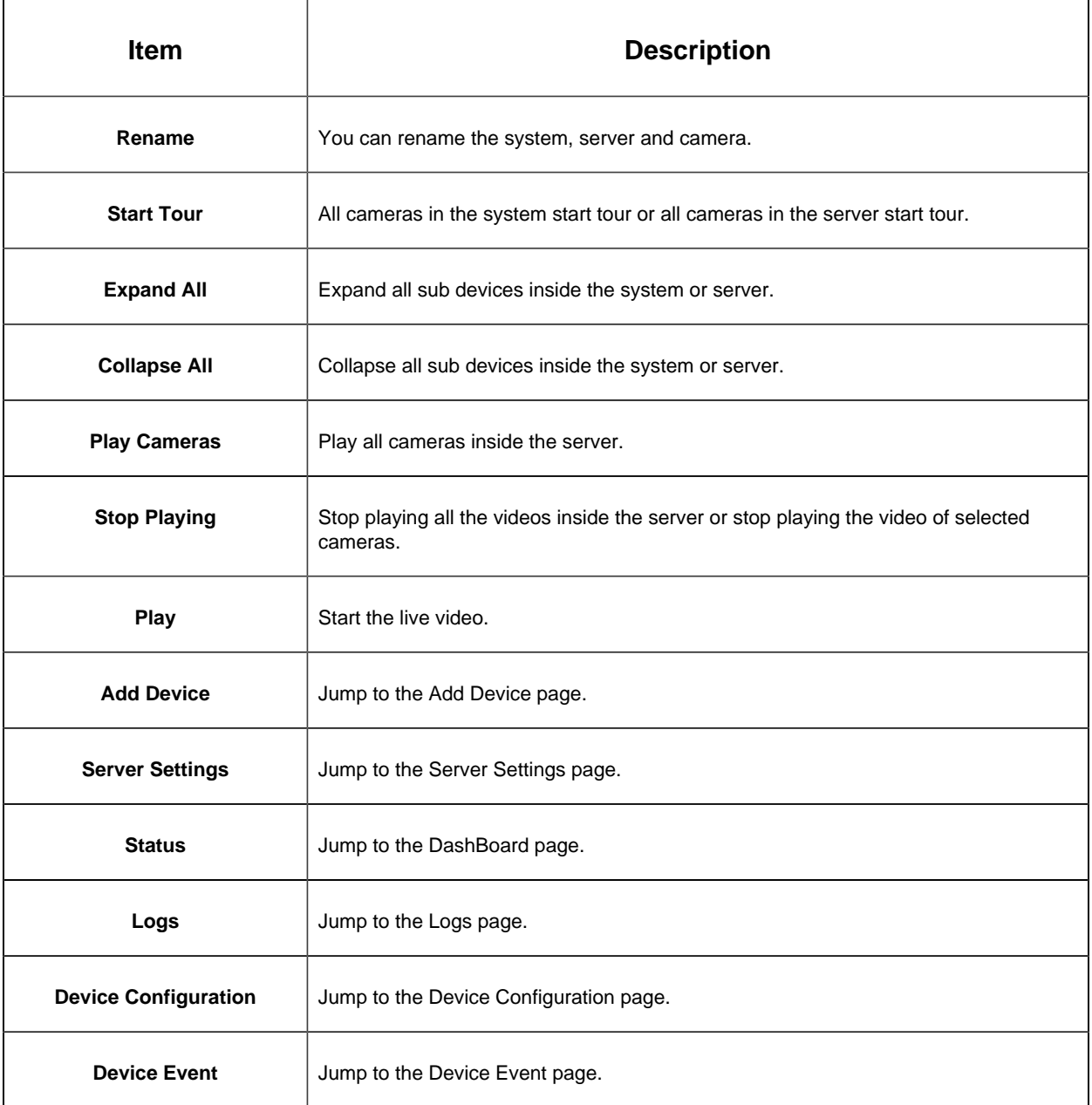

## <span id="page-211-0"></span>4.1.3 Video Wall

Through this function, you can use all screens in the local area network. The video wall list will be shown according to the video wall you created in the [Video Wall Settings](#page-183-0) [\(page 184\)](#page-183-0). The video wall is as below:

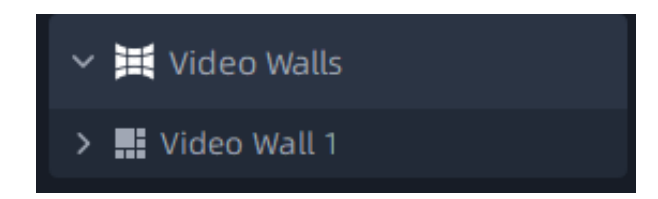

Icon  $\boxed{C}$  indicates that the screen is not available, you need to check if the Video Wall server is running normally.

#### <span id="page-212-0"></span>• **How to use video wall?**

**Step1:** Right-click the video wall and a menu window will pop up as below:

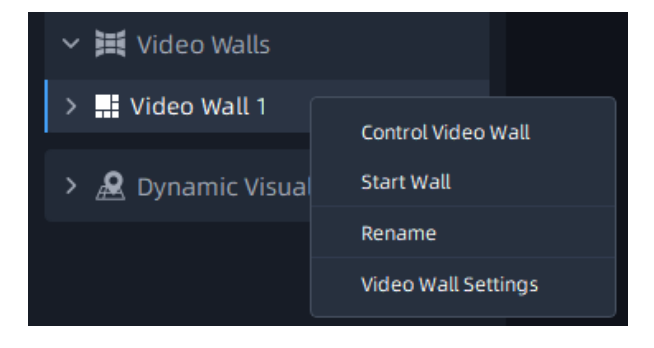

**Step2:** Click Control Video Wall and a window will pop up as below:

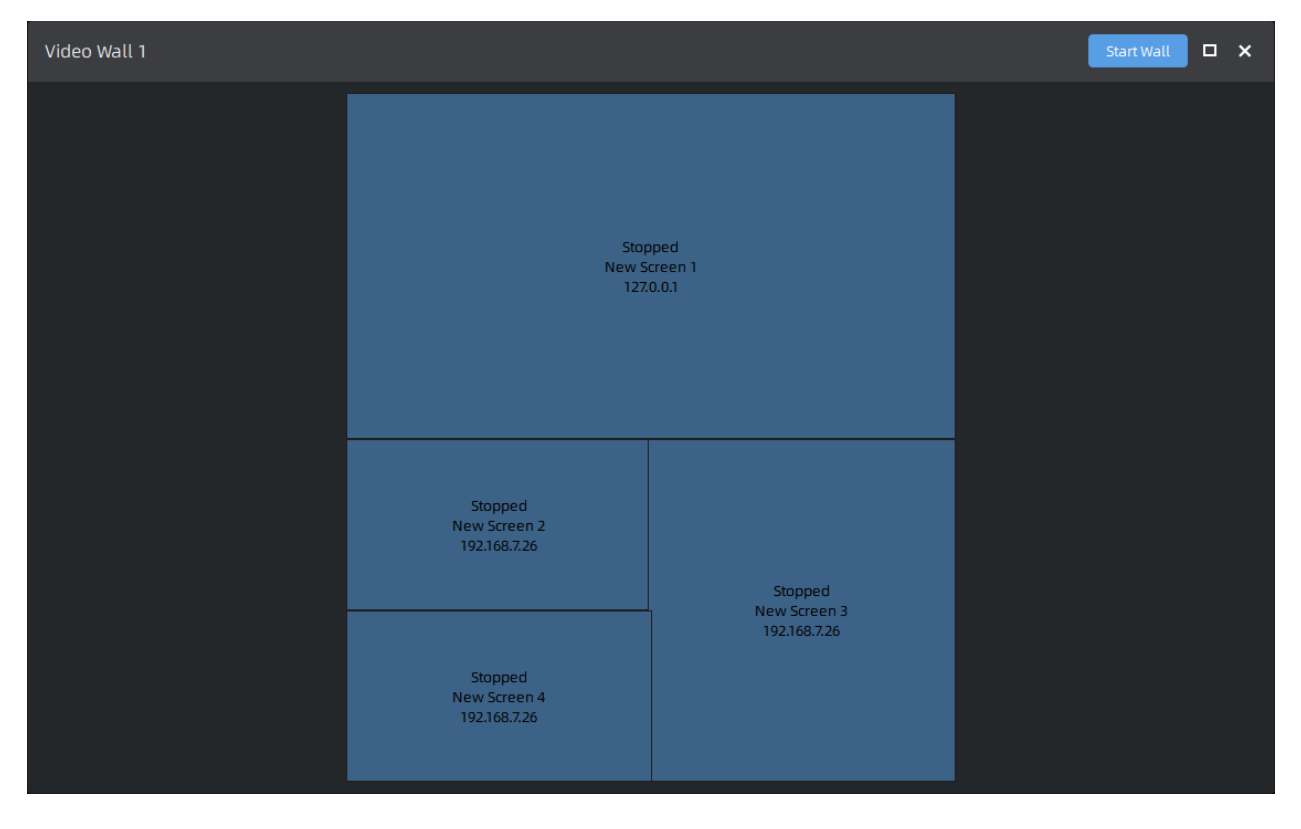

**Step3:** Double-click a screen, then you can enter the specific screen. For more details, please refer to the [How to use screen](#page-213-0) [\(page 214\)](#page-213-0)?

**Step4:** Click **button to run the video wall. Then you can drag and drop the** camera, layout and tour plan to the screen.

After running the video wall, there are some operations as below:

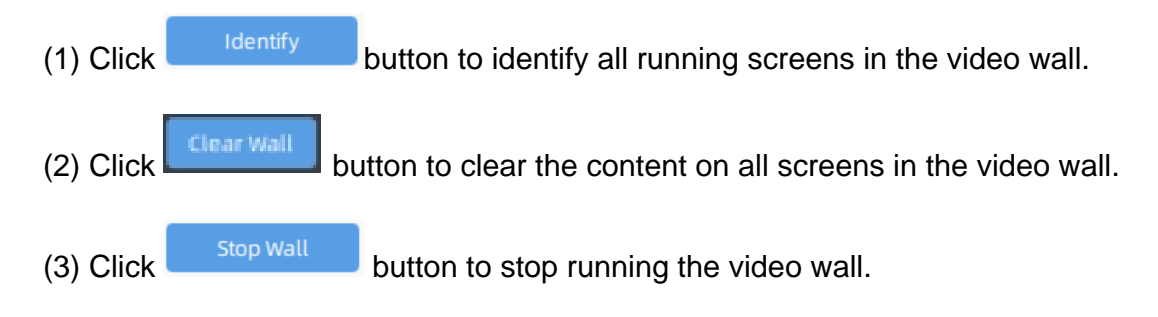

#### <span id="page-213-0"></span>• **How to use screen?**

You can also use several of the screens individually.

**Step1:** Right-click the specific screen and a menu window will pop up as below:

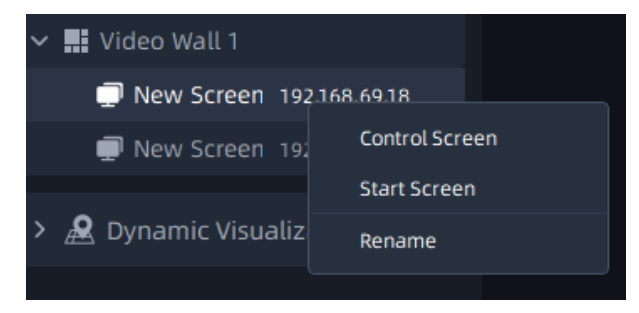

**Step2:** Click Control Screen and a window will pop up as below:

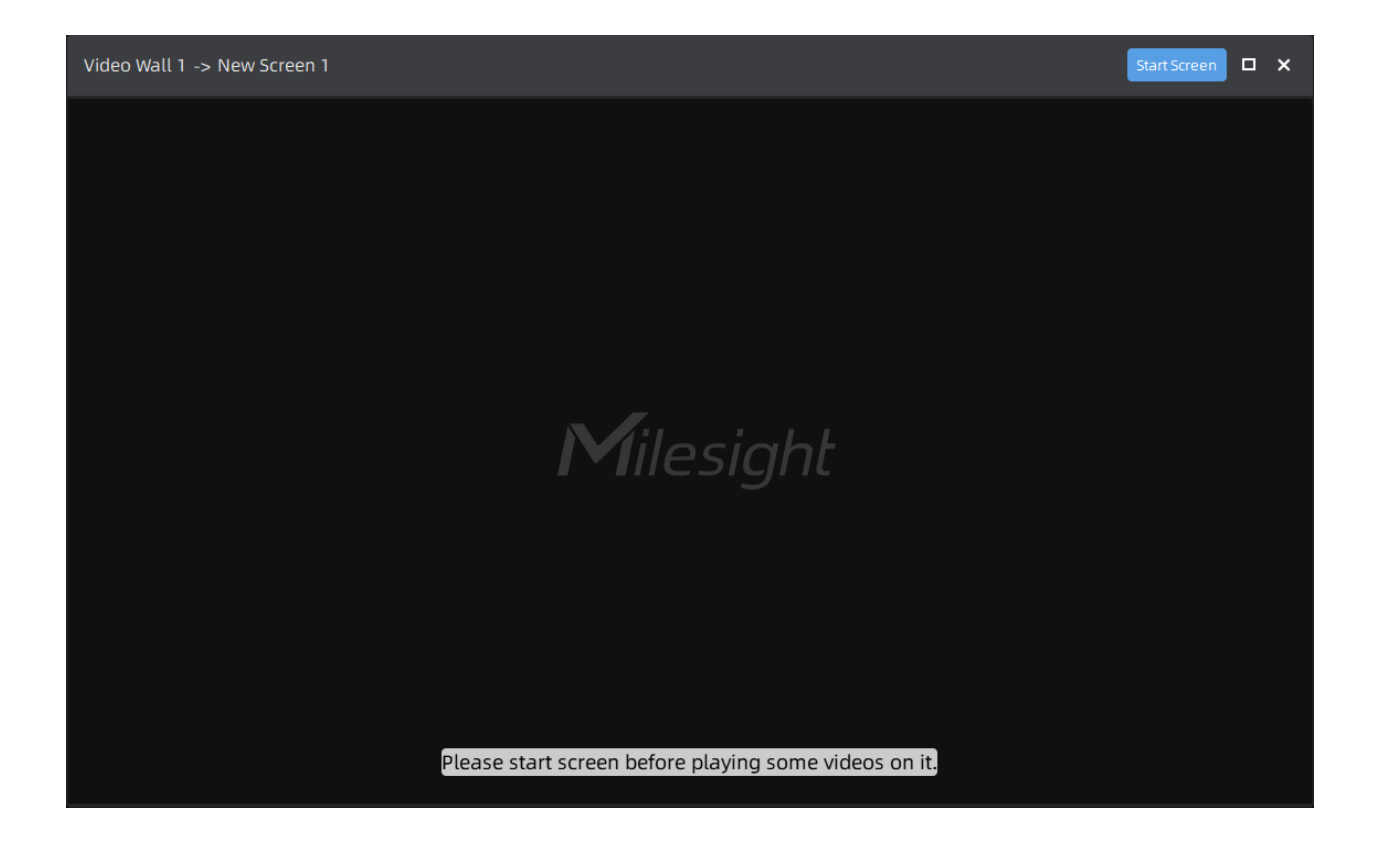

**Step3:** Click **Start Screen** button to run the screen. Then you can drag and drop the camera, layout and tour plan to the screen.

After running the screen, there are some operations as below:

- (1) Click  $\frac{\text{Referesh}}{\text{button}}$  to refresh the screen.
- (2) Click  $\begin{bmatrix} \mathbf{I} & \mathbf{I} & \mathbf{I} & \mathbf{I} & \mathbf{I} \\ \mathbf{I} & \mathbf{I} & \mathbf{I} & \mathbf{I} \end{bmatrix}$  button to identify the corresponding screen.
- (3) Click  $\frac{C \text{lear System}}{D}$  button to clear the content on the screen.
- (4) Click  $\frac{\text{Stap Screen}}{\text{bottom}}$  button to stop running the screen.

#### • **Right-click menu**

(1) When the video wall is not running, right-click the video wall and a menu window will pop up as below:

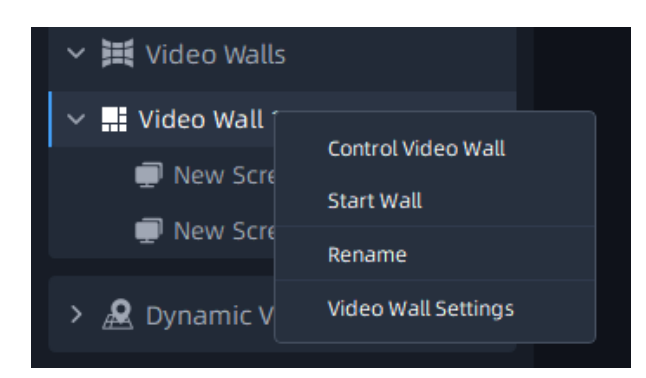

The meanings of the menu can be referred to the table below:

#### **Table 38.**

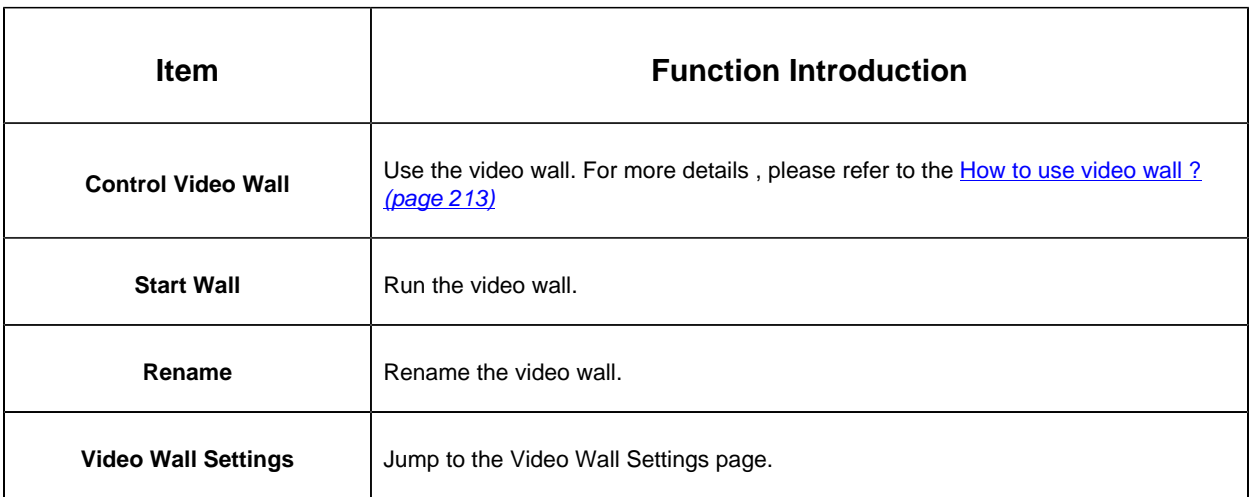

(2) When the video wall is running, right-click the video wall and a menu window will pop up as below:

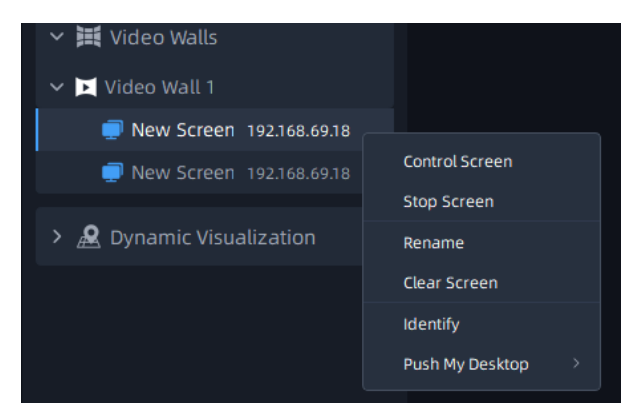

The meanings of the menu can be referred to the table below:

#### **Table 39.**
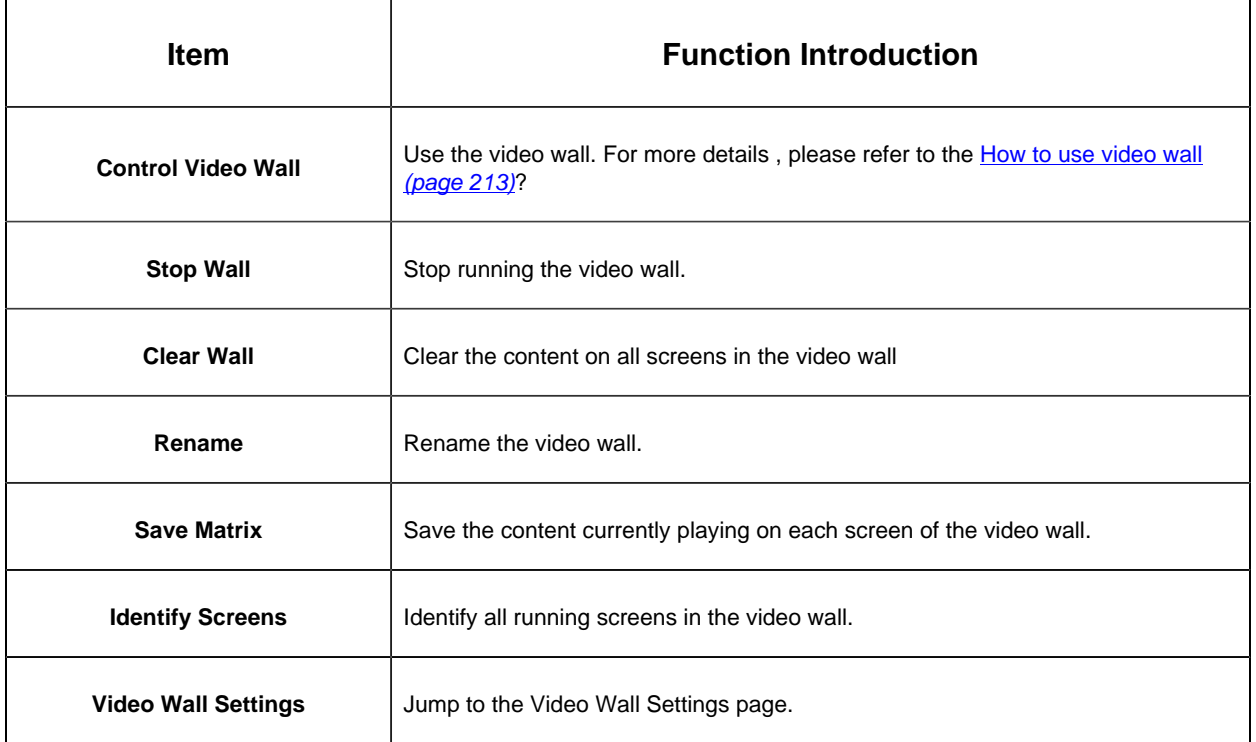

(3) When the screen is not running, right-click the screen and a menu window will pop up as below:

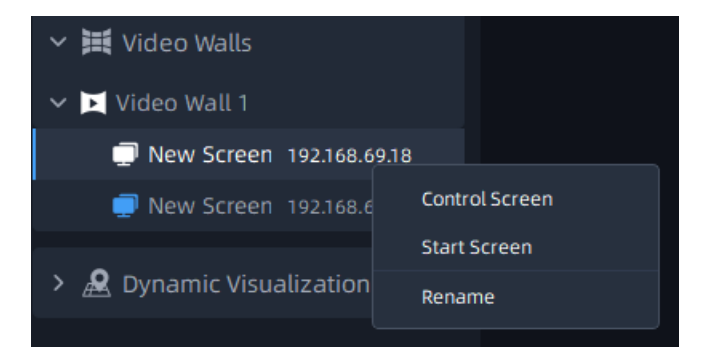

The meanings of the menu can be referred to the table below:

#### **Table 40.**

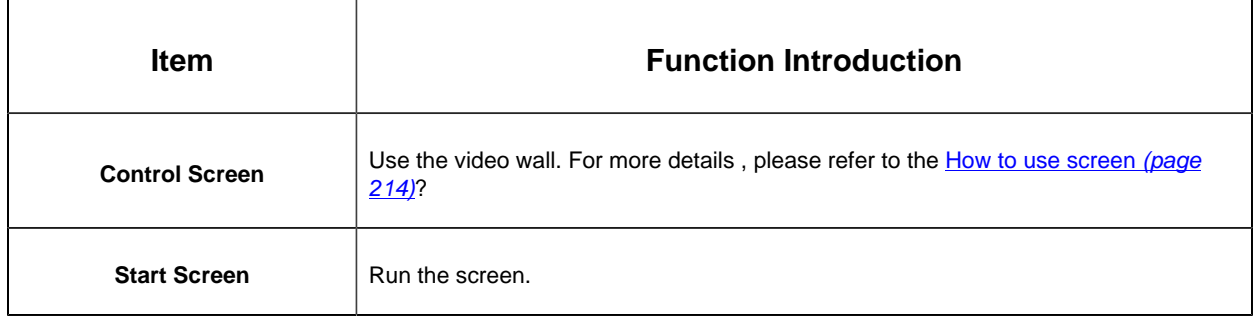

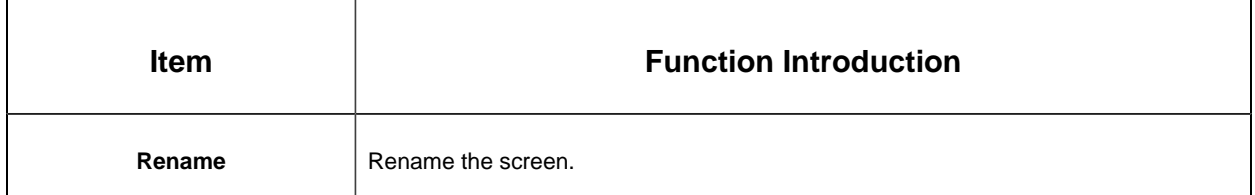

(4) When the screen is running, right-click the screen and a menu window will pop up as below:

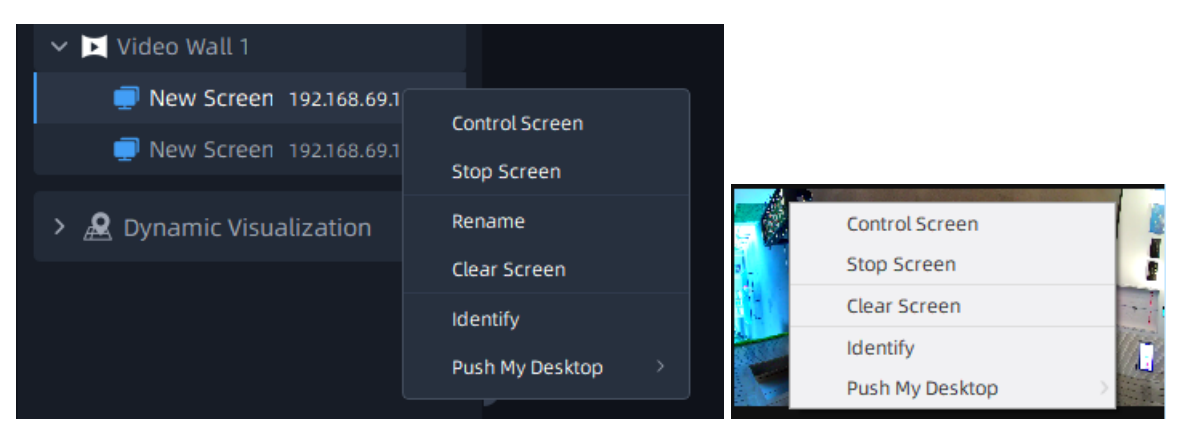

The meanings of the menu can be referred to the table below:

#### **Table 41.**

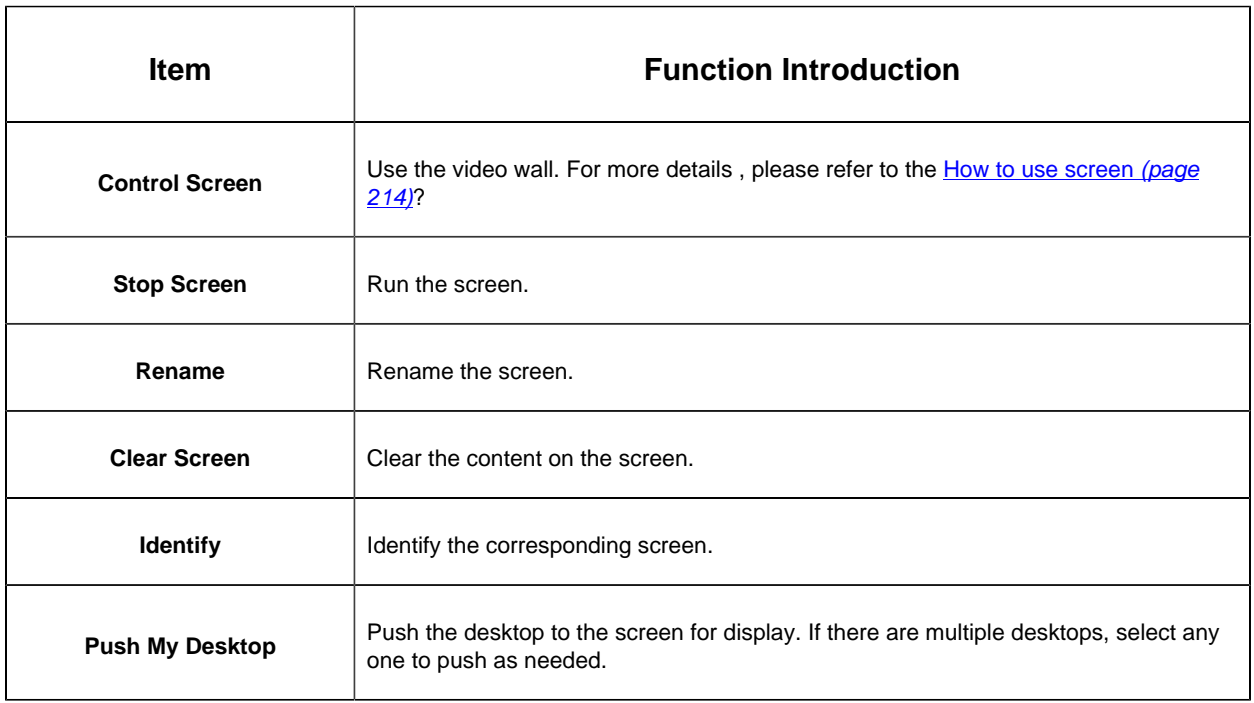

(5) Right-click the the matrix and a menu window will pop up as below:

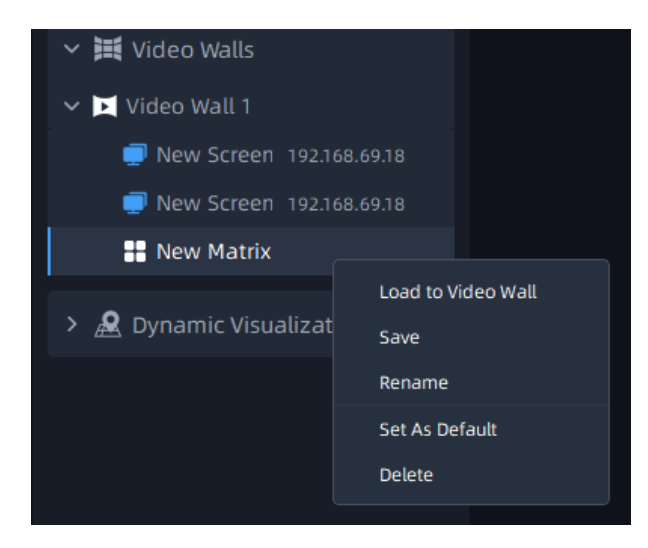

The meanings of the menu can be referred to the table below:

#### **Table 42.**

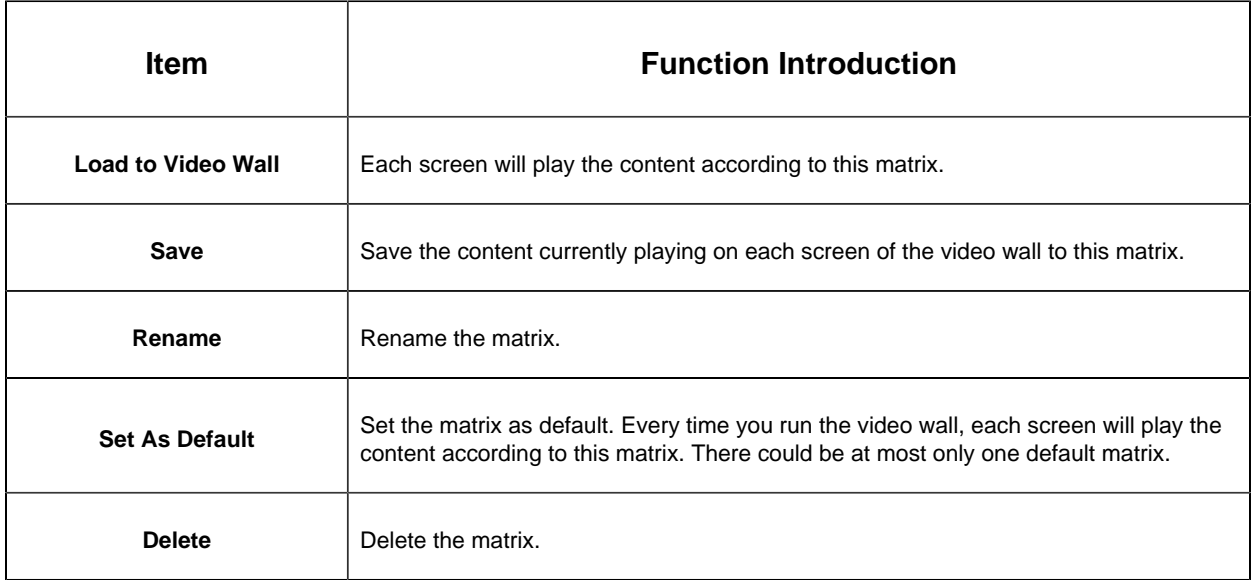

### 4.1.4 Dynamic Visualization

### People Counting

Click on the group list on the left panel, and you can see the real-time count results of all cameras within the set group, as well as the light status indicating whether the current number of people staying reaches the set maximum number of people staying.

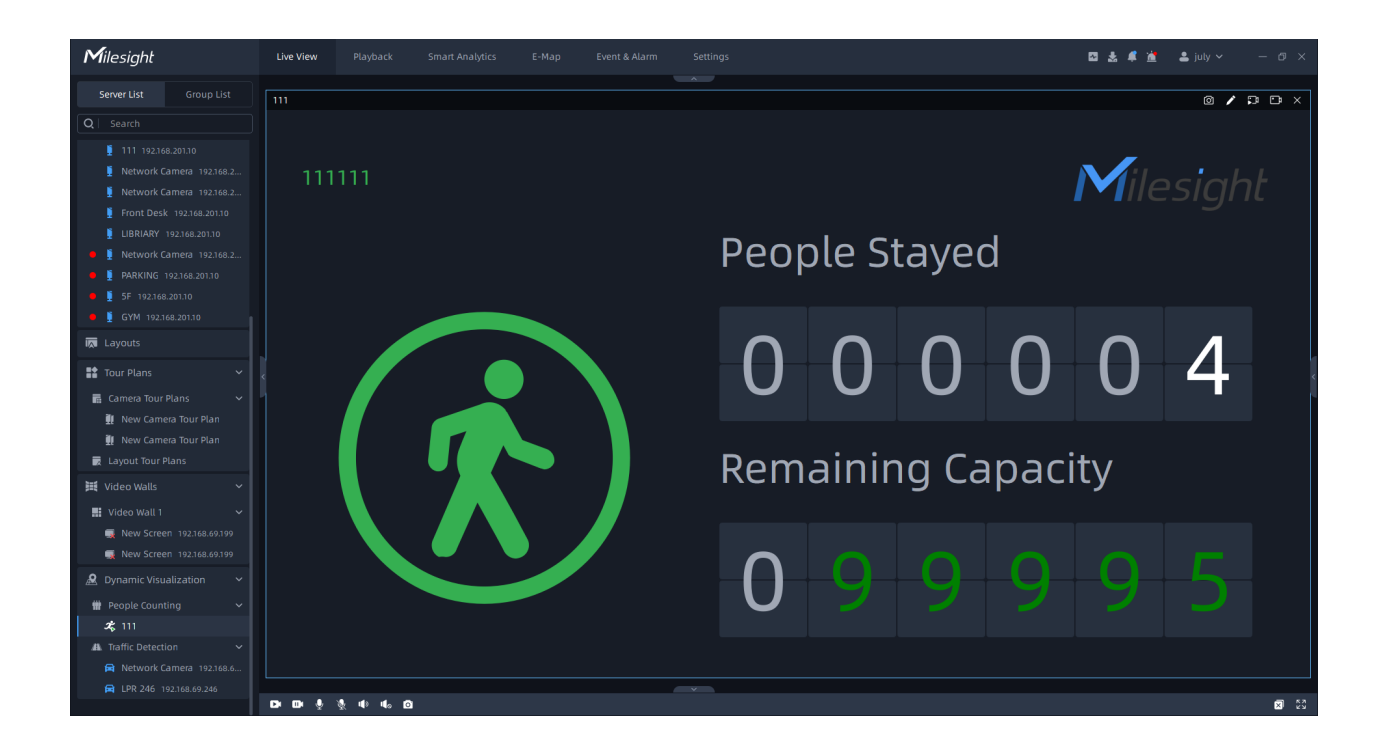

**Remaining Capacity:** Display the value of the remaining number of people staying in real time, and the minimum value is 0. (Remaining Capacity = Max.Stay - People Stayed, Max. Stay is set in the Smart Analytics -> [People Counting Groups interface](#page-294-0) [\(page 295\)](#page-294-0))

**People Stayed:** Display the number of people staying in real time. (Stays value = In value -Out value, the minimum number of people staying is 0)

### Traffic Detection

Here you can see the detection results of Traffic Detection. Double click the channel on the left list, you can see the detected target in real time according to the settings in the [Traffic](#page-121-0) [Detection](#page-121-0) [\(page 122\)](#page-121-0).

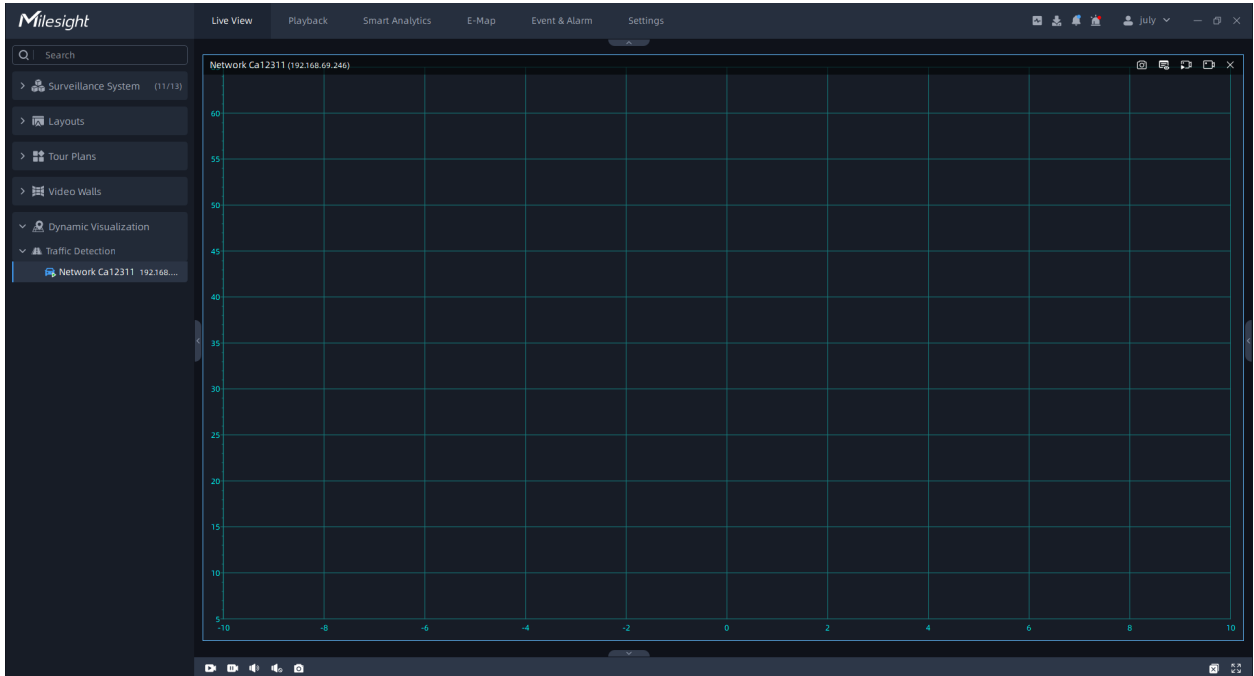

# 4.2 Live View Workspace

### 4.2.1 Toolbar of Live View Window

The meanings of the icons on the toolbar can be referred to the table below:

#### **Table 43.**

• Network Camera (192.168.69.204)

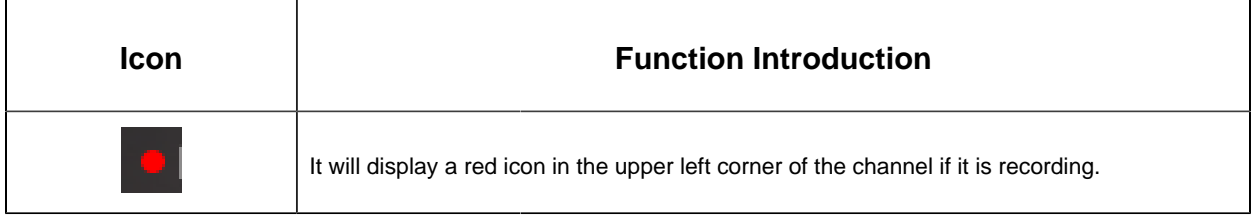

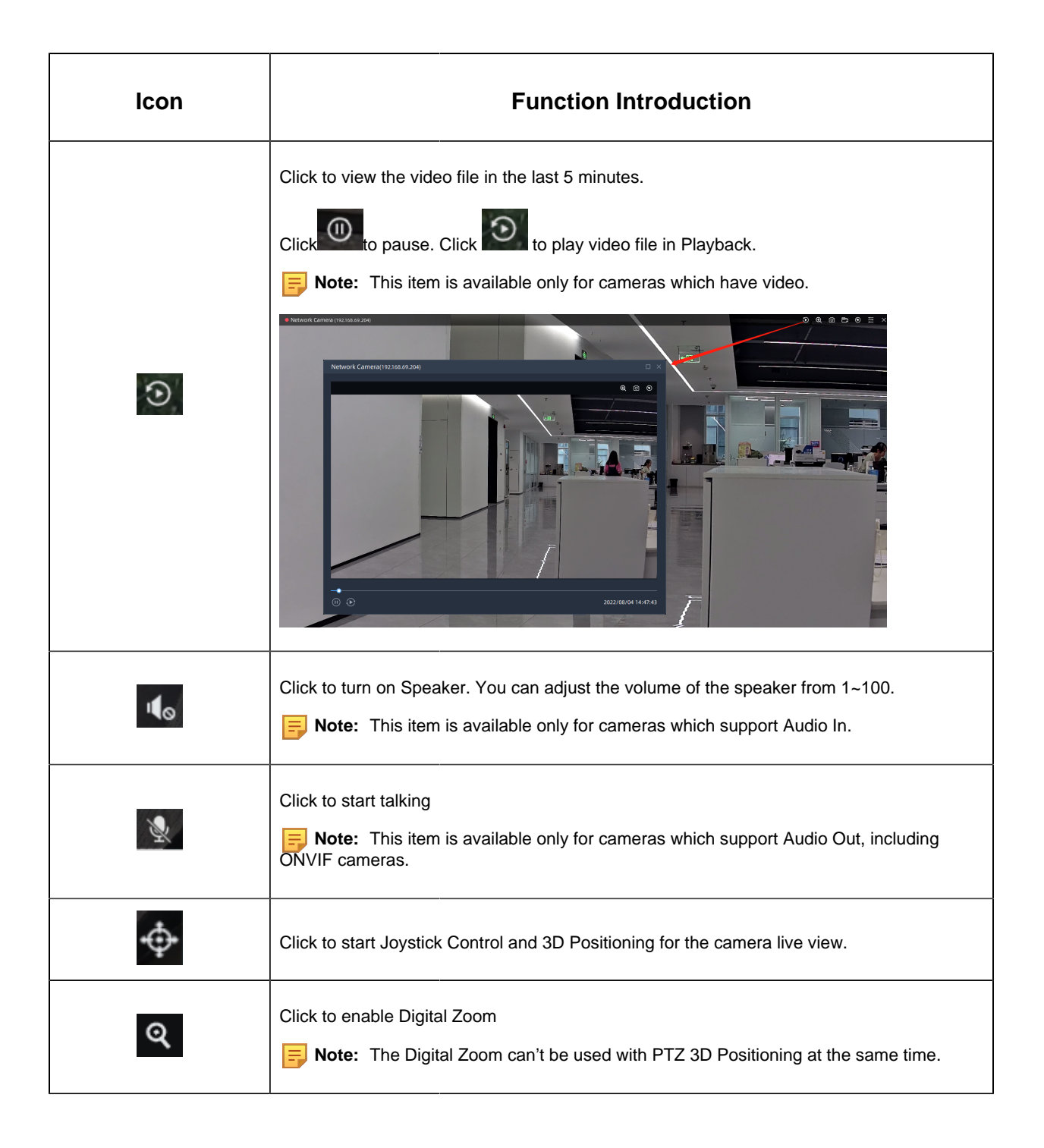

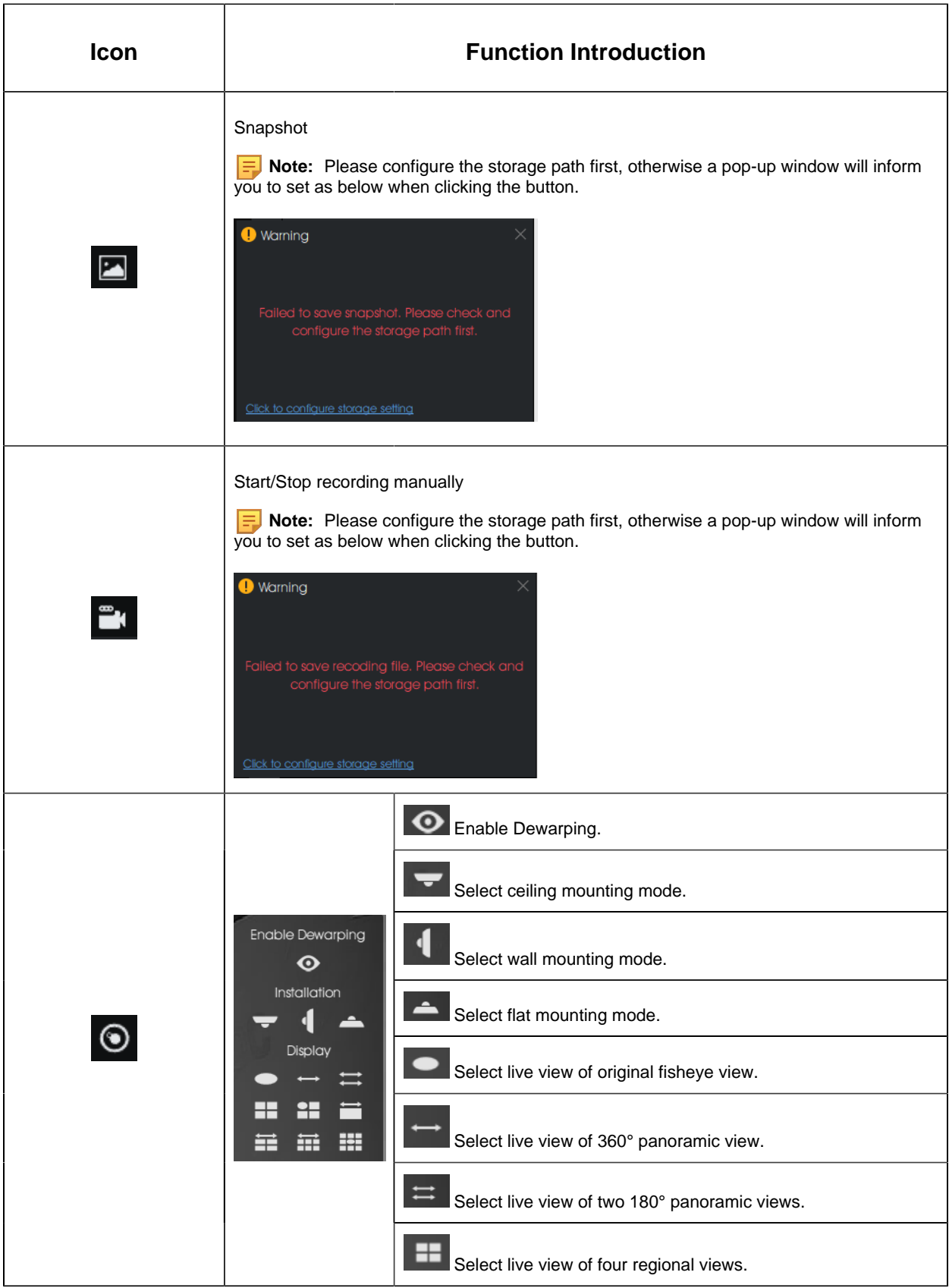

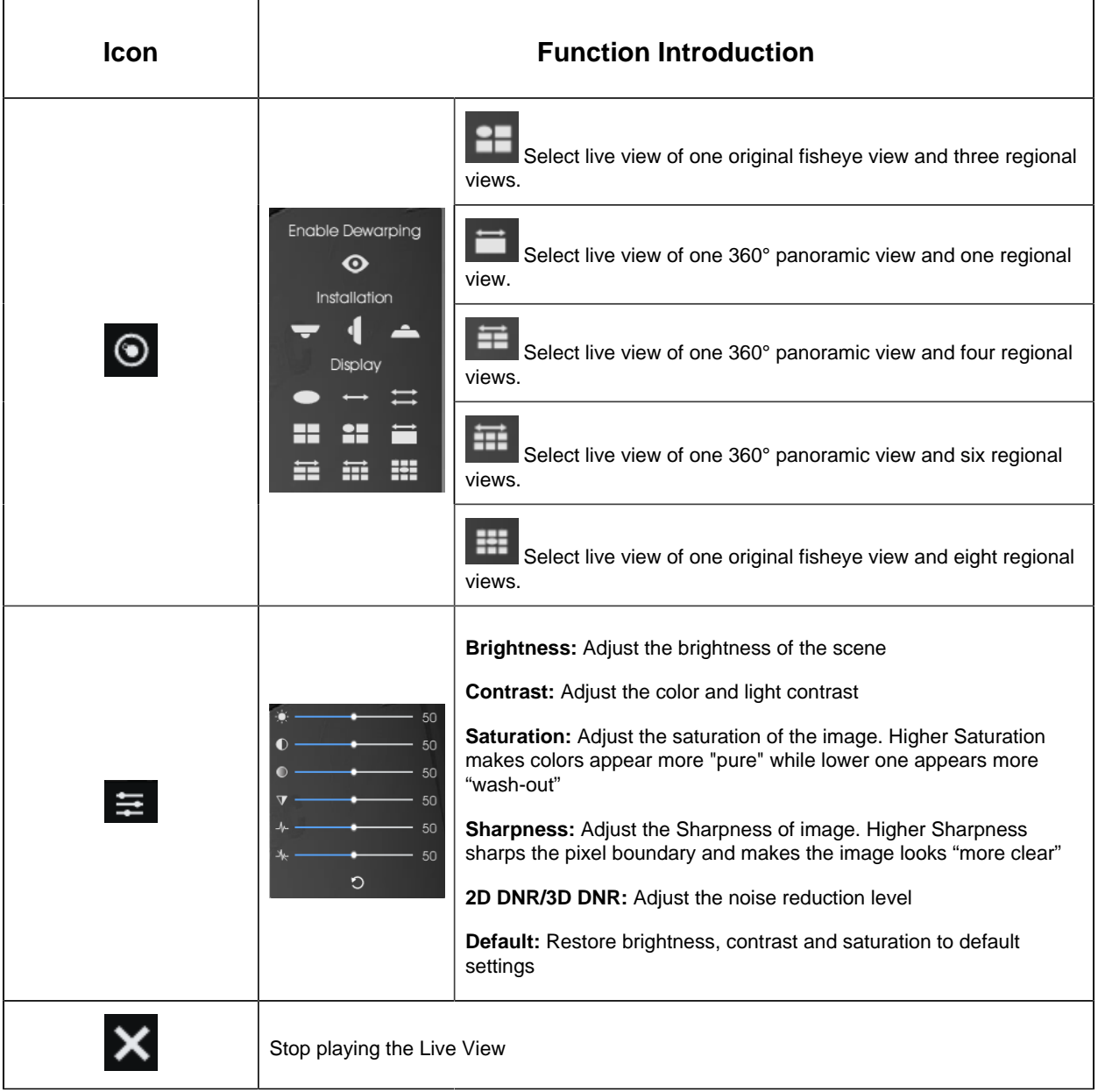

**Note:** You can set display mode of the top toolbar of live view in the [Display](#page-195-0) [\(page 196\)](#page-195-0) of Local Settings.

### 4.2.2 Right-click Menu of Live View Window

This part is used for playing the Live View window. Right-click the camera live view window to pop up a menu as shown below:

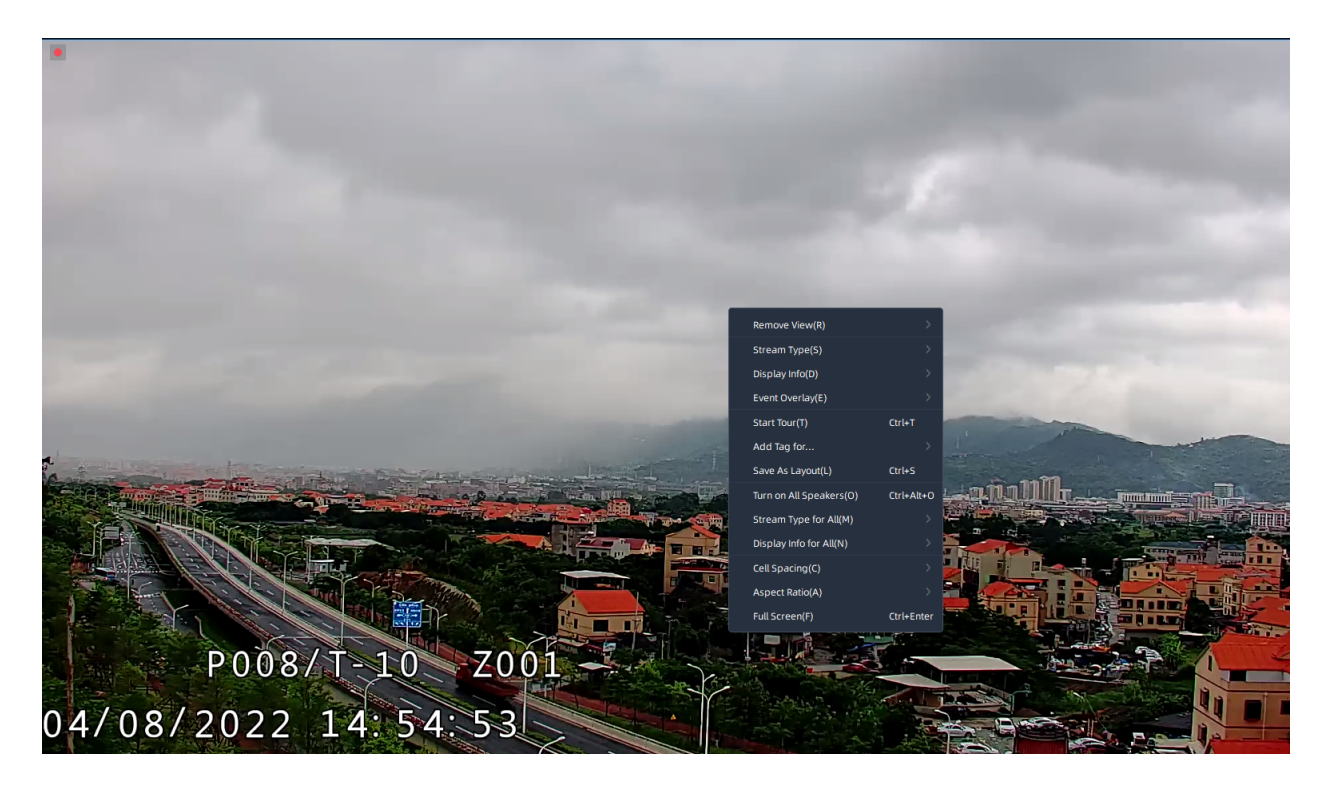

The meanings of the items on the toolbar can be referred to the table below:

### **Table 44.**

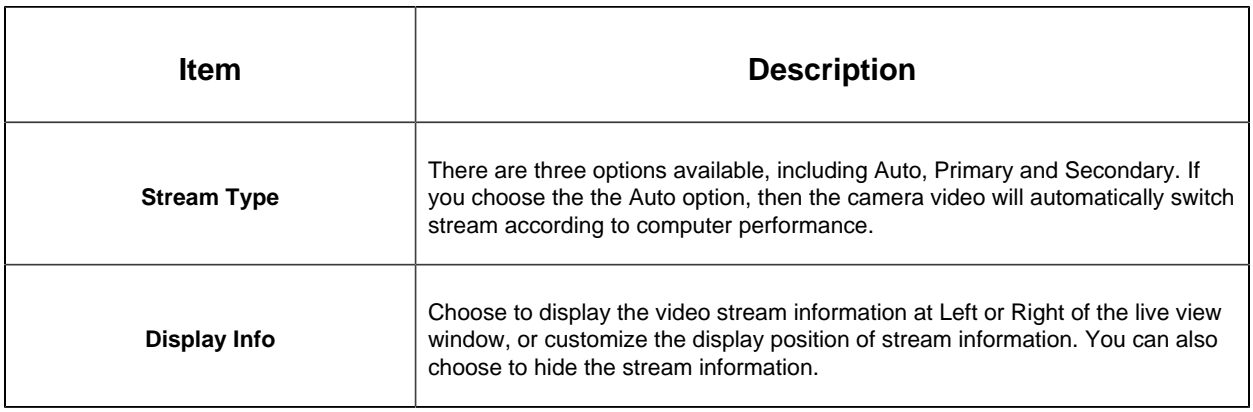

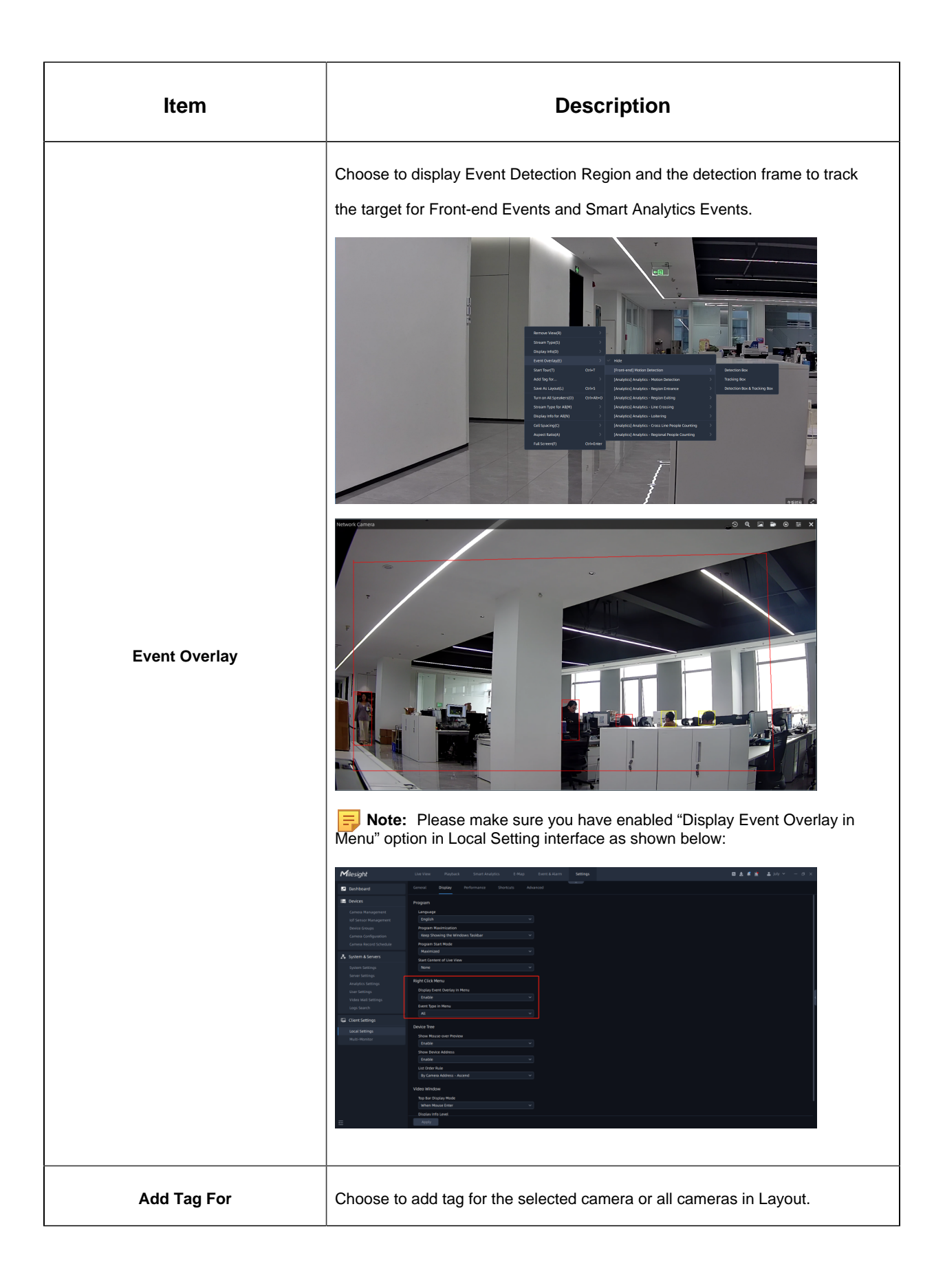

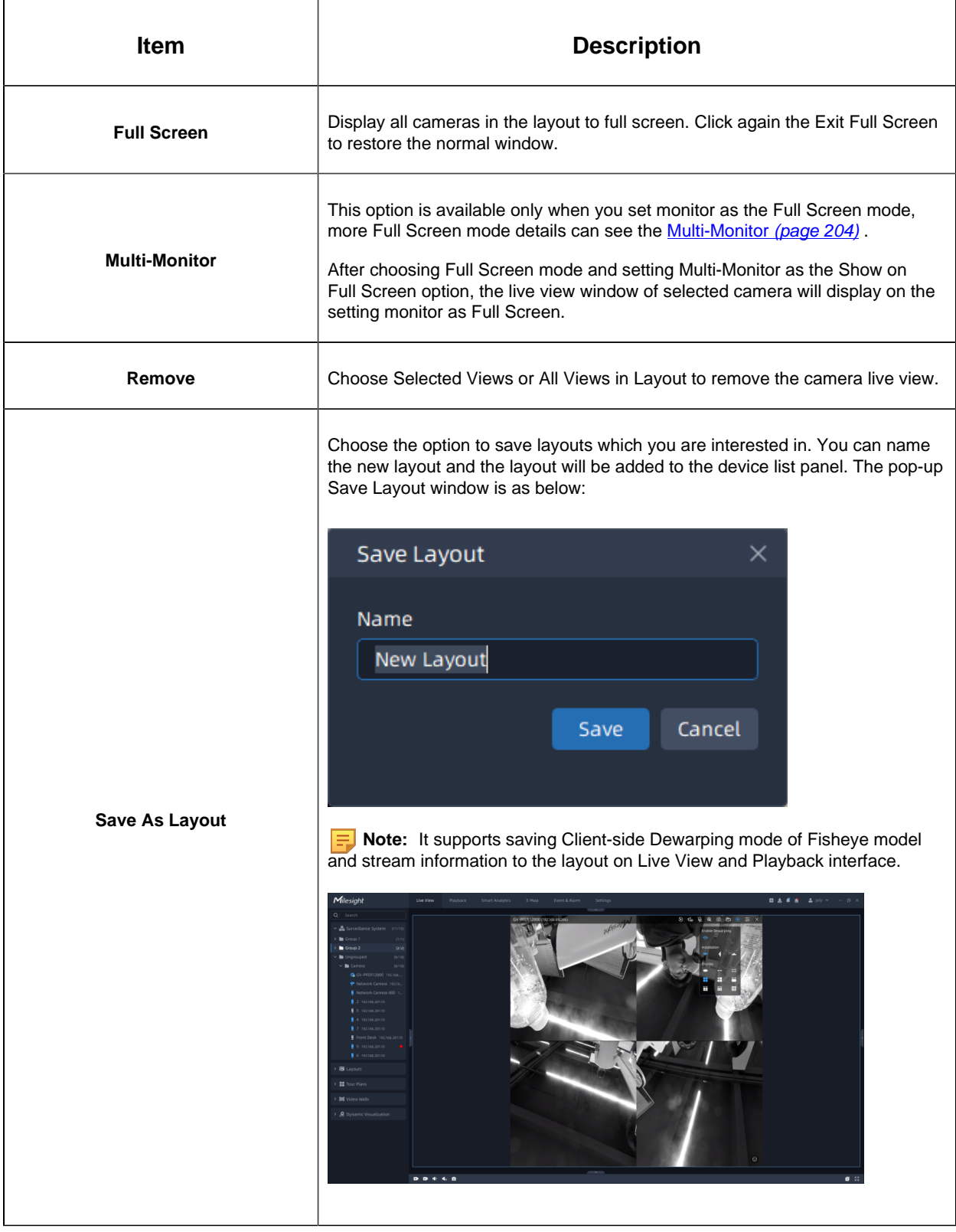

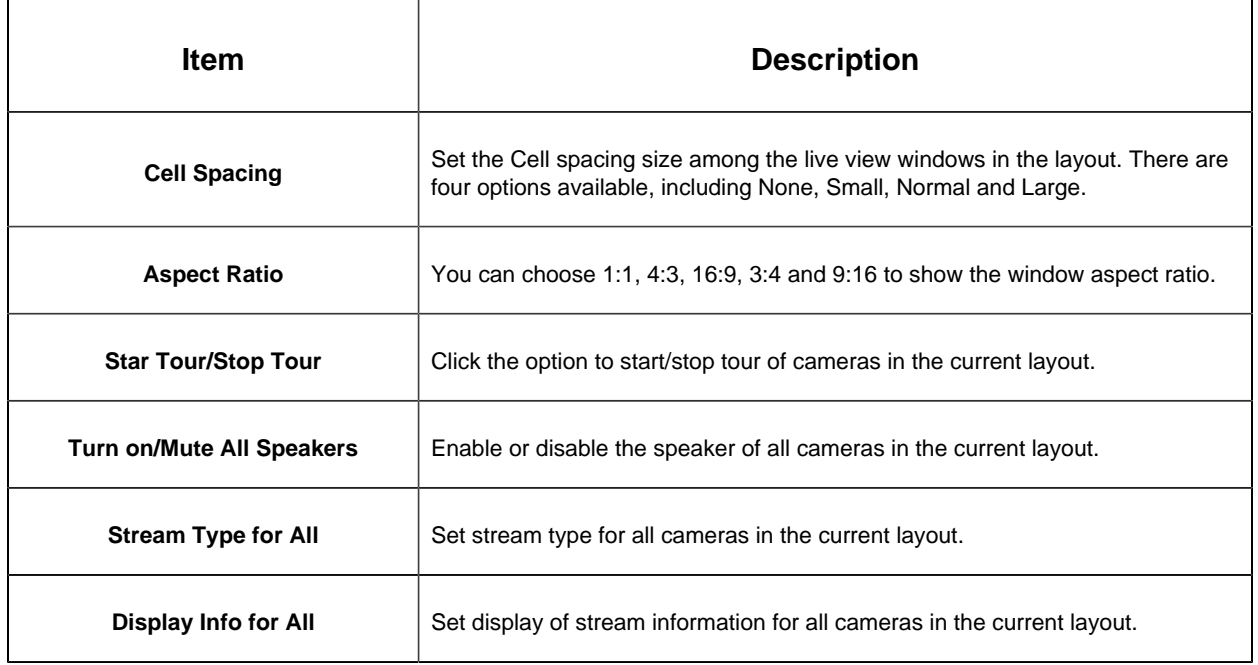

### 4.2.3 Bottom Toolbar

Users can operate all channels being played in batches. The meanings of the icons on toolbar can be referred to the table below:

#### **Table 45.**

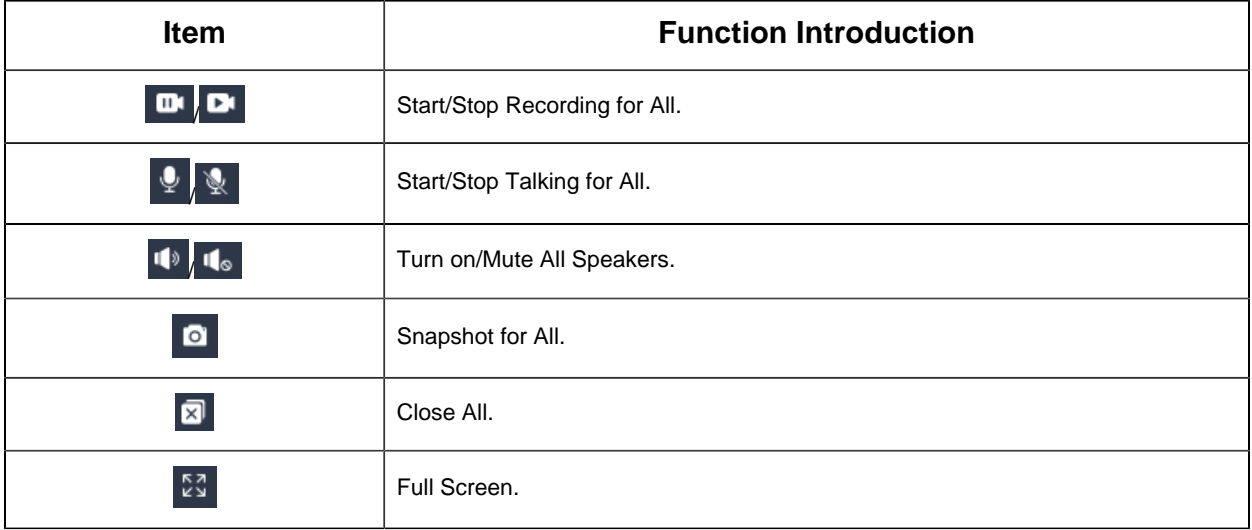

# 4.3 Right Panel of Live View

### 4.3.1 Notification

User can receive and check real-time notifications from system or event setting pushed in the panel. Also, user can directly click received notification window to jump up to the related configuration page. After the setting is completed and the configuration is valid, the corresponding notification in the panel will disappear. There are two types of notification, including system notification and event rule notification. The panel page is as below:

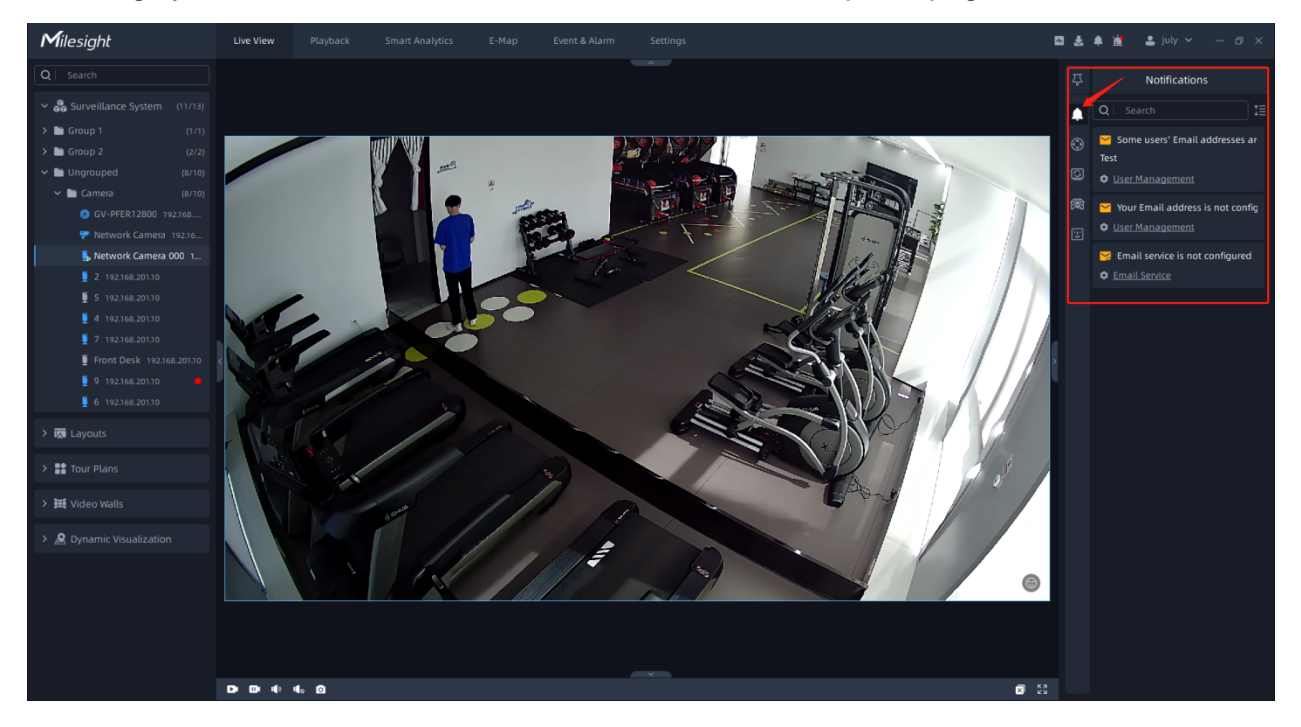

**System Notification:** If the system Email service, Email address or Storage are not configured, etc, then the notifications will be automatically pushed and shown in the Notification panel according to system detecting rules.

**Event Rule Notification:** You can refer to the table of [Event Rule Settings](#page-343-0) [\(page 344\)](#page-343-0) to set event rule and choose Show Notification in Action configuration options. When the event is triggered, the event notification will be pushed to the Notification panel.

And you can filter the notifications based on the event or camera, or you can directly search for notifications in the notification panel.

• Notification filtering:

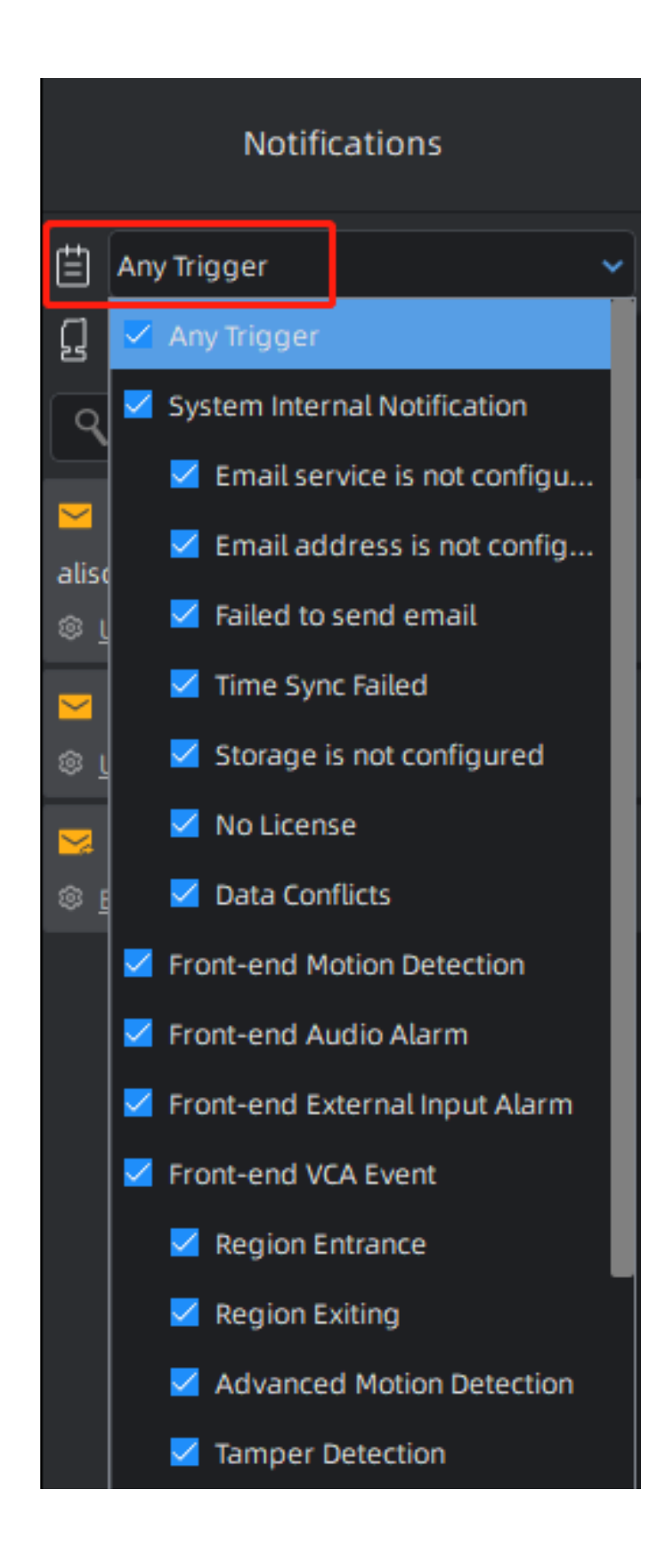

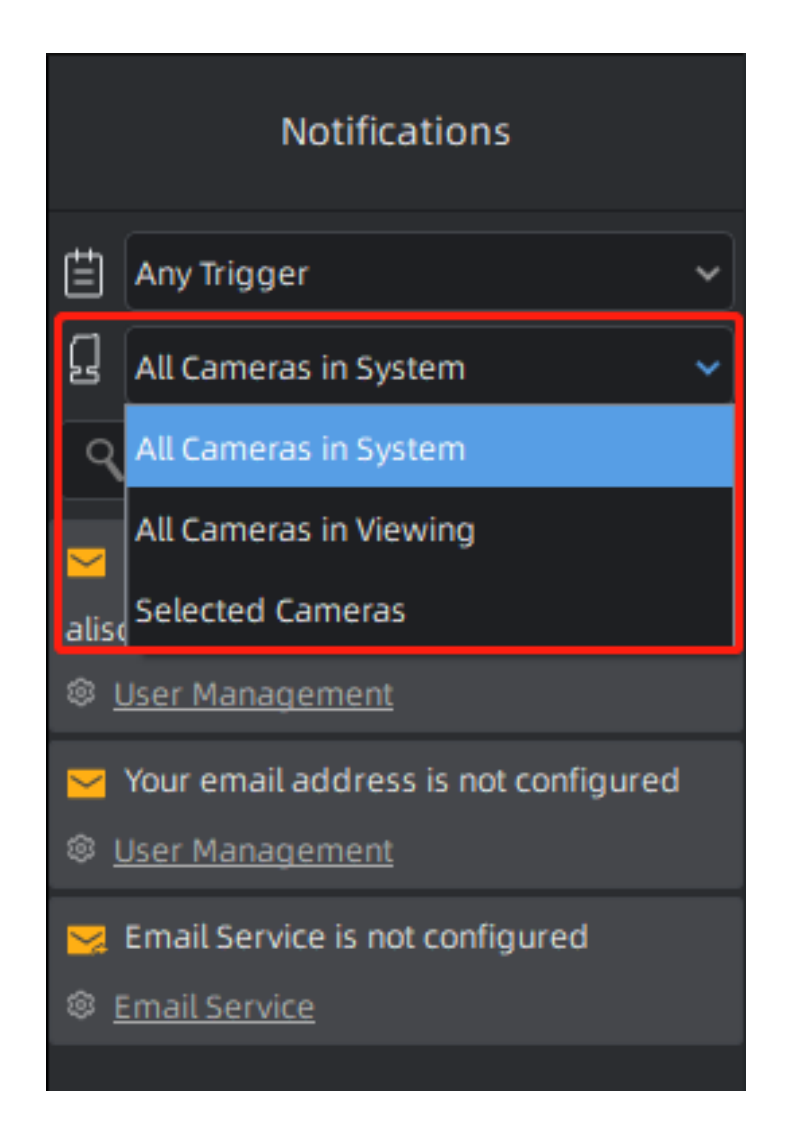

• Search for notification:

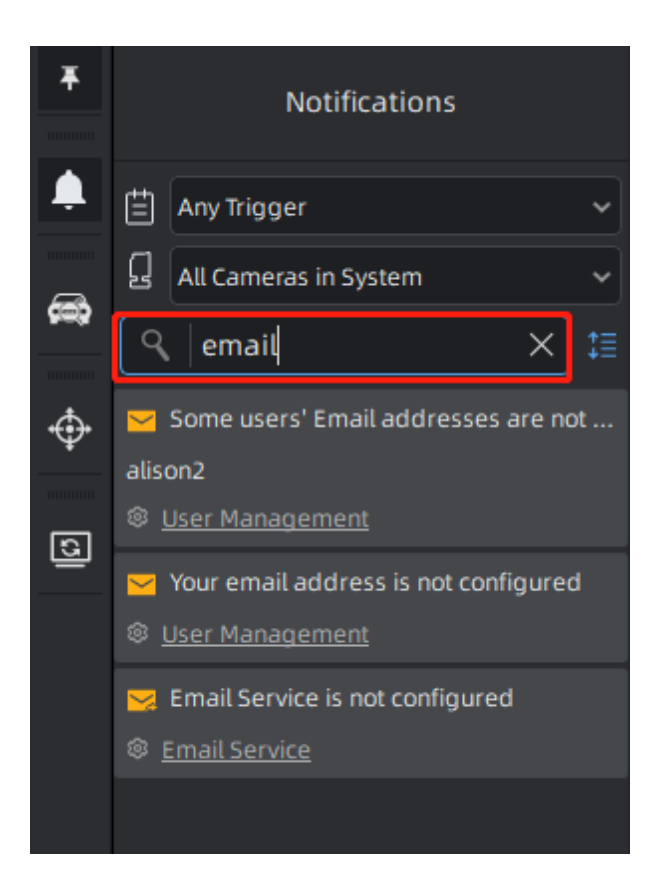

### 4.3.2 PTZ Control

Users can remotely pan/tilt/zoom the camera by operating the PTZ Control panel. It can zoom in on far distant objects with exceptional clarity. You can also easily track objects with high precision by using a mouse or joystick.

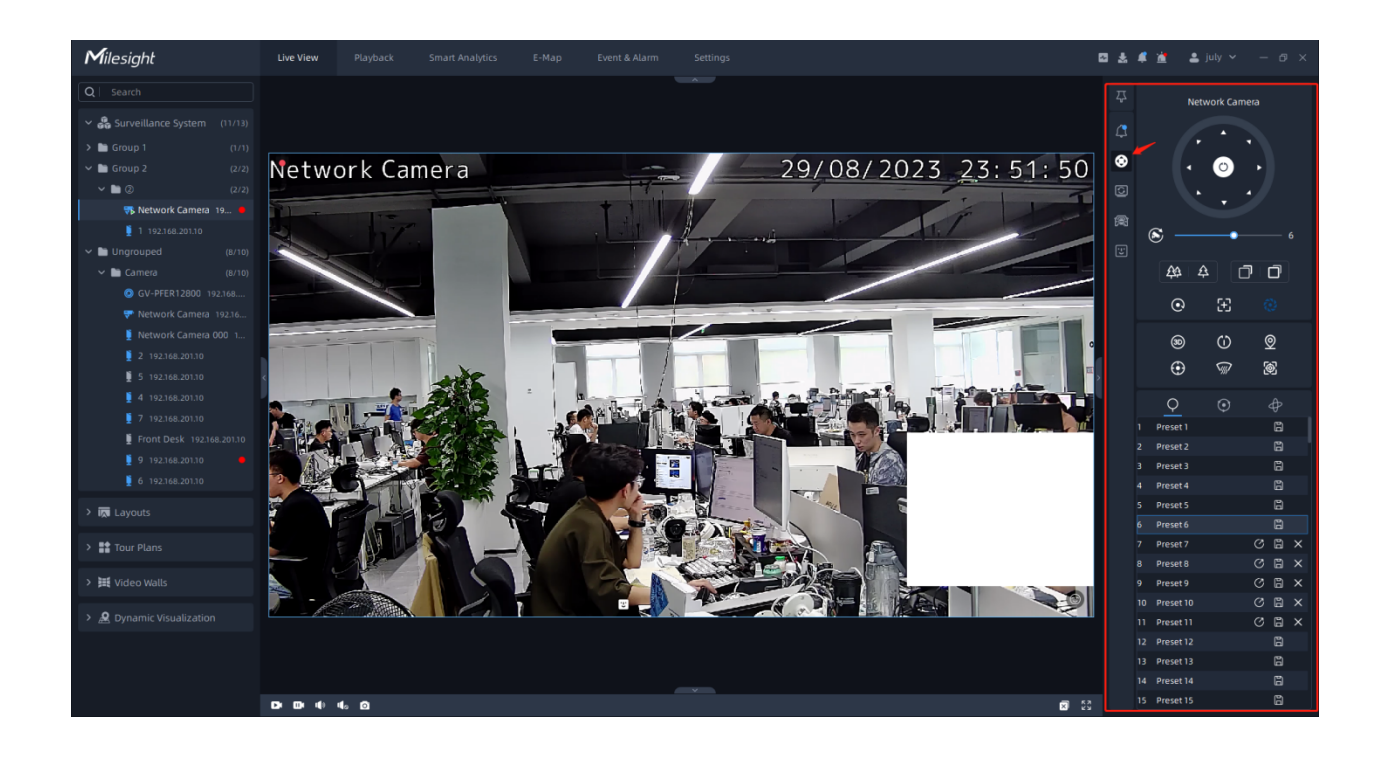

The meanings of the items can be referred to the table below:

#### **Table 46.**

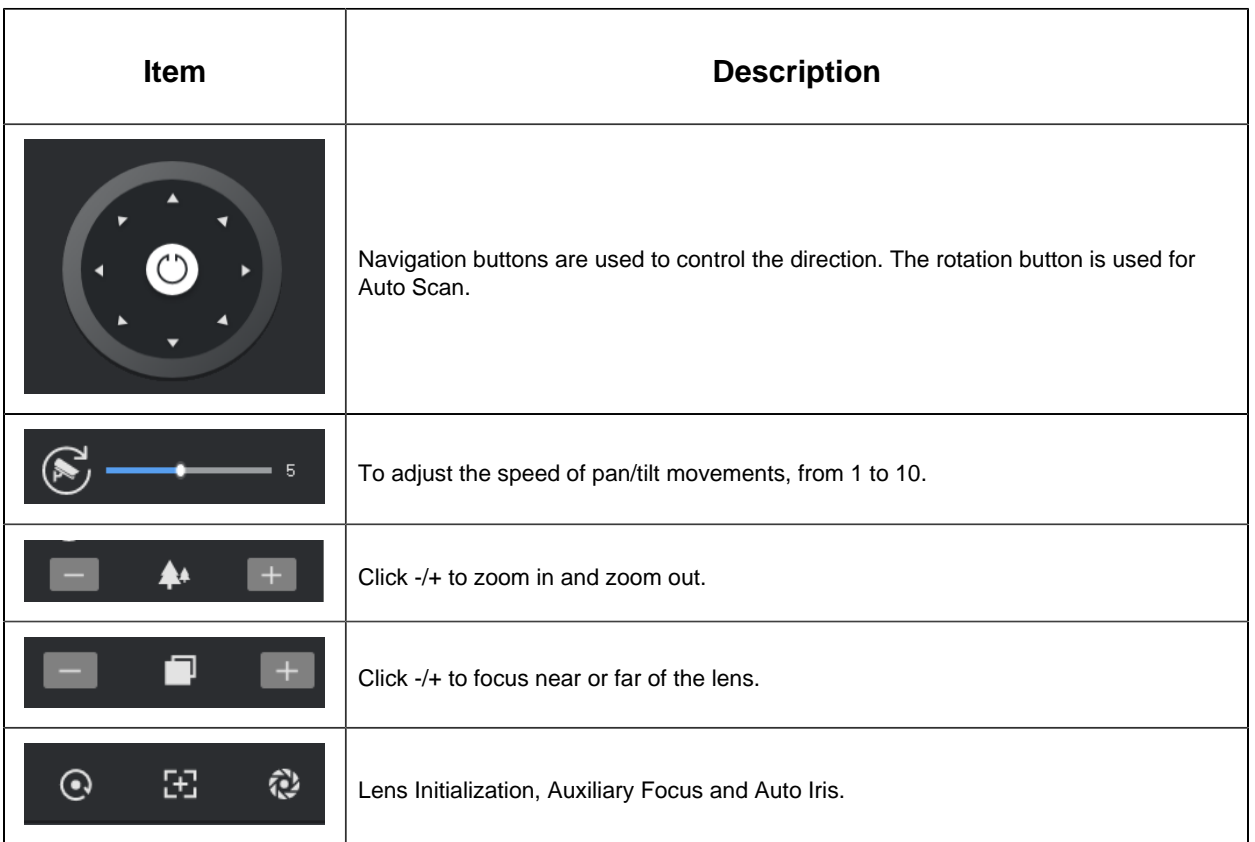

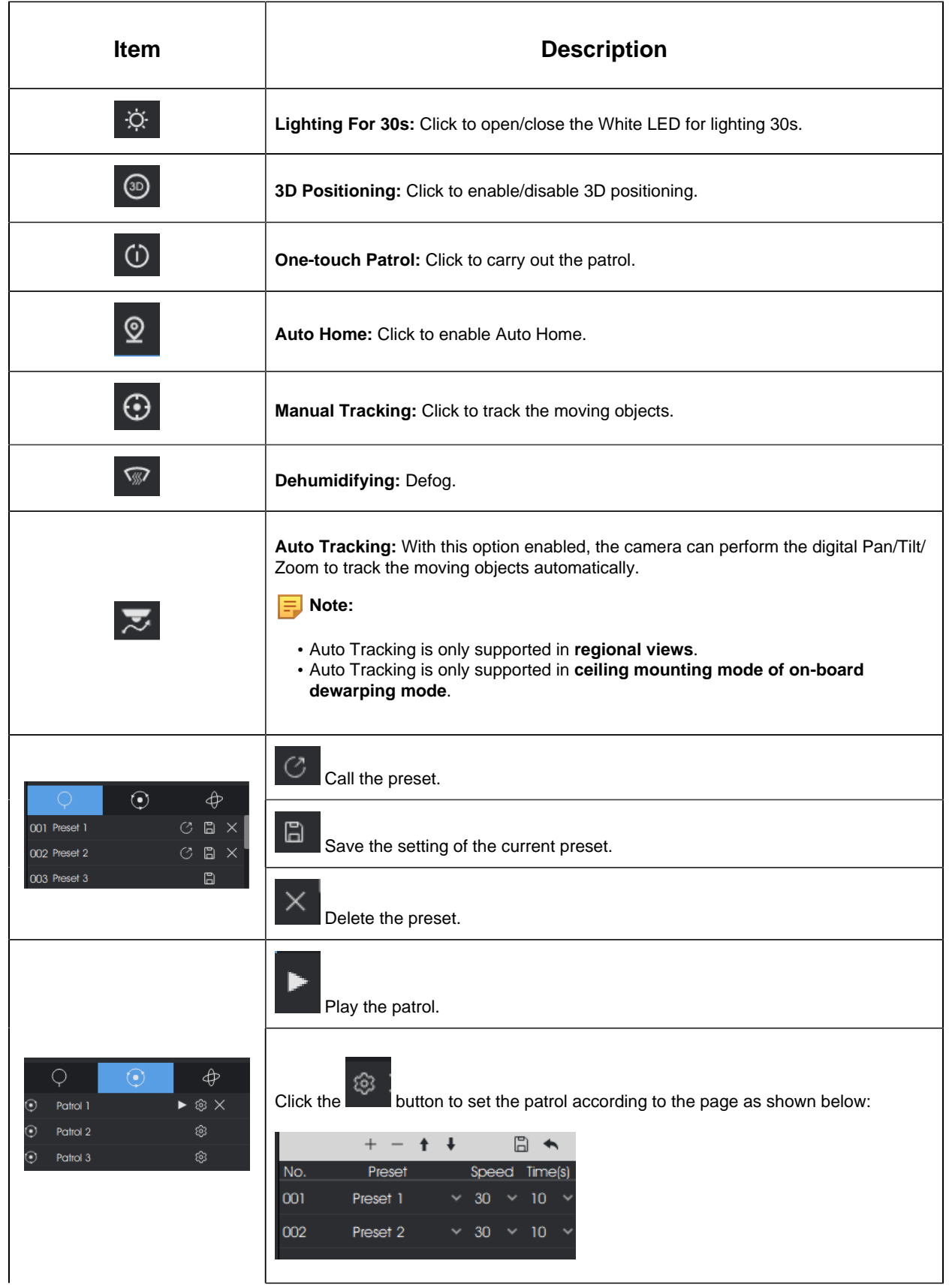

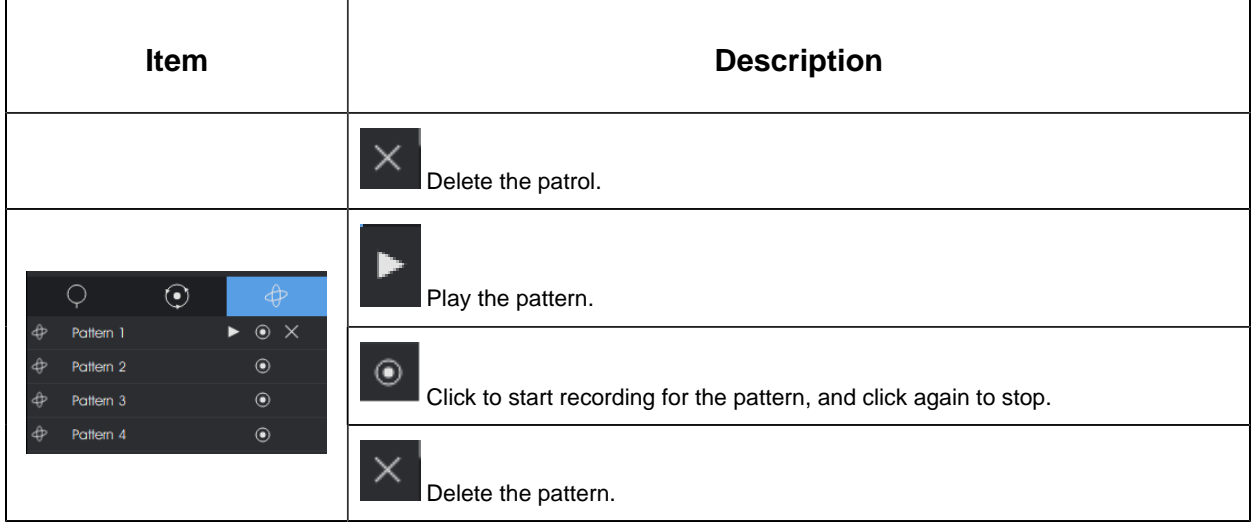

### 4.3.3 Tour List

This Tour function includes Camera Tour and Layout Tour. By using this function, the selected cameras/layouts will automatically switch live view window, which greatly offers convenience for users. The Tour List page is as below:

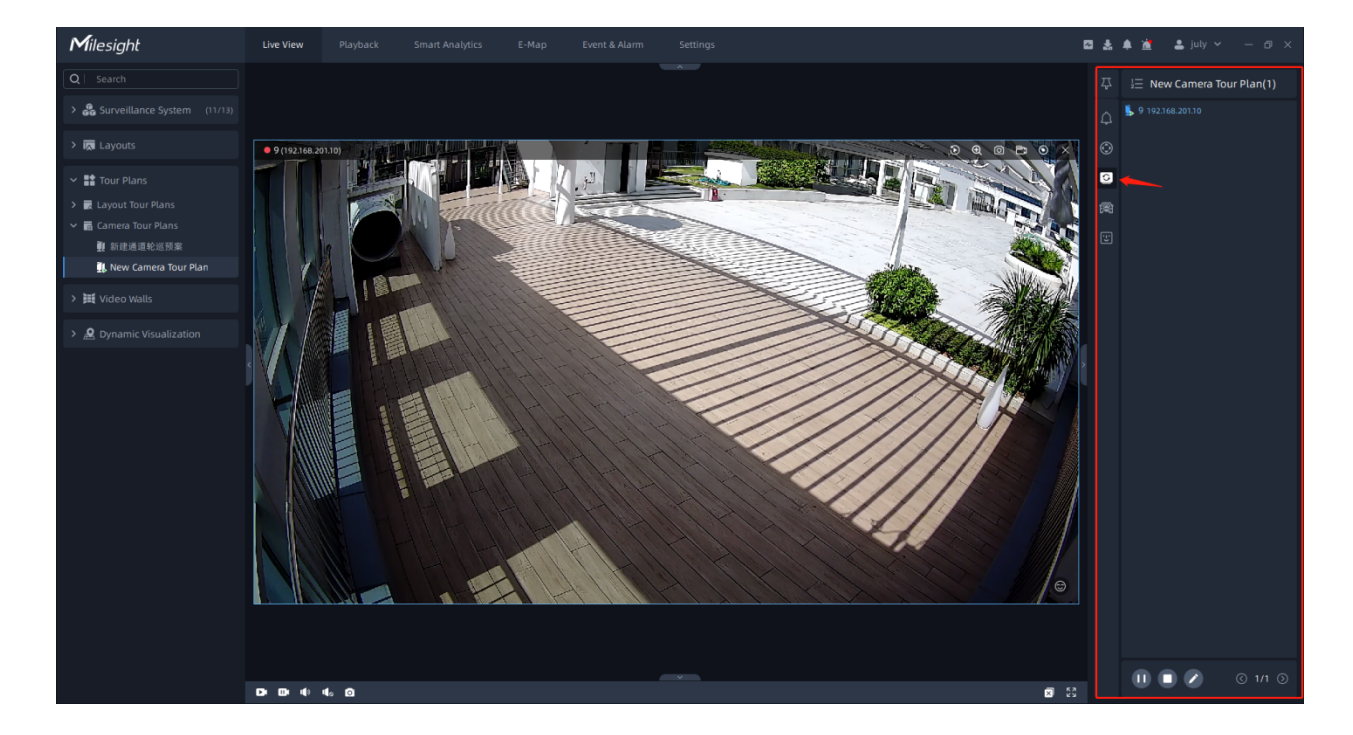

• Camera Tour:

• Layout Tour:

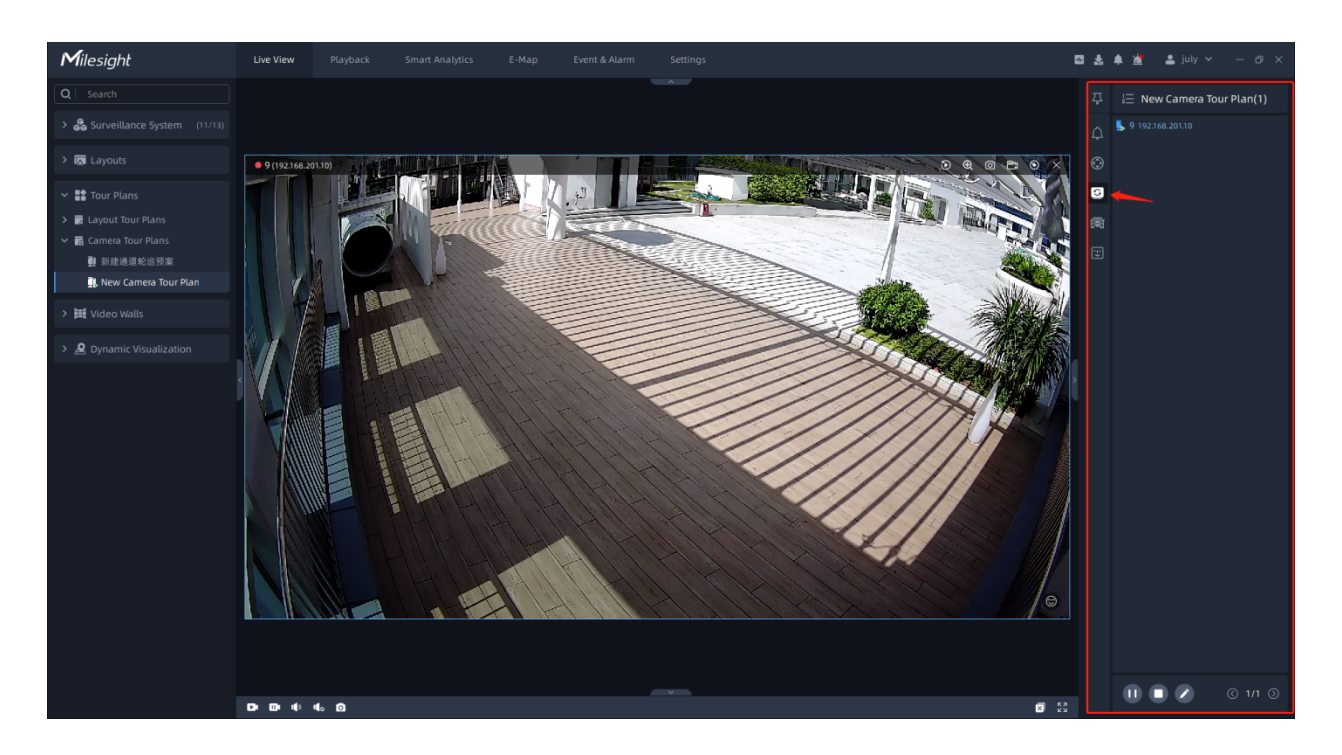

The meanings of the items can be referred to the table below:

### **Table 47.**

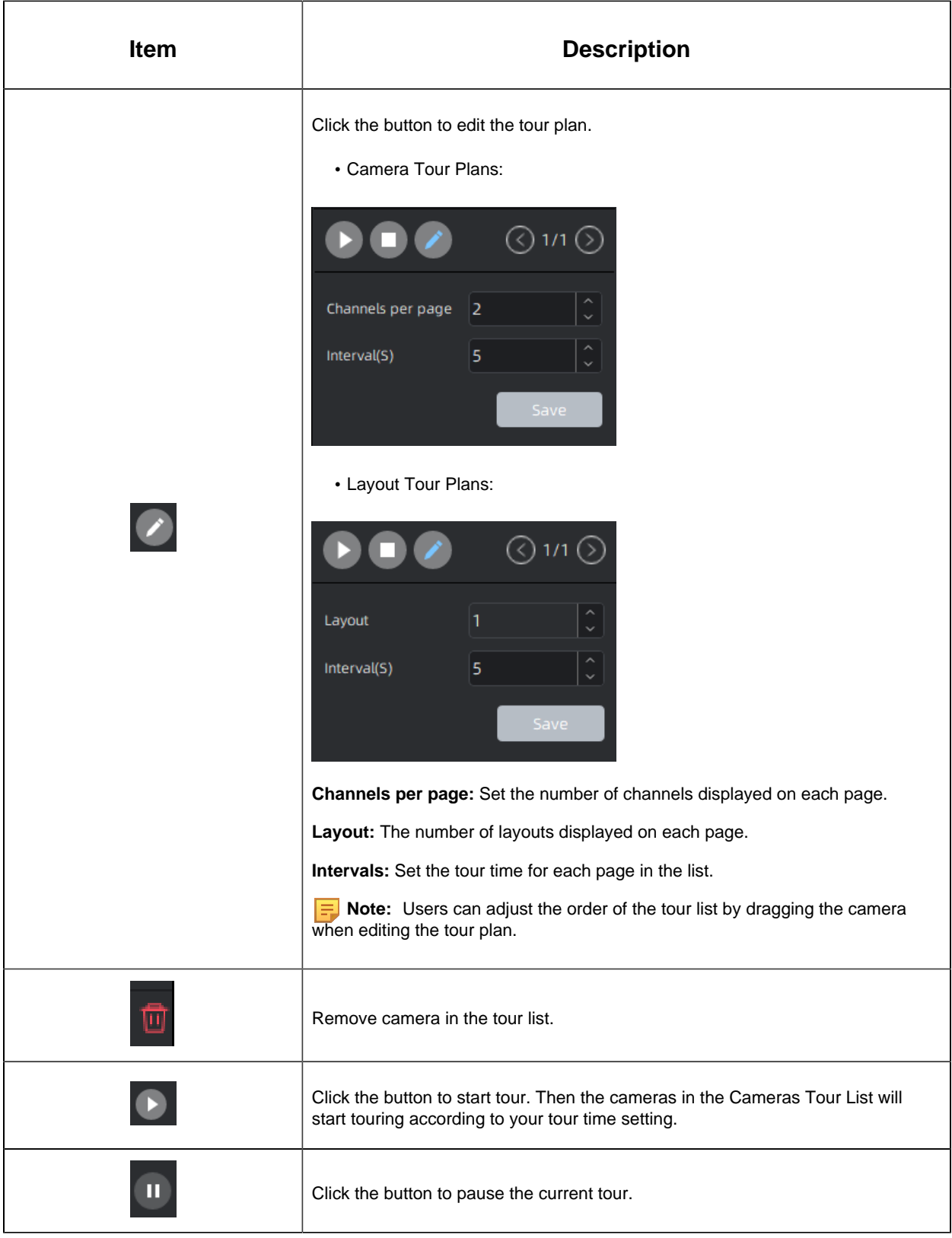

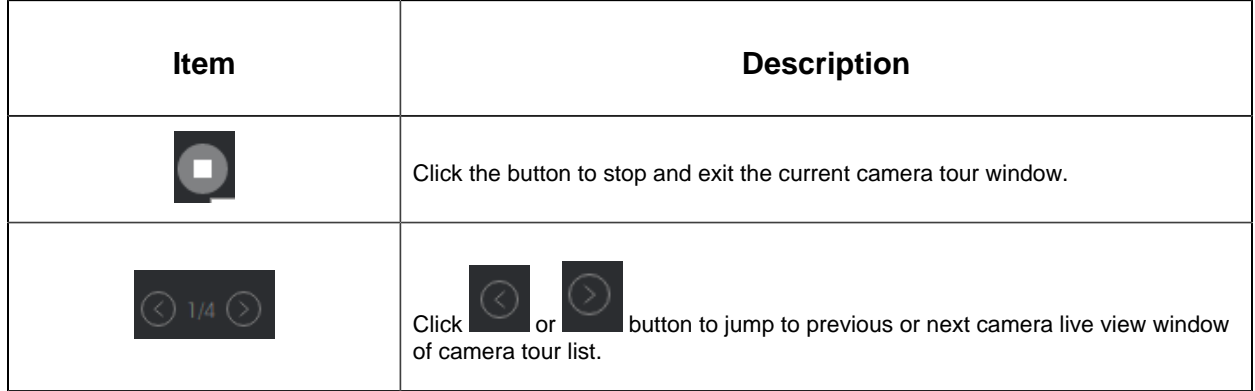

**Note:** If there is a new version available for upgrade, there will be an alert in the upper right corner of the client. If it is already the latest version, the icon will not appear.

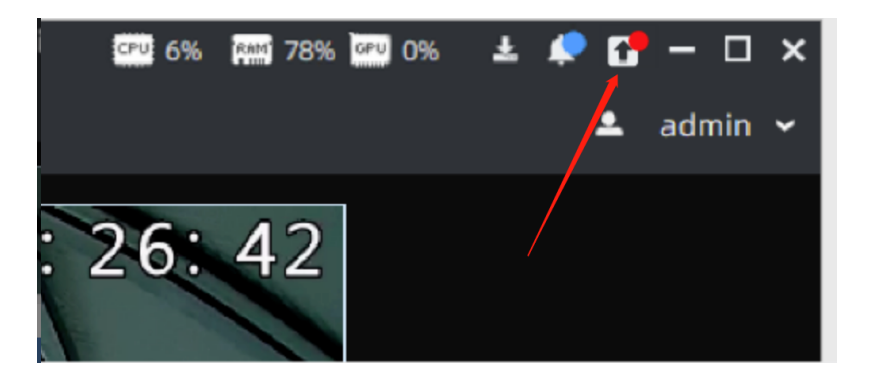

### 4.3.4 ANPR Preview

Here you can preview the license plate recognition results which are pushed by front-end

Device and VMS-end ANPR. If it is the latter one, then the AI icon will be added next to the license plate number in the picture, and the Analytics Mode in the Details will be displayed as VMS Analytics, while the opposite is Camera Analytics.

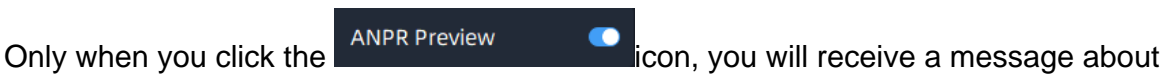

ANPR in the panel, the preview interface is as below:

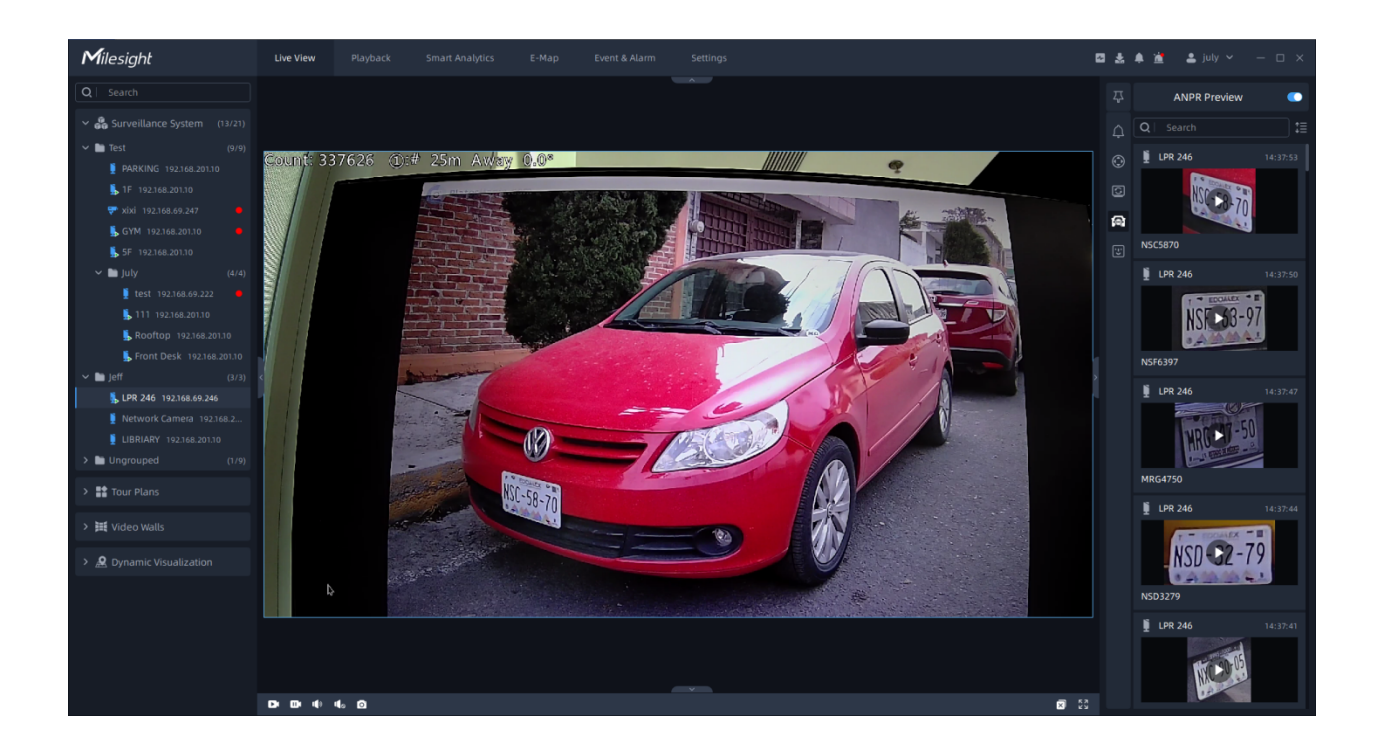

You can right click on the ANPR notification push window to pop up a menu as below, and choose to add the license plate to White or Black List in the VMS system. If the license plate has already existed in the White or Black List of VMS system, then you can choose to change its type as you want. You can also choose to delete the license plate from White or Black List.

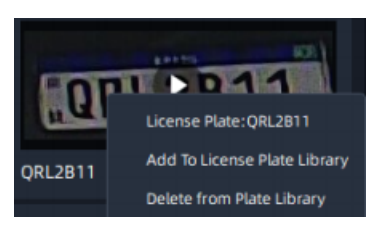

### 4.3.5 Face

Here you can preview the face recognition results. Only when you enable the

Face Recognition  $\bullet$ , you will receive a message about face recognition in the panel, the preview is as below:

As shown in the above figure, if the recognized person is not in the Face Watch List, the recognition result will be displayed as "Stranger." If the person is in the Face Watch List, it will display the imported name, department information, and the matching score.

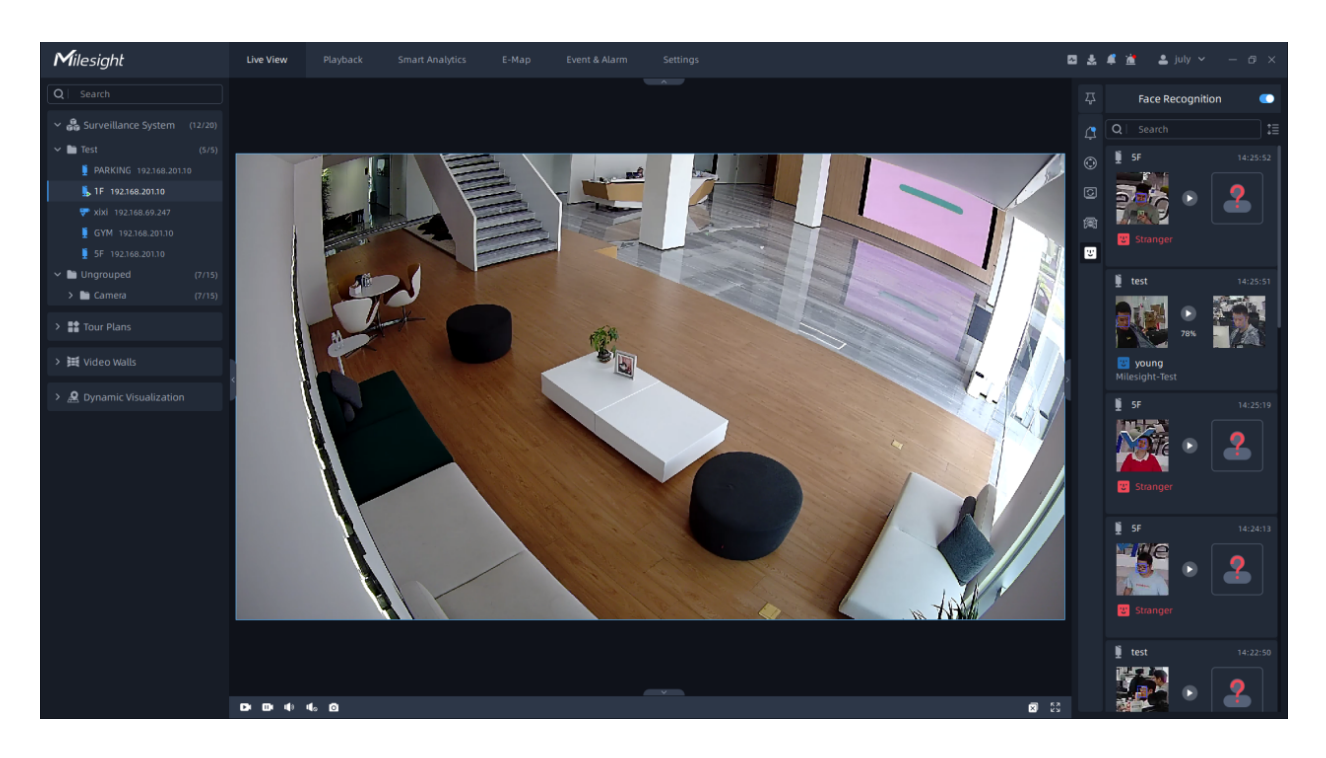

You can right click on the Face Recognition notification push window to pop up as below, and choose to add the recognized photos to Watch List. You can also add tag to the corresponding video footage of the recognition result for convenient future retrieval.

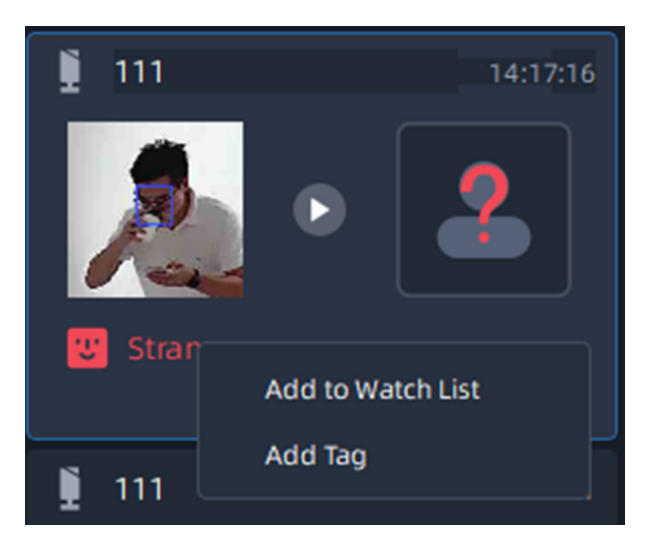

# Chapter 5. Playback

In this part, you can search and play back the recorded files of selected cameras.

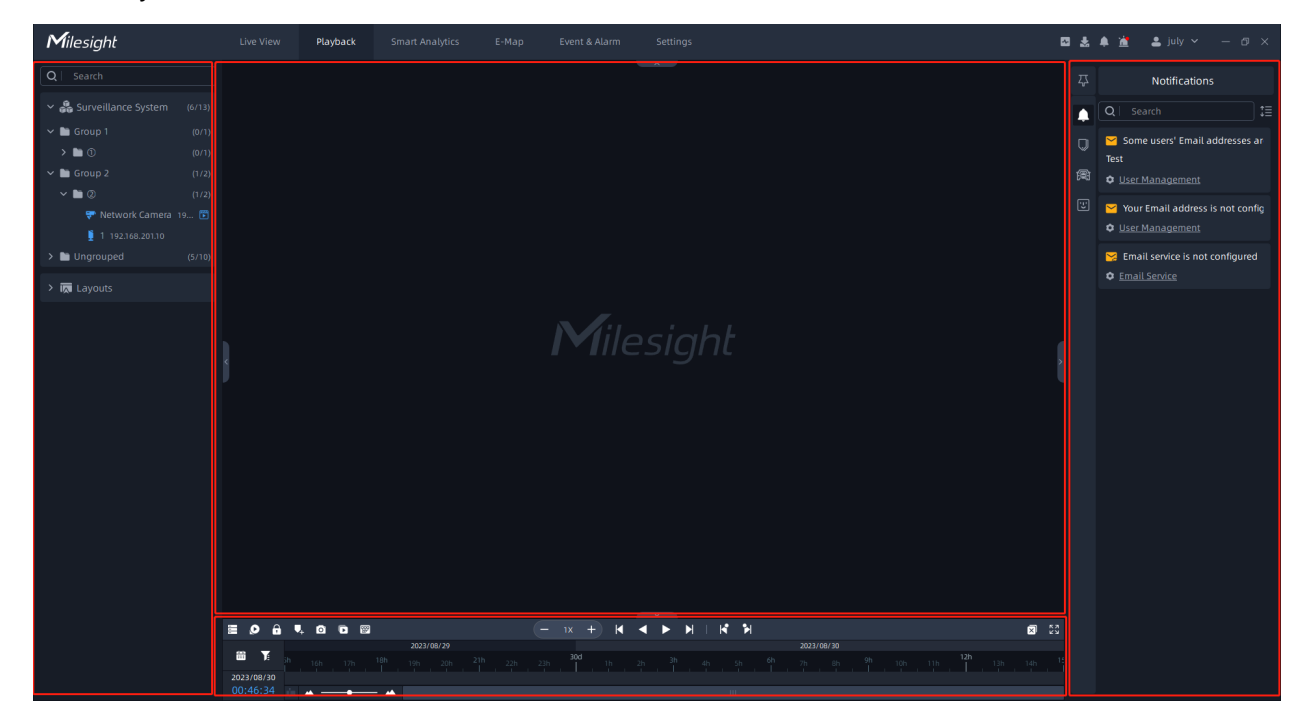

The Playback interface is as below:

**Left Resource Panel:** displays all servers and cameras inside the VMS system.

**Center Playback Panel:** can display unlimited individual playback video items.

**Bottom Control Panel:** control videos replayed in center viewing panel.

**Right Notification Panel:** there are two tabs, including Notifications and Tags for playback. The Tags for playback tab can refer to [Right Panel of Playback](#page-276-0) [\(page 277\)](#page-276-0).

Here you can select the cameras in Left Resource Panel and replay the selected cameras through three ways, including double clicking the desired cameras, directly dragging the desired cameras to the Center Playback panel, or right clicking the cameras and choosing

the Play option. You can find desired video to replay more precisely by clicking  $\Box$  button.

### **Note:**

• The **i**con in the front of camera means the recording video of camera is available.

- Blue typeface means there are recording files, white typeface means middle dates but no file and gray typeface means you can't click.
- You can also press on the Ctrl key and choose several continuous dates on the calender to search video.

## 5.1 Workspace and Toolbar of Playback Window

This part is used for playing recorded videos. The right-click menu and top toolbar of playback window provide some operation settings.

The playback window of camera is as below:

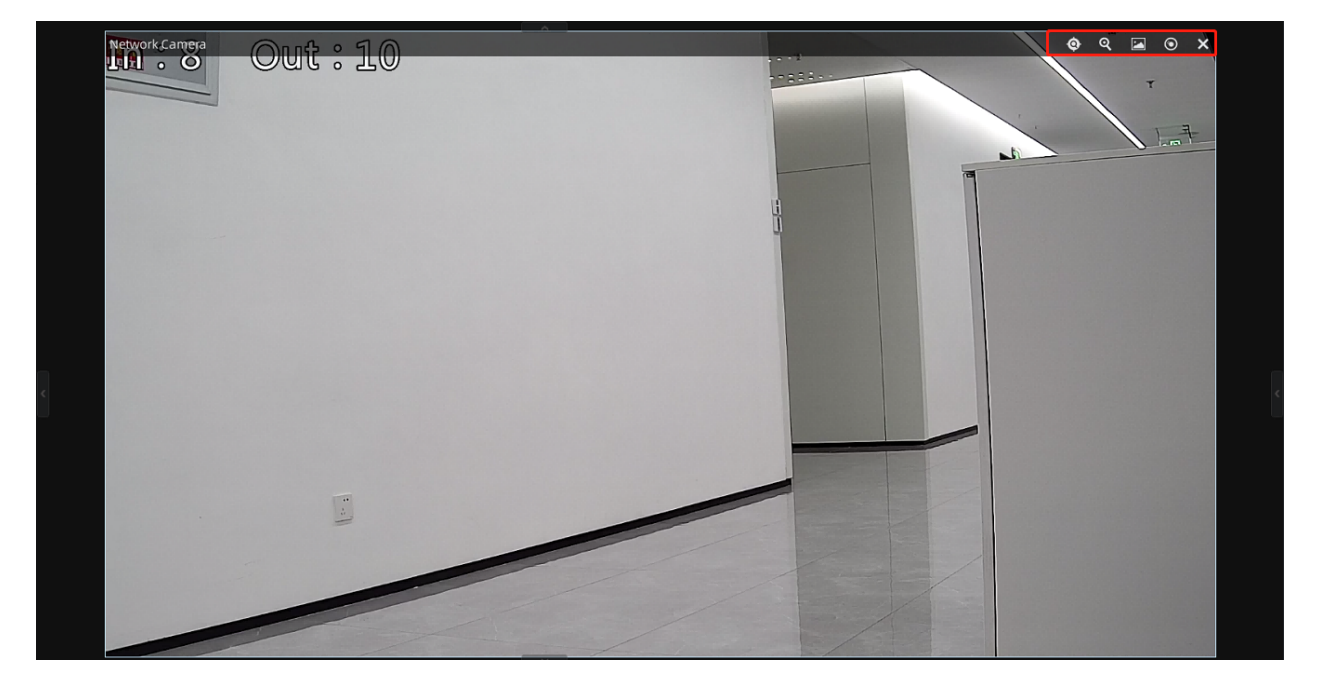

• **The toolbar of Playback window:**

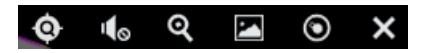

The meanings of the items on the toolbar can be referred to the table below:

**Table 48.**

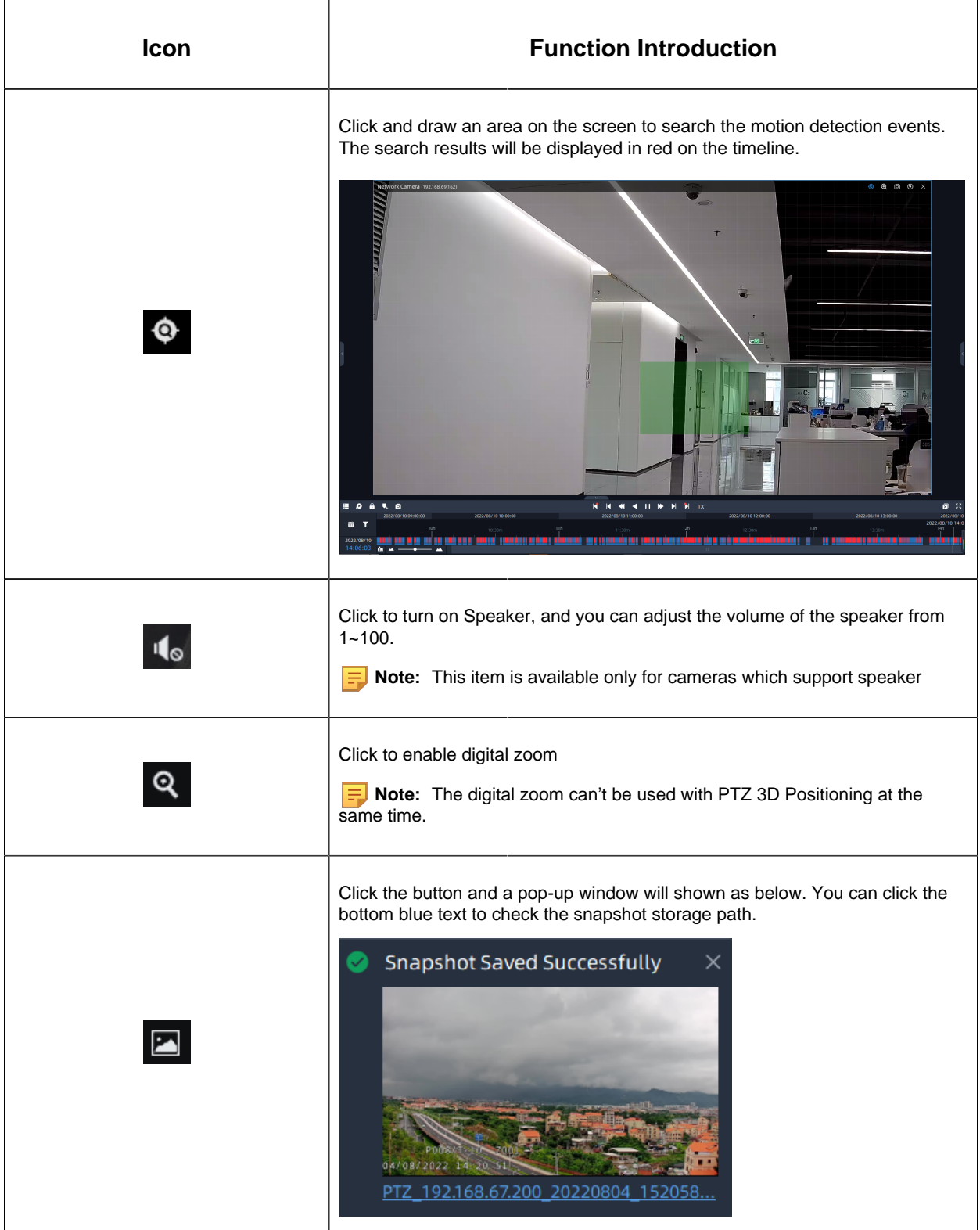

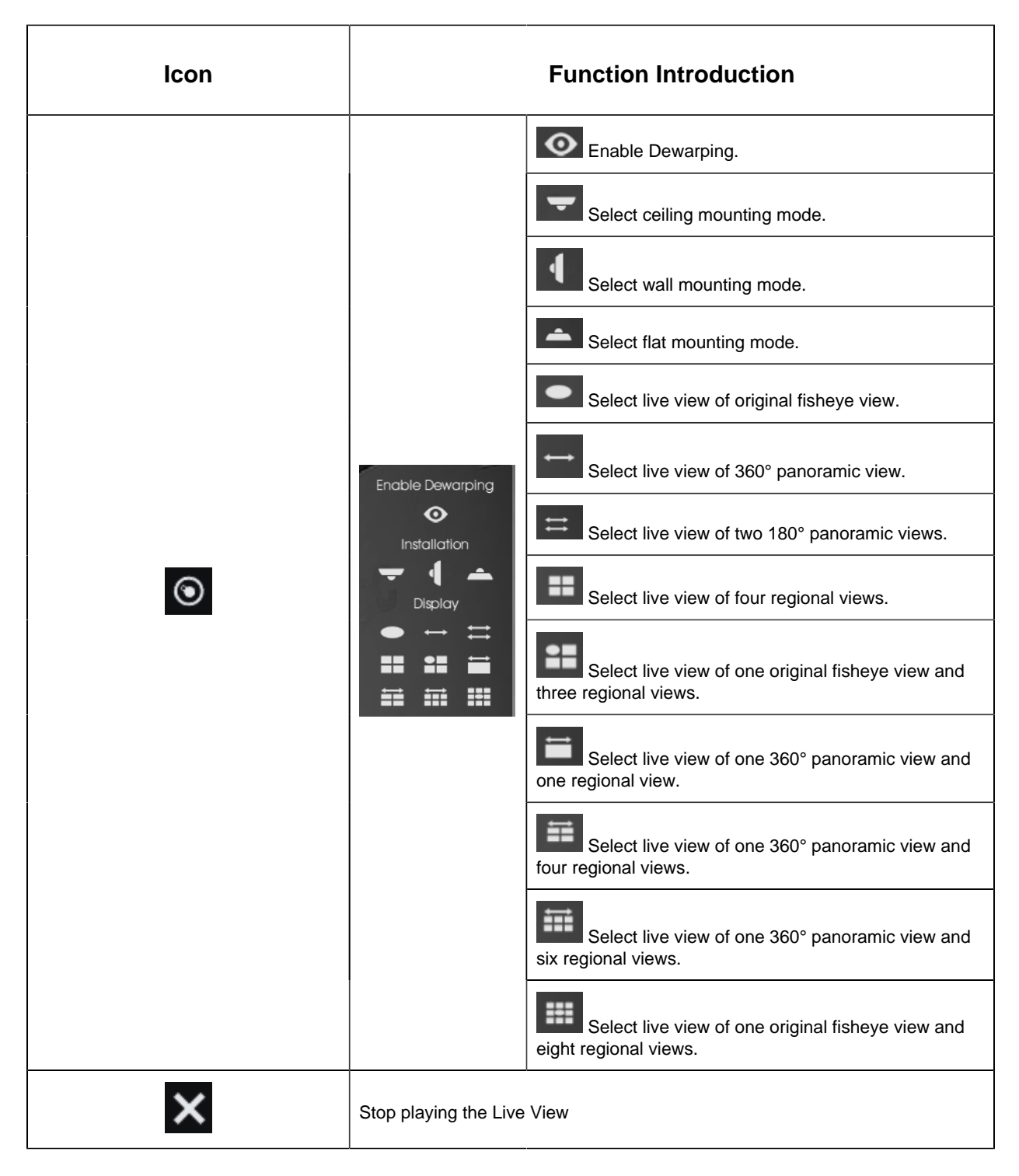

### • **The right-click menu of Playback window:**

The meanings of the items on the right-click menu can be referred to the table below: **Table 49.**

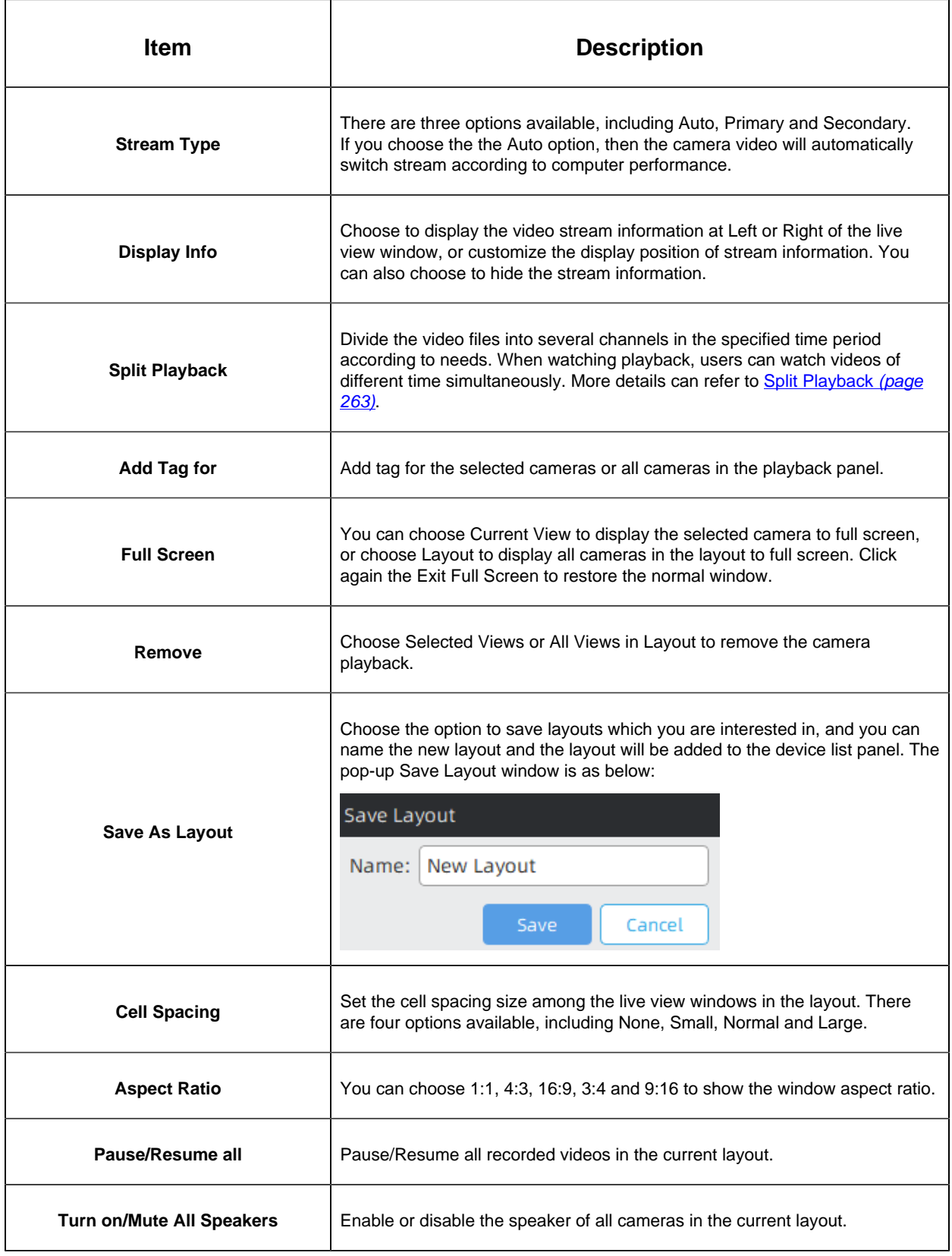

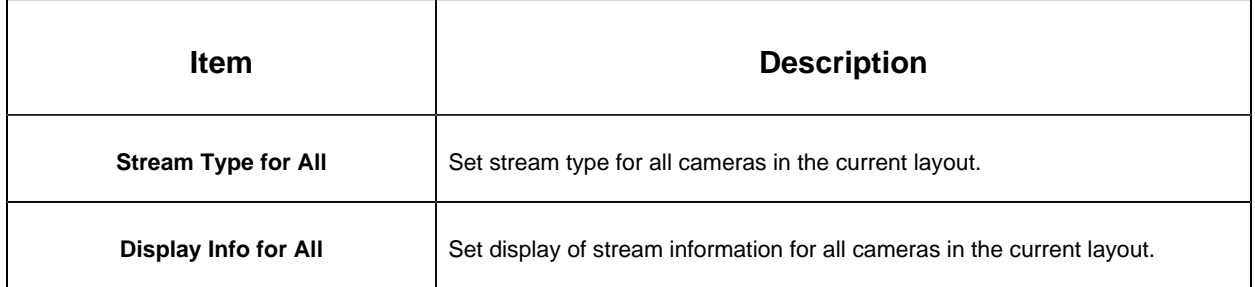

# 5.2 Playback Control

# 5.2.1 Video Playback Tool Bar Description

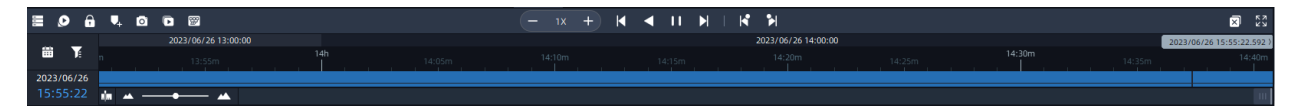

The meanings of the items can be referred to the table below:

#### **Table 50.**

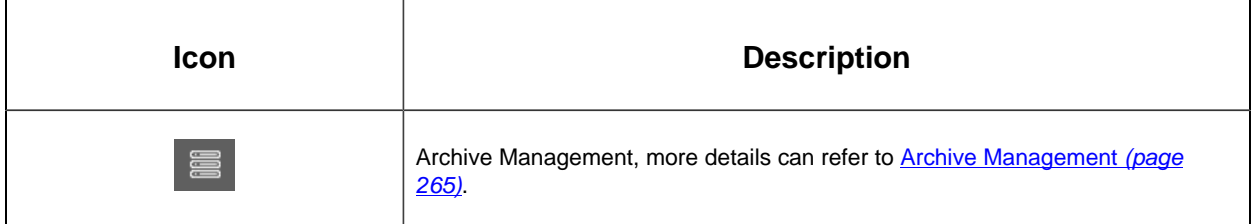

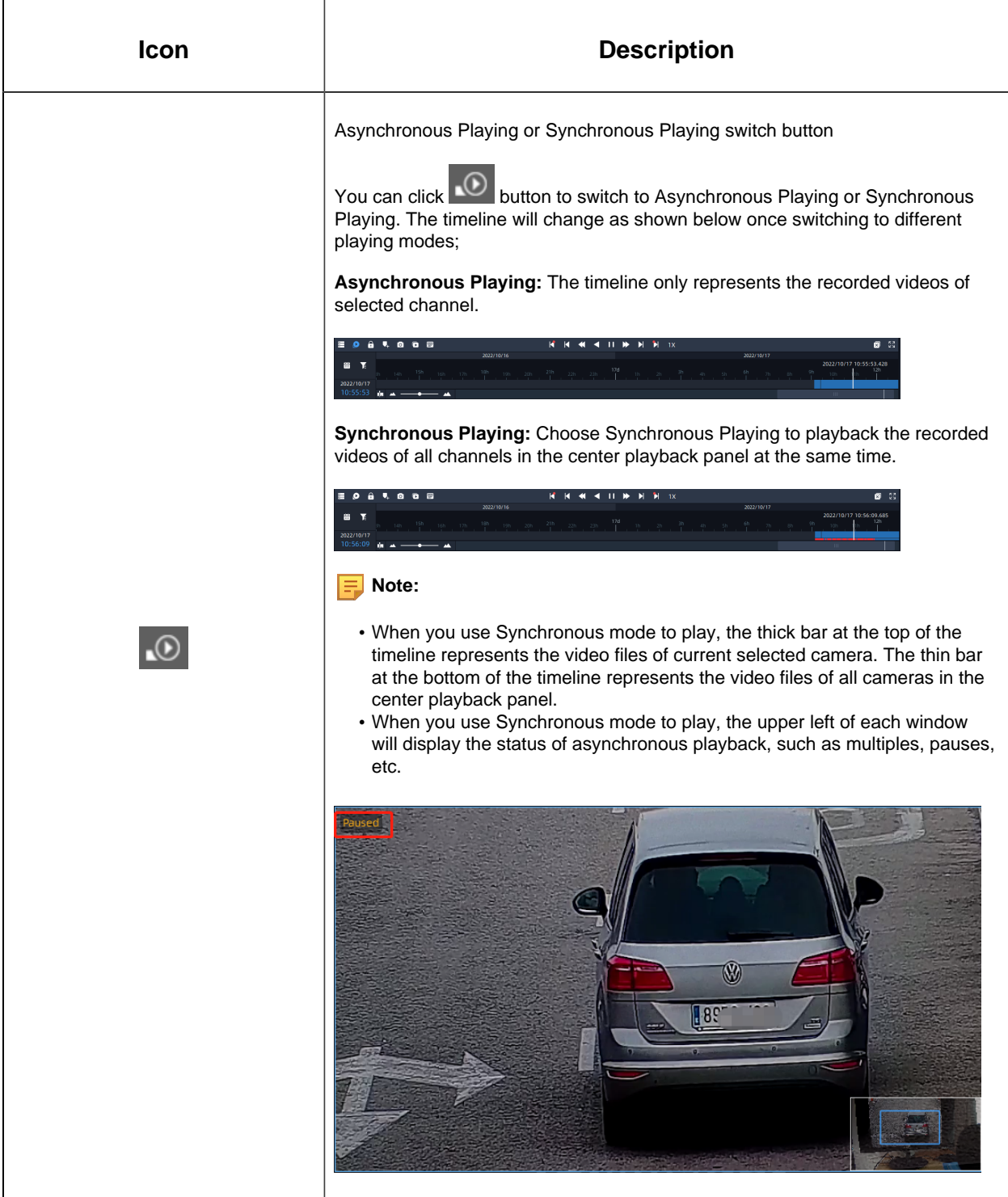

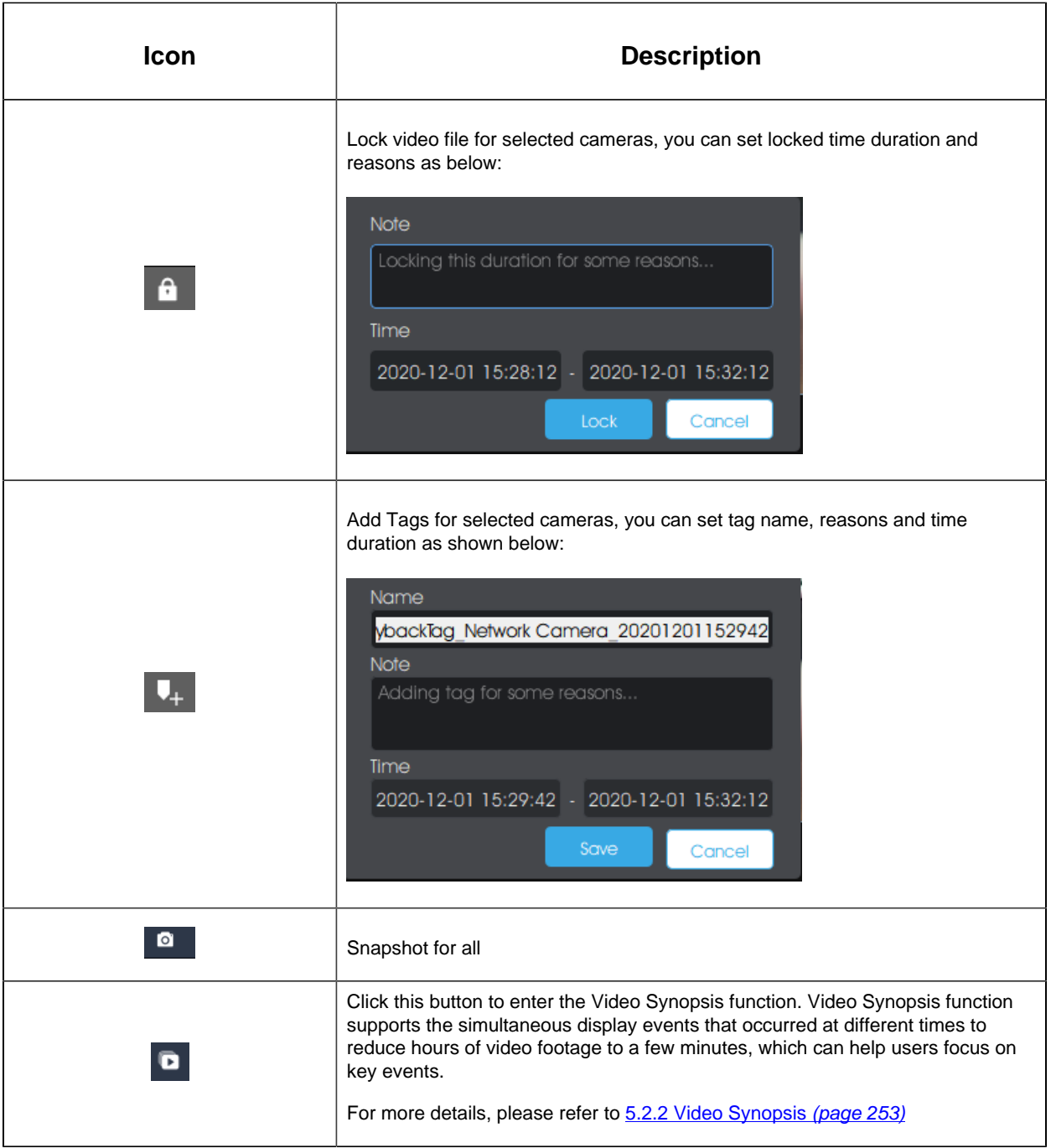

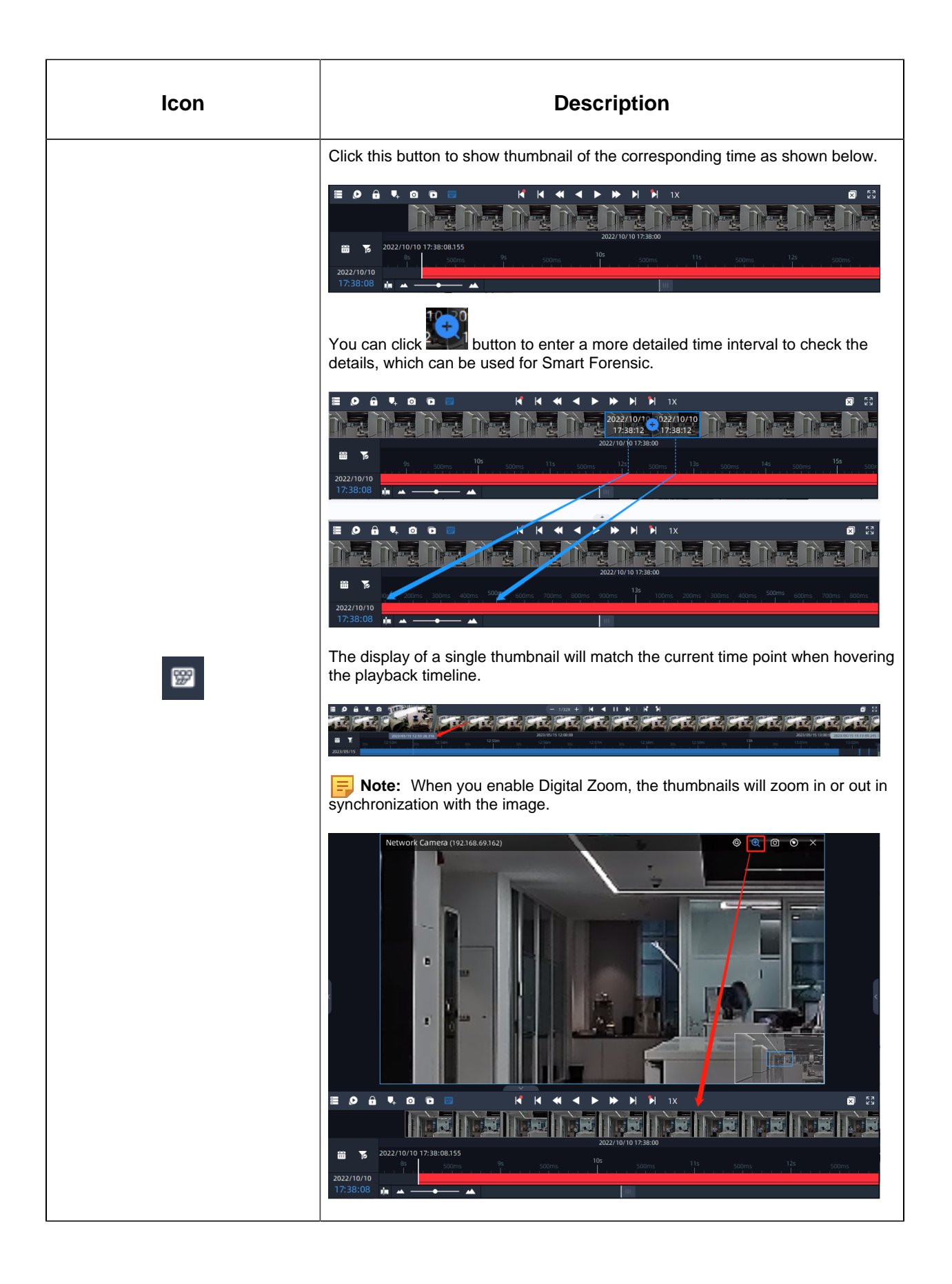

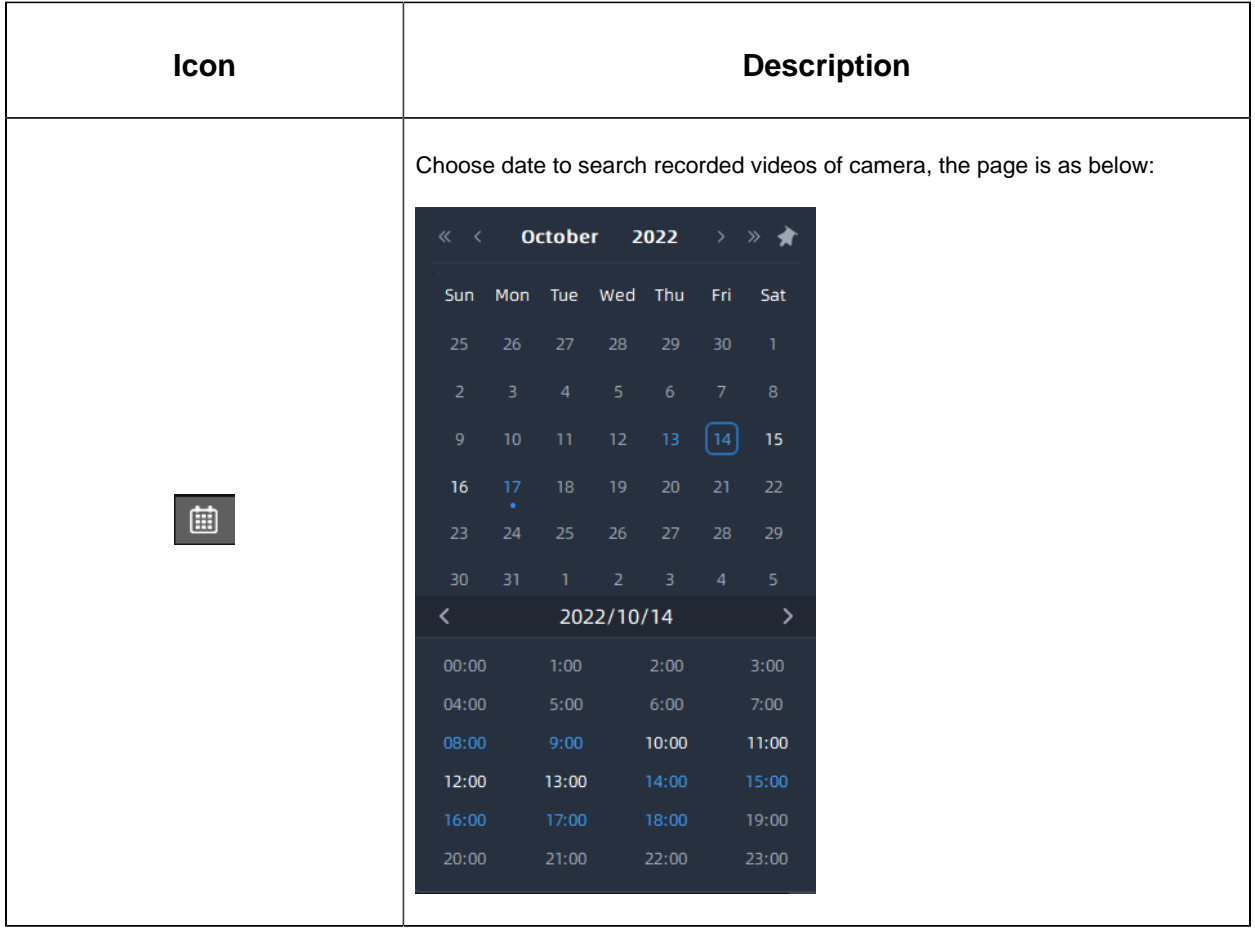

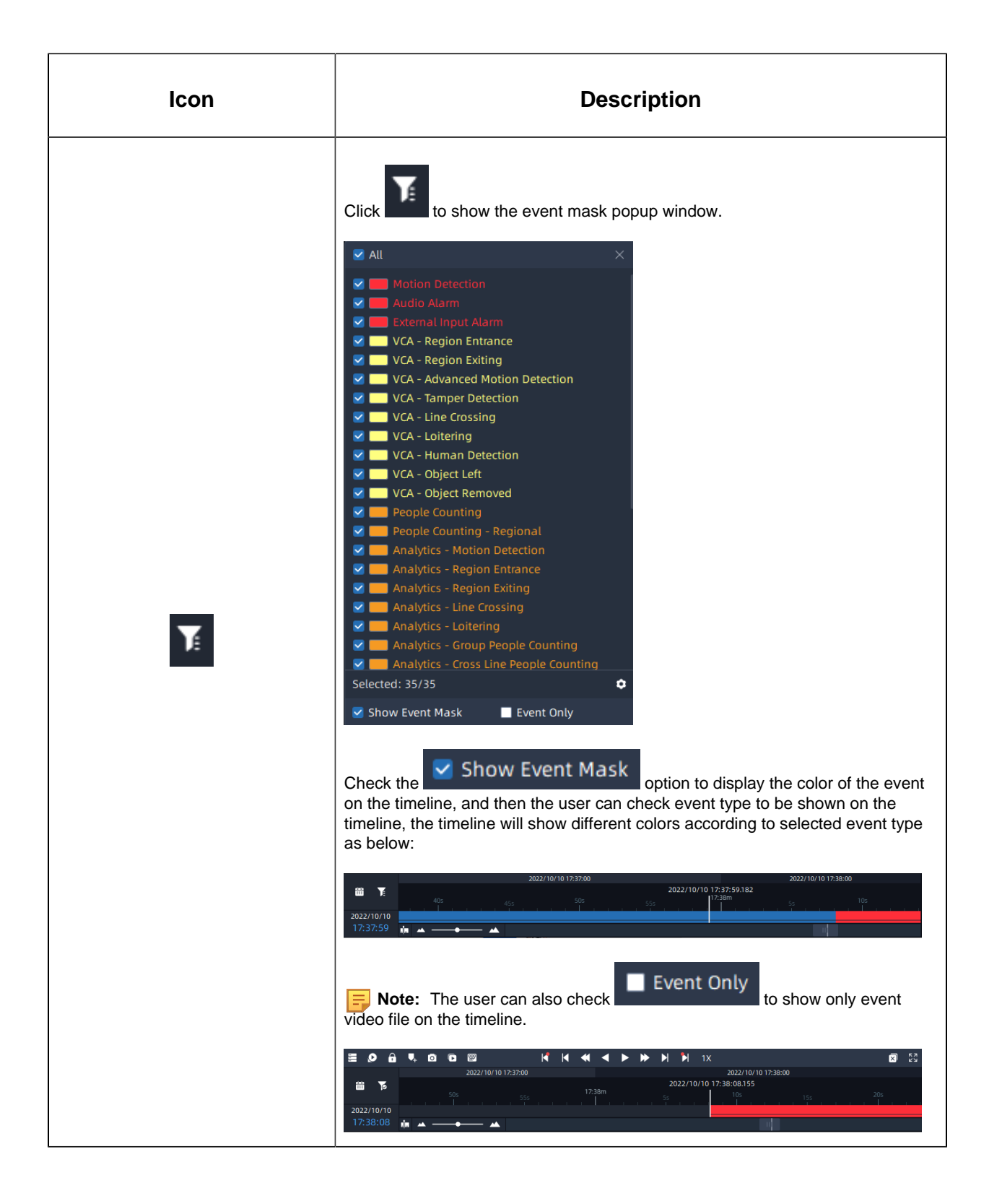

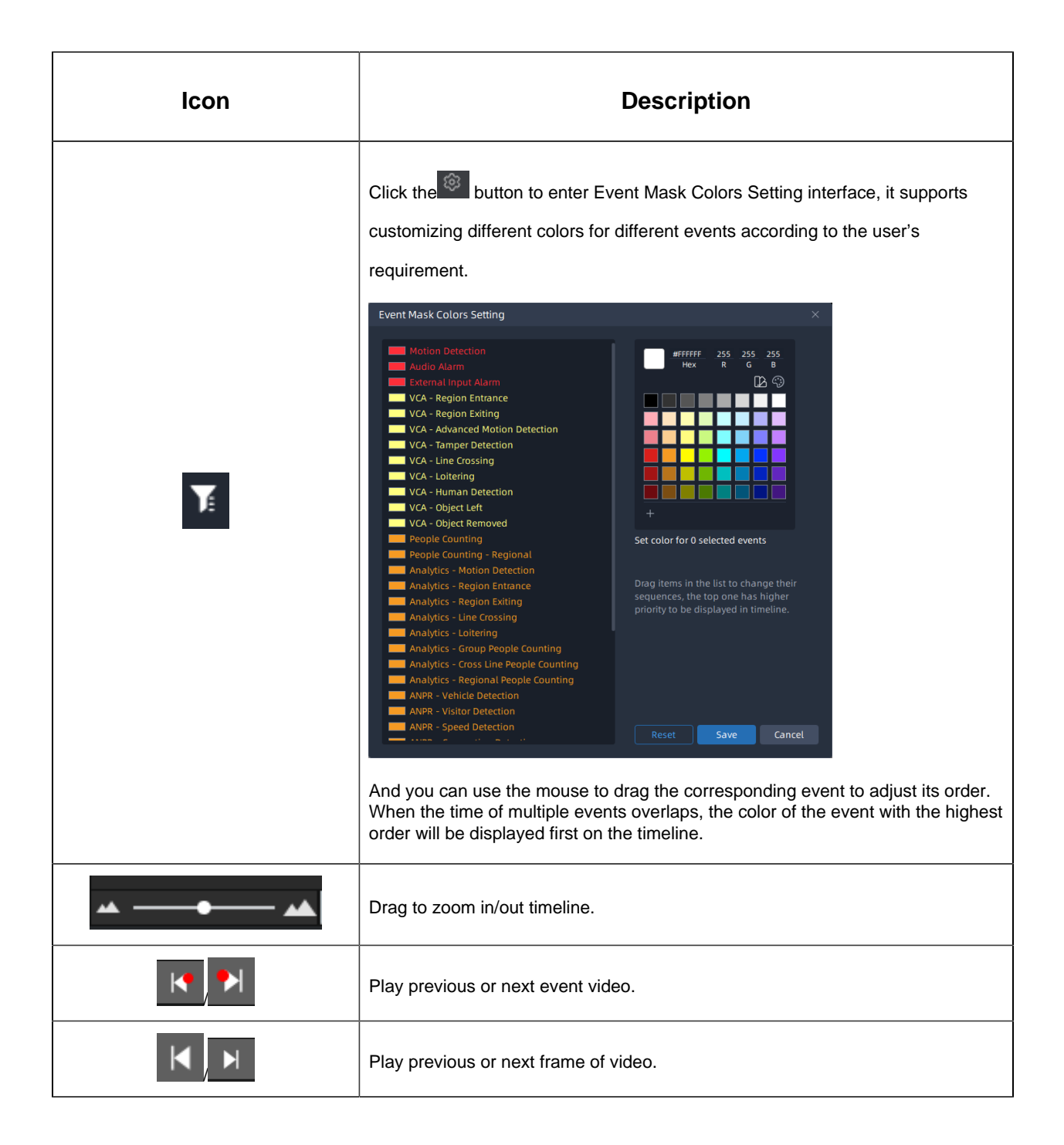
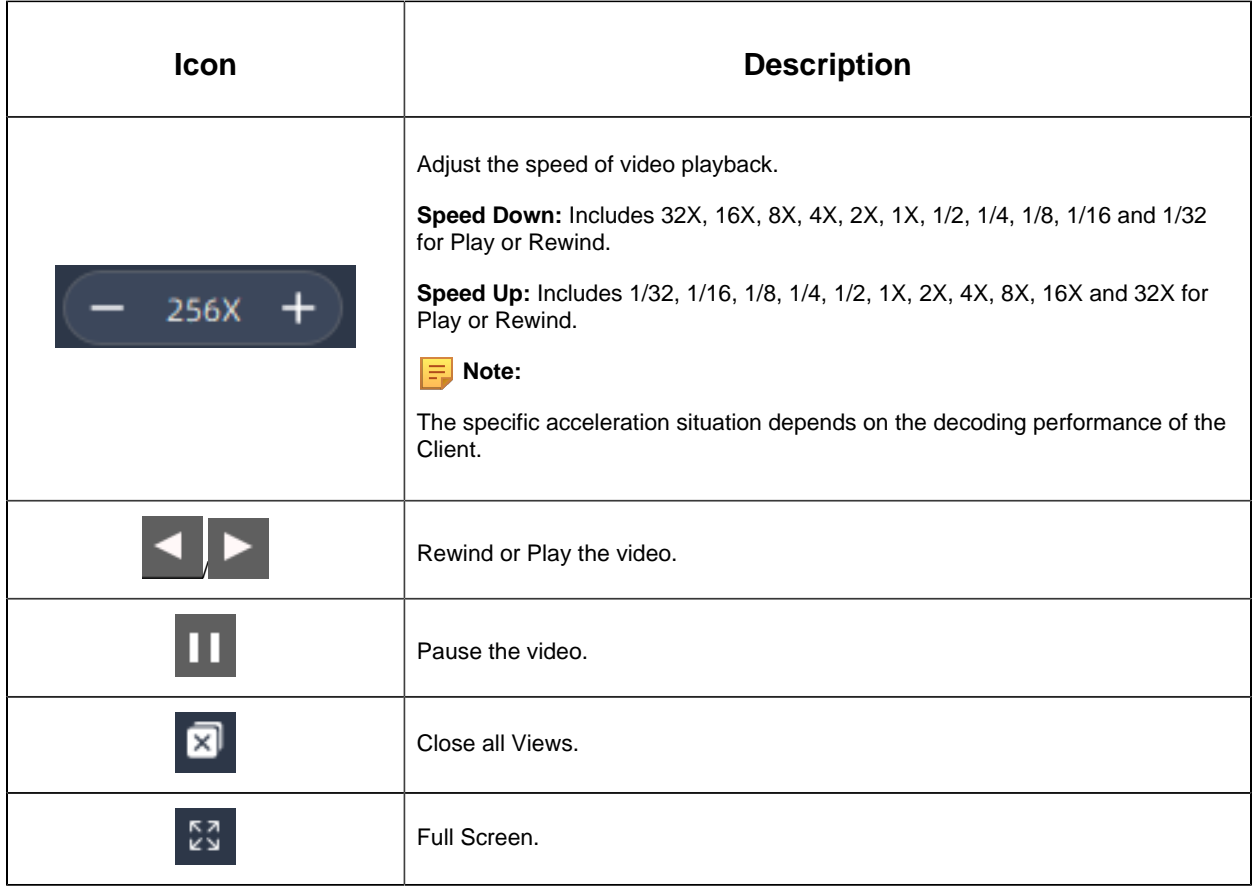

## 5.2.2 Video Synopsis

Video Synopsis function supports the simultaneous display events that occurred at different times to reduce hours of video footage to a few minutes, which can help users focus on key events.

Before setting, you need to confirm the following items:

- The Video Synopsis component is already installed and running on your device.
- The device is equipped with an NVIDIA graphic card (CUDA compute capability 7.5 or higher).Besides, the memory of graphic card is recommended above 6G.

The setting steps are as below:

**Step1:** Click  $\blacksquare$  button on Playback interface to enter Video Synopsis interface.

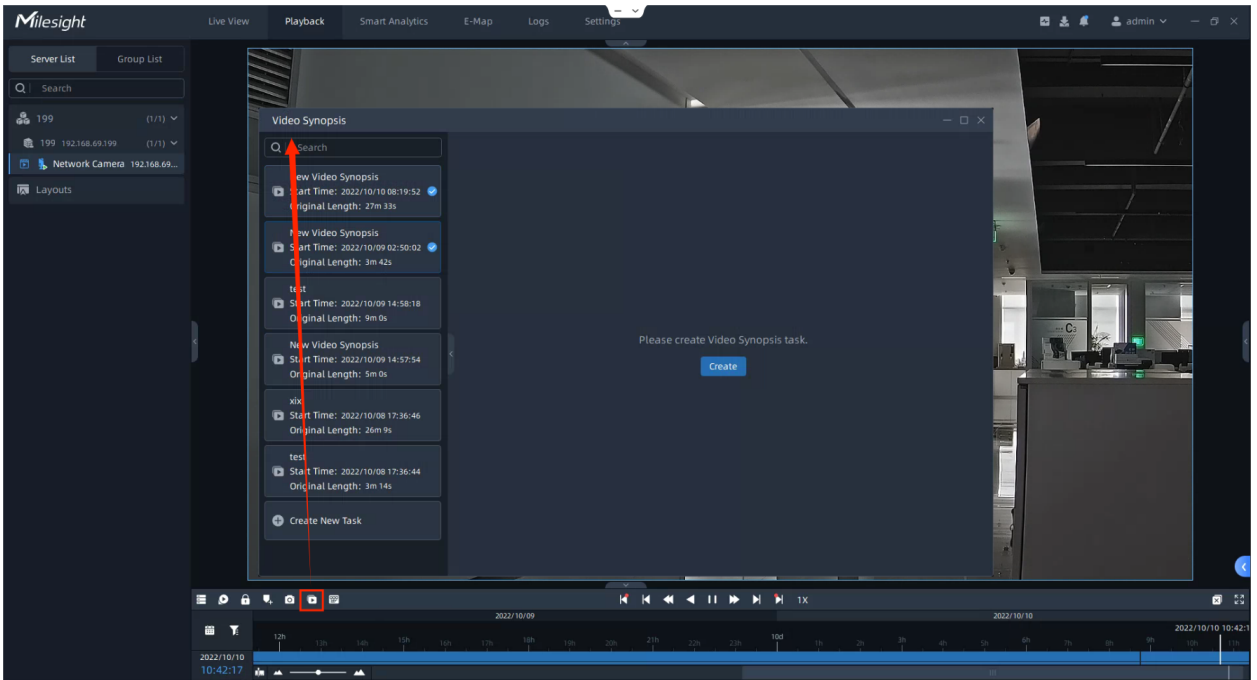

**Step2:** Click the "Create" button to pop up a new window, enter Video Name, Source Camera, Time and Stream Type, then click the "Create" button to create a new video synopsis task.

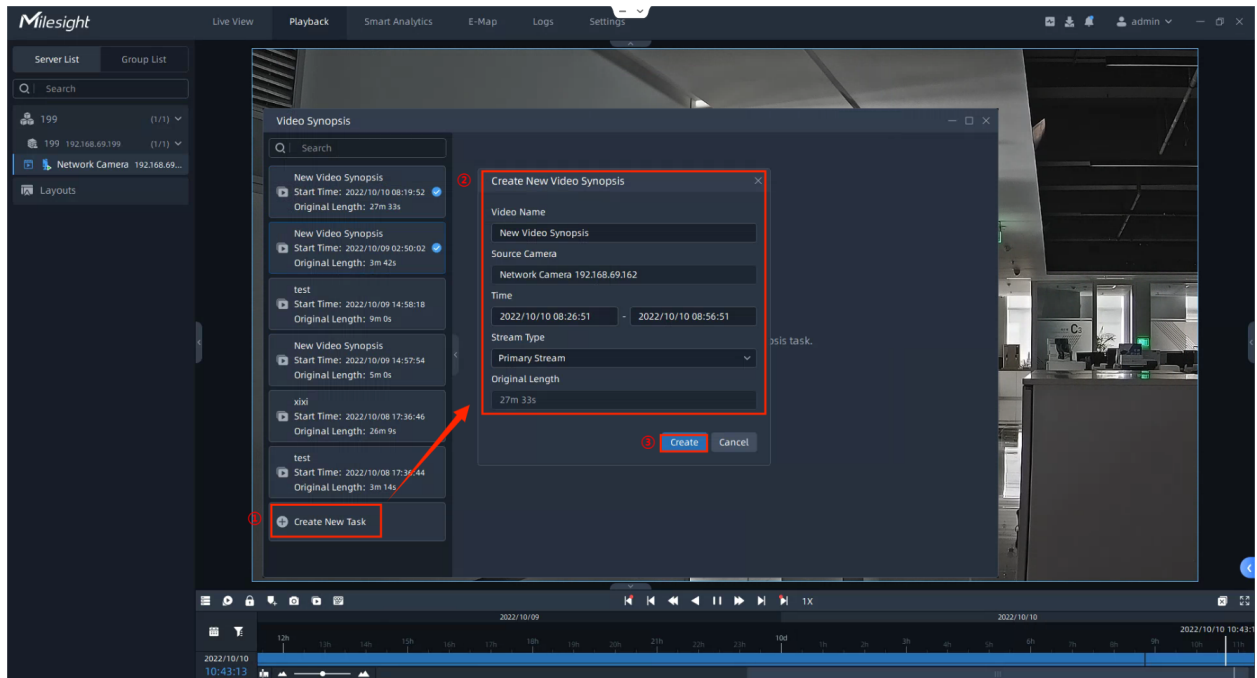

After the parsing process reaches 100%, the video synopsis task is created successfully.

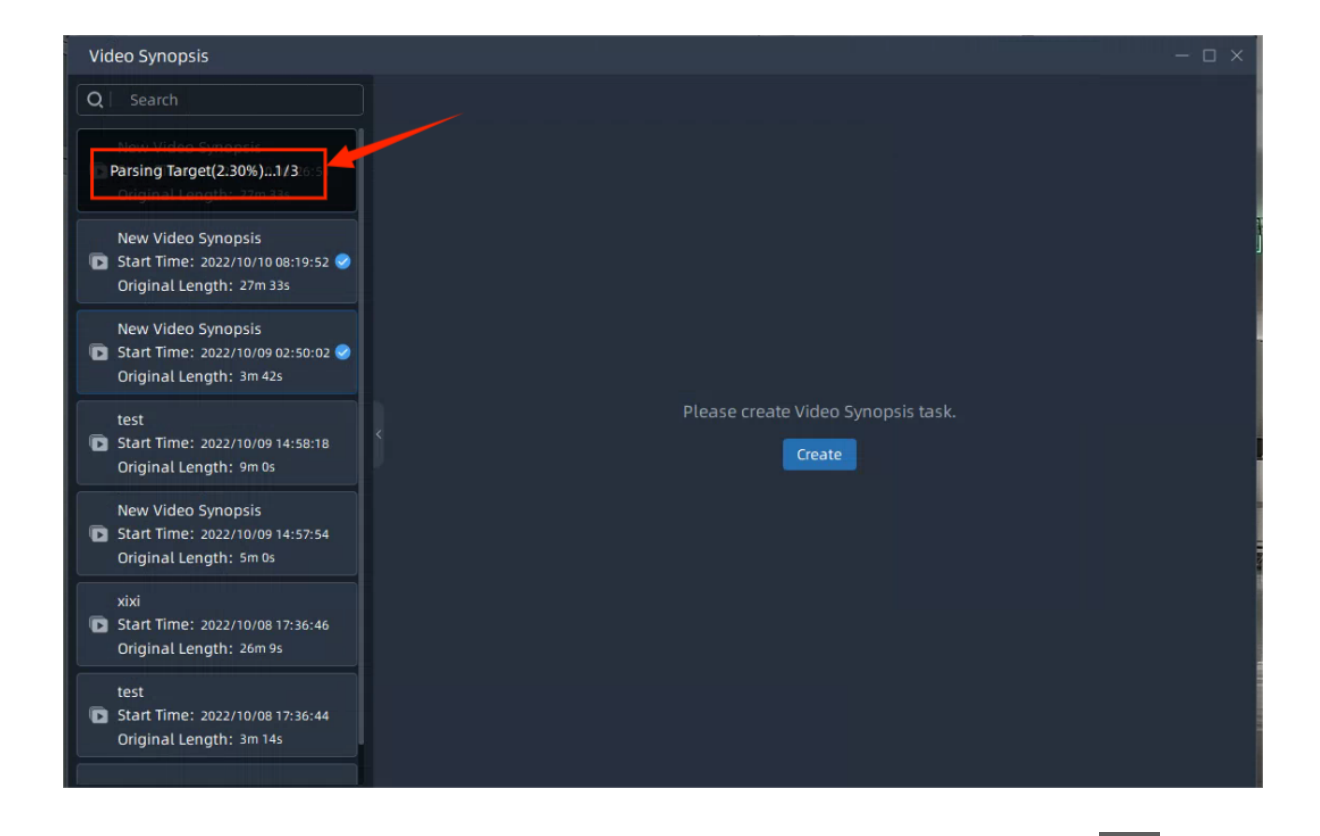

**Step3:** When the task is created successfully, double click the task, then click **button** to play the synopsis video, and you will see the events that occurred at different times are displayed at the same time as shown below.

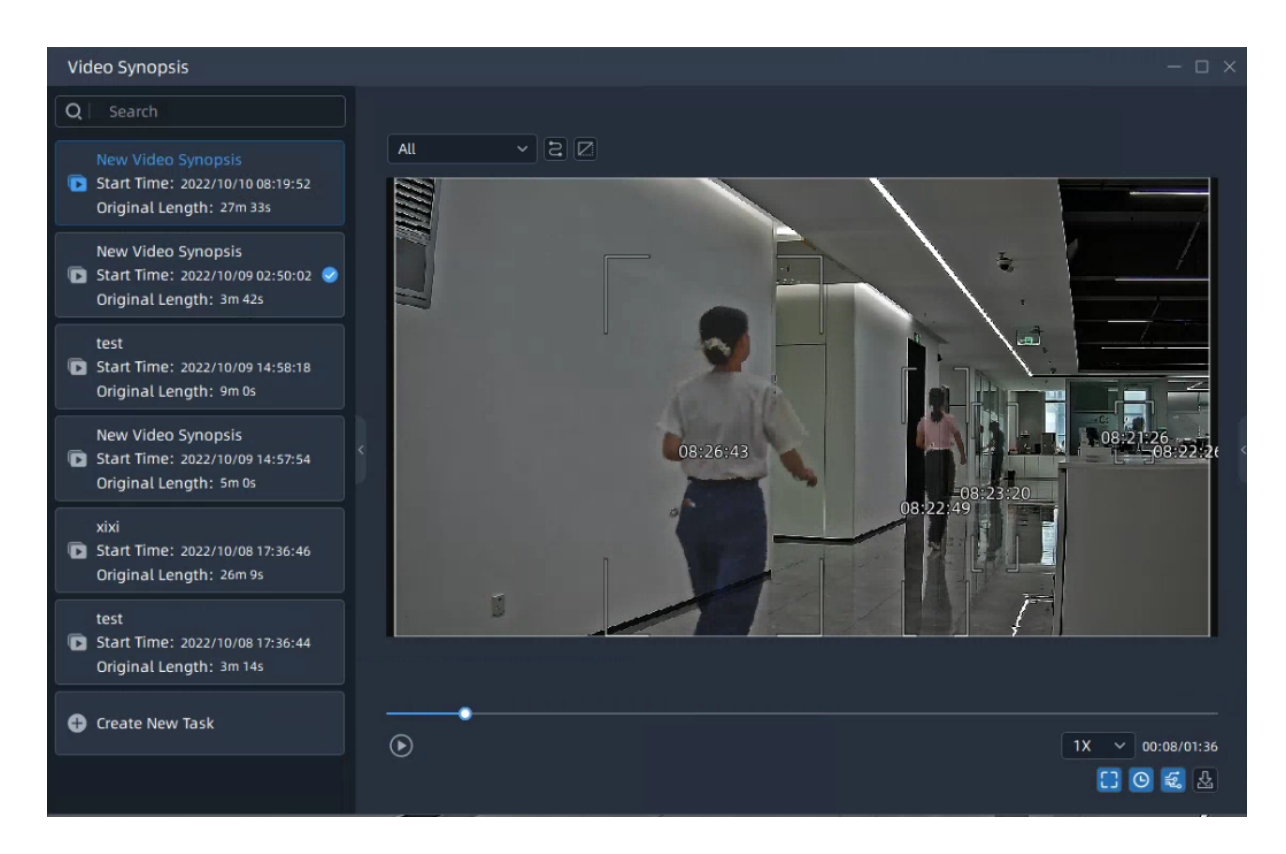

The meanings of the items can be referred to the table below:

### **Table 51.**

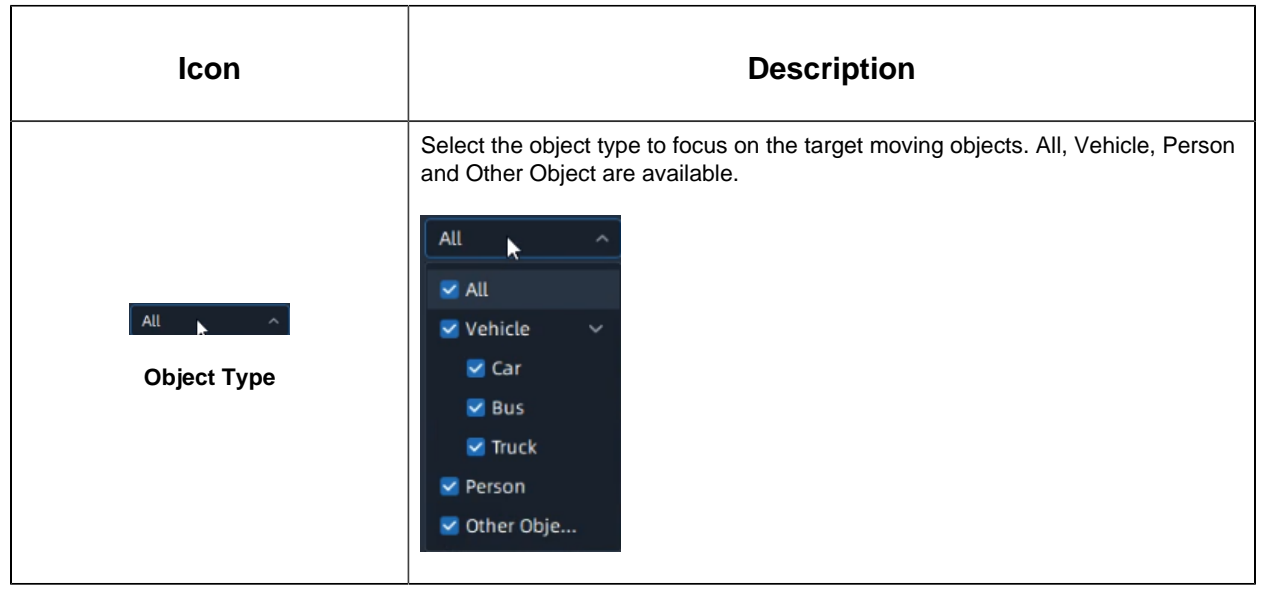

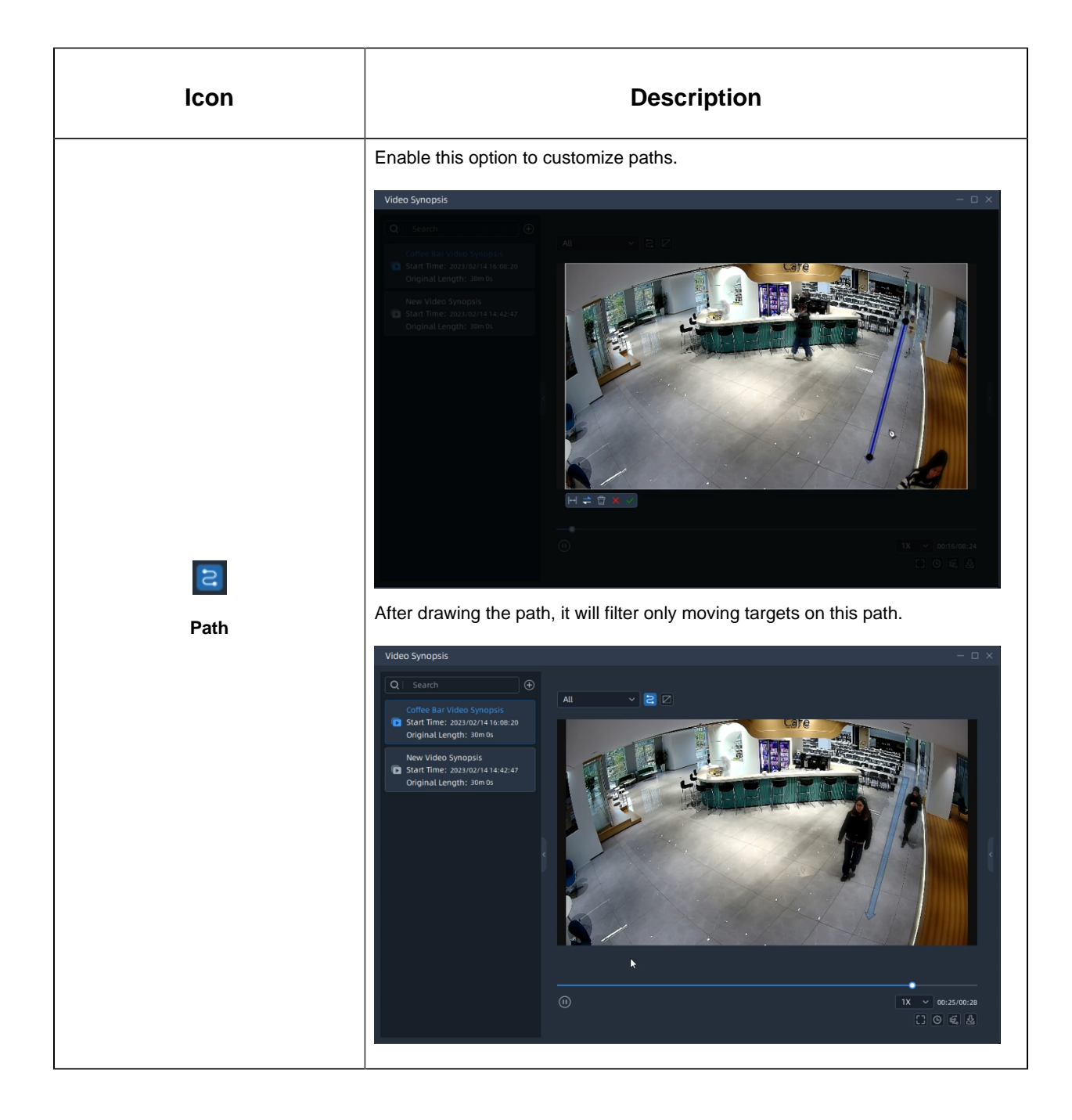

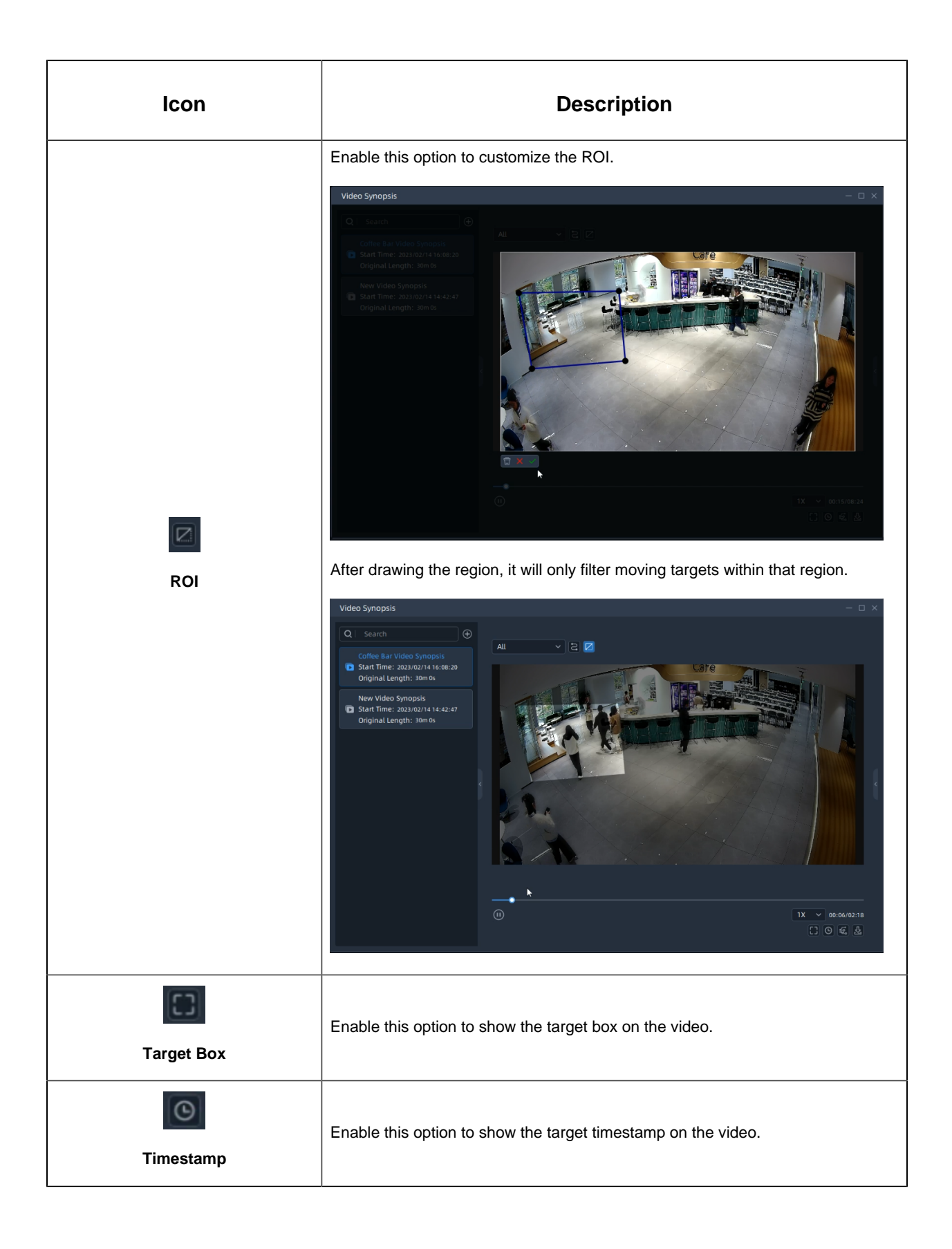

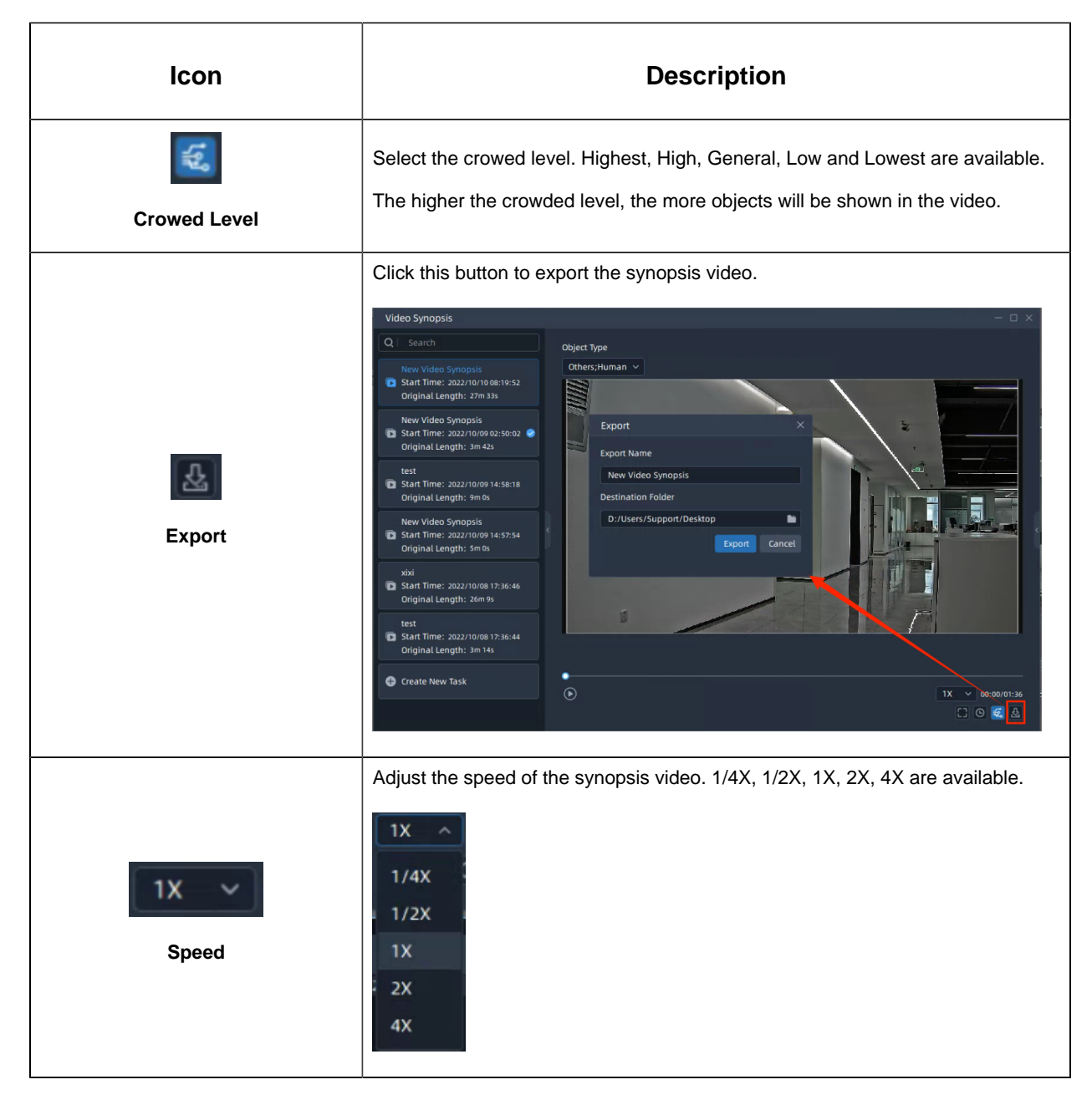

**Step4:** When hovering on a target in the video, the target box will turn red, clicking on the target box, it will jump to the original video for more details.

When viewing the original video, users can click  $\overline{v_{+}}$  button to tag the video quickly, or click

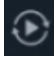

button to jump to the playback interface to play the video directly.

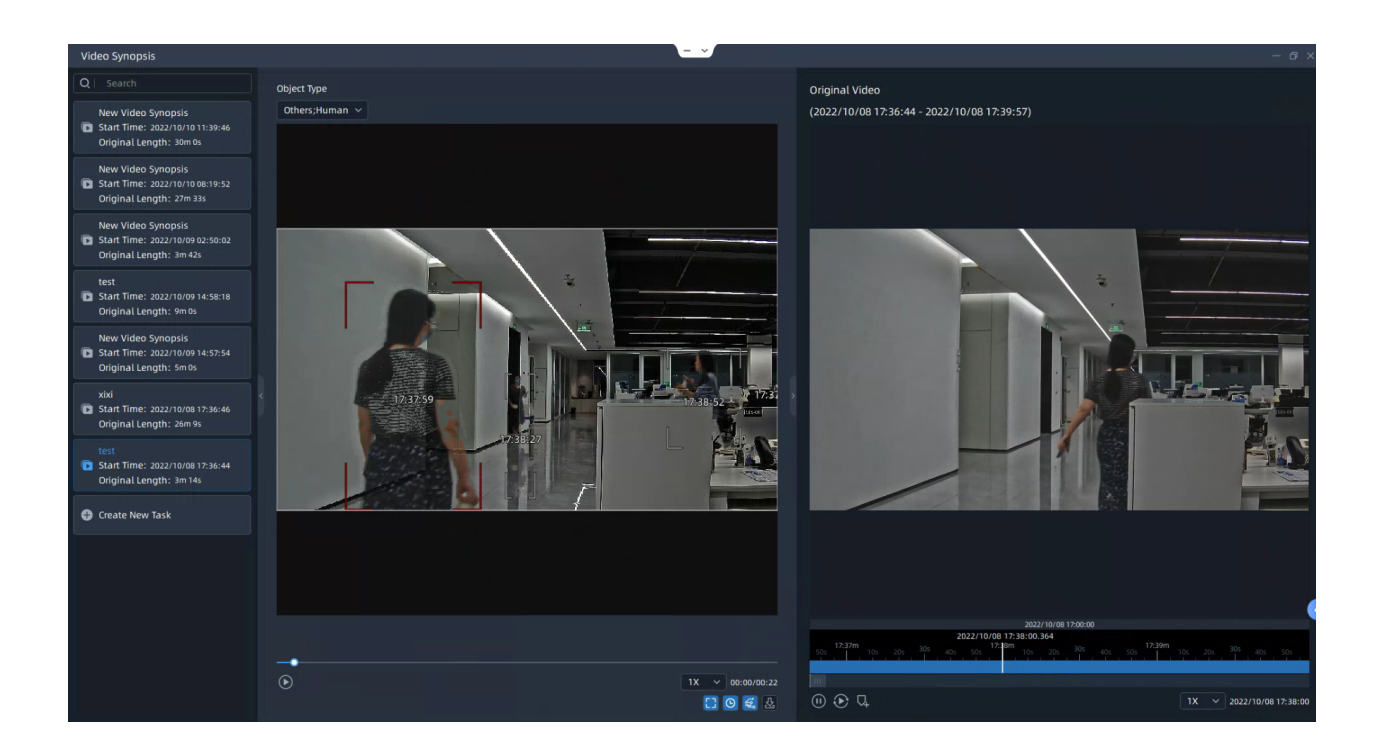

## 5.2.3 Settings Menu on the Timeline

You can directly drag the mouse to select a period of time on the timeline or refer to the steps as below to select.

**Step1:** Right-click the the timeline and a menu window will pop up as below:

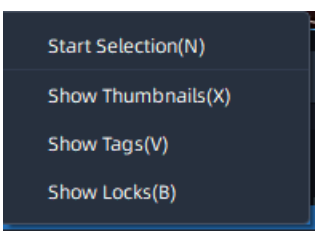

**Step2:** Select the Start Selection and a vertical line will show on the position of right-clicking timeline as below:

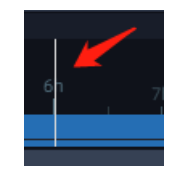

**Step3:** Move the mouse to another position of the timeline and right-click again, a menu show as below:

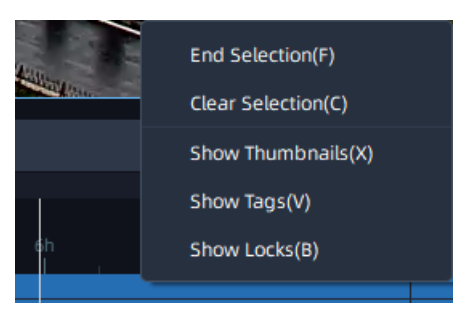

**Step4:** Click the End Selection and the selected time show as below:

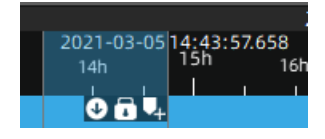

You can export video, lock file, and add tag directly on the timeline.

**Step5:** Right click the timeline, a menu show as below:

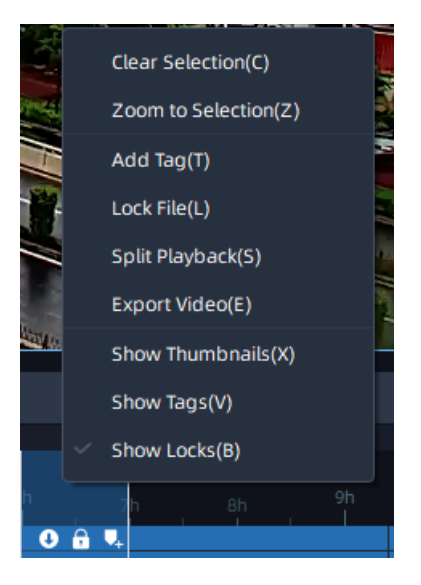

The meanings of the menu on timeline can be referred to the table below:

### **Table 52.**

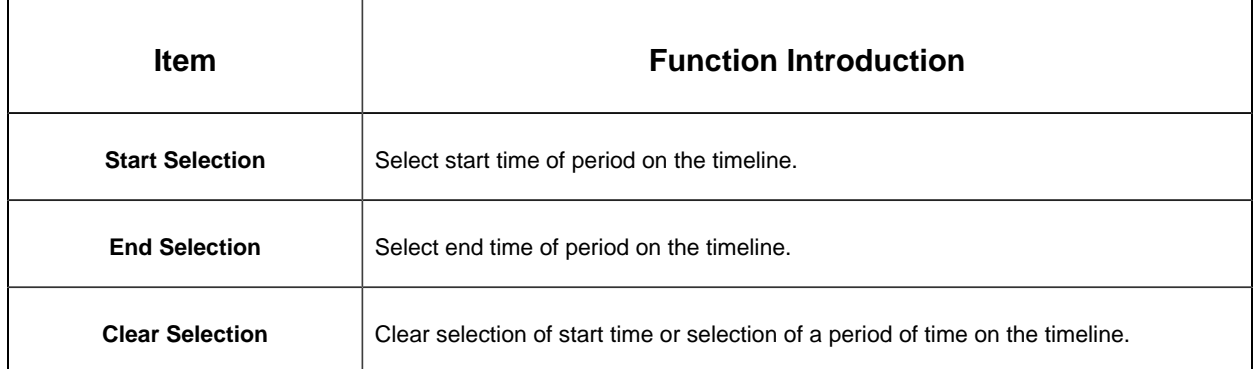

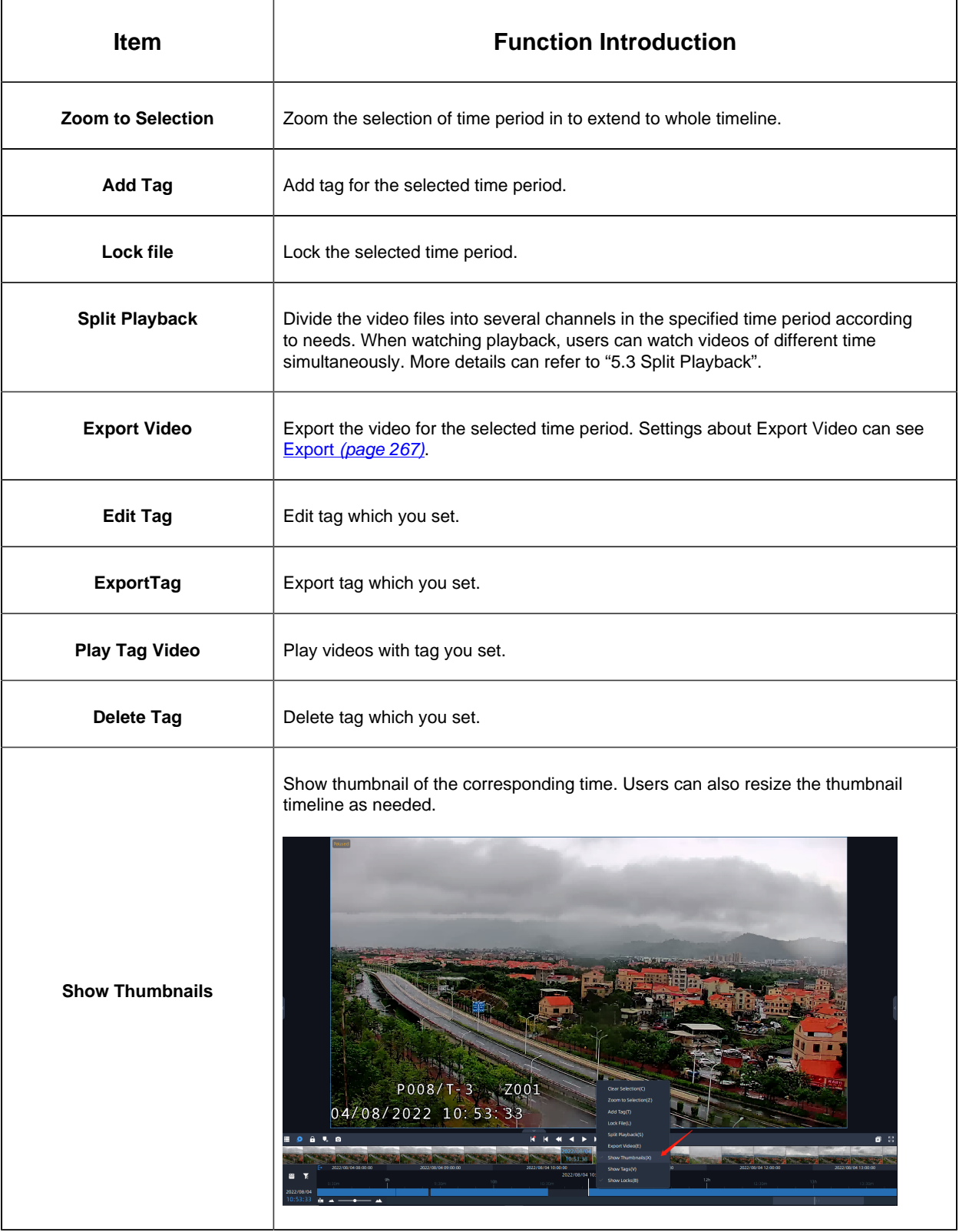

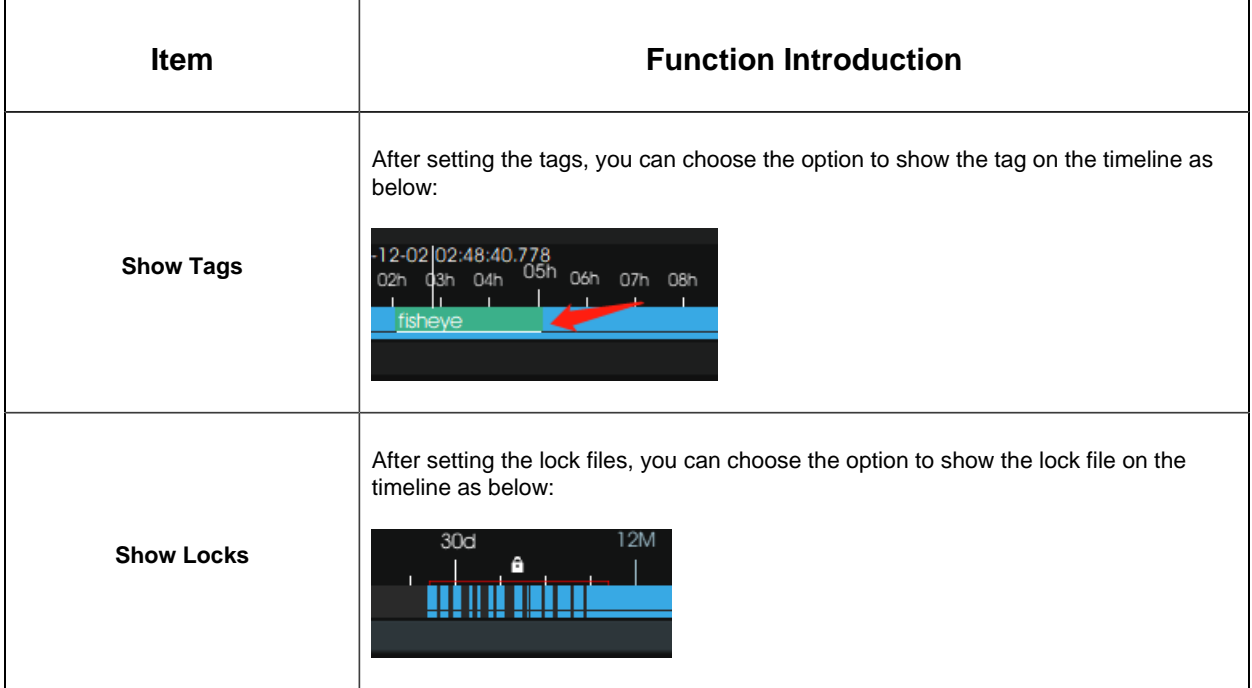

## 5.3 Split Playback

Split Playback allows you to divide the video file of a specified period of time into several parts when watching playback according to your needs, so that users can watch videos of different time simultaneously.

Split Playback setting steps are as below:

**Step1:** Right click the playback window of a camera and choose Split Playback, or rightclick the selected time period on the timeline and choose Split Playback, a window will pop up as below:

• Time Period setting page:

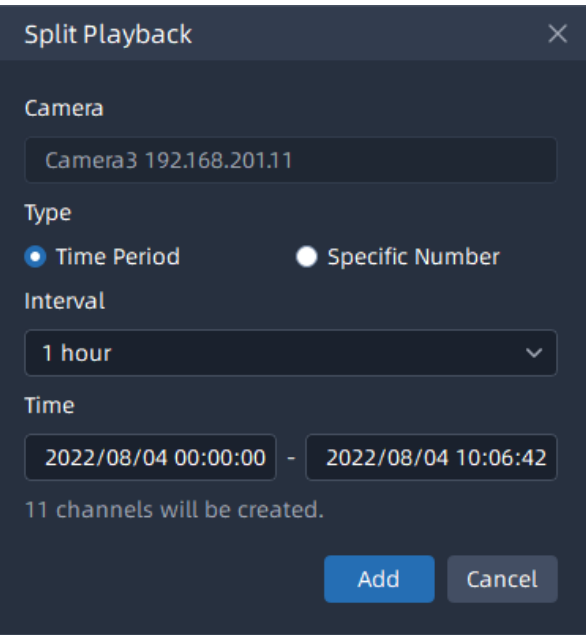

• Specific Number setting page:

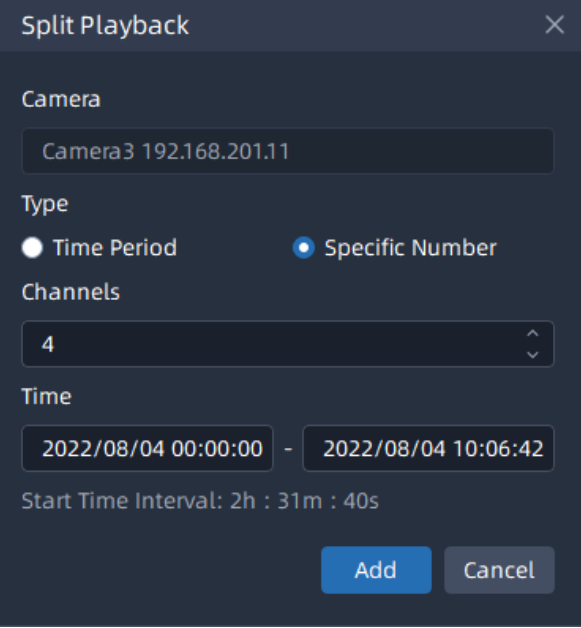

**Step2:** Check a type to split the video file. If you choose the Time Period, and set Time Interval and Start/End Time, then the channels will be split automatically by VMS system as above. If you choose the Specific Number, and set channel number and Start/End Time, then Time Interval will be calculated and split automatically by VMS system as above.

**Step3:** After setting, click **button**, the selected video will be split to new channels to replay asynchronously on the playback layout as shown below:

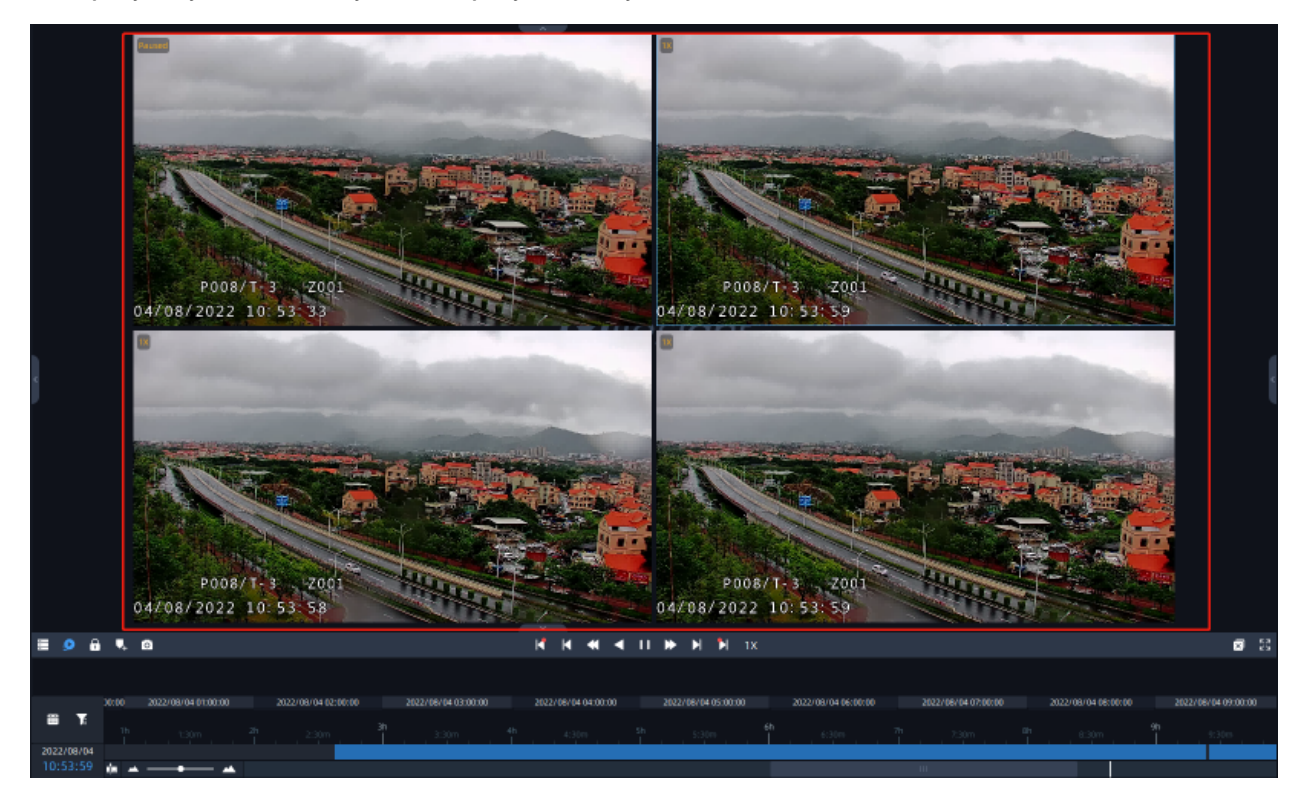

**Note:** The number in the channel name of the toolbar indicates the time sequence of each window in this split playback.

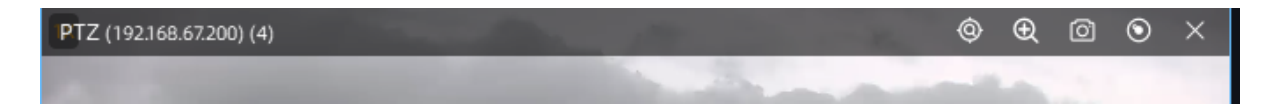

## 5.4 Archive Management

## 5.4.1 Tags

All tags will be logged and listed in the Tags page of Archive Management. Click the

button, including Tags, Locked Files and Export pages, to pop up a window as shown below:

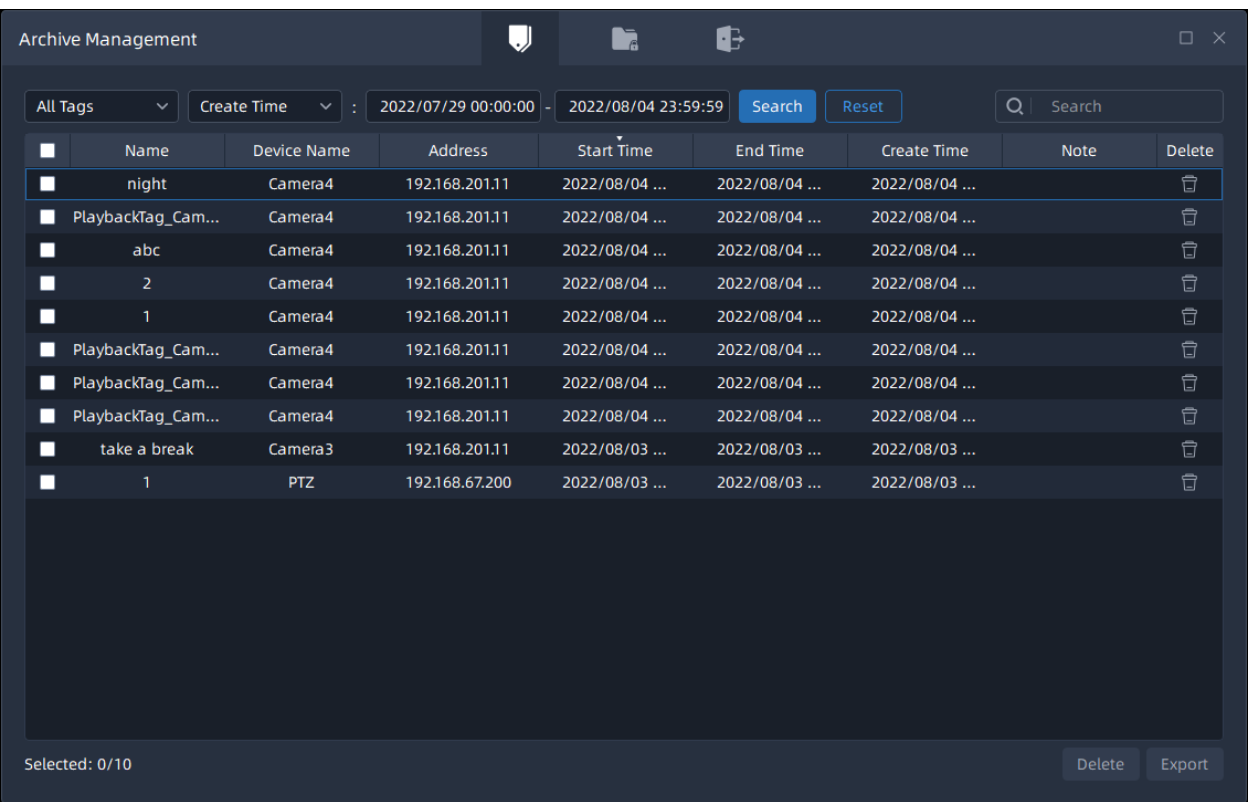

User can edit the tag name, delete or export for the selected tags. If user want to export the selected tag video files, more details can refer to the **Export** [\(page 267\)](#page-266-0).

## 5.4.2 Locked Files

The video files which user locked will be logged and listed as shown below. Once enable the Storage Recycle of General page of Server Settings and the video is locked. The locked video files won't be automatically deleted even if the storage disk of VMS is full.

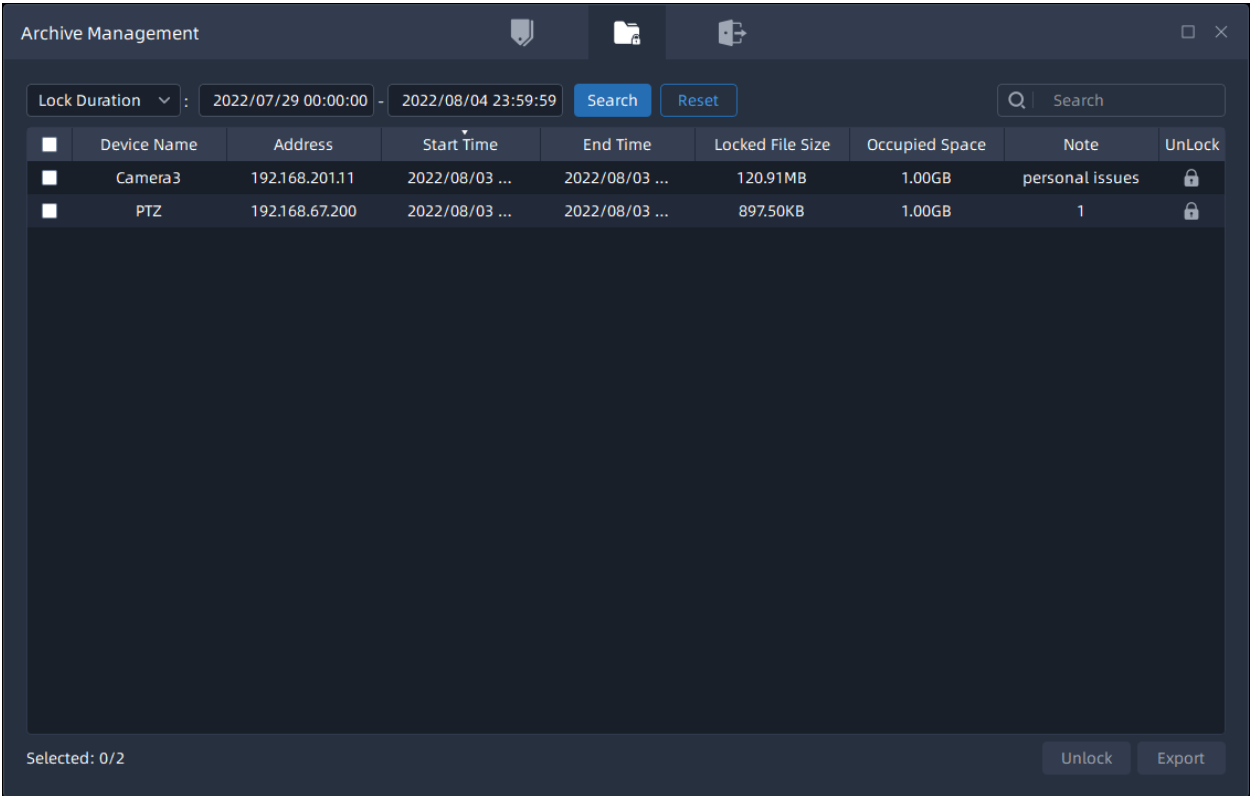

If you want to export the selected locked files, please refer to  $\frac{\text{Export}}{\text{page 267}}$  $\frac{\text{Export}}{\text{page 267}}$  $\frac{\text{Export}}{\text{page 267}}$  for more details.

## <span id="page-266-0"></span>5.4.3 Export

The Export allows user to customize some basic or advanced settings for selected files which will be exported. The page is as below:

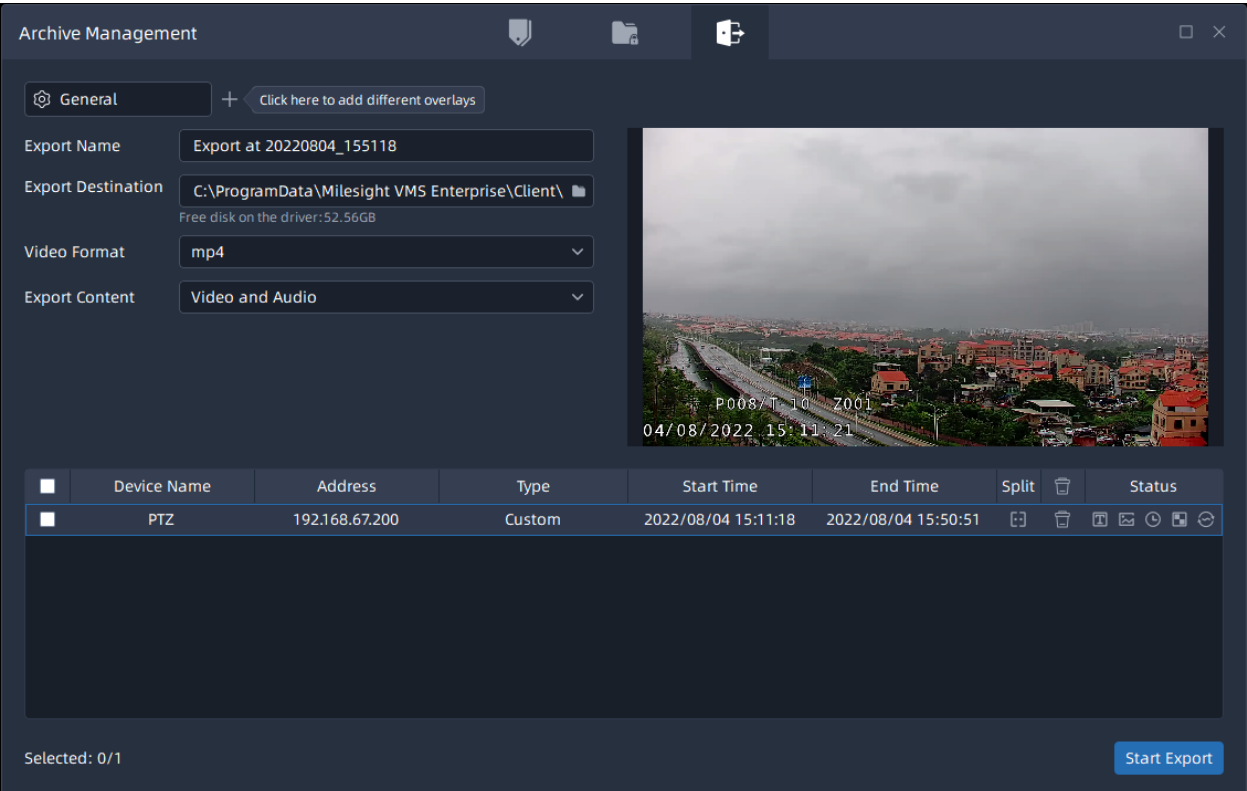

Export steps are listed as below:

**Step1:** Select video which will be exported. You can select video through two ways:

(1) Select the files in the Tags or Locked Files page of the Archive Management window

and click Export button.

(2) Select a period of time on the timeline and select the Export Video option. Then the selected video files will be listed in the bottom of Export Setting page as above.

**Step2:** Click Start Export button to directly export selected files, and you can click **button to** check task exporting situation as below. For more details about Client Files Management, you can see the table of [User Interface Introduction](#page-30-0) [\(page 31\)](#page-30-0).

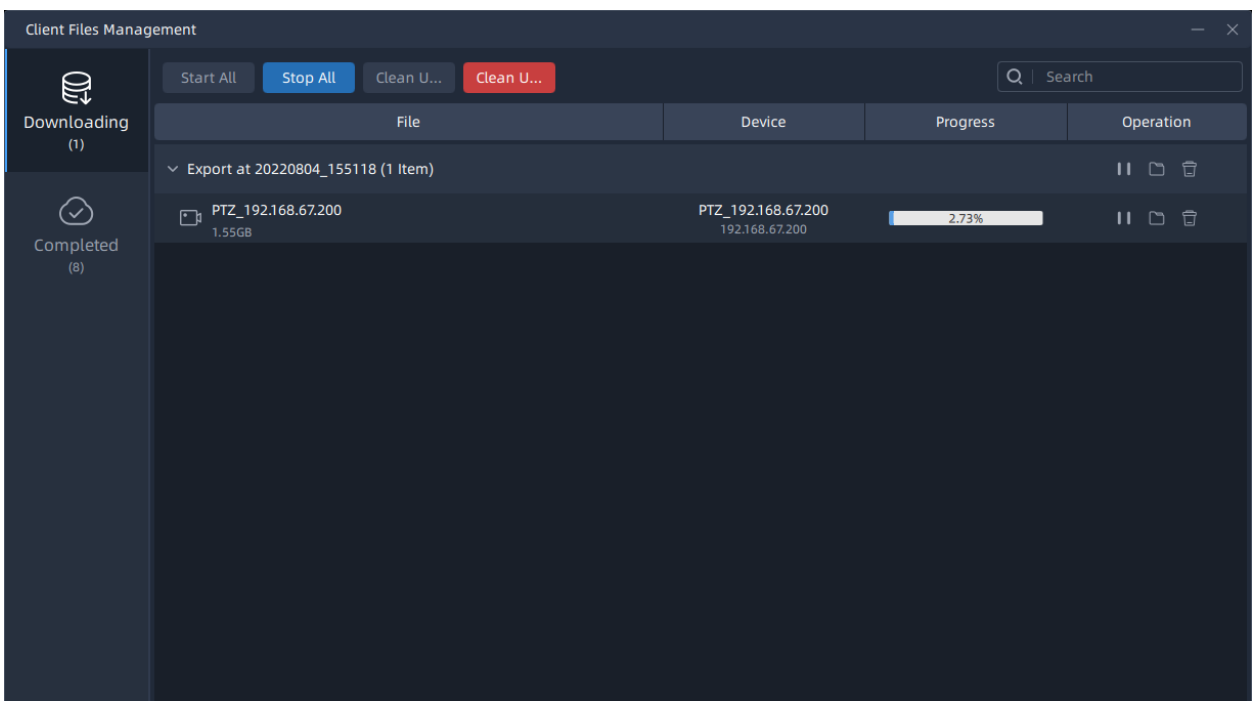

In addition, before starting exporting, you can also click **button to half split the time of** 

video file, or click  $\pm$  button in the Archive Management window to set the exported file. Export settings include General, Text OSD, Image OSD, Timestamp, Transcoding and Privacy Mask. Each setting page is as below:

### • **General**

The page is as below:

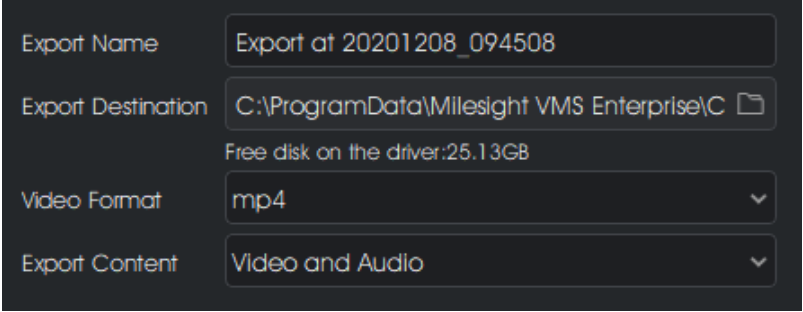

The meanings of the items can be referred to the table below:

### **Table 53.**

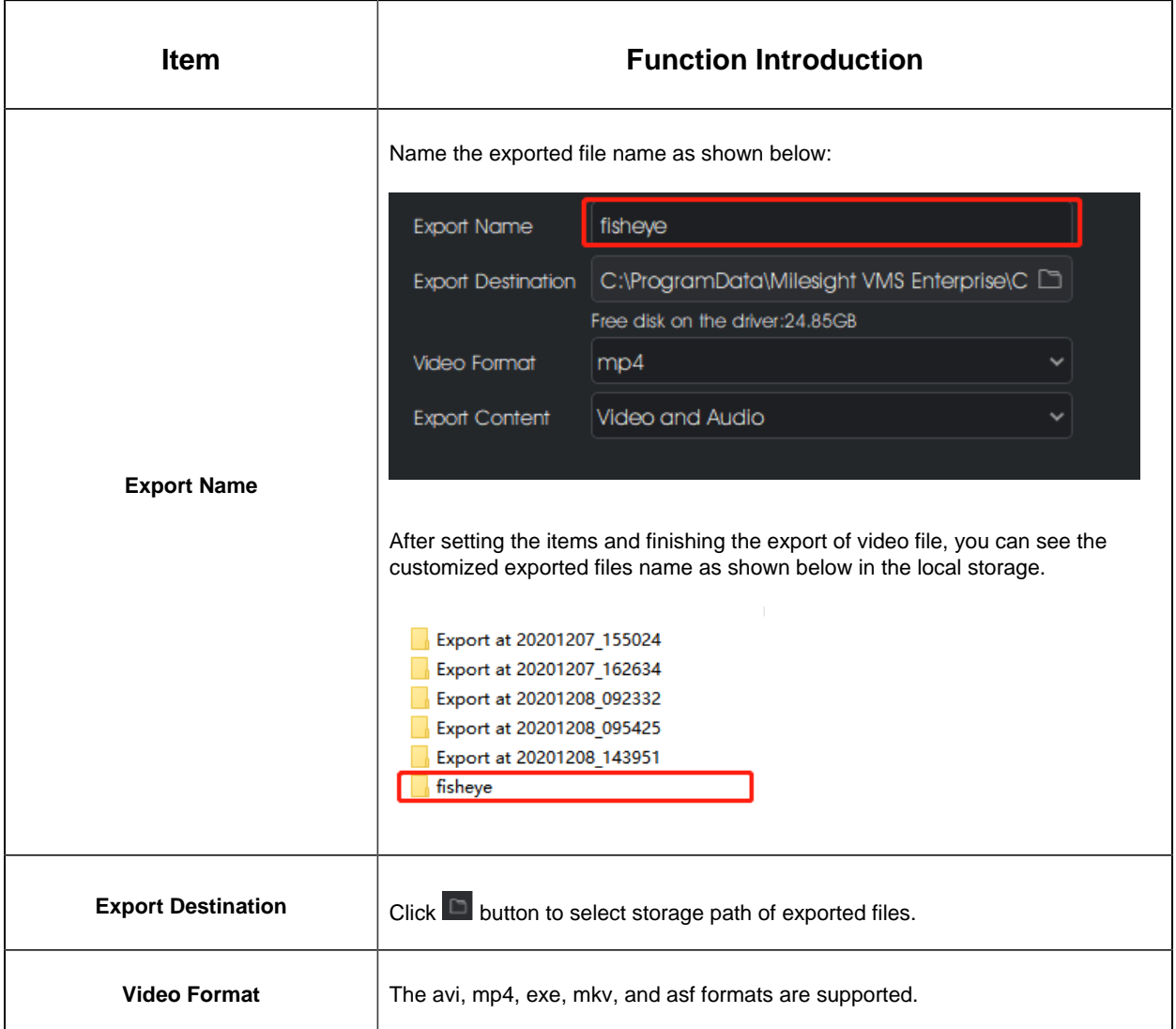

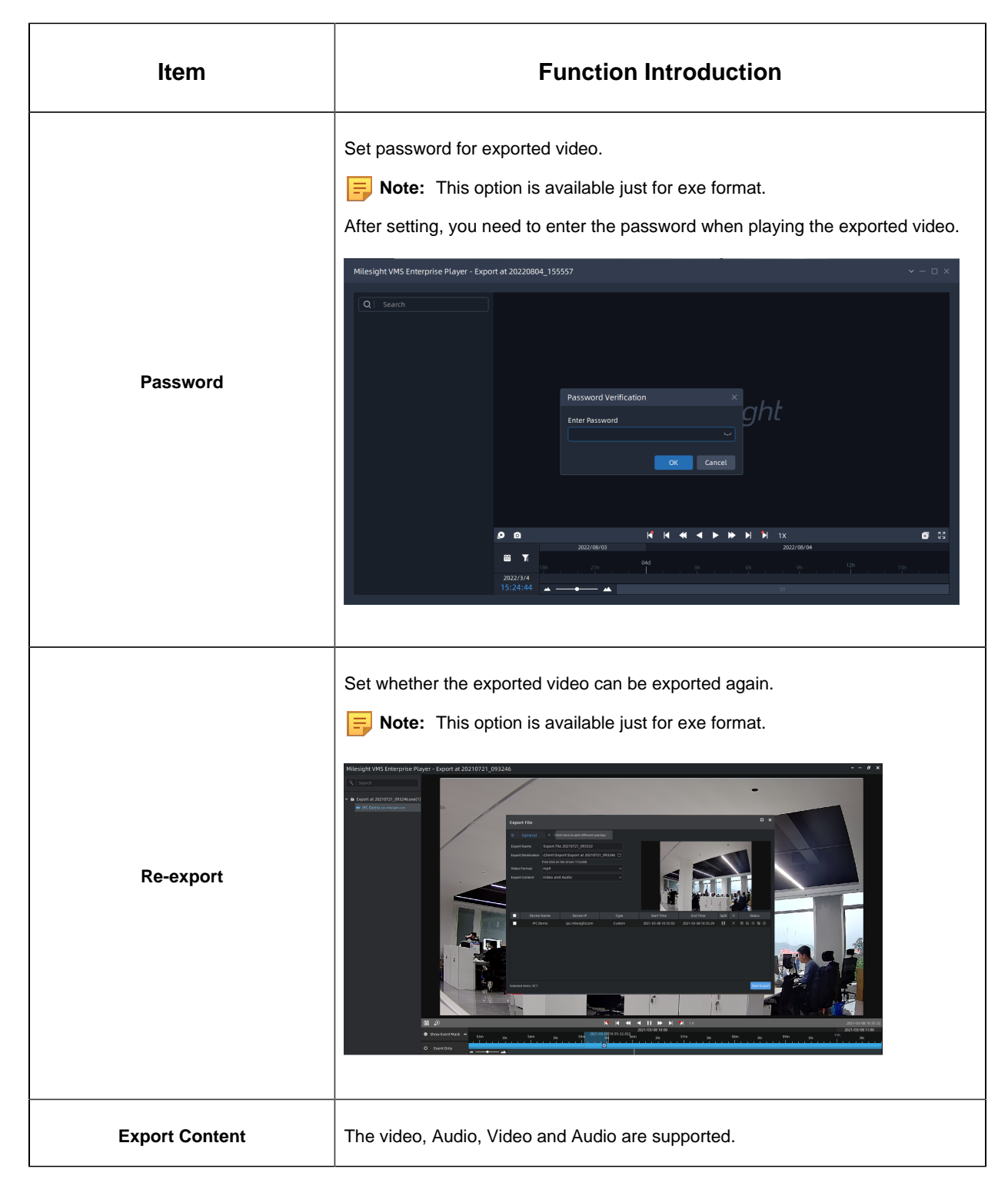

### • **Text OSD**

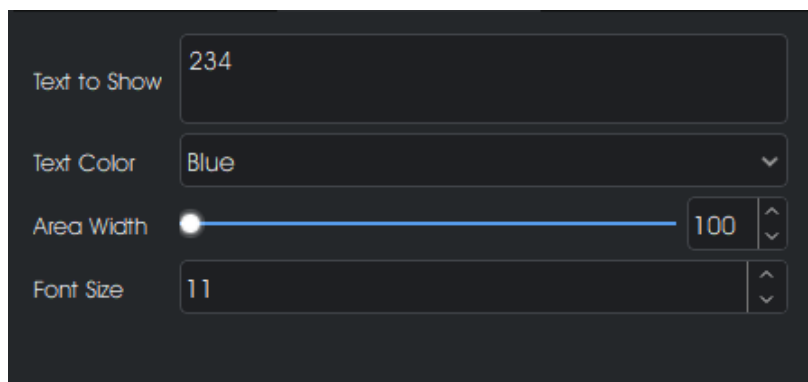

### **Table 54.**

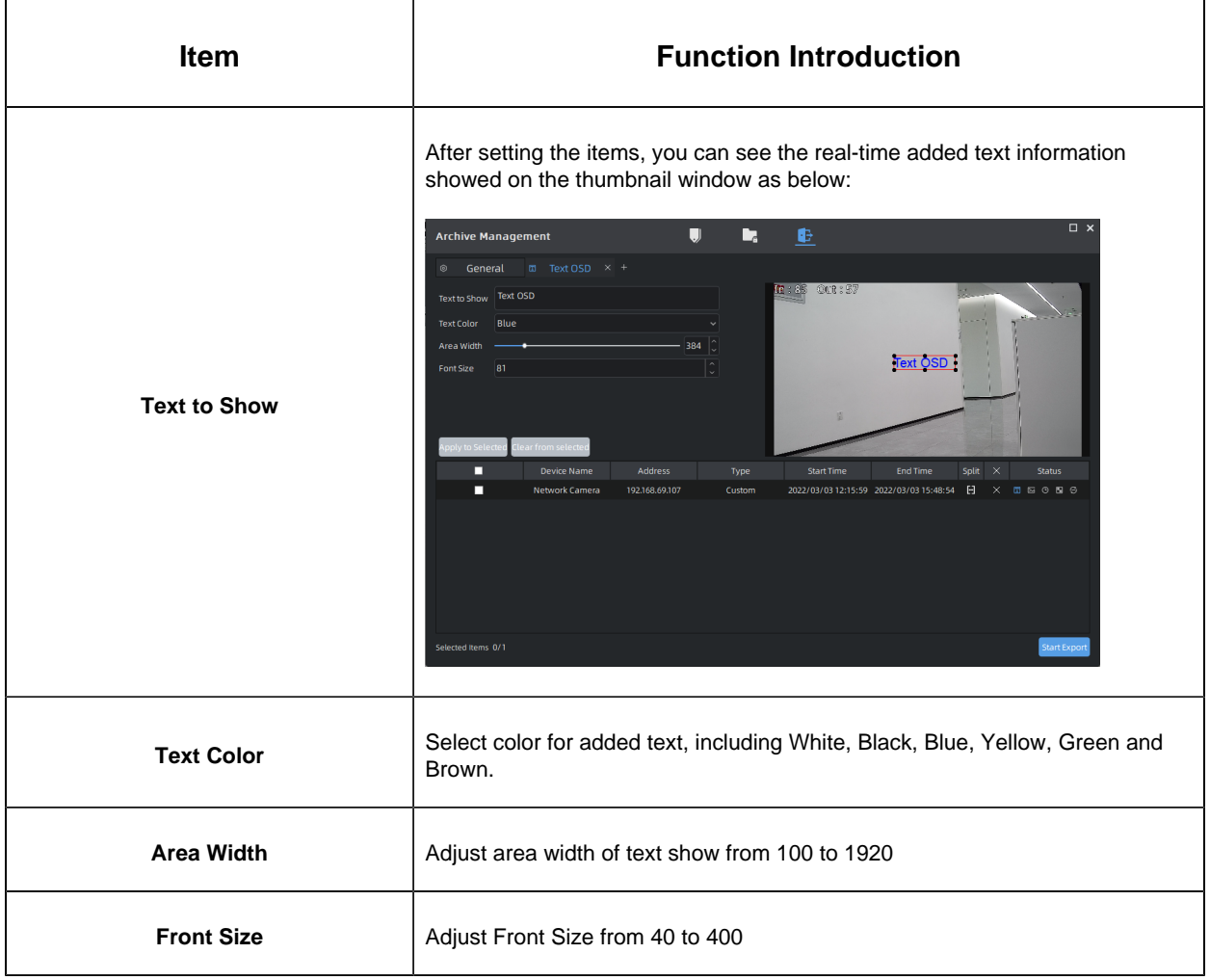

• **Image OSD**

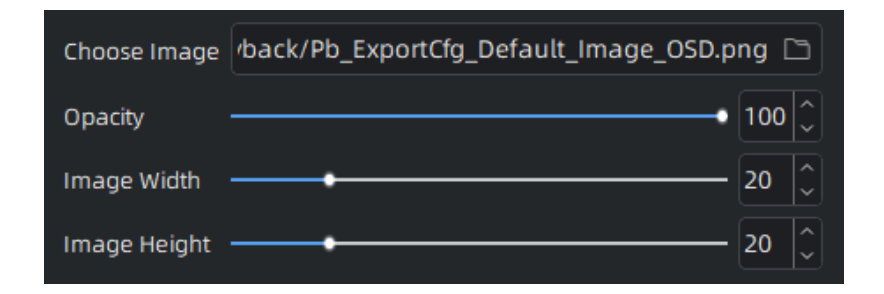

The meanings of the items can be referred to the table below:

### **Table 55.**

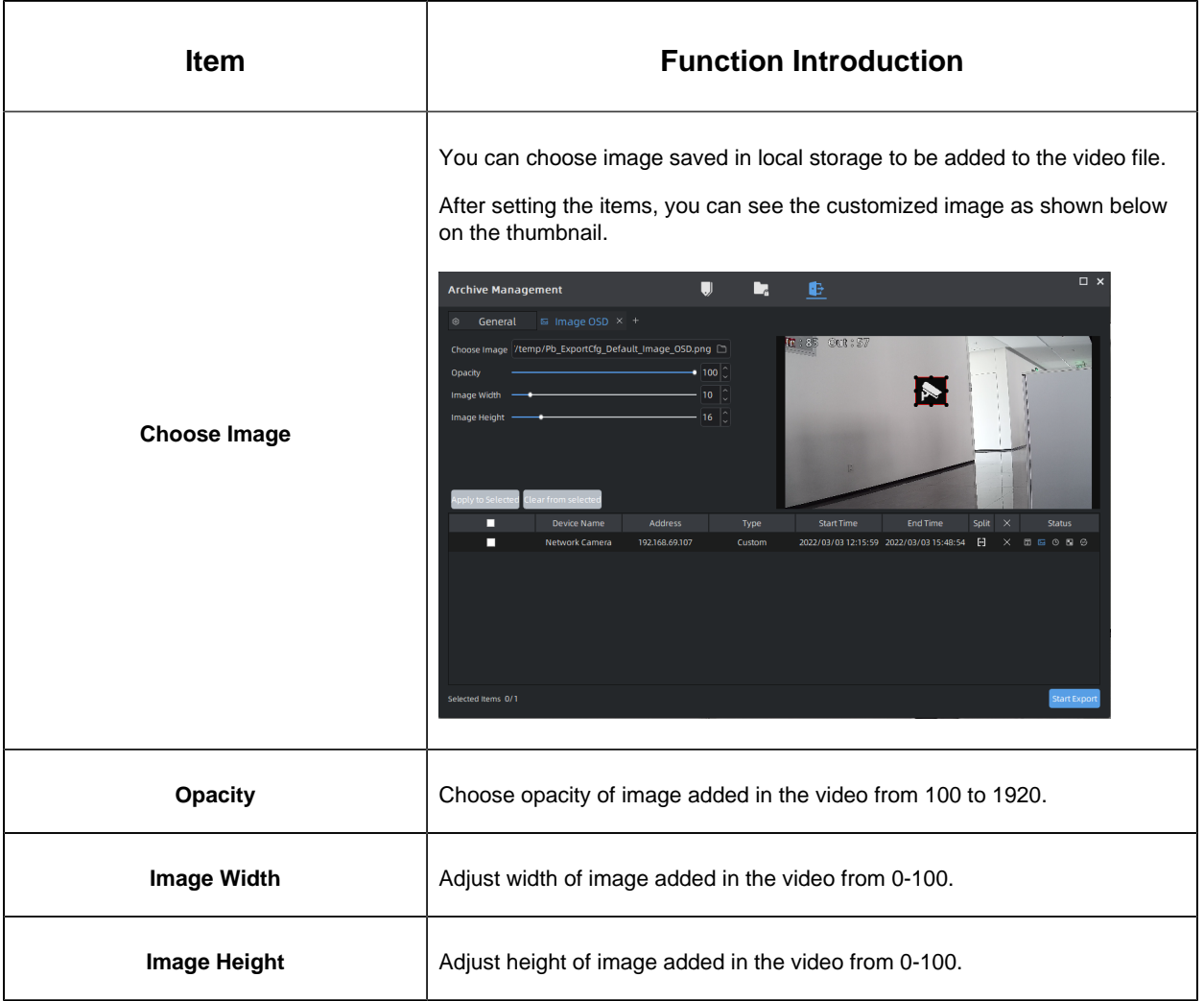

### • **Timestamp**

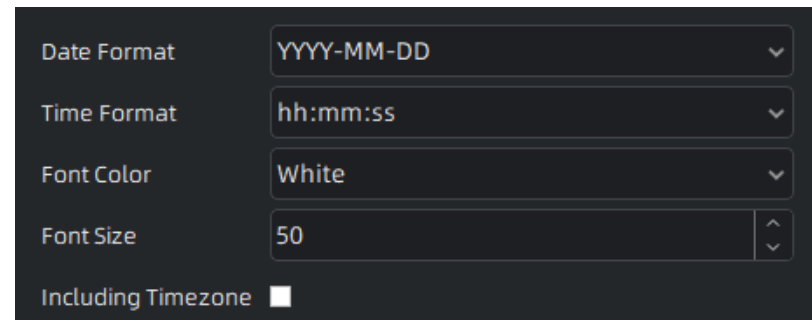

The meanings of the items can be referred to the table below:

### **Table 56.**

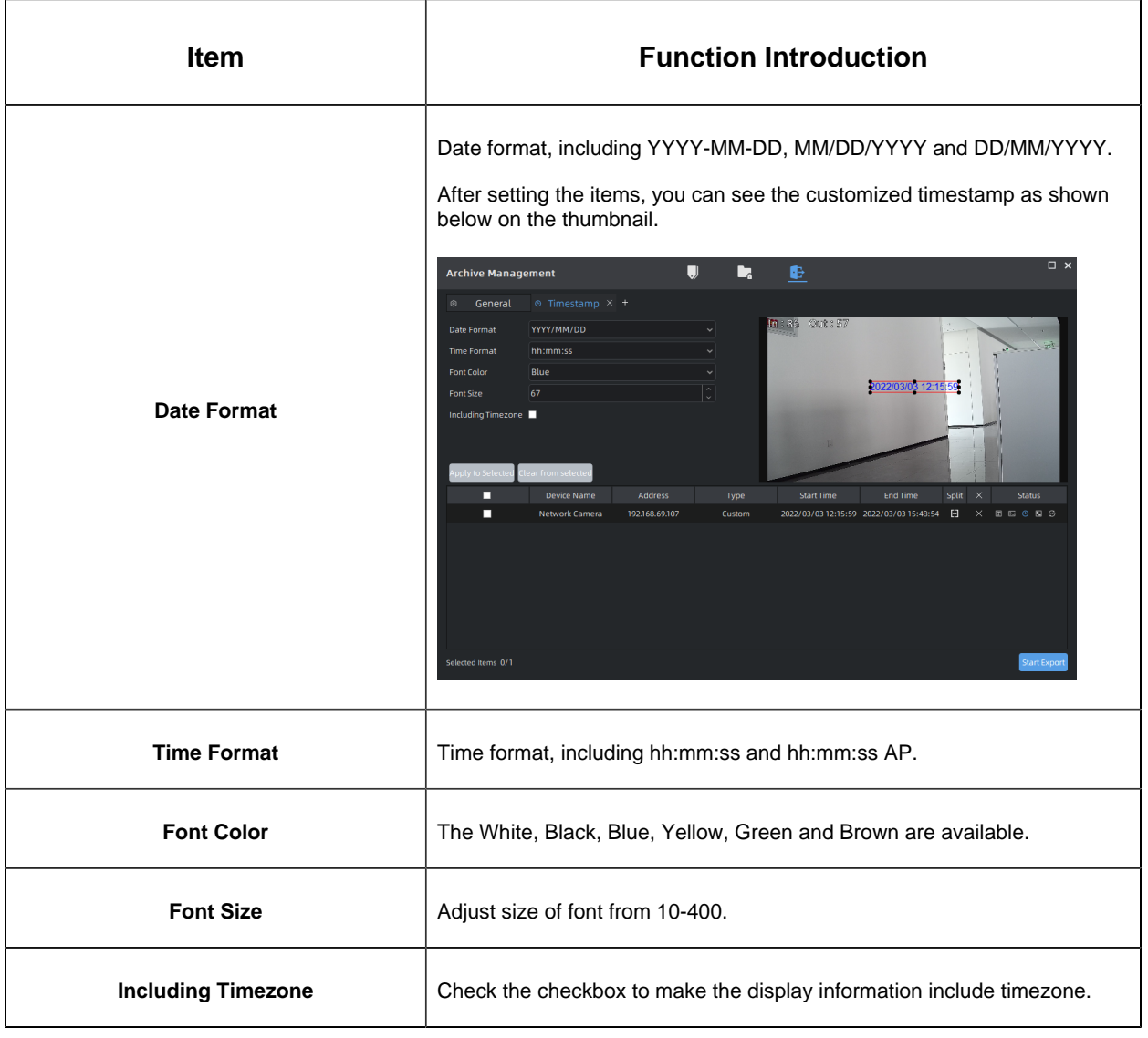

• **Transcoding**

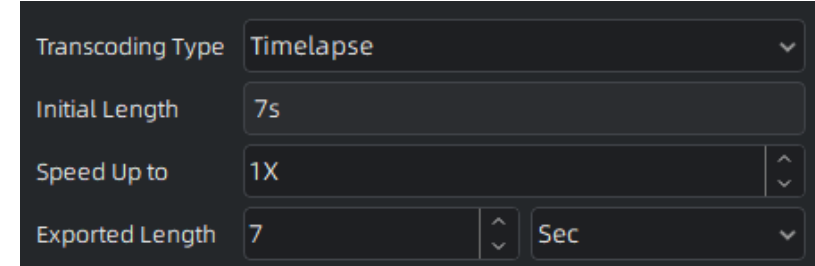

Timelapse page:

Reduce Data Size page:

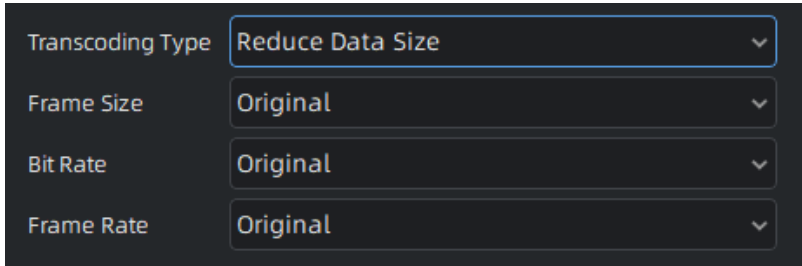

The meanings of the items can be referred to the table below:

### **Table 57.**

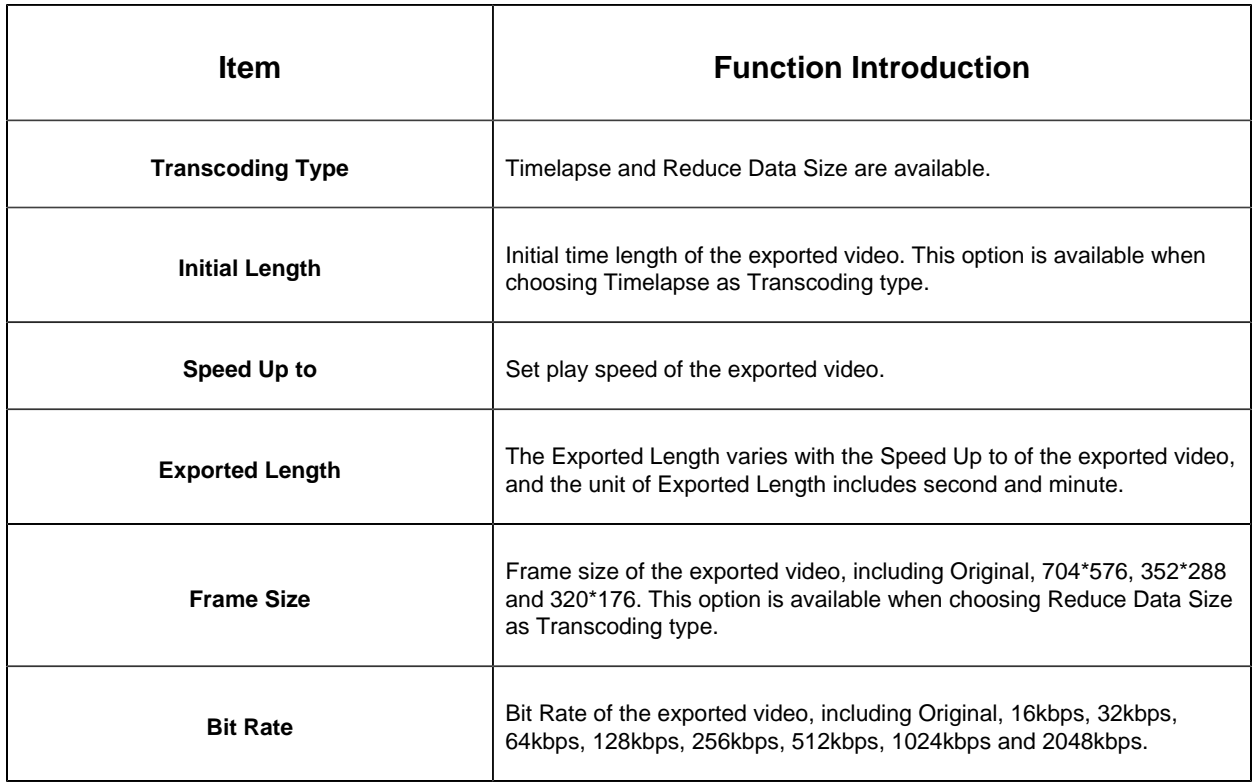

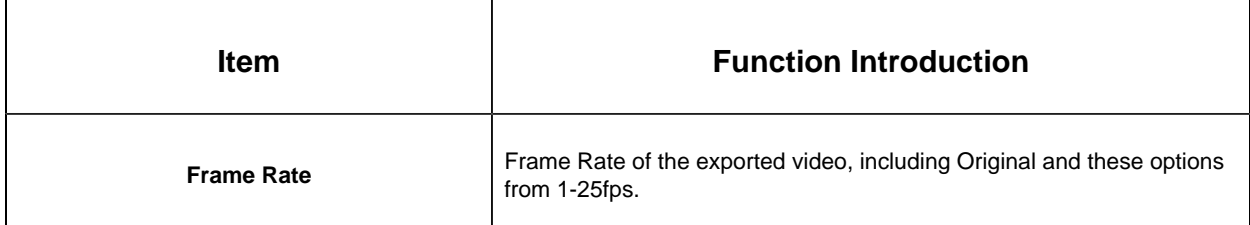

• **Privacy Mask**

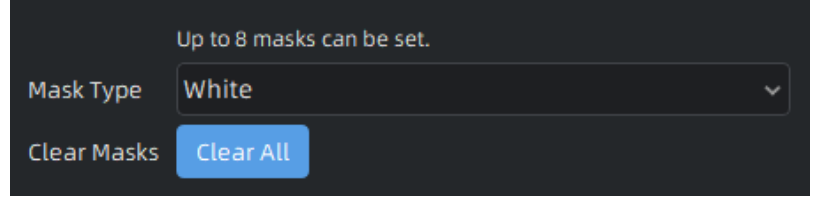

The meanings of the items can be referred to the table below:

### **Table 58.**

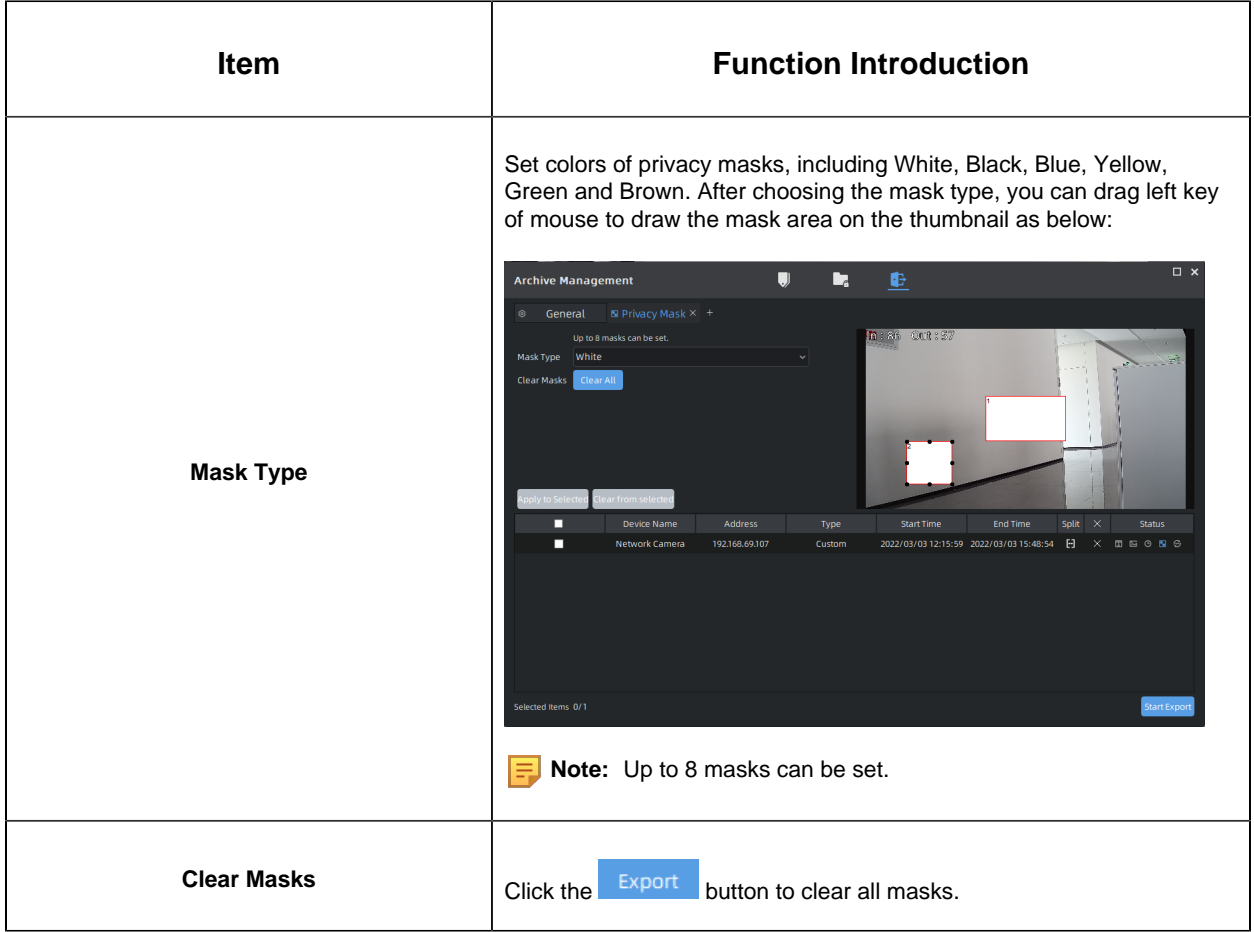

## 5.5 Right Panel of Playback

There are Notifications and Tags for playback. The Notifications of VMS client is public part, for more details, you can refer to [Notification](#page-228-0) [\(page 229\)](#page-228-0).

## 5.5.1 Tags for playback

All added tags will be displayed on the panel and you can double click the tags to view the playback video. If there are too many tags on the panel, you can search desired tags through filtering conditions as below:

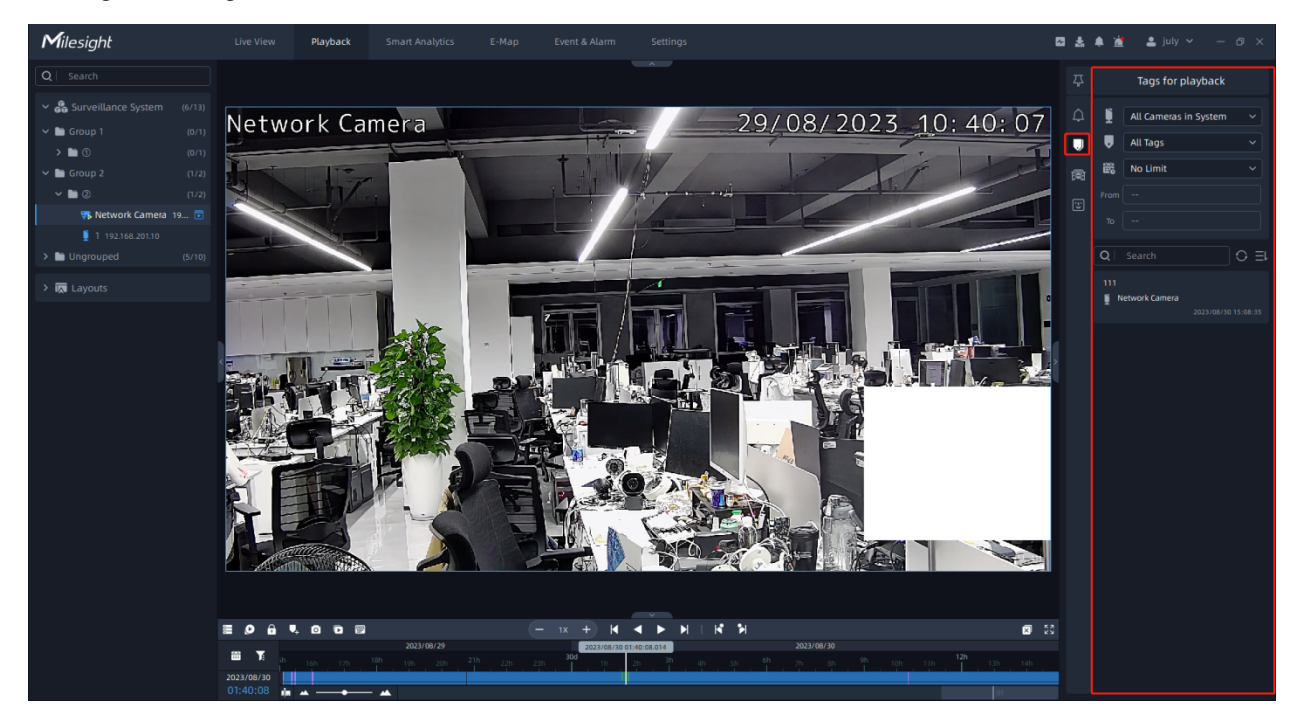

The meanings of the icon of the page can refer to the table below:

### **Table 59.**

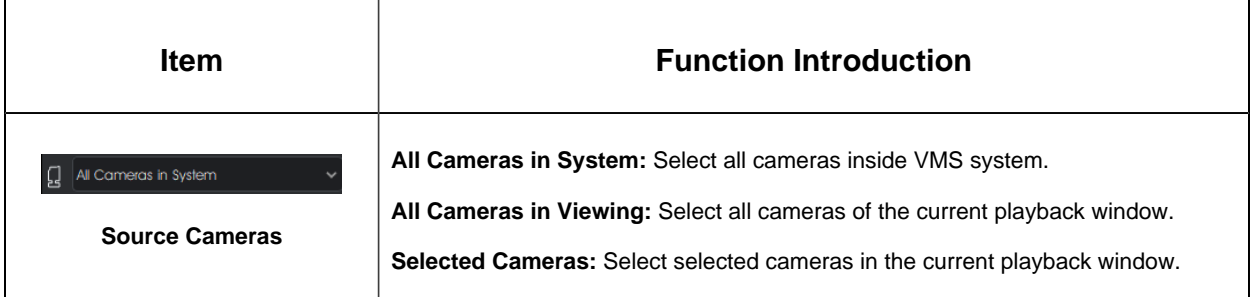

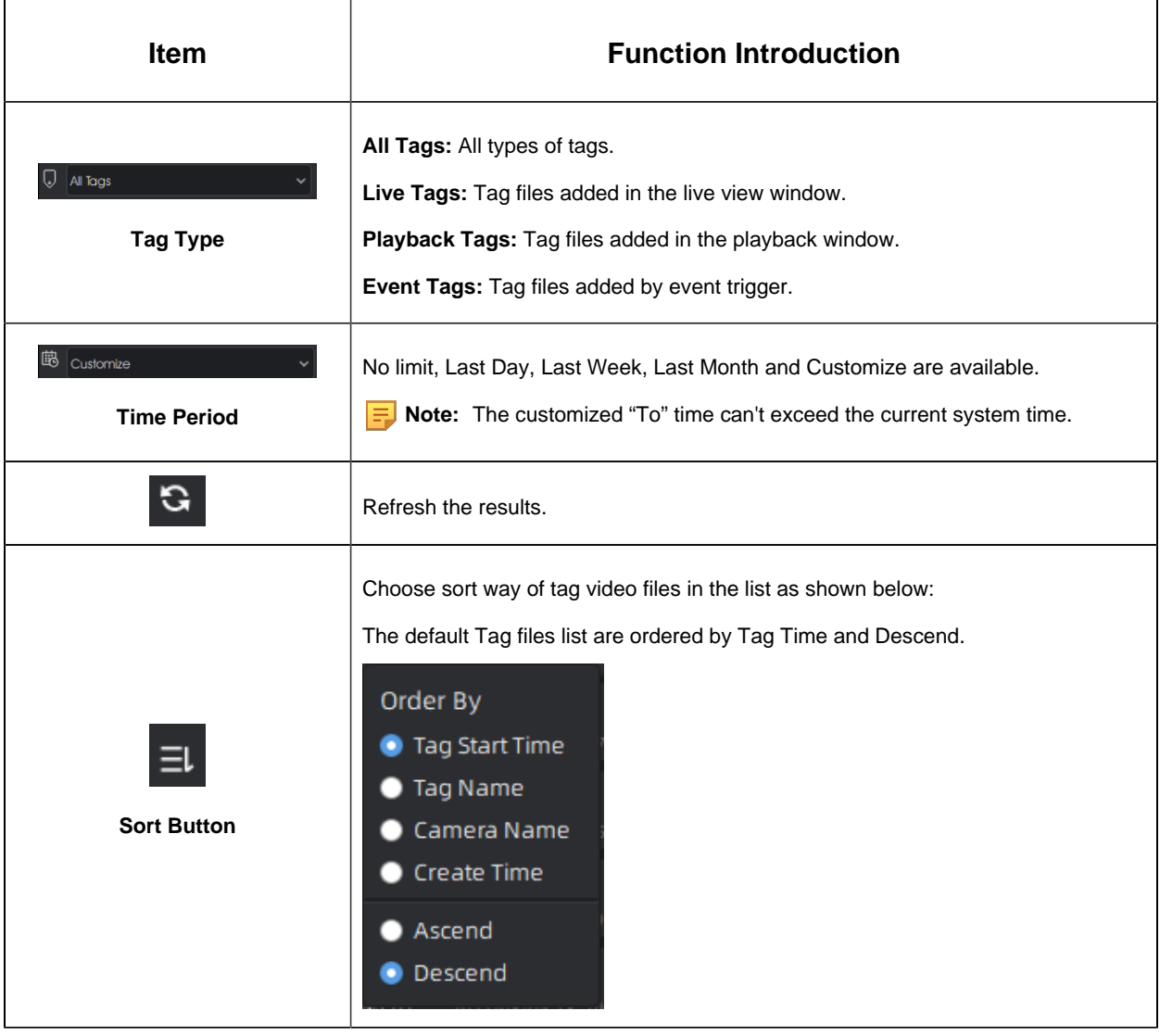

# Chapter 6. Smart Analytics

## 6.1 ANPR

## 6.1.1 ANPR Watch List

Add license plates to this interface. After enabling license plate recognition, VMS will automatically receive the recognition result sent by the Milesight cameras and compare it with the black and white list added in VMS.

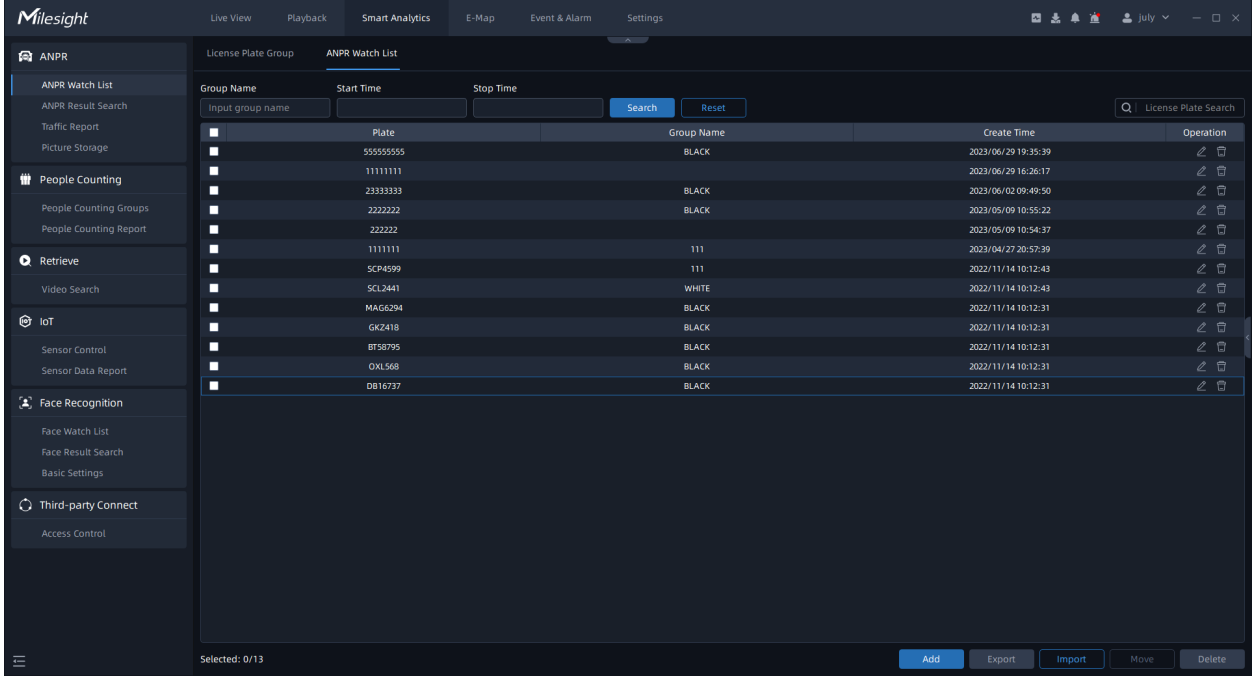

You can choose either of the below two ways to add license plates.

### **(1) Add License Plate One by One**

**Step1:** Click  $\begin{bmatrix} 1 & 0 \end{bmatrix}$  button to pop up a Add Plate window as below:

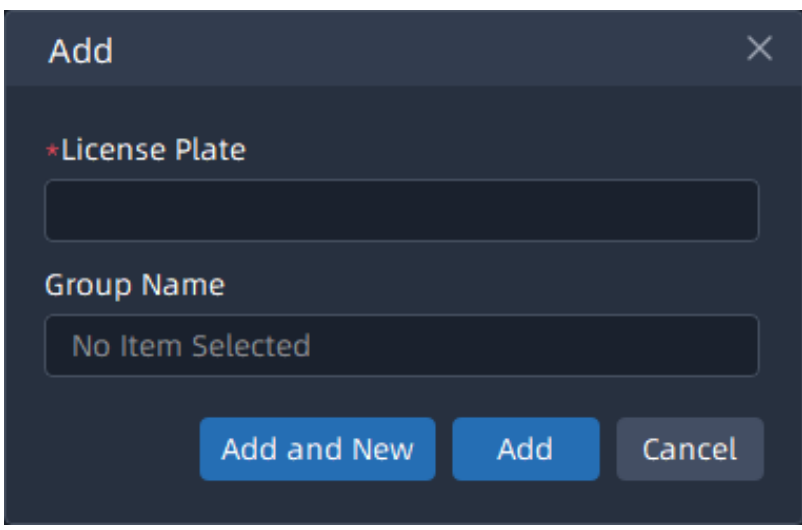

**Step2:** Input license plate and choose a group for the license plate, and click Add button;

**Step3:** Repeat the Step1-2 to add other license plates manually.

### **(2) Batch Import License Plate**

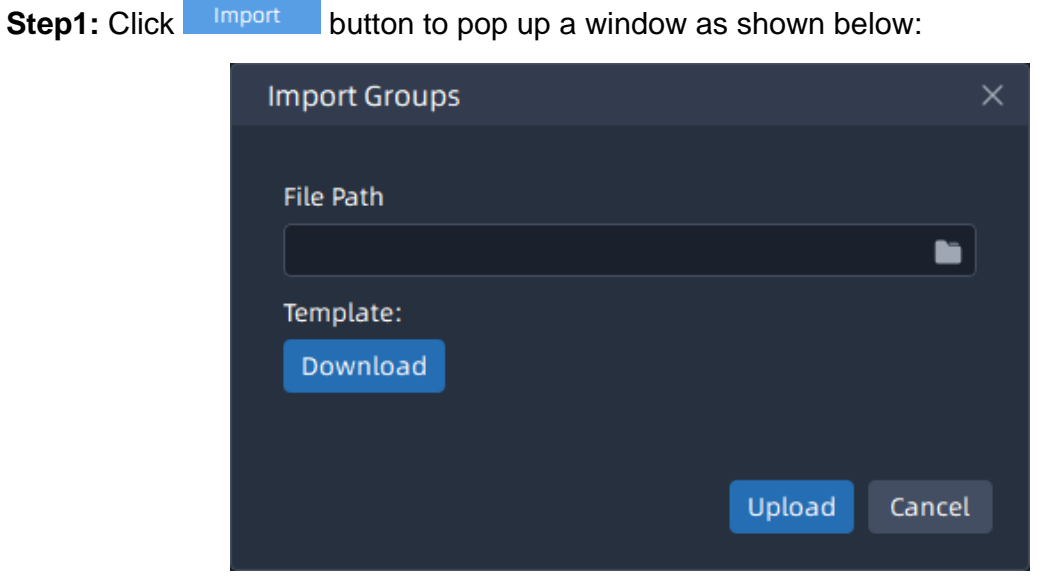

**Step2:** The imported file must be filled in according to the specified format. You can

 $\overline{\text{click}}$  Download to download the template. After filling in, click  $\overline{\text{a}}$  button to import a plates file, then  $click$  button.

### **Note:**

- 1. The default form of imported or exported license plates file is csv.
- 2. A license plate can't be repeatedly add to the same type of plate list.
- 3. Maximum quantity of license plates added in the list is 10000.

The meanings of the parameters in the interface can be referred to the table below:

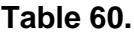

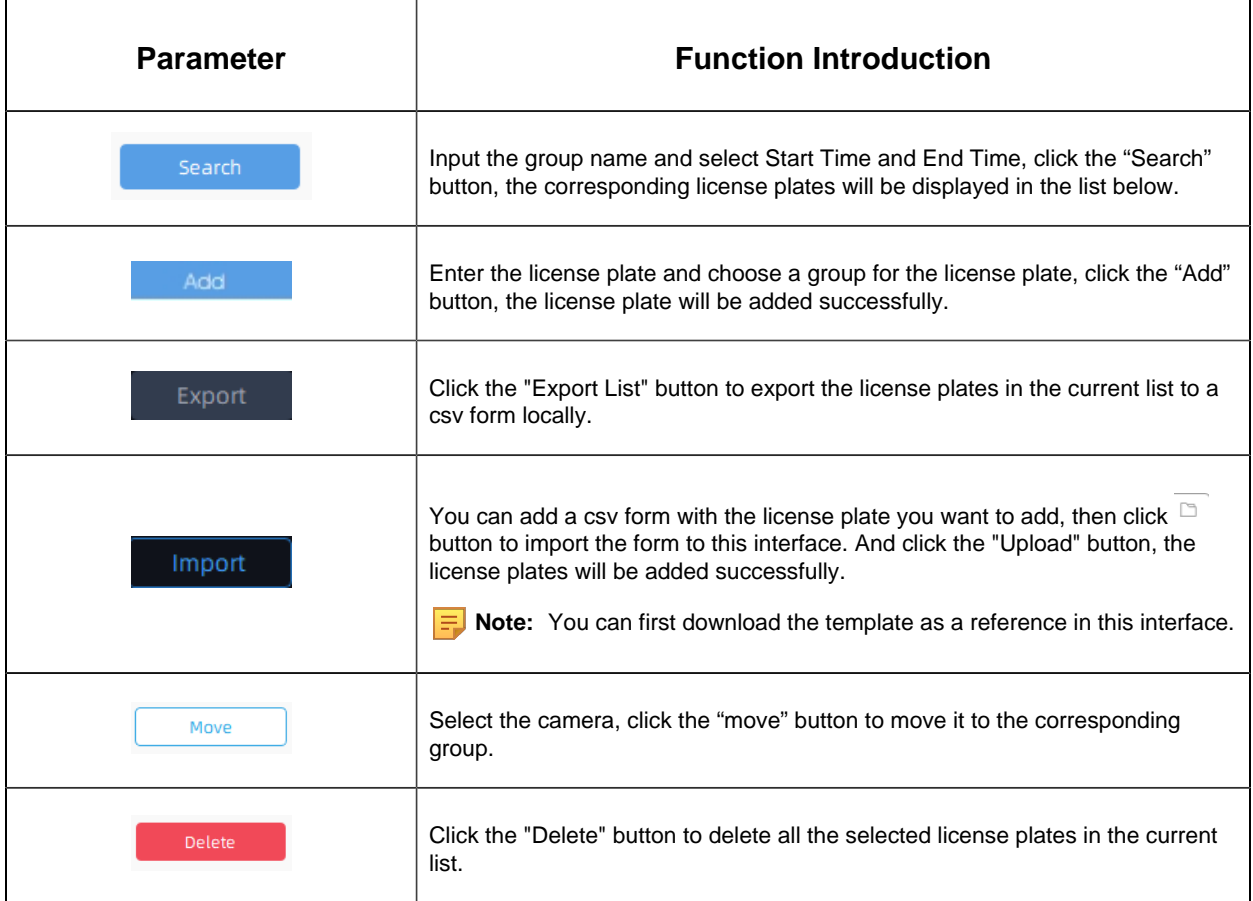

### License Plate Group

Add License Plate Group to this interface, including Manual Group and Automatic Group. Users can manually add the license plates to the group, or automatically group the license plate according to the set rules. In addition, users can also set Valid Time for the group to meet different requirements, which greatly improves the user experience.

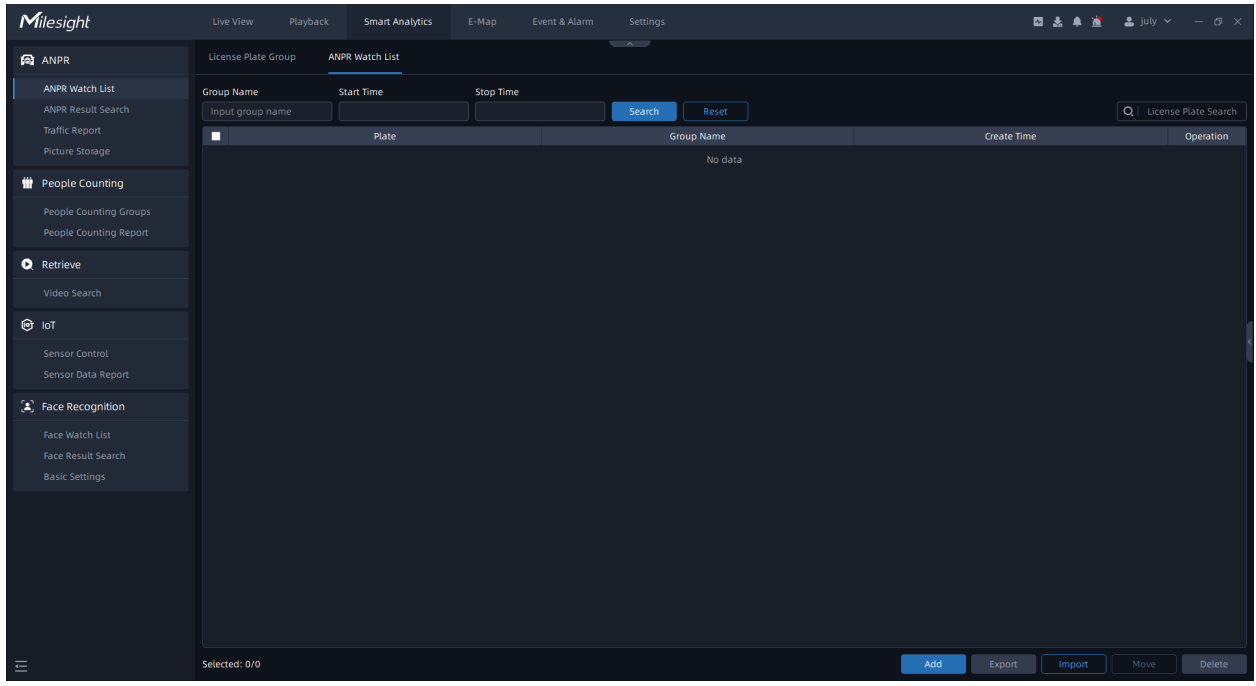

### **(1) Add License Plate Group One by One**

**Step1:** click **button to pop up a Add Group window as below:** 

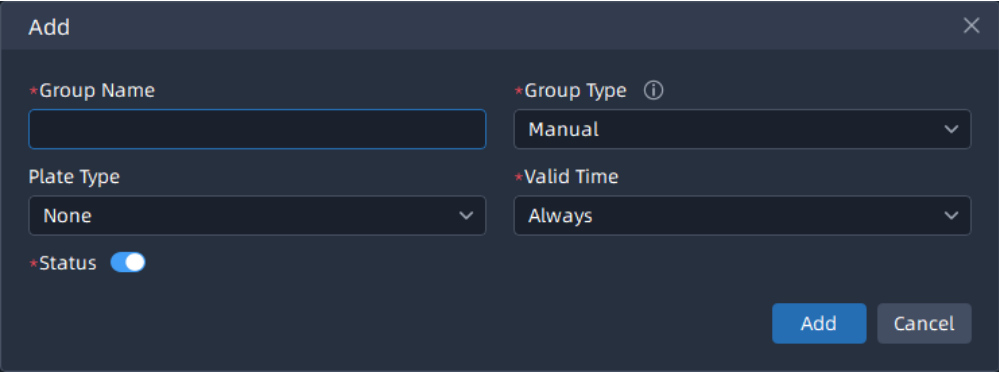

**Step2:** Input Group Name, and select Group Type, Plate Type and Valid Time for this group. Then click and button.

The meanings of the parameters in this window can be referred to the table below: **Table 61.**

 $\overline{\mathbf{u}}$ 

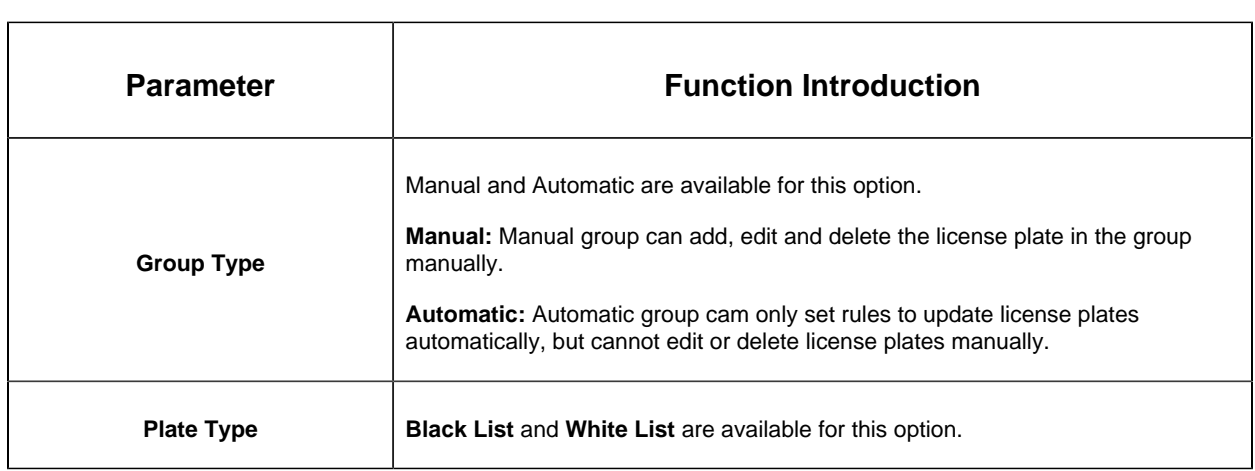

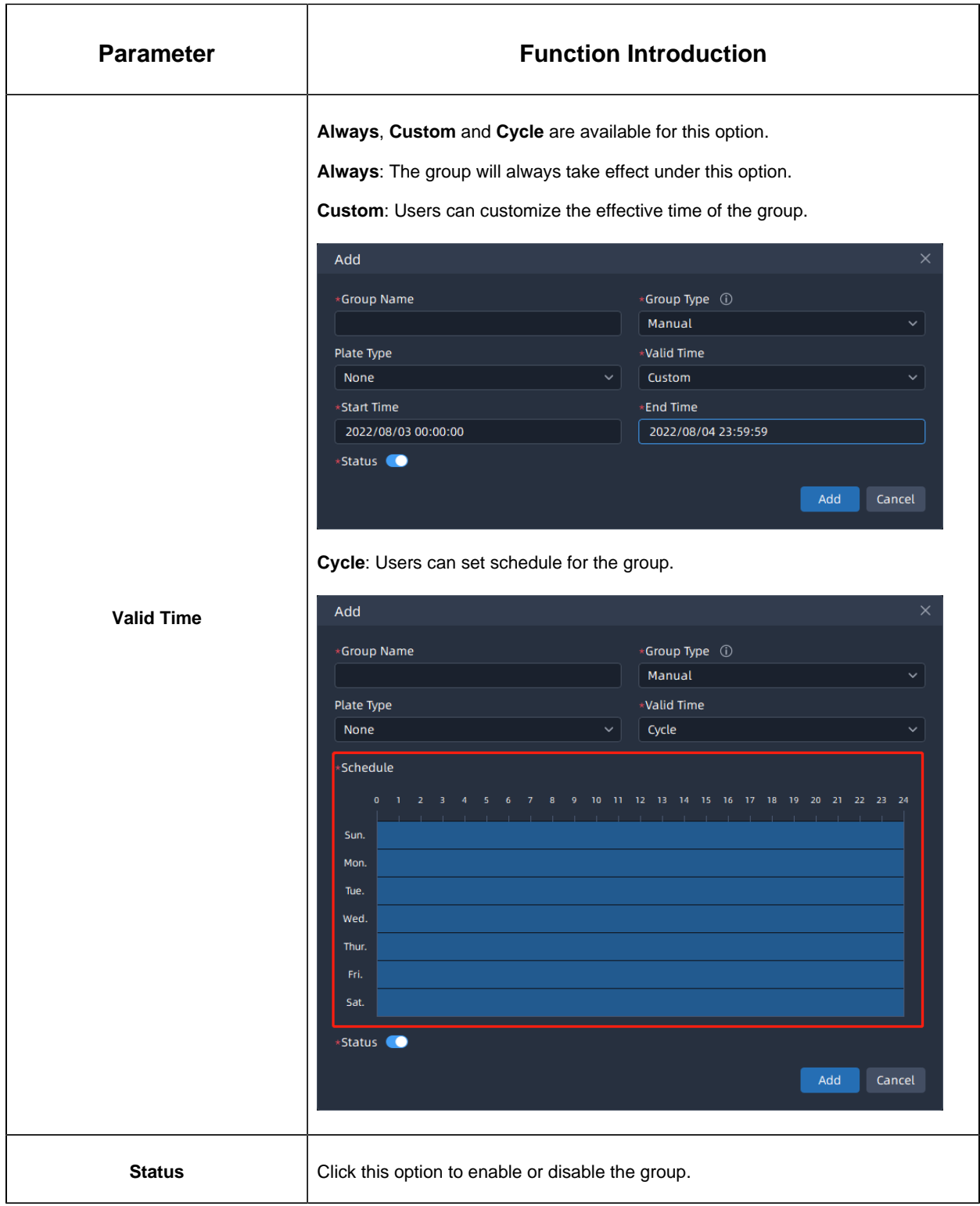

**Step3:**Repeat the Step1-2 to add other groups manually.

### **(2) Batch Import License Plate Group**

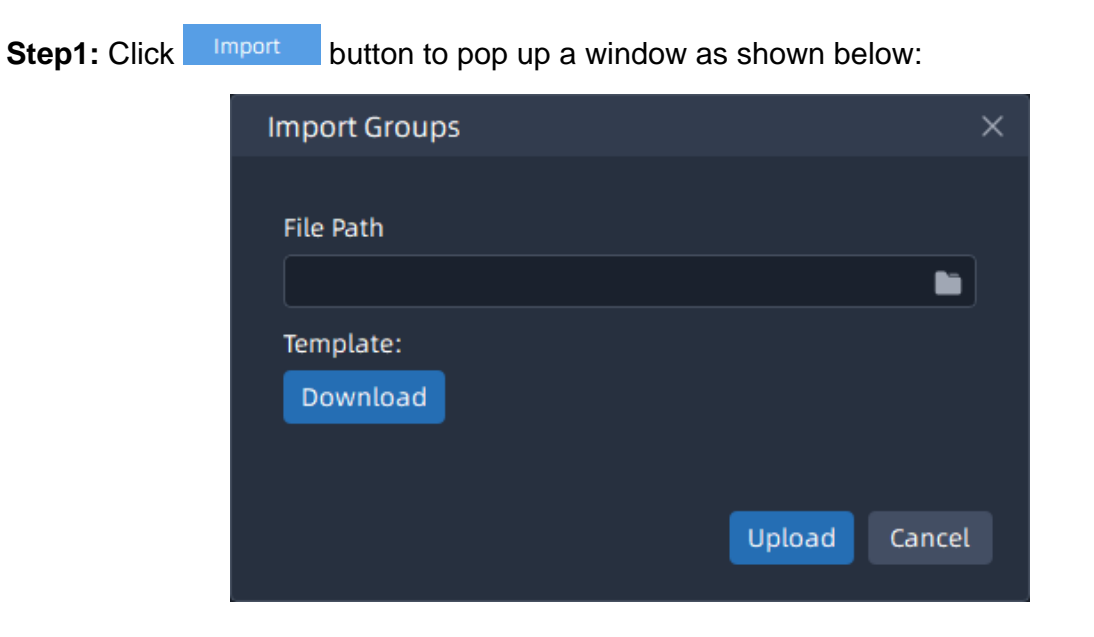

**Step2:** The imported file must be filled in according to the specified format. You can click

Download to download the template. After filling in, click  $\Box$  button to import a plates file, then click  $\Box$ <sup>Upload</sup> button.

**Note:** The default form of imported or exported license plates file is csv.

The meanings of the parameters in the interface can be referred to the table below:

### **Table 62.**

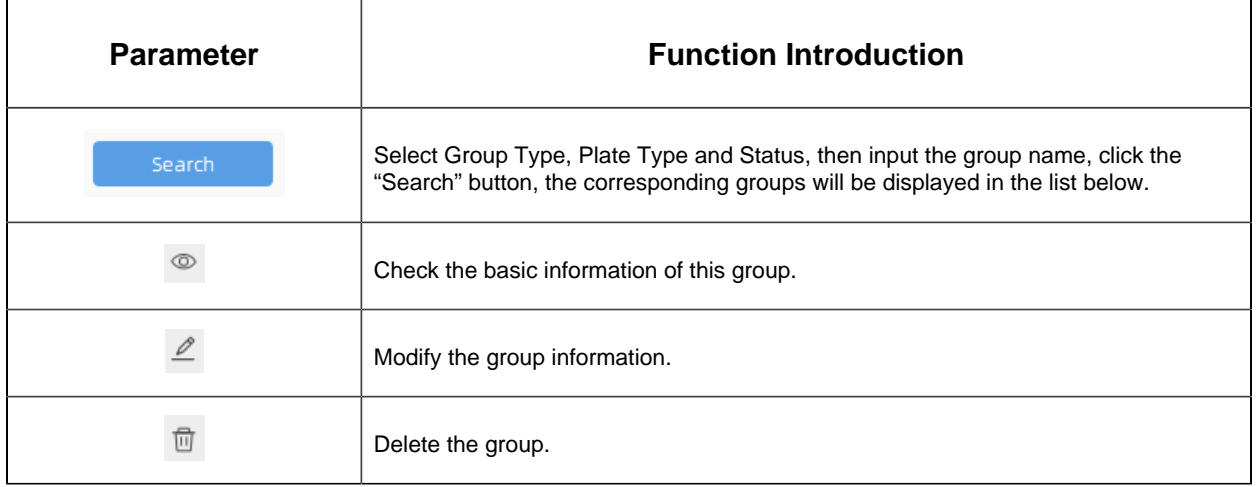

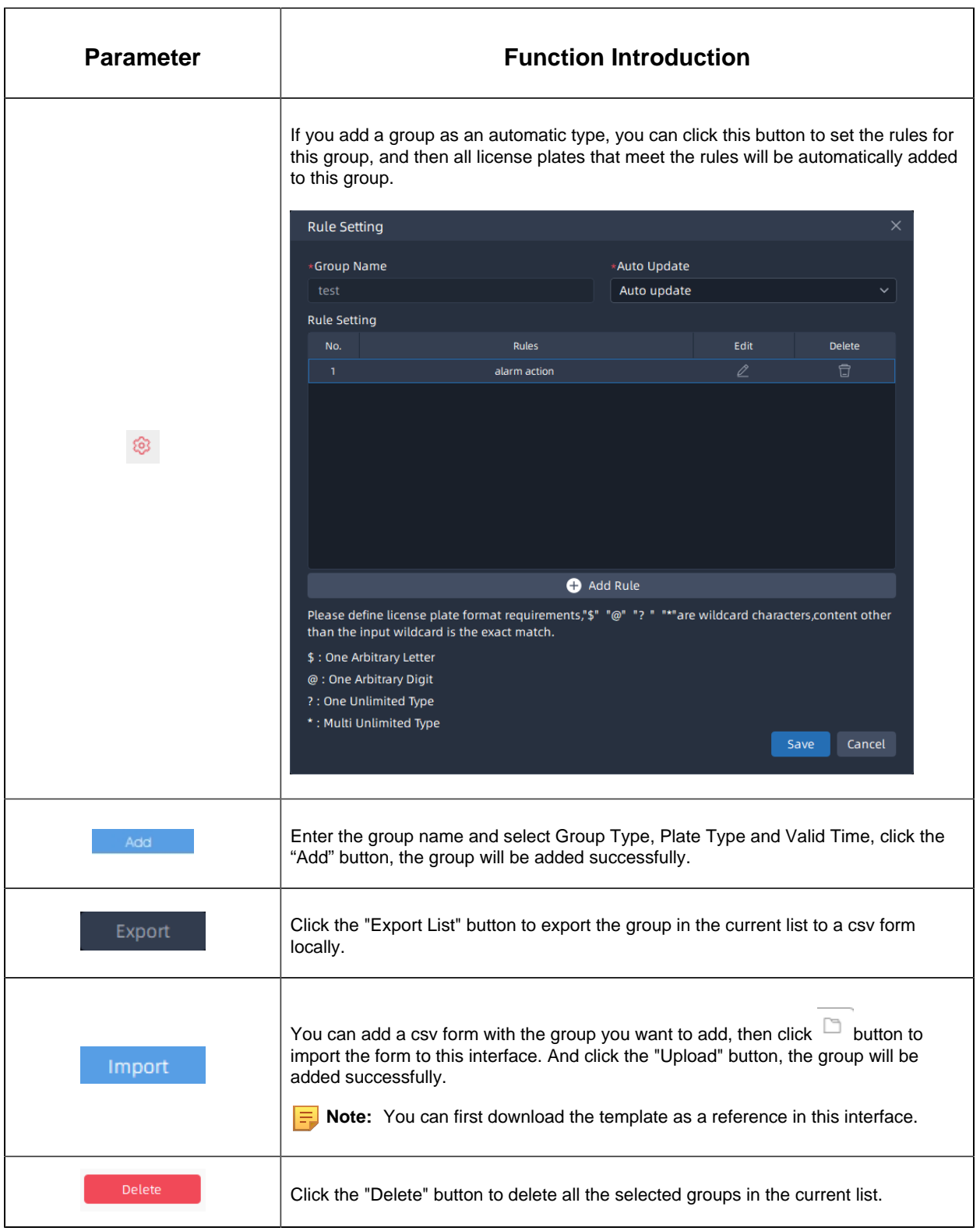

## 6.1.2 ANPR Result Search

The real-time detection results will be displayed on the center of Smart Search page, including License Plate, Plate Type, Capture Time, live screenshot, camera name and IP.

### **How to search the license plate recognition results?**

**Step1:** Select Time, License Plate, Group Name, Plate Type, Analytics Mode, Vehicle Features, etc., and then check the corresponding camera. The related license plate

information will be displayed as below by clicking  $\overline{\phantom{a}}^{Search}$  button;

Click button to show Thumbnail Mode as below:

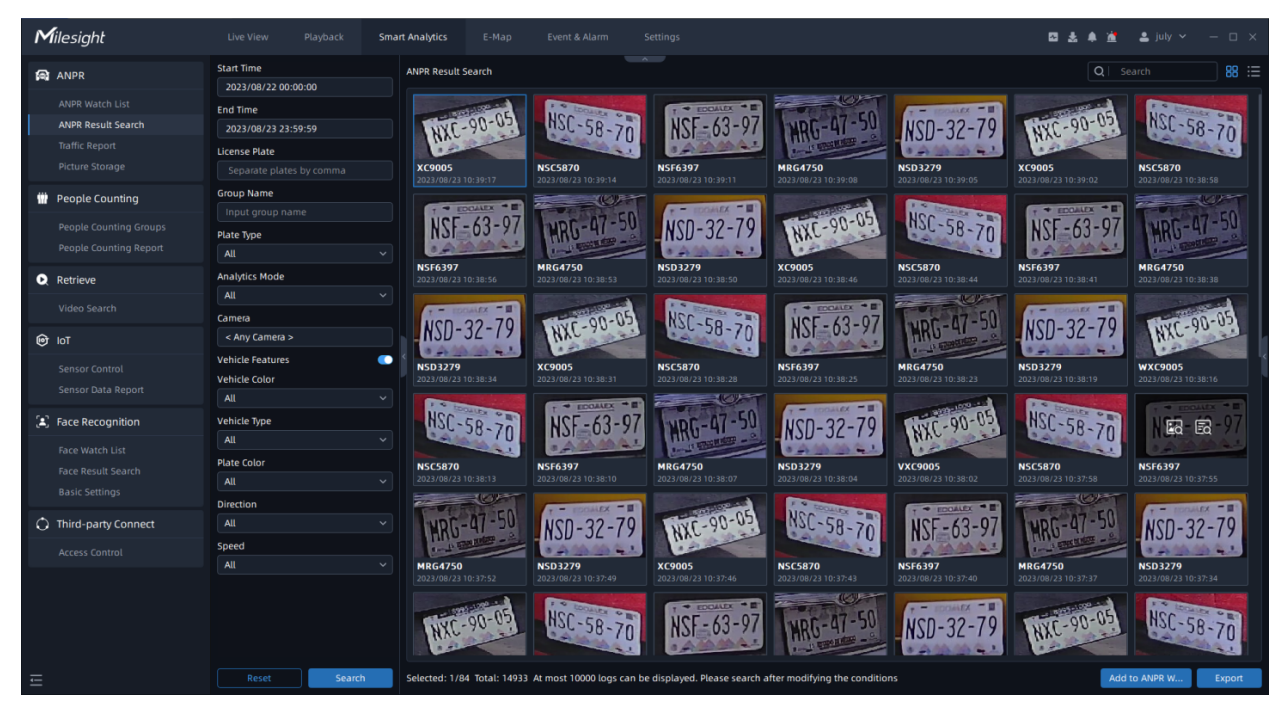

 $Click \stackrel{\text{def}}{=}$  button to switch to List Mode as below:

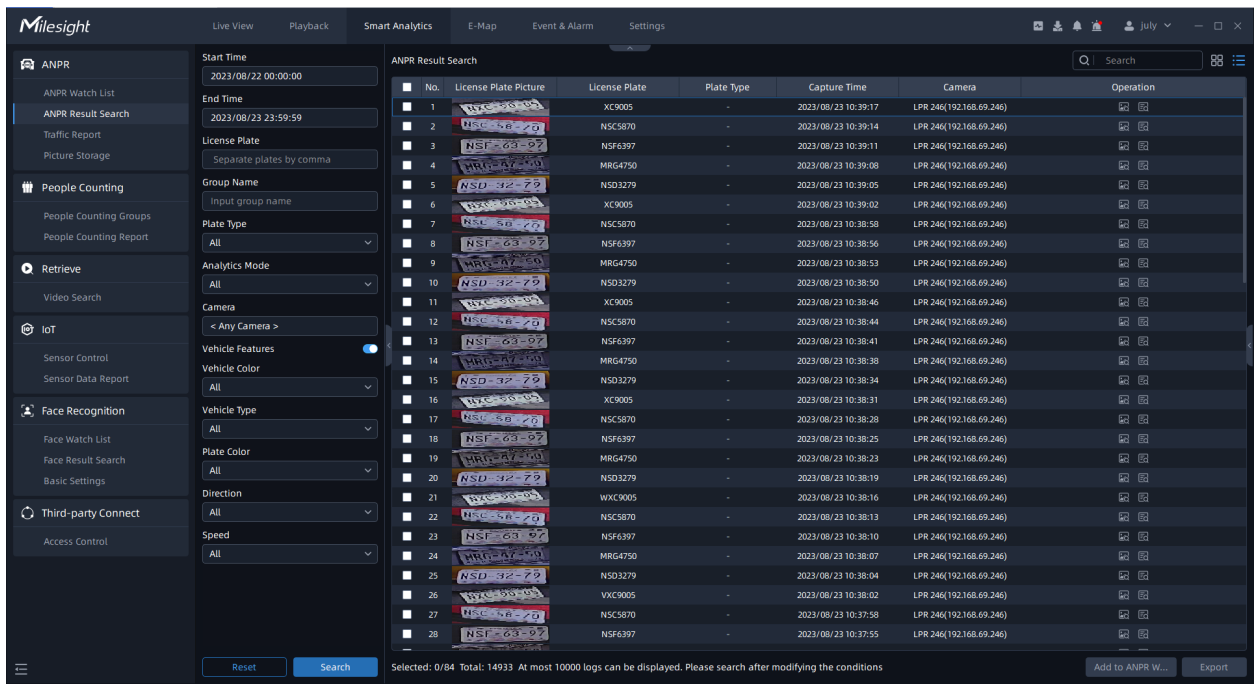

- The icon in the left bottom of thumbnail photo means the license plate is in the
	- Black List, while the **ight** icon means the license plate is in the White List.
- Both the recognition results of Camera Analytics and VMS analytics can be searched

and managed in this interface at the same time. The  $\blacksquare$  icon means that the recognition result is from VMS analytics.
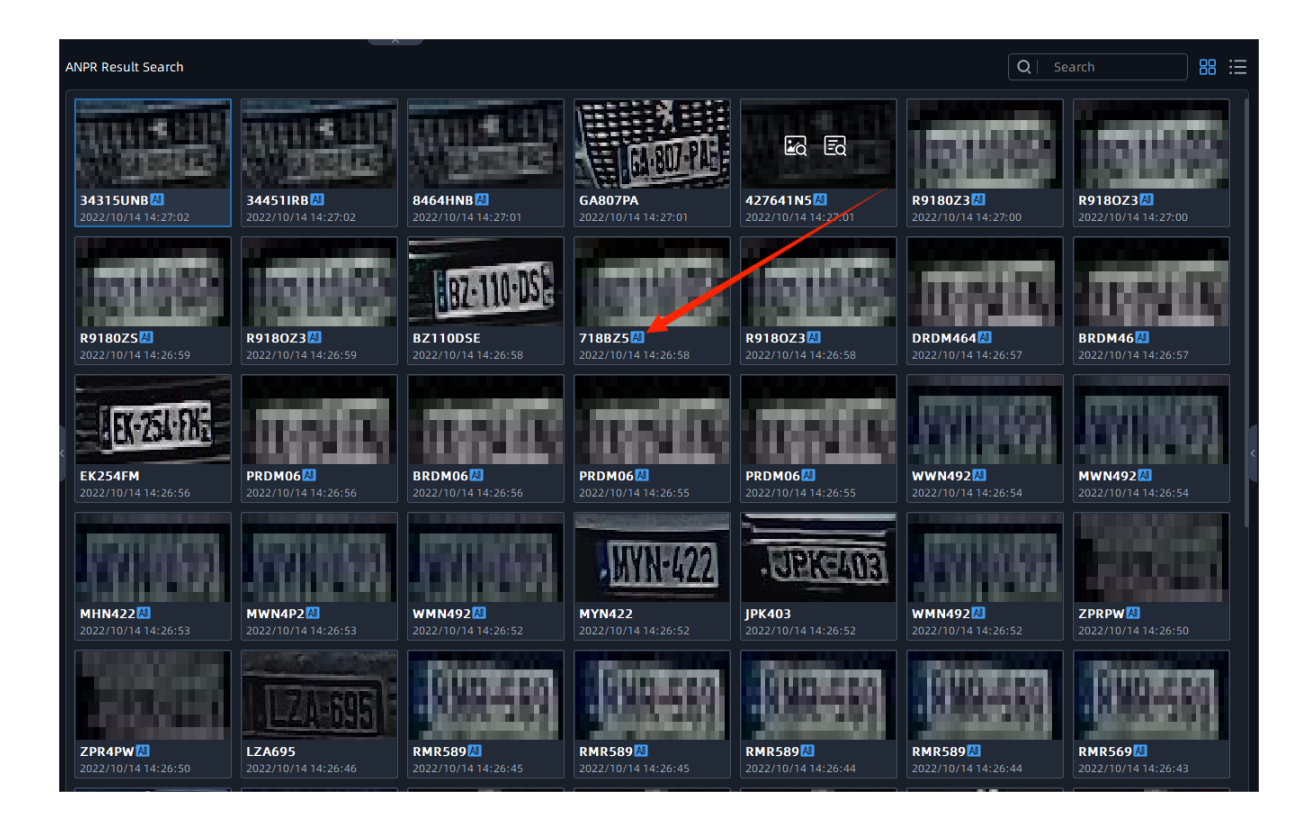

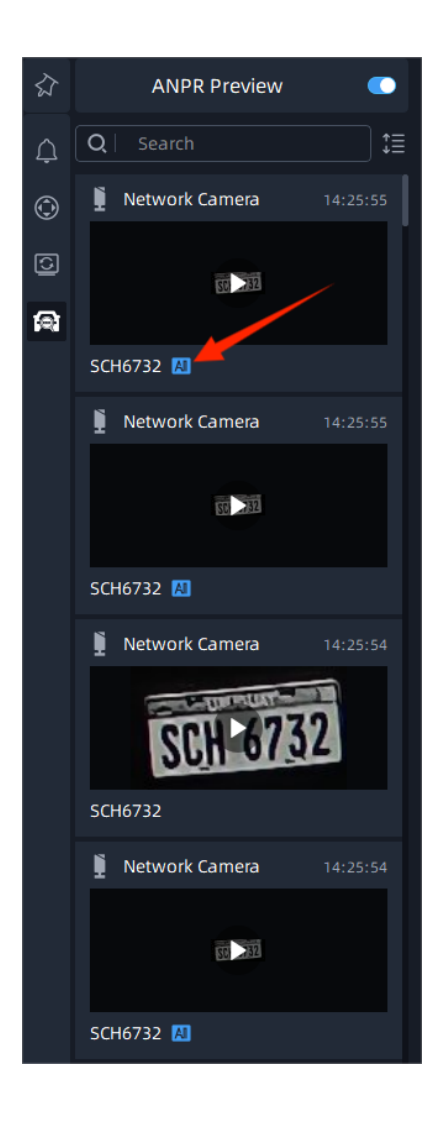

**Step2:** Click the **interpretent in the upper right corner of the result, it will display the entire** snapshot including the detection frame as shown below:

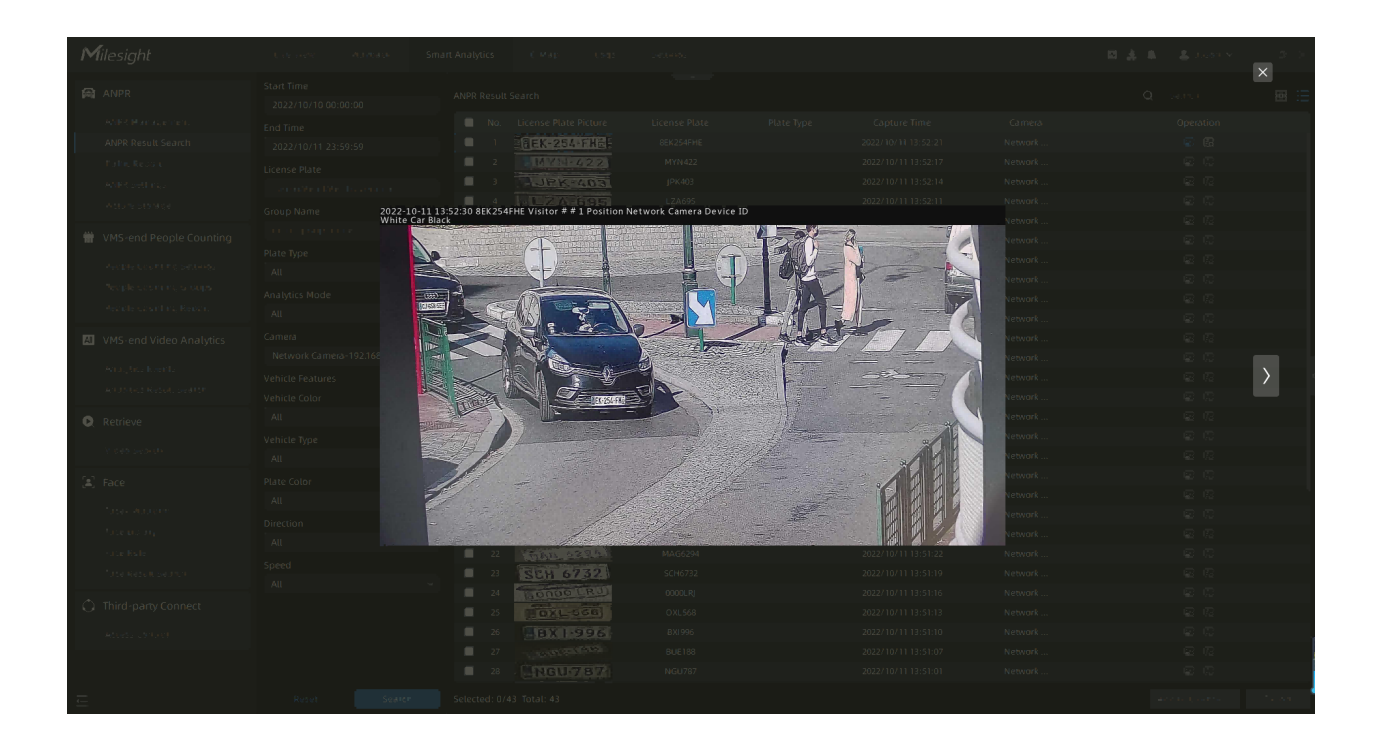

And click the **induced** icon in the upper right corner of the result, you can check the recording of the event and the detailed information of the detection result as shown below. You can also add tags for the video or play the video in the playback interface with one click.

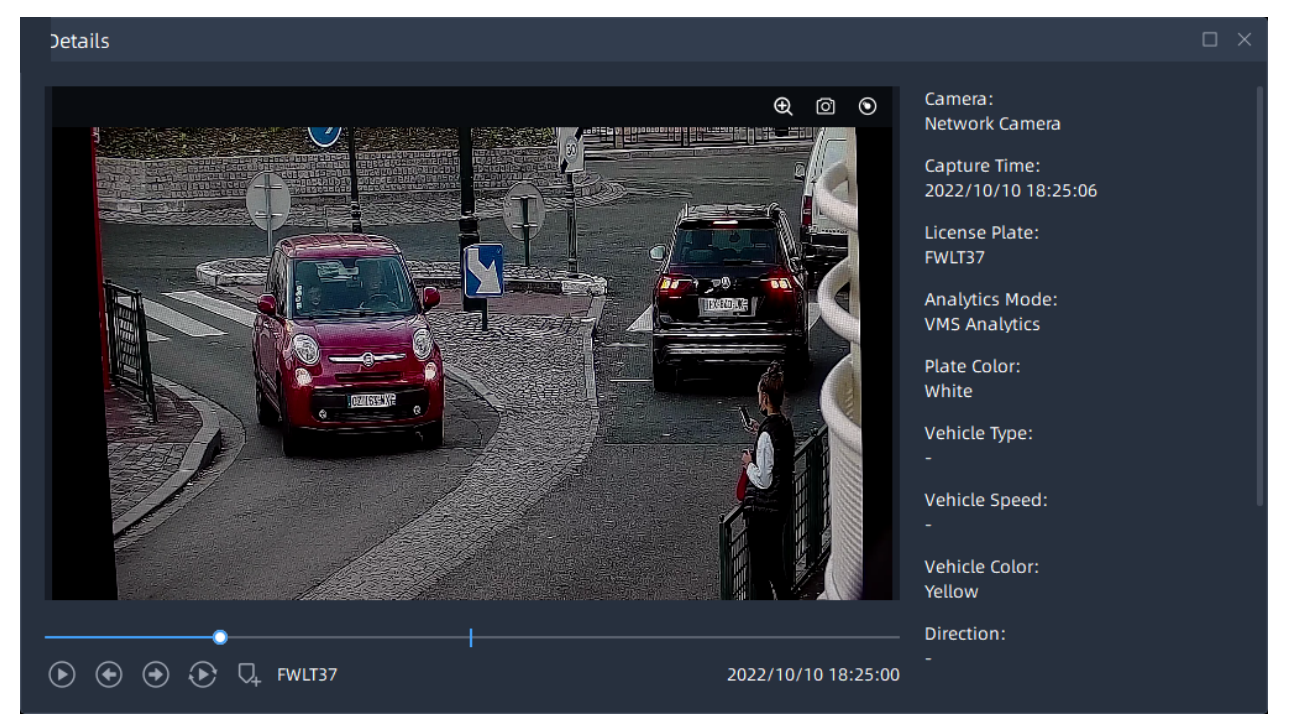

plate to the license plate group.

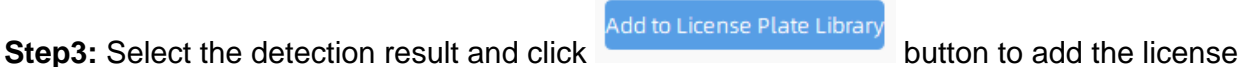

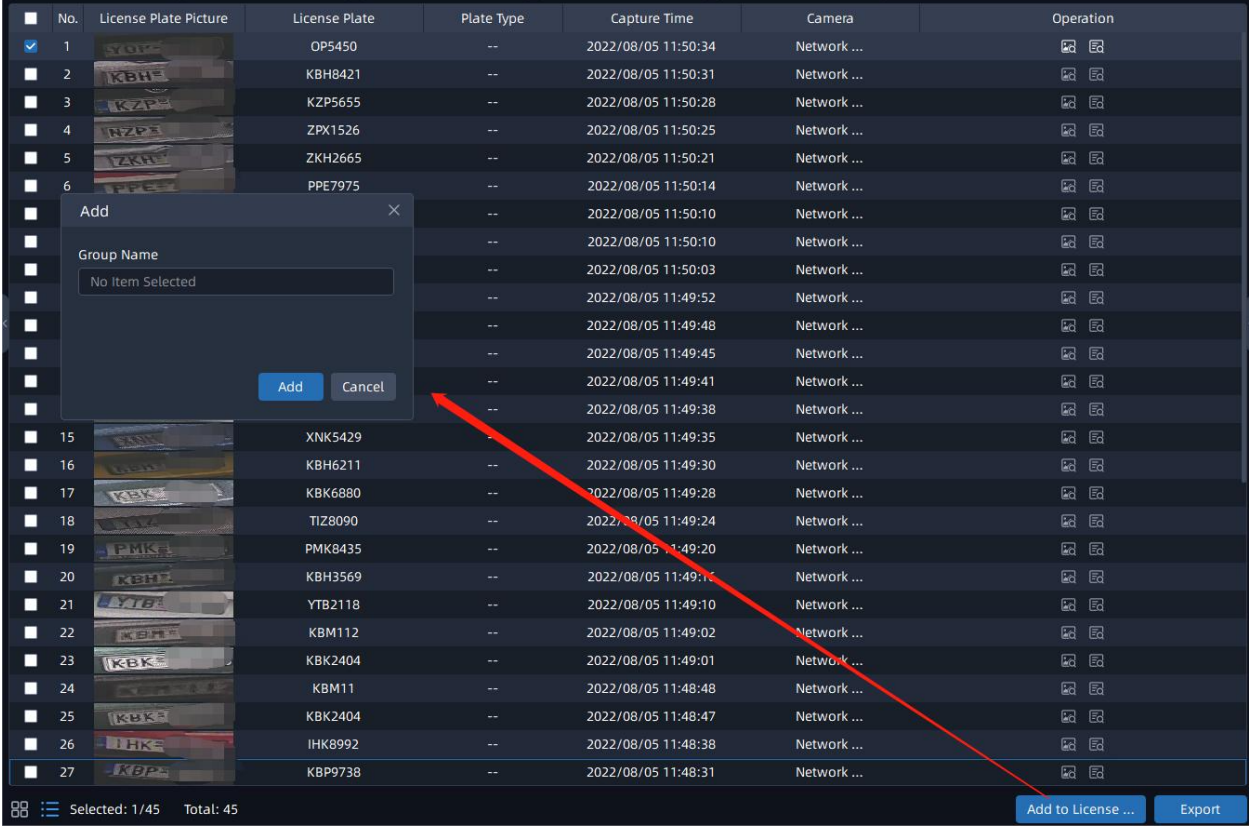

**Step4:** Select the detection result and click  $\overline{\phantom{a}}$  button to export the videos to the

destination folder. After setting the export file destination, type and format, click

button to start the file backup. You can click **button to check task export situation as** below. For more details about Client Files Management, you can see the table of [User](#page-30-0) [Interface Introduction](#page-30-0) [\(page 31\)](#page-30-0).

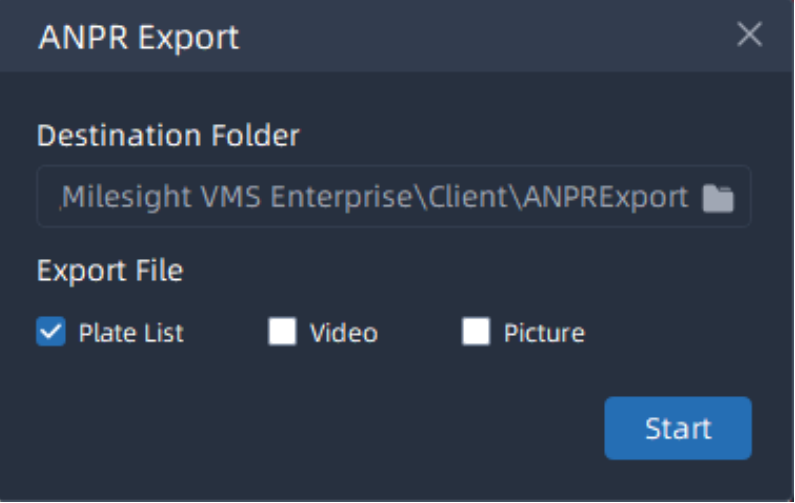

**F** Note: The backup file of Plate List is csv format.

## 6.1.3 Traffic Report

The results of Traffic Detection during the enabling period will be displayed on the "Traffic Report" interface.

**Step1:** Select Start Time, then select the corresponding camera.

**Step2:** Click the **button**, it will automatically count the data for the day from the start time and generate the corresponding report;

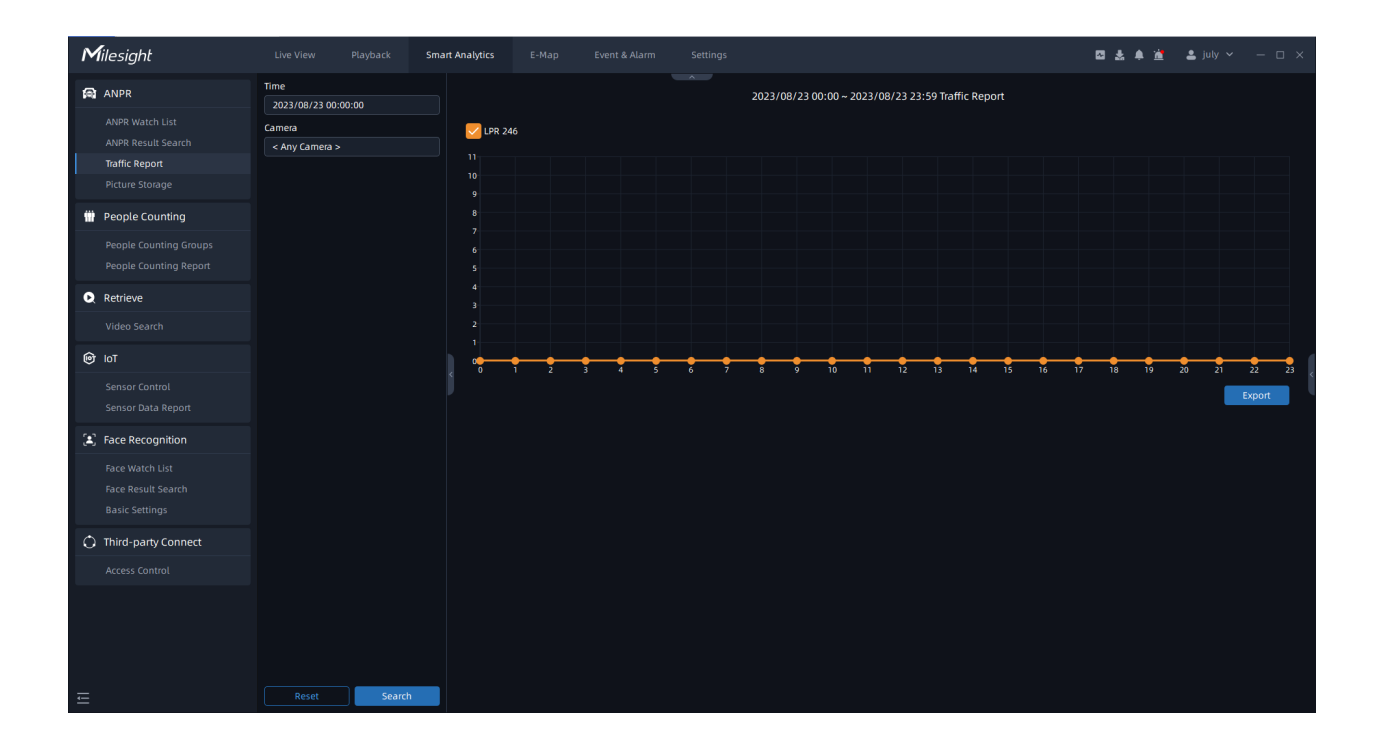

**Step3:** Click the **button to pop up the Export window as shown below, and you can** choose File Format to export the report to local.

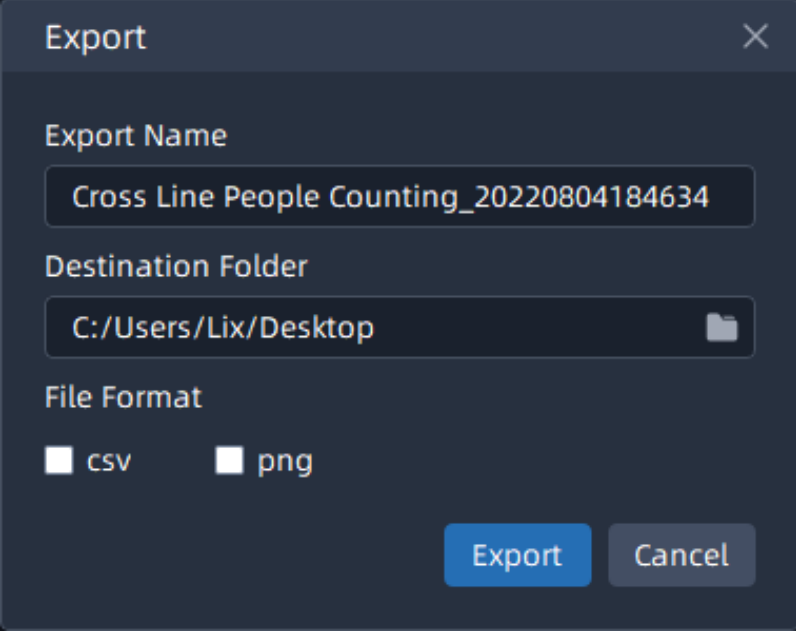

## 6.1.4 Picture Storage

Click **button to enable ANPR Picture Storage. And users can set the minimum storage** time and maximum storage time of face pictures. Auto and Customize options are available.

- **Auto:** The ANPR pictures will be overwritten when storage space is insufficient.
- **Customize:** Customize the storage time according to the requirements.

The page shows as below:

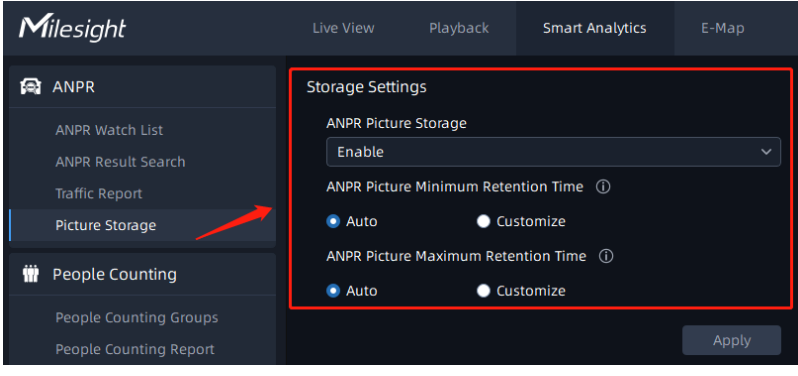

## 6.2 VMS-end People Counting

VMS-end People Counting including Cross Line People Counting, Regional People Counting, People Counting Groups and People Counting Reports. Users only need to add the Video Analytics Server and video streams to the VMS system, then the People Counting function can be enabled on the VMS side to meet various monitoring scenarios.

Before setting, you need to confirm the related items refer to [Analytics Settings](#page-169-0) [\(page 170\)](#page-169-0).

### 6.2.1 People Counting Groups

Users can add multiple devices, including cameras and Milesight IoT sensors to one group that can count the total number of people entering and exiting in this group. This function provides a smart crowd solution to improve monitoring efficiency.

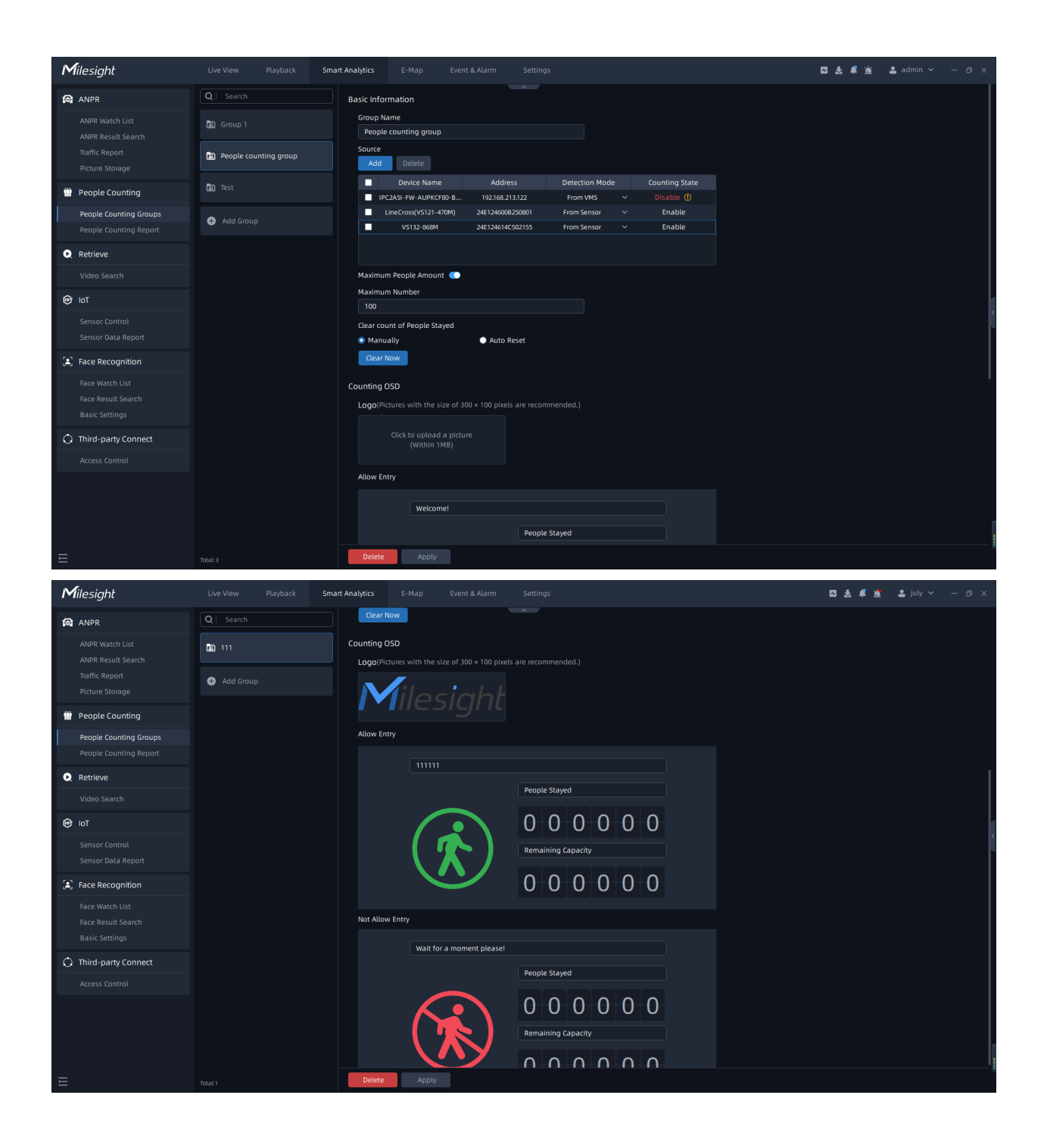

**Step1:** Click  $\theta$  Add Group to add a new group and input the group name.

**Step2:** Click the "Add" button to add the cameras to this group.

**F** Note: Detection from the VMS side or the camera side is available.

**Step3:** Enable Maximum People Amount. Users can set the maximum number of people, when the number of people staying in the group exceeds the set value, it will trigger the corresponding alarm.

**Step4:** Users can choose to manually or automatically clear the Count of People Stayed.

**Step5:** Set the Counting OSD panel.

• **Logo:**Upload a customized image as a logo in the People Counting Groups interface to meet the logo customization needs of customers.

**F.** Note: Pictures with the size of 300 x 100 pixels are recommended.

The effect of the live view interface is shown below:

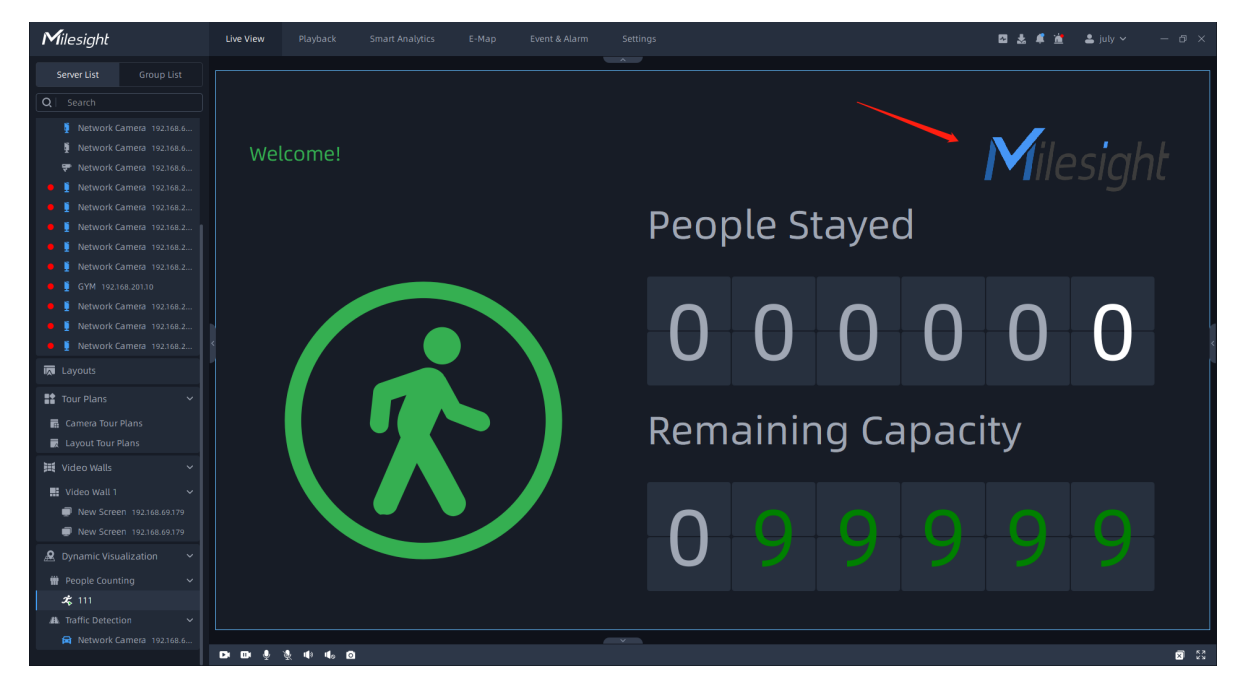

• **Allow Entry:** Set the prompt when Green Light is on in the People Counting Live View

interface. The default prompt is "Welcome!!!".

• **Not Allow Entry:** Set the prompt when Red Light is on in the People Counting Live View interface. The default prompt is "Please wait till the green light turns on.".

**Step6:** Click  $\frac{Apply \cdot 1}{10}$  to apply the settings. Then the real-time count results of all cameras within the set group, as well as the light status indicating whether the current number of people staying reaches the set maximum number of people staying, will be displayed in the [People Counting](#page-218-0) [\(page 219\)](#page-218-0) interface of the Live view.

## 6.2.2 People Counting Report

The results during the enabling period will be displayed on the "People Counting Report" interface.

#### Group People Counting

**Step1:** Select Compare Mode as Longitudinal or Horizontal Mode.

- **Longitudinal:** A report showing different data within a group.
- **Horizontal:** A report showing the same data in different groups.

**Step2:** Select Report Type including Daily Report, Weekly Report, Monthly Report and Annual Report;

**Step3:** Select Start Time, then select the corresponding groups.

**Note:** For the longitudinal mode, you can only select one group. For the horizontal mode, you can select up to 10 groups as needed.

**Step4:** If the Compare Mode is selected as Horizontal Mode, you also need to select the Statistics Type including In, Out, Capacity and Sum.

**Step5:** Click the **button**, it will automatically count the data for the day/ week/ month/ year (based on the report type selected by the user) from the start time and generate the corresponding report.

Longitudinal:

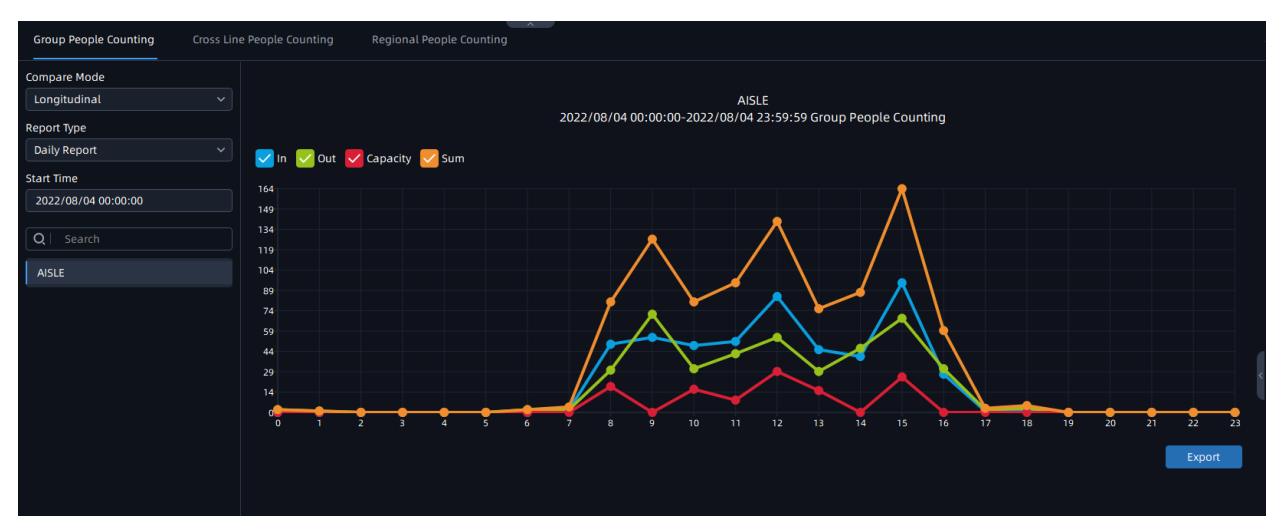

Horizontal:

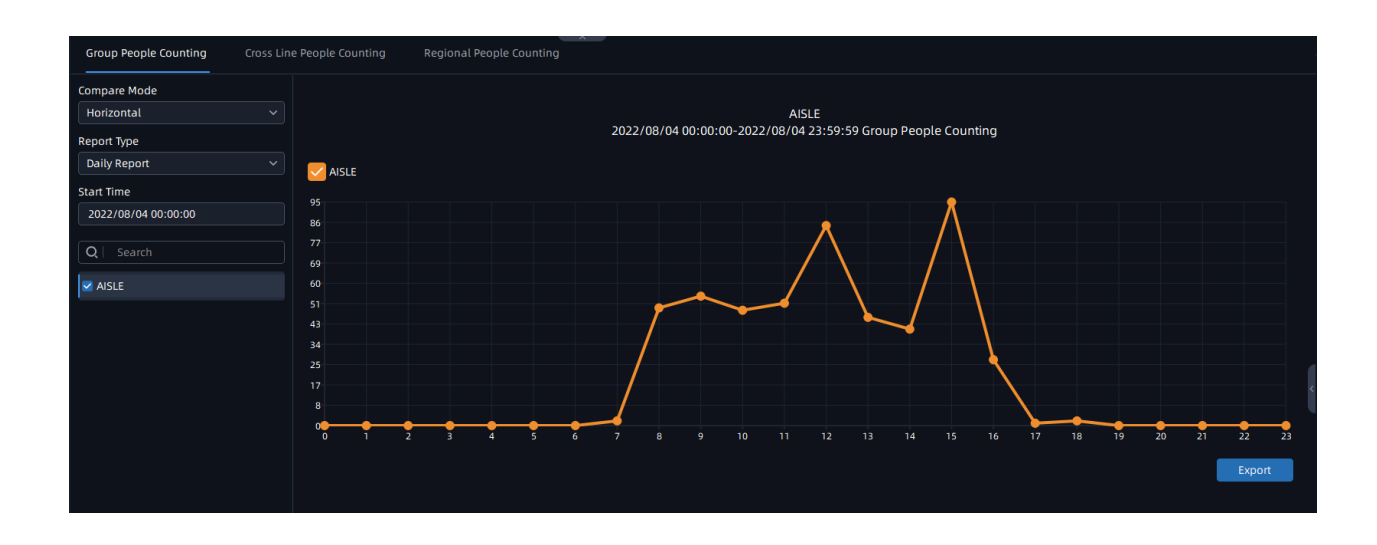

**Step4:** Click the **button to pop up the Export window as shown below, and you** can choose File Format to export the report to local.

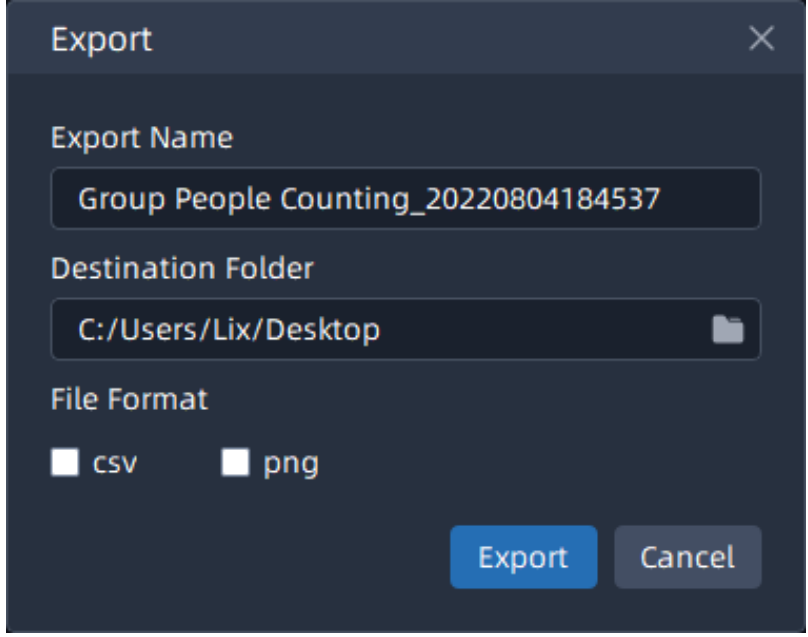

Cross Line People Counting

**Step1:** Select Report Type including Daily Report, Weekly Report, Monthly Report and Annual Report;

**Step2:** Select Start Time, then select the corresponding camera.

**Step3:** Click the **button, it will automatically count the data for the** day/ week/ month/ year (based on the report type selected by the user) from the start time and generate the corresponding report;

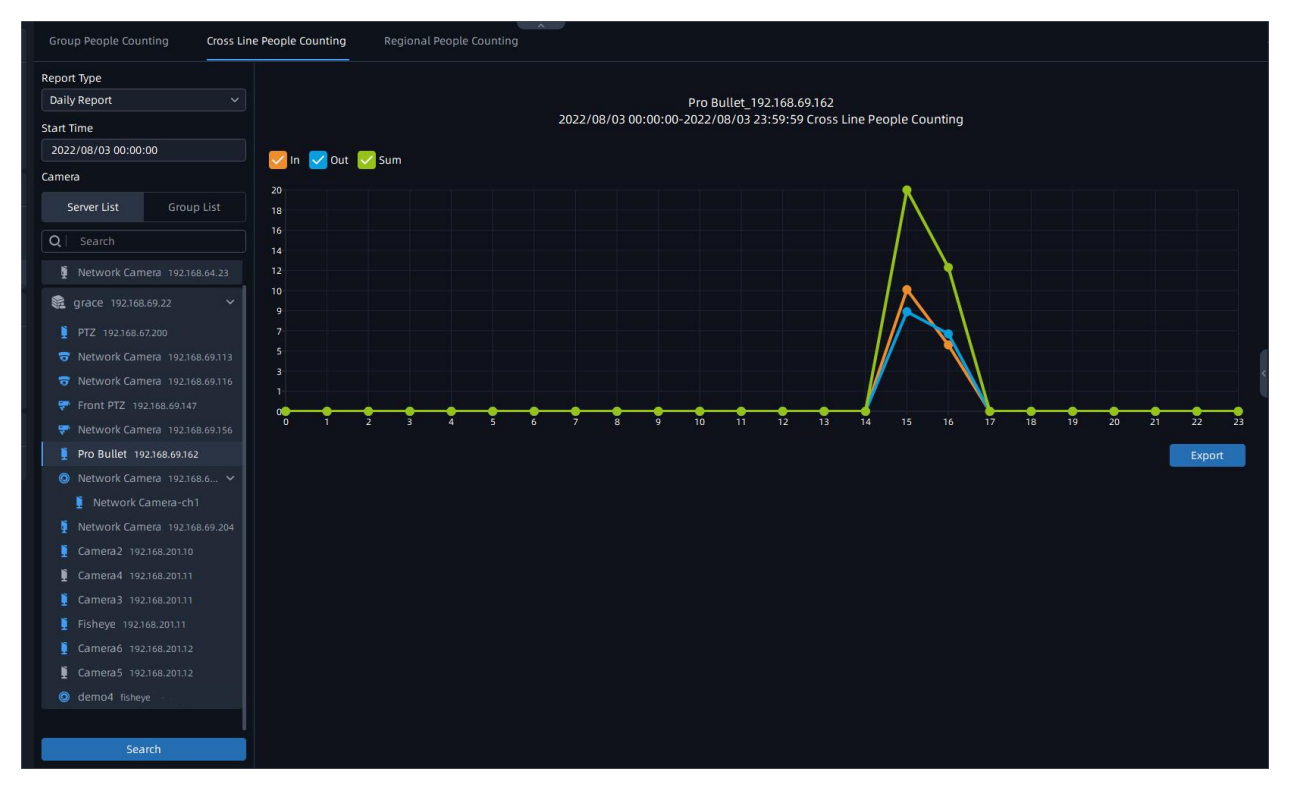

**Step4:** Click the **button to pop up the Export window as shown below, and you** can choose File Format to export the report to local.

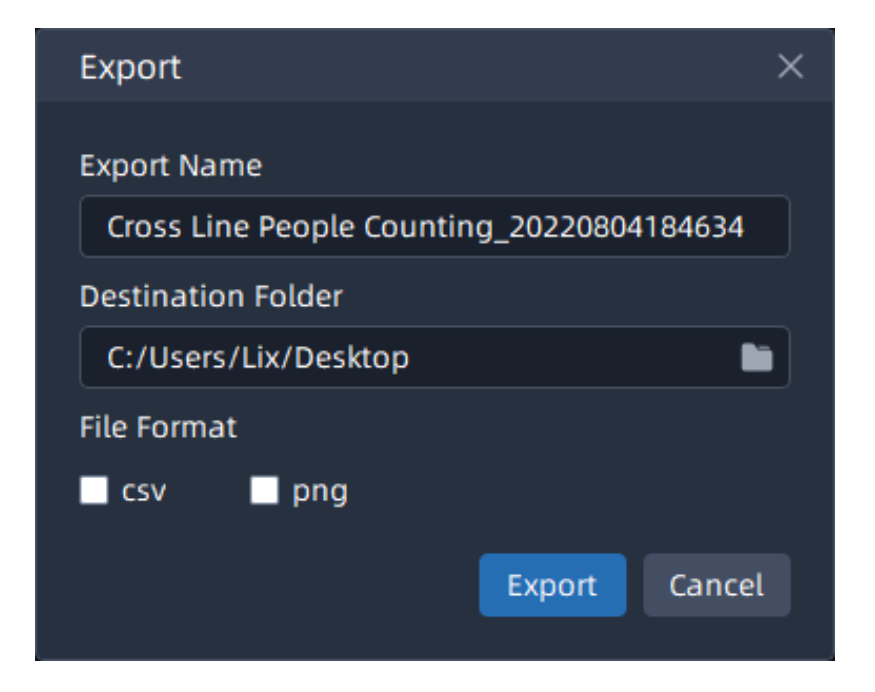

Regional People Counting

**Step1:** Select Report Type including Daily Report, Weekly Report, Monthly Report and Annual Report;

**Step2:** Select Start Time, then select the corresponding camera.

**Step3:**check the check box to select the regions as needed.

**Step4:** Select the Stay Time including All, More Than and Less Than and set the time of more than/less than.

**Step5:** Click the **button**, it will automatically count the data for the day/ week/ month/ year (based on the report type selected by the user) from the start time and generate the corresponding report;

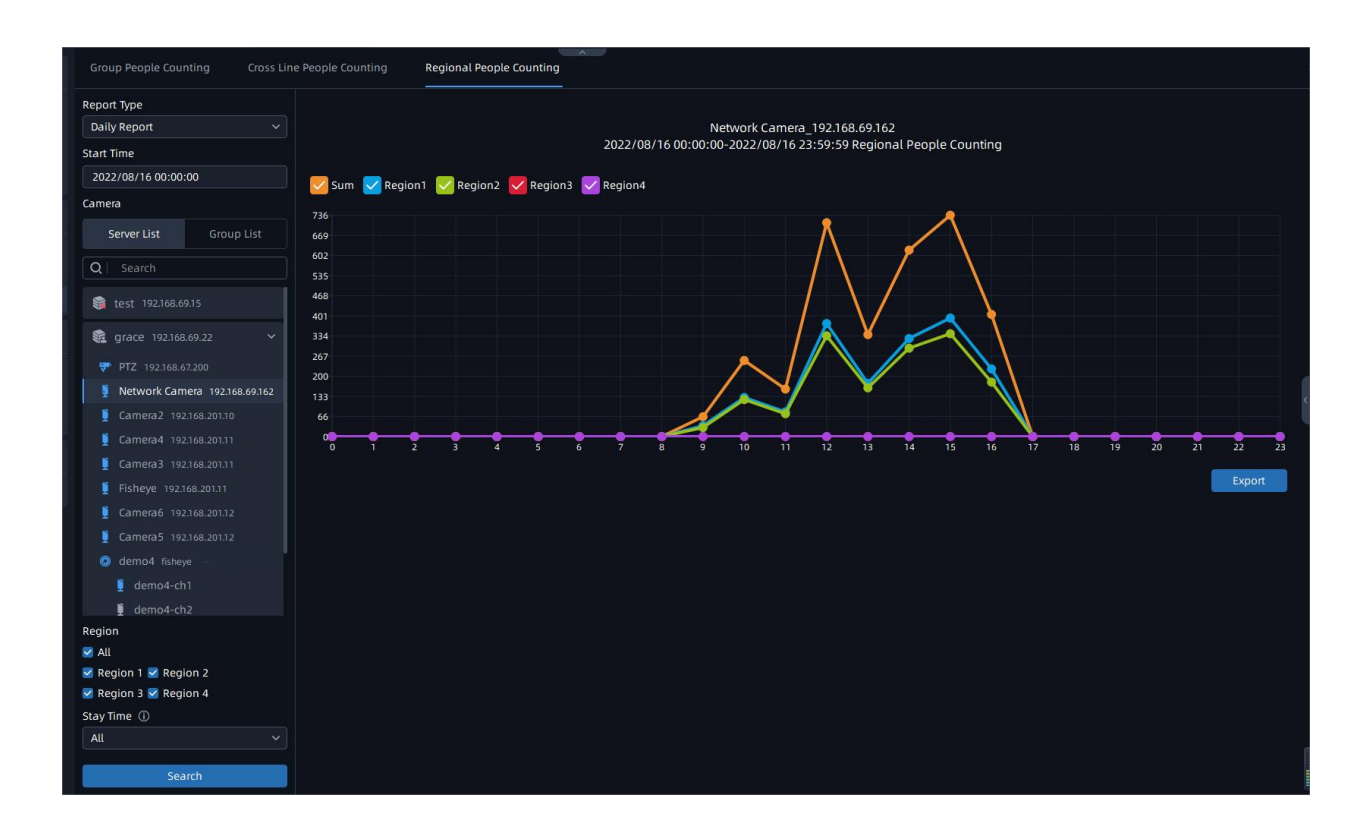

**Step6:**Click the **button to pop up the Export window as shown below, and you can** choose File Format to export the report to local.

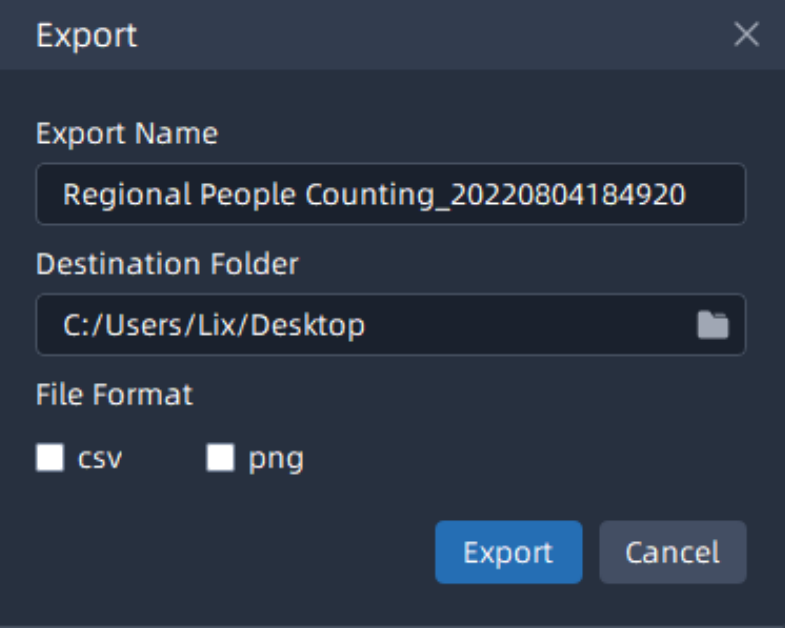

## 6.3 Retrieve

## 6.3.1 Video Search

Users can search and back up recording files according to different recording type, stream type, time, file type and event type, which is convenient for users to manage recording files and greatly improves user experience.

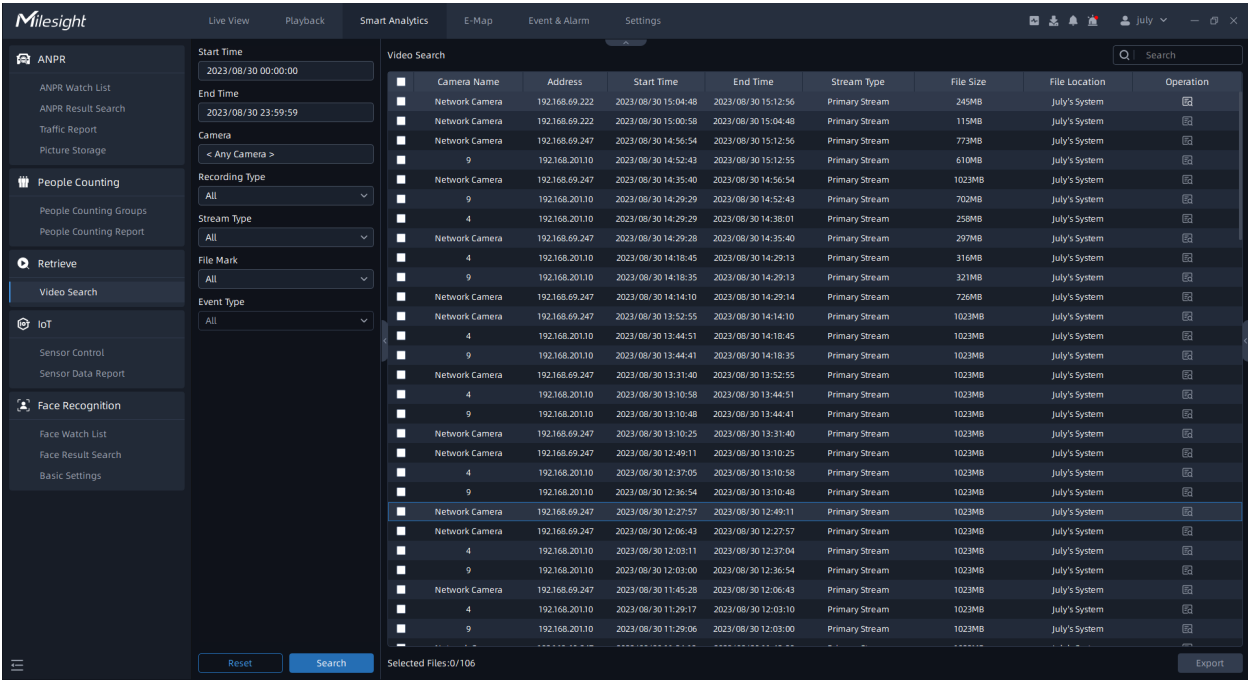

**Step1:** Check the corresponding camera, and select Recording Type, Stream Type, Start Time, End Time, File Mark and Event Type, then click Search button to search for recording files.

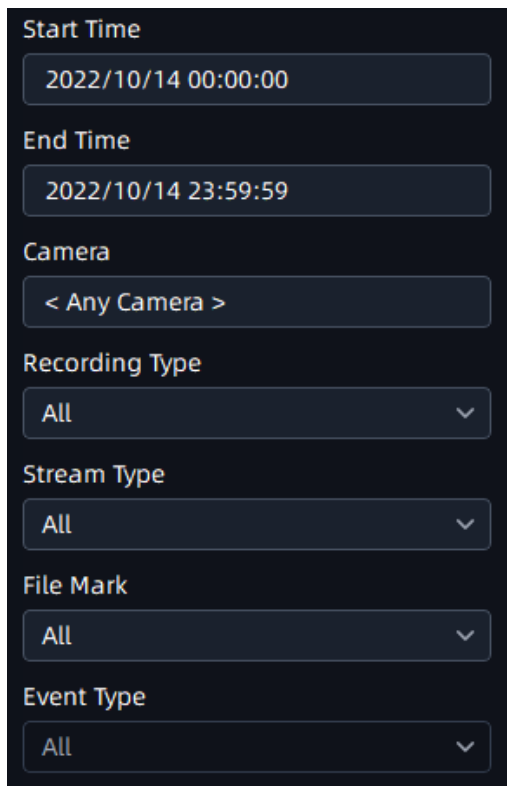

The recording files will be listed as shown below:

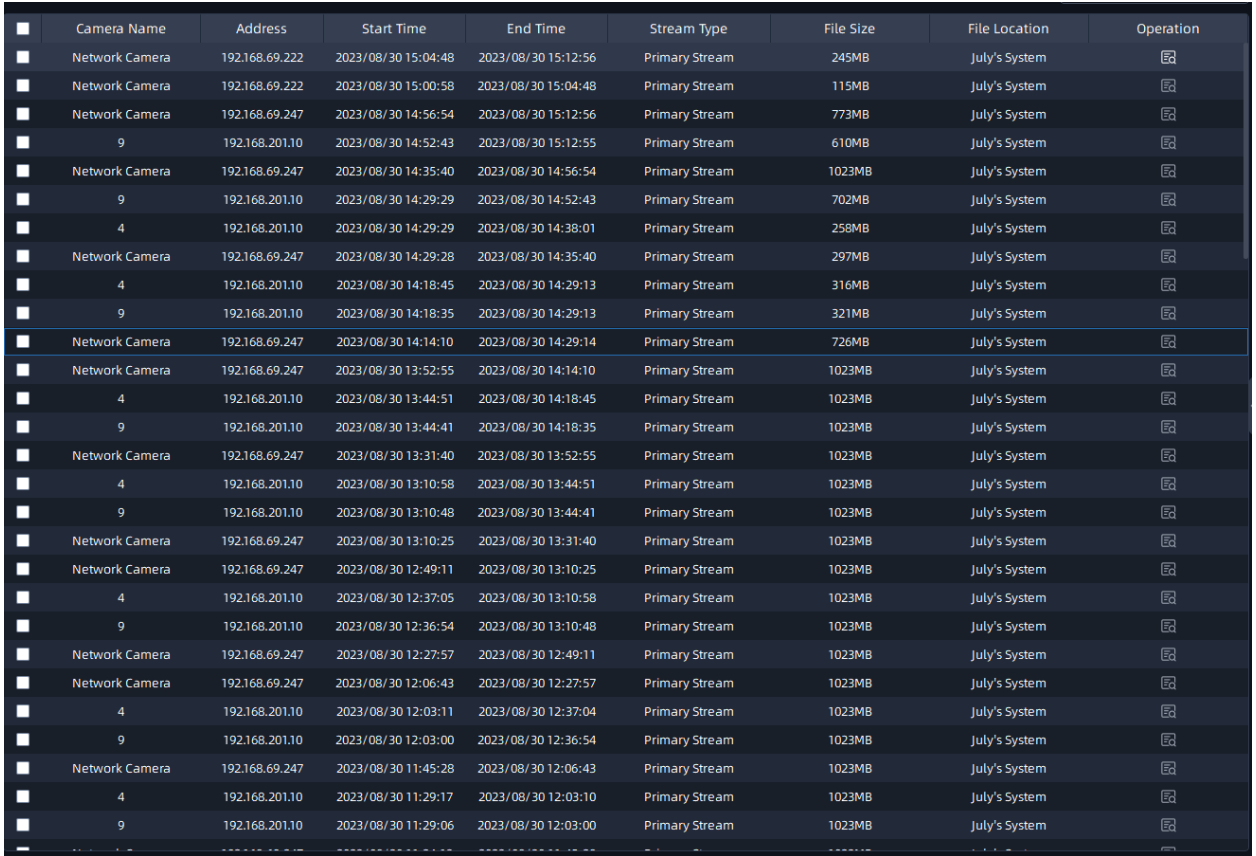

**Step2:** Click the  $\frac{1}{2}$  icon in the list, you can check the recording with detailed information as shown below. You can also add tags for the video or play the video in the playback interface with one click.

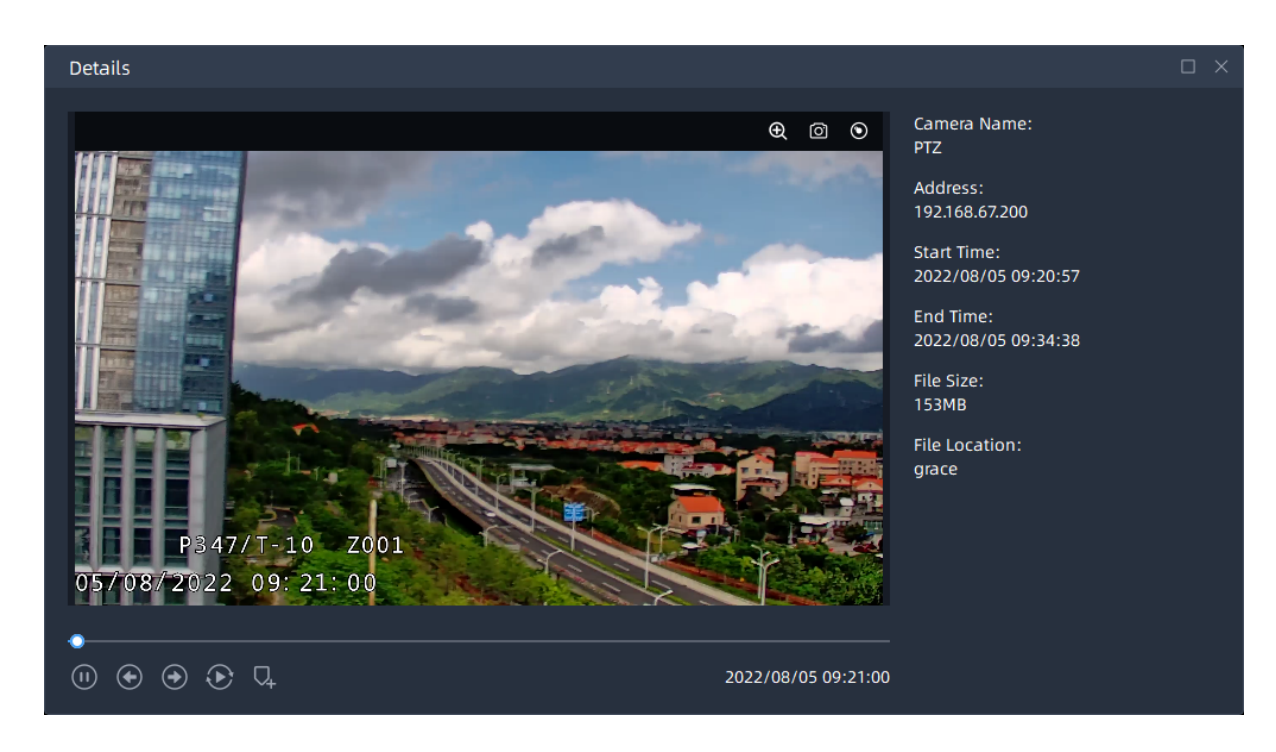

**Step3:** Check the recording files and click Export button to back up the videos to the destination folder. Users can choose to back up the videos in mp4 or avi format.

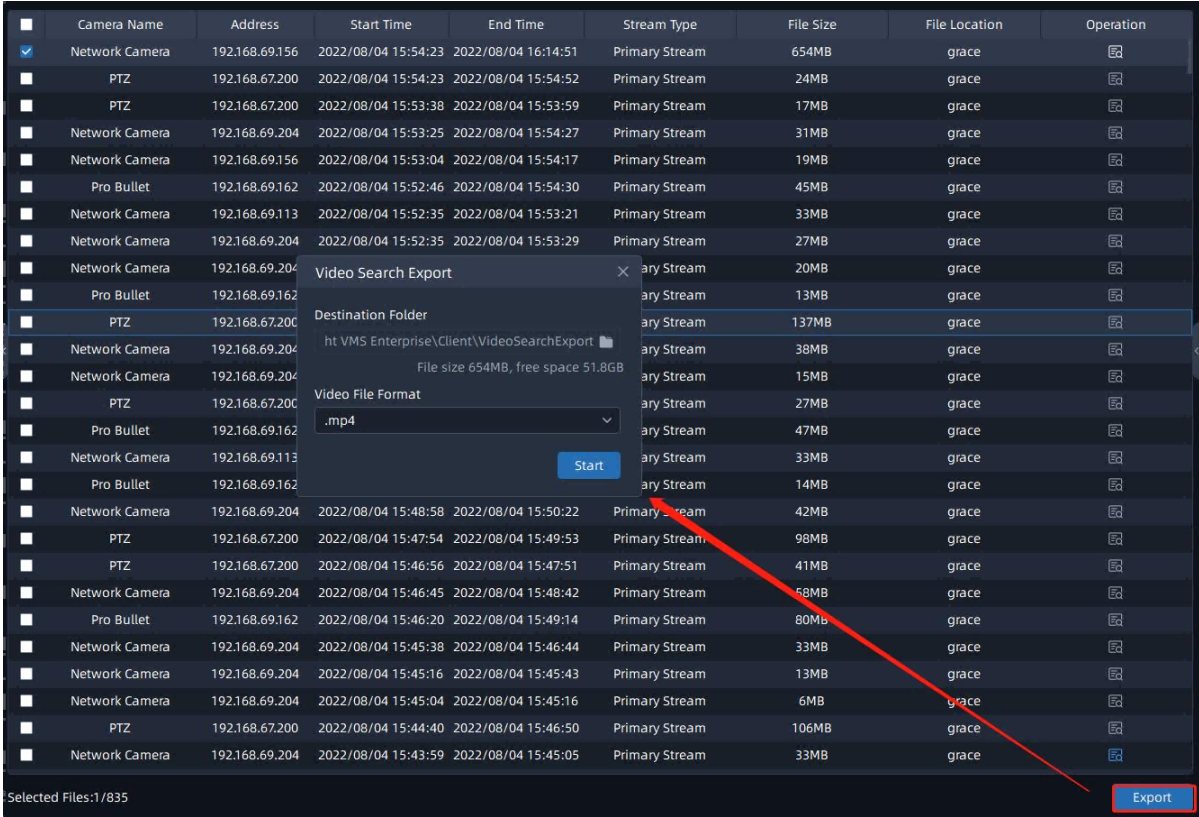

## 6.4 IoT

### 6.4.1 Sensor Control

Here users can see the status of sensors as shown in the table below, and can perform individual as well as batch control, etc.

And users can add sensors and gateways on the **[IoT Sensor Management](#page-56-0)** [\(page 57\)](#page-56-0) interface.

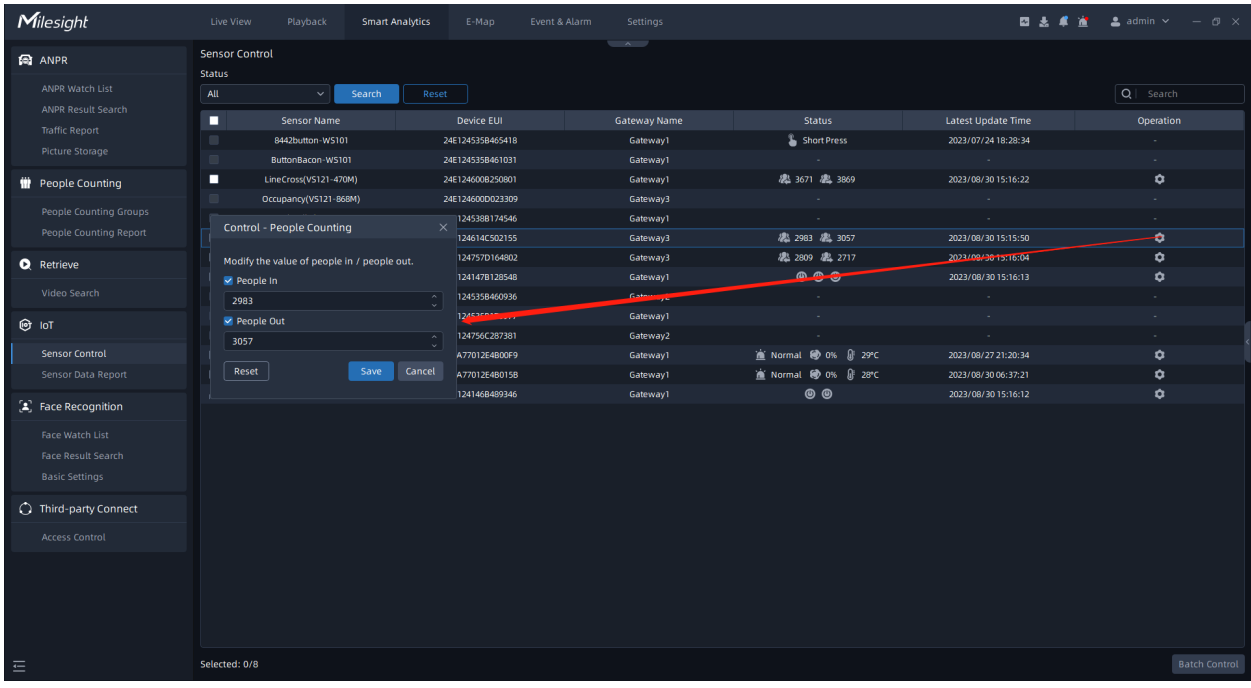

#### **Table 63.**

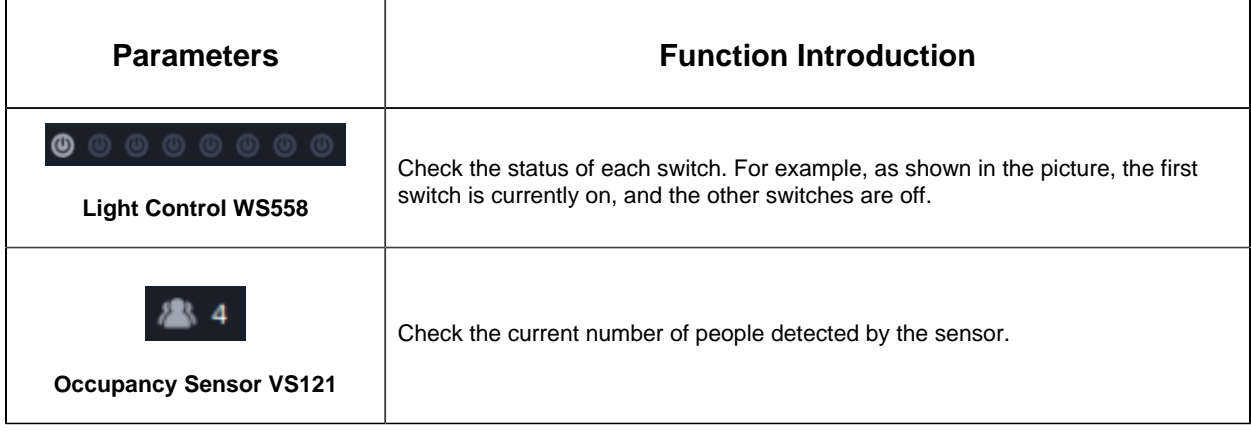

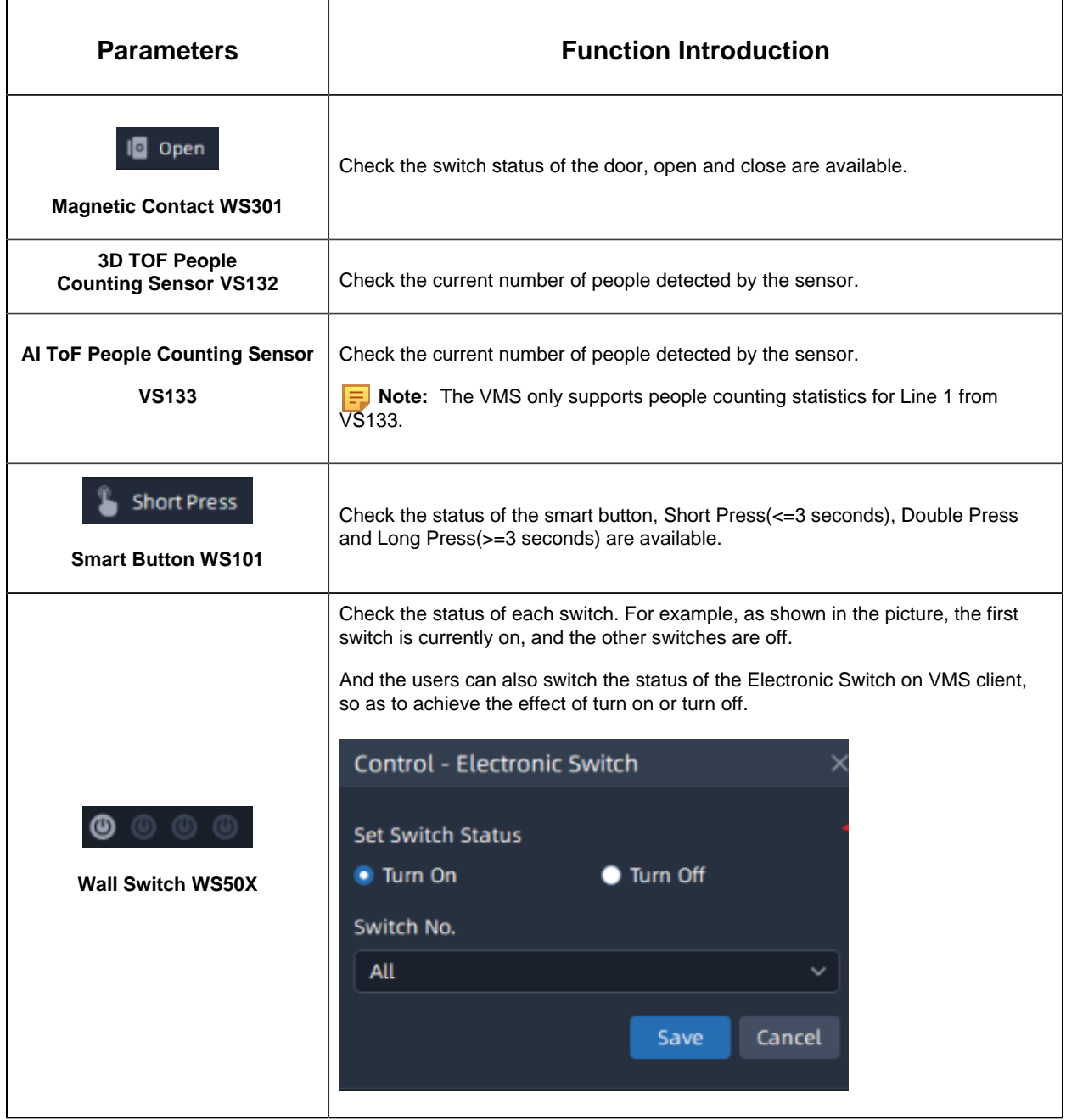

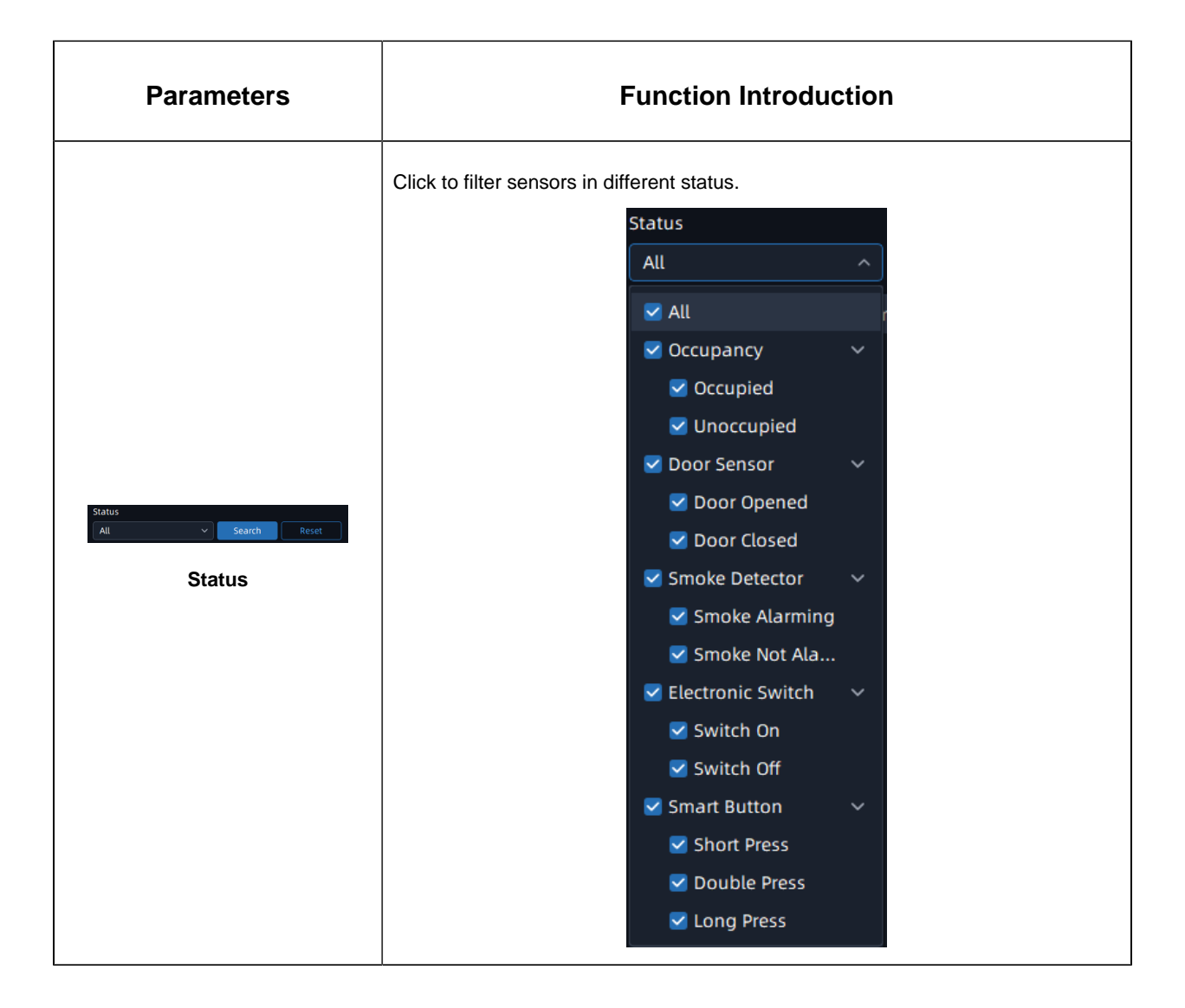

### **6.4.2 Sensor Data Report**

Here you can view a report on the number of people detected by each individual sensor here, including AI Workplace Counting Sensor VS121, 3D ToF People Counting Sensor VS132 and AI ToF people Counting Sensor VS133.

**Step1:** Select Report Type including Daily Report, Weekly Report, Monthly Report and Annual Report;

**Step2:** Select Start Time,then select target sensor;

**Step3:** Click the starch , it will automatically count the data for the day/

week/ month/ year (based on the report type selected by the user) from the start time and generate the corresponding report.

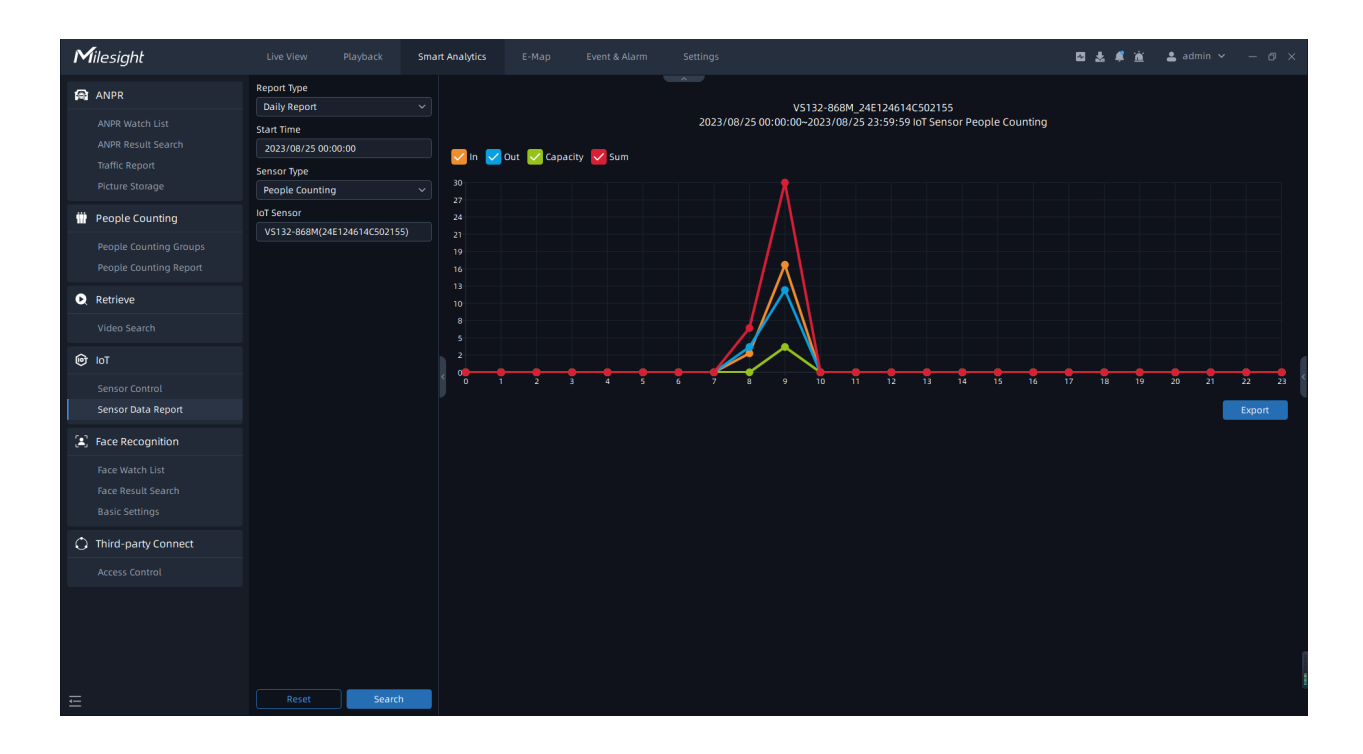

**Step4:** Click the the to pop up the Export window as shown below, and you can choose File Format to export the report to local.

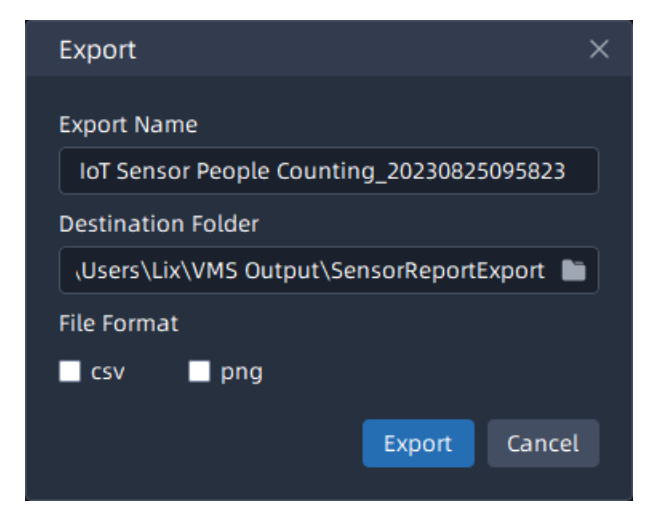

## 6.5 Face Recognition

For better face recognition applications, VMS supports importing up to 300,000 facial images for face matching and other related purposes.

## 6.5.1 Face Watch List

#### 6.5.1.1 Face Watch List

Add Face Group to this interface. Click the  $\bullet$  Add New Stoup ... input the group name, then check the corresponding group members, and click the salf to create the group successfully.

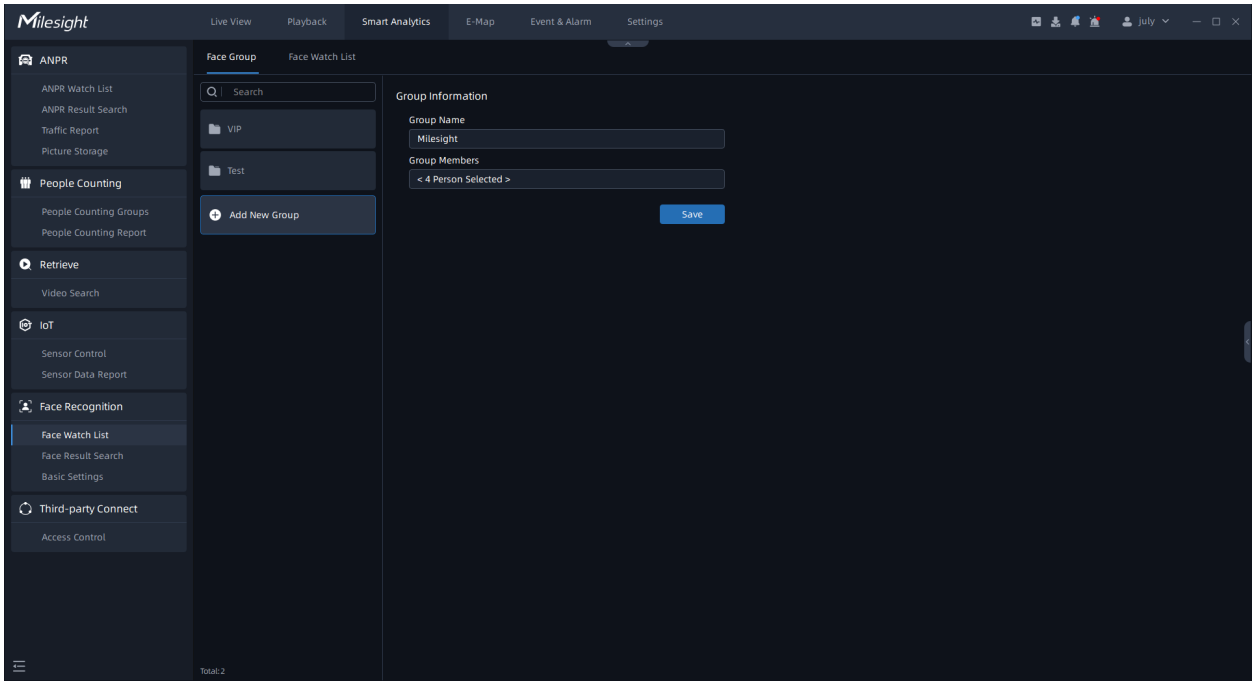

For existing groups, if you need to add/remove members, you can simply click on the group and then click the **LADBY** . If you want to delete a specific group, you can click the Delete

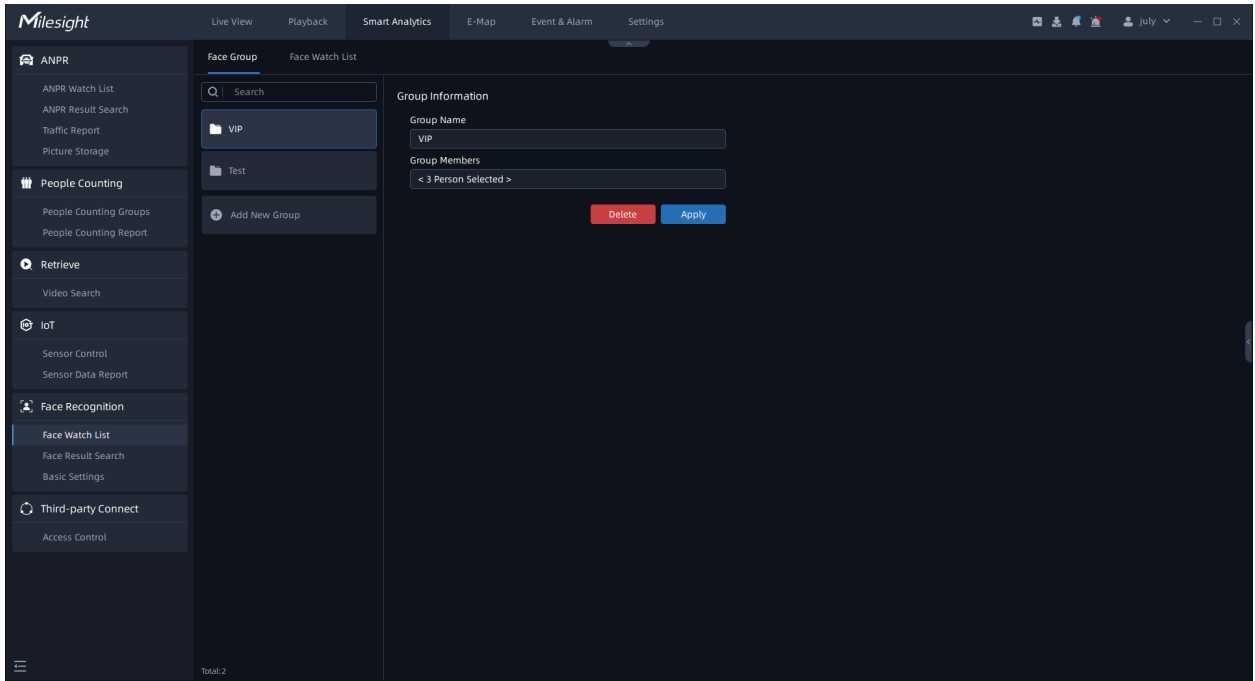

#### **6.5.1.2 Face Watch List**

Add the face watch list to this interface, the VMS supports importing up to 300,000 facial images for face matching and other related purposes.

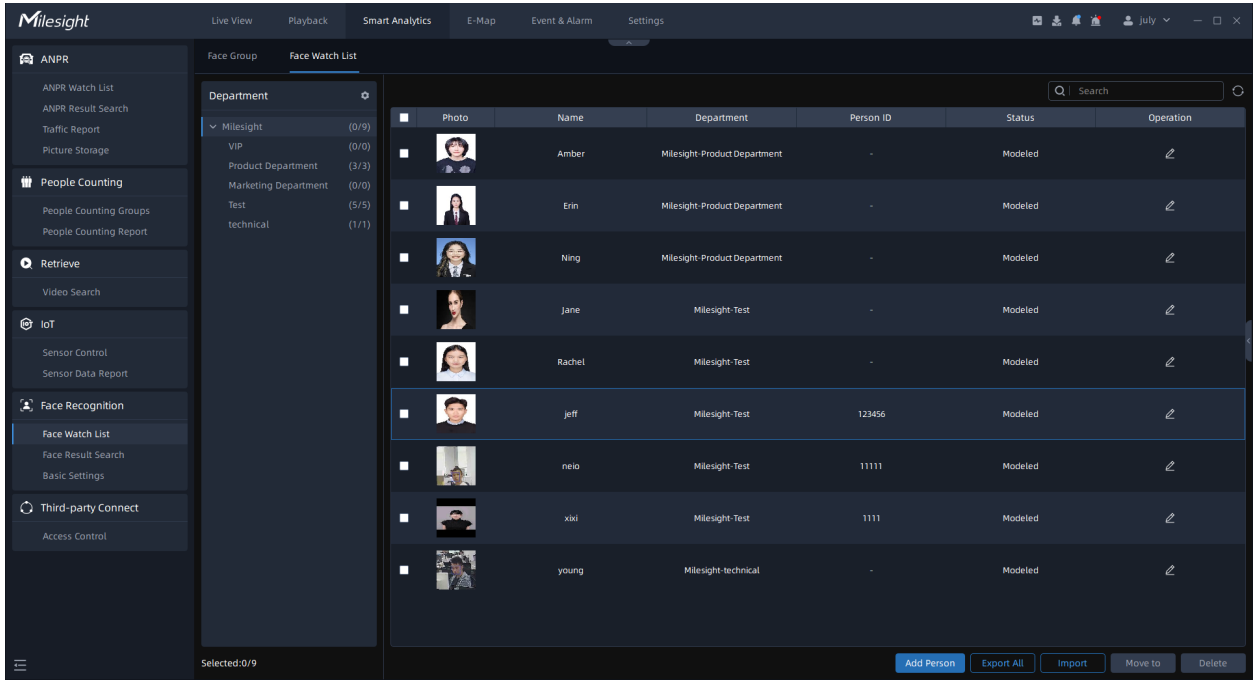

Before creating the Face Watch List, you need to create the Department first.

**Step1:** Click the **o** to create the Primary Department and name it. You can also click the  $\mathbb Z$  to rename it.

**F** Note: The creation of a maximum of 10 Primary Departments is supported.

**Step2:** Click the  $\oplus$  to create a Child-department. Click the  $\triangle$  to rename the Child-

department. Or you can click the  $\Box$  to delete it. If you need to add more child departments under an already created Child Department, you can repeat the above steps.

You can choose either of the below two ways to add face list.

#### **(1) Add Face List One by One**

**Step1:** Click the <sup>Add Person</sup> to pop up a "Add Person" window as below:

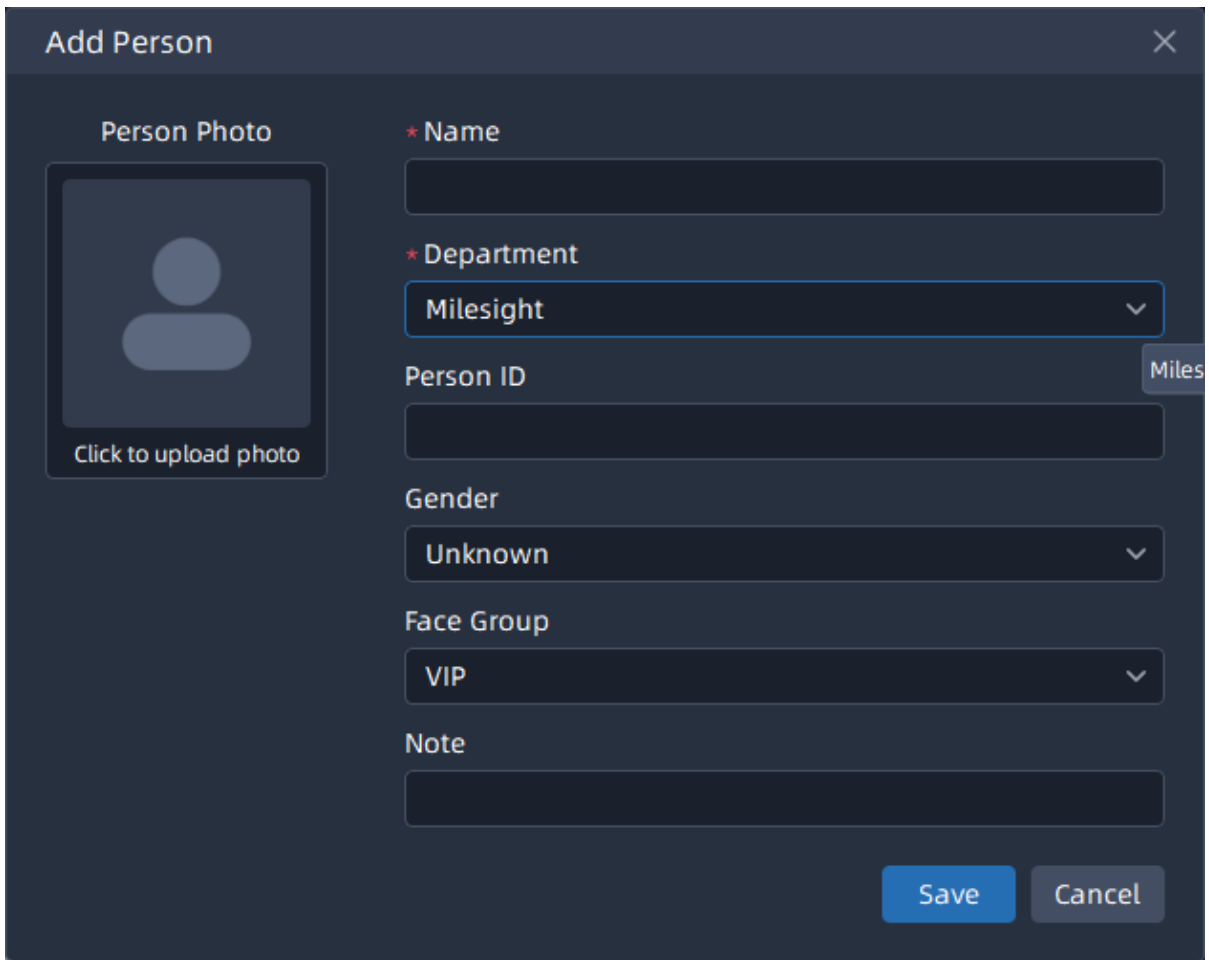

**Step2:** Input Name and Person ID, choose Department, Gender and Face Group, and then upload the person photo, click the

(2) Batch Import Face List

**Step1:** Click the Import to pop up a window as shown below:

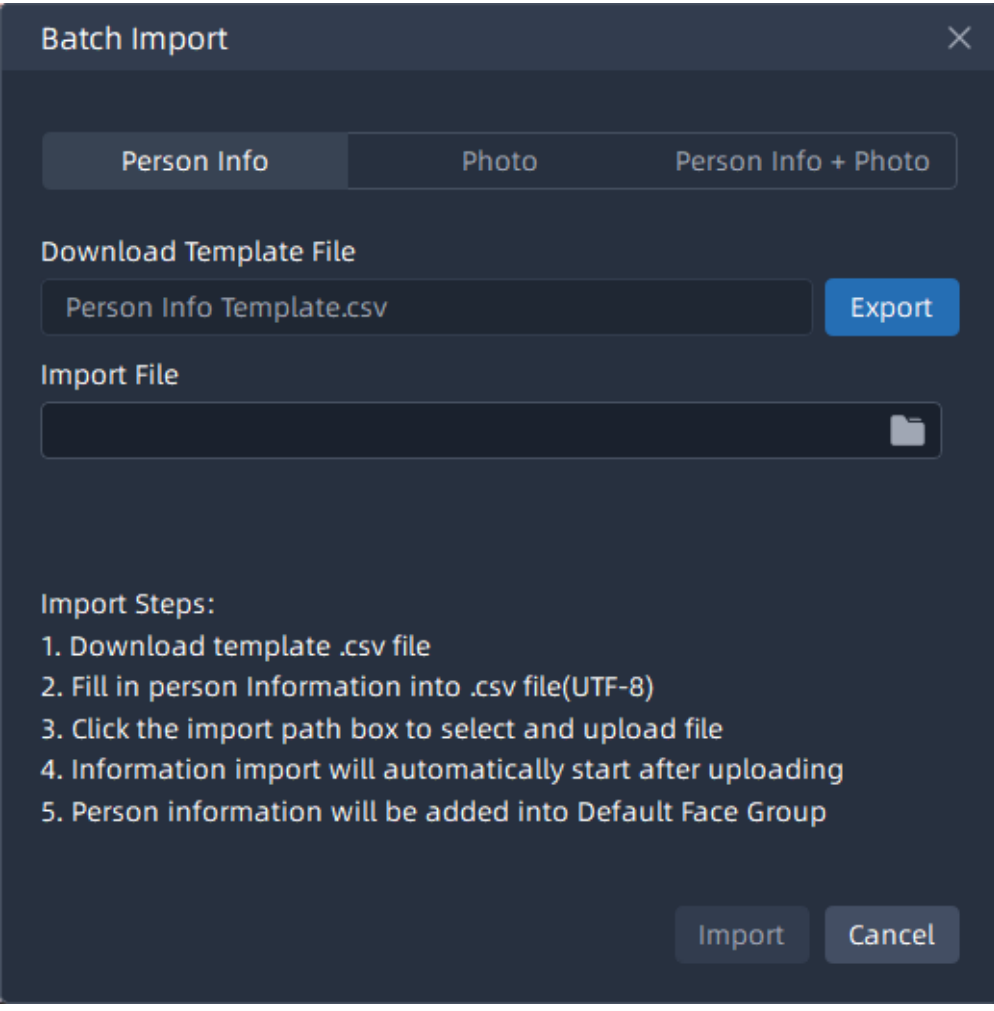

The imported file must be filled in according to the specified format. You can click to download the template. After filling in, click button to select the file, then click the Import

The meanings of the parameters in the interface can be referred to the table below:

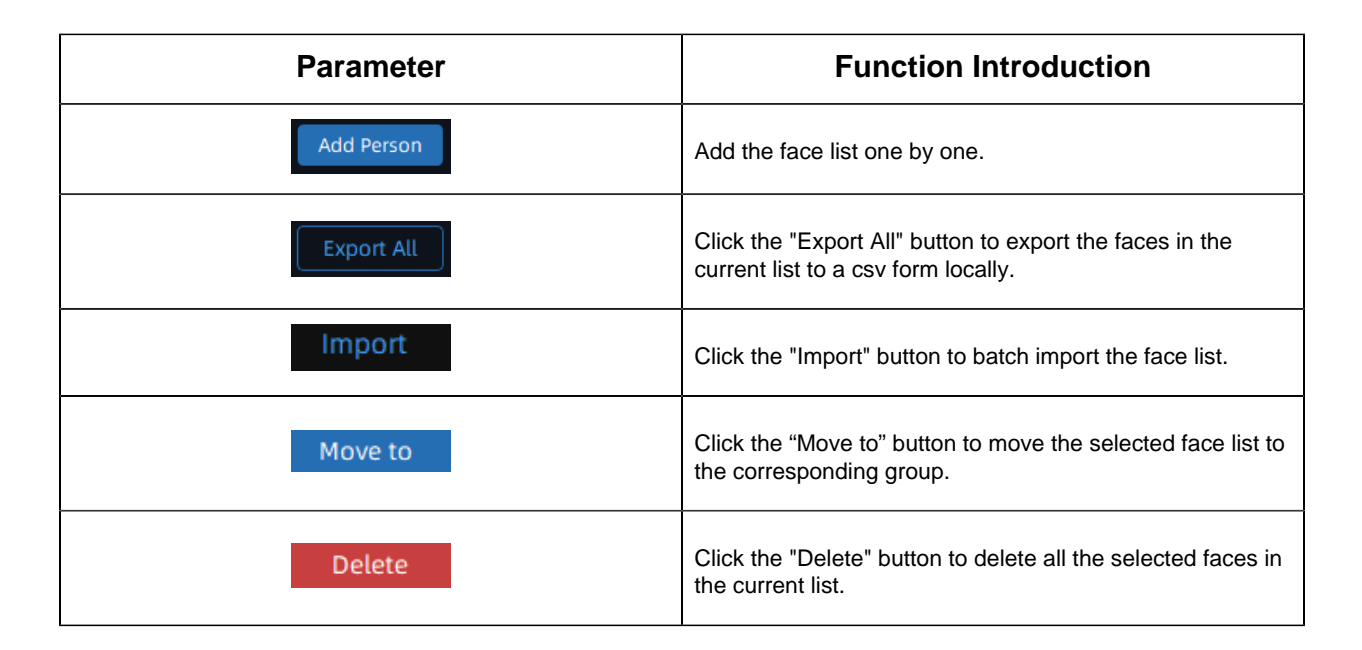

## 6.5.2 Face Result Search

The real-time detection results will be displayed in the center of the Face Result Search page, including Face Results and Body Results which allows users to easily search and retrieve relevant facial recognition results for efficient analysis and review.

#### 6.5.2.1 Face Result

Select Time, Name, Person ID, Source Camera, Department, etc., and the related face

information will be displayed as below by clicking button. If you want to view more facial attributes such as hairstyle, mask wearing, and glasses, you can enable the Attributes Filter.

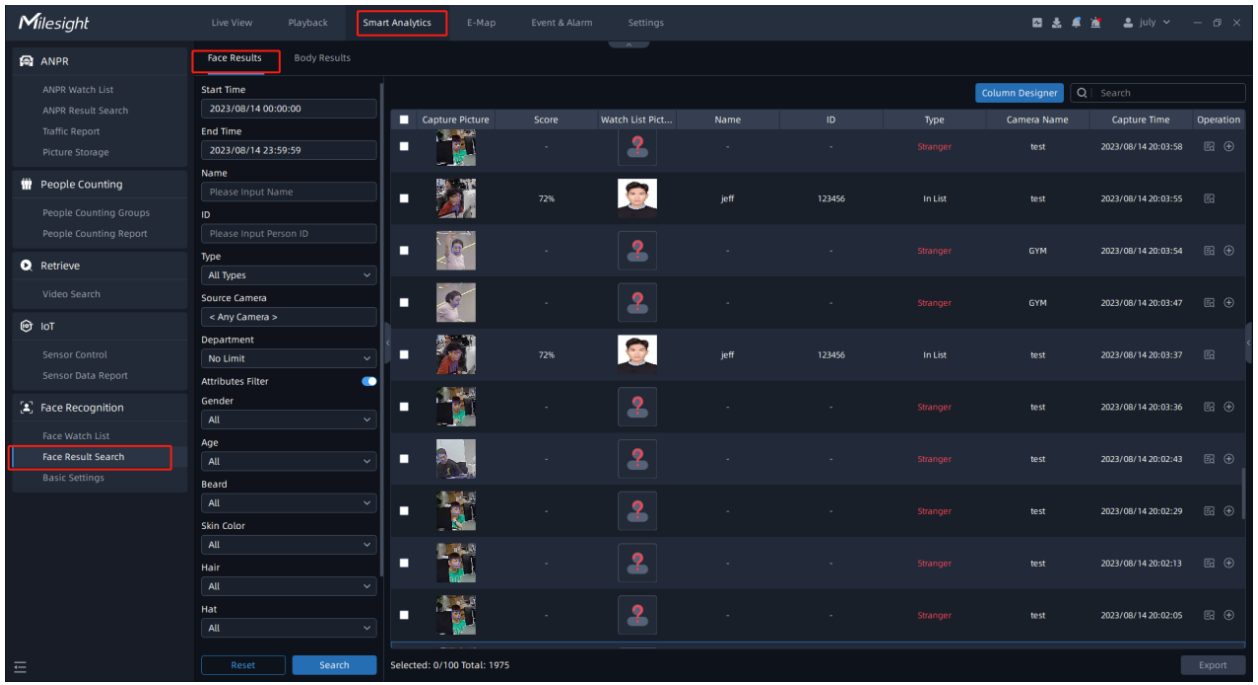

By clicking the  $\blacksquare$ , you can view more face details, playback videos, capture snapshots, and perform other related actions.

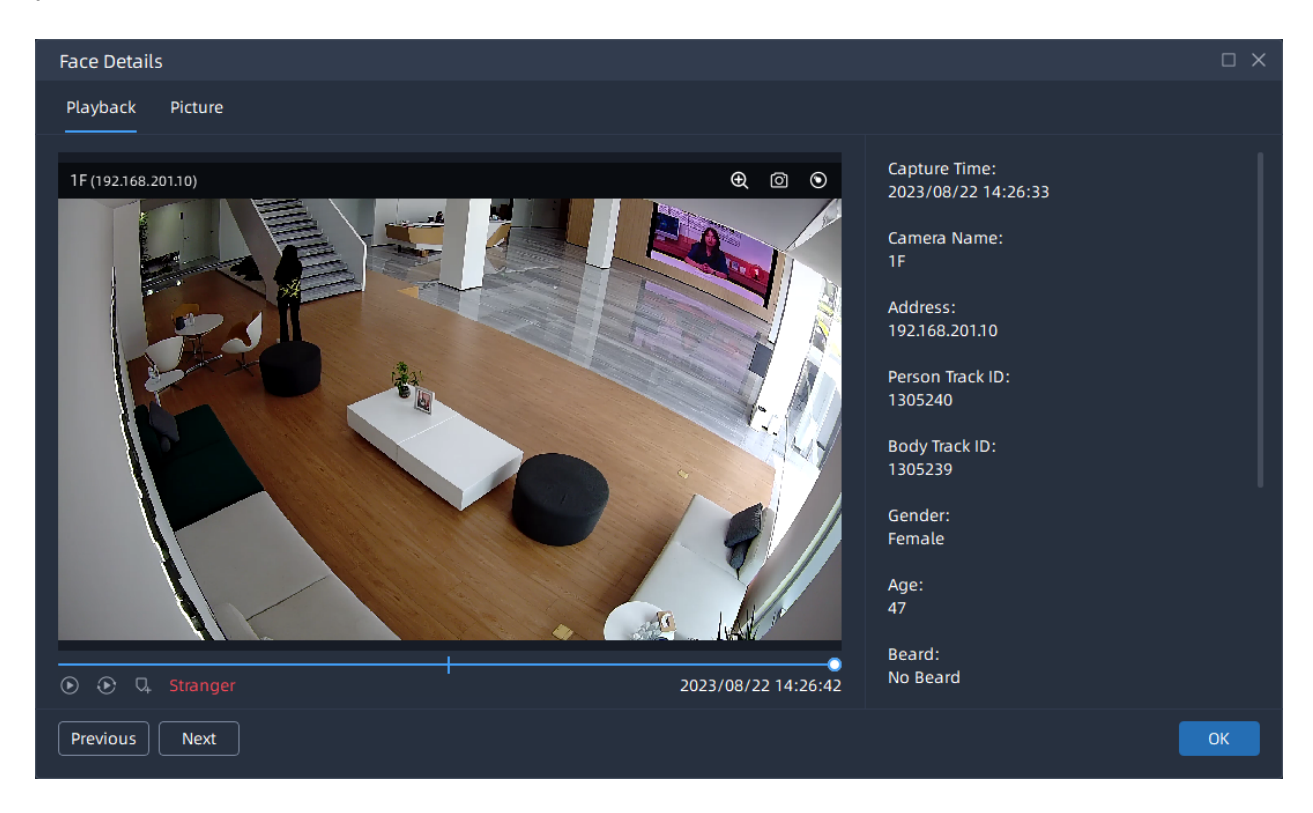

You can also click the  $\bigoplus$  to add photos from Face Results to the Face Watch List.

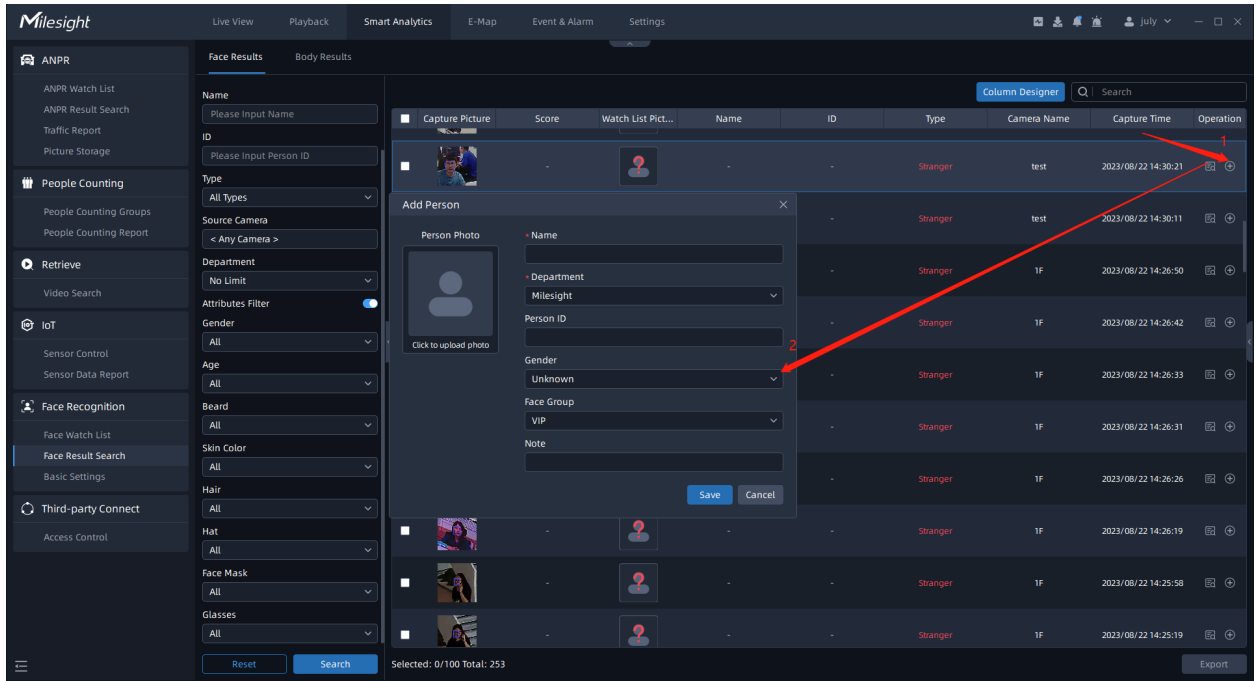

#### **6.5.2.2 Body Results**

Select Time and Source Camera, and the related body results will be display as below by clicking the search . If you want to view additional attributes such as backpack presence, umbrella usage, and upper-body or lower-body clothing styles, you can enable the Attributes Filter.

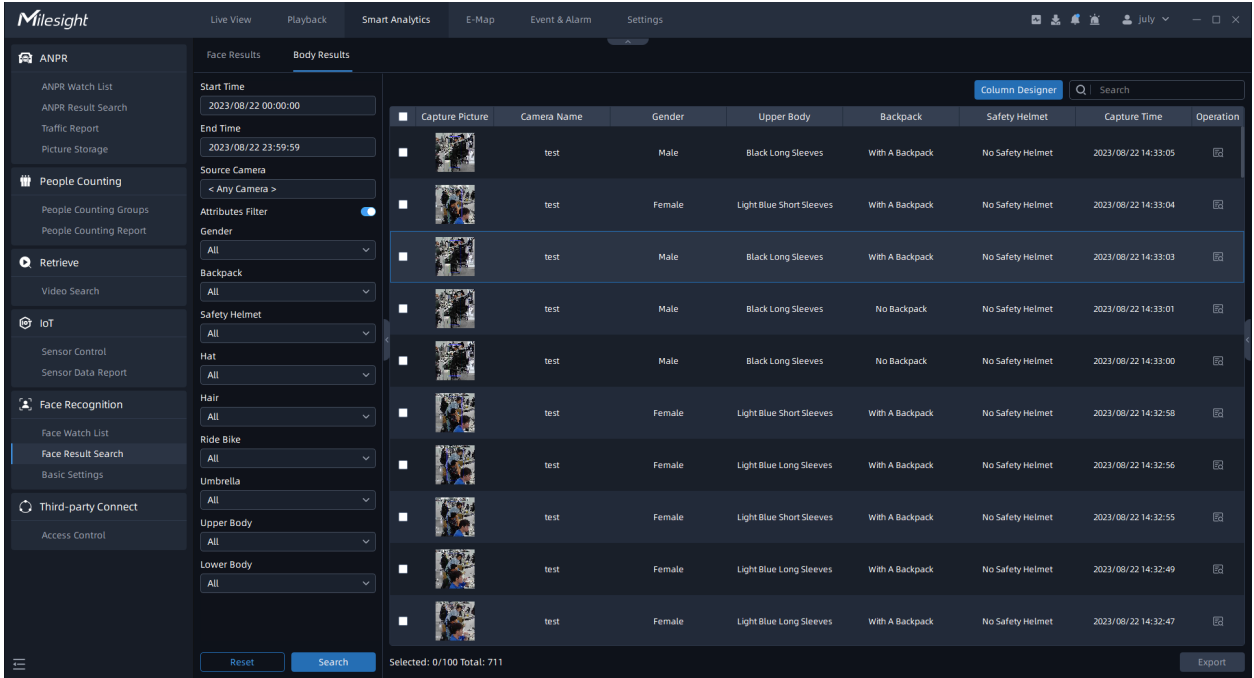

By clicking the  $\blacksquare$ , you can view more body details, playback videos, capture snapshots, and perform other related actions.

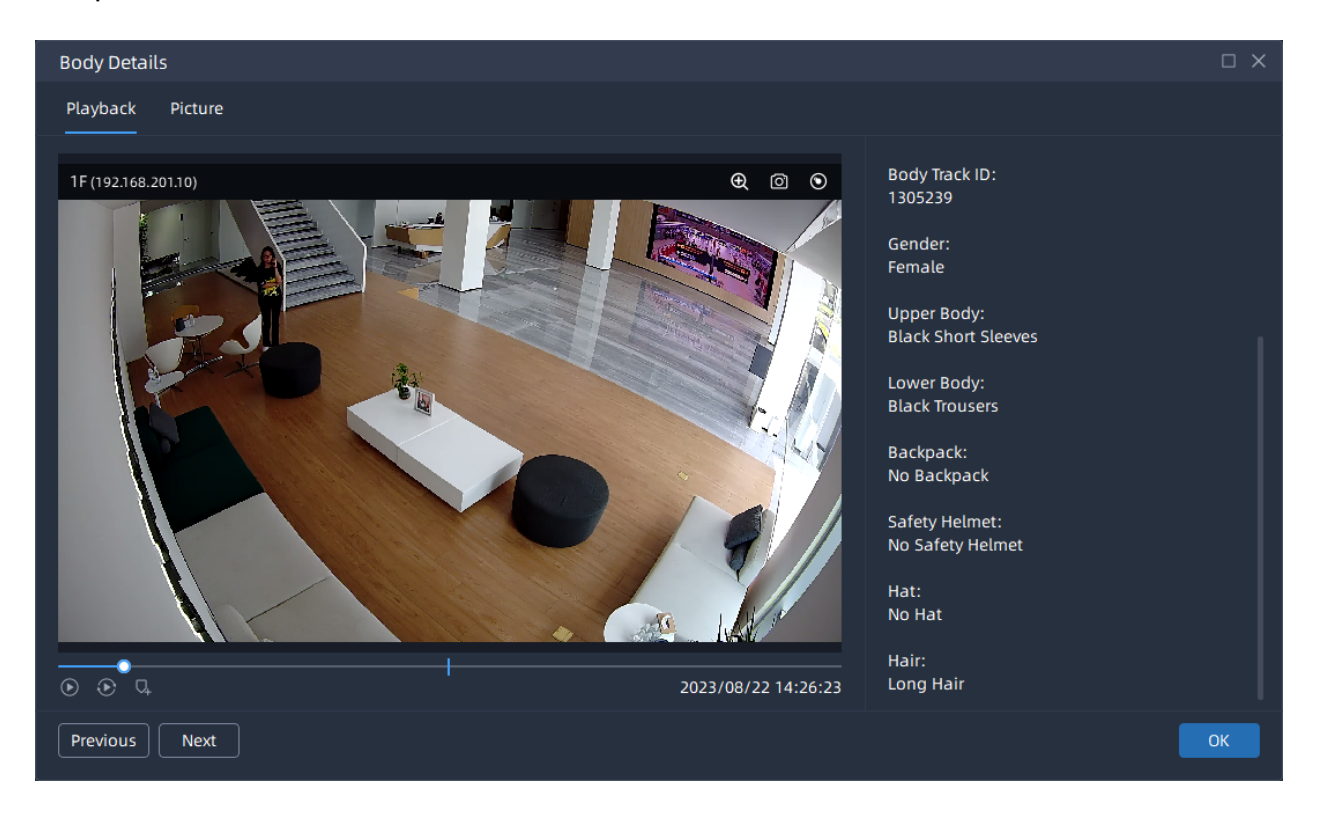

If you want to display more face/body attributes in the Face Results/Body Results interface,

you can click on the **Column Designer** . The selected attributes will be synchronized across both search pages and their corresponding Details section. Alternatively, you can click the to revert to the default settings.

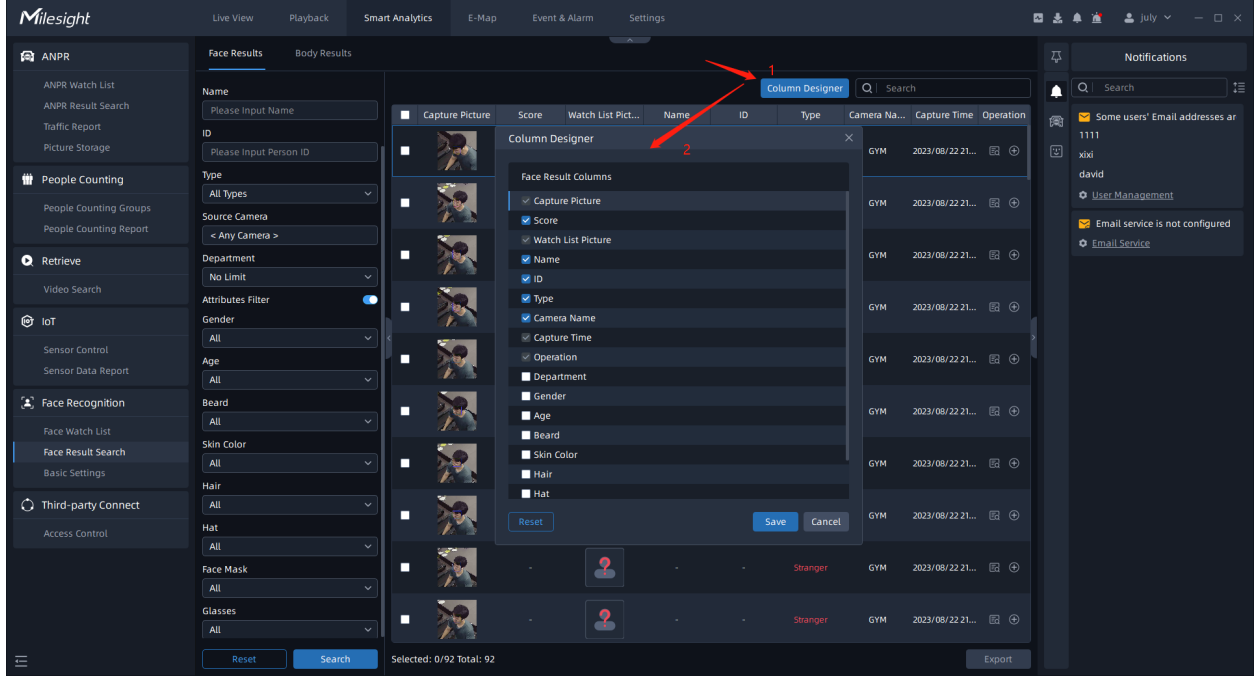

#### **6.5.2.3 Basic Settings**

Enable Face Pictures Storage to save face pictures to VMS. And users can set the minimum storage time and maximum storage time of face pictures. Auto and Customize options are available.

- **Auto:** Face pictures will be overwritten when storage space is insufficient.
- **Customize:** Customize the storage time according to the requirements.

Users can search for face pictures in Face Result Search interface after enabling Face Pictures Storage.

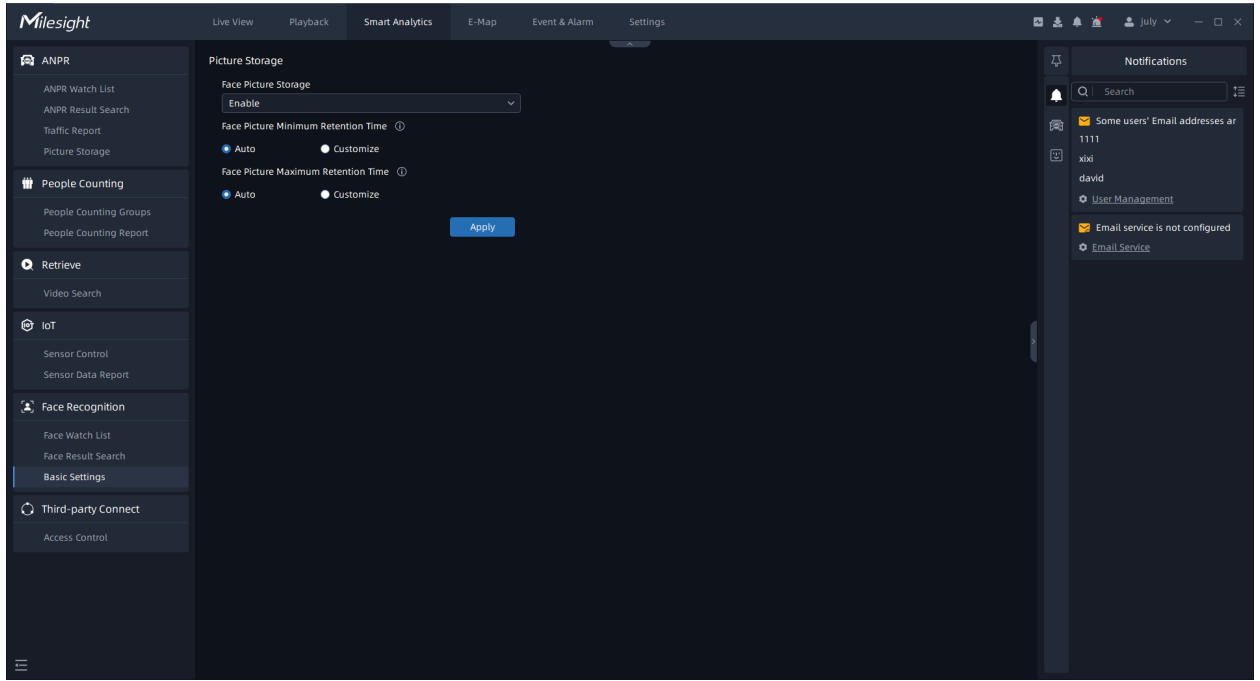

## 6.6 Third-party Connect

### 6.6.1 Access Control

Here you can add third-party access control device, then it supports triggering the corresponding alarm actions based on external device events.

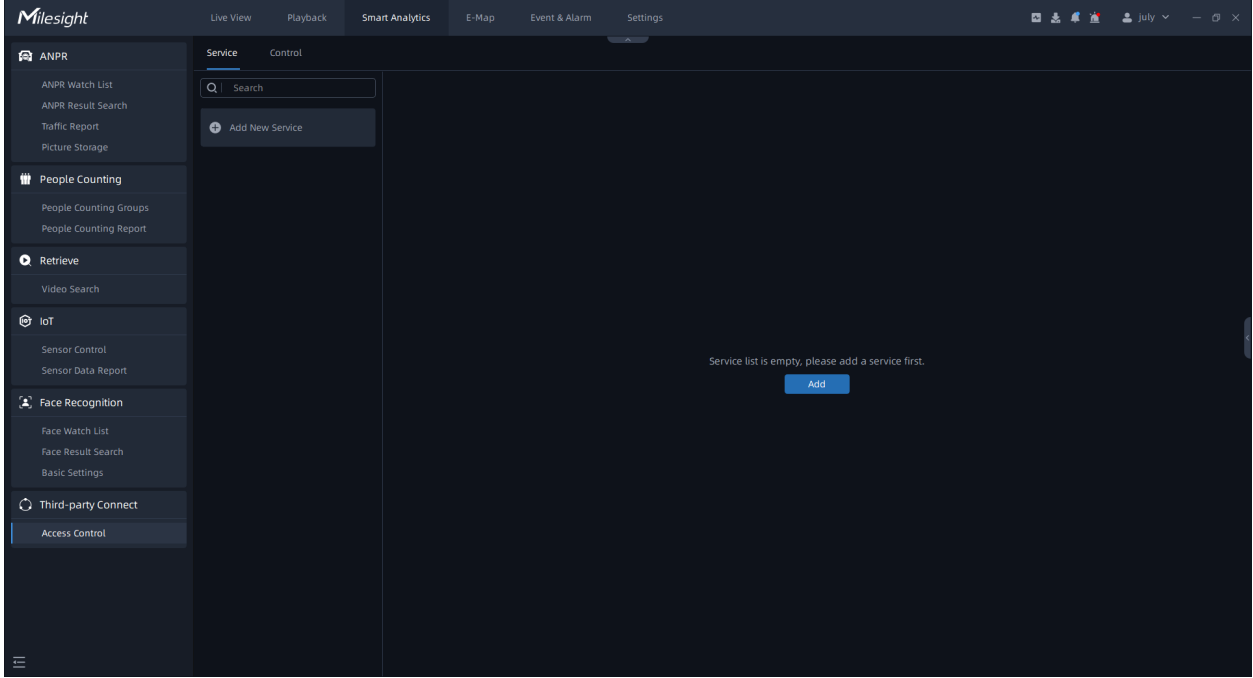

**Step1:** Click the "Add New Device" button, input the Service Name, Host URL, Port, User Name and Password, and click the "Connect" button to connect to the device successfully.

**Note:** Currently it only supports the DS-K260X model of Hikvision. If you have compatibility requirements, please contact technical support.

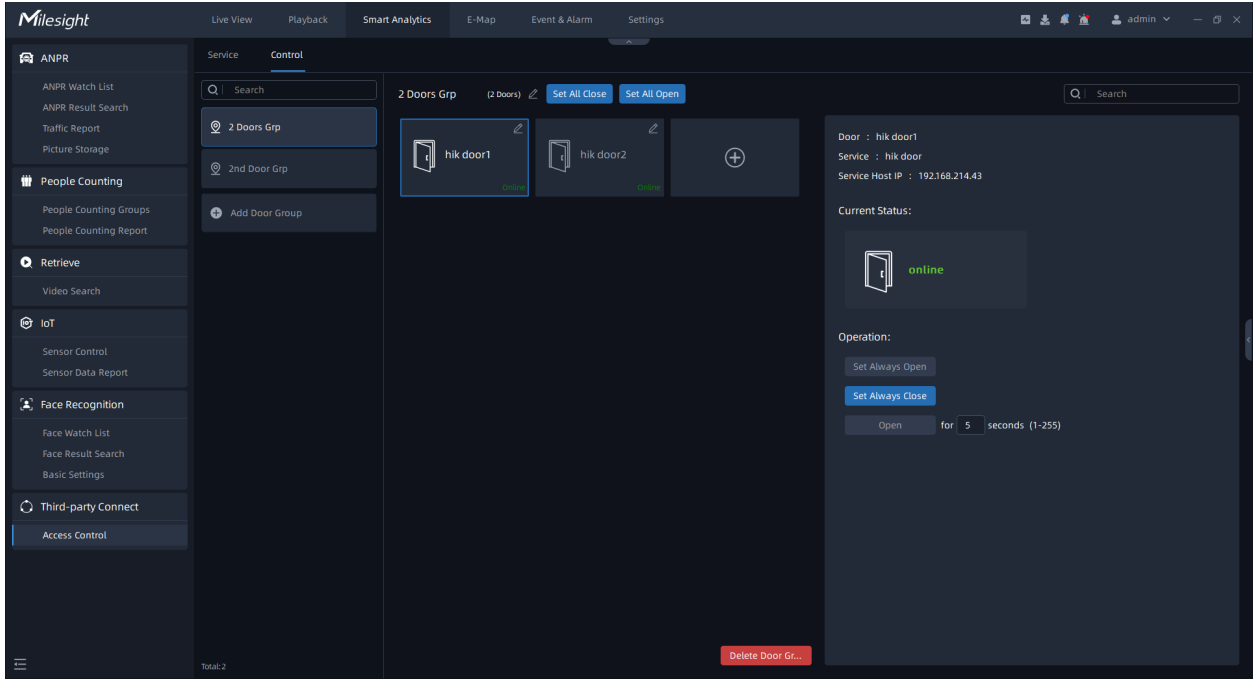

**Step2:** Go to Settings - Event Rule Settings interface, Click **button to add an** event rule. Select the event trigger type as Third Party Connect - Access Control, select the door group and the corresponding door, select the trigger condition, set the schedule, and then set the alarm action. Multiple types of action can be set for an event trigger. The meaning of each alarm action can refer to **Alarm Action [\(page 344\)](#page-343-0)**.

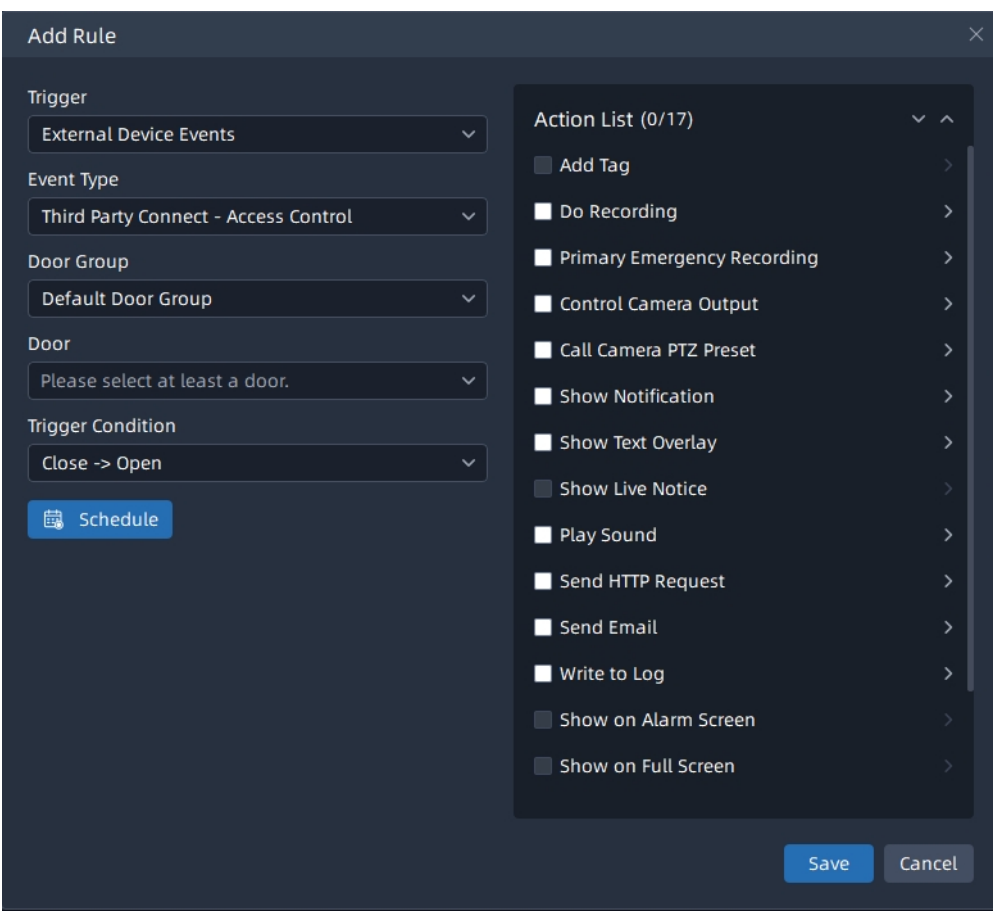

**Step3:** After setting the event rules, click the "Save" button, then the event rule will be added to the event rule list and take effect.

# Chapter 7. Event & Alarm

This VMS supports customizing event rules including trigger and action settings. And with data priorities processing and clear category of Alarm Data, Milesight Event & Alarm delivers more intelligent interfaces to focus on the target Event that matters to you.

The added event rules will be listed in the list, then you can directly check the details of event rules in the list.

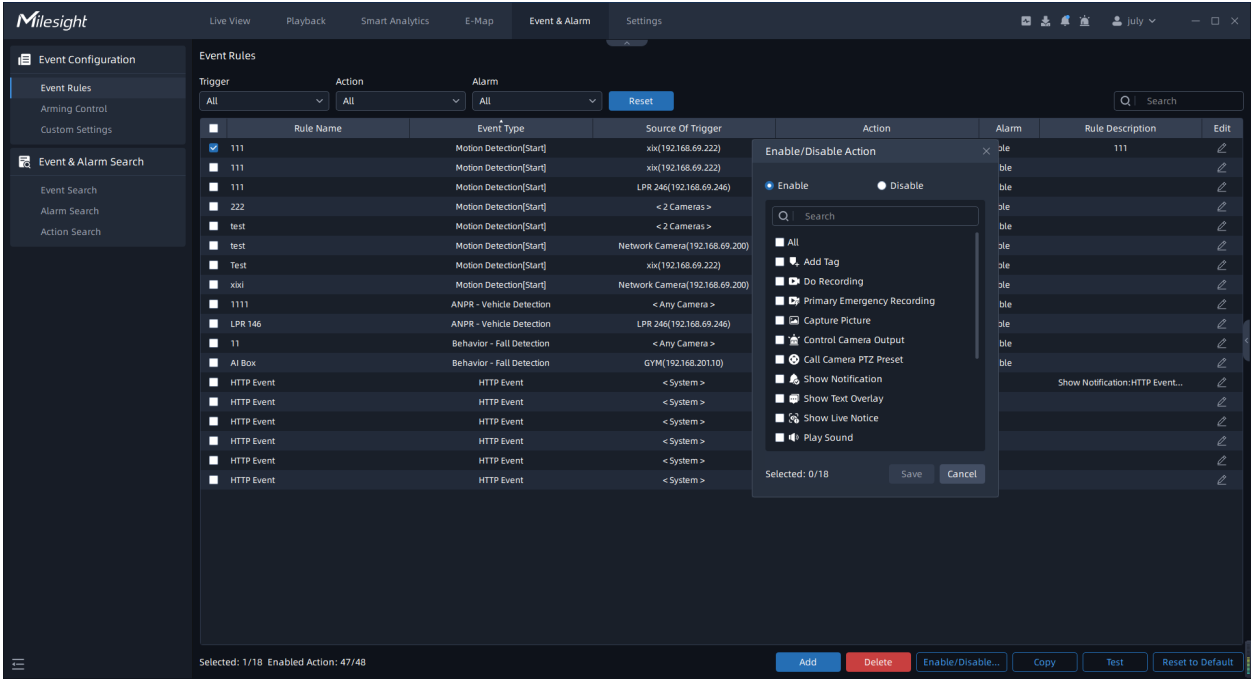

## 7.1 Event Configuration

## 7.1.1 Event Rules

The steps of adding event rule are shown as below:

**Step1:** Click  $\begin{array}{c|c} \n\hline\n & \n\end{array}$  and button to add event rule as show below:

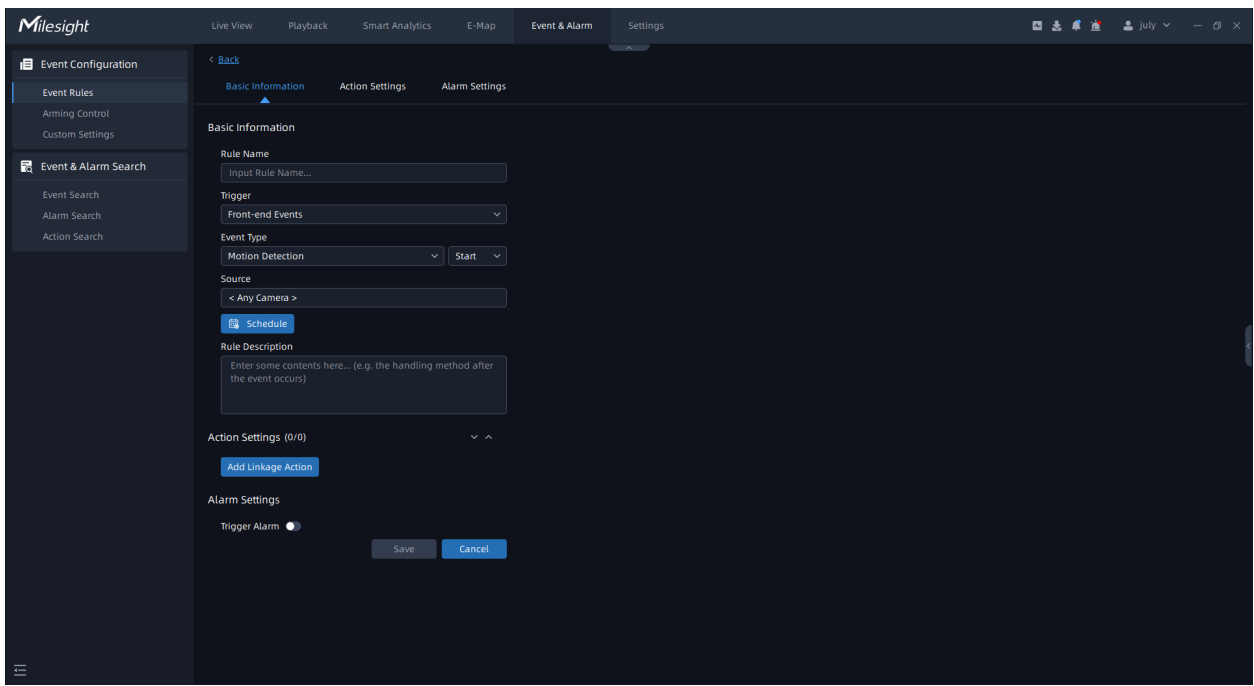

Here you can set event rules. Different types of trigger and action have different configuration rule items. Multiple types of action can be set for an event trigger. The meanings of the parameters on the page can refer to the table below.

**Step2:** After setting the event rules, click the "Save" button, then the event rule will be added to the event rule list and take effect.

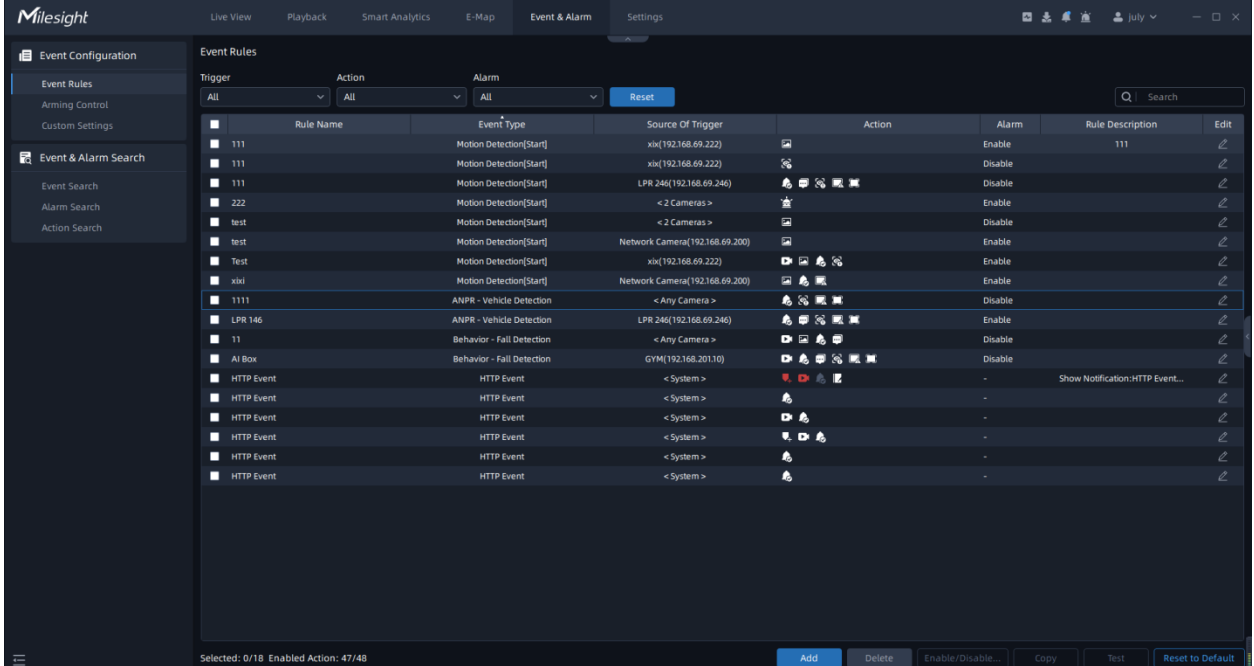
**Step3:** You can also click  $\leq$  button, or double click event rule row in the list to modify the selected event rule. Then click again the "Save" to apply the modified event rule.

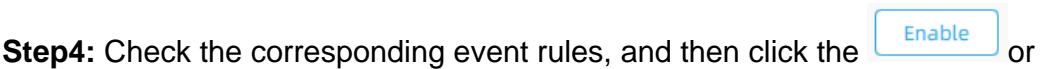

**Disable** button to enable or disable the event rules in batches. You can also click the

Reset to Default

button to reset the event rules to the default, then the manually added rules will be deleted.

Now our VMS supports setting kinds of event trigger, the meanings of trigger settings can be referred to the table below:

## **Table 64.**

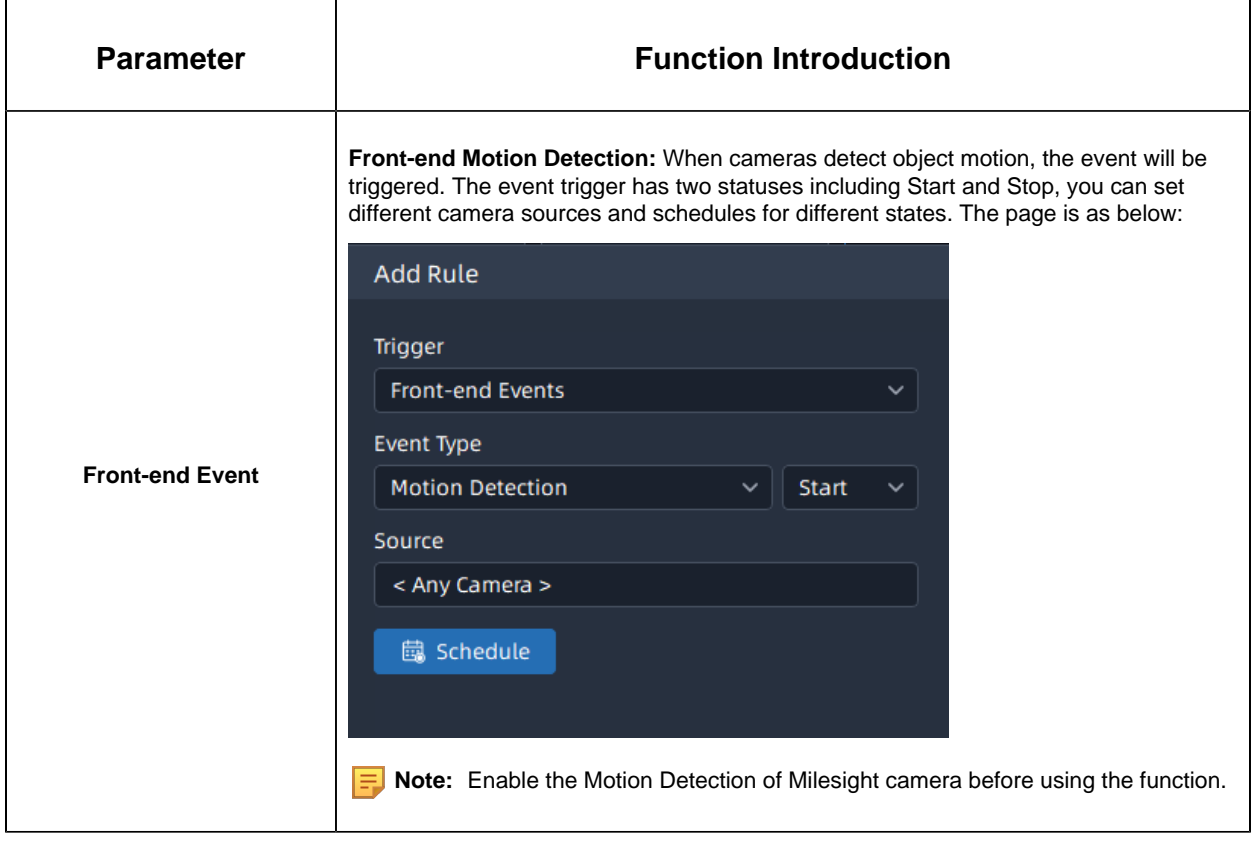

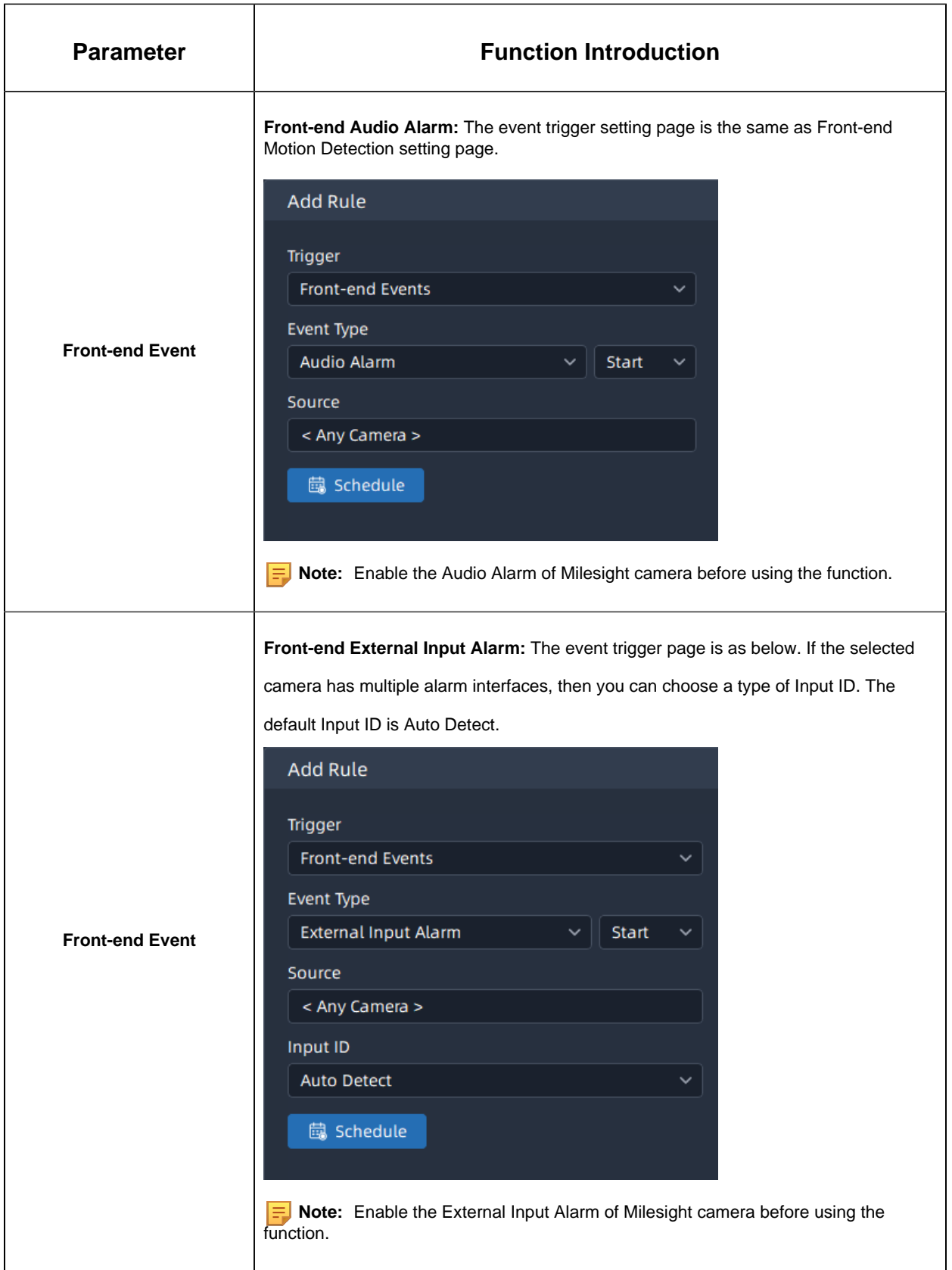

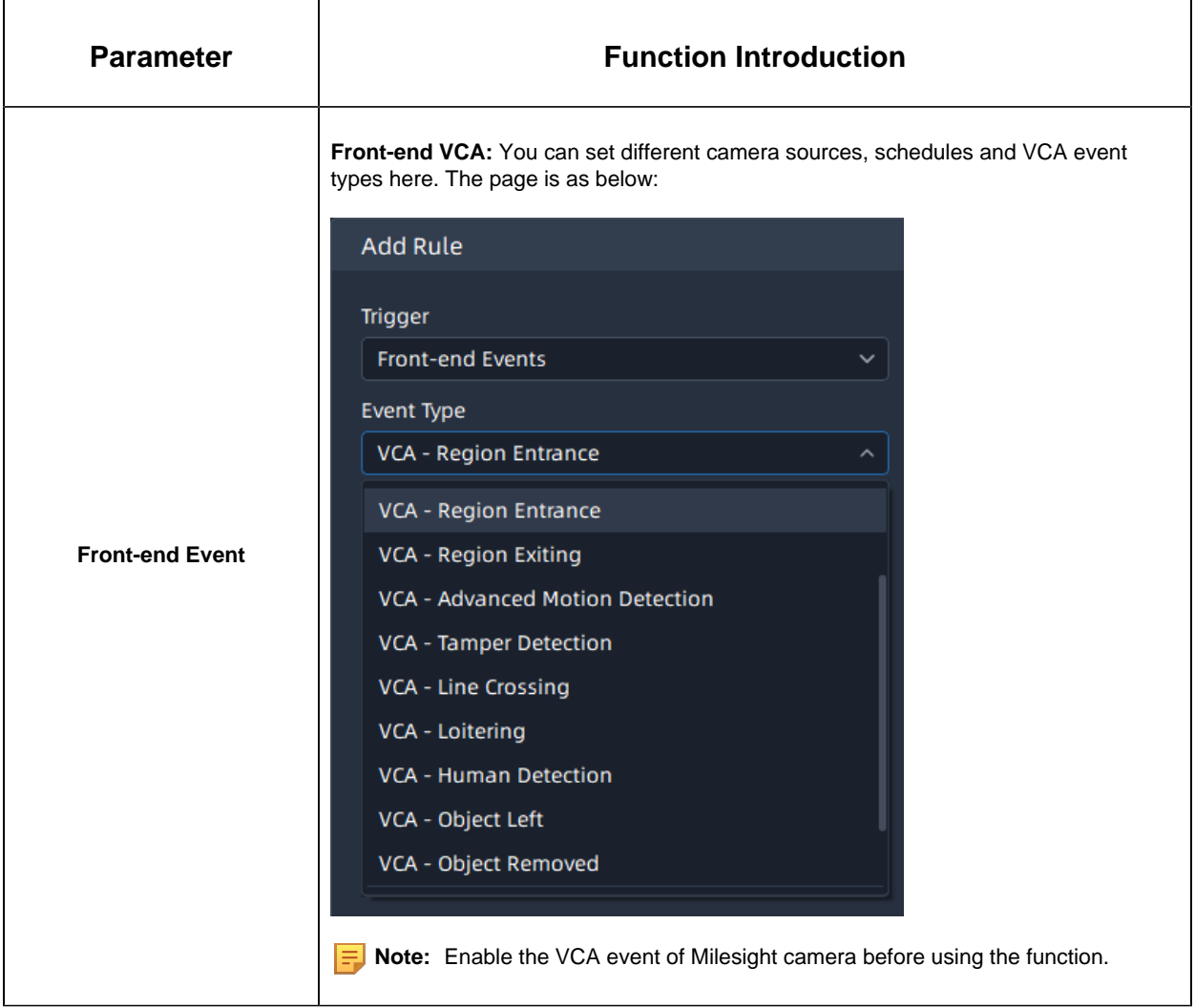

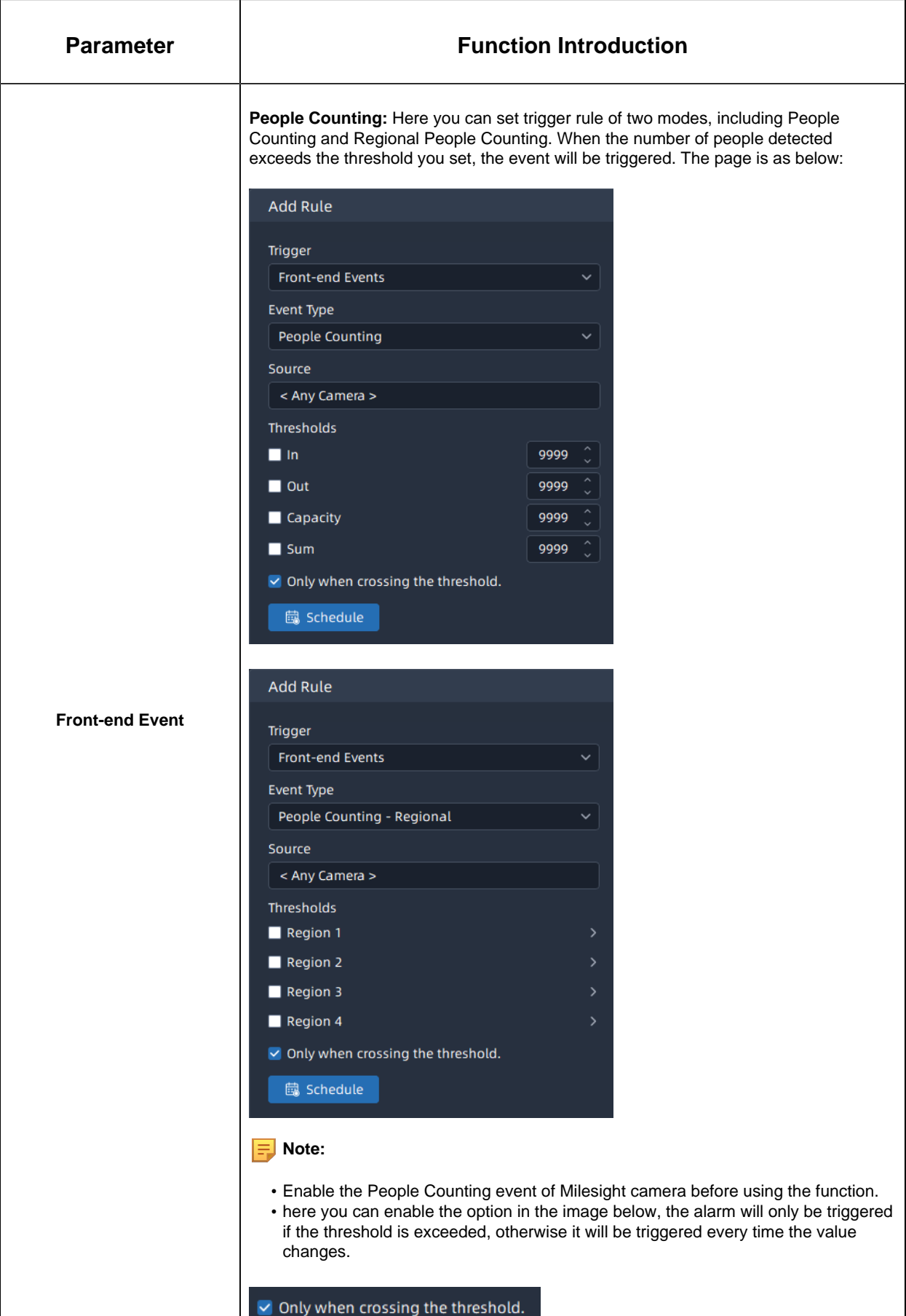

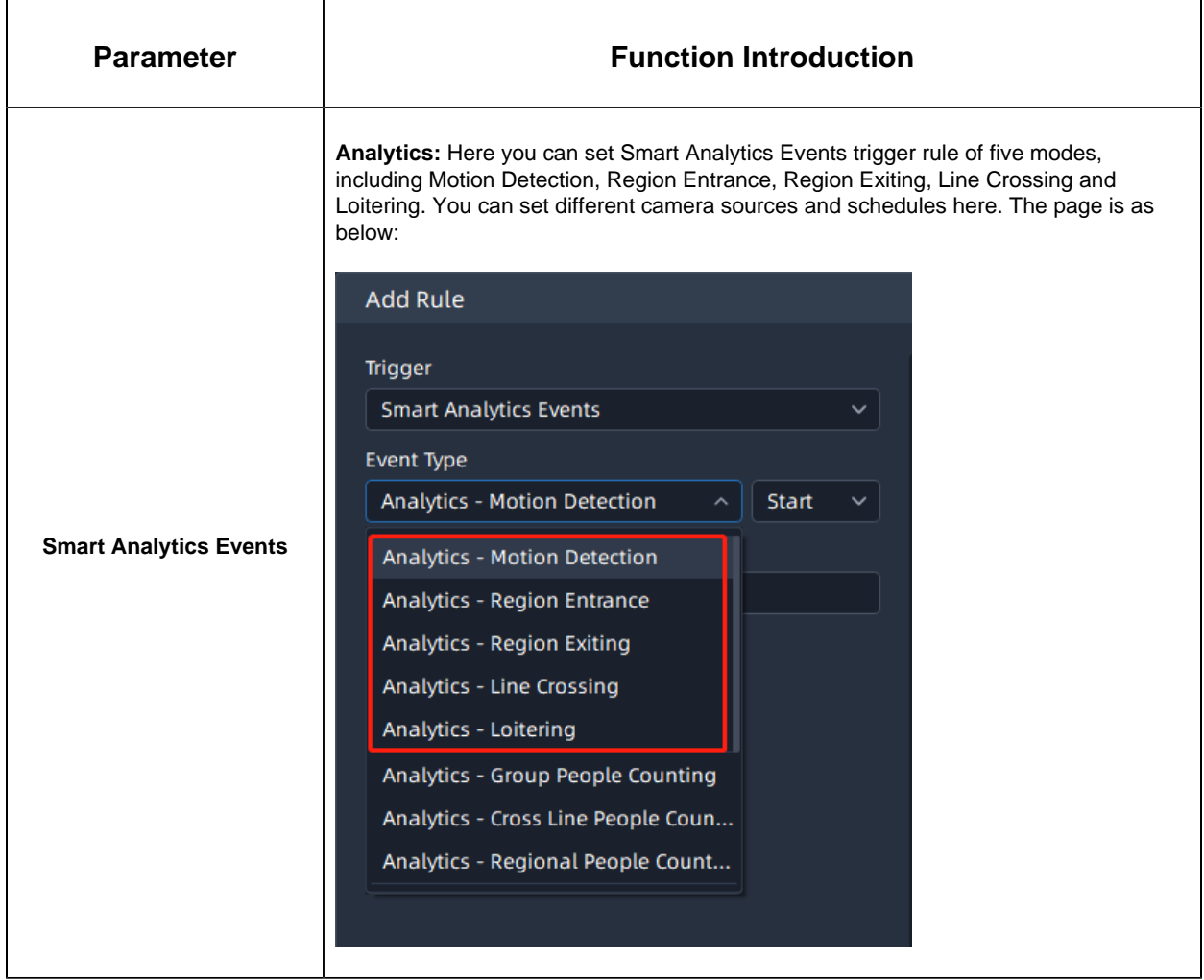

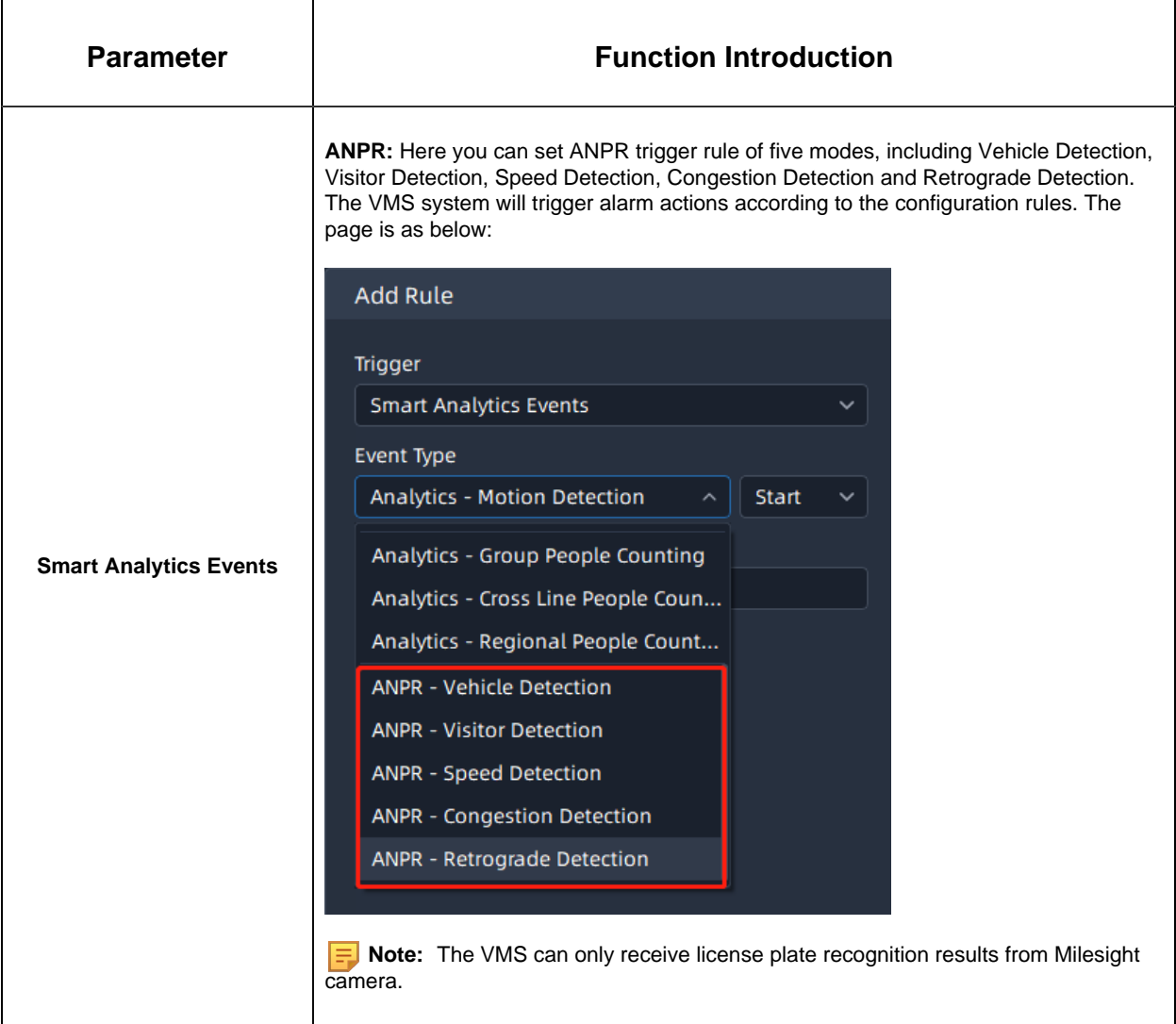

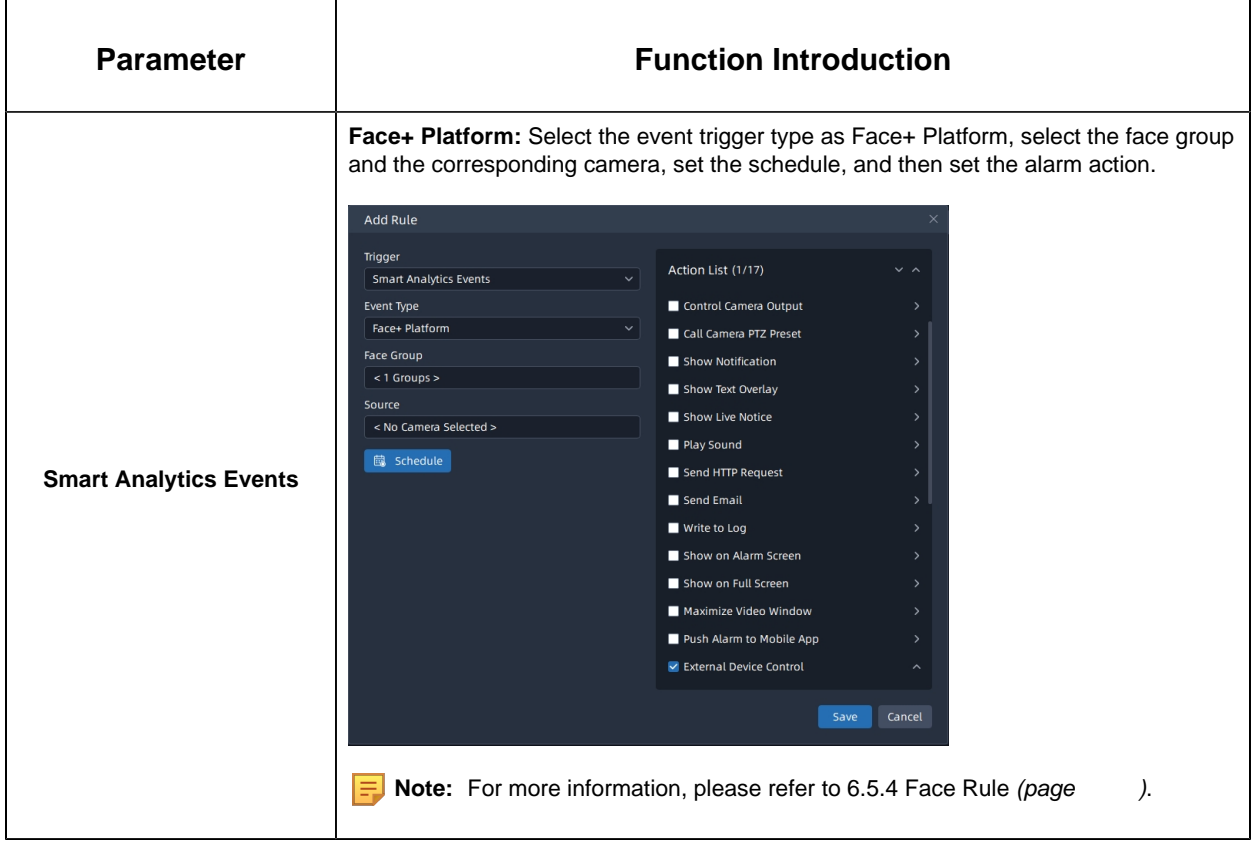

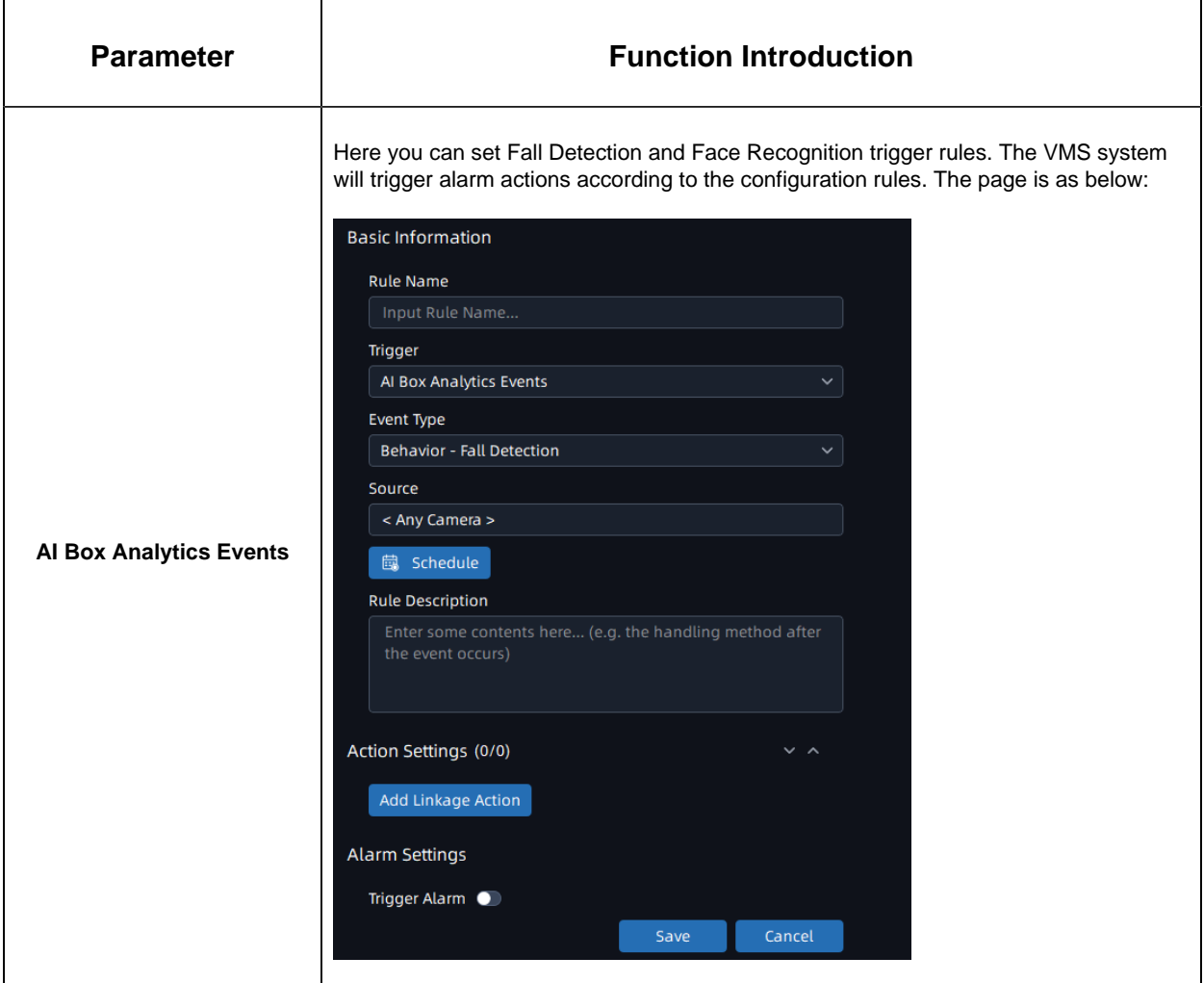

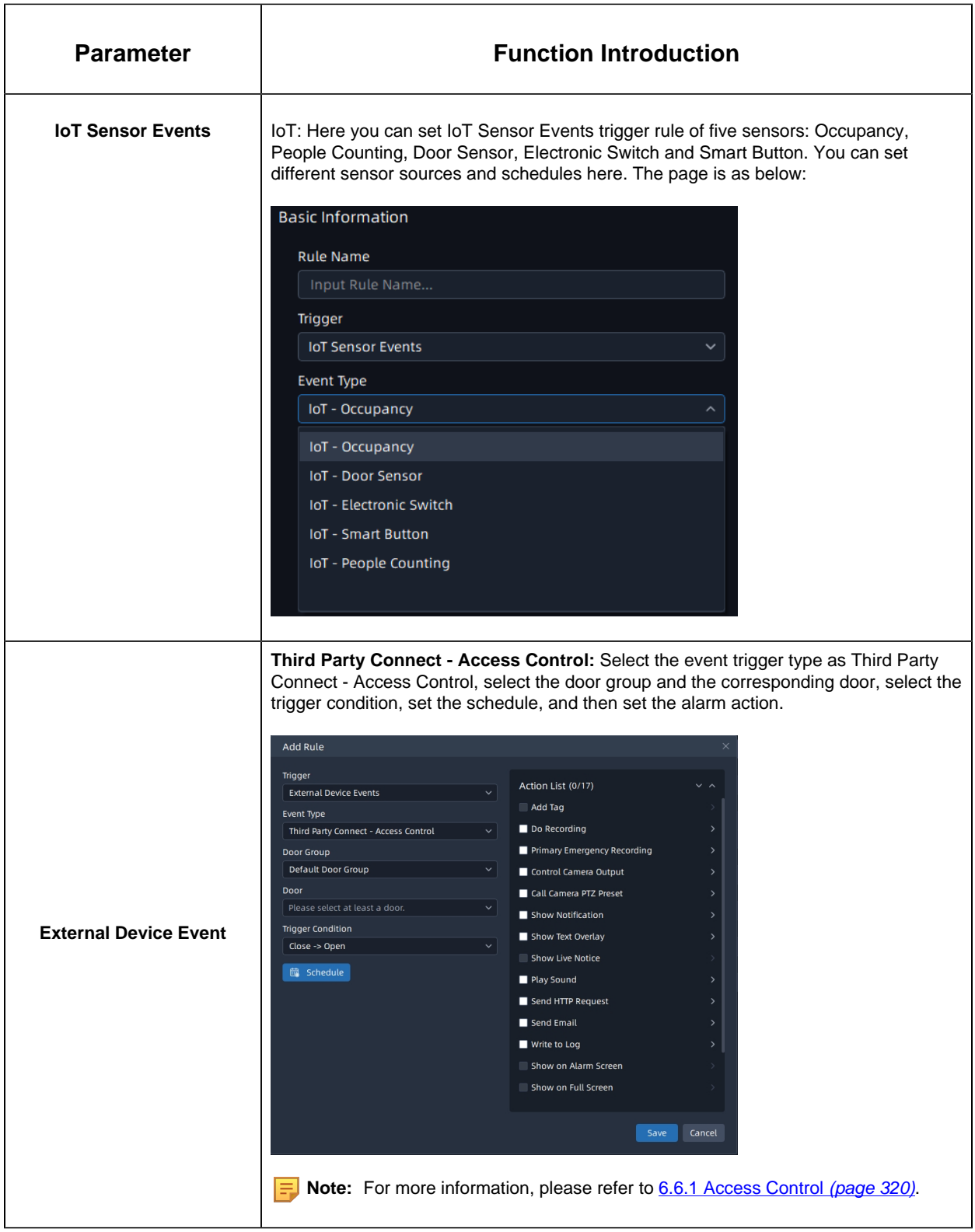

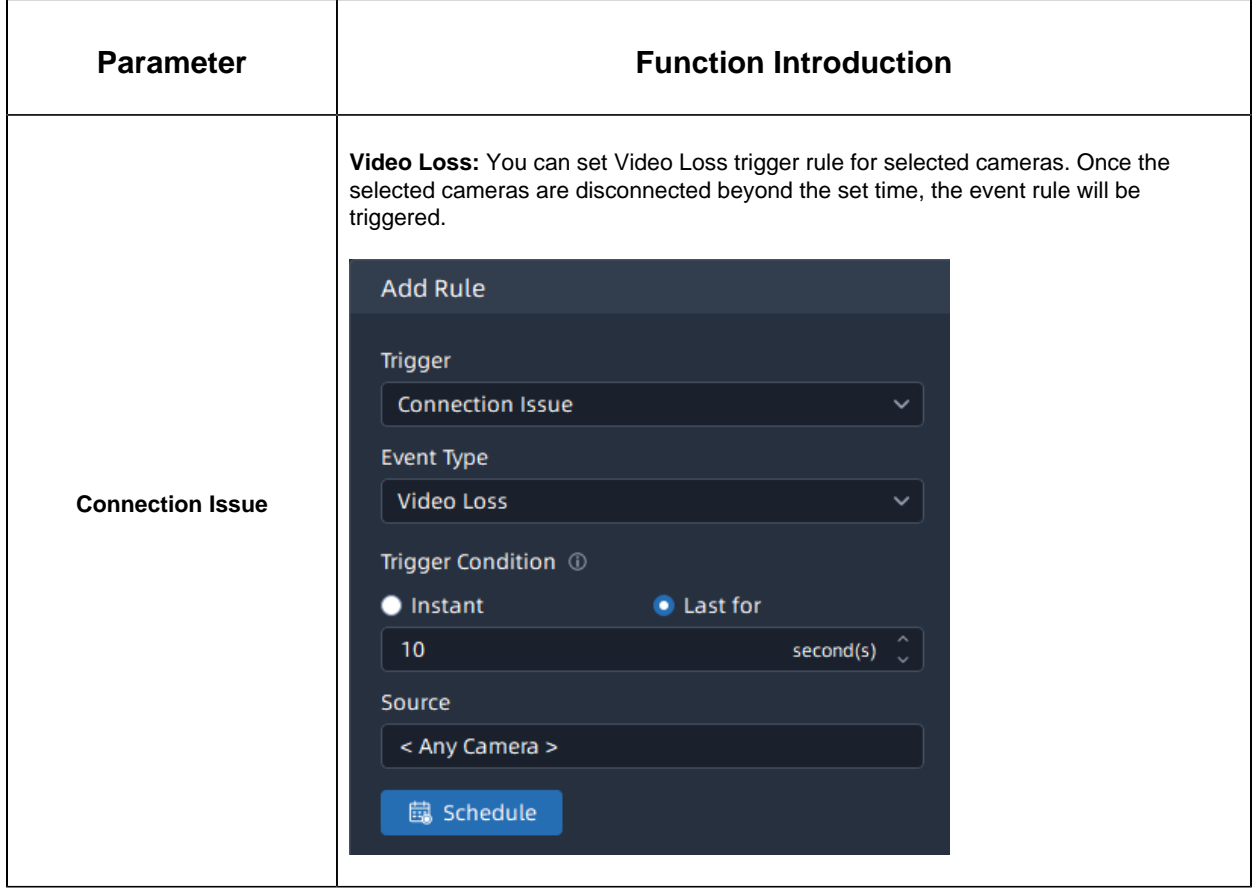

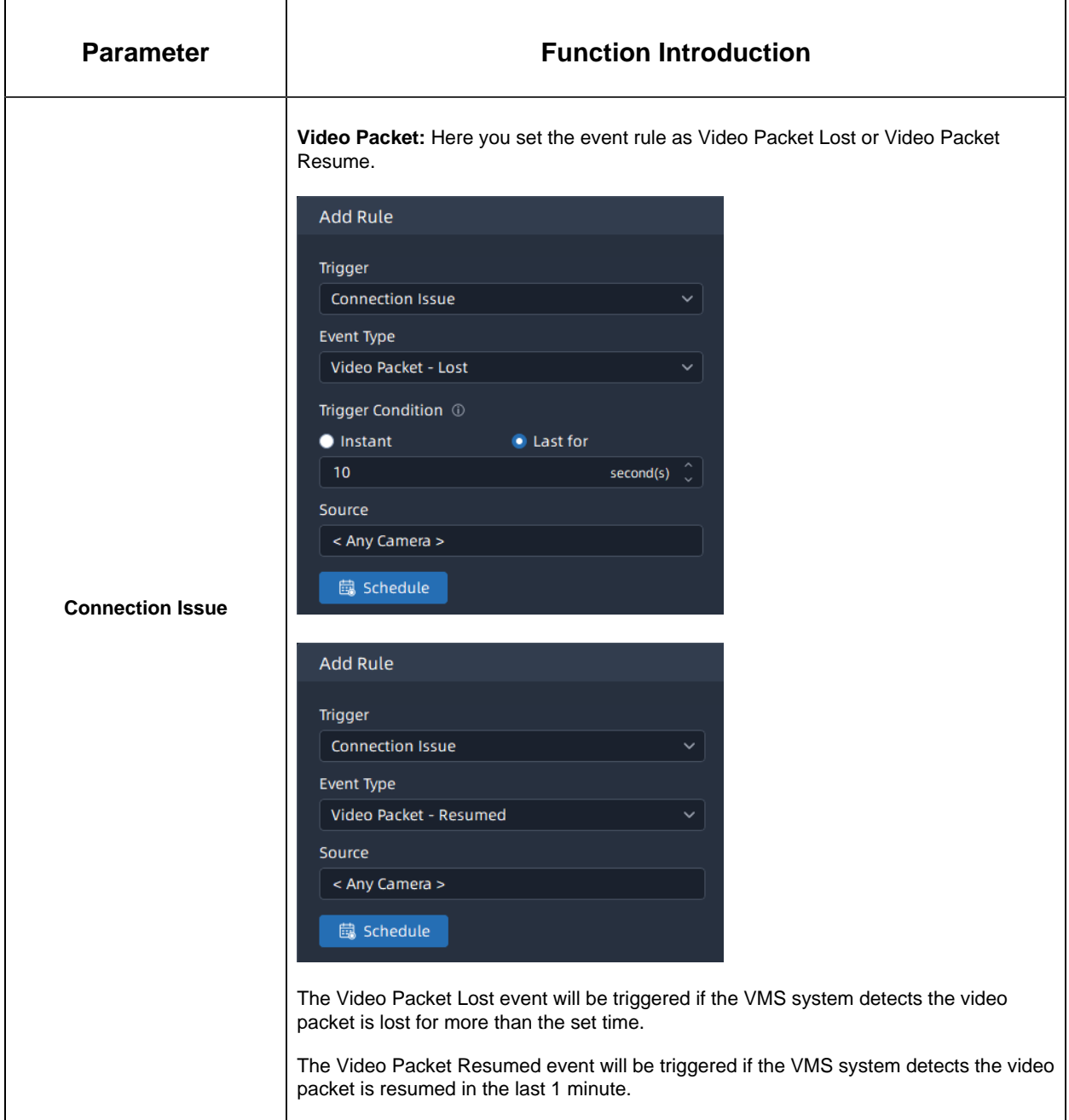

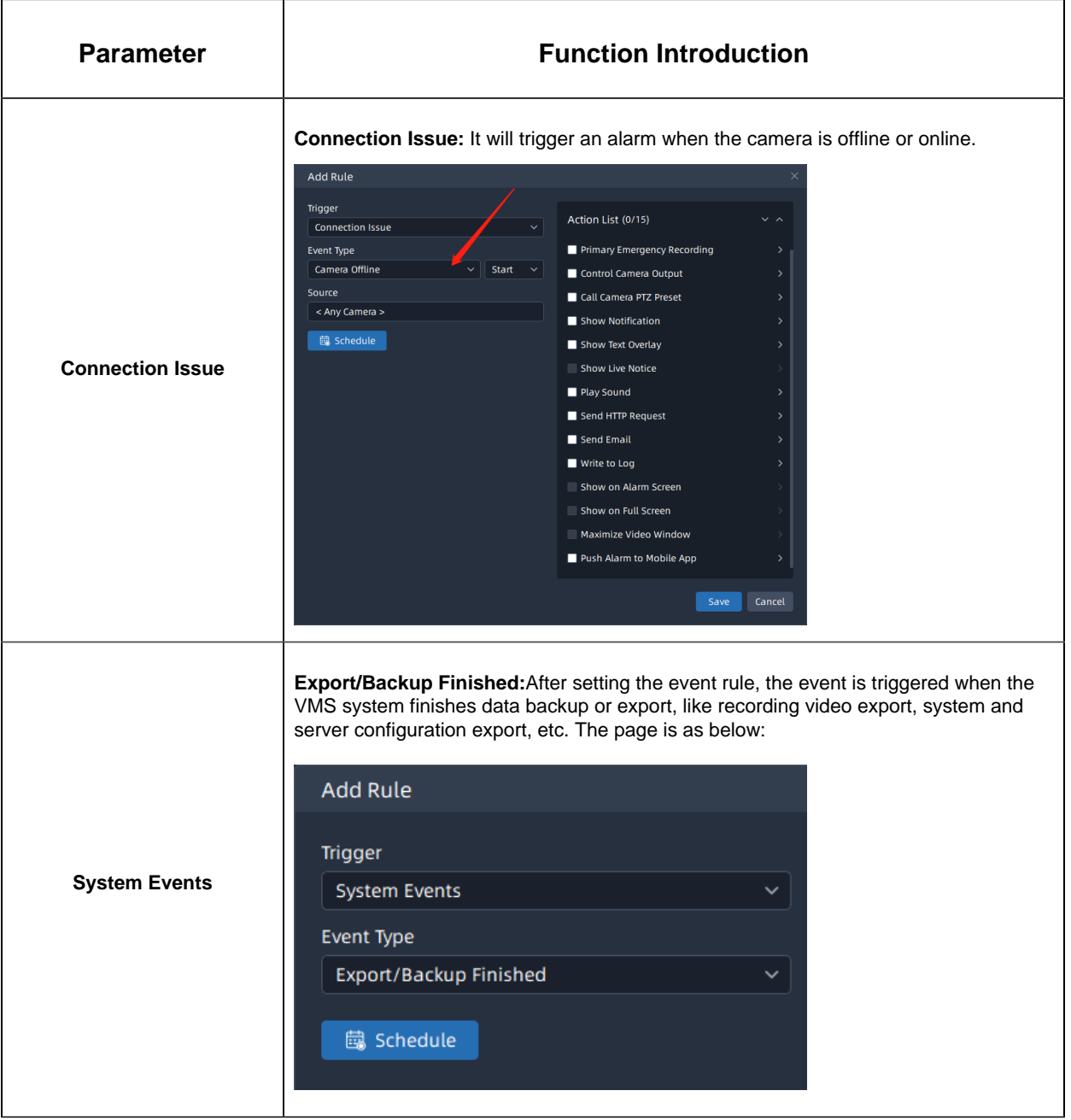

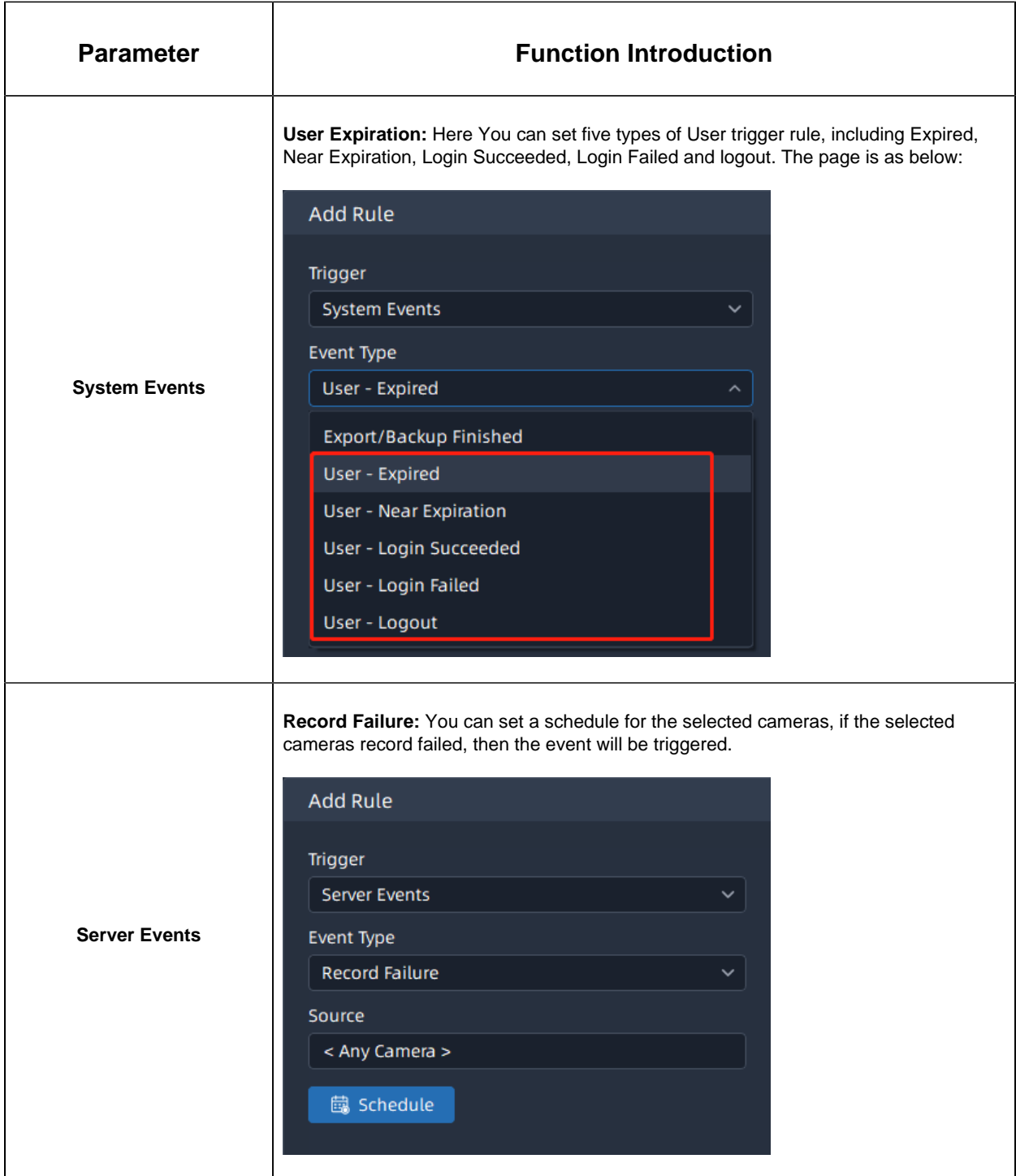

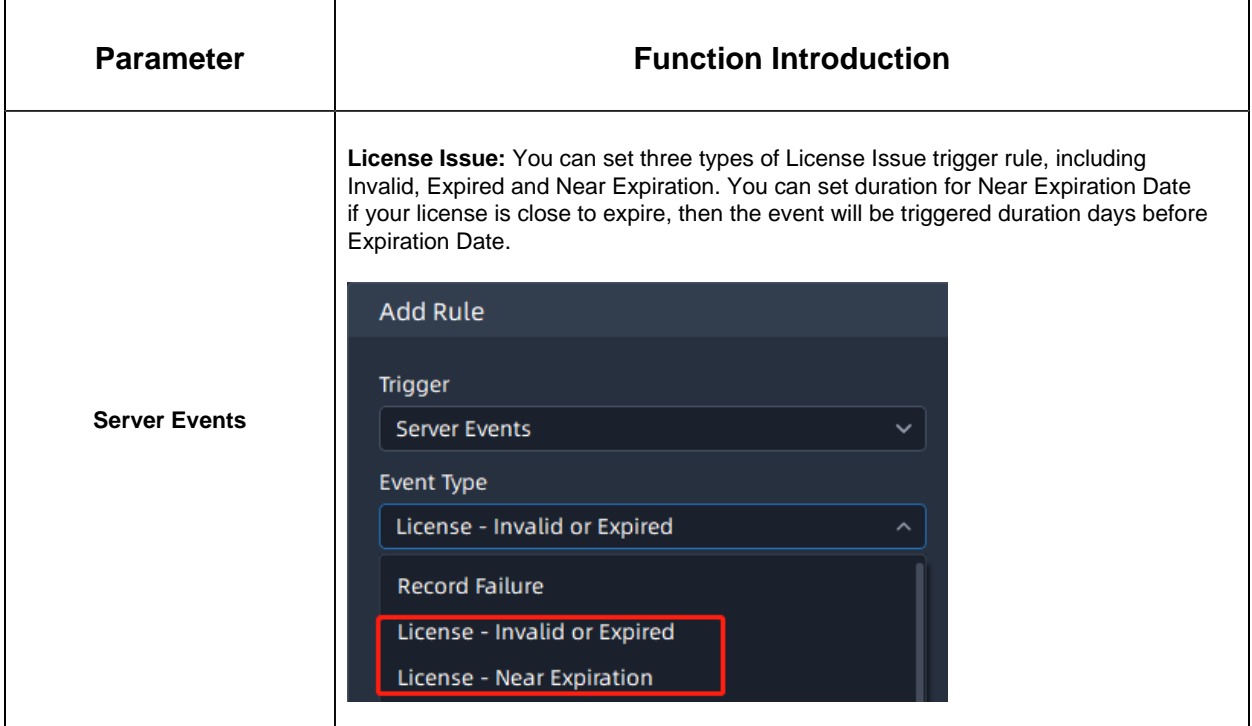

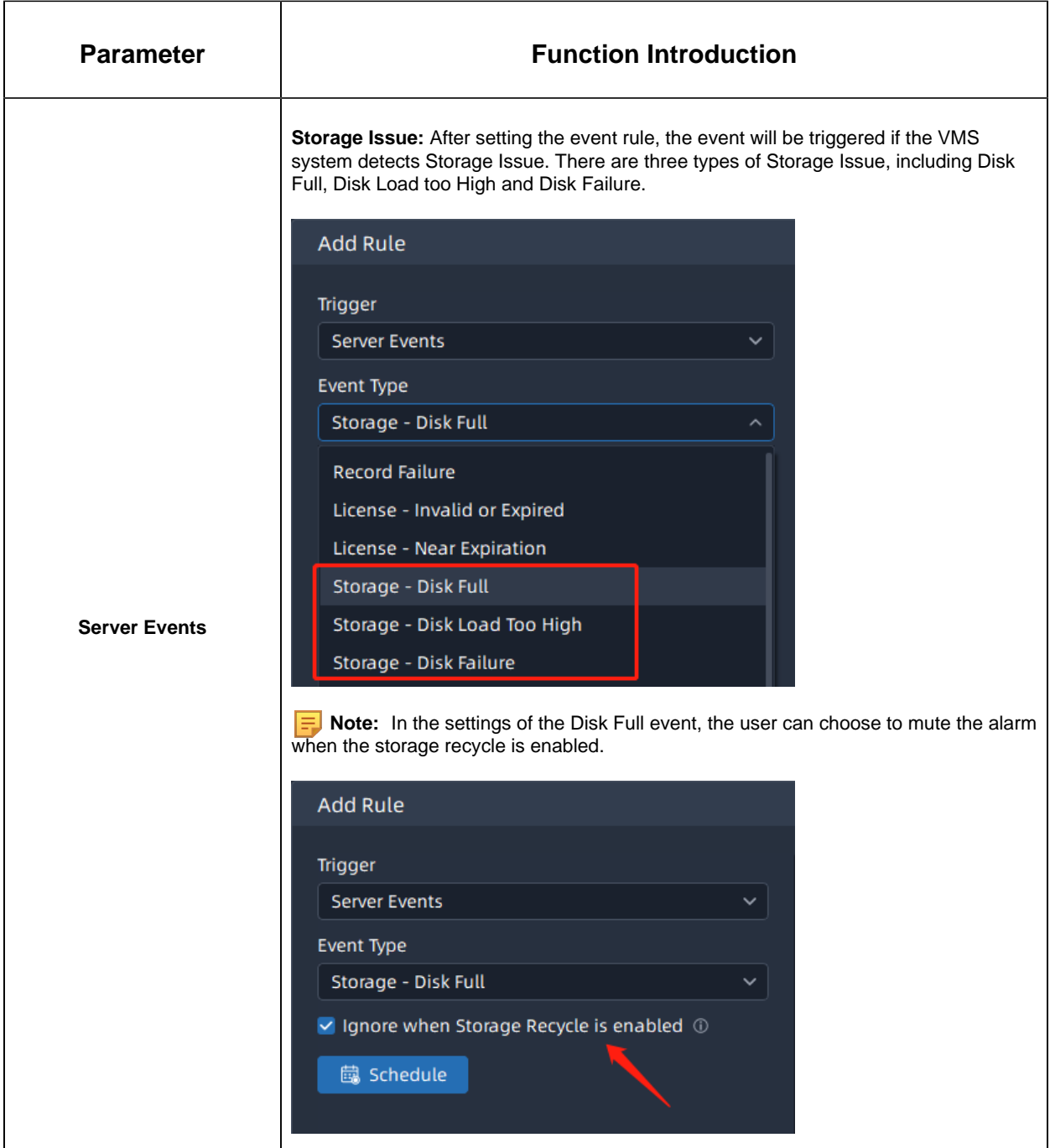

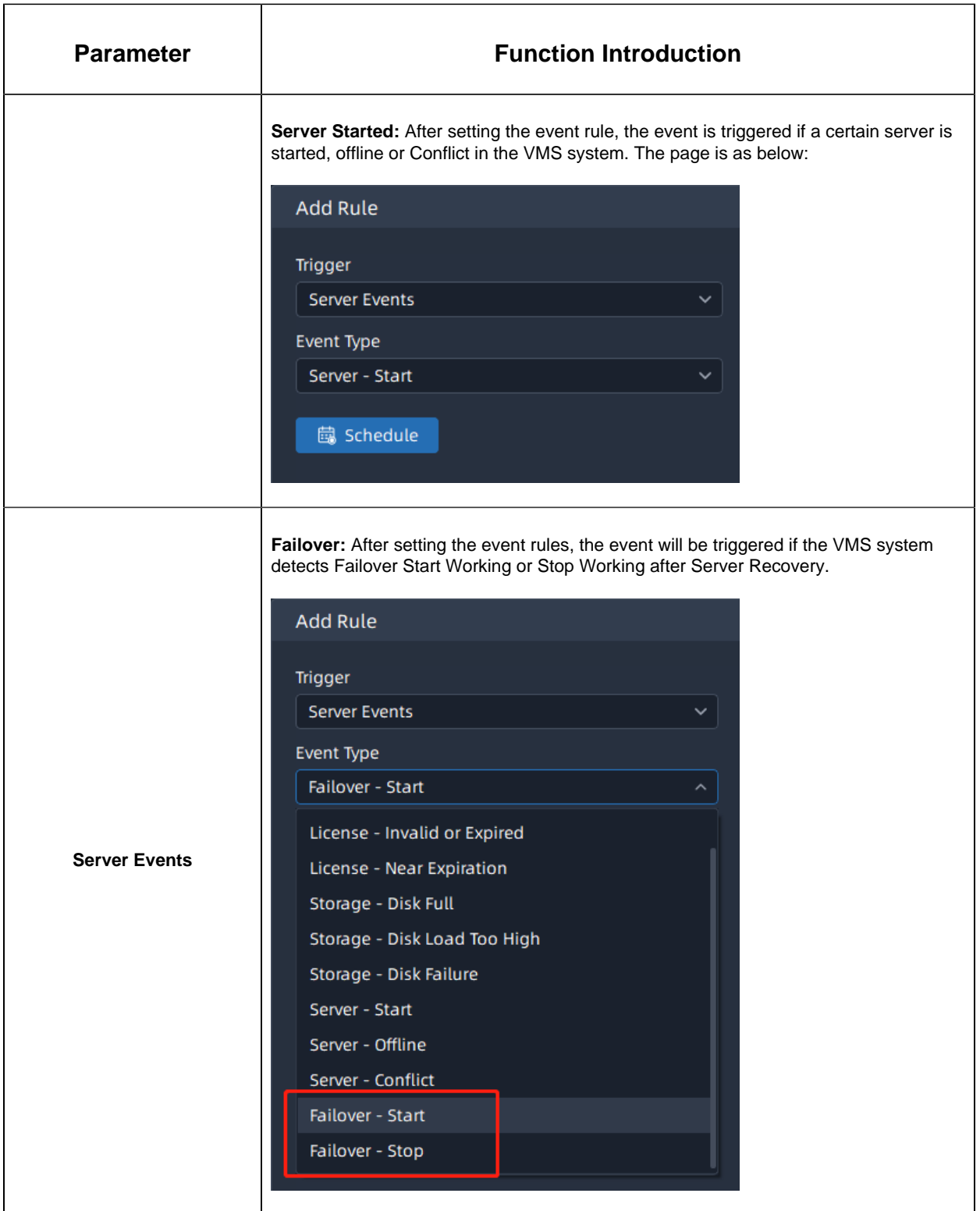

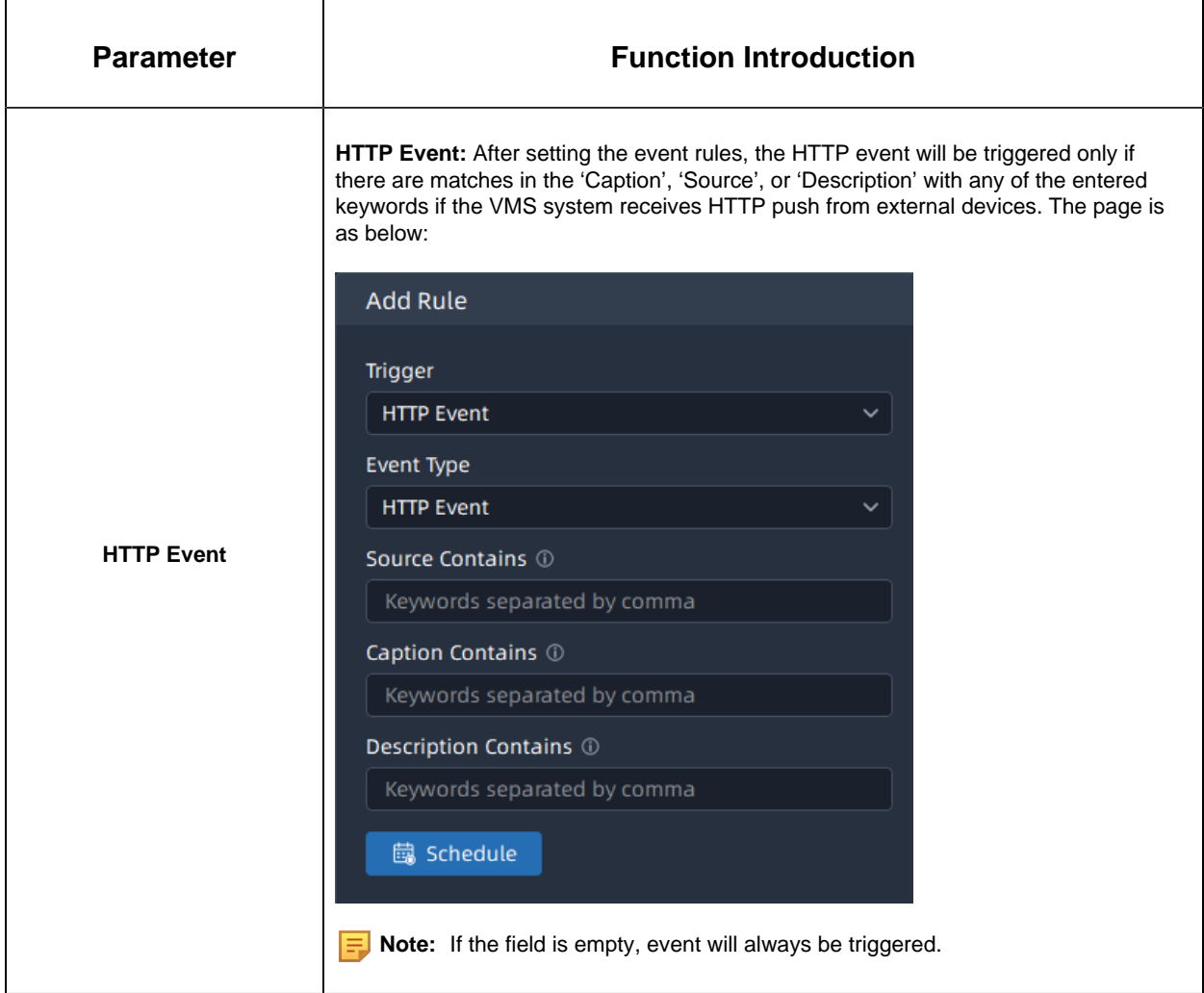

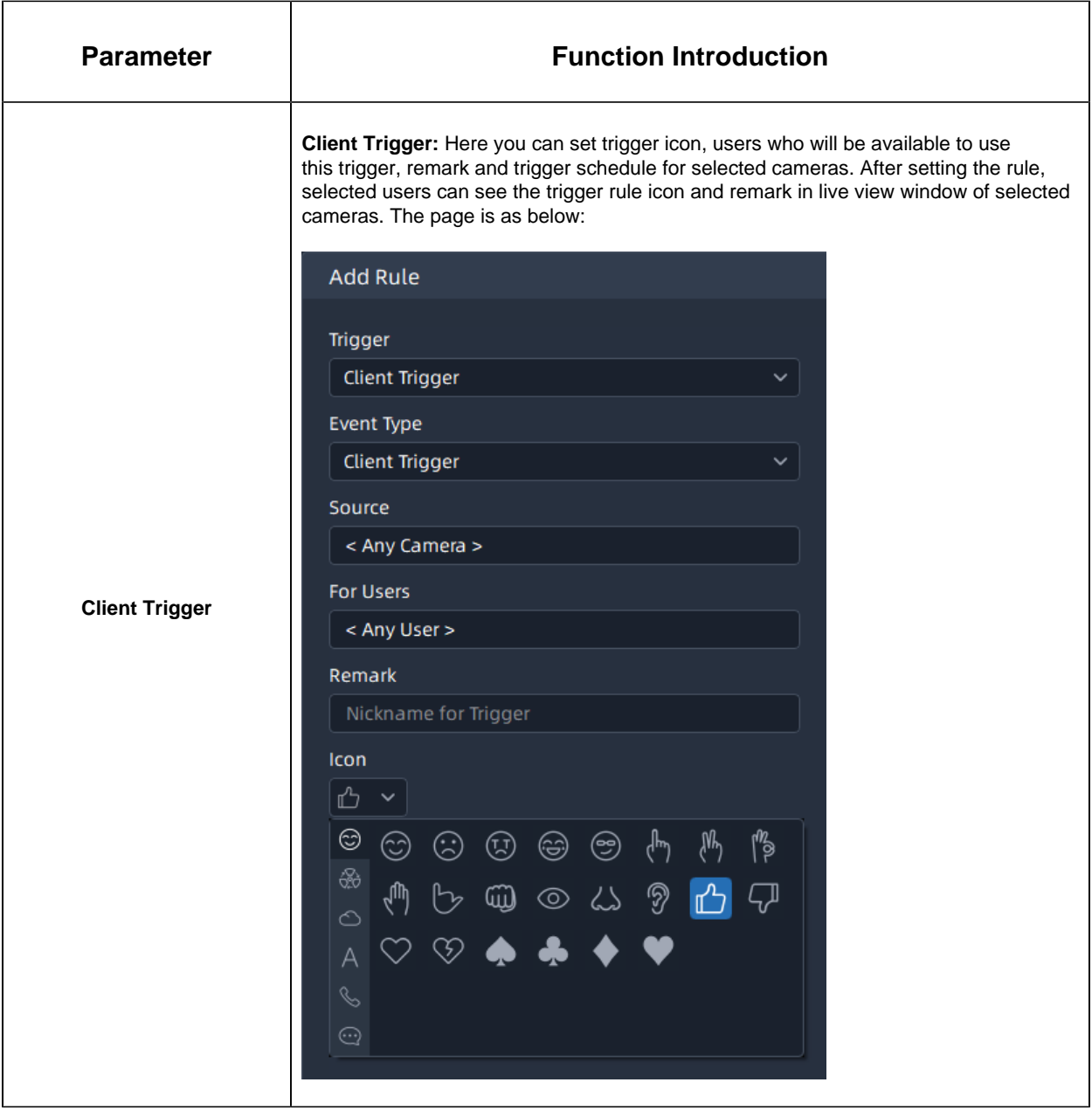

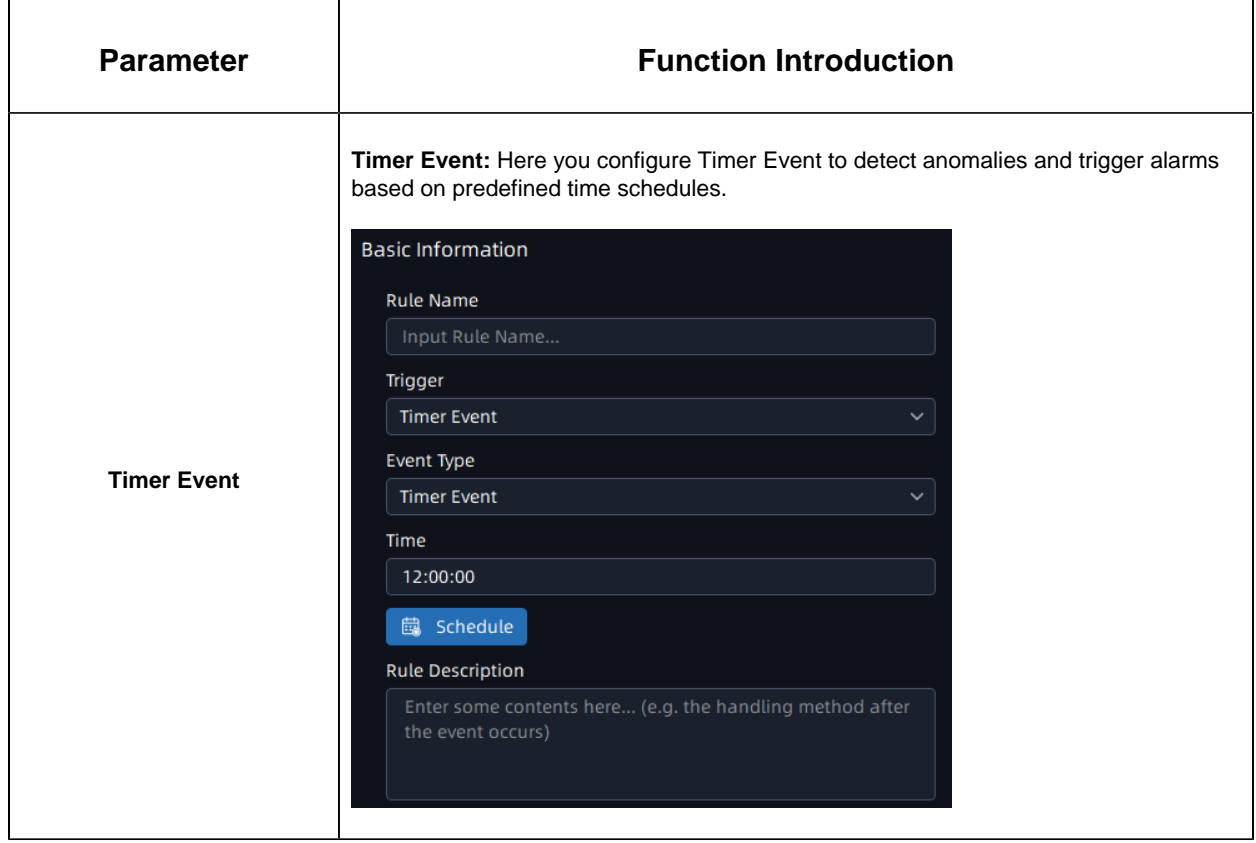

The meanings of action settings can be referred to the table below:

## **Table 65.**

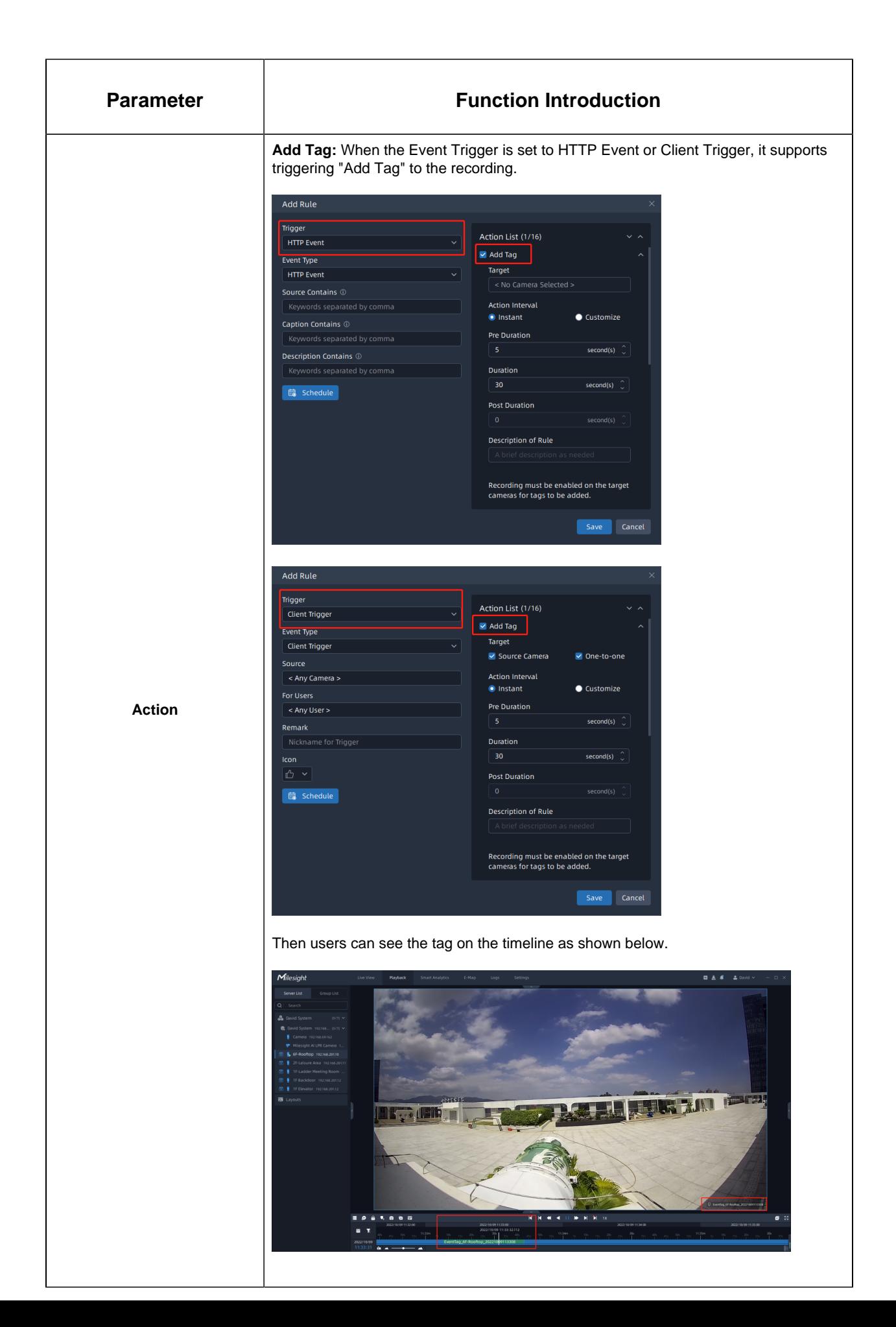

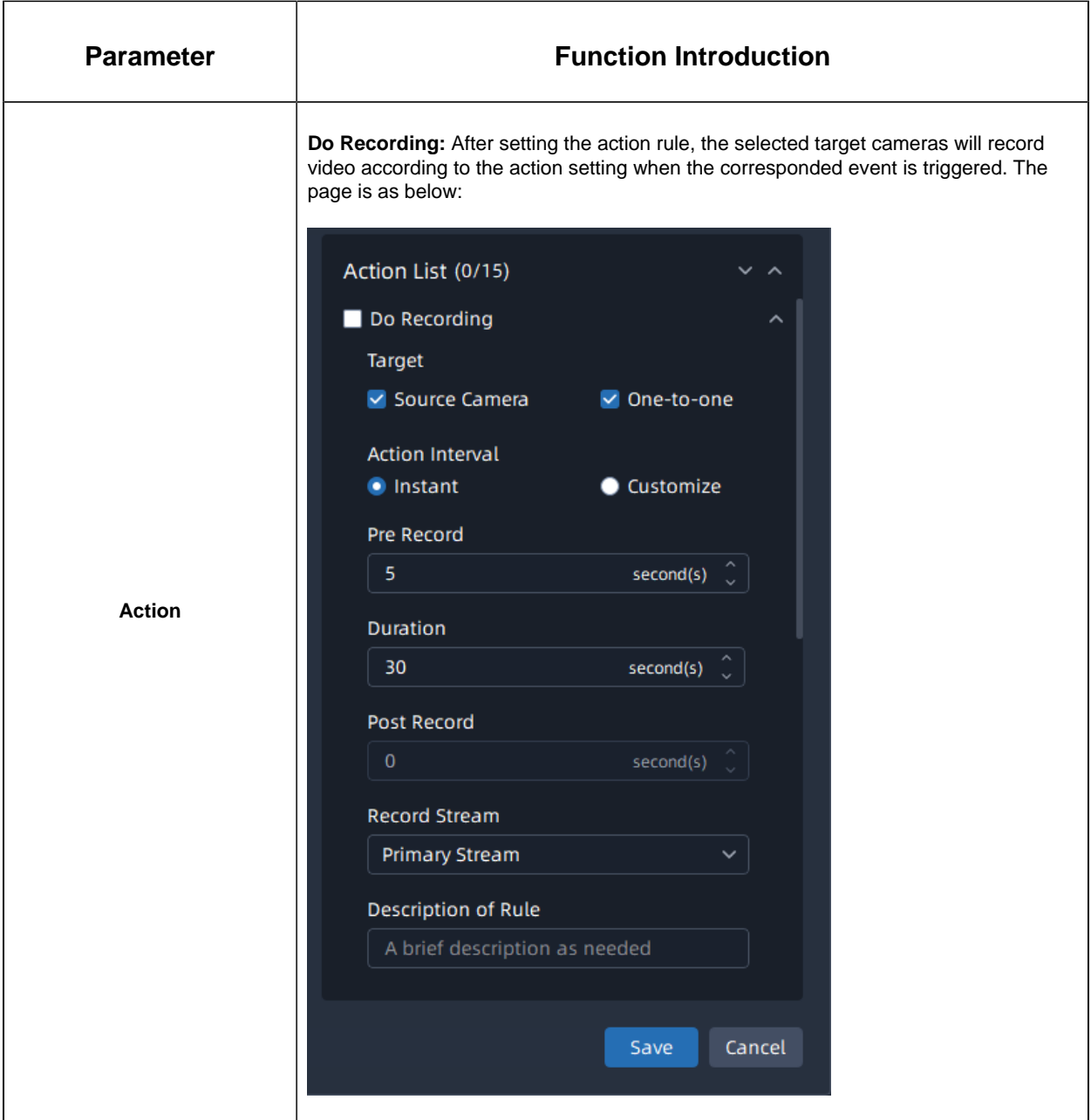

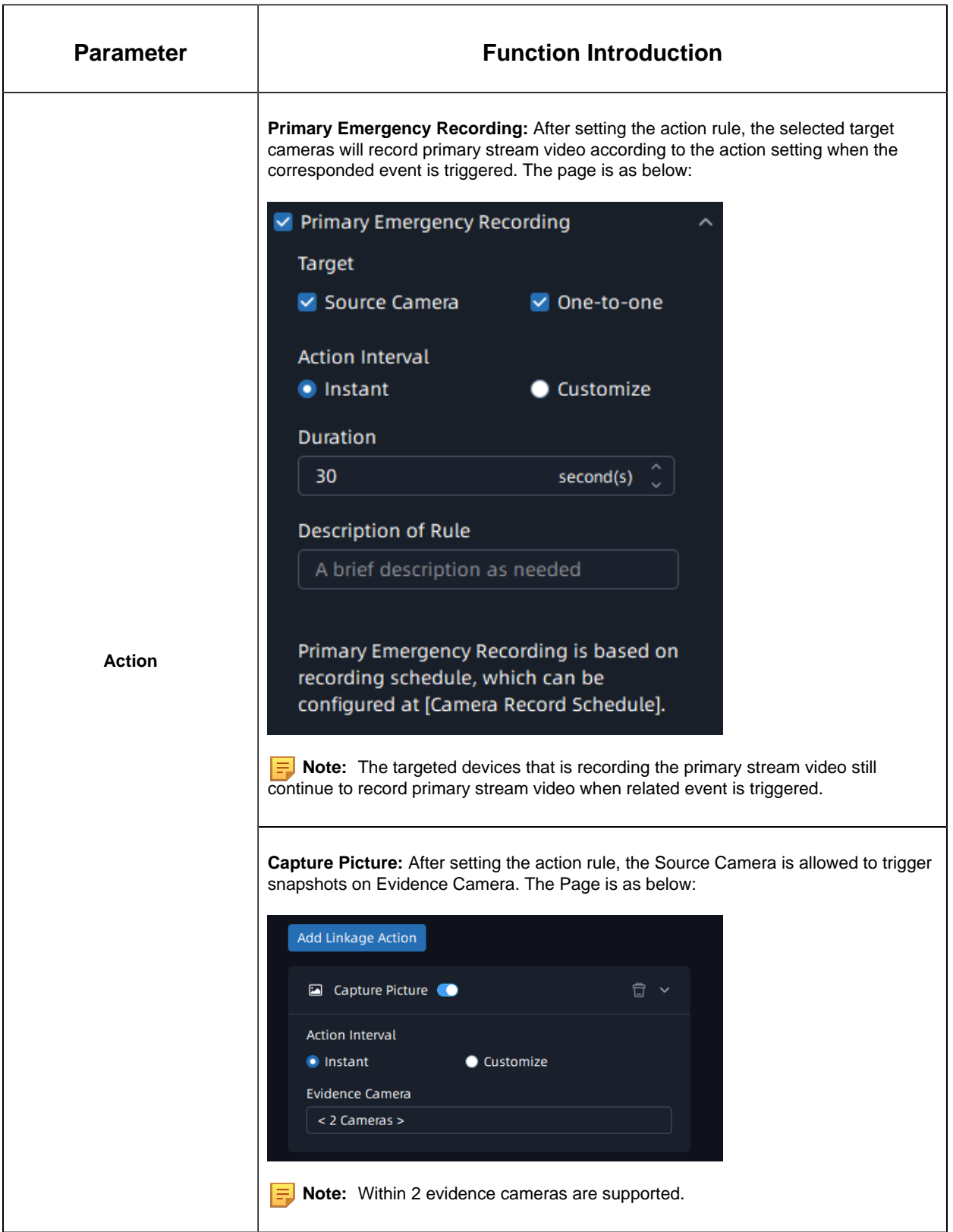

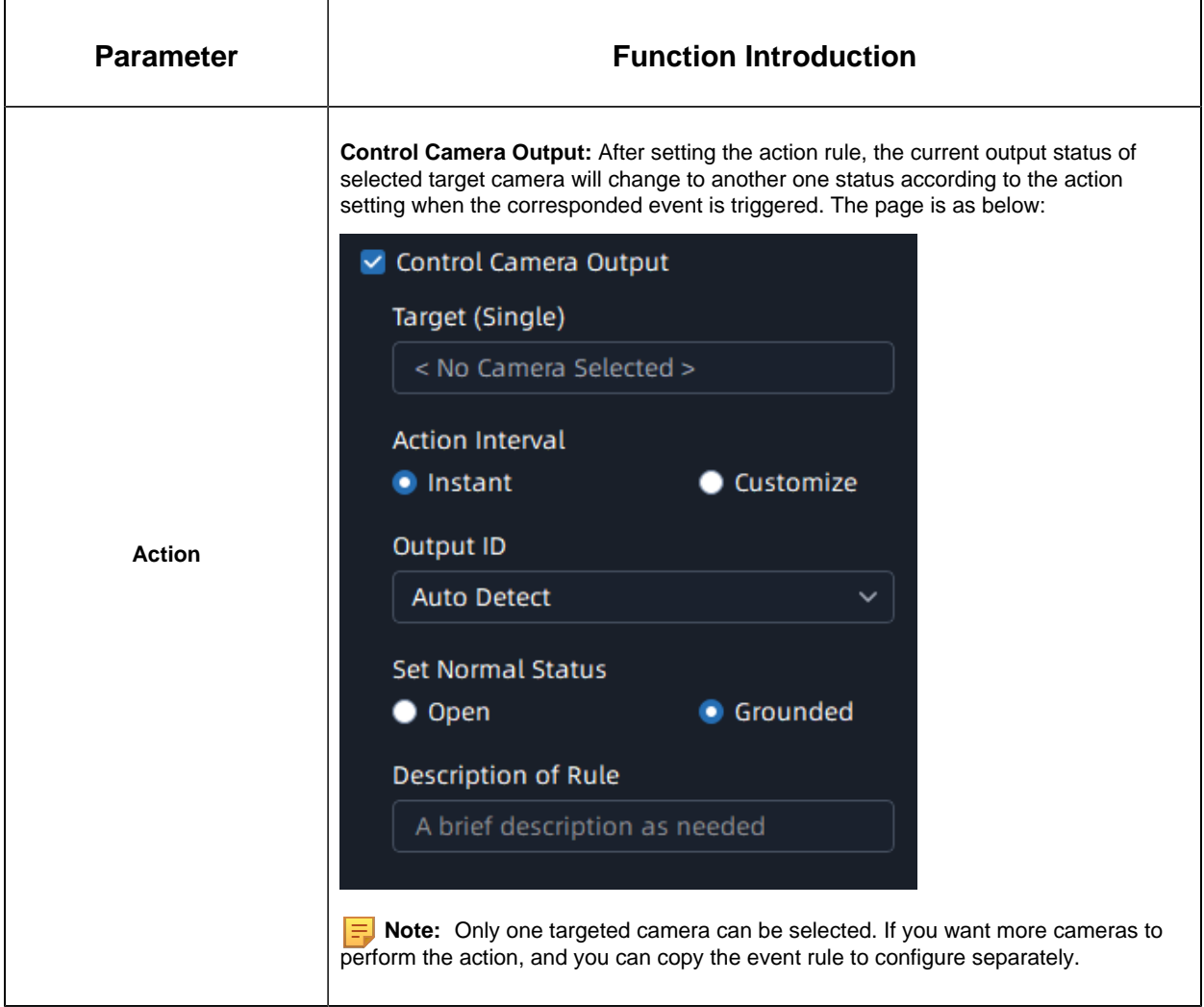

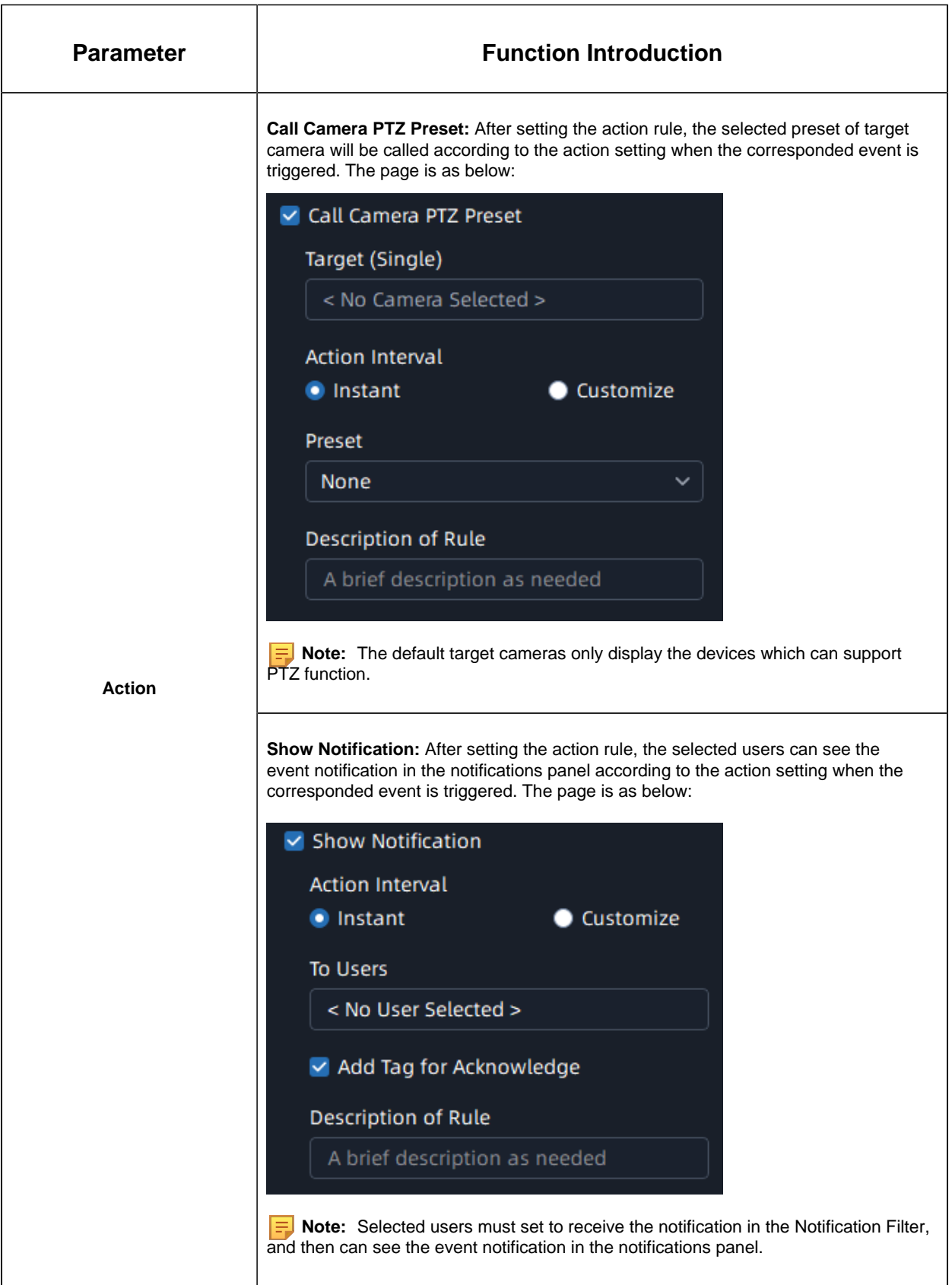

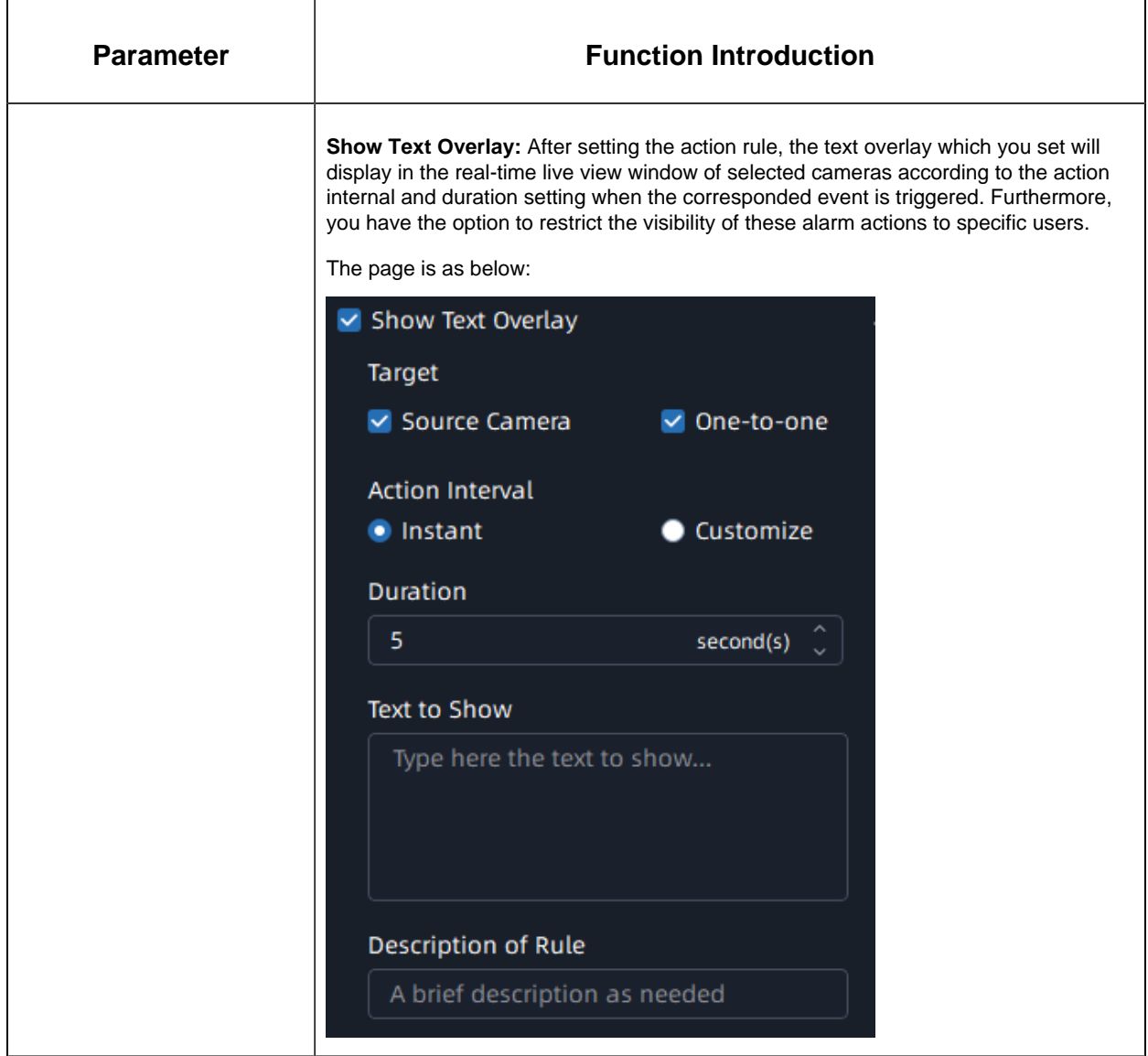

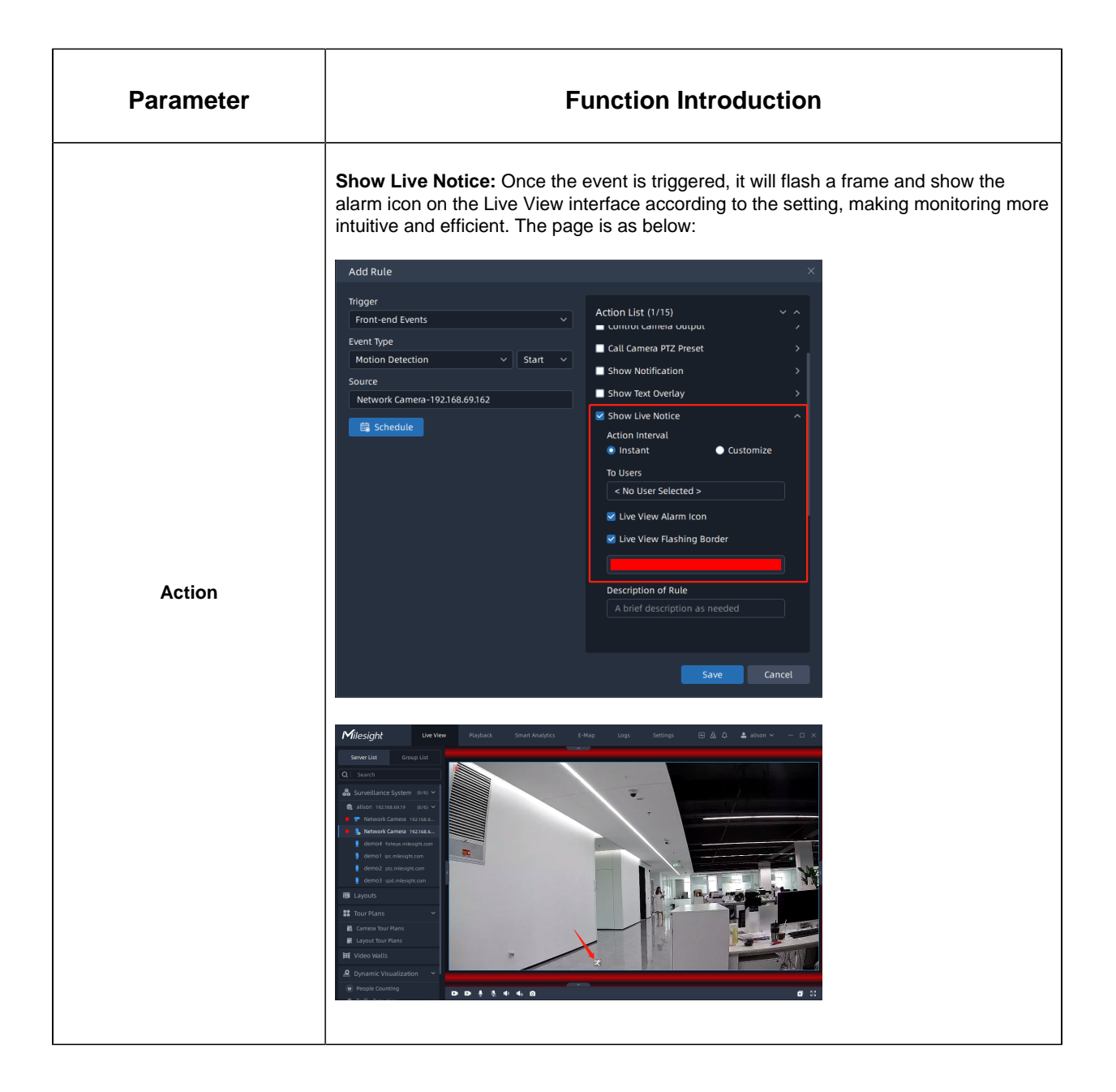

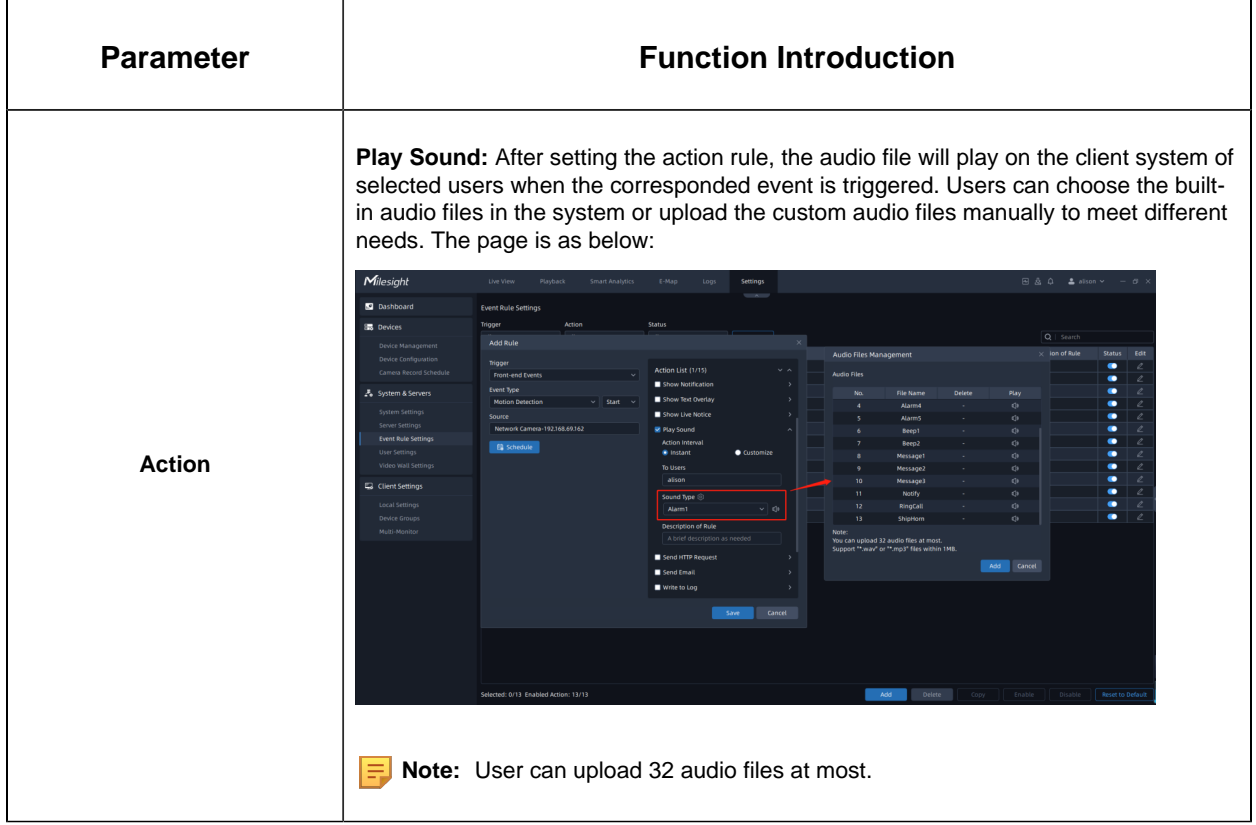

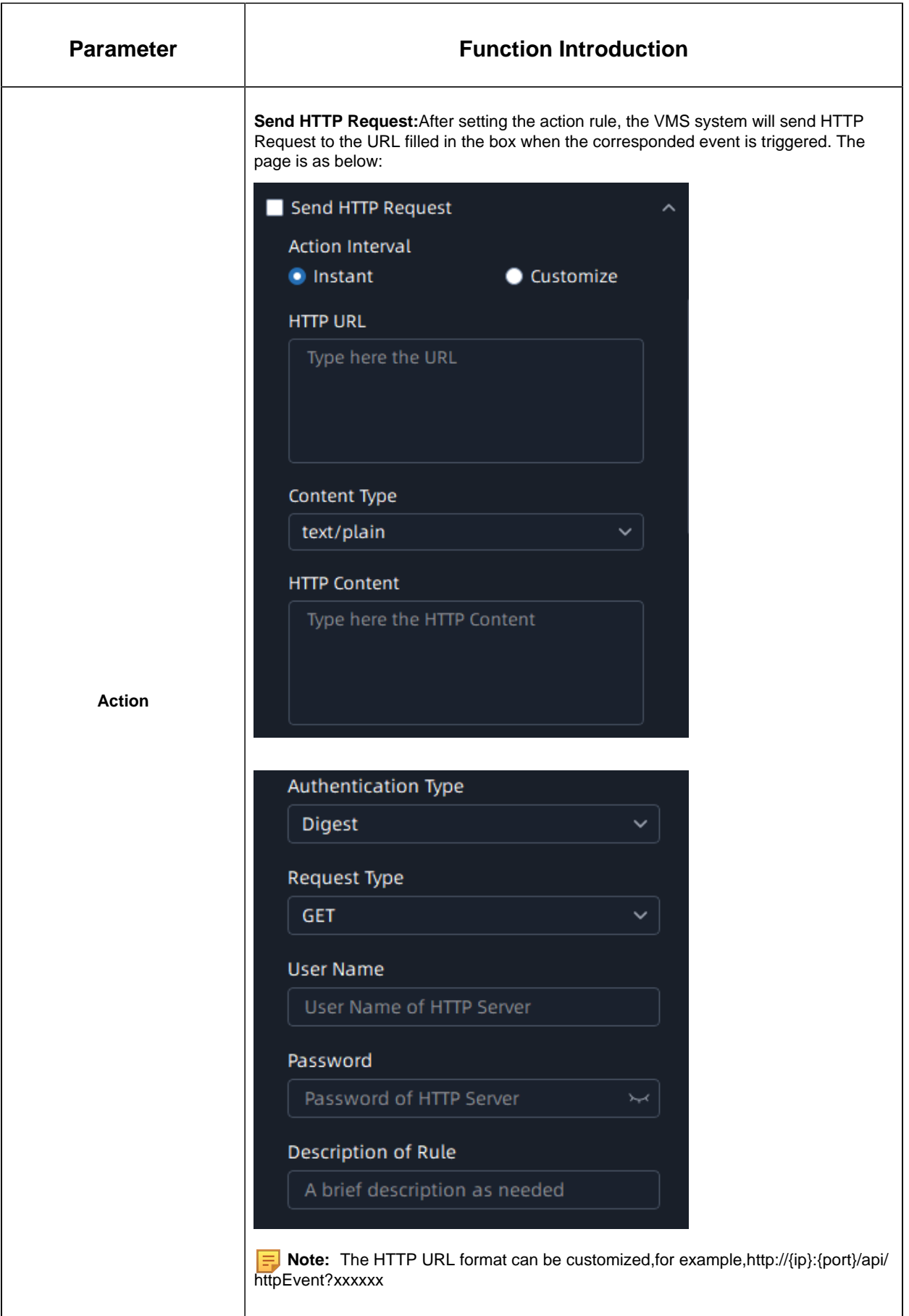

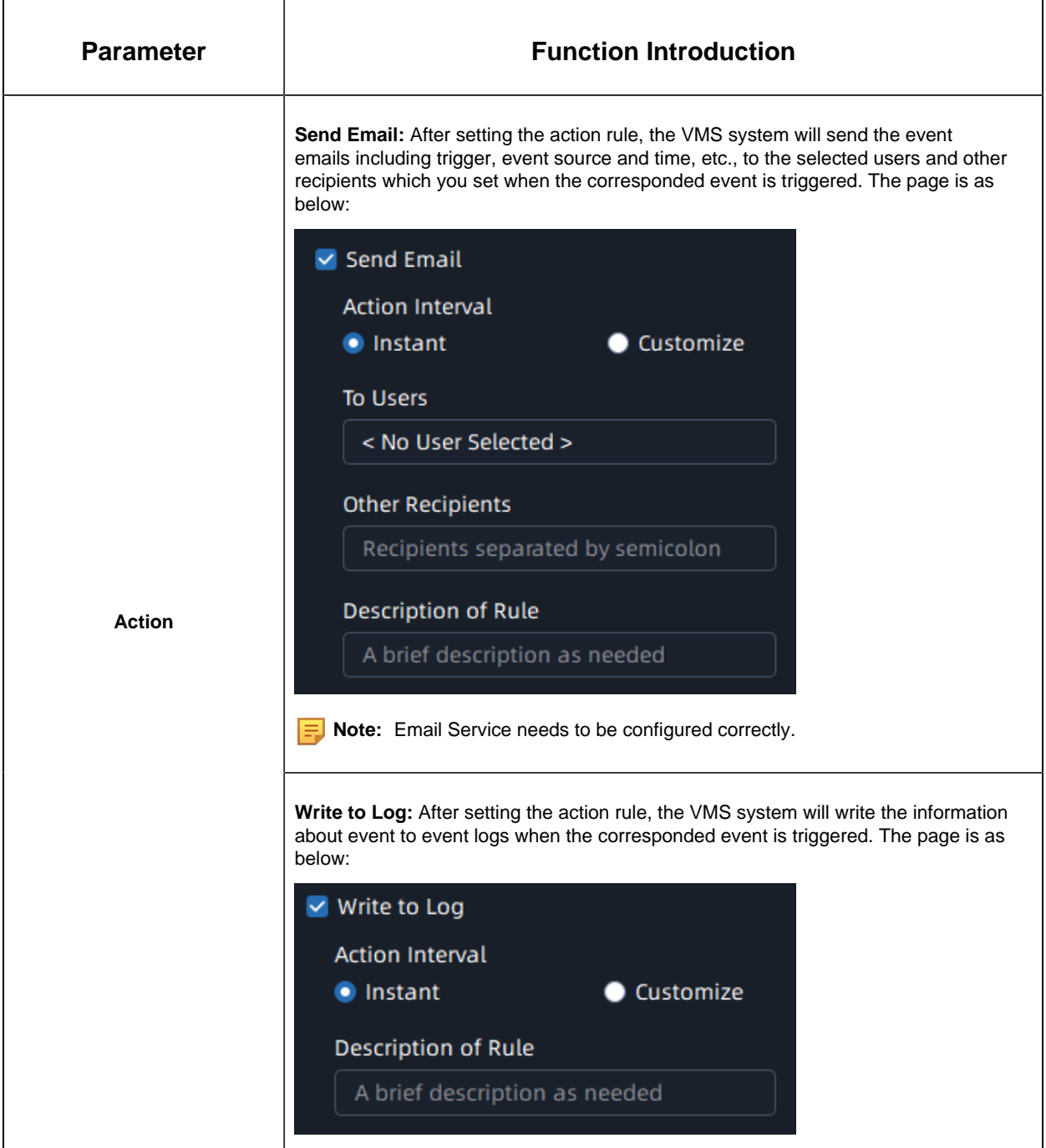

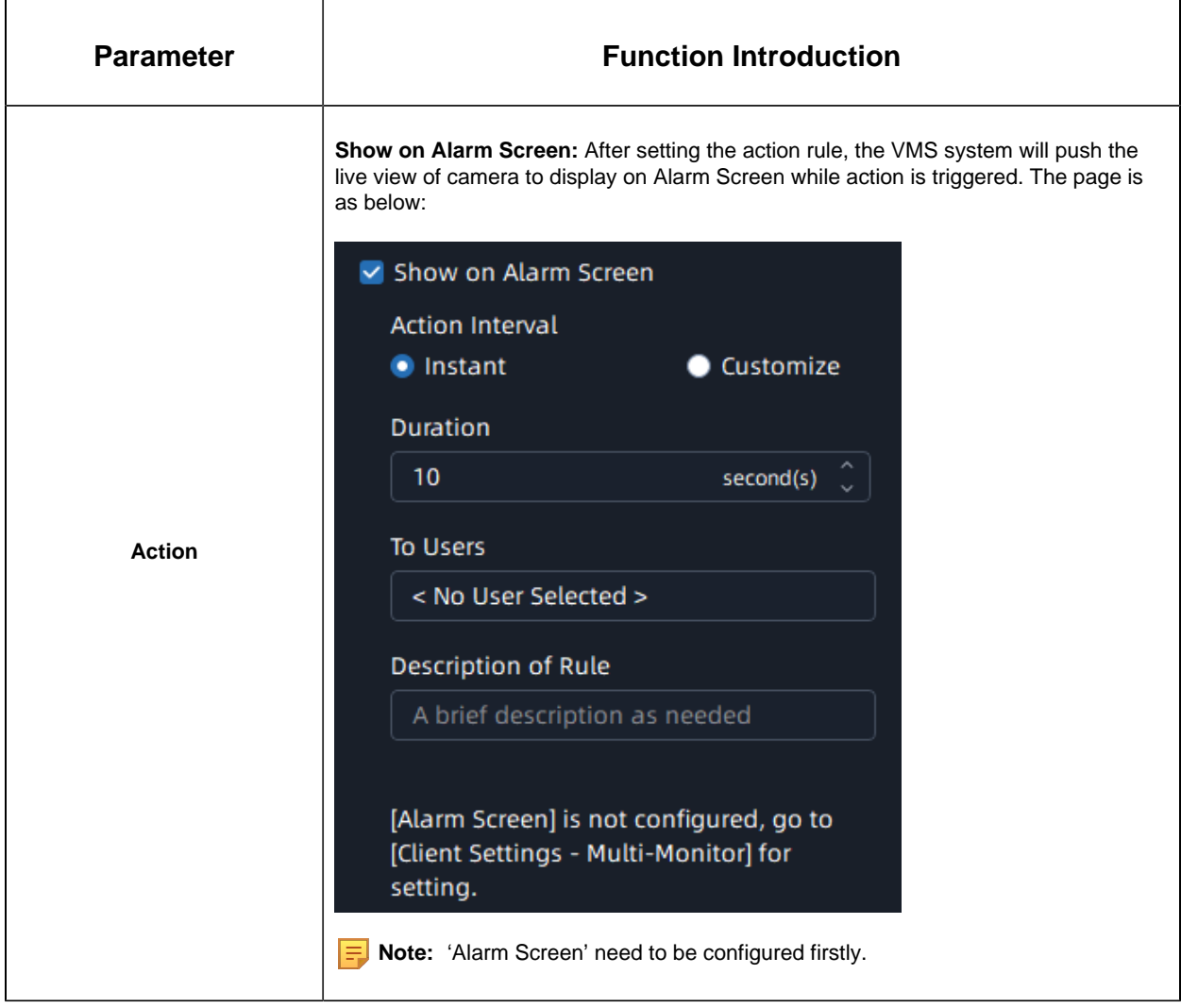

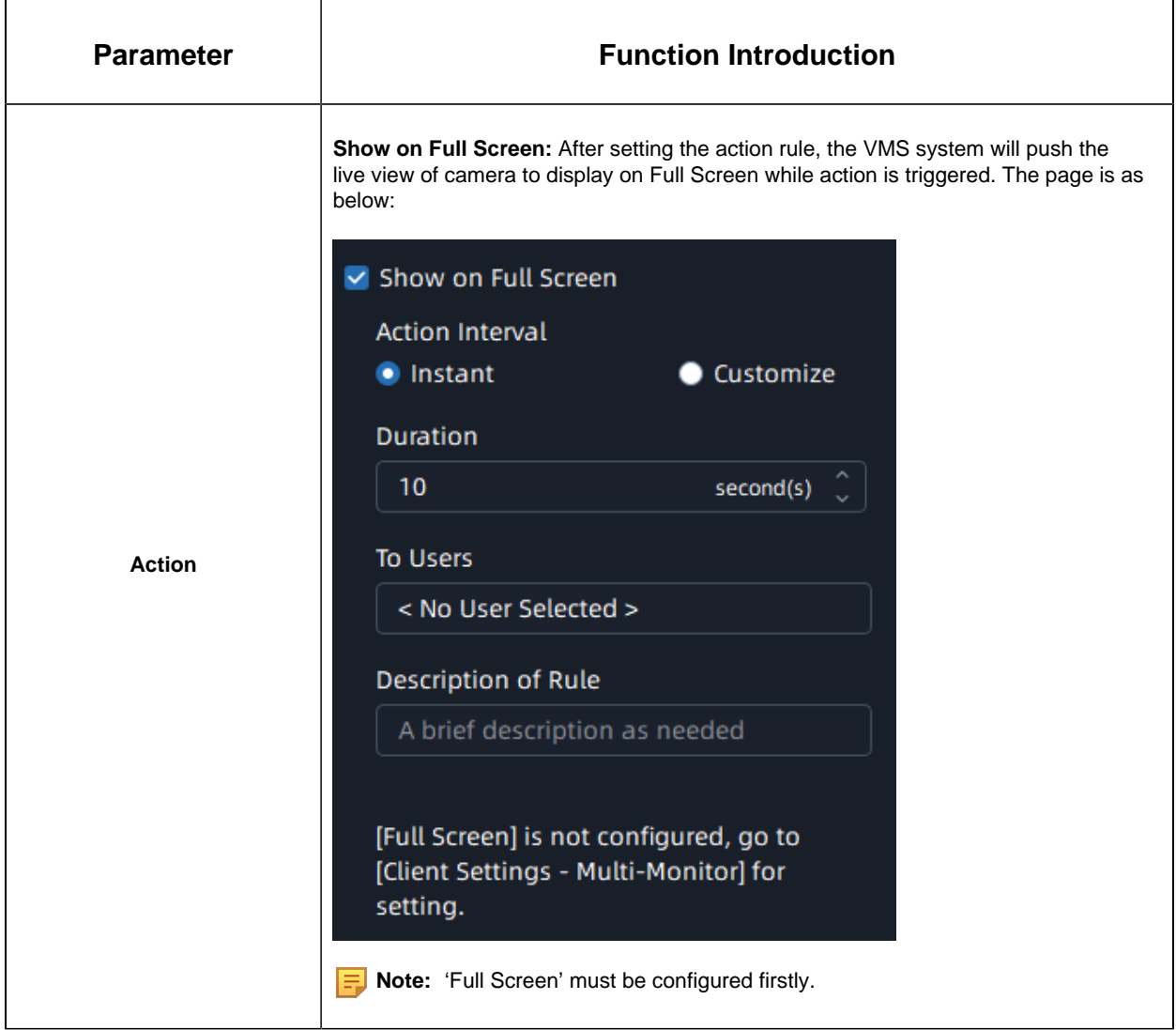

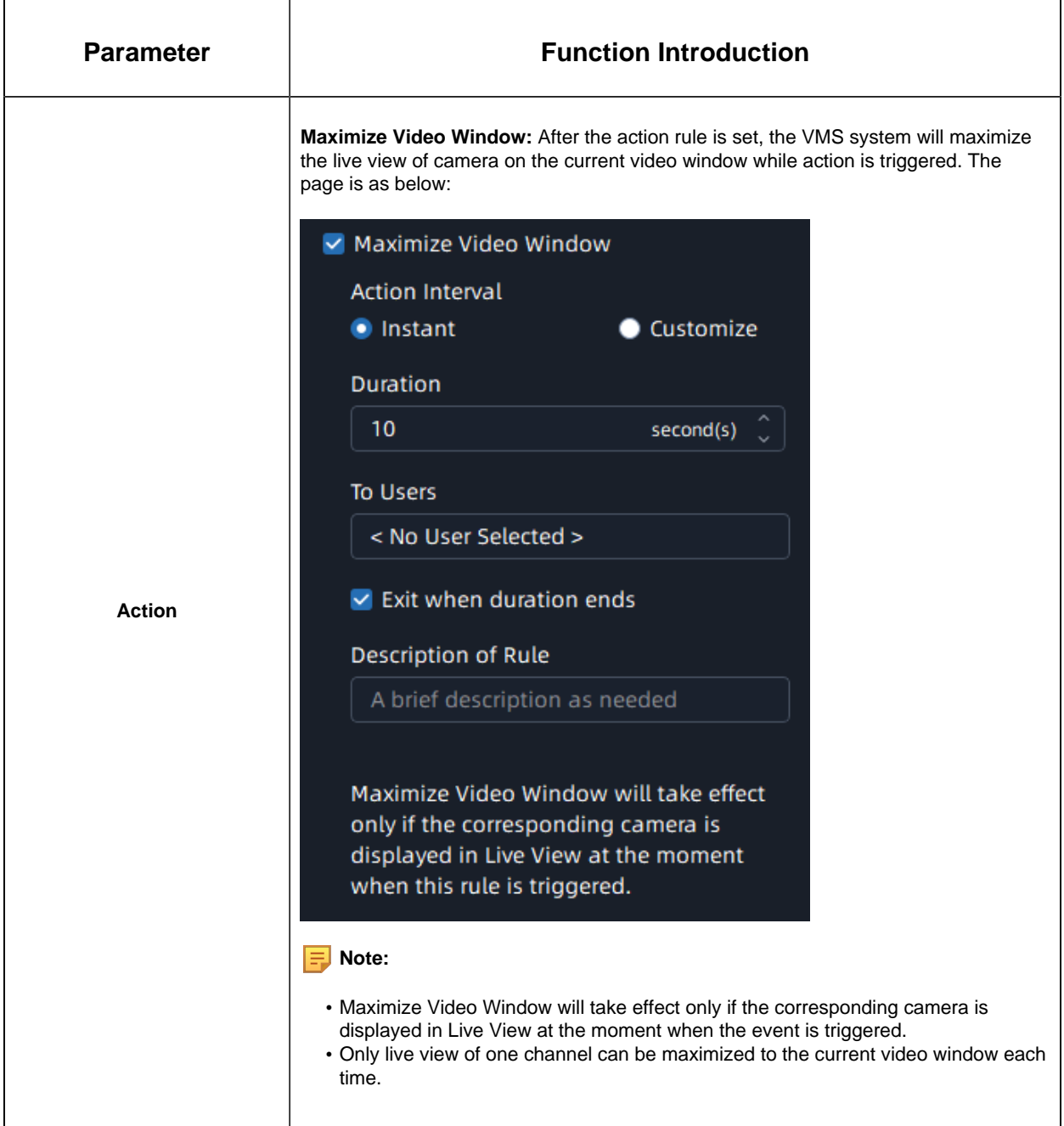

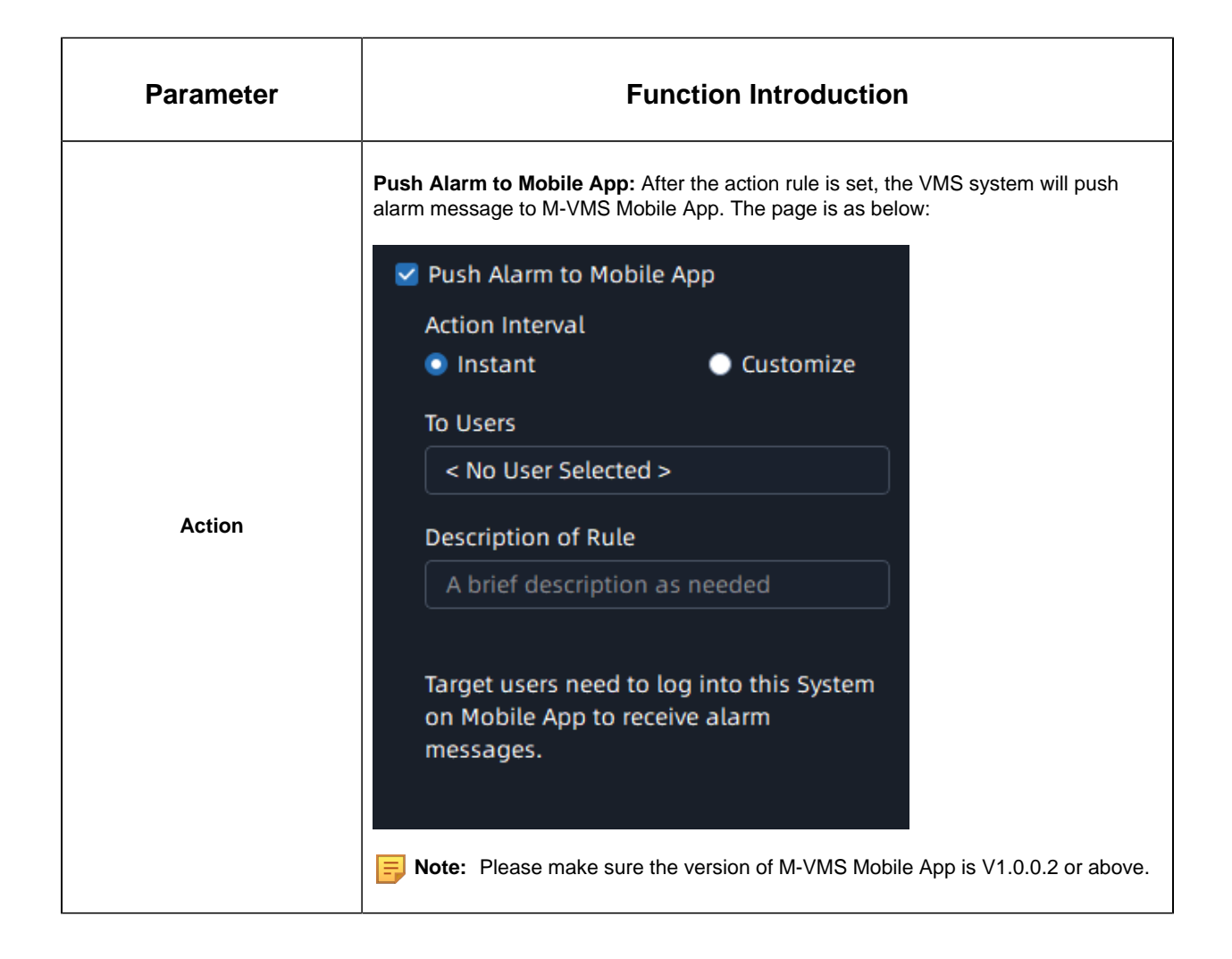

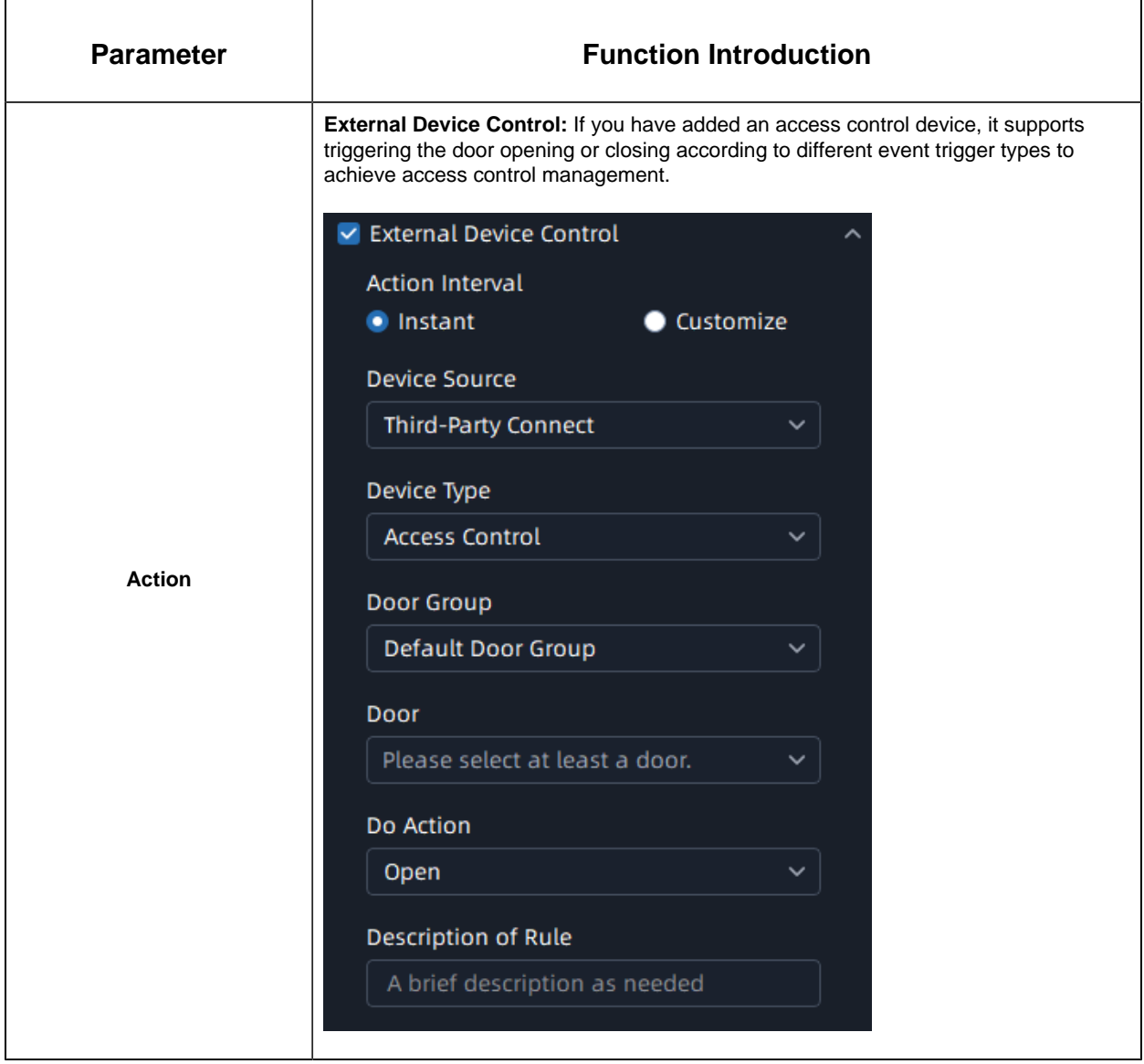

**Step 5:** Enable Trigger Alarm. When you enable it, then the Alarm Data will be generated in the Alarm Center

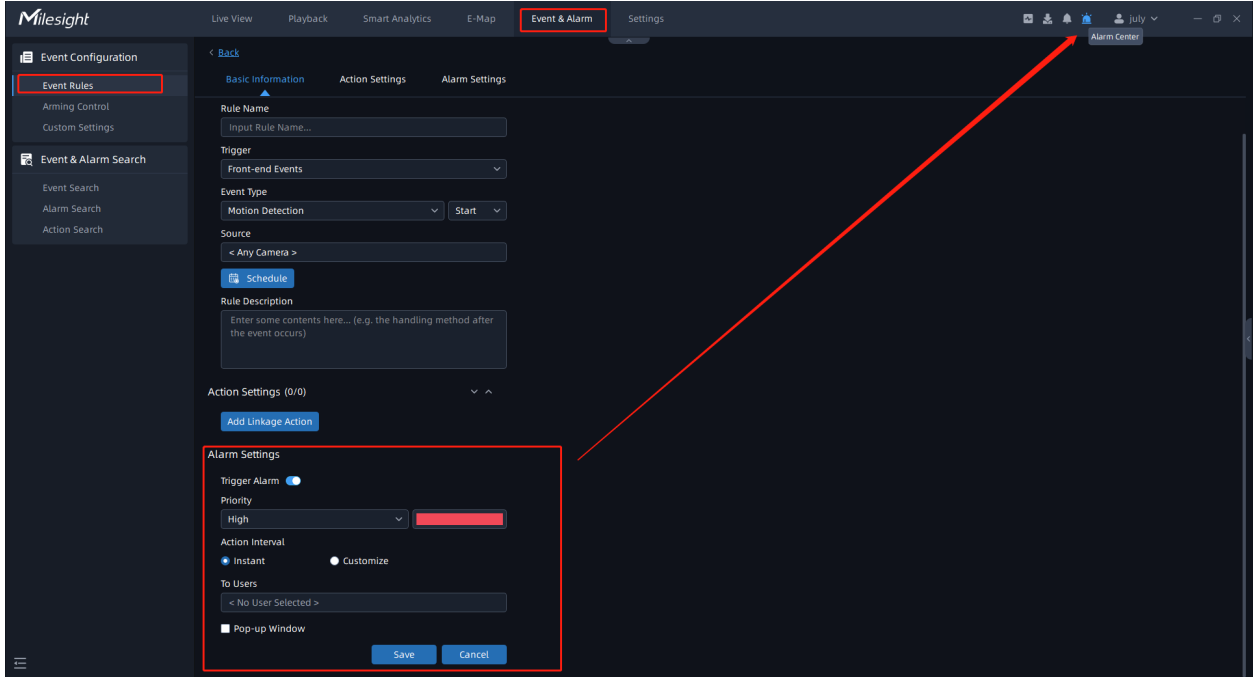

## 7.1.2 Arming Control

The VMS supports setting Disarm Plan to disable events temporarily at a specific time interval.

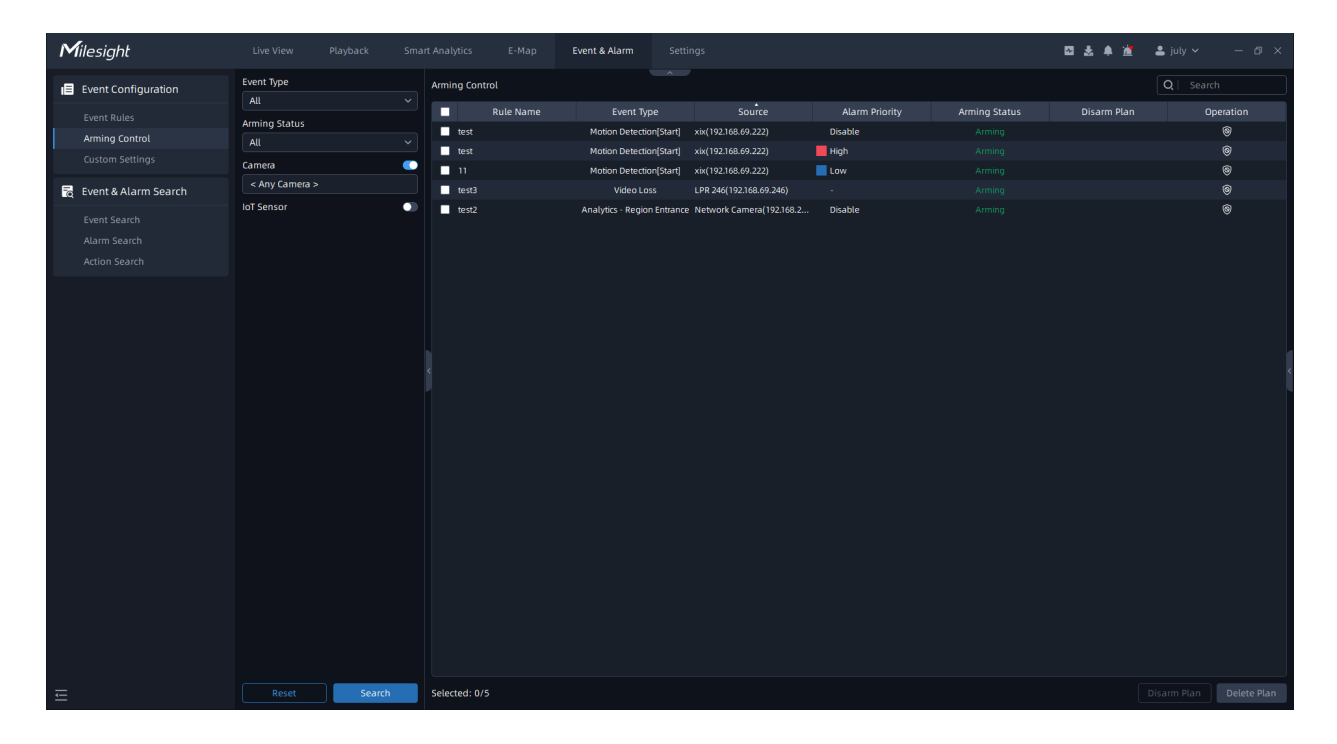

**Step1:** Select the Event Type, Arming Status, Camera and IoT Sensor, and click

Search

;

**Step2:** Check the events, and click Disarm Plan button or click  $\circledast$ ;

**Step3:** Set the specific time interval that you'd like to disable the events and click save  $\frac{1}{2}$ 

**Step4:** If you need to restore the armed status, you can click **Delete Plan** 

The meanings of the icons on the interface can be referred to the table below:

**Table 66.**

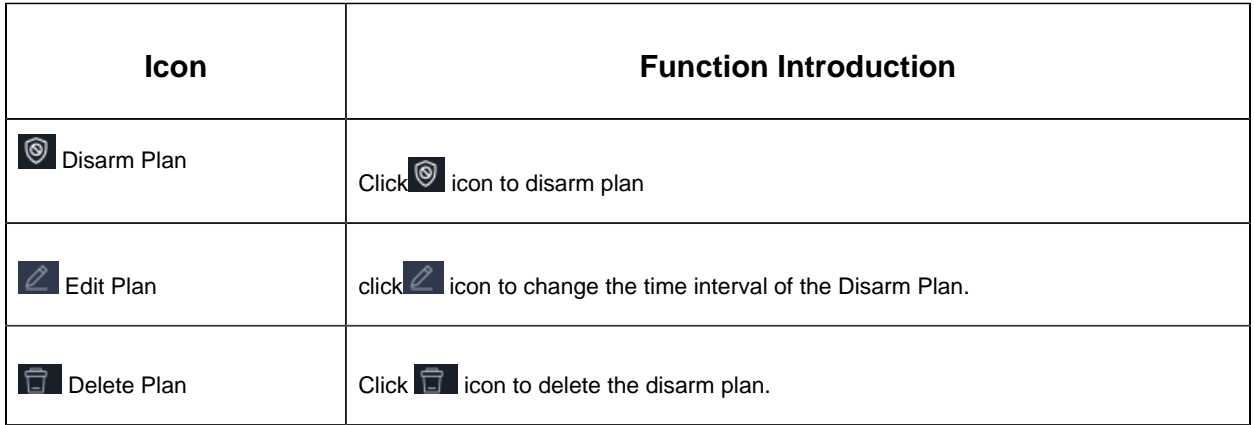

## 7.1.3 Custom Setting

You can customize the names of Alarm Priority and Category on the Custom Settings interface. The prioritization and classification of Alarm Data help users to find the target quickly.
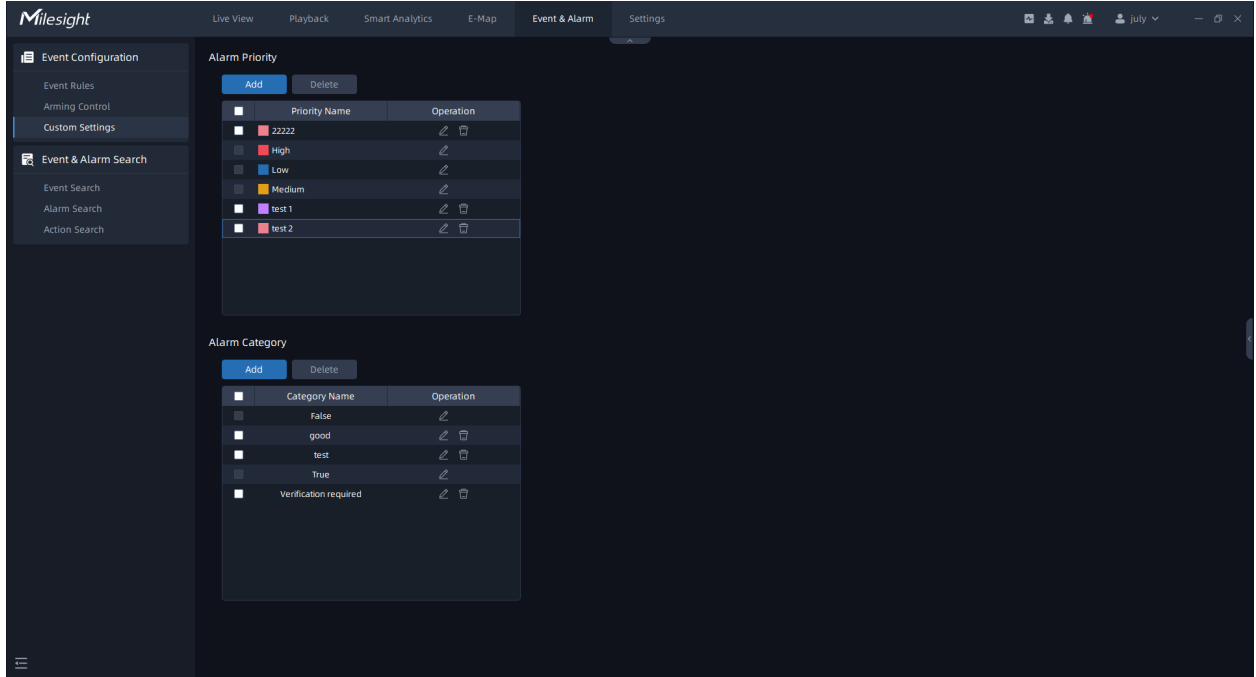

• Alarm Priority

Users can click and then input the priority name and choose the color. If you need to edit the specific Alarm Priority, you can click **button to change the name and** color. Or if you want to delete the specific Alarm Priority, you can click  $\Box$  icon.

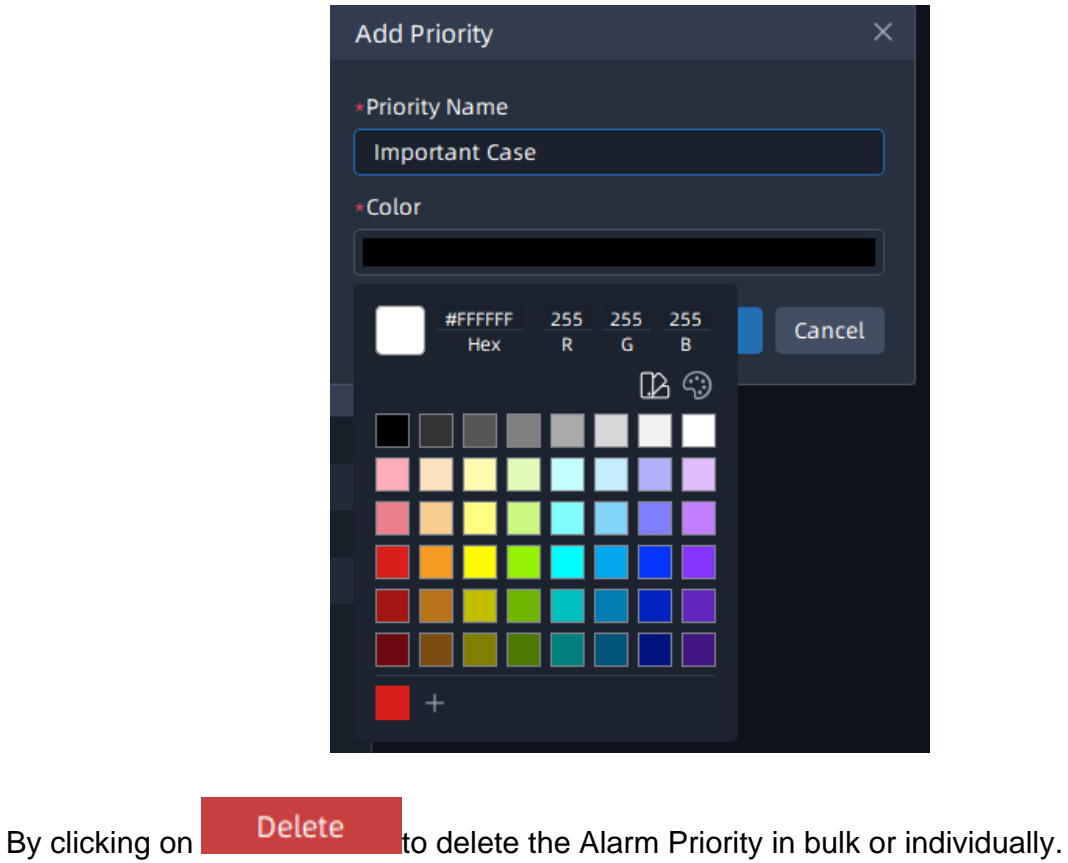

**Alarm Priority** Delete Add **Priority Name** Operation  $\blacksquare$  222222  $\overline{\mathbf{v}}$  $\blacksquare$  High  $\blacksquare$  Low Medium  $\blacksquare$  test 1  $\mathbb Z$  i  $\ell$  0  $\blacksquare$  test 2

• Alarm Category

Users can click **button**, and then input the Category Name. If you need to edit the Category Name, you can click  $\ell$  icon. Or if you want to delete the specific Alarm Category, you can click  $\Box$  icon.

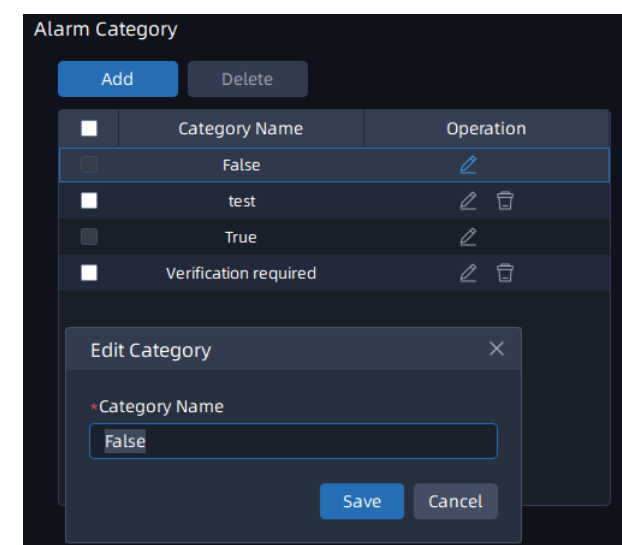

By clicking on **Delete** to delete the Alarm Category in bulk or individually.

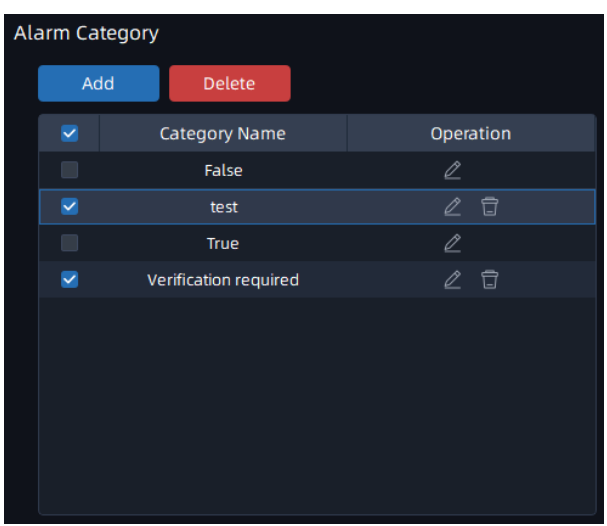

## 7.2 Alarm Center

In the Alarm Center, you can see the Alarm Data with the status of Unacknowledged and the corresponding priority level. Besides, the Live View, Playback, Picture and Map will be shown in the below section.

**F** Note: To implement Picture feature, you need to enable the Capture Picture first.

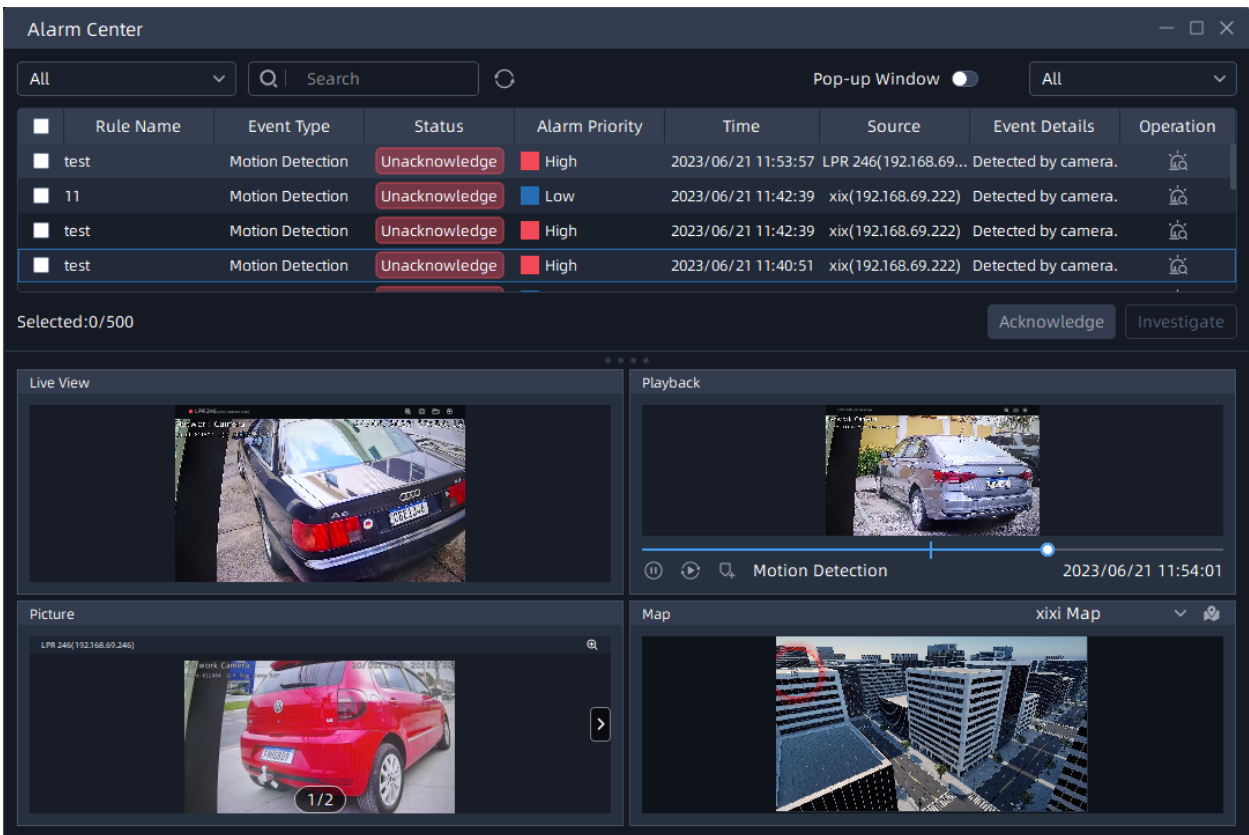

The meanings of the parameters in the interface can be referred to the table below:

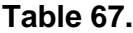

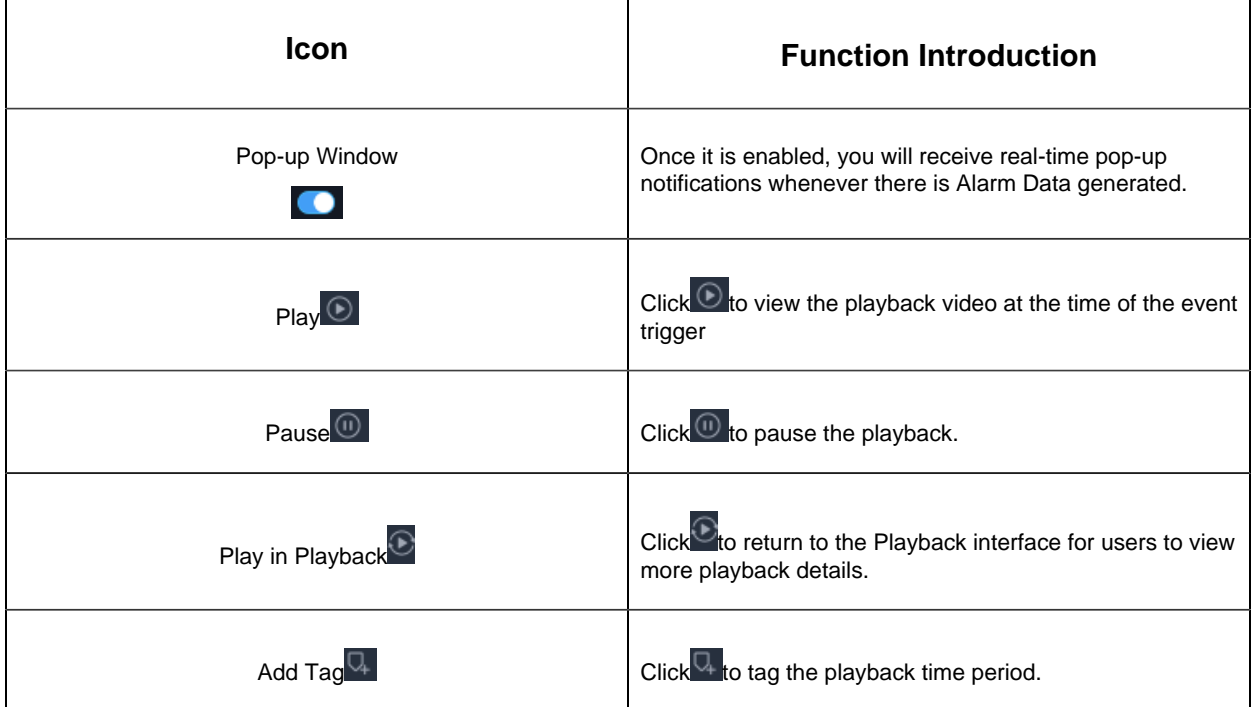

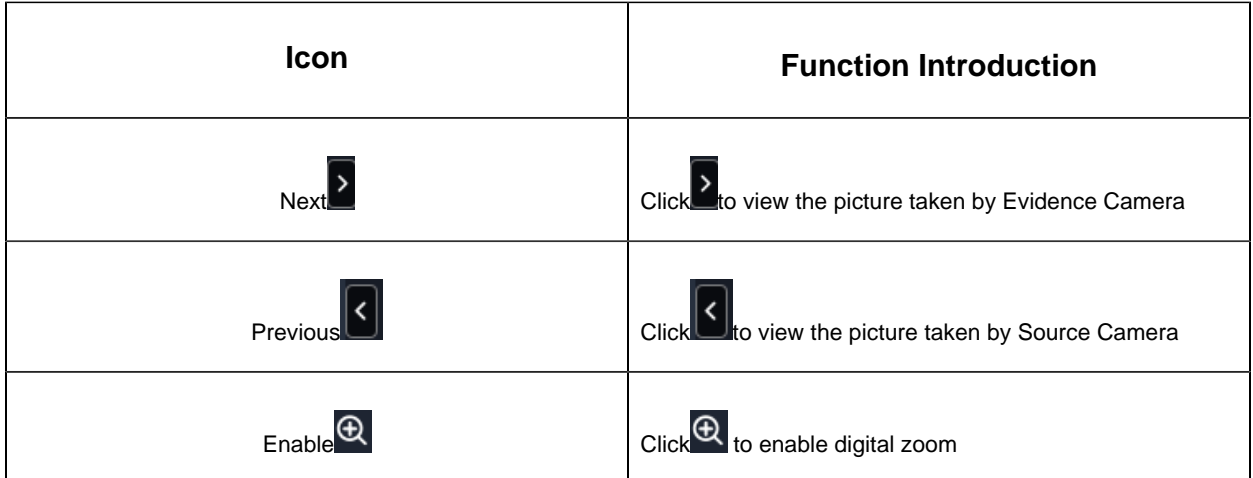

How to change the status of Alarm Data?

**Step1:** Select the target Alarm Data in bulk or individually;

**Step2:** Click Acknowledge to put the Alarm Data into the specific category and click save button, then the Alarm Data can be searched in Alarm Search;

Or you can click Investigate, the status of the Alarm Data will then become Under Investigate. If you want to change the status again, you can click Acknowledge and put it to the target category.

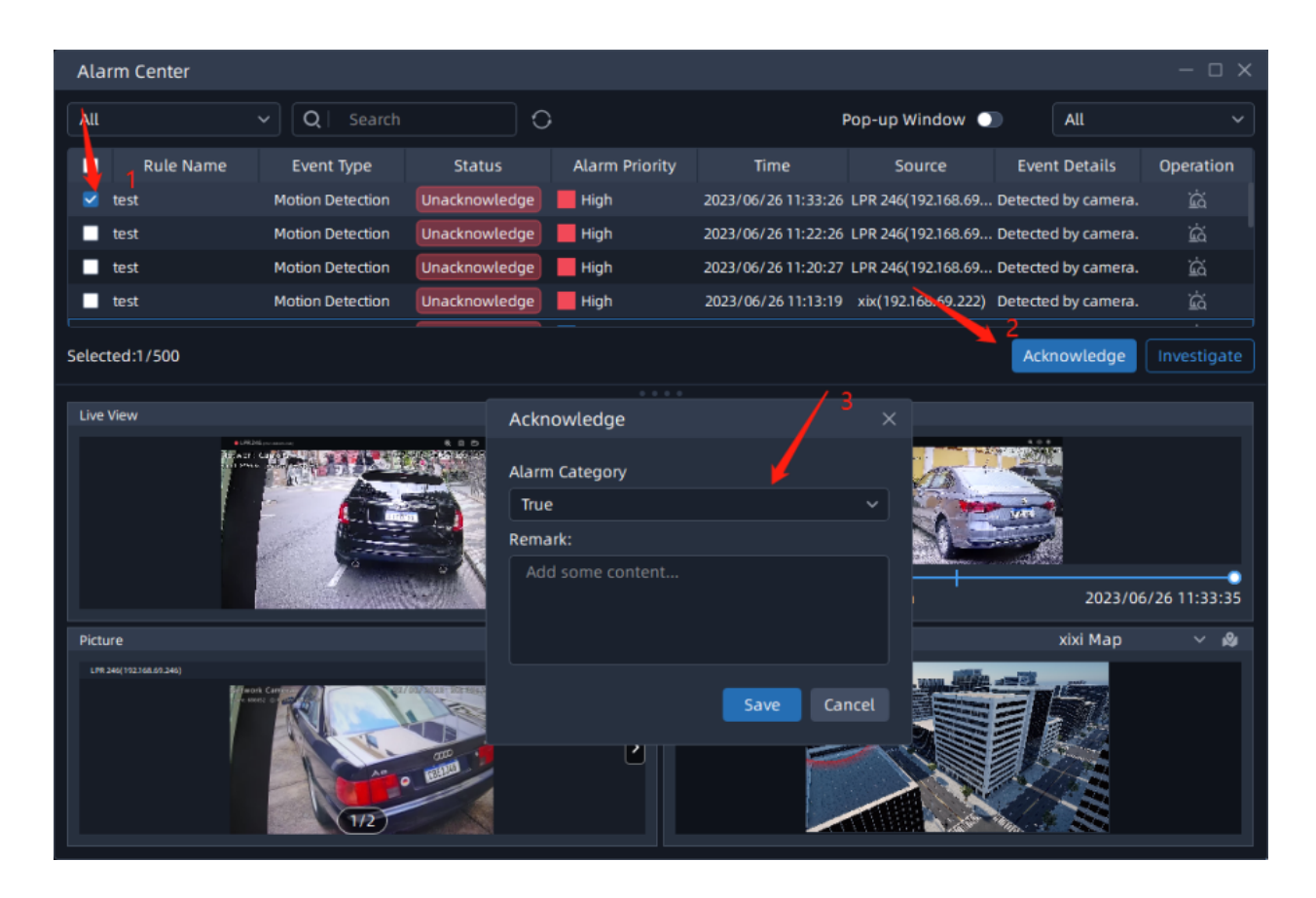

If you want to know more details about the Alarm Data, you can click  $\ddot{\mathbb{G}}$  to enter the Alarm Details interface and view more details, such as Playback, Picture, Operation Log, etc. Similarly, on this interface, you can also change the status of the alarm data by clicking Acknowledge and Investigate

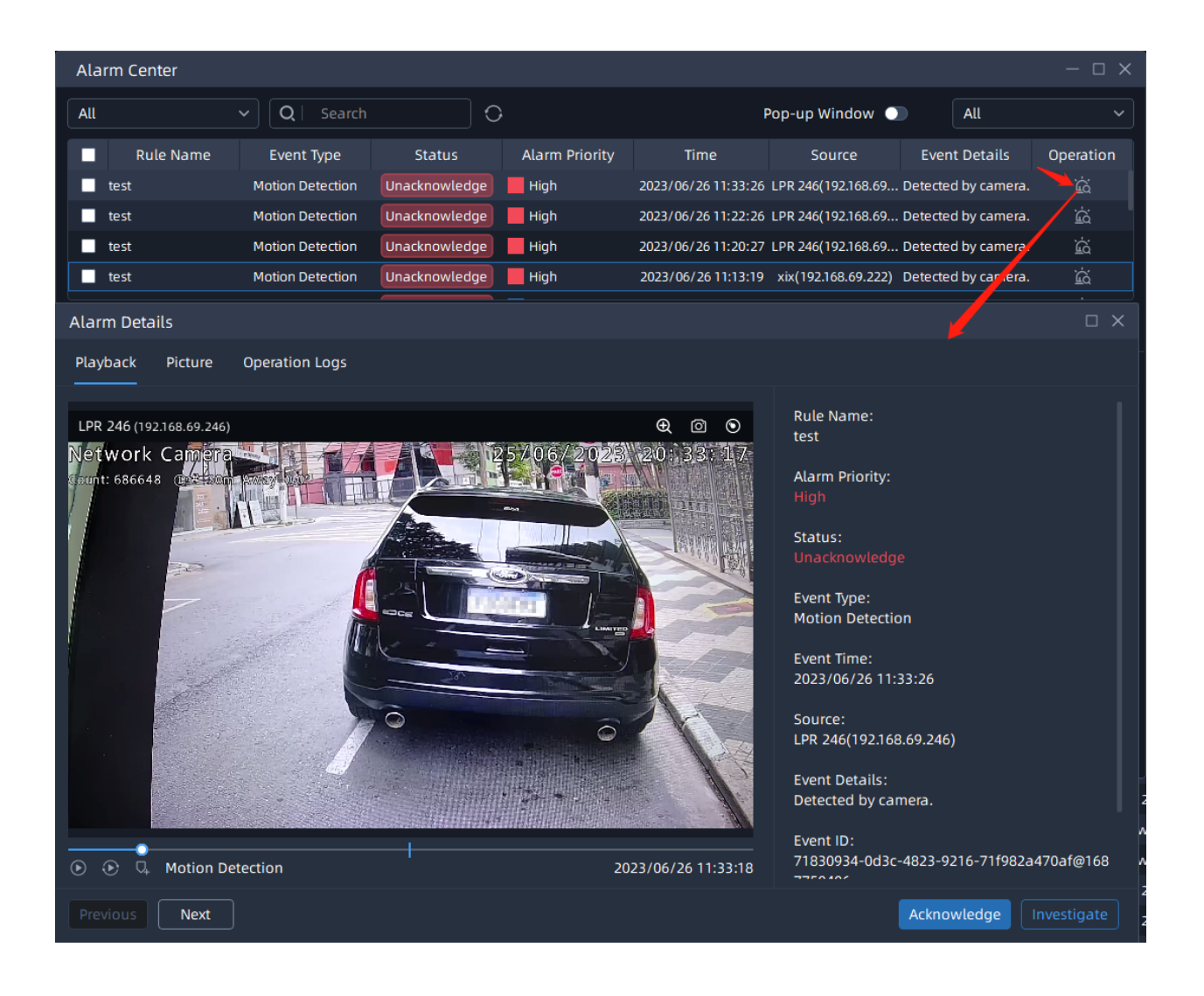

# 7.3 Event Alarm Search

#### 7.3.1 Event Search

You can search and export analytics results of Camera and IoT Sensor according to Event Type, Time Range, Event ID in the Event Search interface.

Before you start, please make sure that you have added an event action as recording in the Event Rules interface, otherwise the detection results will not be searchable in the Event Search interface.

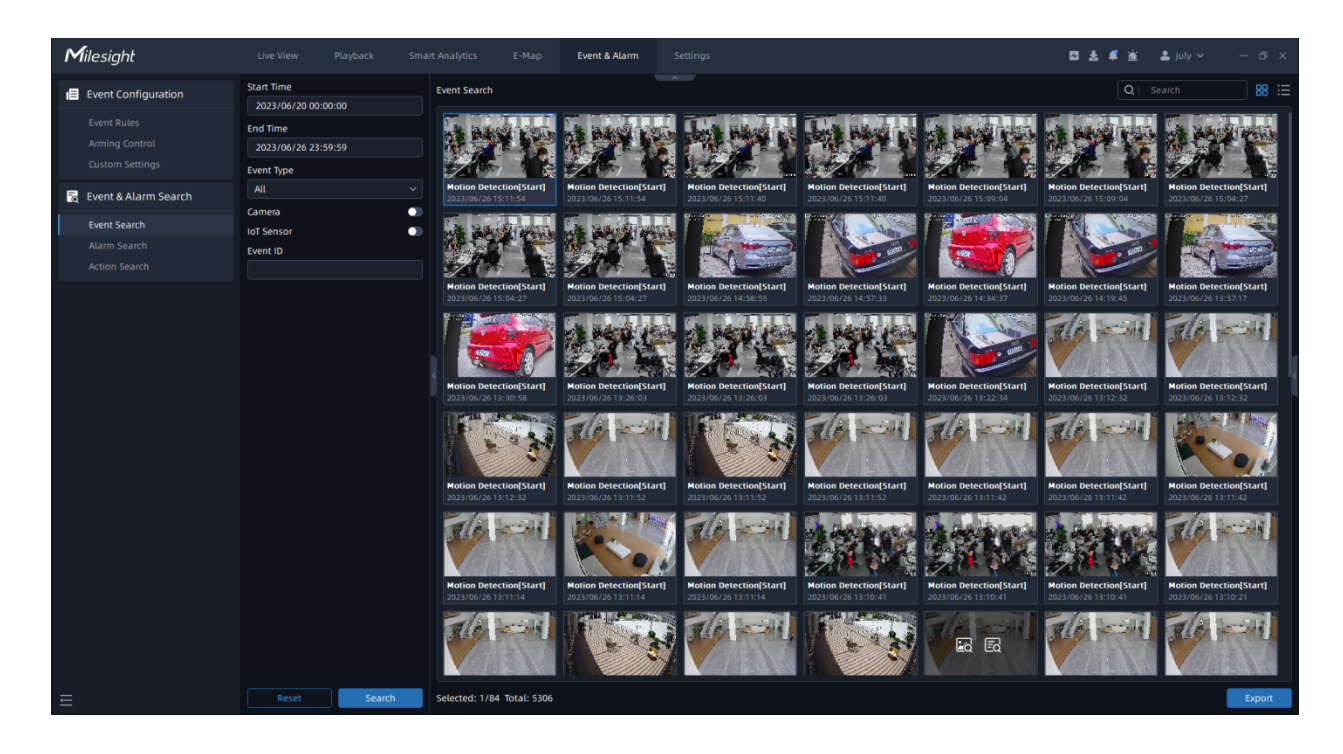

By clicking on **Export**, you can export the target events in Event List, Video, and Picture files. The Video File Format supports .avi and .mp4 formats.

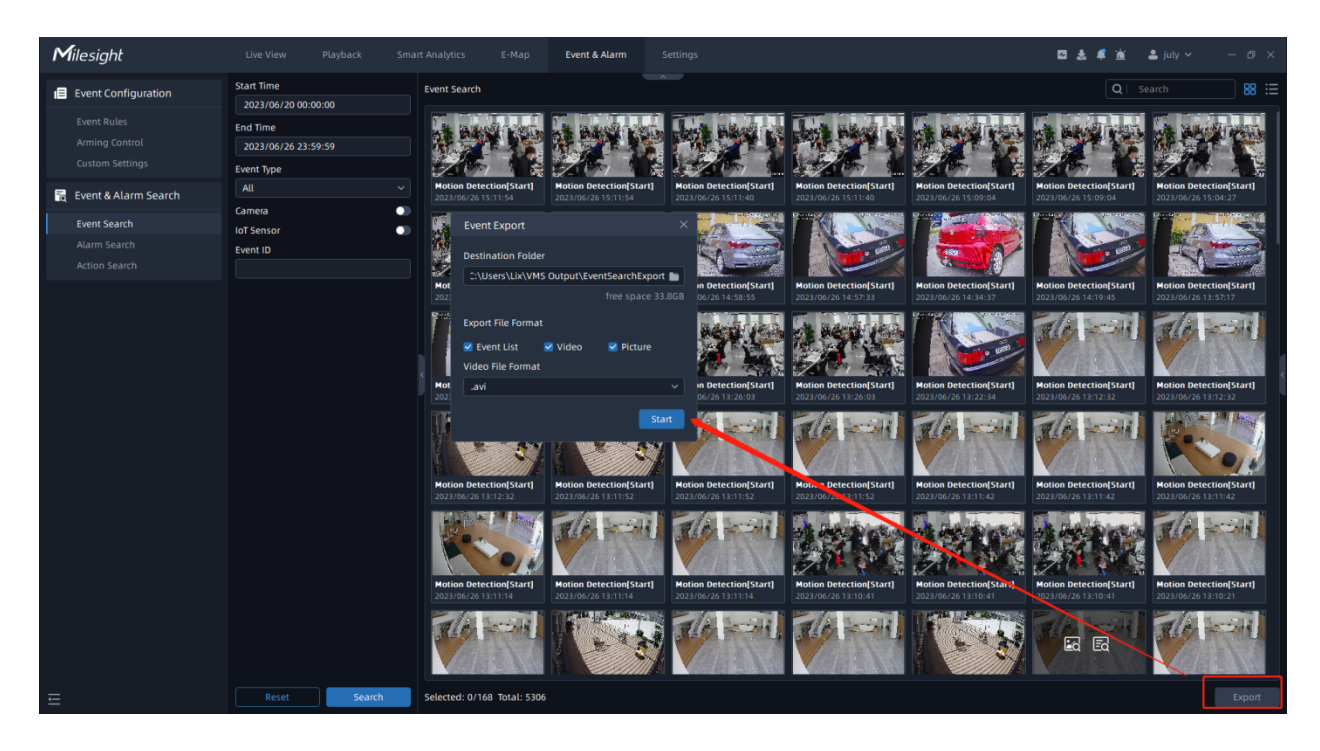

#### 7.3.2 Alarm Search

Based on Time Type, Time Range, Priority, Alarm Category, etc., you can find the acknowledged Alarm Data of Camera and IoT Sensor in the Alarm Search page.

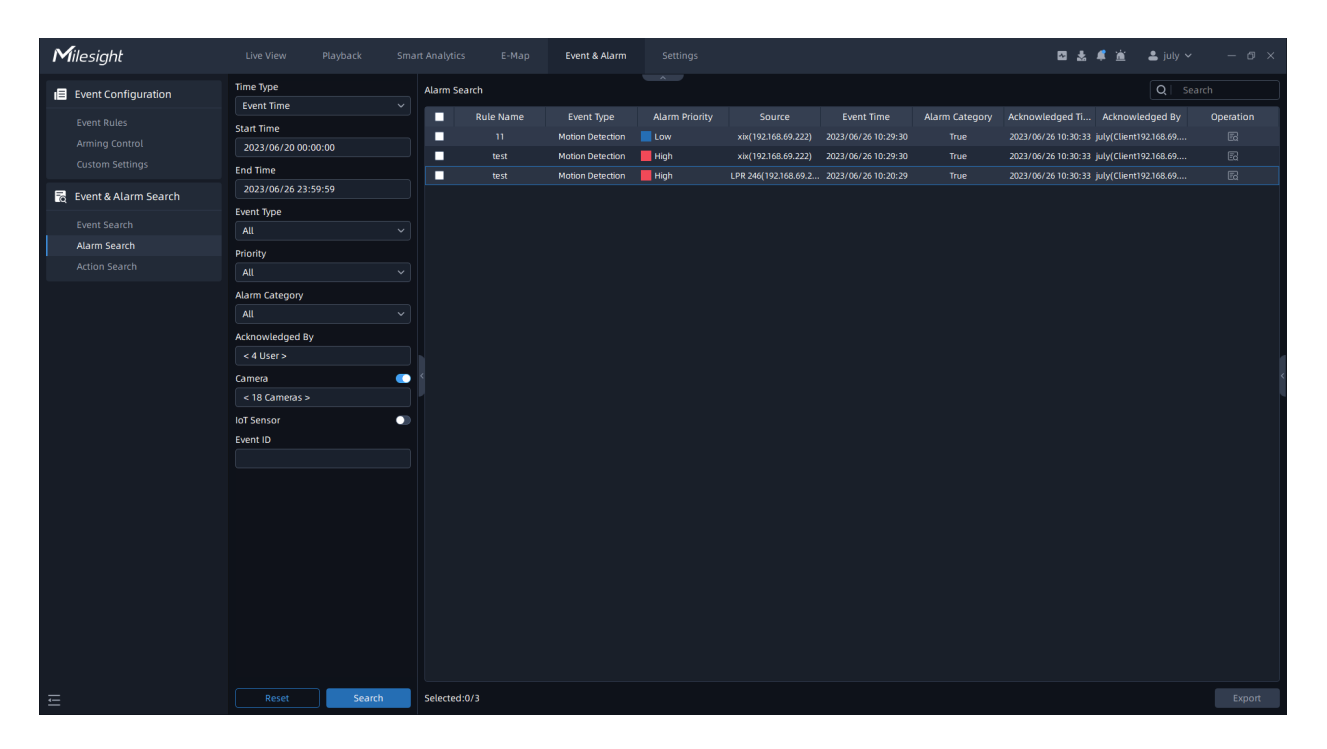

By clicking on **to** to enter the Alarm Details interface, you can view more details about the Alarm Data, such as Playback, Picture, Operation Logs, etc.

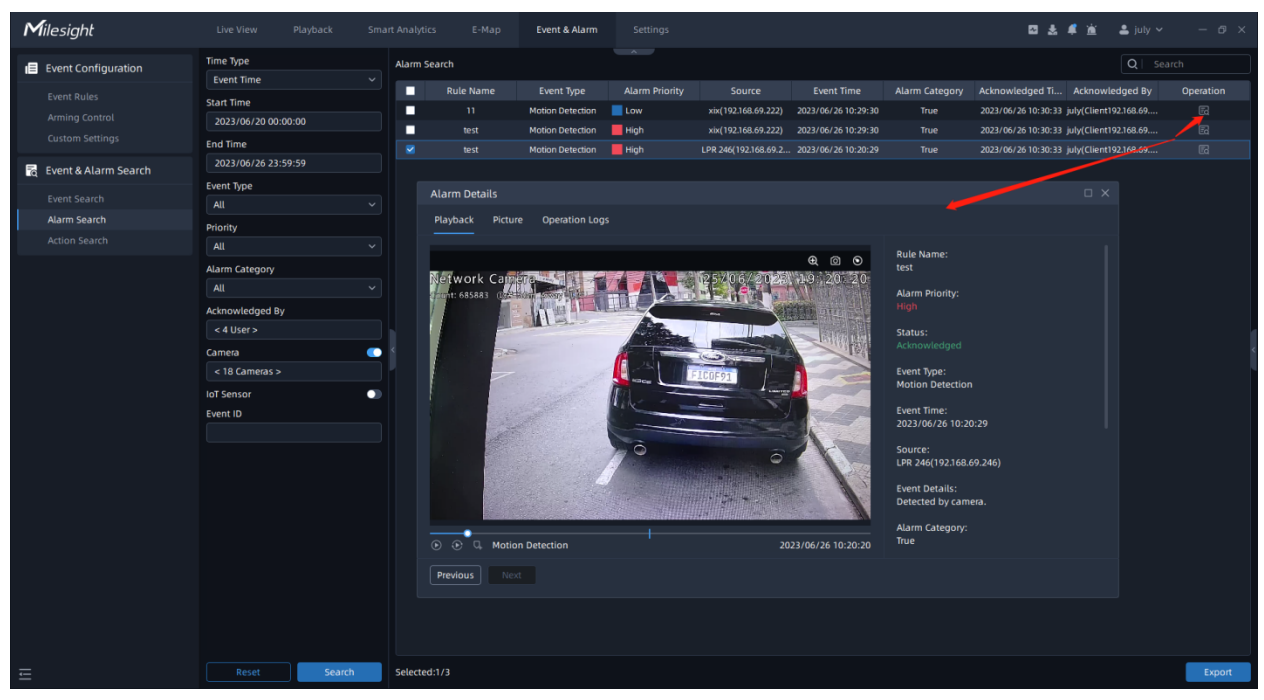

If you need to export Alarm Data, you can select Alarm Data in bulk or individually and click

Export to export it in CSV format.

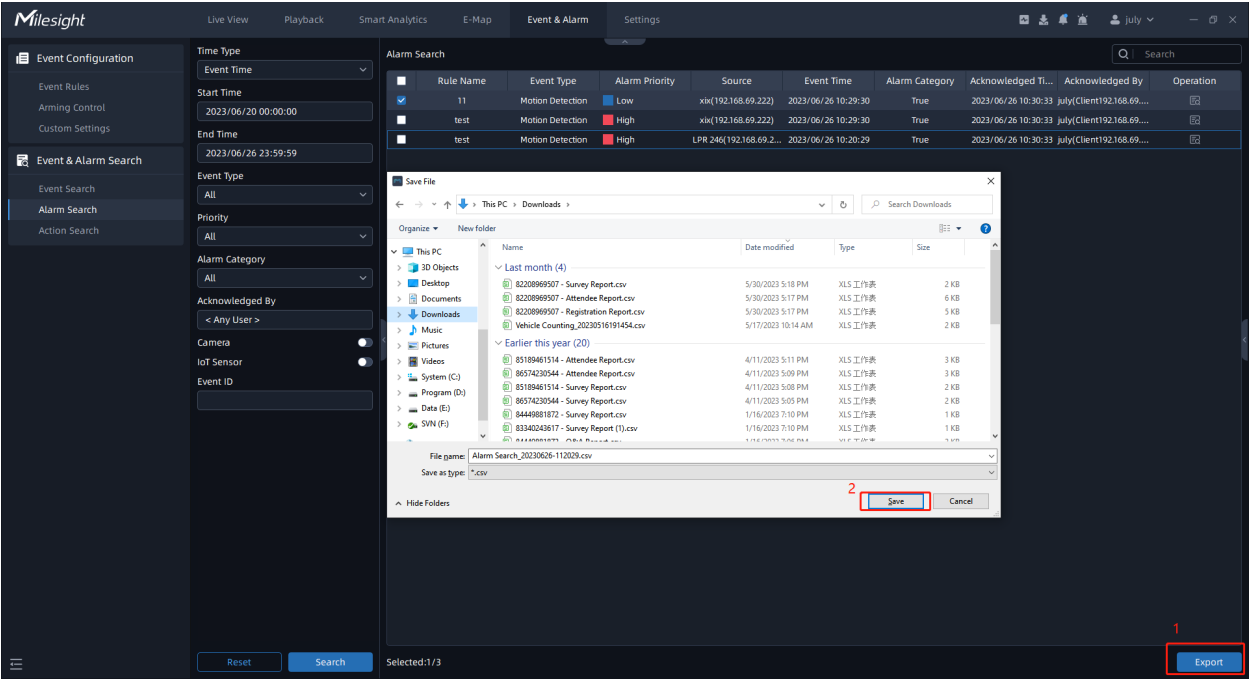

#### 7.3.3 Action Search

Based on Time Range, Event Type, and Action, you can filter out the target events corresponding to the target alarm action in the Action Search interface.

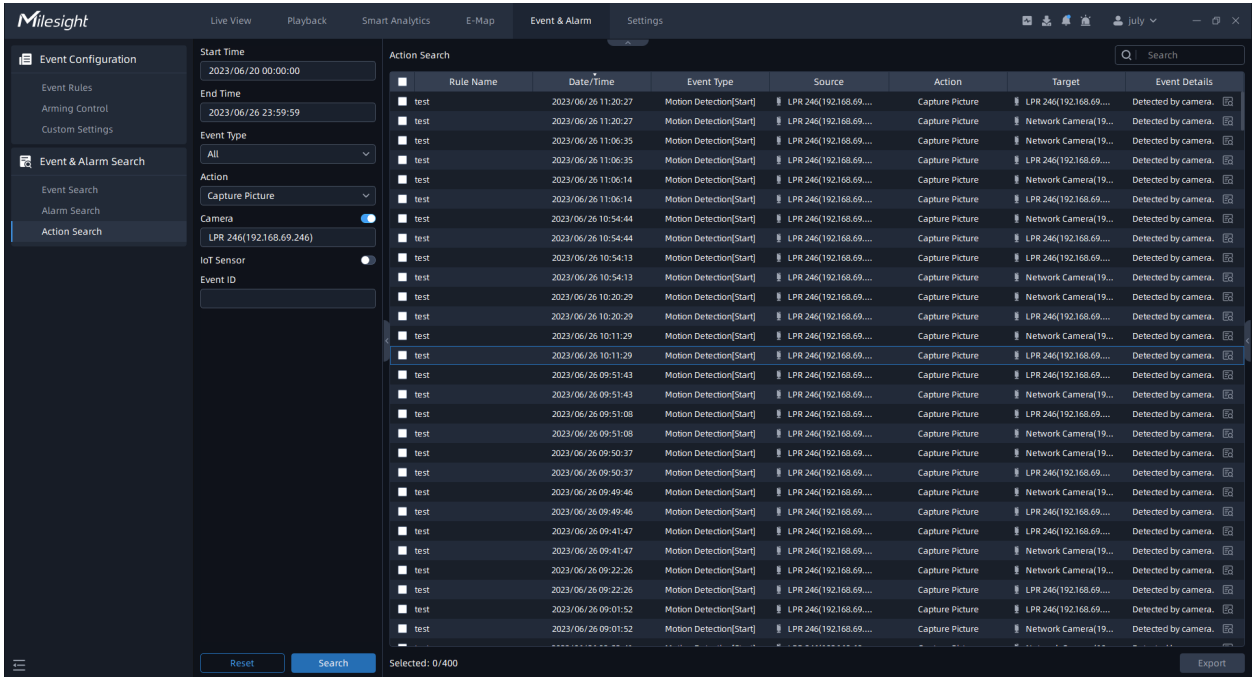

By clicking **R**to see more action details.

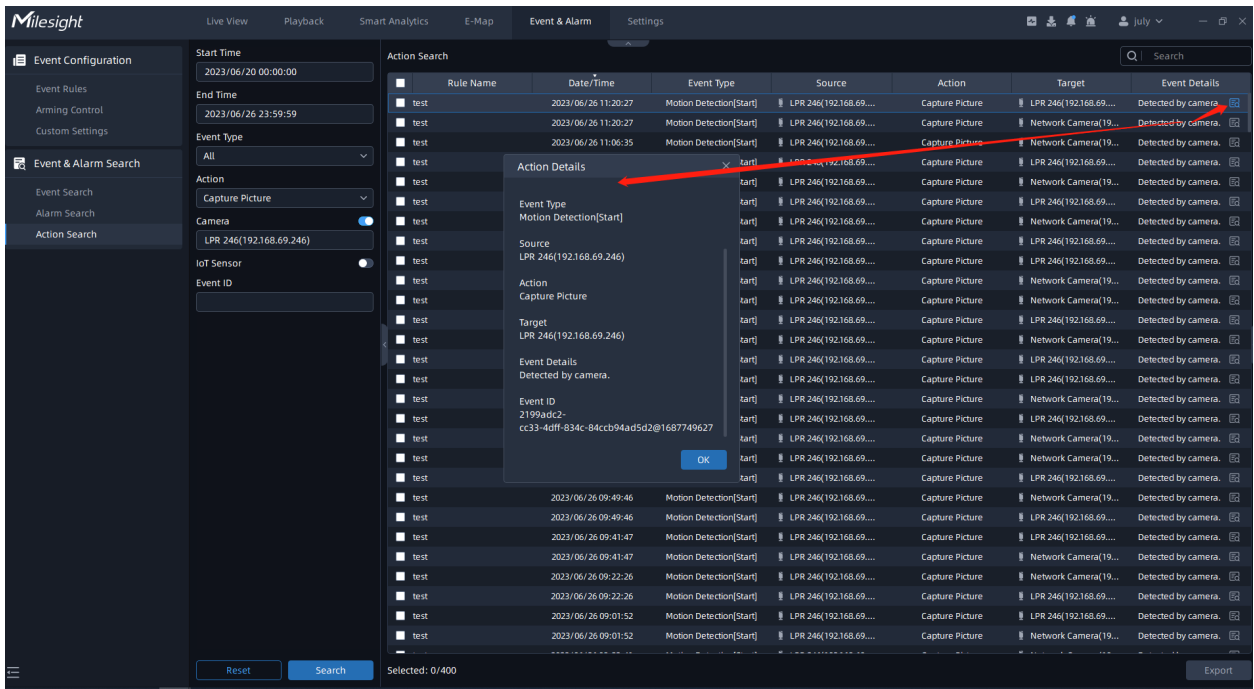

If you need to export action logs, you can select Alarm Data in bulk or individually and click Export to export it in CSV format.

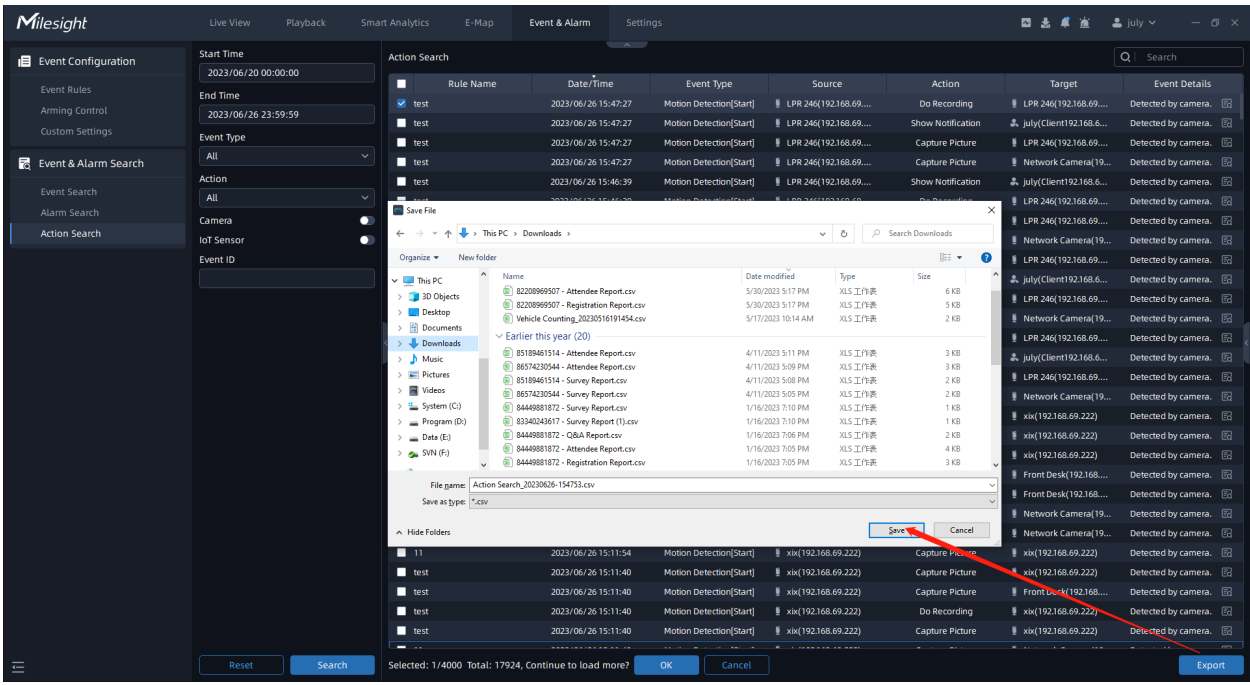

# Chapter 8. E-map

Milesight VMS supports adding multiple maps. Through this function, you can add several cameras for the added maps, which can help you distinctly understand cameras distribution situation and find specified cameras quickly and easily.

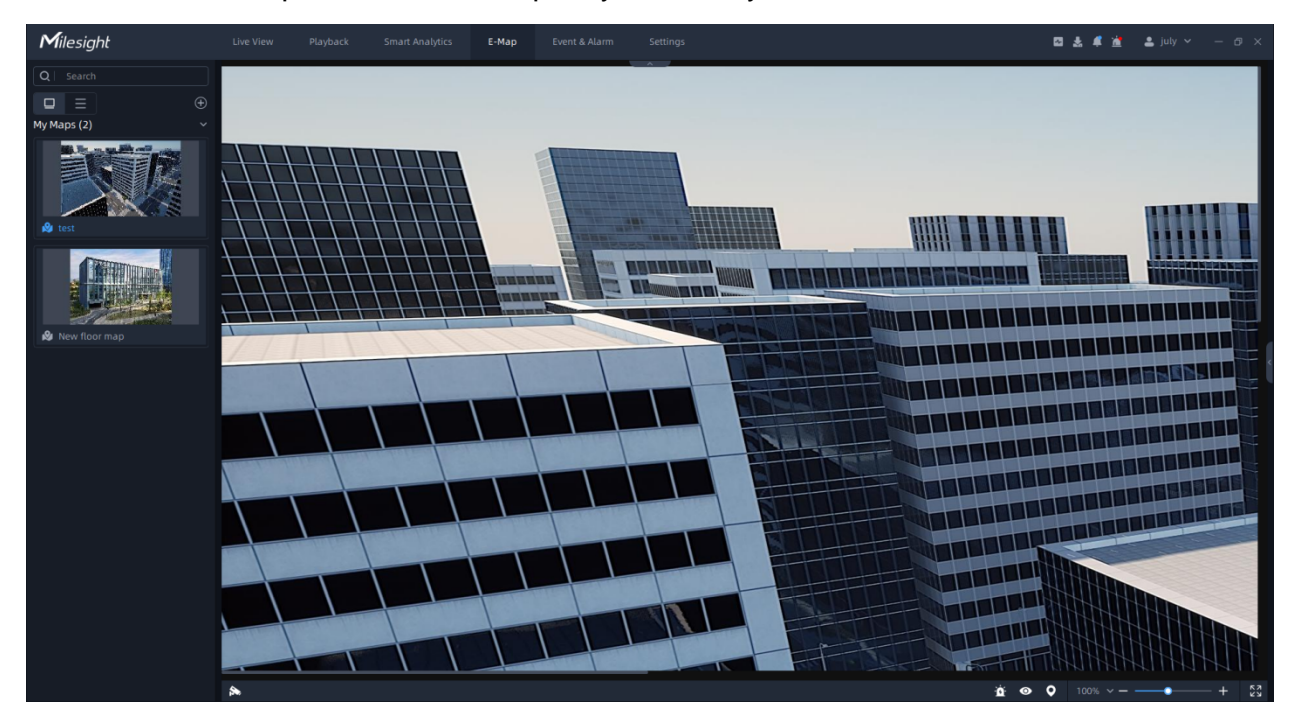

## How to add map?

as shown below:

**Step1:** You can click  $\bigoplus$  button in the left panel to add a new map. A window will pop up

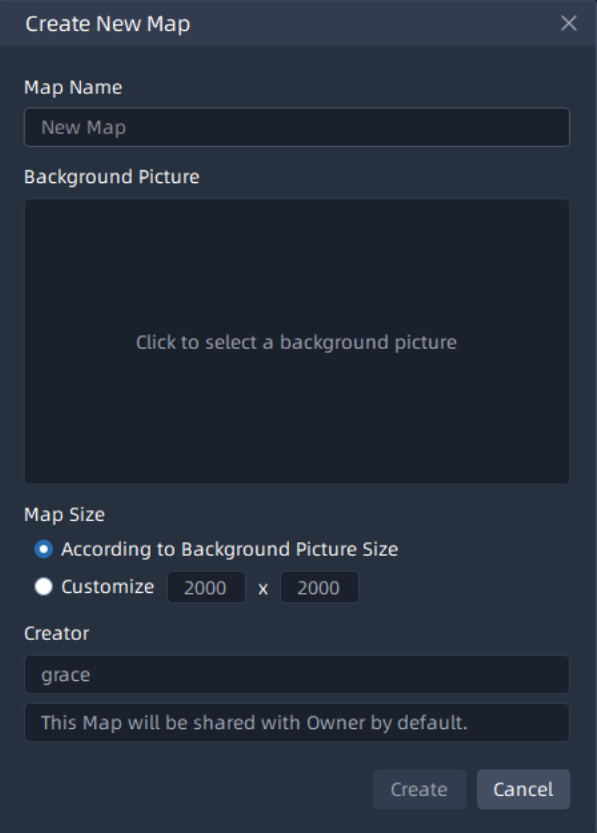

**Step2:** Name the new map. When Map Size is selected as According to Background Picture Size, you need to click the "Click to select a background picture" to upload a background picture. When Map Size is selected as Customize, you can set the size as needed and don't need to upload a background picture. If you upload a background picture, the filled size cannot be smaller than the image resolution. Then click the "Create" button. After the map is created, the newly created map starts to be edited by default. The created map will be listed in the left panel of E-map window as shown below:

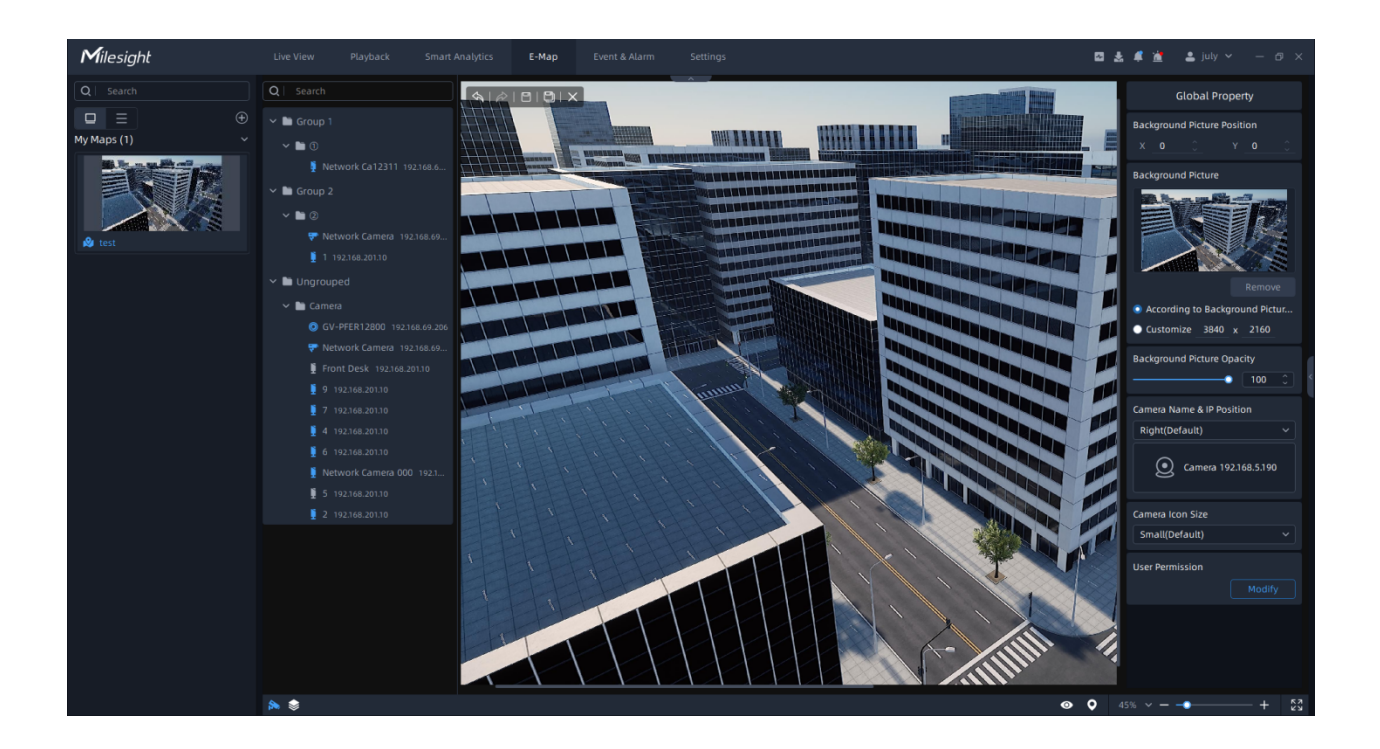

**Note:** Please choose a picture less than 8MP or 4K resolution.

In the left panel, you can click  $\Box \Box$  to set whether to display the list as thumbnails or text.

You can right click the added map to pop up a menu window to do some operations, including Open, Modify Map, Rename, Delete, Move to Top and Create New Map as shown below.

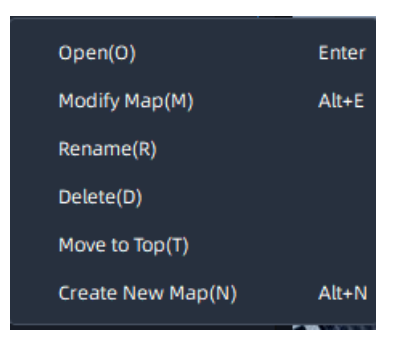

In the Global Property panel, you can set Map Size, Background Picture Opacity, Camera Name & IP Position, and Camera Icon Size in the right panel.

**Step3:** Drag and drop the different cameras from Camera List to the map. You can click the camera icon which is added in the map to modify the icon property including Icon Position, Opacity, Display Field of View, Event Blink, Switch to Another Camera or Remove From Map in the right panel as below.

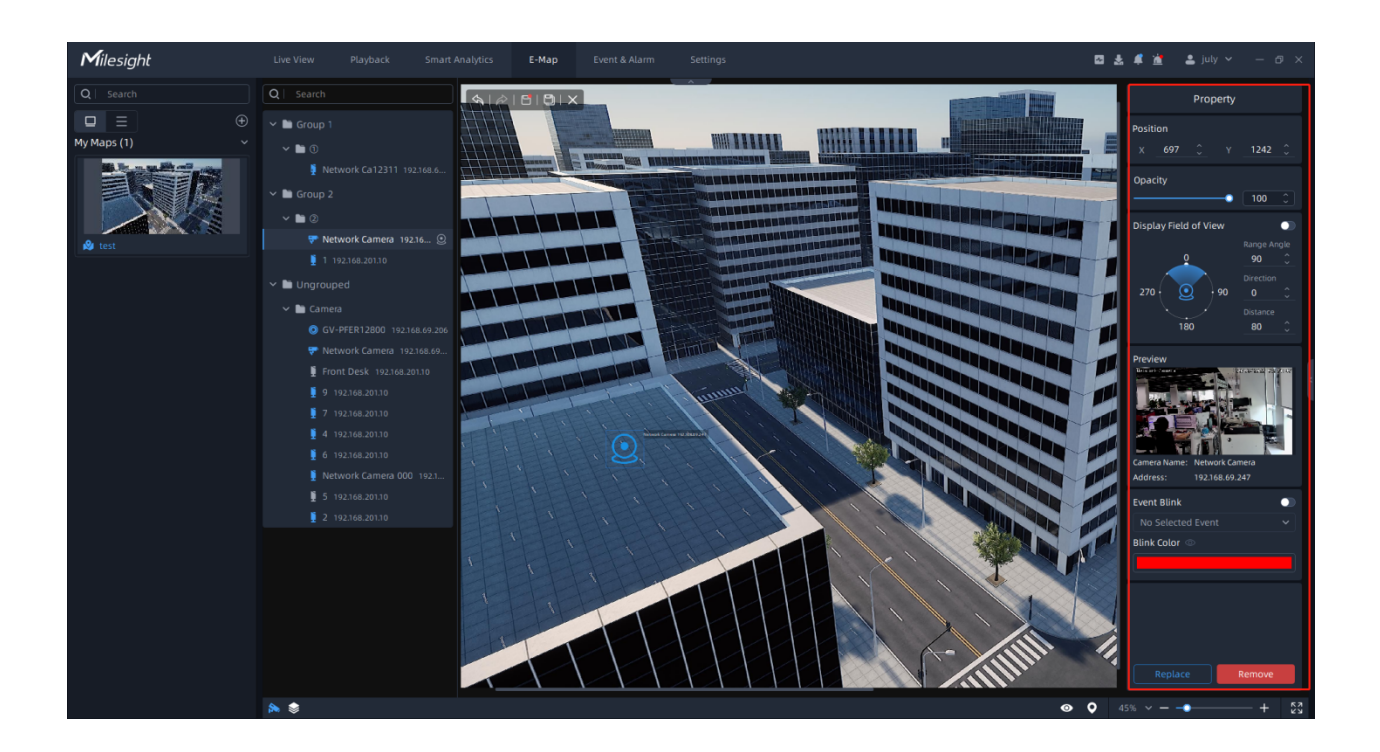

For Event Blink, you can select events as needed and set the Blink Color. When an event occurs on the camera, it will flash with the corresponding color as a reminder.

**Step4:** Click an element in Layer List and draw on the map. After drawing, press Esc to exit drawing. You can click the drawn element to modify the property including Position, Opacity, Appearance as below.

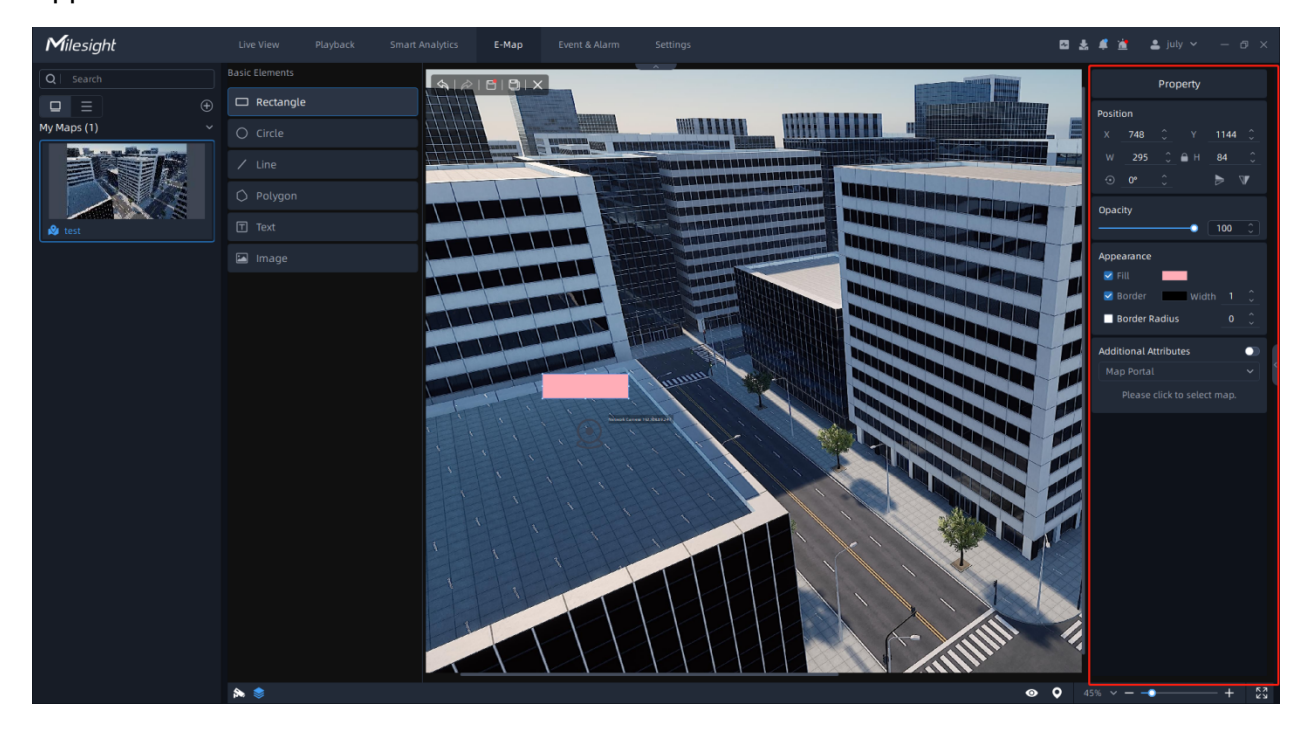

For rectangles, circles, and polygons, it can be set as a portal. Enable Additional Attributes and click to select added maps.

You can right click the added element to pop up a menu window to do some operations, including Cut, Copy, Top, Forward, Backward and Bottom as shown below.

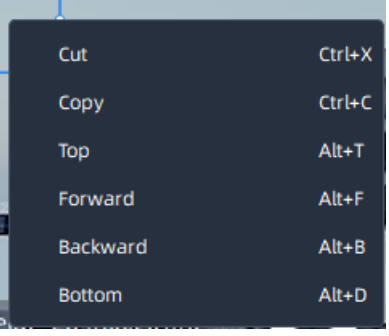

**Step5:** When setting, you can click  $\frac{1}{2}$  button to undo an action or click  $\frac{1}{2}$  button to redo

an action. After setting, you can click  $\Box$  button to save your settings for the map or click

button to save as a new map. And click  $\times$  button to exit edit mode and view the added map.

**Step6:**After saving the settings and exiting the edit mode, you can double-click the map

to switch to view. And you can click  $\bigotimes$  icon to preview the live view of cameras and use top toolbar of the thumbnail window. Also you can click the element to jump to the corresponding map.

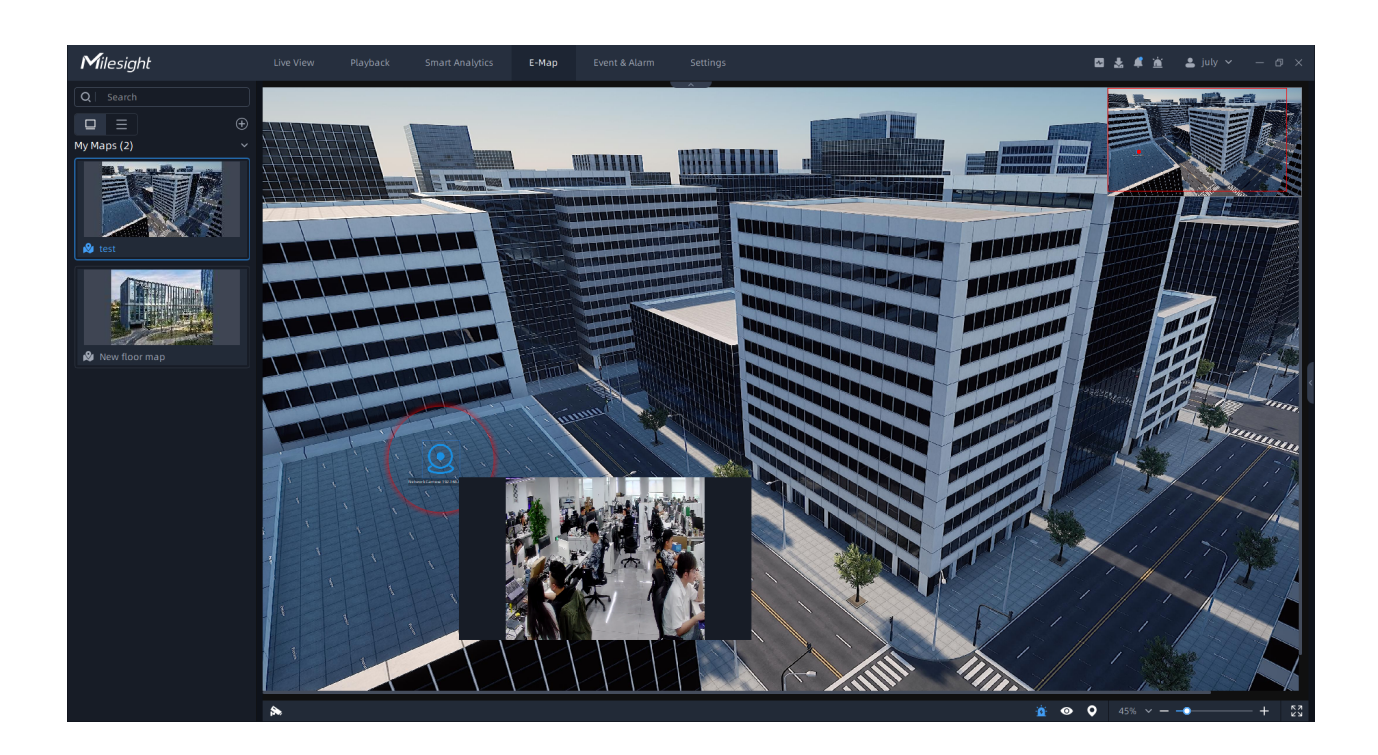

If the map is in a non-editing state, you can right click the added map to pop up a menu window to do some operations, including Open, Modify Map, Rename, Delete, Move to Top and Create New Map as shown below.

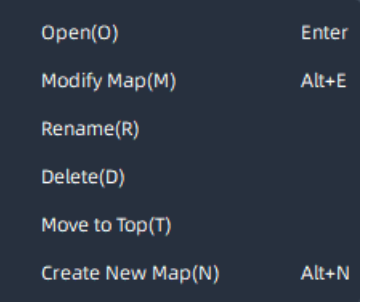

Also, you can click and you will see the device tree, and right-click the camera on it to pop up a menu window to do some operations, including Locate to Map, Play and Pin as shown below.

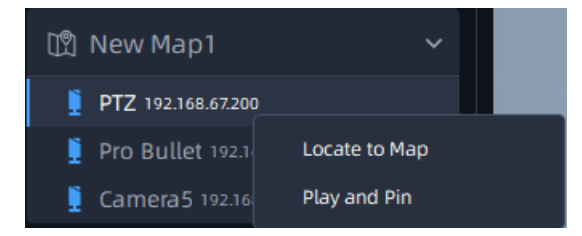

## Event Blink

Click  $\mathbf{\hat{B}}$  button to set whether to display event blinking as below:

**Event Blink** æ

If enabled, thumbnails will be displayed in the upper right corner. When an event occurs on the camera which has set event blink, it will flash with the corresponding color as a reminder.

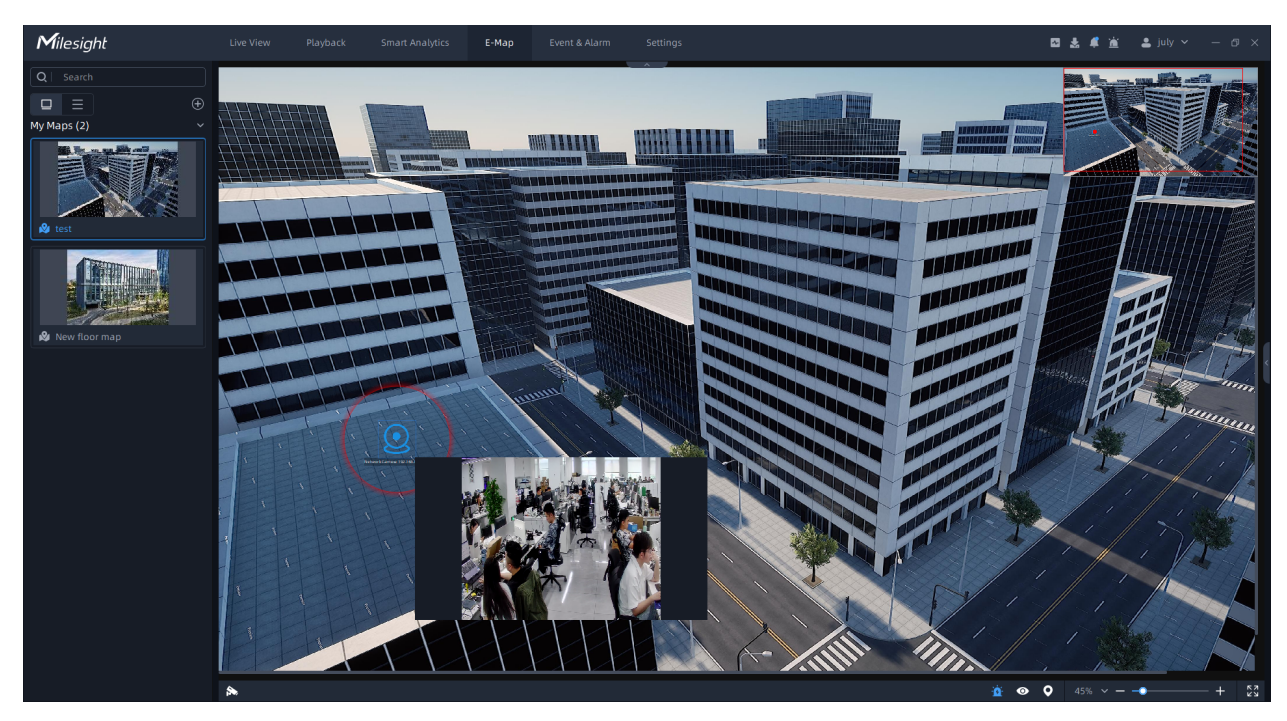

## Map Preset

Map Preset can help user locate the specified position quickly.

Click  $\Theta$  button to add different presets for maps. Map Preset Add page is as below:

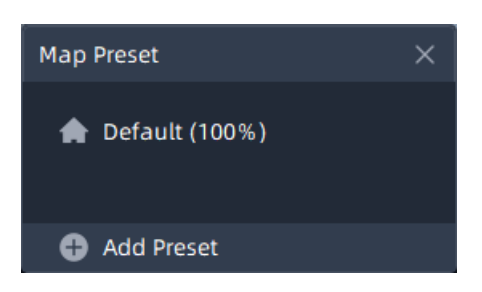

Click the "Add Preset" button to add presets which are added according to current

proportion and position of map. Here you can also click  $\frac{1}{10}$  to set operation about presets in the pop-up operation window including Delete, Rename, Replace and Hot Key.

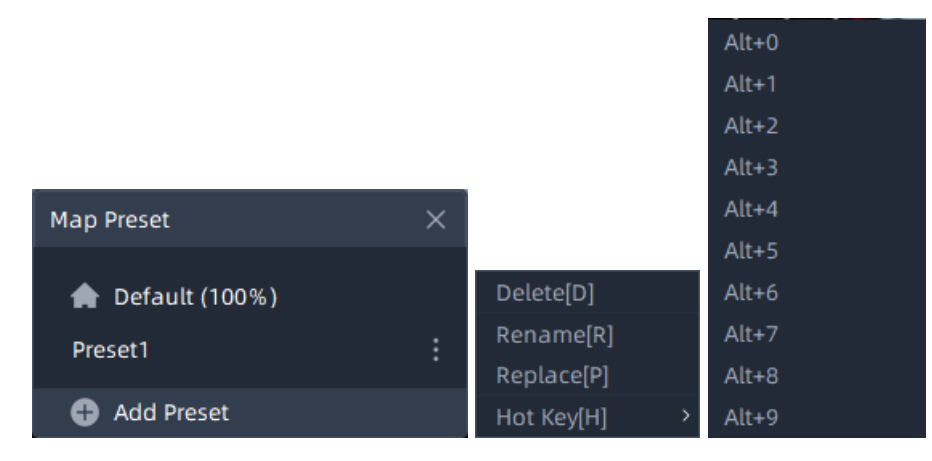

#### **Note:**

- 1. You can click the "Default" button to display the map with 100% centered.
- 2. You can set a Hot Key for every preset and the 10 Hot keys can't be reused to set.

#### Show Layers

Click  $\bullet$  button to set content to be displayed, here you can focus on the specified components in map panel according to your settings.

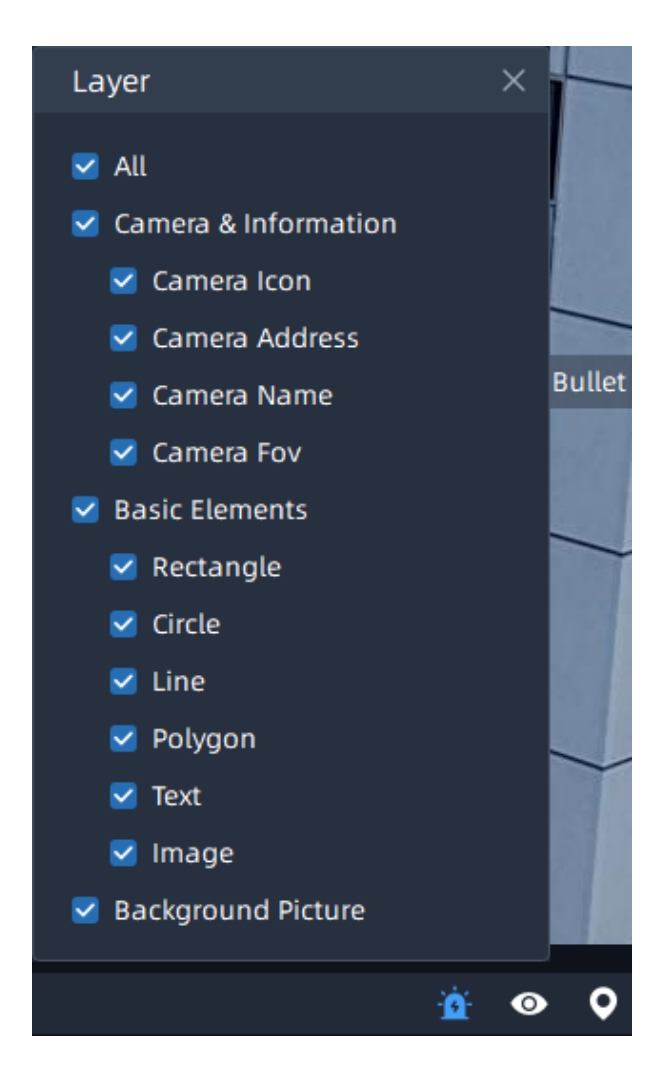

# Map Proportion Zoom

The display of map graphics in the Map window can be controlled under View Mode or Edit Mode.

The size of the map can be selected, and the map can be moved in the window to show the area you want to view by using

customizing zoom proportion as shown below or using the mouse wheel to adjust the map size.

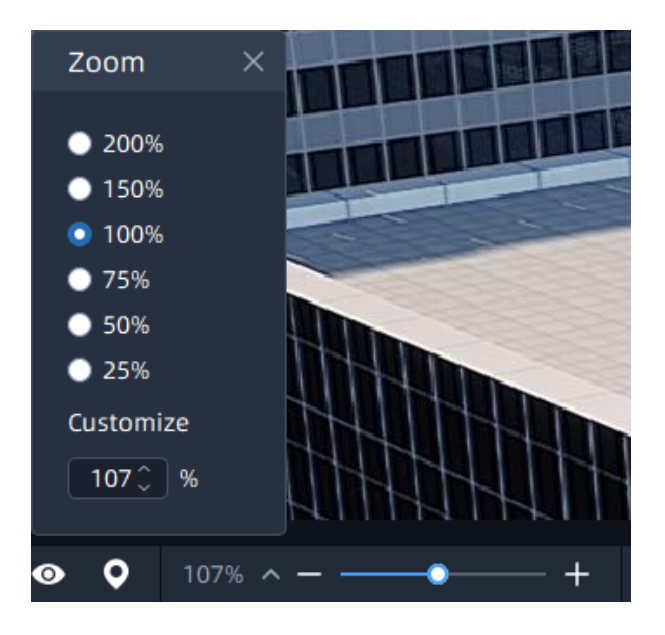

**B** Note: Apart from the background picture, the icons and texts added in map both are involved in

Zoom in/out.

# Chapter 9. Service

Milesight provides customers with timely and comprehensive technical support services. End-users can contact your local dealer to obtain technical support. Distributors and resellers can contact directly with Milesight for technical support.

Technical Support Mailbox: support@milesight.com

Web:<http://www.milesight.com>

Online Problem Submission System: <http://www.milesight.com/service/feedback.asp>

#### **MILESIGHT CHINA**

TEL: +86-592-5922772

Add: Building C09, Software Park Phase III, Xiamen 361024, Fujian, China